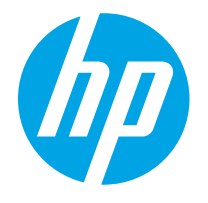

HP PageWide Enterprise Color MFP 780 HP PageWide Enterprise Color Flow MFP 785 HP PageWide Color MFP 774 HP PageWide Color MFP 779

Korisnički priručnik

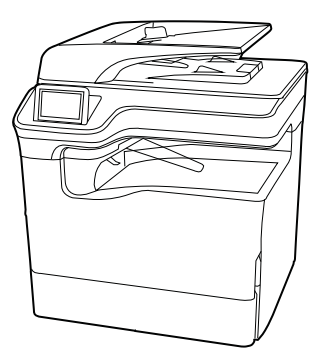

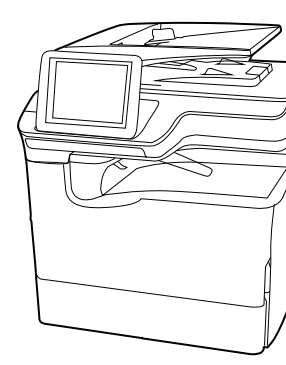

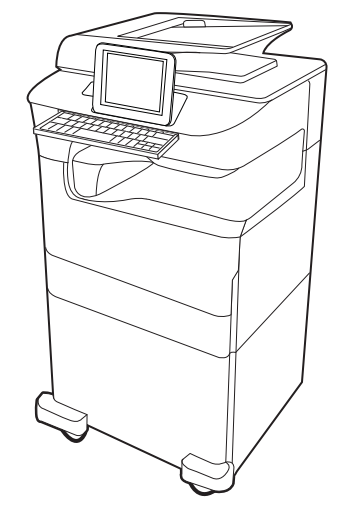

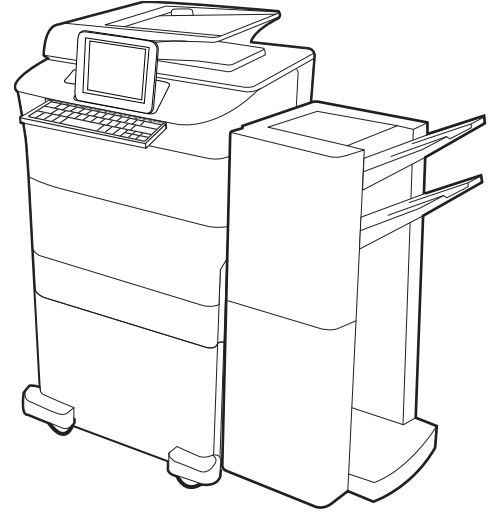

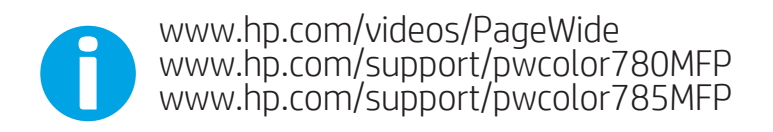

www.hp.com/support/colorpw774MFP<br>www.hp.com/support/colorpw779MFP

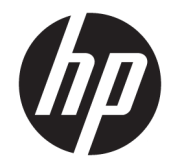

# HP PageWide Enterprise Color MFP 780, 785, HP PageWide Color MFP 774, 779

Korisnički priručnik

#### Autorska prava i licenca

© Copyright 2020 HP Development Company, L.P.

Umnožavanje, preinačavanje ili prevođenje bez prethodnog pismenog odobrenja zabranjeno je osim onako kako je dopušteno prema zakonima o autorskom pravu.

Informacije u ovom dokumentu podliježu promjenama bez prethodne obavijesti.

Jedina jamstva za HP-ove proizvode i usluge navedena su u izričitim jamstvenim izjavama koje se isporučuju s takvim proizvodima i uslugama. Nijedna ovdje navedena informacija ne može se tumačiti kao dodatno jamstvo. HP nije odgovoran za eventualne tehničke i uredničke pogreške te propuste koji se nalaze u tekstu.

Edition 6, 12/2020

#### Trgovačke marke

Adobe® , Adobe Photoshop® , Acrobat® , i PostScript® su registrirani zaštitni znakovi tvrtke Adobe Systems Incorporated.

Apple i logotip Apple zaštitni su znaci tvrtke Apple Inc., registrirani u SAD-u i drugim državama/regijama.

macOS žig je tvrtke Apple Inc., registriran u SADu i drugim državama.

AirPrint je zaštitni znak tvrtke Apple Inc., registriran u SAD-u i drugim državama.

Google™ je zaštitni znak tvrtke Google Inc.

Microsoft®, Windows® i Windows Server® registrirani su zaštitni znakovi tvrtke Microsoft Corporation u SAD-u.

UNIX® je registrirani zaštitni znak tvrtke Open Group.

# Sadržaj

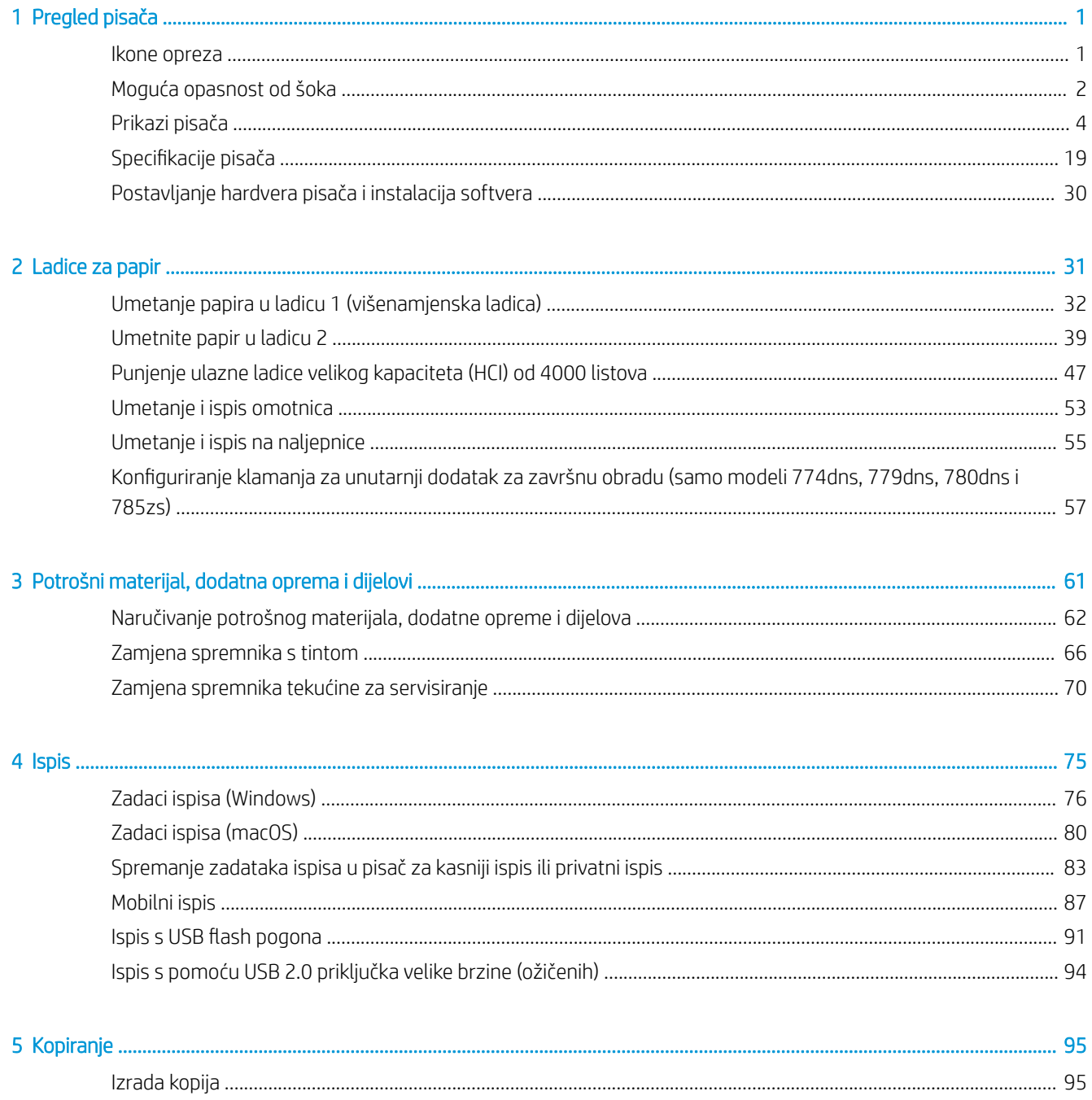

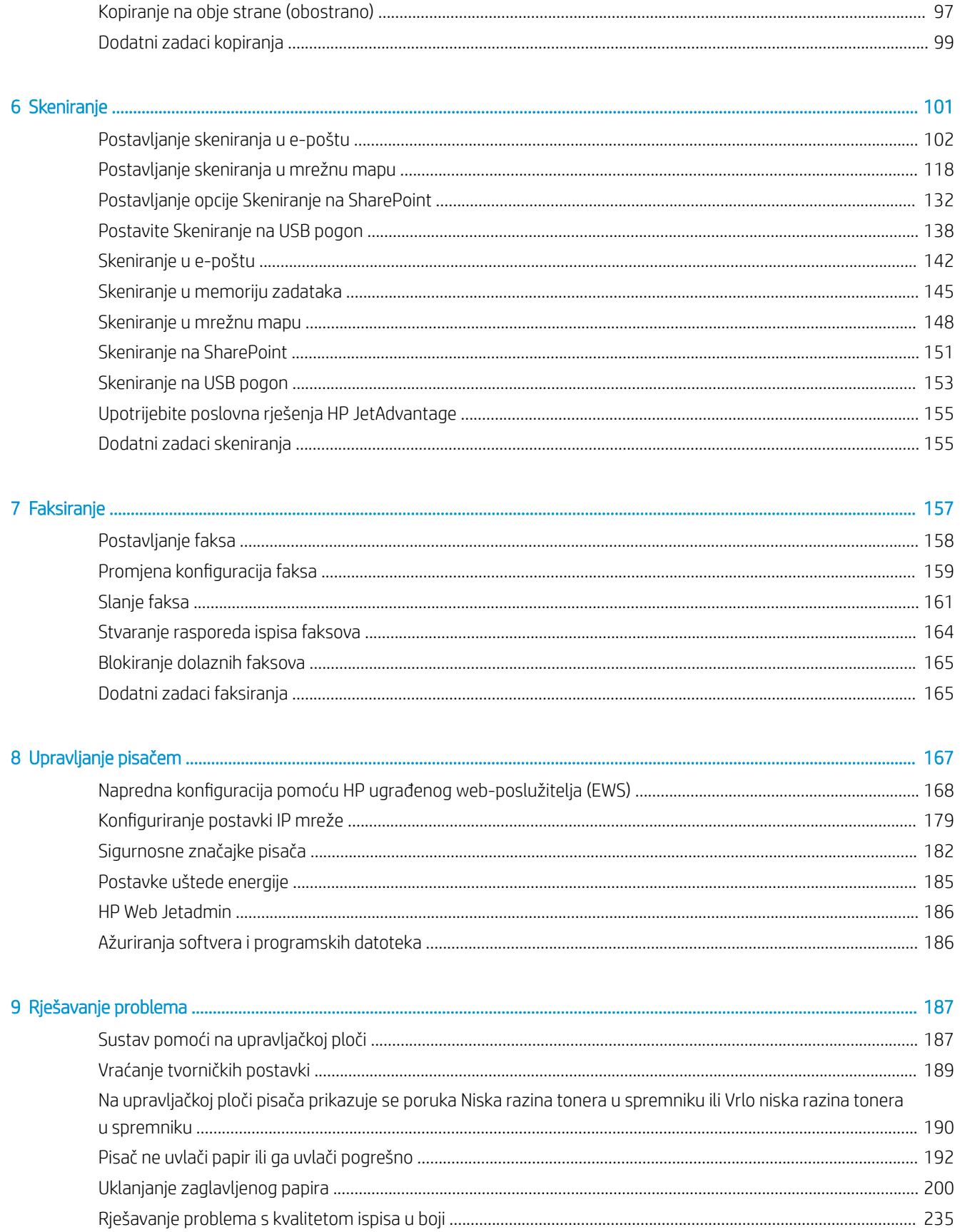

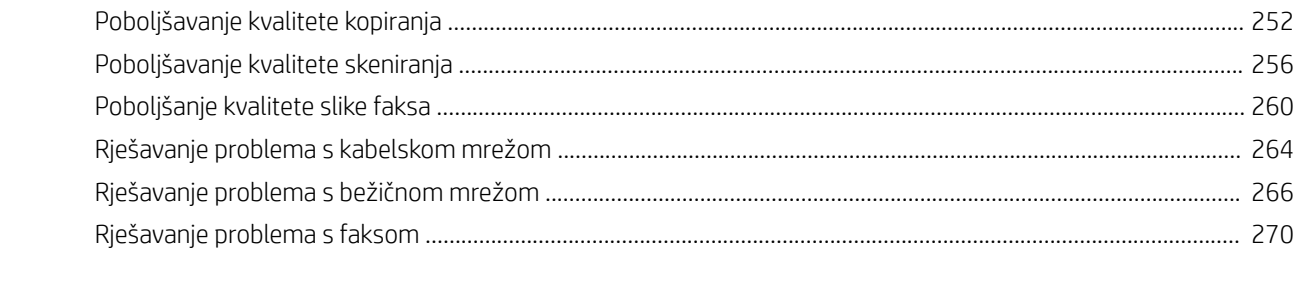

...................

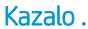

# <span id="page-8-0"></span>1 Pregled pisača

Pregledajte lokaciju značajki na pisaču, fizičke i tehničke specifikacije pisača i gdje možete pronaći informacije za postavljanje.

Ako vam je potrebna videopomoć, posjetite adresu [www.hp.com/videos/PageWide](http://www.hp.com/videos/PageWide).

U vrijeme ovog objavljivanja sljedeće su informacije ispravne. Važeće informacije potražite u odjeljku [www.hp.com/support/pwcolor780MFP,](http://www.hp.com/support/pwcolor780MFP) [www.hp.com/support/pwcolor785MFP,](http://www.hp.com/support/pwcolor785MFP) [www.hp.com/support/](http://www.hp.com/support/colorpw774MFP) [colorpw774MFP](http://www.hp.com/support/colorpw774MFP) ili [www.hp.com/support/colorpw779MFP.](http://www.hp.com/support/colorpw779MFP)

#### Dodatne informacije:

Sveobuhvatna pomoć tvrtke HP za pisač obuhvaća sljedeće informacije:

- Instalacija i konfiguriranje
- Upoznavanje i korištenje
- Rješavanje problema
- Preuzimanje ažuriranja softvera i programskih datoteka
- Pridruživanje forumima za podršku
- Pronalazak informacija o jamstvu i propisima

## Ikone opreza

Budite oprezni ako ugledate ikonu upozorenja na svojem HP pisaču, kako je naznačeno u definicijama ikona.

Oprez: Blizina oštrih rubova.

<span id="page-9-0"></span>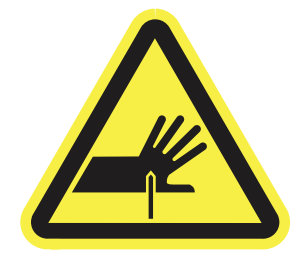

● Oprez: Držite se podalje od pokretnih dijelova.

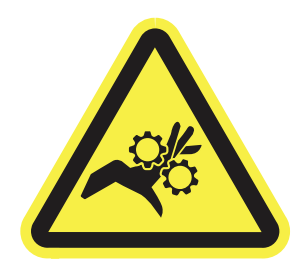

**•** Oprez: Vruća površina.

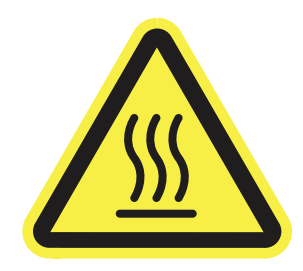

● Oprez: Električni udar.

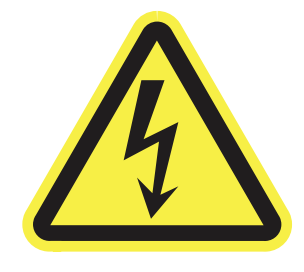

● Upozorenje

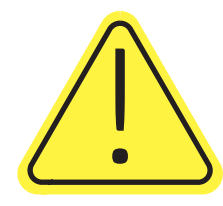

## Moguća opasnost od šoka

Pregledajte ove važne sigurnosne informacije.

- Pročitajte ih i shvatite ove izjave o sigurnosti kako biste izbjegli opasnost od električnog šoka.
- Uvijek slijedite osnovne sigurnosne mjere prilikom korištenja ovog uređaja kako biste smanjili rizik od ozljede zbog požara ili električnog udara.
- Pročitajte i shvatite sve upute u korisničkom priručniku.
- Imajte na umu sva upozorenja i upute navedene na uređaju.
- Upotrebljavajte samo uzemljenu utičnicu prilikom povezivanja uređaja na izvor napajanja. Ako ne znate je li utičnica uzemljena, zatražite savjet kvalificiranog električara.
- Ne dodirujte kontakte na bilo kojem utoru na uređaju. Zamijenite oštećene kabele odmah.
- Isključite ovaj proizvod iz zidnih utičnica prije čišćenja.
- Nemojte instalirati ili upotrebljavati ovaj proizvod u blizini vode ili kada ste mokri.
- Čvrsto instalirajte proizvod na stabilnoj površini.
- Instalirajte proizvod na zaštićenoj lokaciji gdje nitko ne može stati na kabel za napajanje ili se spotaknuti preko tog kabela.

## <span id="page-11-0"></span>Prikazi pisača

Odredite određene dijelove pisača i upravljačke ploče.

## Prikaz prednje strane pisača

Pronađite značajke na prednjoj strani pisača.

## Prednji prikaz pisača – modeli 774dn, 779dn

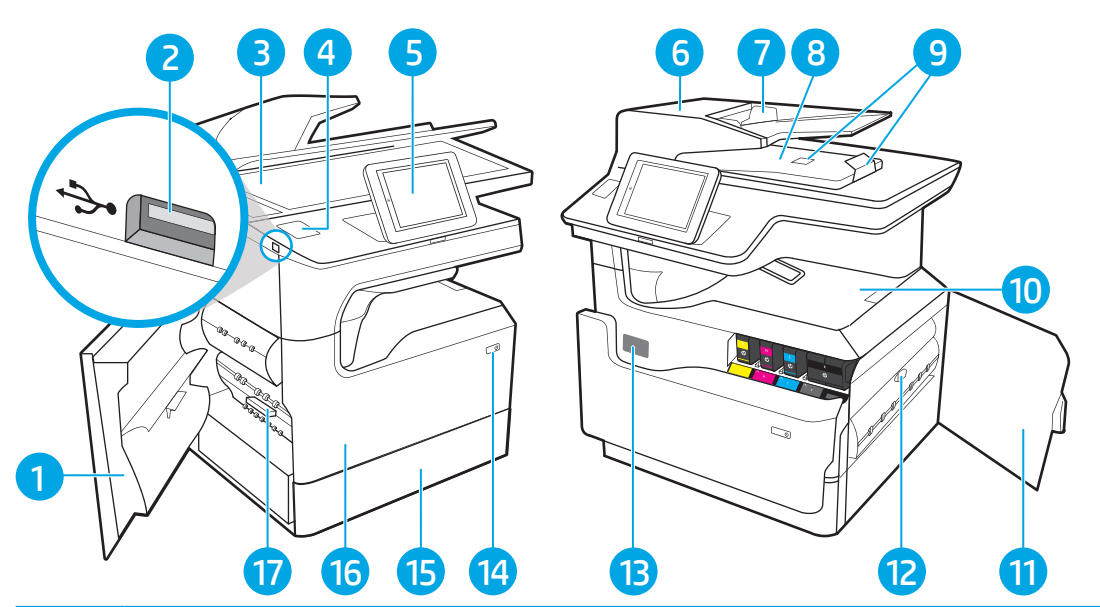

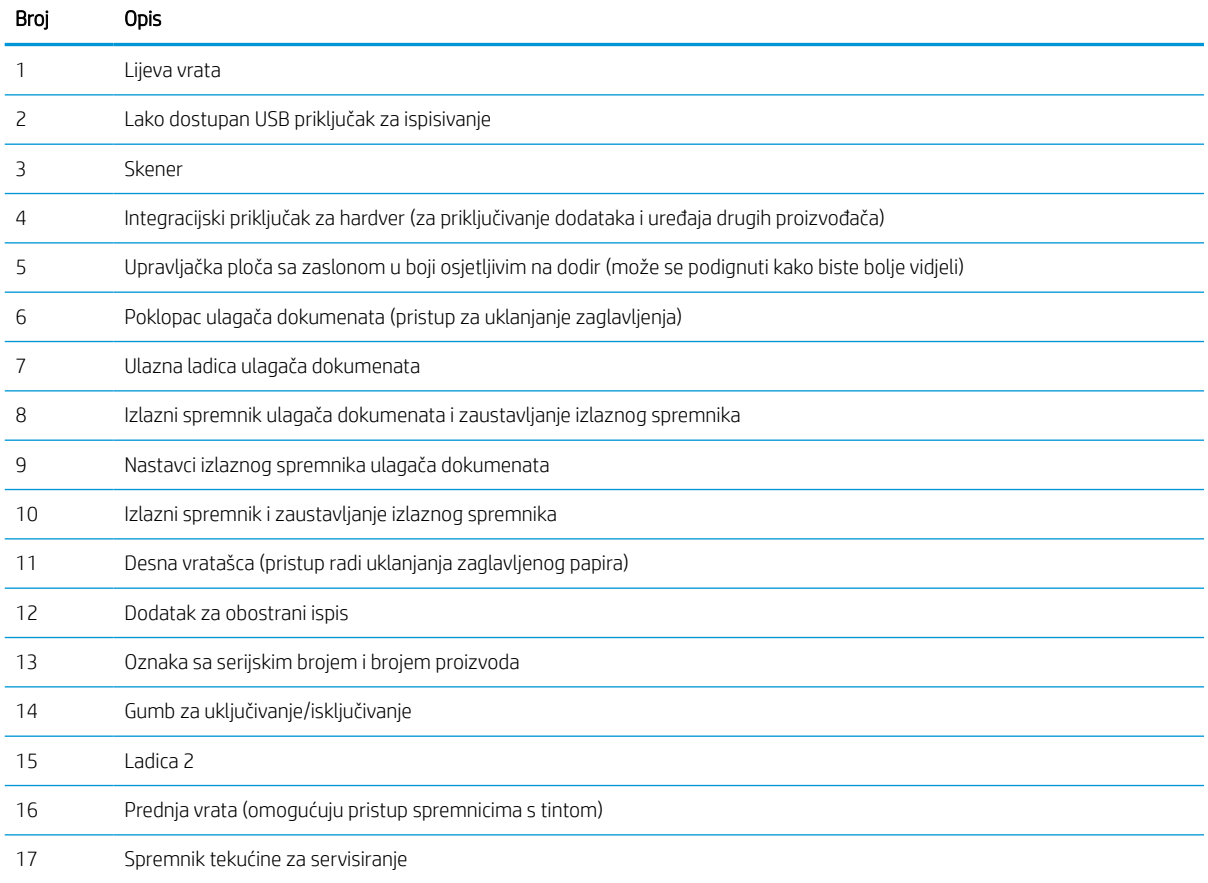

## Prednji prikaz pisača – modeli 780dn, 785f

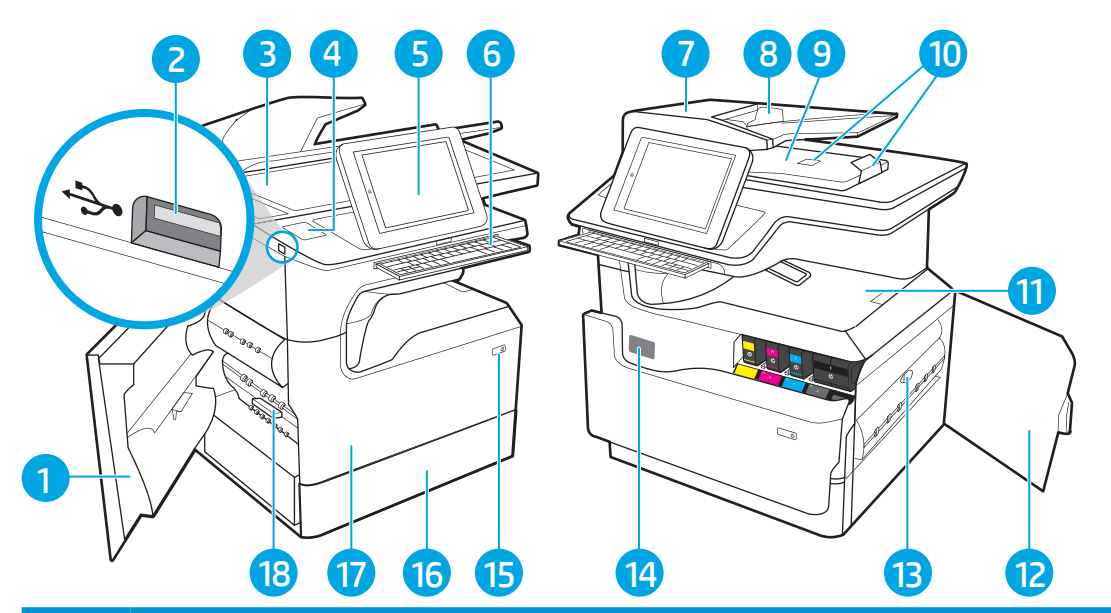

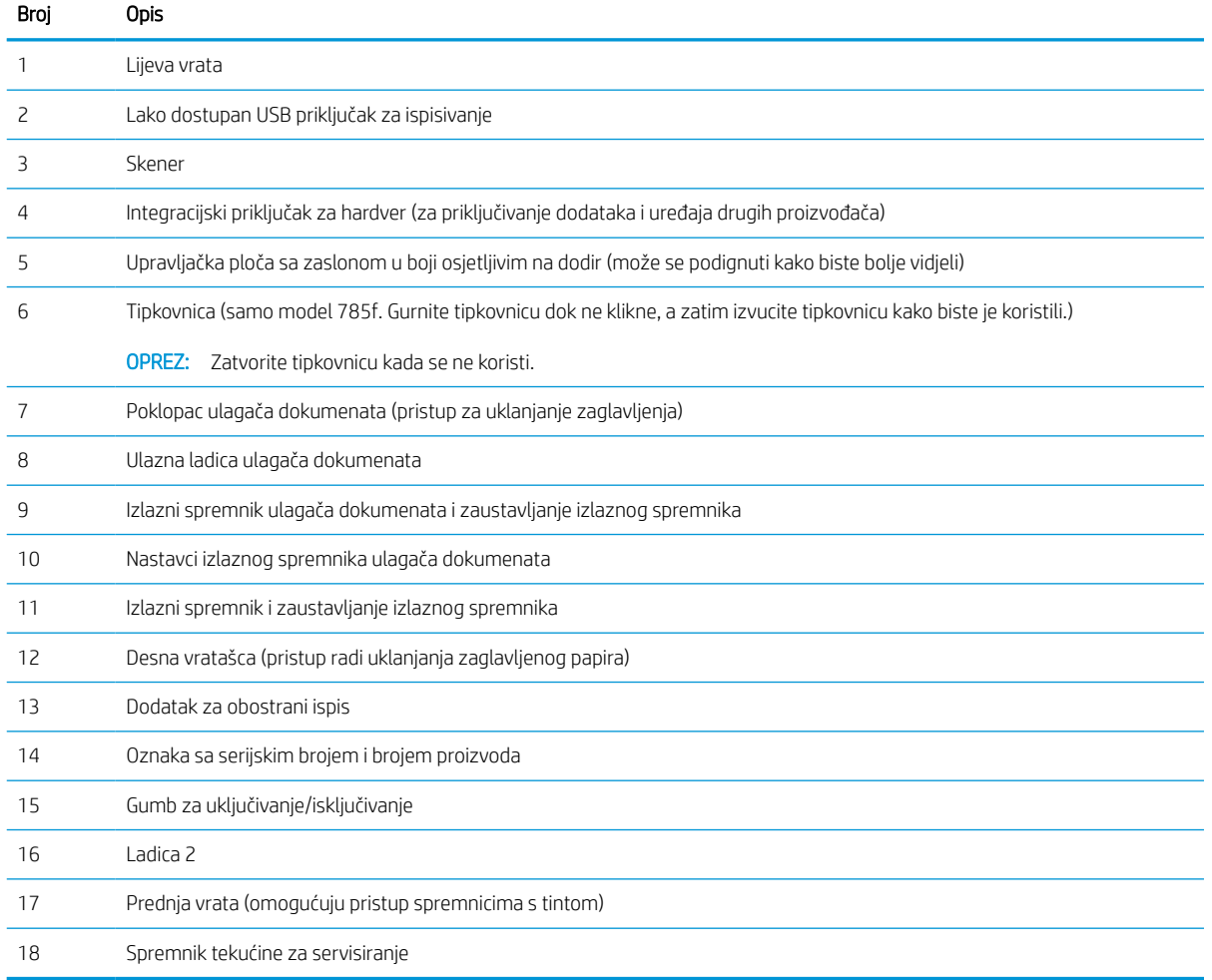

## Prednji prikaz pisača – modeli 774dns, 779dns, 780dns, 785zs

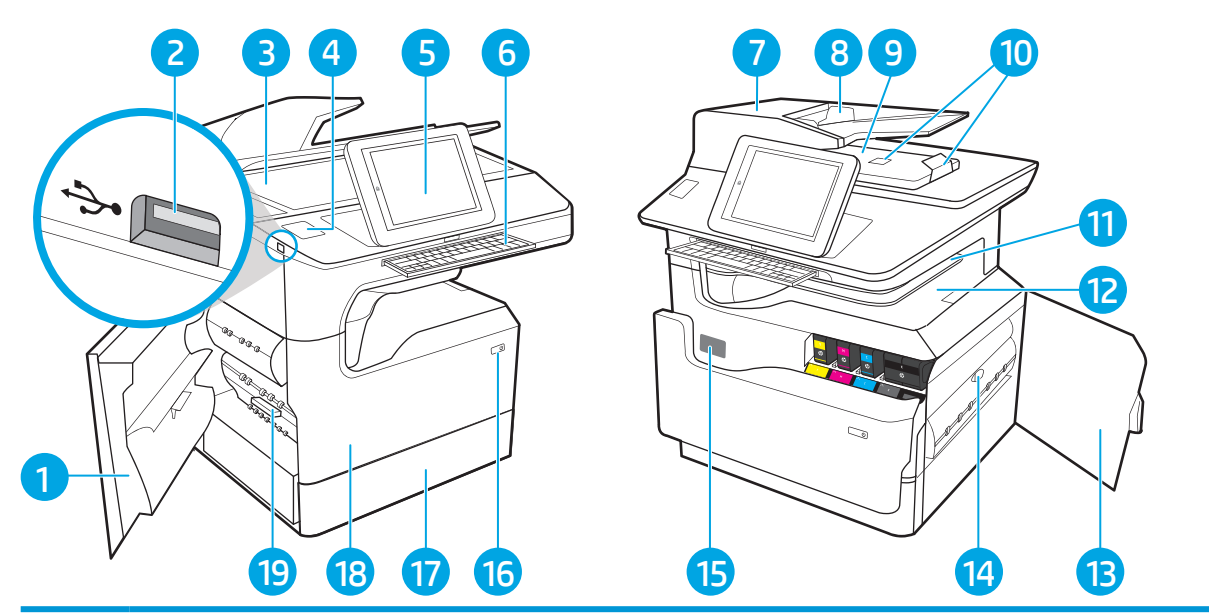

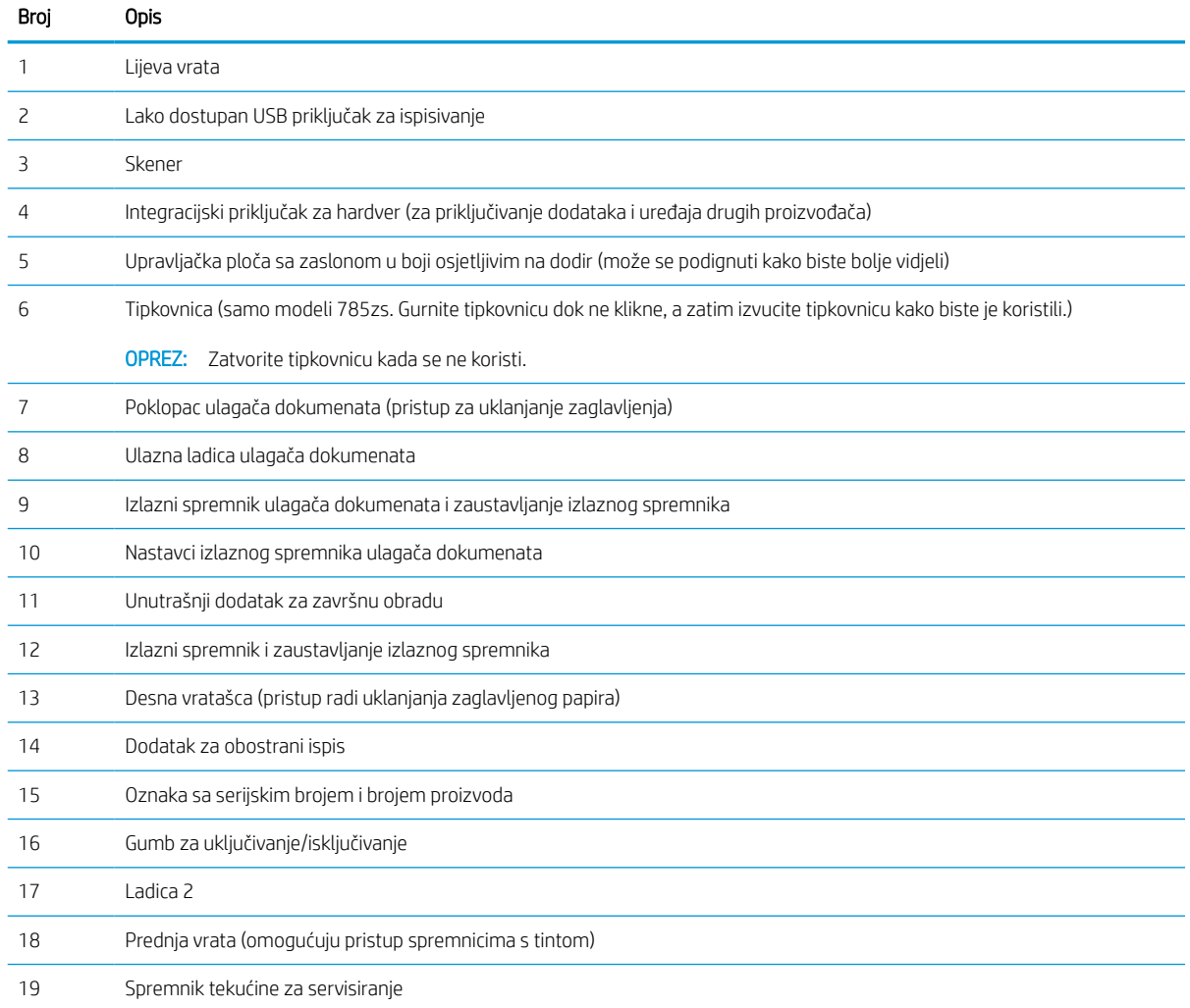

## Prednji prikaz pisača – 785z+

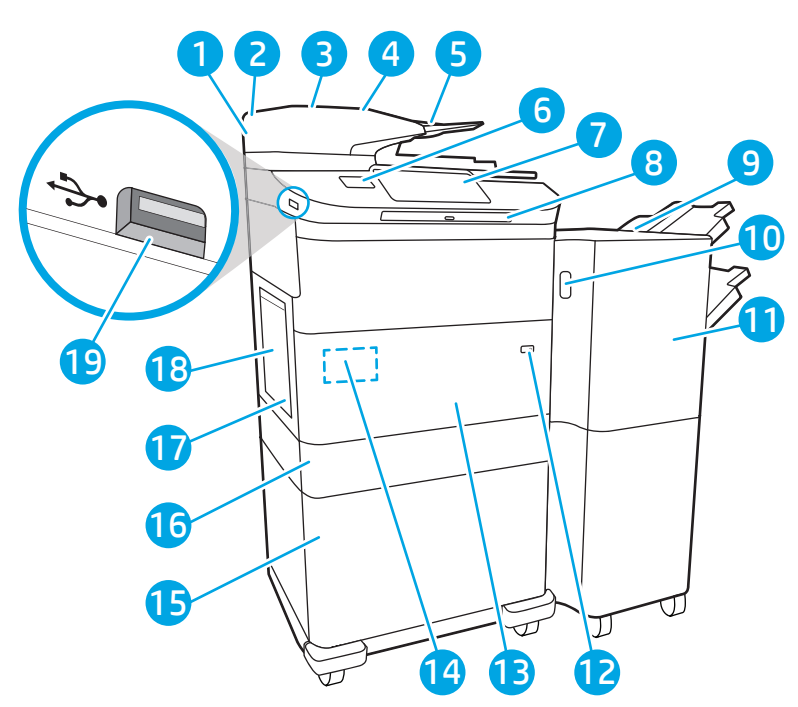

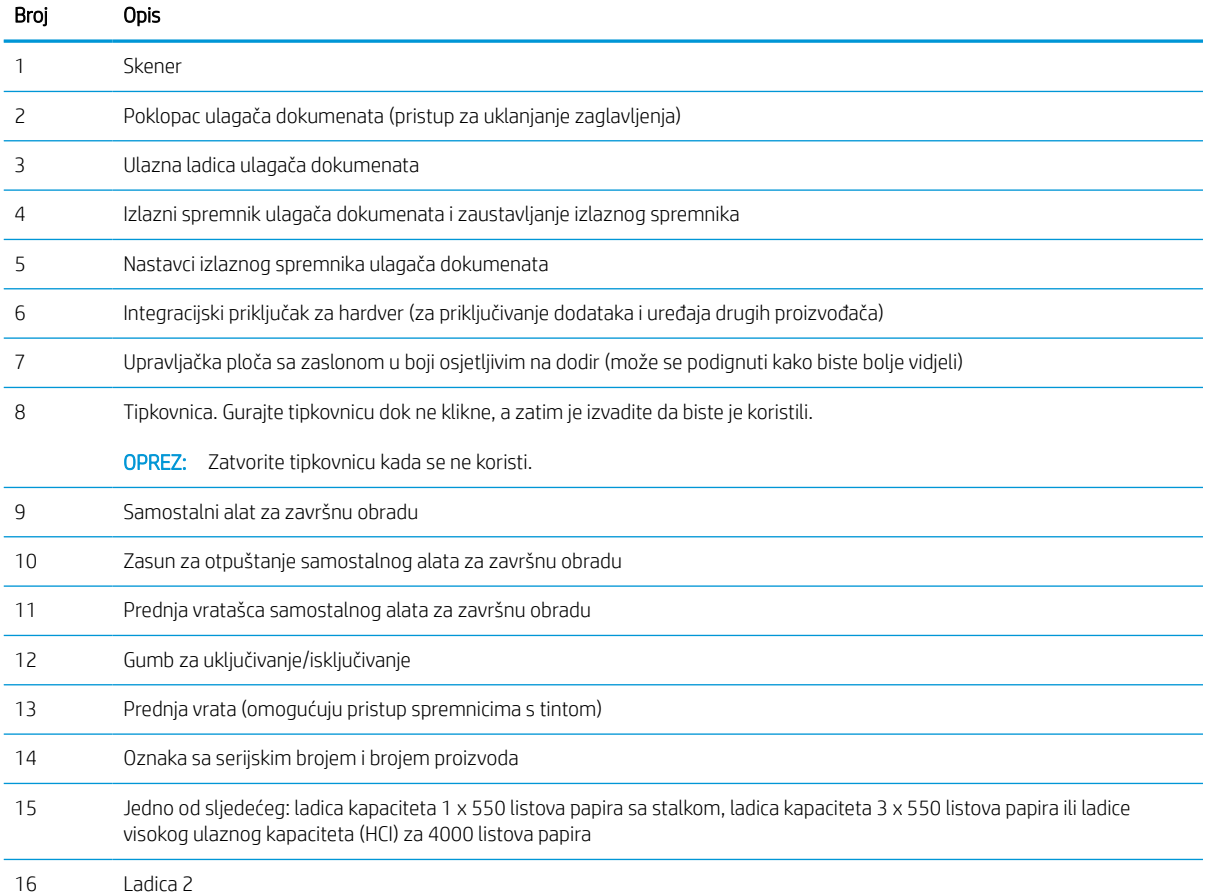

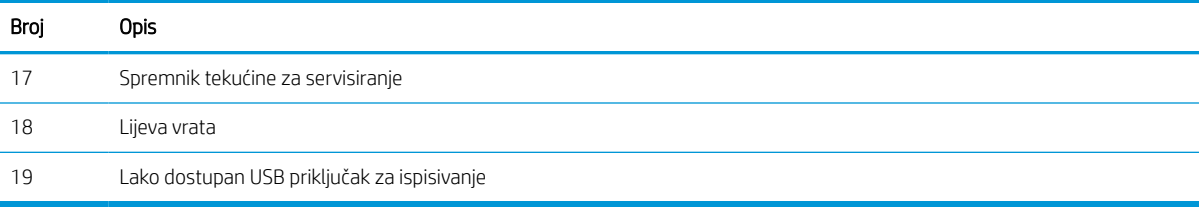

## Prikaz pozadine pisača i priključaka sučelja

Pronađite značajke na stražnjoj strani pisača.

## Stražnji prikaz pisača i priključaka sučelja – modeli 774dn, 779dn, 780dn, 785f

Pronađite značajke na stražnjoj strani pisača.

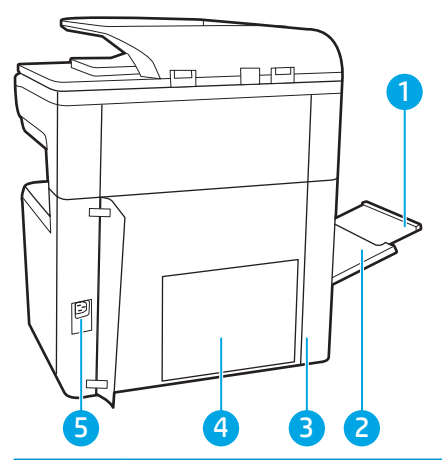

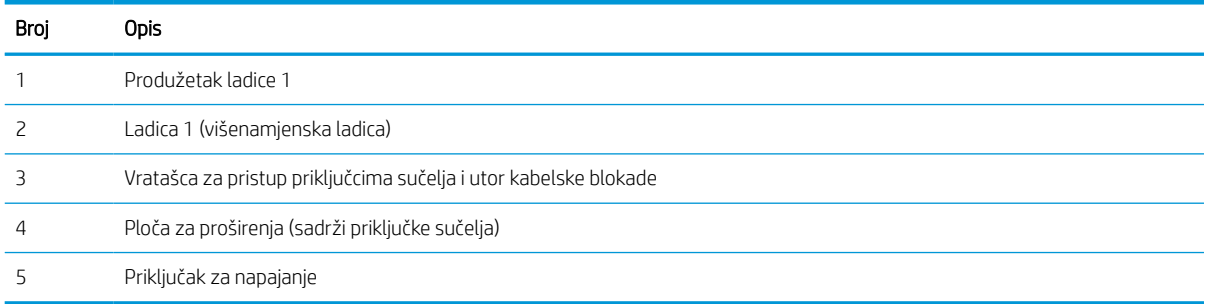

Pisač sadrži sljedeće priključke sučelja.

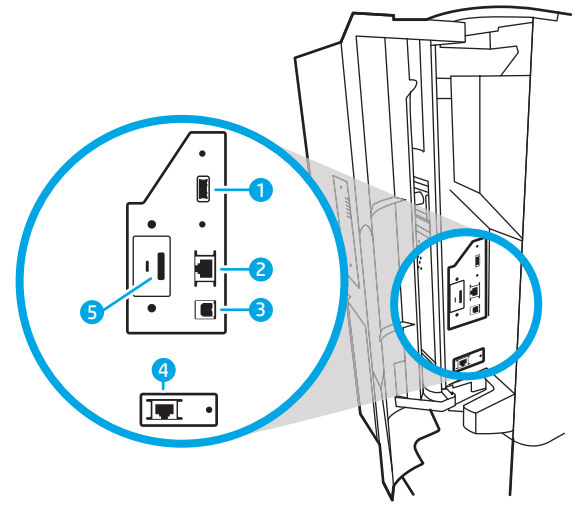

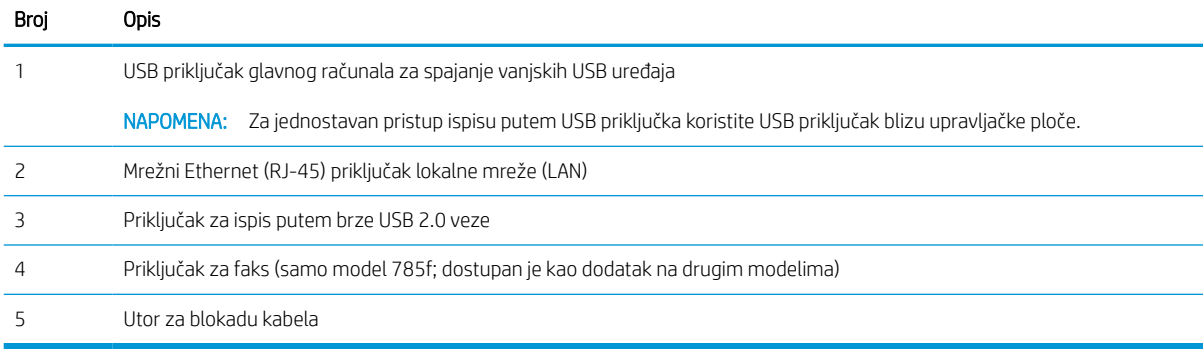

## Stražnji prikaz pisača i priključaka sučelja – modeli 774dns, 779dns, 780dns, 785zs

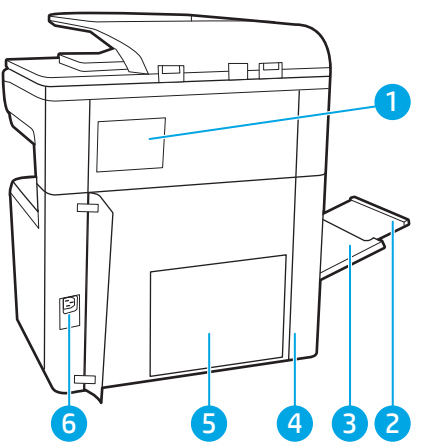

Pronađite značajke na stražnjoj strani pisača.

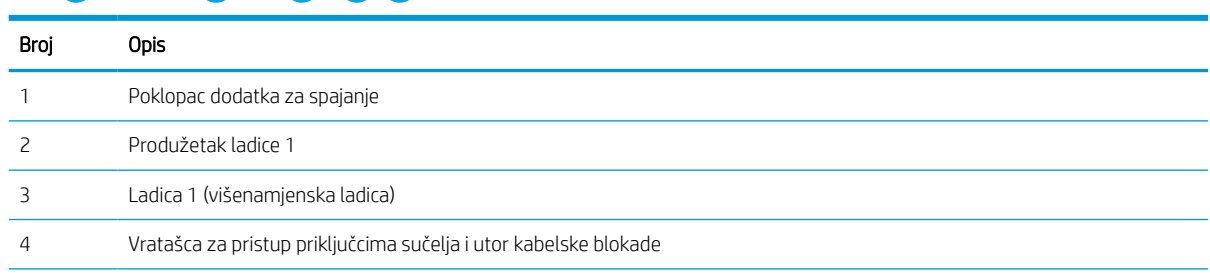

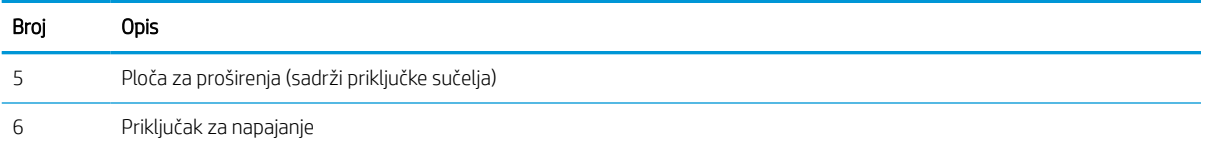

Pisač sadrži sljedeće priključke sučelja.

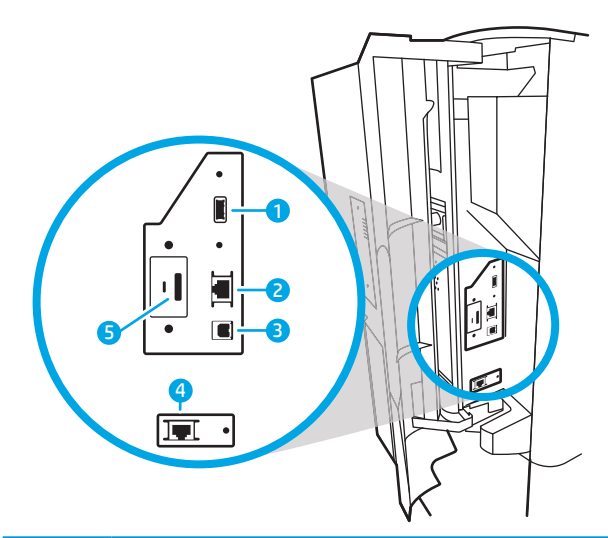

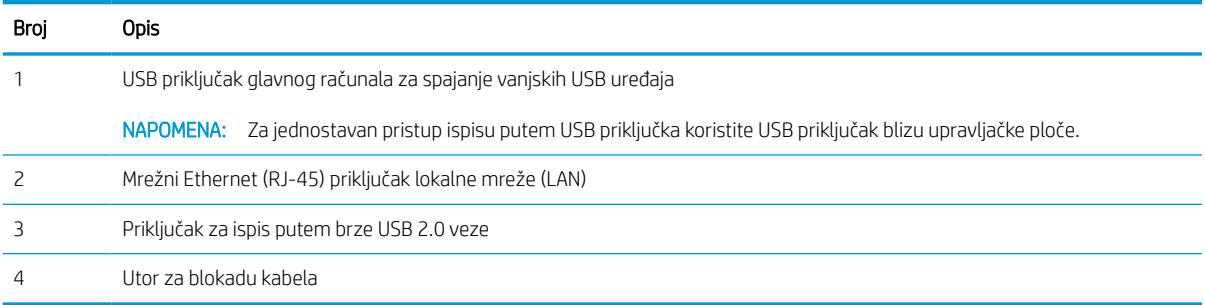

## Stražnji prikaz pisača i priključaka sučelja – 785z+

Pronađite značajke na stražnjoj strani pisača.

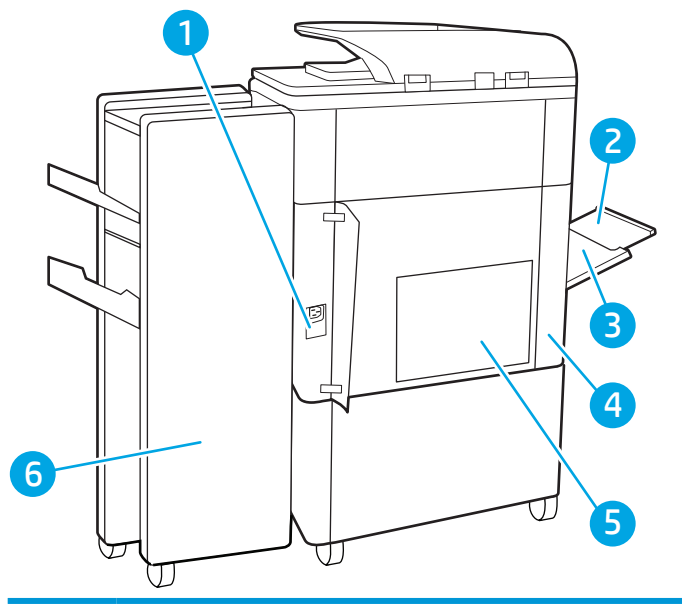

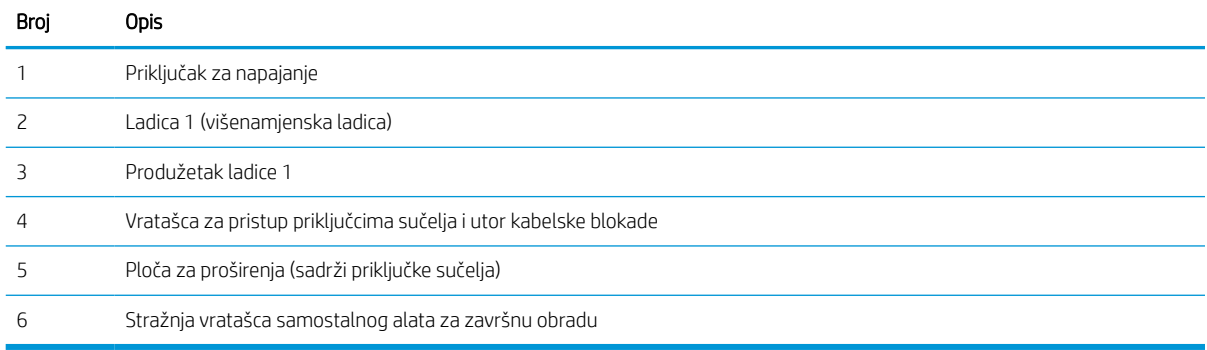

## Pisač sadrži sljedeće priključke sučelja.

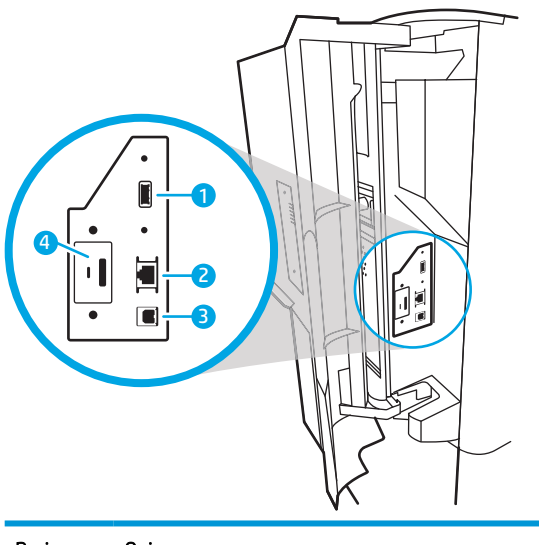

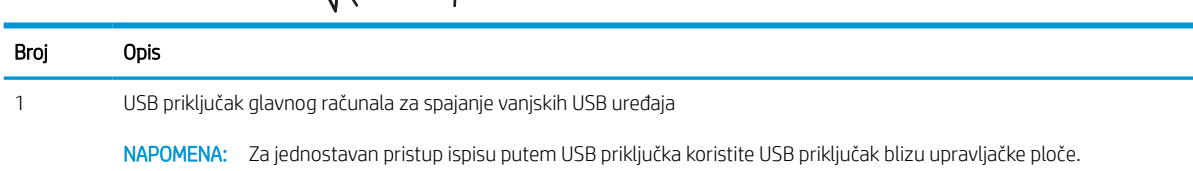

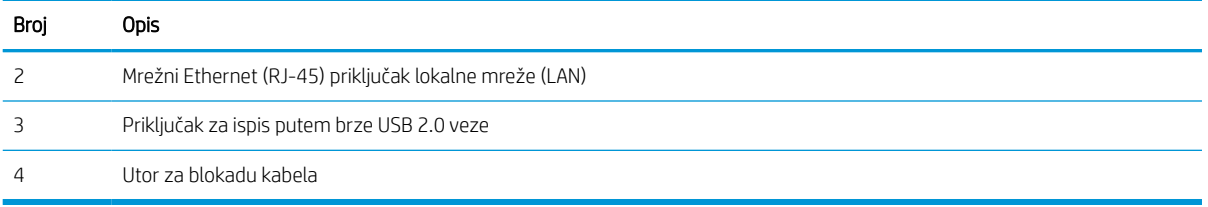

## Pogled na upravljačku ploču

Početni zaslon omogućuje pristup značajkama pisača i označava njegov trenutni status.

Vratite se na početni zaslon u bilo kojem trenutku odabirom gumba Početna stranica.

## <sup>22</sup> NAPOMENA: Značajke koje se prikazuju na početnom zaslonu mogu varirati ovisno o konfiguraciji pisača.

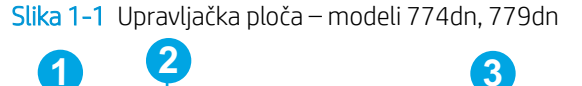

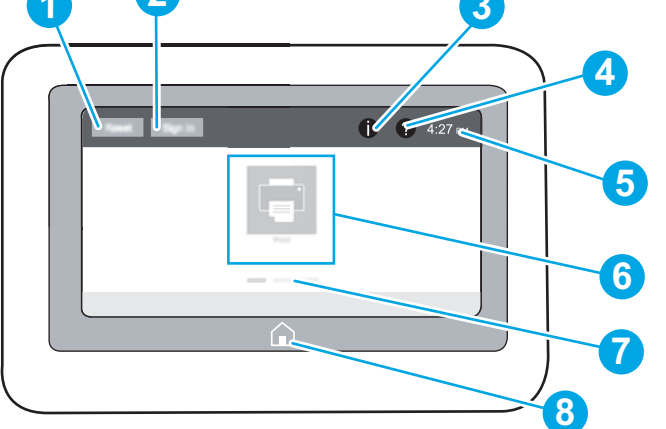

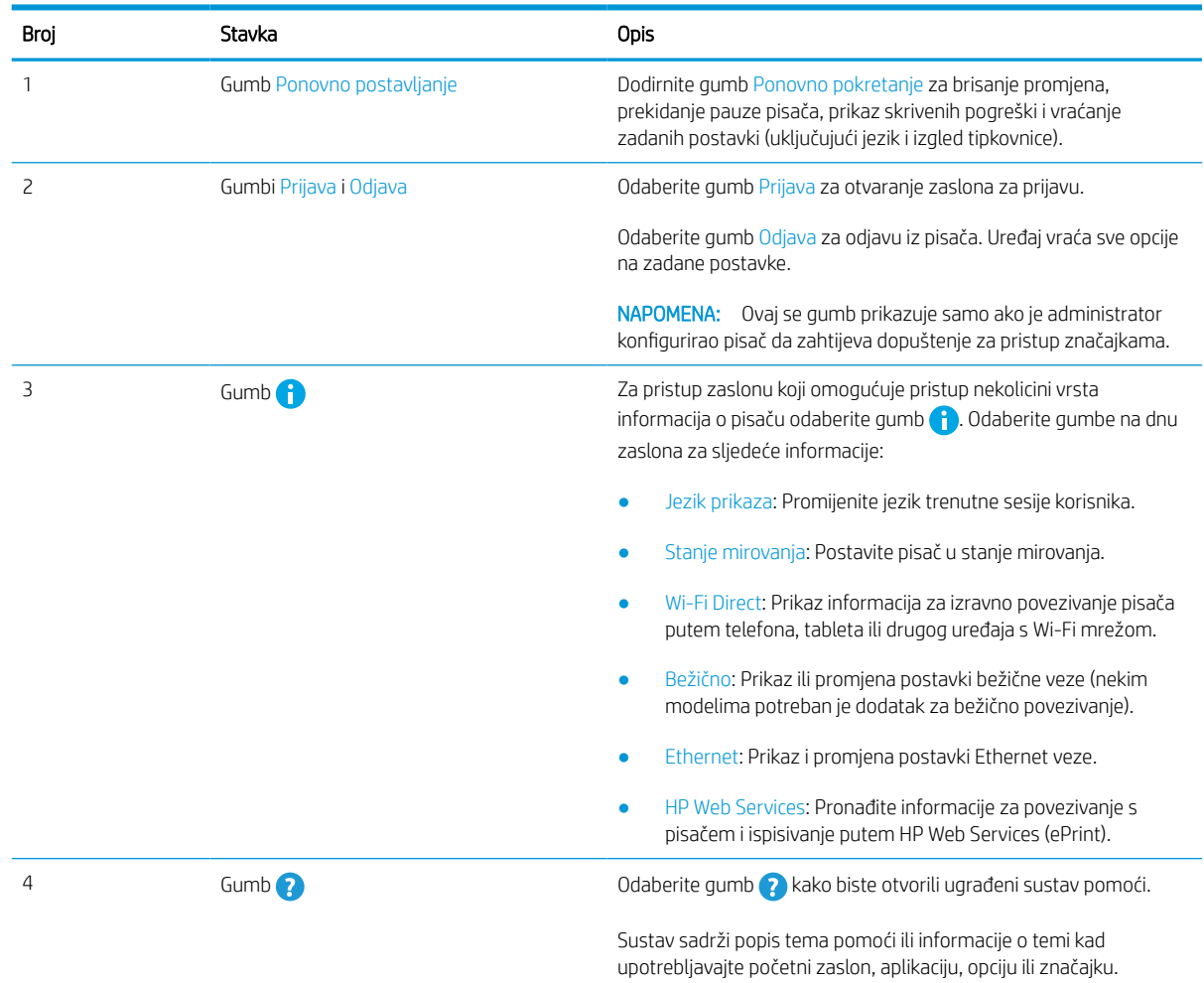

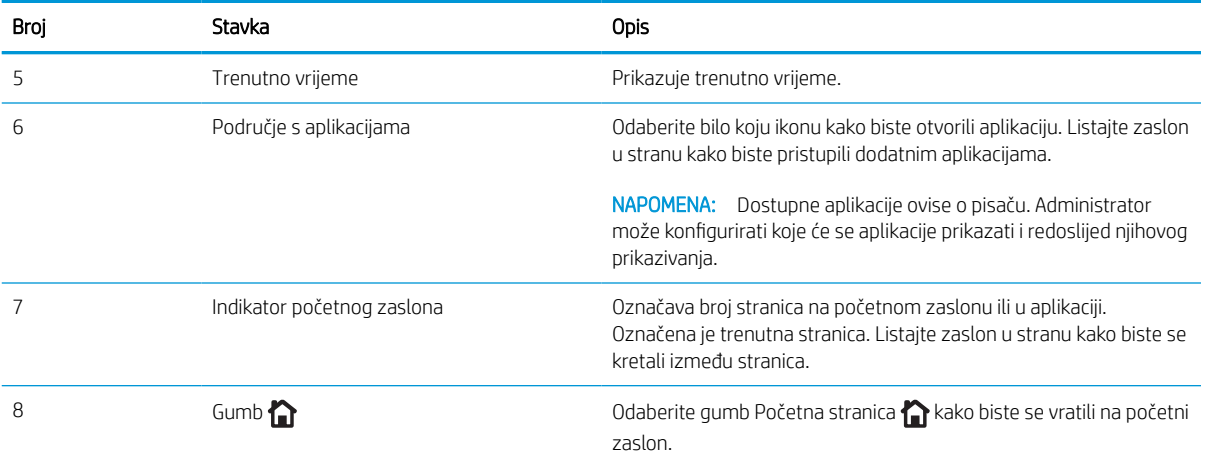

Slika 1-2 Upravljačka ploča – modeli 774dns, 779dns, 780dn, 780dns, 785f, 785zs, 785z+

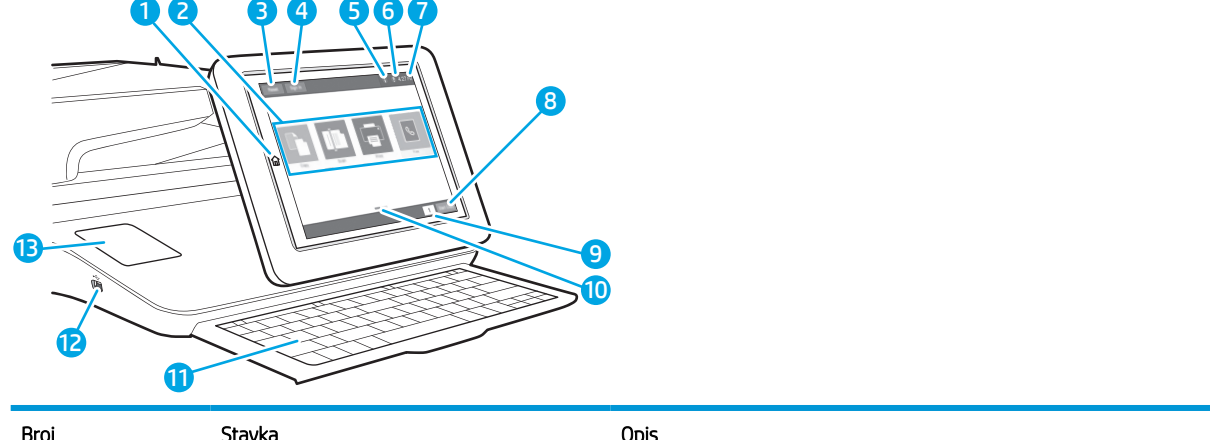

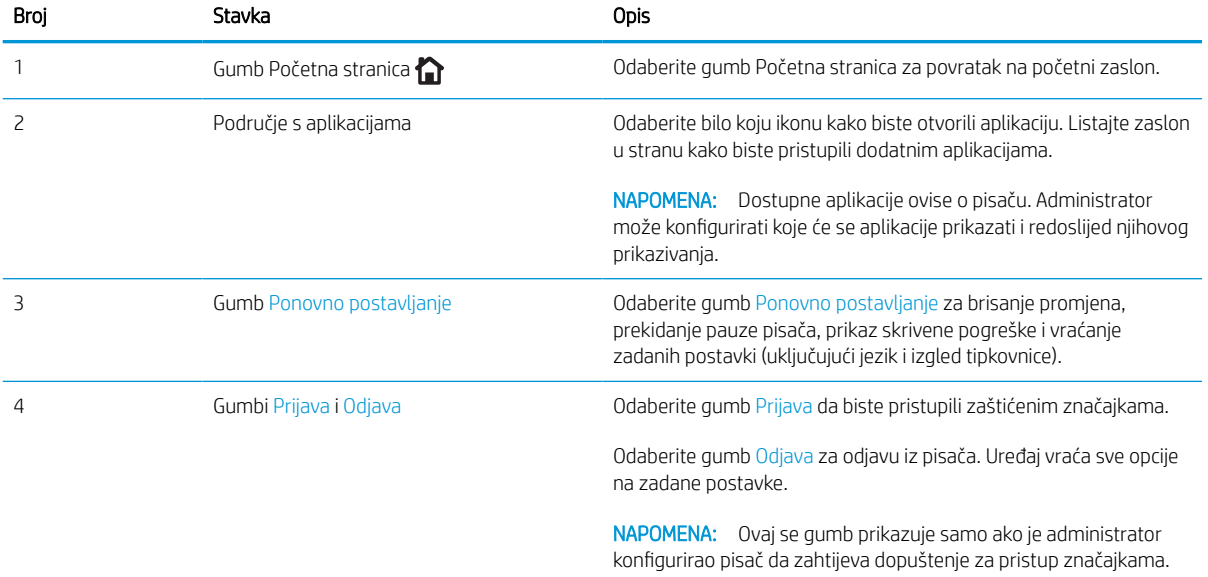

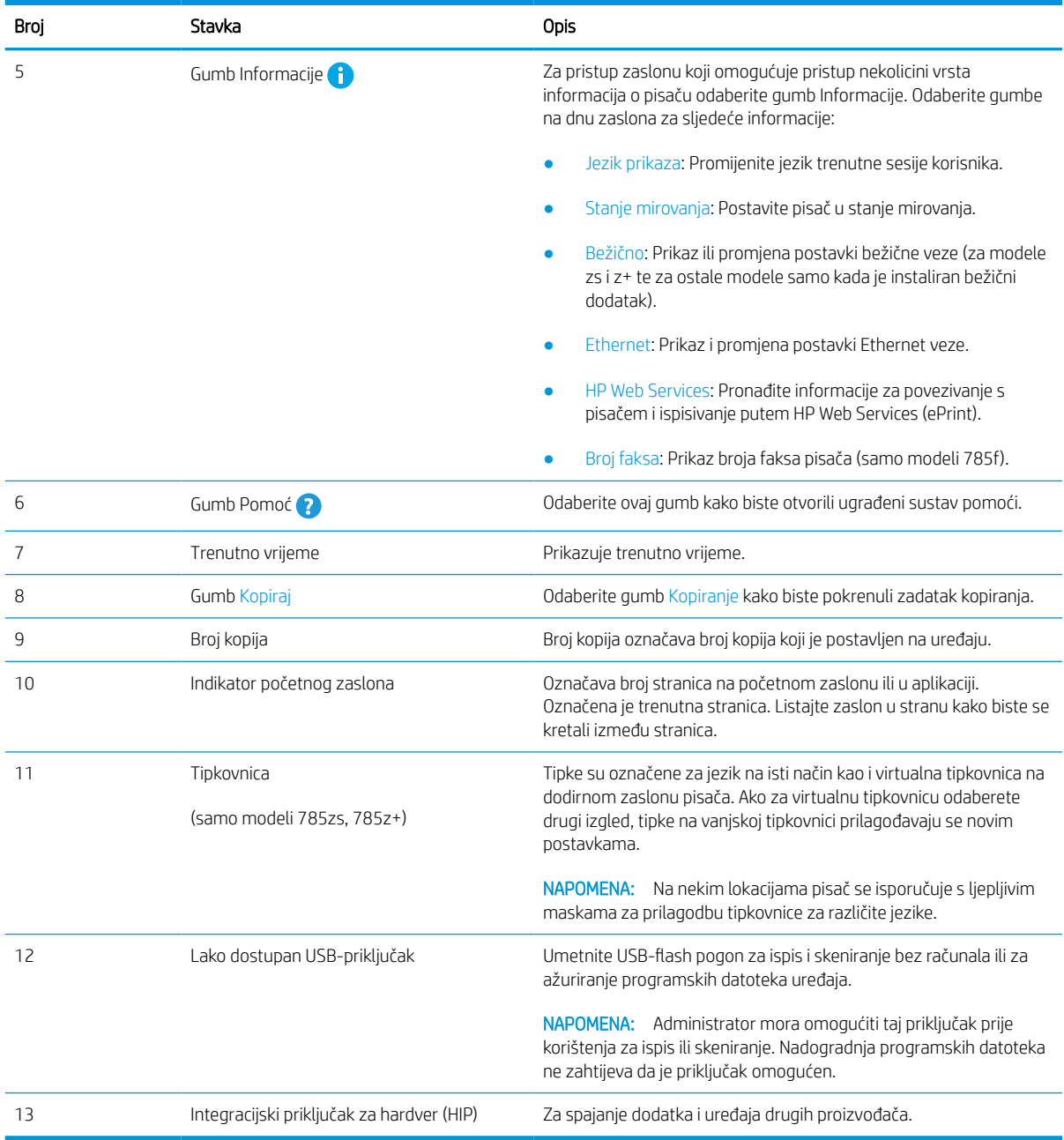

## Kako upotrebljavati upravljačku ploču na dodirnom zaslonu

Za upotrebu upravljačke ploče na dodirnom zaslonu izvršavajte ove radnje.

#### Tablica 1-1 Radnje dostupne putem upravljačke ploče dodirnog zaslona

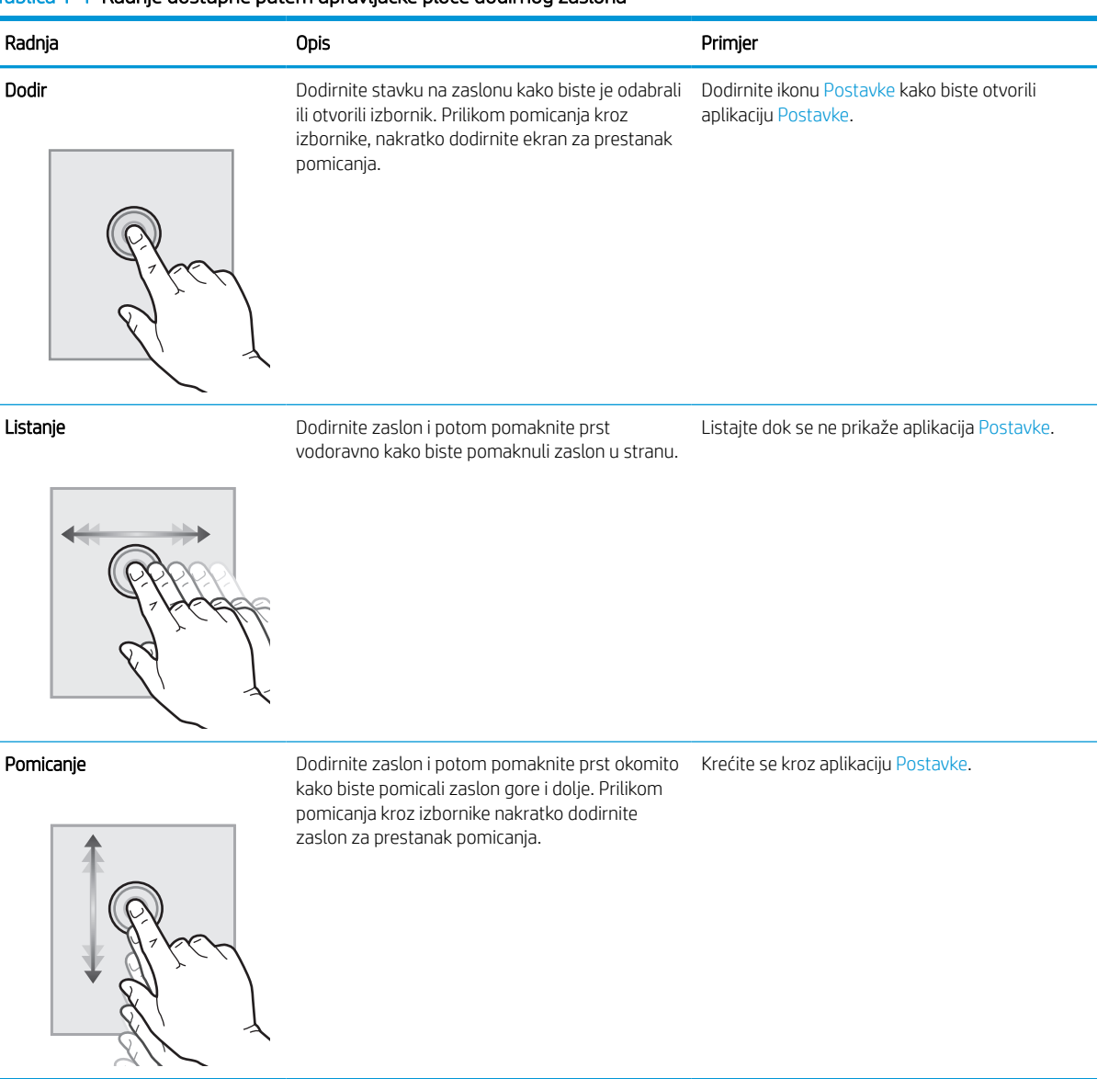

## <span id="page-26-0"></span>Specifikacije pisača

Odredite specifikacije za svoj model pisača.

## Tehničke specifikacije

Pregledajte tehničke specifikacije pisača.

Najnovije informacije pogledajte na stranici [www.hp.com/support/pwcolor780MFP,](http://www.hp.com/support/pwcolor780MFP) [www.hp.com/support/](http://www.hp.com/support/pwcolor785MFP) [pwcolor785MFP,](http://www.hp.com/support/pwcolor785MFP) [www.hp.com/support/colorpw774MFP](http://www.hp.com/support/colorpw774MFP) ili [www.hp.com/support/colorpw779MFP](http://www.hp.com/support/colorpw779MFP).

#### Brojevi proizvoda za svaki model 780 i 785

- 780dn J7Z09A
- $\bullet$  780dns J7Z10A
- 785f J7Z11A
- 785zs J7Z12A
- 785z+ Z5G75A

#### Tablica 1-2 Specifikacije rukovanja papirom – modeli 780 i 785

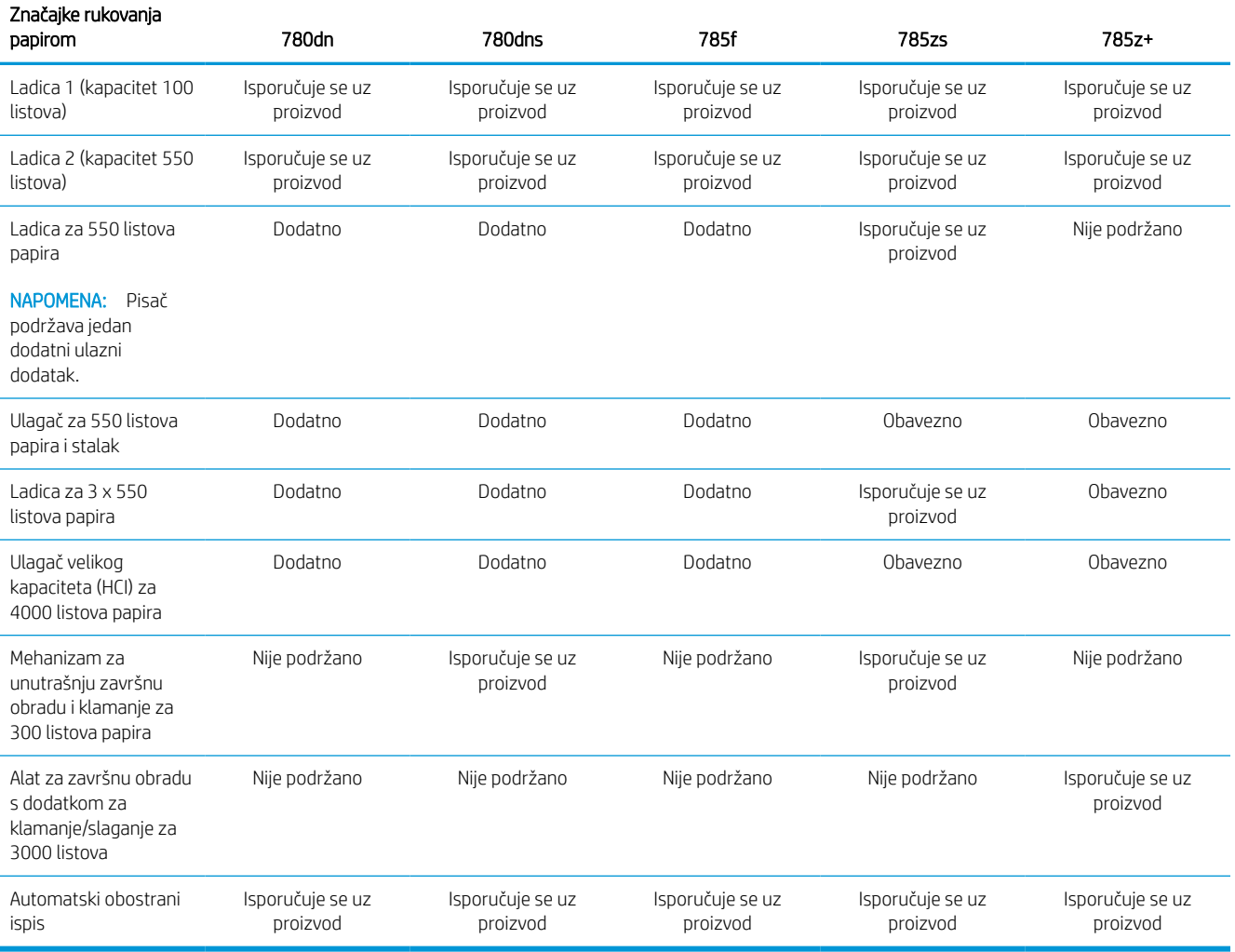

#### Tablica 1-3 Specifikacije povezivanja – modeli 780 i 785

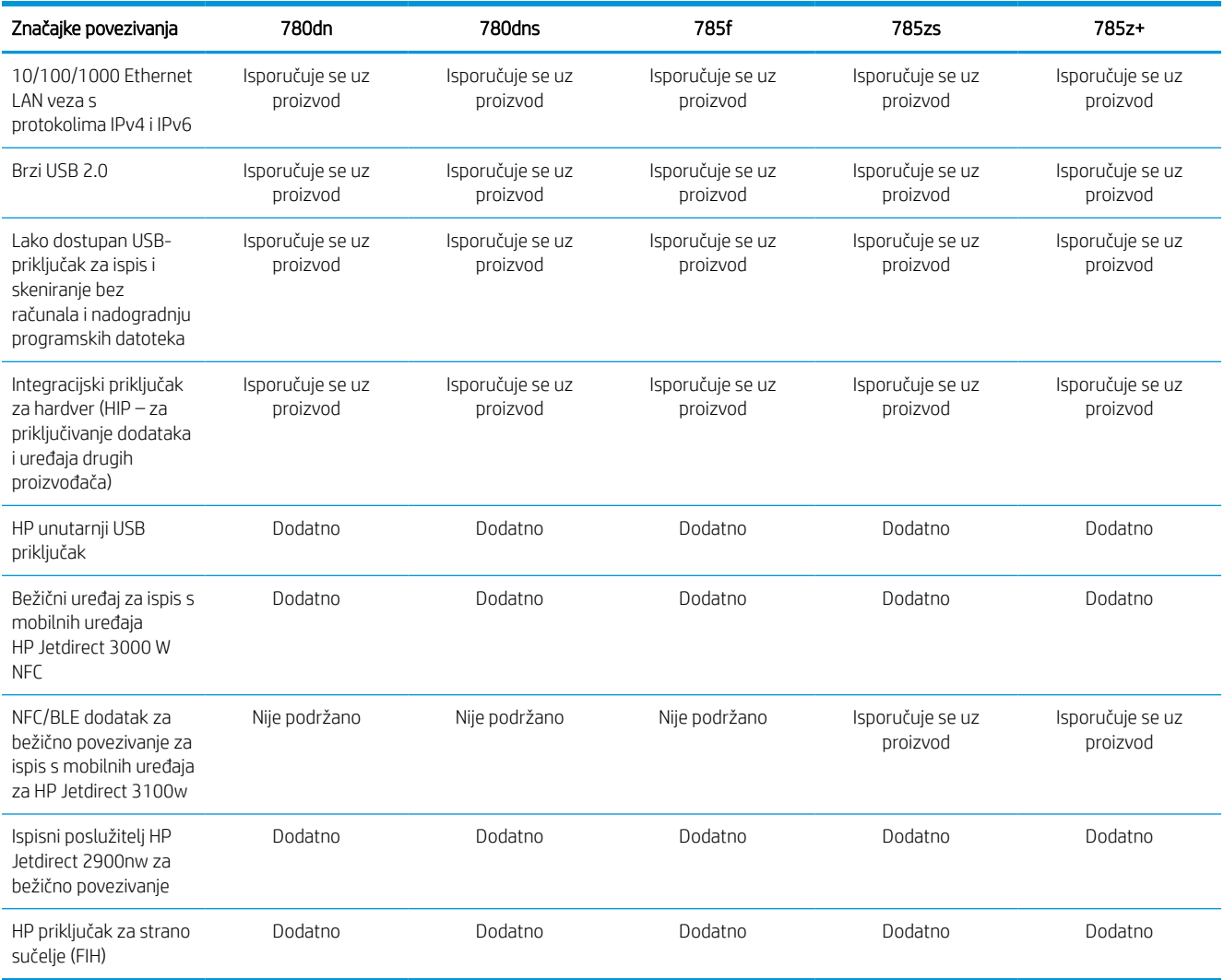

## Tablica 1-4 Specifikacije memorije – modeli 780 i 785

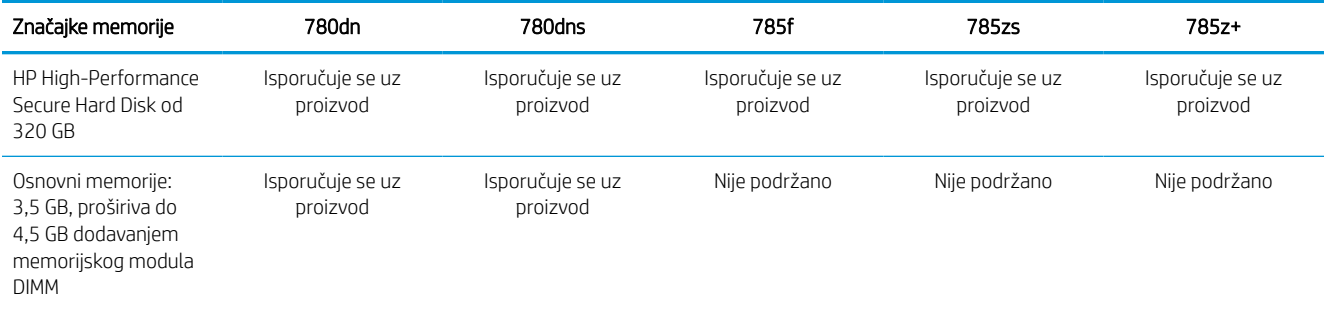

#### Tablica 1-4 Specifikacije memorije – modeli 780 i 785 (Nastavak)

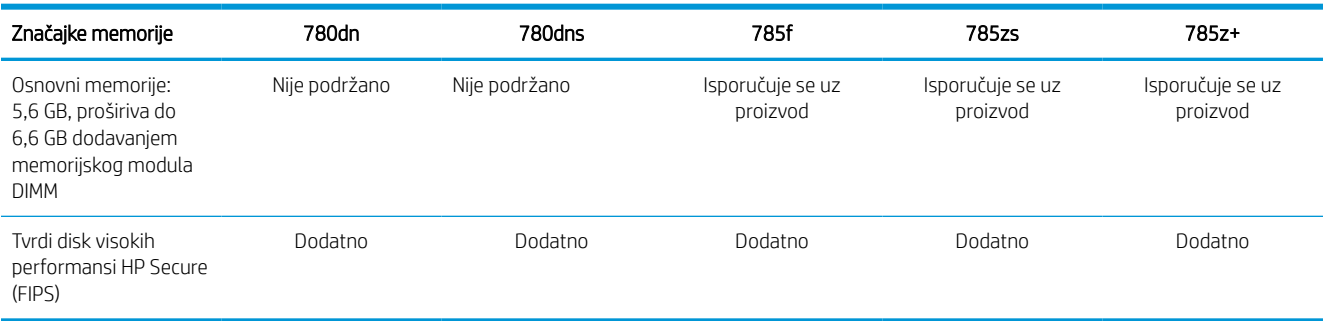

## Tablica 1-5 Specifikacije ispisa – modeli 780 i 785

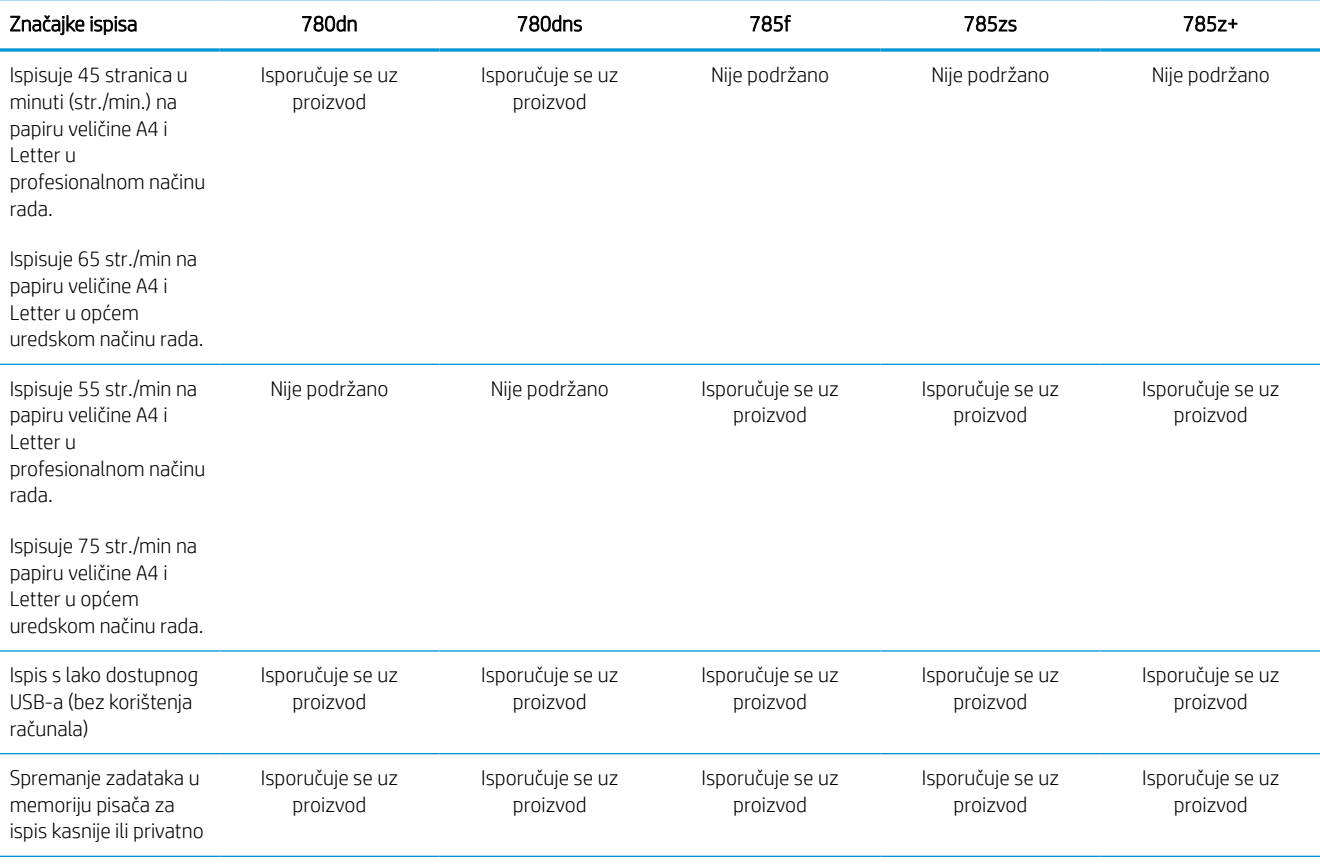

## Tablica 1-6 Specifikacije kopiranja i skeniranja – modeli 780 i 785

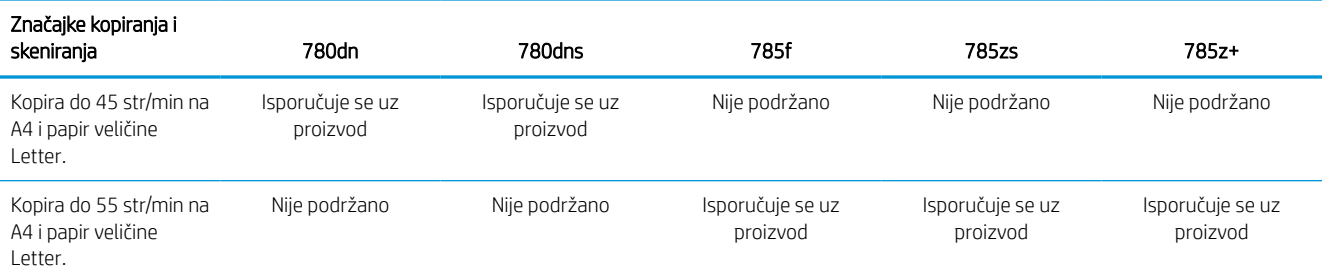

#### Tablica 1-6 Specifikacije kopiranja i skeniranja – modeli 780 i 785 (Nastavak)

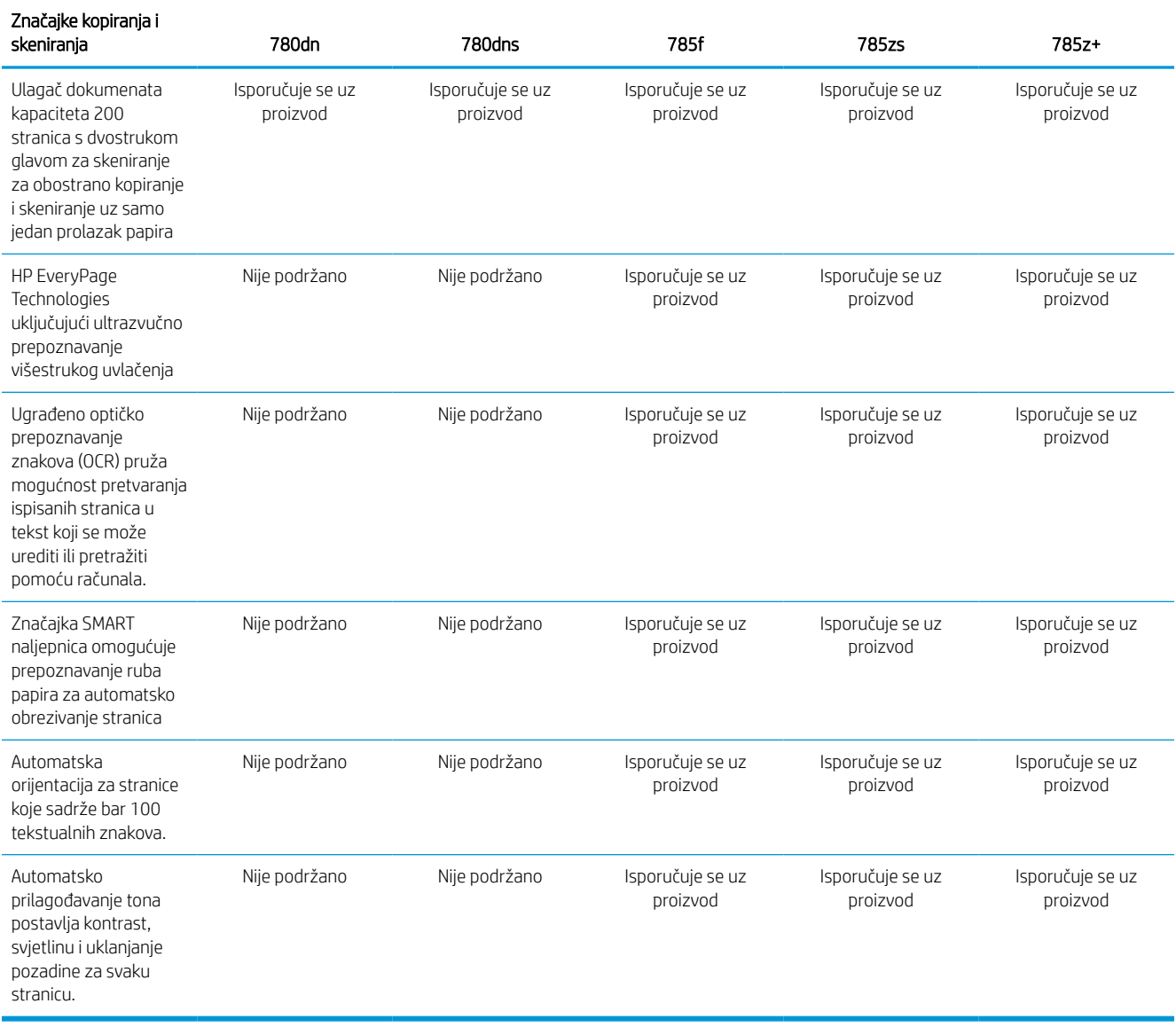

#### Tablica 1-7 Specifikacije digitalnog slanja – modeli 780 i 785

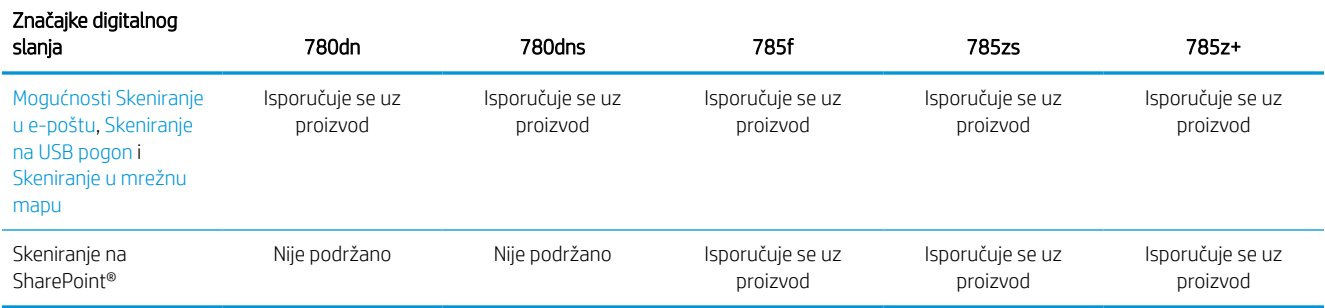

#### Tablica 1-8 Ostale specifikacije – modeli 780 i 785

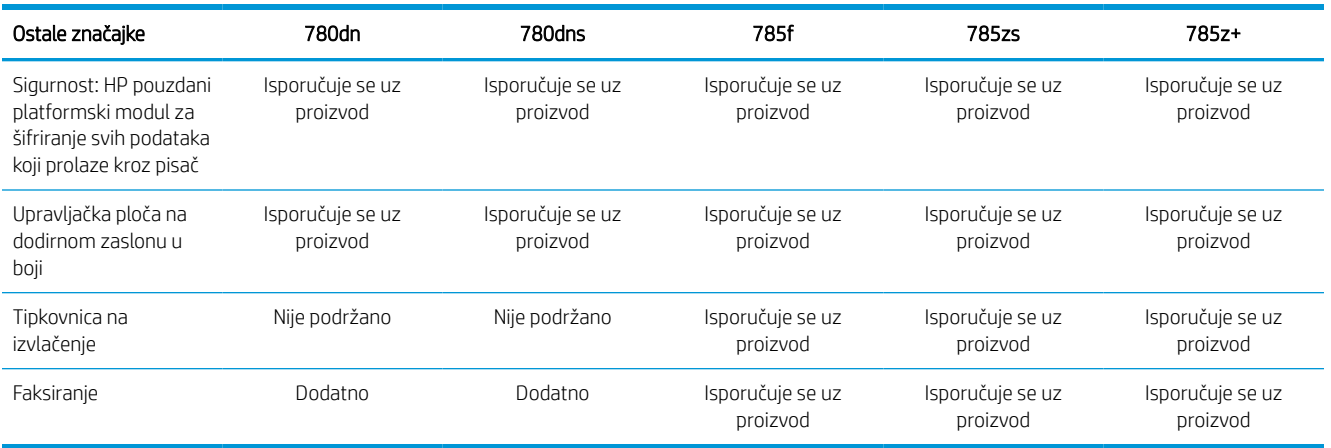

## Brojevi proizvoda za svaki model 774 i 779

- $\bullet$  774dn 4PZ43A
- $\bullet$  774dns 4PZ44A
- $\bullet$  779dn 4PZ45A
- 779dns 4PZ46A

#### Tablica 1-9 Specifikacije rukovanja papirom – modeli 774 i 779

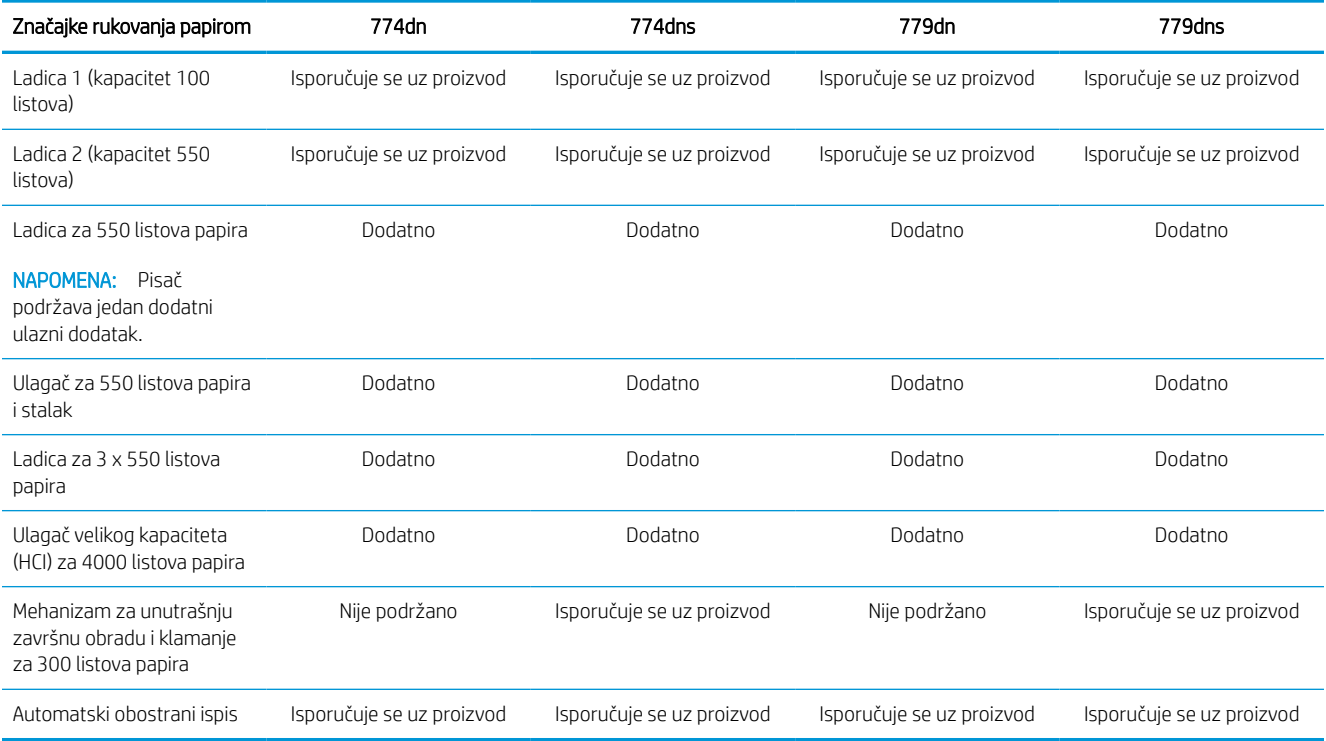

#### Tablica 1-10 Specifikacije povezivanja – modeli 774 i 779

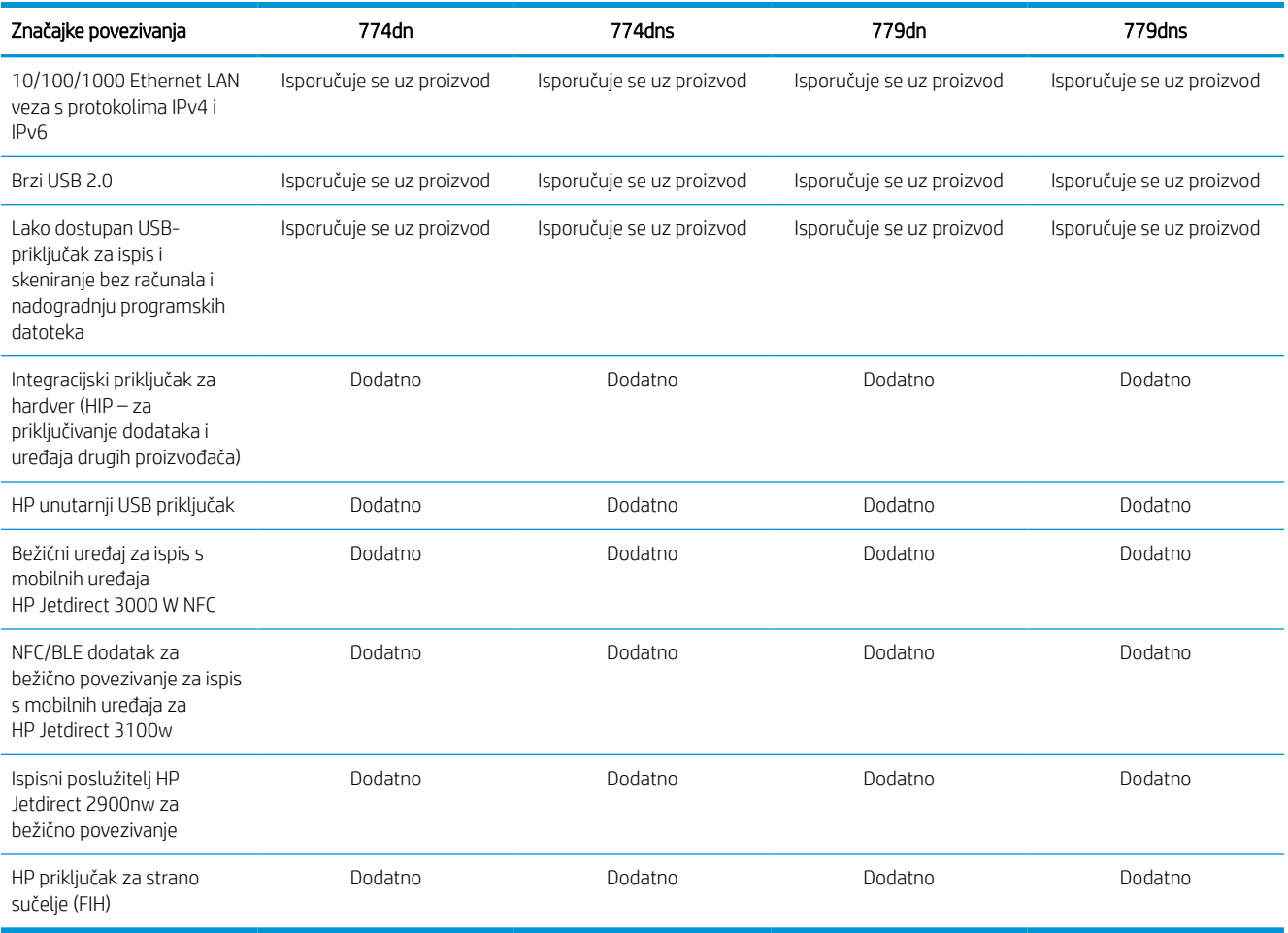

## Tablica 1-11 Specifikacije memorije – modeli 774 i 779

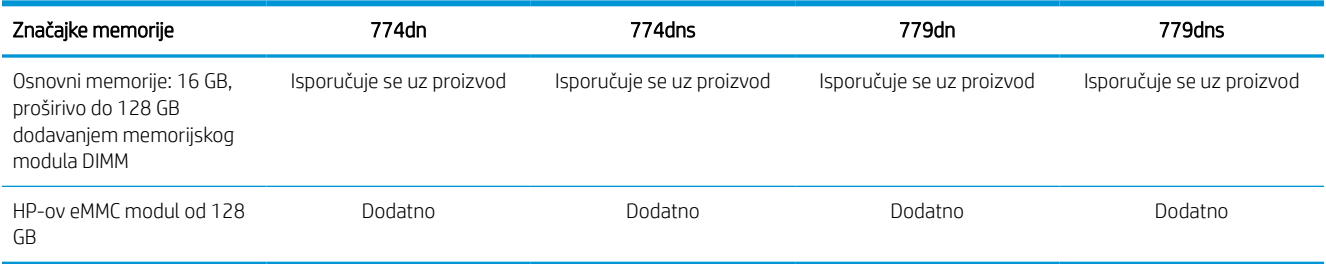

#### Tablica 1-12 Specifikacije ispisa – modeli 774 i 779

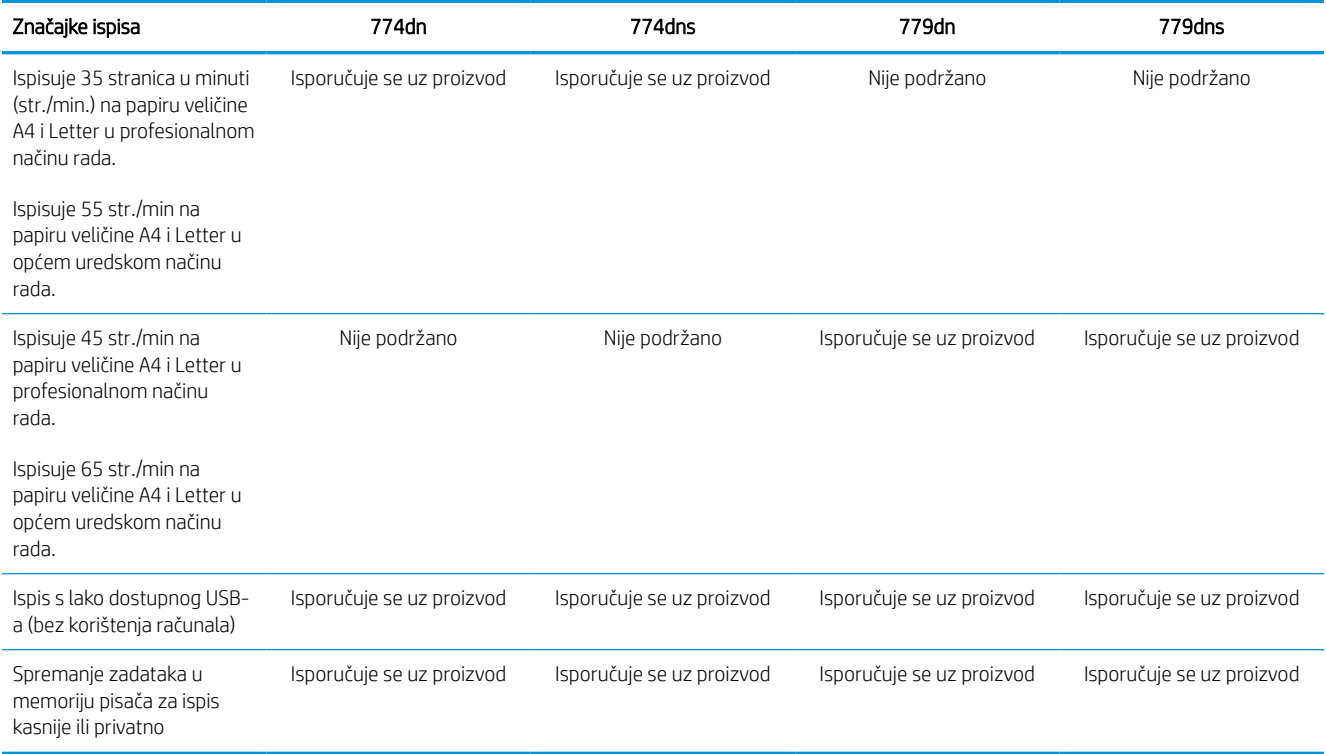

#### Tablica 1-13 Specifikacije kopiranja i skeniranja – modeli 774 i 779

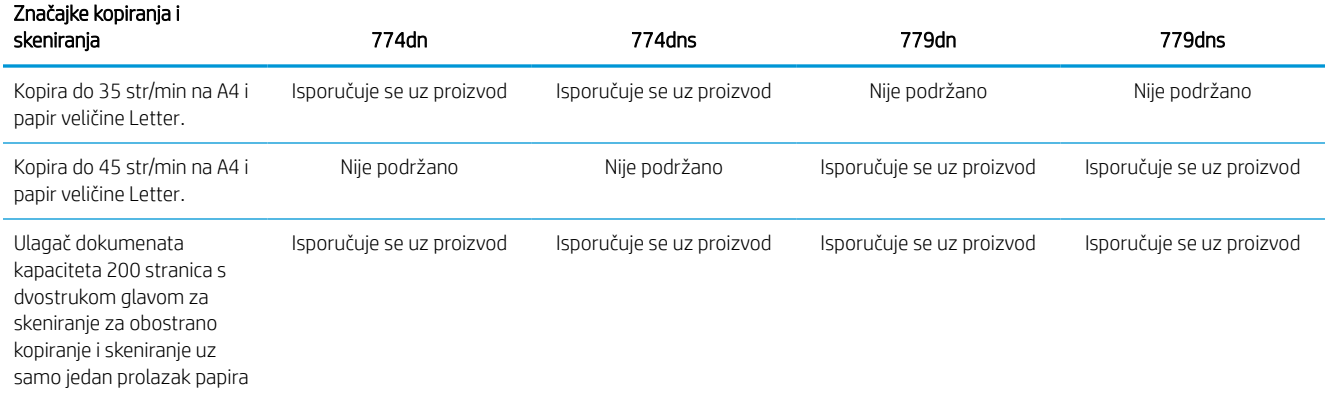

## Tablica 1-14 Ostale specifikacije – modeli 774 i 779

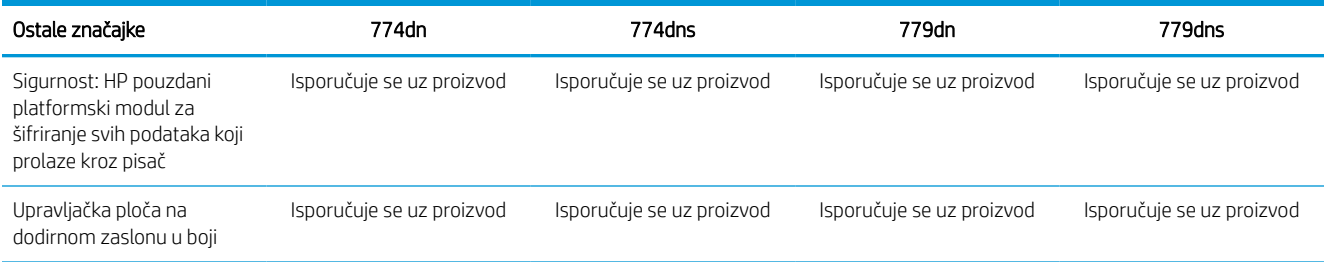

#### Tablica 1-14 Ostale specifikacije – modeli 774 i 779 (Nastavak)

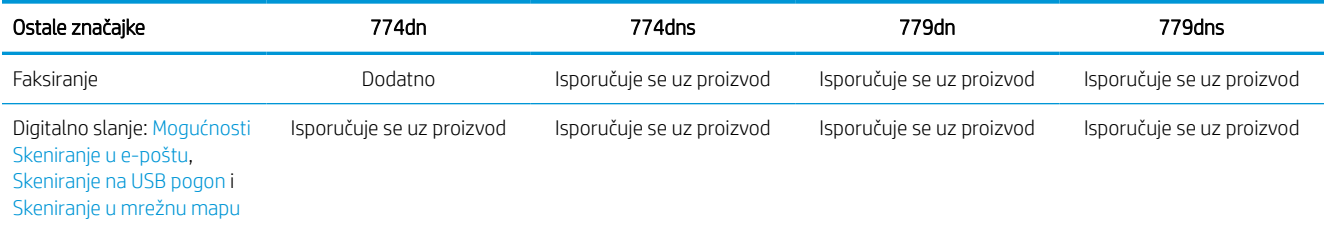

## Podržani operacijski sustavi

Upotrijebite sljedeće informacije kako biste se pobrinuli za kompatibilnost pisača s operacijskim sustavom na svojem računalu.

Linux: Za informacije i upravljačke programe za ispis za sustav Linux posjetite sljedeće web-mjesto [www.hp.com/go/linuxprinting.](http://www.hp.com/go/linuxprinting)

UNIX: Za informacije i upravljačke programe za ispis za sustav UNIX® posjetite [www.hp.com/go/](http://www.hp.com/go/unixmodelscripts) [unixmodelscripts.](http://www.hp.com/go/unixmodelscripts)

Sljedeće se informacije odnose na upravljačke programe za ispis Windows HP PCL 6 specifične za vaš pisač, HPove upravljačke programe za operacijski sustav macOS i program za instalaciju softvera.

Windows: Da biste instalirali HP-ov upravljački program za ispis, sa stranice [123.hp.com](http://123.hp.com) preuzmite HP Easy Start. Ili, idite na web-mjesto podrške za pisač za ovaj pisač: [www.hp.com/support/pwcolor780MFP,](http://www.hp.com/support/pwcolor780MFP) [www.hp.com/](http://www.hp.com/support/pwcolor785MFP) [support/pwcolor785MFP](http://www.hp.com/support/pwcolor785MFP), [www.hp.com/support/colorpw774MFP](http://www.hp.com/support/colorpw774MFP) ili [www.hp.com/support/colorpw779MFP](http://www.hp.com/support/colorpw779MFP) za preuzimanje upravljačkog programa pisača ili programa za instalaciju softvera za instaliranje upravljačkog programa pisača HP.

macOS: Ovaj pisač podržava korištenje s Mac računalima. Preuzmite HP Easy Start sa stranice [123.hp.com](http://123.hp.com) ili sa stranice za podršku za ispis, a zatim upotrijebite HP Easy Start da biste instalirali HP-ov upravljački program za ispis.

- 1. Posjetite stranicu [123.hp.com.](http://123.hp.com)
- 2. Slijedite korake za preuzimanje softvera pisača.

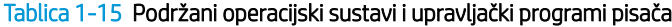

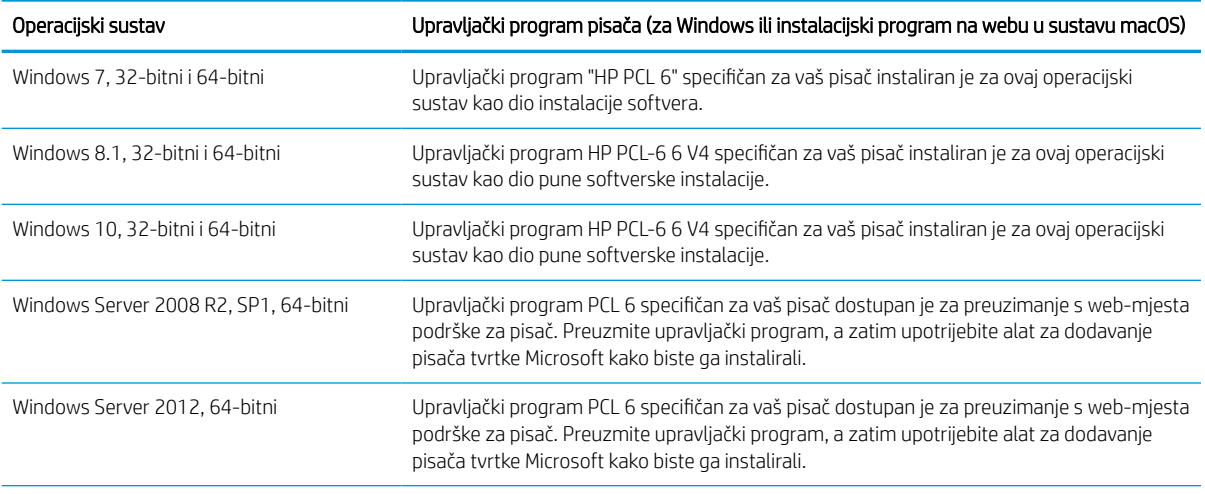

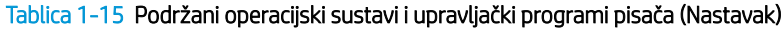

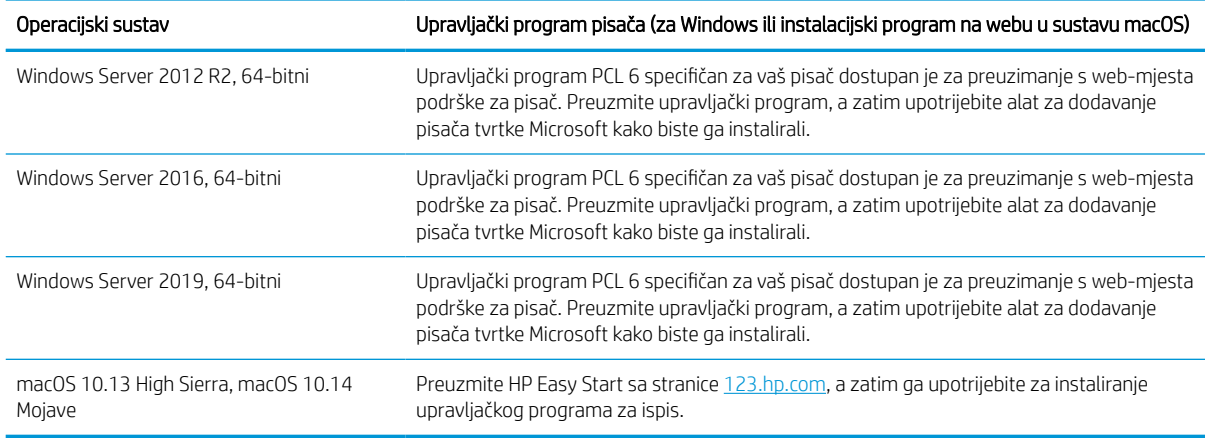

**WAPOMENA:** Podržani operacijski sustavi mogu se promijeniti.

**WAPOMENA:** Najnoviji popis podržanih operacijskih sustava i sveobuhvatnu pomoć tvrtke HP za pisač potražite na adresi [www.hp.com/support/pwcolor780MFP](http://www.hp.com/support/pwcolor780MFP), [www.hp.com/support/pwcolor785MFP](http://www.hp.com/support/pwcolor785MFP), [www.hp.com/support/](http://www.hp.com/support/colorpw774MFP) [colorpw774MFP](http://www.hp.com/support/colorpw774MFP) ili [www.hp.com/support/colorpw779MFP.](http://www.hp.com/support/colorpw779MFP)

**EX NAPOMENA:** Za podršku za upravljački program HP UPD za ovaj pisač te za detalje o klijentskim i poslužiteljskim operacijskim sustavima posjetite [www.hp.com/go/upd.](http://www.hp.com/go/upd) Pritisnite Specifications (Specifikacije) pod stavkom **Additional information** (Dodatne informacije).

#### Tablica 1-16 Minimalni zahtjevi sustava

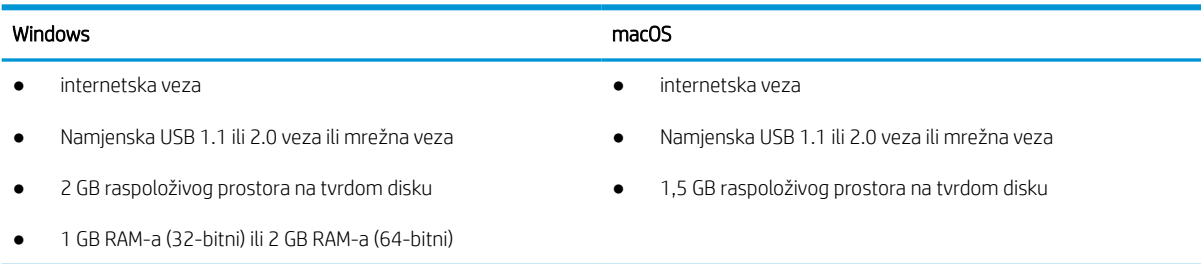

**W** NAPOMENA: Program za instalaciju softvera sustava Windows instalira uslugu HP Smart Device Agent Base. Veličina datoteke manja je od 100 kb. Usluga ima jedinu funkciju svaki sat provjeriti ima li pisača povezanih putem USB-a. Ne prikupljaju se nikakvi podaci. Ako se pronađe USB-pisač, usluga zatim pokušava pronaći priključak za upravljanje JetAdvantage (JAMc) na mreži. Ako se pronađe JAMc, HP Smart Device Agent Base sigurno će se nadograditi u potpunu uslugu Smart Device Agent s JAMc-a koji će zatim omogućiti obračunavanje ispisanih stranica u računu usluga Managed Print Services (MPS). Web-paketi samo upravljačkih programa za pisač preuzeti s adrese [www.hp.com](http://www.hp.com) i instalirani putem čarobnjaka za dodavanje pisača ne instaliraju tu uslugu.

Da biste deinstalirali uslugu, otvorite upravljačku ploču, odaberite Programi ili Programi i značajke, a zatim Dodaj/ ukloni programe ili Deinstaliranje programa da biste uklonili uslugu. Naziv je datoteke HPSmartDeviceAgentBase.

## Mobilna rješenja za ispis

HP nudi više mobilnih rješenja za omogućavanje lakog ispisa na HP pisaču s prijenosnog računala, tableta, pametnog telefona ili drugog mobilnog uređaja.

Za prikaz cijelog popisa i za najbolji odabir posjetite [www.hp.com/go/MobilePrinting.](http://www.hp.com/go/MobilePrinting)

#### **W** NAPOMENA: Ažurirajte programske datoteke pisača kako biste osigurali sve mogućnosti mobilnog ispisa.

- Wi-Fi Direct (modeli s instaliranim BLE/NFC/dodatkom za bežično povezivanje za HP Jetdirect 3100w)
- HP ePrint putem e-pošte (zahtijeva omogućenu uslugu HP Web Services i registraciju pisača na web-mjestu HP Connected)
- Google Cloud Print
- **AirPrint**
- Ispis iz sustava Android
- HP Roam

## Dimenzije pisača

Provjerite je li mjesto na koje ćete staviti pisač dovoljno veliko.

**W NAPOMENA:** Ove su vrijednosti podložne izmjeni. Za najnovije informacije posjetite [www.hp.com/support/](http://www.hp.com/support/pwcolor780MFP) [pwcolor780MFP,](http://www.hp.com/support/pwcolor780MFP) [www.hp.com/support/pwcolor785MFP,](http://www.hp.com/support/pwcolor785MFP) [www.hp.com/support/colorpw774MFP](http://www.hp.com/support/colorpw774MFP) ili [www.hp.com/support/colorpw779MFP](http://www.hp.com/support/colorpw779MFP).

#### Tablica 1-17 Dimenzije za 774dn, 774dns, 779dn, 779dns, 780dn, 780dns, 785f

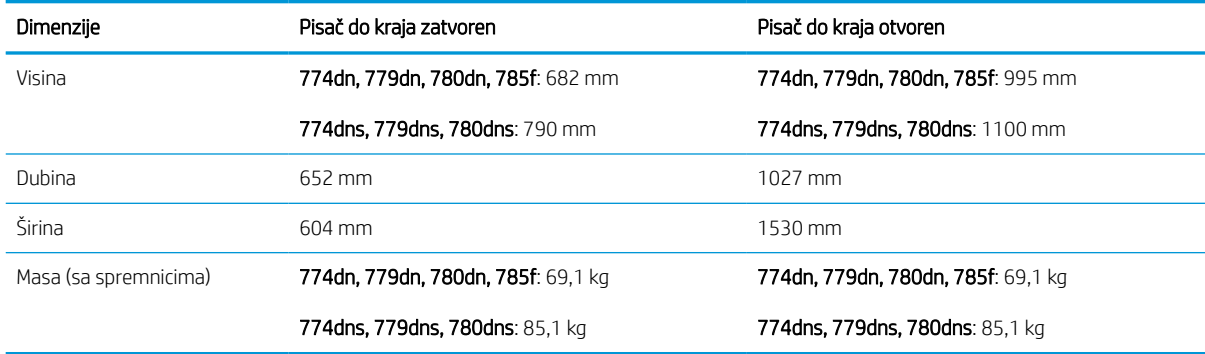

#### Tablica 1-18 Dimenzije za 785zs (obuhvaća ulagač za 3 x 550 listova papira)

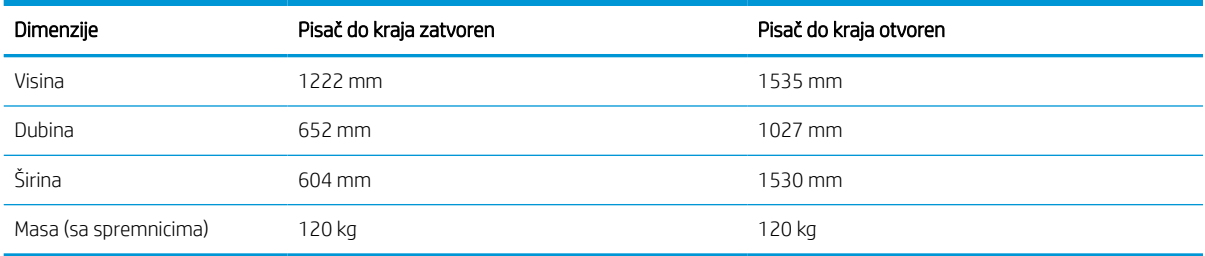

#### Tablica 1-19 Dimenzije za 785z+ (obuhvaća ulagač za 3 x 550 listova papira i samostalni alat za završnu obradu)

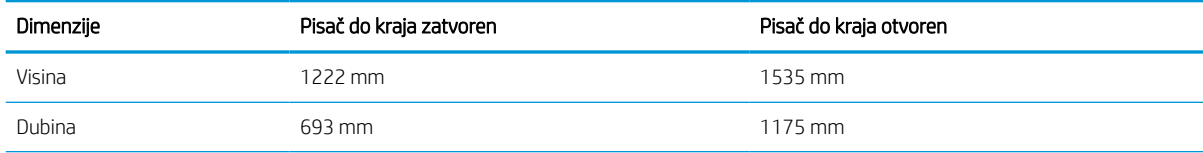
#### Tablica 1-19 Dimenzije za 785z+ (obuhvaća ulagač za 3 x 550 listova papira i samostalni alat za završnu obradu) (Nastavak)

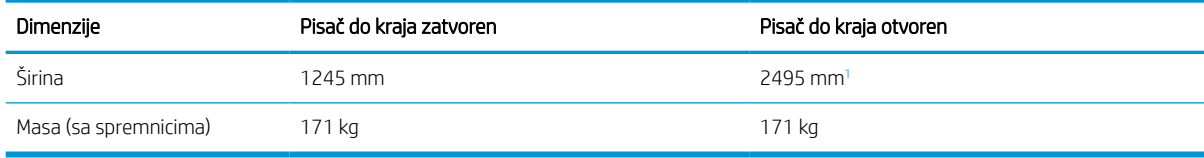

<sup>1</sup> Dimenzije obuhvaćaju vanjski alat za završnu obradu odvojen od pisača uz punu duljinu podatkovnog kabela koji ih povezuje,

#### Tablica 1-20 Dimenzije za ulagač kapaciteta 1 x 550 listova papira

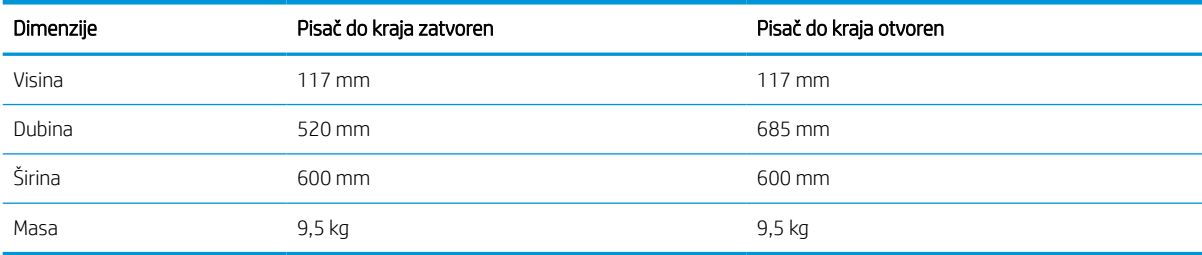

#### Tablica 1-21 Dimenzije za ulagač kapaciteta 1 x 550 listova papira sa stalkom

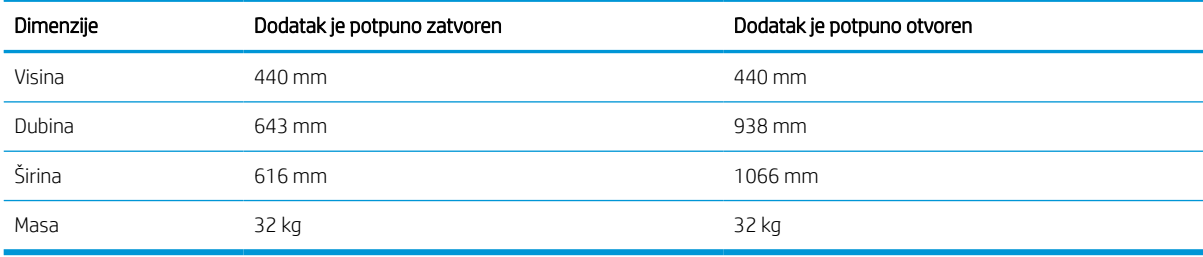

#### Tablica 1-22 Dimenzije za ulagač kapaciteta 3 x 550 listova papira sa stalkom

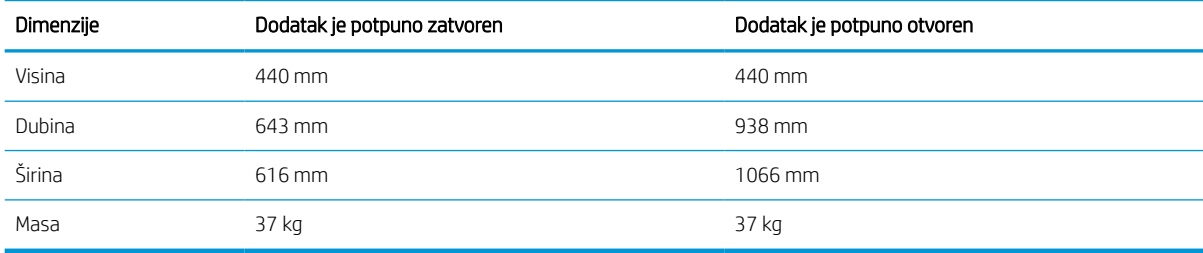

#### Tablica 1-23 Dimenzije ulagača papira velikog kapaciteta za 4.000 stranica sa stalkom

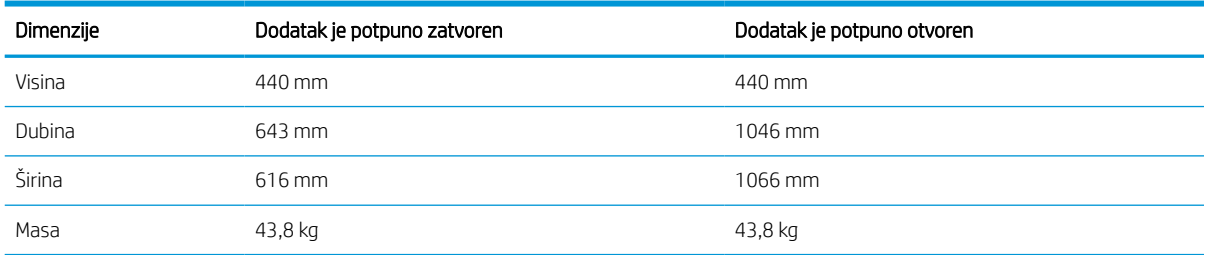

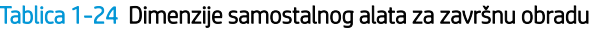

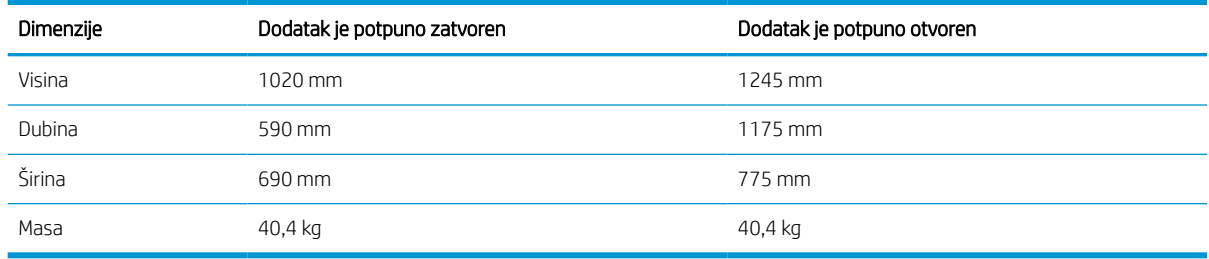

### Potrošnja energije, električne specifikacije i akustične emisije

Da bi ispravno radio, pisač mora biti u okruženju čije napajanje odgovara određenim specifikacijama.

Najnovije informacije pogledajte na stranici [www.hp.com/support/pwcolor780MFP,](http://www.hp.com/support/pwcolor780MFP) [www.hp.com/support/](http://www.hp.com/support/pwcolor785MFP) [pwcolor785MFP,](http://www.hp.com/support/pwcolor785MFP) [www.hp.com/support/colorpw774MFP](http://www.hp.com/support/colorpw774MFP) ili [www.hp.com/support/colorpw779MFP](http://www.hp.com/support/colorpw779MFP).

 $\triangle$  OPREZ: Električne specifikacije ovise o državi/regiji gdje se pisač prodaje. Nemojte konvertirati radne napone. Time možete oštetiti pisač i poništiti jamstvo pisača.

### Rasponi radne okoline

Da bi ispravno radio, pisač mora biti u okruženju koje odgovara određenim specifikacijama.

#### Tablica 1-25 Rasponi radne okoline

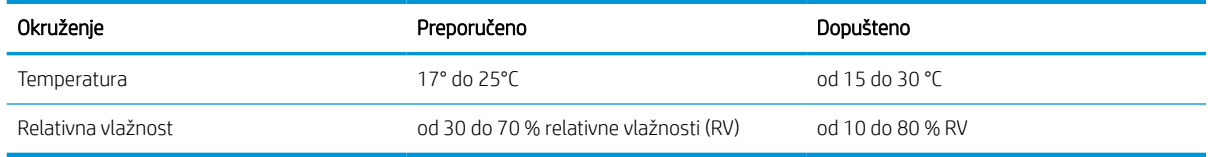

## Postavljanje hardvera pisača i instalacija softvera

Osnovne upute za postavljanje potražite u vodiču za instalaciju hardvera koji se isporučuje s pisačem. Dodatne upute potražite u podršci tvrtke HP na internetu.

Idite na [www.hp.com/support/pwcolor780MFP](http://www.hp.com/support/pwcolor780MFP), [www.hp.com/support/pwcolor785MFP](http://www.hp.com/support/pwcolor785MFP), [www.hp.com/support/](http://www.hp.com/support/colorpw774MFP) [colorpw774MFP](http://www.hp.com/support/colorpw774MFP) ili [www.hp.com/support/colorpw779MFP](http://www.hp.com/support/colorpw779MFP) za sveobuhvatnu pomoć tvrtke HP za pisač koja obuhvaća sljedeće informacije:

- Instalacija i konfiguriranje
- Upoznavanje i korištenje
- Rješavanje problema
- Preuzimanje ažuriranja softvera i programskih datoteka
- pridruživanje forumima za podršku
- pronalazak informacija o jamstvima i regulacijskih informacija
- Pronađite upute o upotrebi alata za dodavanje pisača tvrtke Microsoft

# 2 Ladice za papir

Otkrijte kako se umeću i upotrebljavaju ladice za papir, uključujući i kako se umeću posebni predmeti kao što su omotnice i naljepnice.

Ako vam je potrebna videopomoć, posjetite adresu [www.hp.com/videos/PageWide](http://www.hp.com/videos/PageWide).

U vrijeme ovog objavljivanja sljedeće su informacije ispravne. Važeće informacije potražite u odjeljku [www.hp.com/support/pwcolor780MFP,](http://www.hp.com/support/pwcolor780MFP) [www.hp.com/support/pwcolor785MFP,](http://www.hp.com/support/pwcolor785MFP) [www.hp.com/support/](http://www.hp.com/support/colorpw774MFP) [colorpw774MFP](http://www.hp.com/support/colorpw774MFP) ili [www.hp.com/support/colorpw779MFP.](http://www.hp.com/support/colorpw779MFP)

#### Dodatne informacije:

Sveobuhvatna pomoć tvrtke HP za pisač obuhvaća sljedeće informacije:

- Instalacija i konfiguriranje
- Upoznavanje i korištenje
- Rješavanje problema
- Preuzimanje ažuriranja softvera i programskih datoteka
- pridruživanje forumima za podršku
- pronalazak informacija o jamstvima i regulacijskih informacija

#### Uvod

Budite oprezni prilikom umetanja papira u ladice za papir.

 $\triangle$  OPREZ: Nemojte istodobno otvarati više ladica za papir.

Nemojte se koristiti ladicama za papir kao stepenicama.

Sve ladice moraju biti zatvorene kada pomičete pisač.

Izvadite ruke iz ladica za papir ili drugih ladica prilikom zatvaranja.

## Umetanje papira u ladicu 1 (višenamjenska ladica)

Sljedeće informacije opisuju umetanje papira u ladicu 1.

**A OPREZ:** Nemojte istodobno otvarati više ladica za papir. Nemojte se koristiti ladicama za papir kao stepenicama. Izvadite ruke iz ladica za papir kada ih zatvarate. Sve ladice moraju biti zatvorene kada pomičete pisač.

OPREZ: Kako biste izbjegli zastoje papira, tijekom ispisa nemojte dodavati ili uklanjati papir iz ladice 1.

### Umetanje u ladicu 1

Kapacitet ove ladice iznosi do 100 listova papira od 75 g/m<sup>2</sup> ili 10 omotnica.

1. Otvorite Ladicu 1.

NAPOMENA: Za ispis na dužem papiru, kao što je Legal, Izvucite produžetak ladice 1.

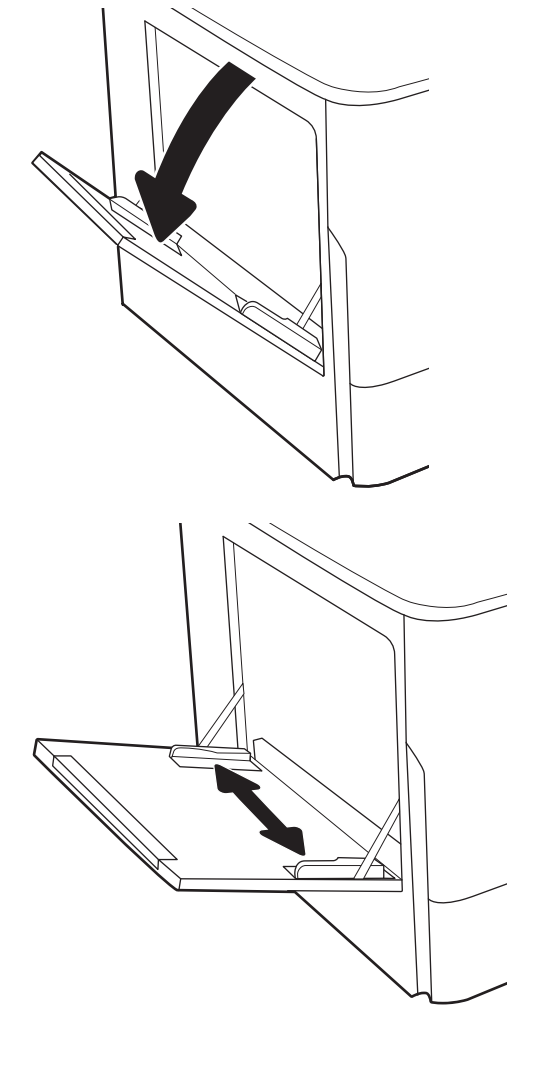

2. Prilagodite vodilice za širinu papira na veličinu papira koji se upotrebljava.

3. Umetnite papir u ladicu. Informacije o načinu okretanja papira potražite u odjeljku <u>Položaj papira</u> <u>u ladici 1 na stranici 33</u>.

4. Prilagodite vodilice za širinu tako da dodiruju snop papira, a da se papir pritom ne savija.

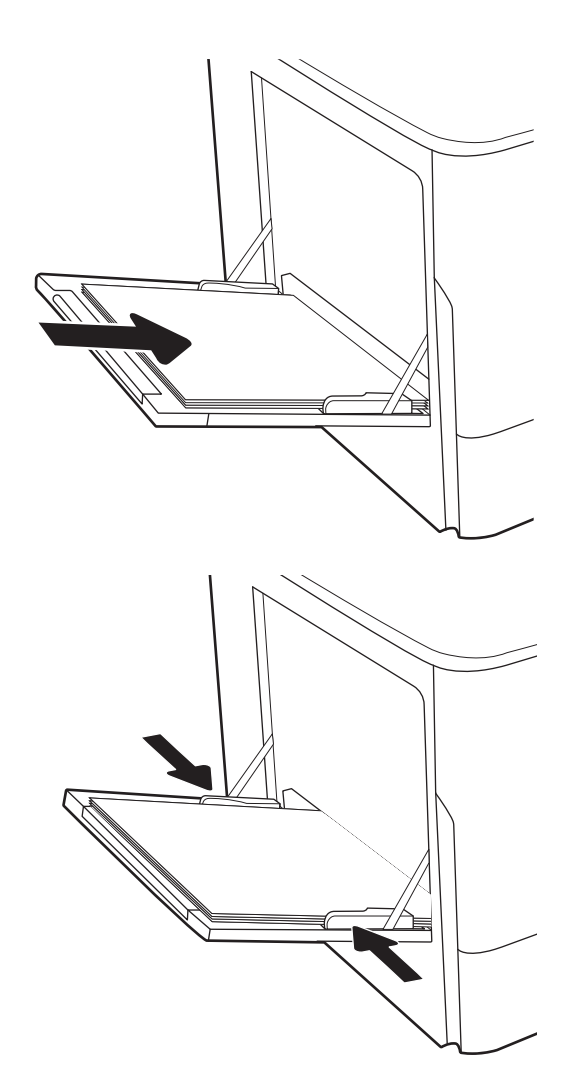

## Položaj papira u ladici 1

Položite papir ispravno u ladicu 1 kako biste osigurali najbolju kvalitetu ispisa.

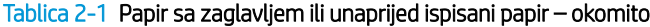

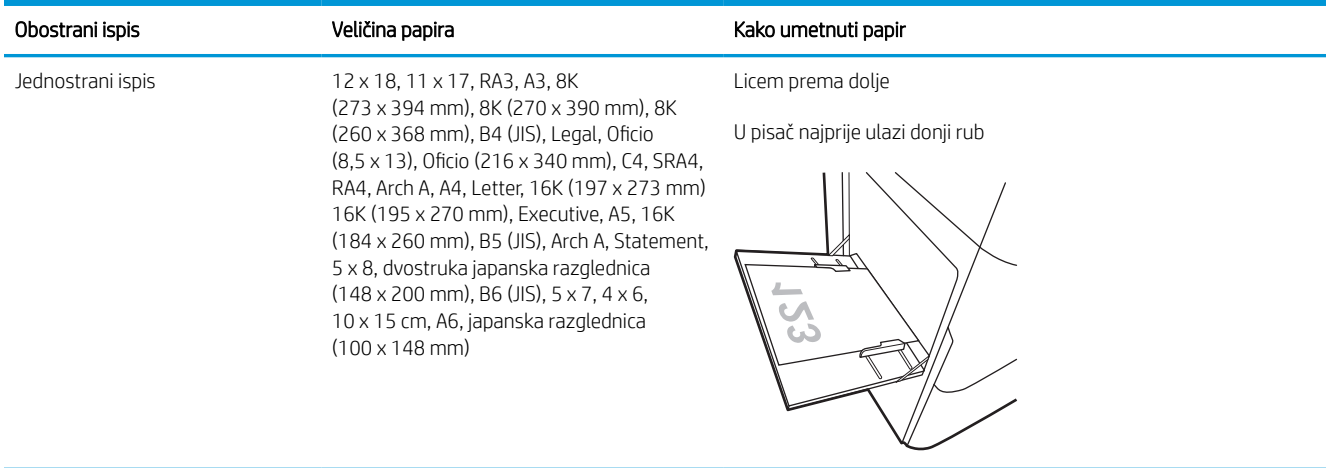

#### Tablica 2-1 Papir sa zaglavljem ili unaprijed ispisani papir – okomito (Nastavak)

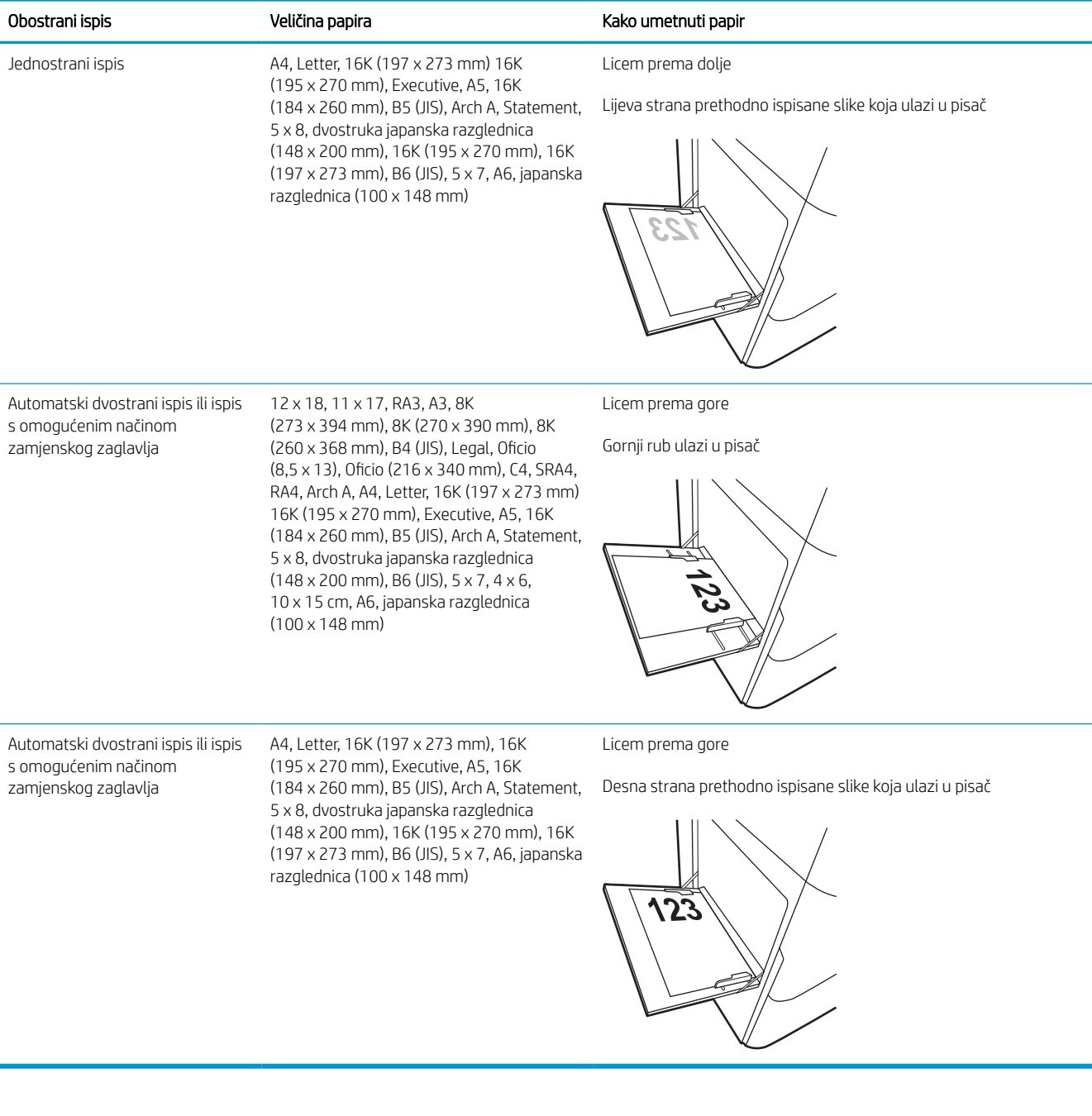

#### Tablica 2-2 Papir sa zaglavljem ili unaprijed ispisani papir – vodoravno

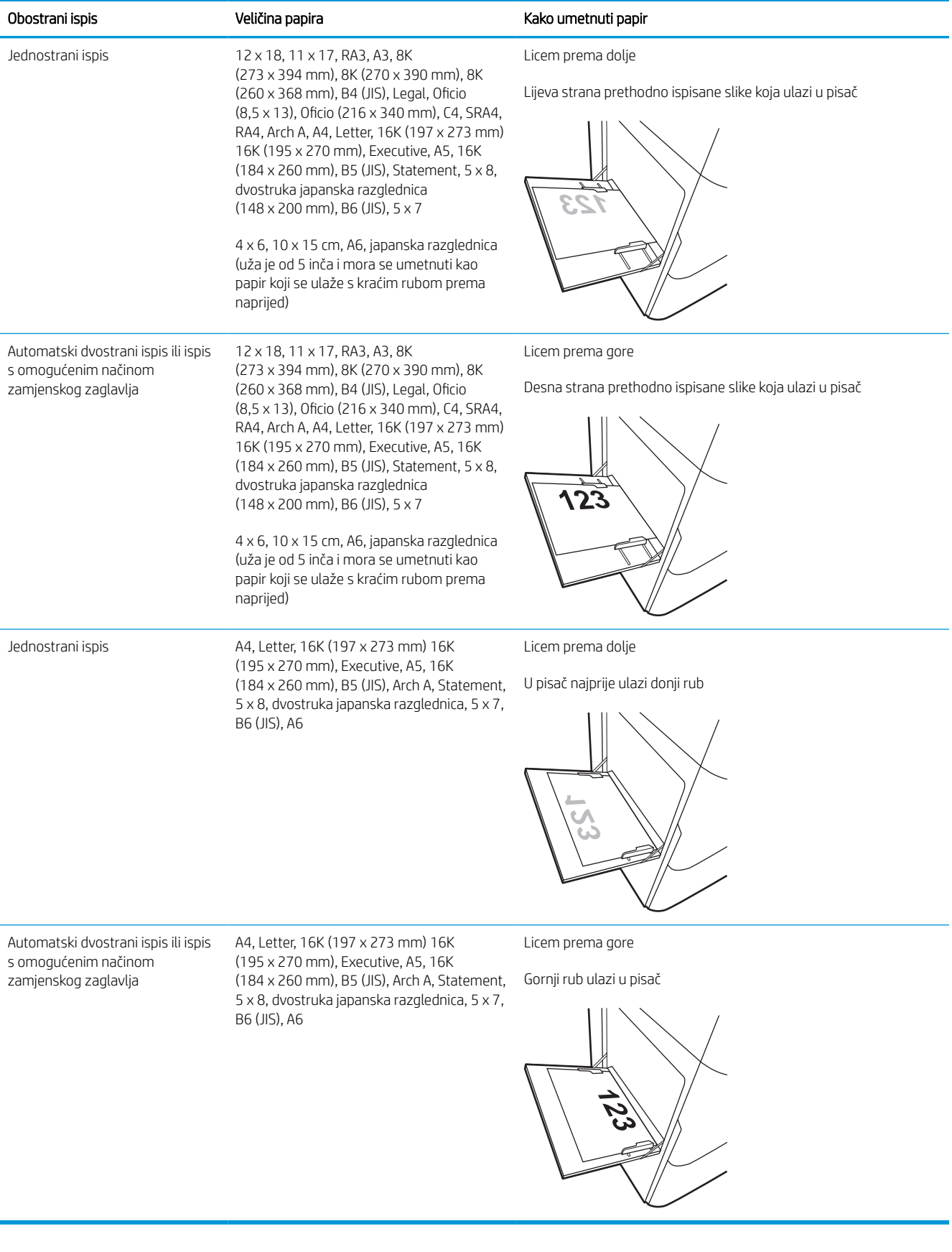

#### Tablica 2-3 Unaprijed perforirani papir – okomito

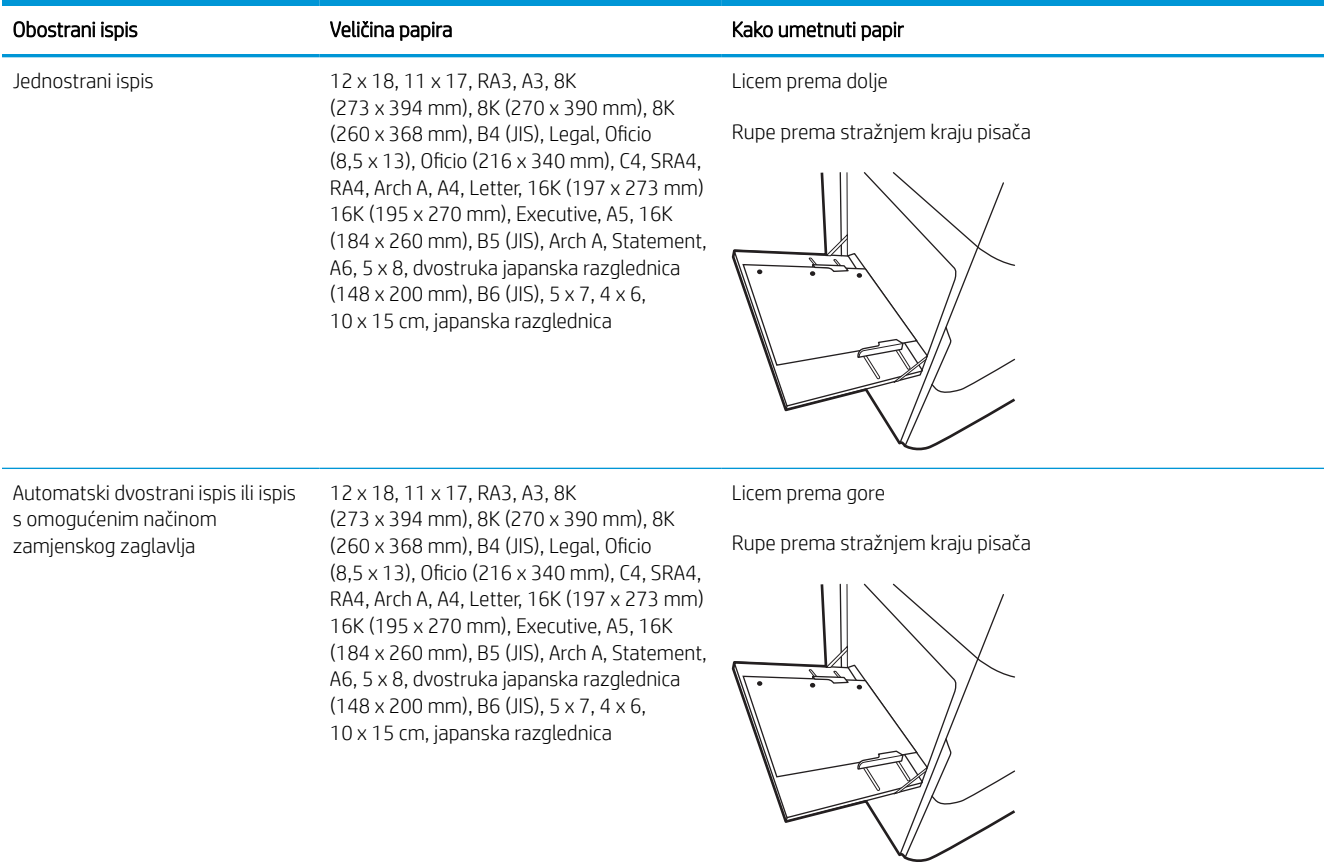

#### Tablica 2-4 Unaprijed perforirani papir – vodoravno

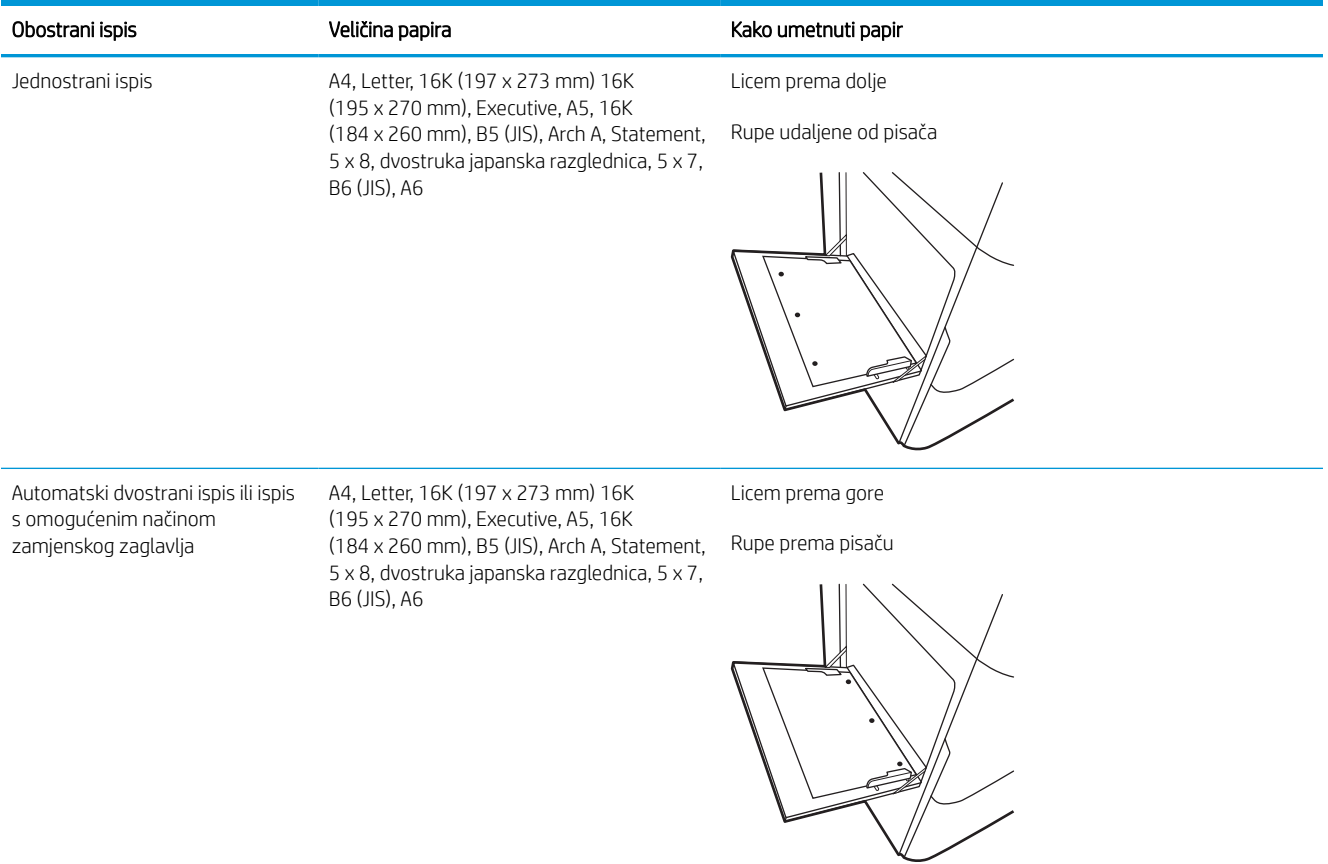

## Upotrijebite način zamjenskog zaglavlja

Upotrebljavajte značajku Način zamjenskog zaglavlja za umetanje papira sa zaglavljem ili unaprijed ispisanog papira u ladicu na jednak način za sve zadatke, bez obzira na to ispisujete li s jedne ili s obje strane lista papira. Kad upotrebljavate ovaj način rada, umetnite papir jednako kao i za automatski obostrani ispis.

#### Omogućavanje zamjenskog zaglavlja u izbornicima upravljačke ploče pisača

Upotrebljavajte izbornik Postavke kako biste postavili Način zamjenskog zaglavlja.

- 1. Na početnom zaslonu upravljačke ploče pisača pronađite i otvorite izbornik Postavke.
- 2. Otvorite sljedeće izbornike:
	- a. Kopiranje/ispis ili Ispis
	- **b.** Upravljanje ladicama
	- c. Način rada zamjenskog zaglavlja
- 3. Odaberite Uključi.

## Umetnite papir u ladicu 2

Slijede informacije o umetanju papira u ladicu 2 i dodatne ladice kapaciteta 550 listova.

**A OPREZ:** Nemojte istodobno otvarati više ladica za papir. Nemojte se koristiti ladicama za papir kao stepenicama. Izvadite ruke iz ladica za papir kada ih zatvarate. Sve ladice moraju biti zatvorene kada pomičete pisač.

**W NAPOMENA:** Postupak umetanja papira u sve ladice za do 550 listova jednak je kao za ladicu 2. Ovdje je prikazana samo ladica 2.

## Umetanje u ladicu 2 i ladice kapaciteta 550 listova

Kapacitet ove ladice iznosi do 550 listova papira od 75 g/m<sup>2</sup>.

1. Otvorite ladicu.

NAPOMENA: Ne otvarajte ladicu dok se koristi.

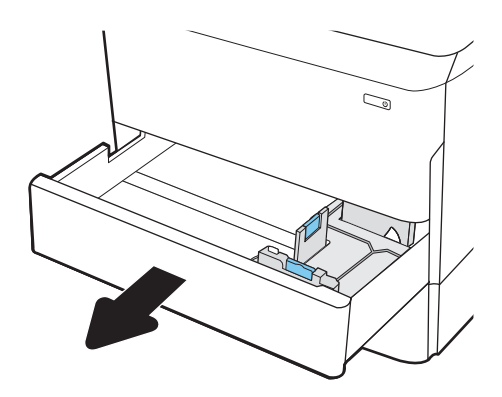

2. Prilagodite vodilice za duljinu i širinu papira pritiskom na plave zasune za prilagođavanje i pomaknite vodilice do veličine papira koji se koristi.

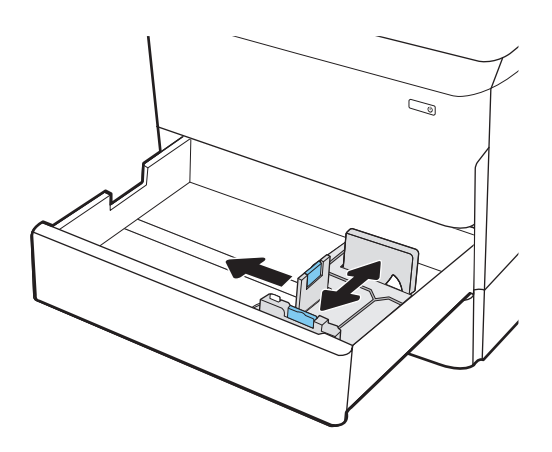

3. Umetnite papir u ladicu. Provjerite dodiruju li vodilice snop papira i savijaju li ga. Informacije o načinu okretanja papira potražite u odjeljku [Položaj](#page-48-0)  [papira u ladici 2 i ladicama kapaciteta 550 listova](#page-48-0)  [na stranici 41](#page-48-0).

NAPOMENA: Kako biste spriječili zaglavljenje, nemojte prepuniti ladicu. Provjerite je li vrh snopa ispod indikatora pune ladice.

NAPOMENA: Ako ladica nije ispravno prilagođena, tijekom ispisa može se prikazati poruka o pogrešci ili može doći do zaglavljivanja papira.

4. Zatvorite ladicu.

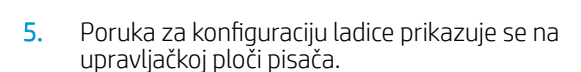

6. Odaberite gumb U redu da biste prihvatili pronađenu veličinu i vrstu papira ili odaberite gumb Promijeni da biste odabrali drugu veličinu ili vrstu papira.

Ako koristite papir dimenzija koje nisu zadane, morate navesti njegove dimenzije X i Y kad se na upravljačkoj ploči pisača pojavi upit.

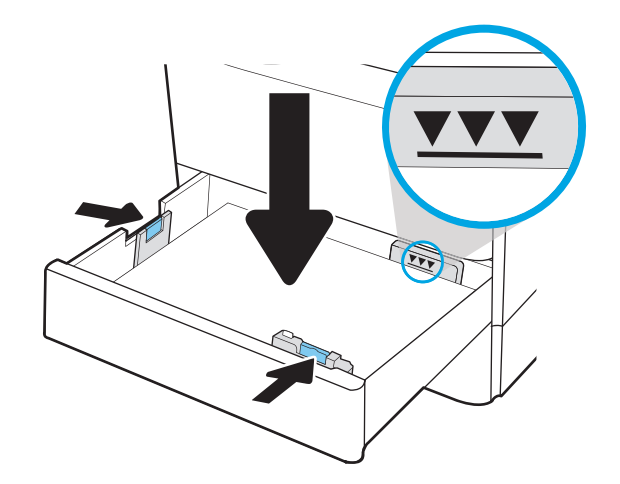

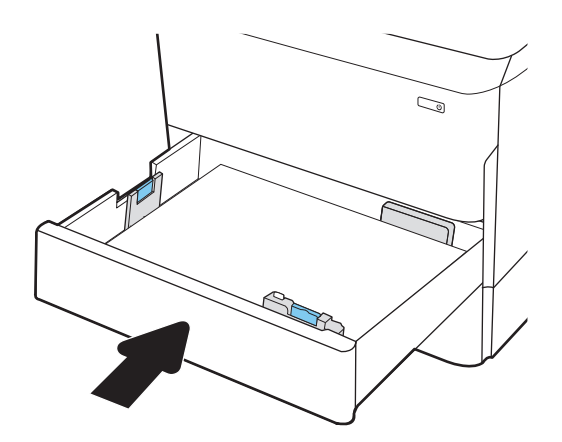

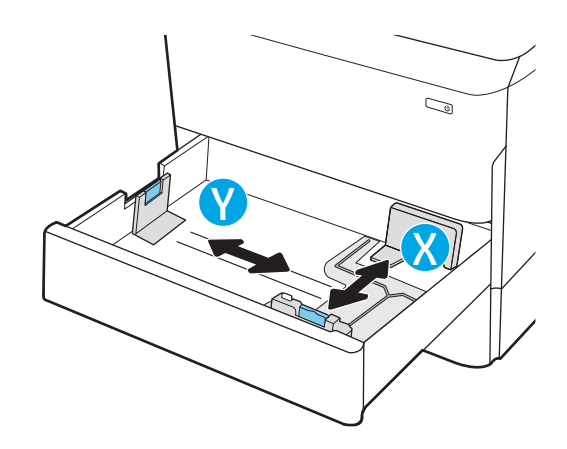

## <span id="page-48-0"></span>Položaj papira u ladici 2 i ladicama kapaciteta 550 listova

Ispravno položite papir u ladicu 2 i ladice kapaciteta 550 listova kako biste osigurali najbolju kvalitetu ispisa.

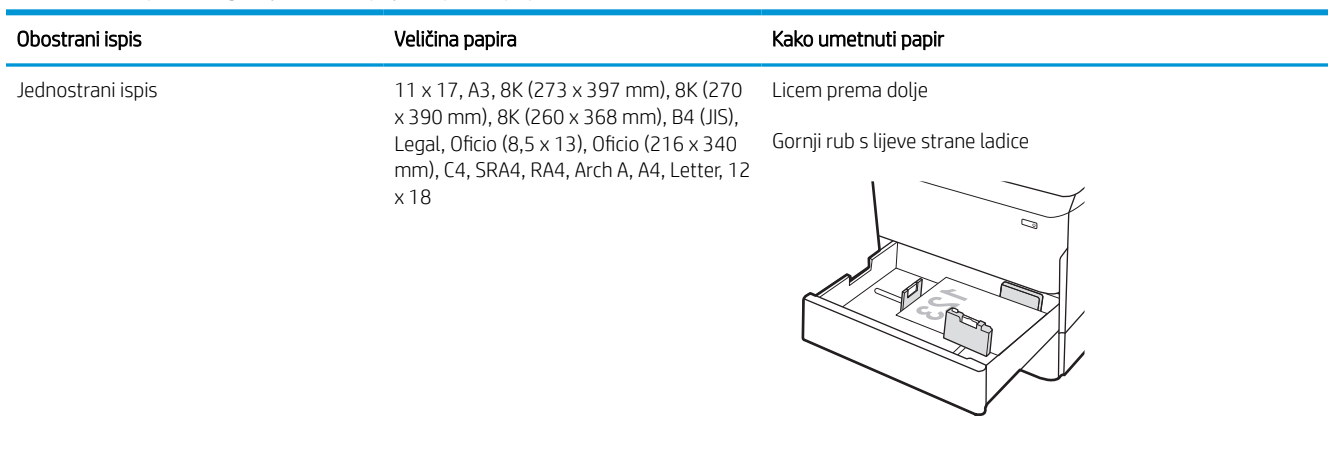

#### Tablica 2-5 Papir sa zaglavljem ili unaprijed ispisani papir – okomito

Jednostrani ispis  $A4$ , Letter, 16K (197 x 273 mm) 16K (195 x 270 mm), Executive, A5, 16K (184 x 260 mm), B5 (JIS)

Licem prema dolje

Gornji rub na stražnjem kraju ladice

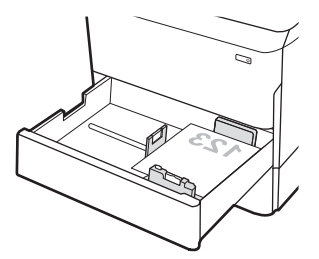

#### Tablica 2-5 Papir sa zaglavljem ili unaprijed ispisani papir – okomito (Nastavak)

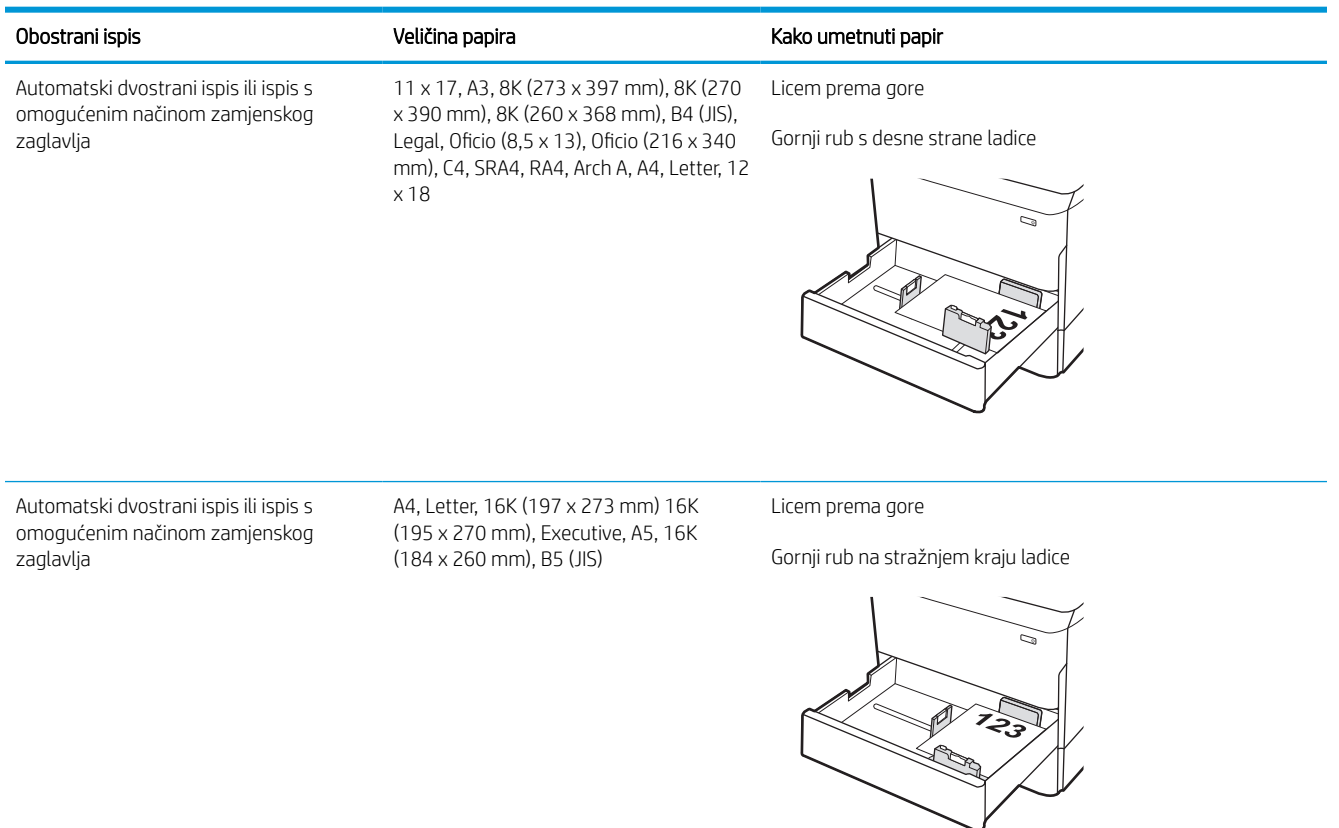

#### Tablica 2-6 Papir sa zaglavljem ili unaprijed ispisani papir – vodoravno

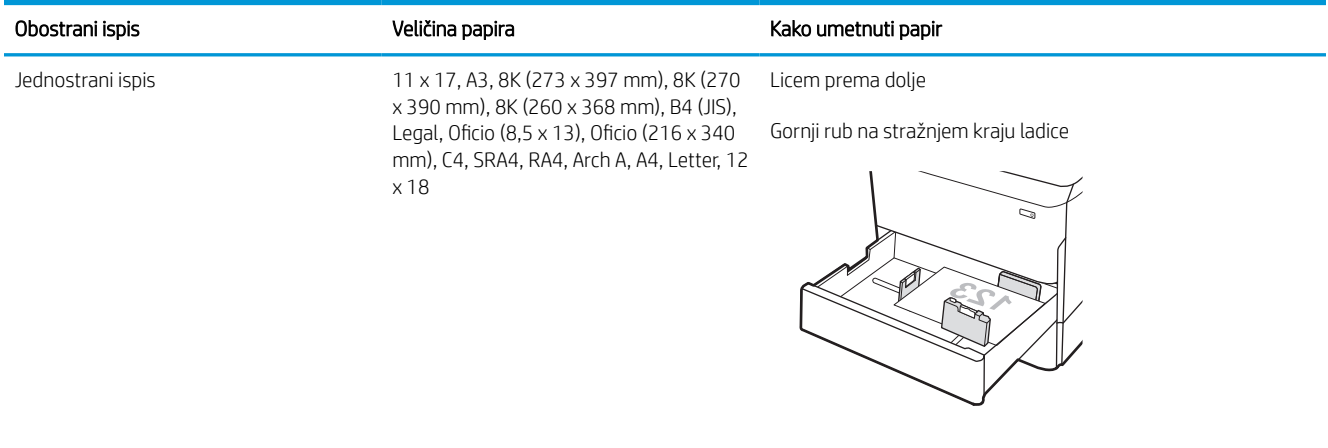

#### Tablica 2-6 Papir sa zaglavljem ili unaprijed ispisani papir – vodoravno (Nastavak)

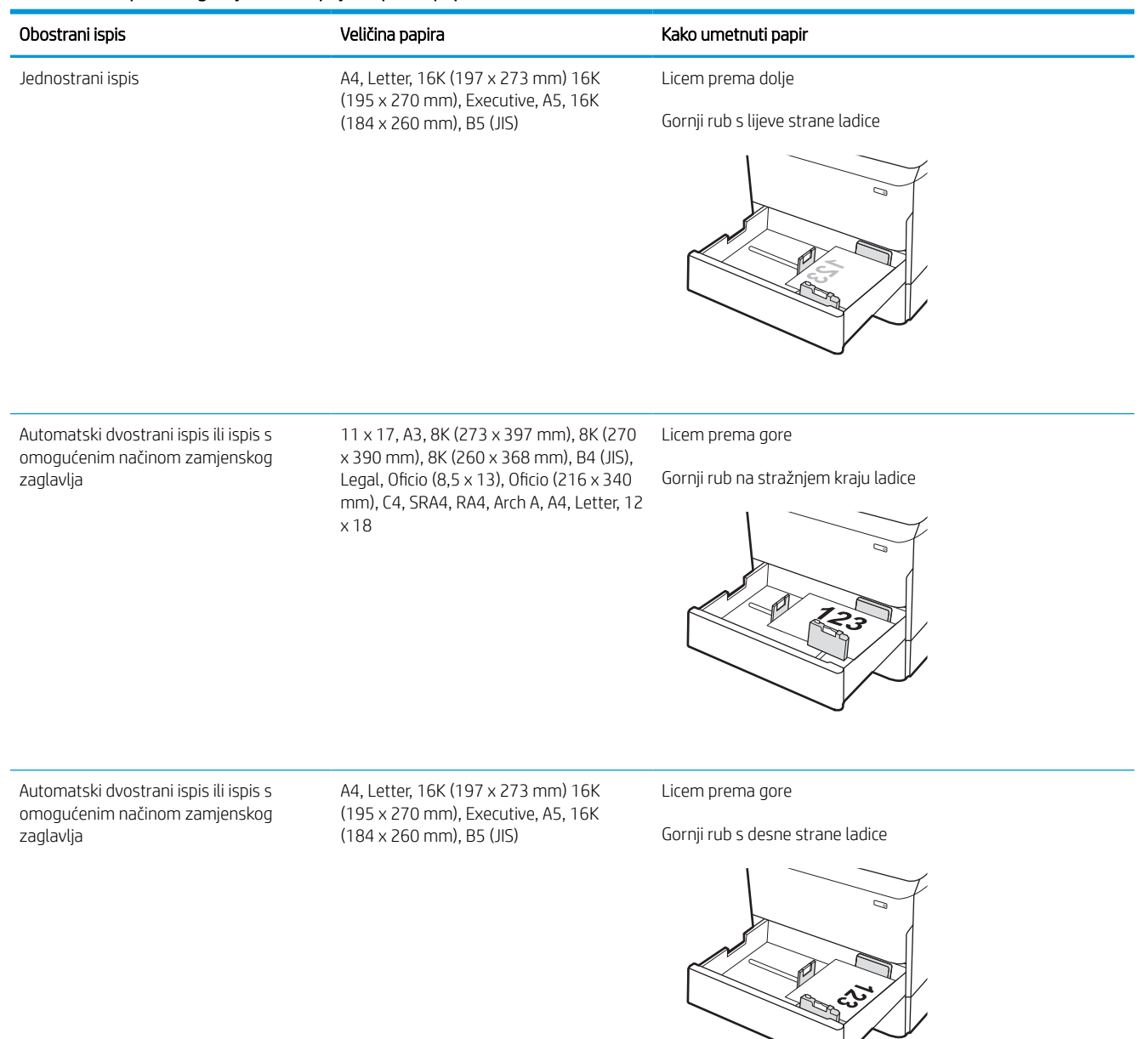

#### Tablica 2-7 Unaprijed perforirani papir – okomito

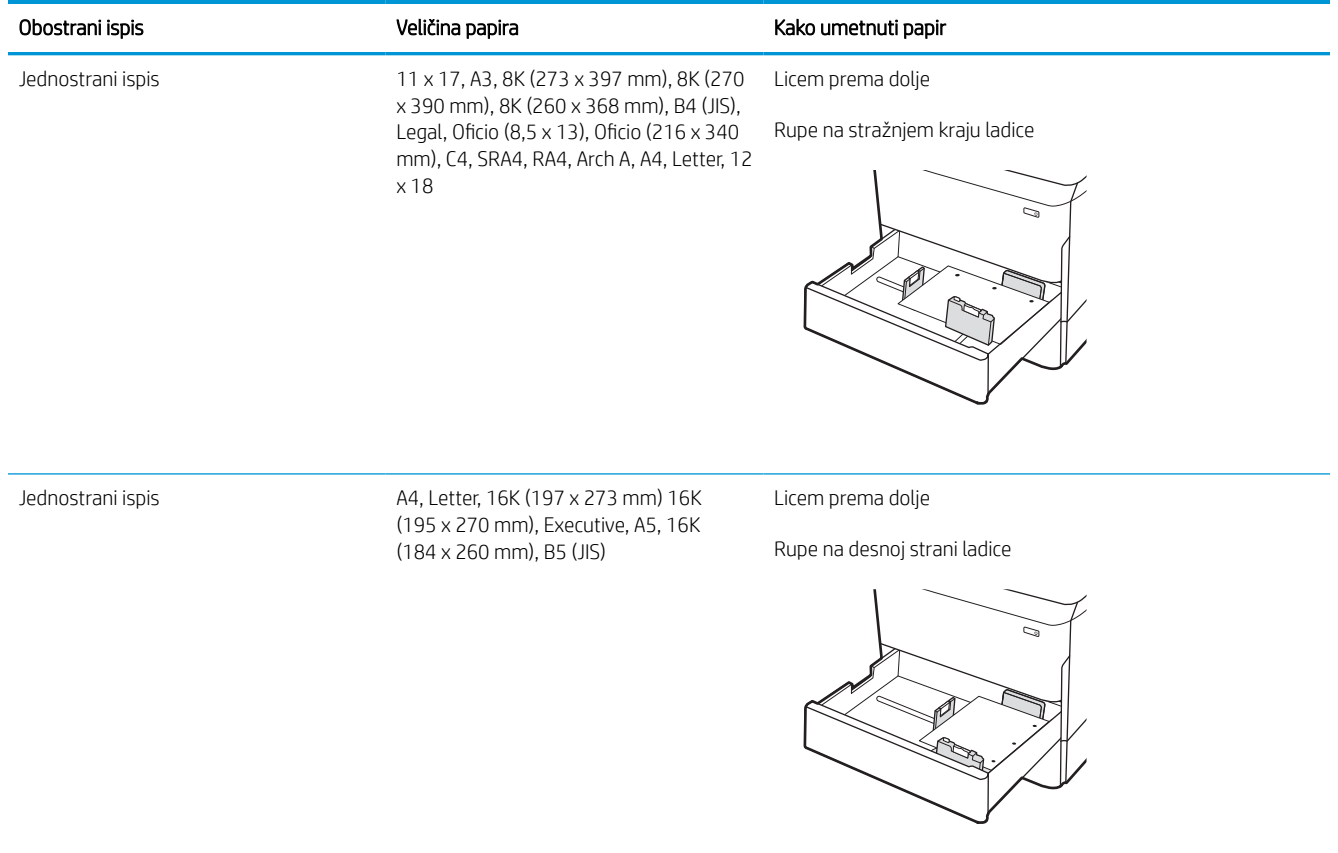

#### Tablica 2-7 Unaprijed perforirani papir – okomito (Nastavak)

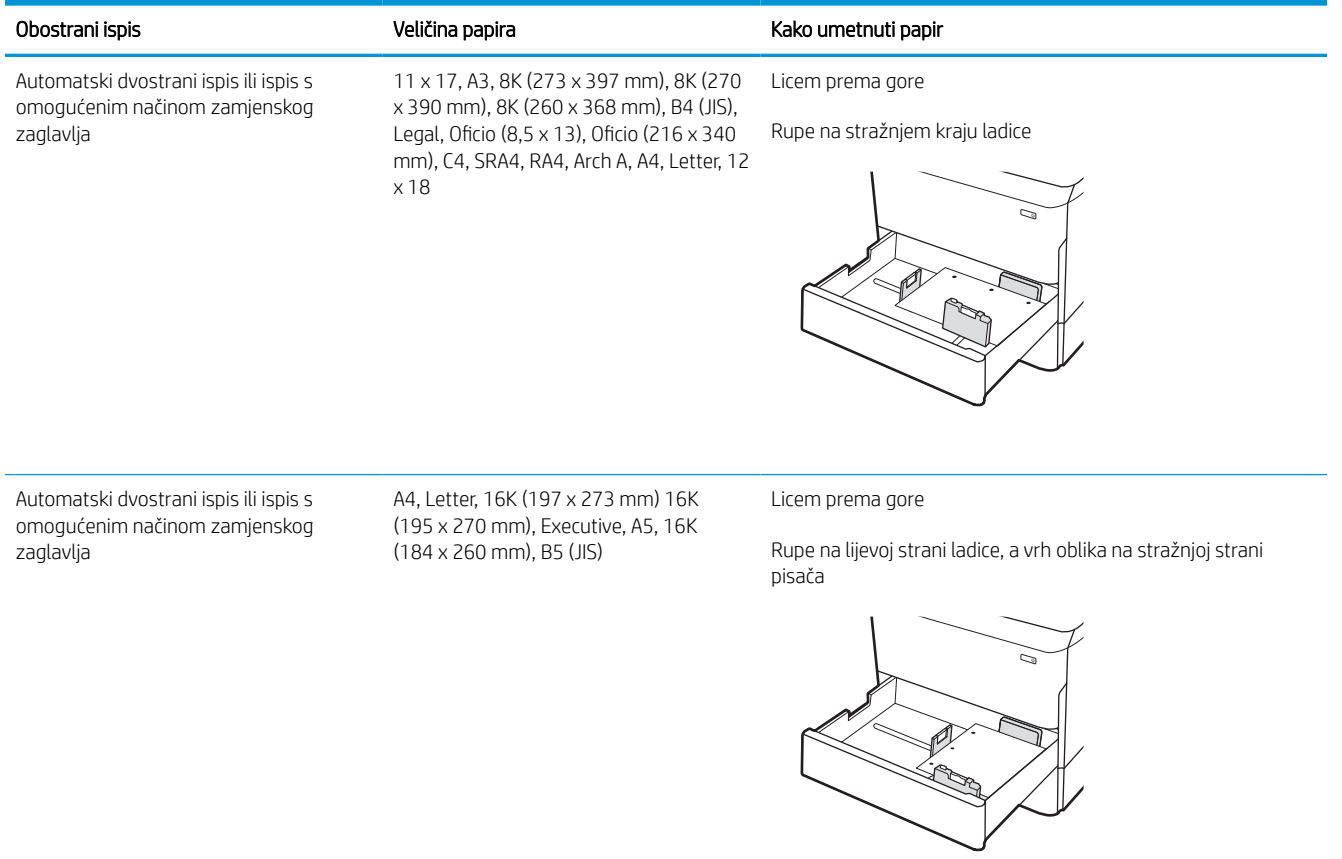

## Upotrijebite način zamjenskog zaglavlja

Upotrebljavajte značajku Način zamjenskog zaglavlja za umetanje papira sa zaglavljem ili unaprijed ispisanog papira u ladicu na jednak način za sve zadatke, bez obzira na to ispisujete li s jedne ili s obje strane lista papira. Kad upotrebljavate ovaj način rada, umetnite papir jednako kao i za automatski obostrani ispis.

#### Omogućavanje zamjenskog zaglavlja u izbornicima upravljačke ploče pisača

Upotrebljavajte izbornik Postavke kako biste postavili Način zamjenskog zaglavlja.

- 1. Na početnom zaslonu upravljačke ploče pisača pronađite i otvorite izbornik Postavke.
- 2. Otvorite sljedeće izbornike:
	- a. Kopiranje/ispis ili Ispis
	- **b.** Upravljanje ladicama
	- c. Način rada zamjenskog zaglavlja
- 3. Odaberite Uključi.

## Punjenje ulazne ladice velikog kapaciteta (HCI) od 4000 listova

Sljedeće informacije opisuju umetanje papira u ladicu velikog kapaciteta koja je dostupna kao dodatak za sve modele.

 $\triangle$  OPREZ: Nemojte istodobno otvarati više ladica za papir. Nemojte se koristiti ladicama za papir kao stepenicama. Izvadite ruke iz ladica za papir kada ih zatvarate. Sve ladice moraju biti zatvorene kada pomičete pisač.

## Umetanje papira u HCI

Kapacitet ovih dviju ladica je do 4000 listova papira od 75 g/m2.

1. Otvorite ladicu.

NAPOMENA: Ne otvarajte ladicu dok se koristi.

2. Postavite vodilice veličine papira na odgovarajući položaj za papir.

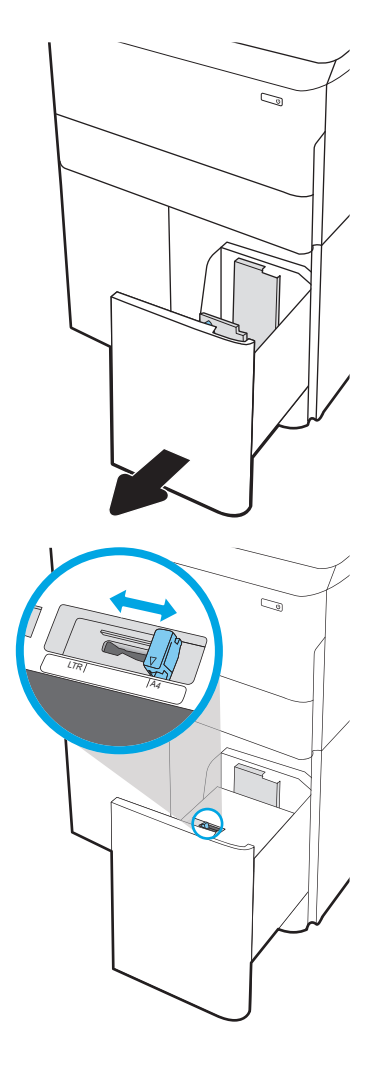

3. Umetnite papir u ladicu. Provjerite dodiruju li vodilice snop papira lagano i savijaju li ga.

> NAPOMENA: Kako biste spriječili zaglavljenje, nemojte prepuniti ladicu. Provjerite je li vrh snopa ispod indikatora pune ladice.

NAPOMENA: Ako ladica nije ispravno prilagođena, tijekom ispisa može se prikazati poruka o pogrešci ili može doći do zaglavljivanja papira.

4. Zatvorite ladicu.

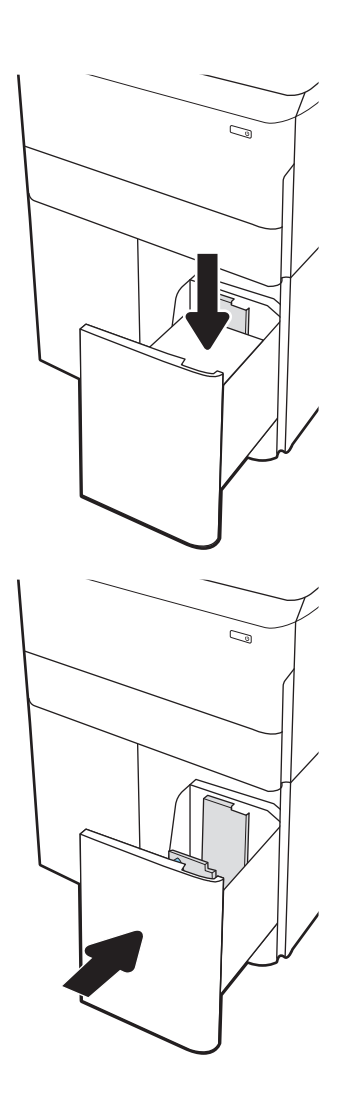

- 5. Poruka za konfiguraciju ladice prikazuje se na upravljačkoj ploči pisača.
- 6. Odaberite gumb U redu da biste prihvatili pronađenu veličinu i vrstu papira ili odaberite gumb Promijeni da biste odabrali drugu veličinu ili vrstu papira.

## Usmjerenje papira u ladici velikog kapaciteta (HCI)

Položite papir ispravno u HCI kako biste osigurali najbolju kvalitetu ispisa.

#### Tablica 2-8 Papir sa zaglavljem ili unaprijed ispisani papir – okomito

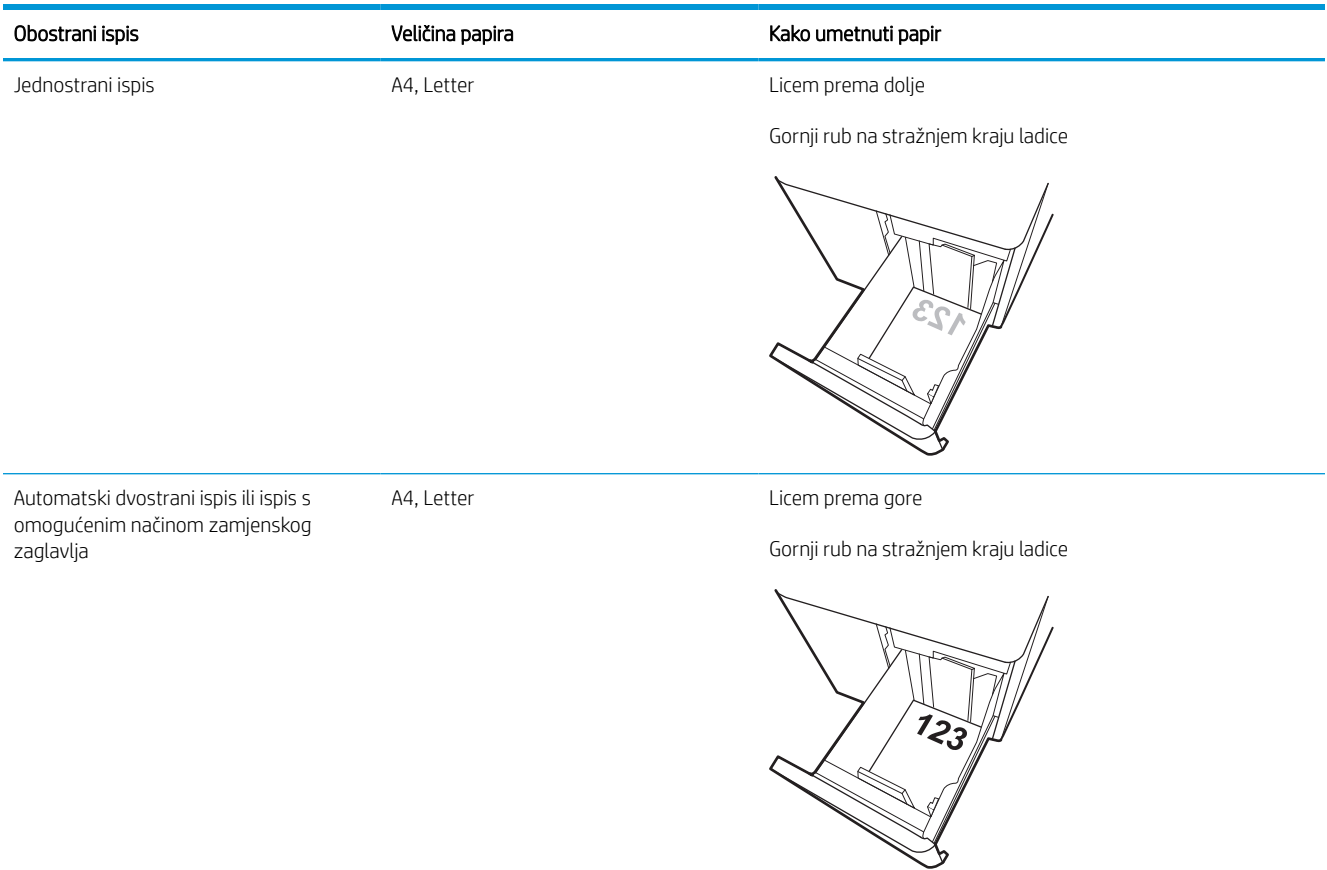

#### Tablica 2-9 Papir sa zaglavljem ili unaprijed ispisani papir – vodoravno

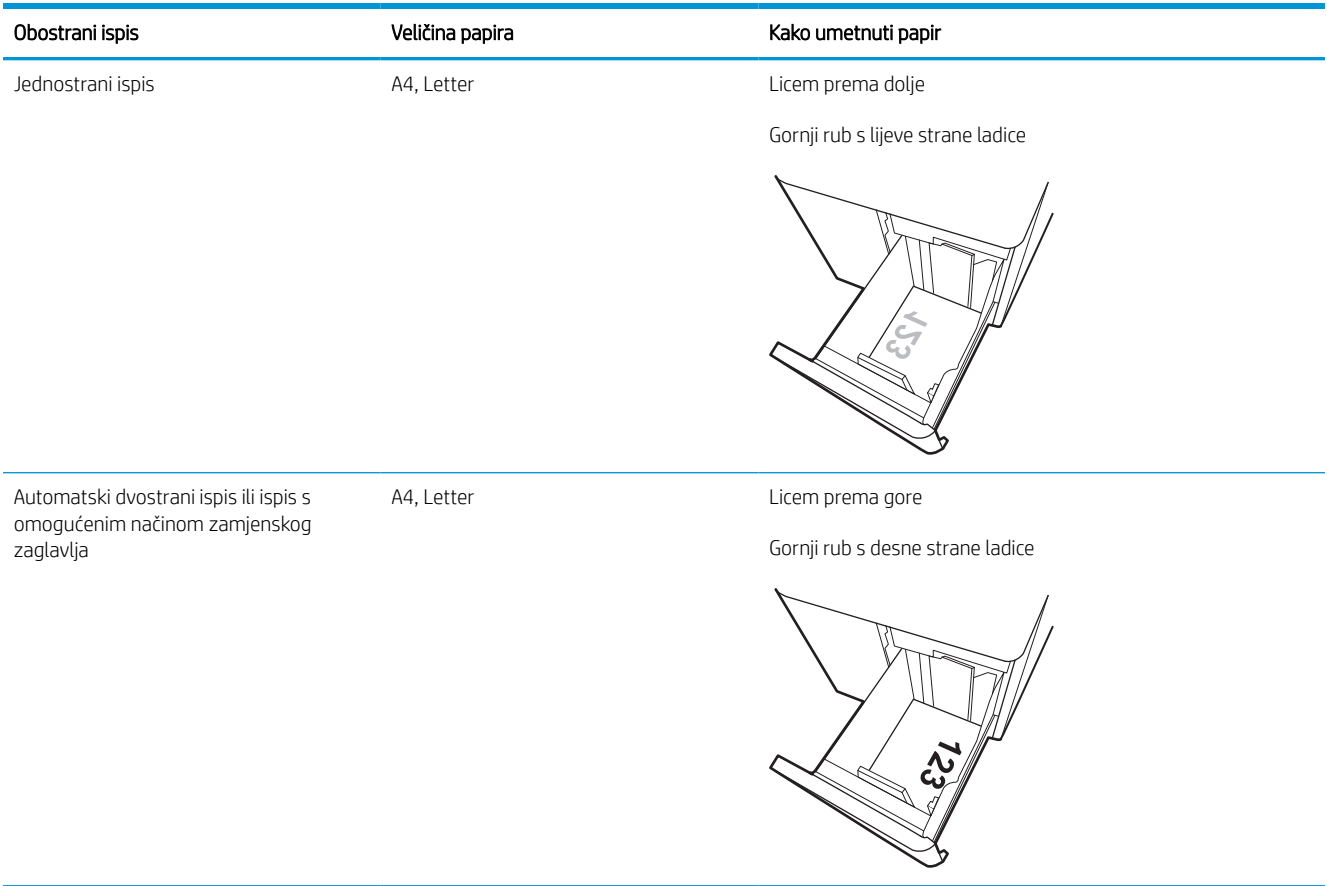

#### Tablica 2-10 Unaprijed perforirani papir – vodoravno

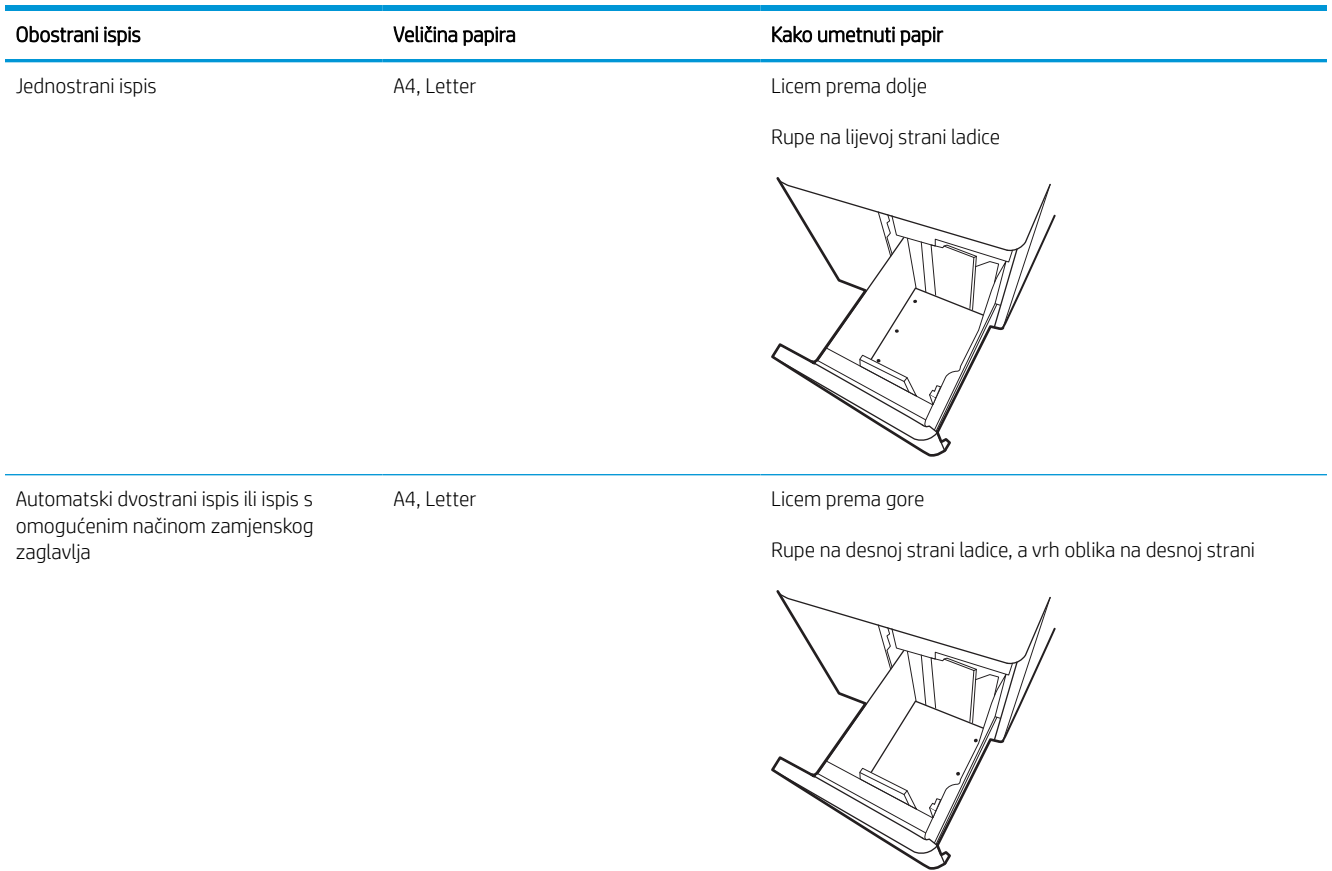

## Upotrijebite način zamjenskog zaglavlja

Upotrebljavajte značajku Način zamjenskog zaglavlja za umetanje papira sa zaglavljem ili unaprijed ispisanog papira u ladicu na jednak način za sve zadatke, bez obzira na to ispisujete li s jedne ili s obje strane lista papira. Kad upotrebljavate ovaj način rada, umetnite papir jednako kao i za automatski obostrani ispis.

#### Omogućavanje zamjenskog zaglavlja u izbornicima upravljačke ploče pisača

Upotrebljavajte izbornik Postavke kako biste postavili Način zamjenskog zaglavlja.

- 1. Na početnom zaslonu upravljačke ploče pisača pronađite i otvorite izbornik Postavke.
- 2. Otvorite sljedeće izbornike:
	- a. Kopiranje/ispis ili Ispis
	- **b.** Upravljanje ladicama
	- c. Način rada zamjenskog zaglavlja
- 3. Odaberite Uključi.

## Umetanje i ispis omotnica

Slijede informacije o ispisu i umetanju omotnica. Za ispis omotnica uvijek upotrebljavajte samo ladicu 1. Ovisno o dizajnu omotnica i uvjetima radne okoline, u ladicu 1 može stati do 14 omotnica.

### Ispis omotnica

Za ispis omotnica odaberite opciju ručnog umetanja, slijedite ove korake i odaberite odgovarajuće postavke u upravljačkom programu pisača, a zatim pošaljite zadatak ispisa pisaču i umetnite omotnice u ladicu.

- $\boxdot^2$  NAPOMENA: Kada upotrebljavate ručno umetanje, pričekajte dok upravljačka ploča ne zatraži da umetnete omotnice u ladicu 1.
	- 1. U softverskom programu odaberite mogućnost Ispis.
	- 2. S popisa pisača odaberite pisač i pritisnite ili dodirnite gumb Svojstva ili Preference kako biste otvorili upravljački program pisača.
	- **X** NAPOMENA: Naziv gumba ovisi o softverskom programu.
	- NAPOMENA: Za pristup značajkama ispisa na početnom zaslonu aplikacija u sustavima Windows 8 ili 8.1 odaberite opciju Uređaji, odaberite Ispis i zatim odaberite pisač. U sustavu Windows 10 odaberite opciju Ispis koja se može razlikovati ovisno o aplikaciji. U sustavima Windows 8, 8.1 i 10 te aplikacije izgledaju drugačije i imaju druge funkcije od onoga što je za aplikacije za računala opisano u nastavku. Za upravljački program HP PCL-6 V4 aplikacija HP AiO Printer Remote preuzet će dodatne upravljačke programe ako je odabrana postavka Više postavki.
	- 3. Pritisnite ili dodirnite karticu Papir/Kvaliteta.
	- 4. U padajućem popisu Veličina papira odaberite odgovarajuću veličinu za omotnice.
	- 5. U padajućem popisu Vrsta papira odaberite Više.
	- 6. Pod Vrsta je odaberite Ostalo, a zatim odaberite Omotnica.
	- 7. U padajućem popisu Izvor papira odaberite Ručno umetanje.
	- 8. Pritisnite gumb U redu kako biste zatvorili dijaloški okvir Opcije dokumenta.
	- 9. Za ispis zadatka u dijaloškom okviru **Ispis** pritisnite gumb **U redu.**

### Orijentacija omotnice

Omotnice je potrebno umetnuti na određeni način za ispravan ispis.

**WAPOMENA:** Pisač ne podržava obostrani ispis na omotnice.

#### Tablica 2-11 Orijentacija omotnice

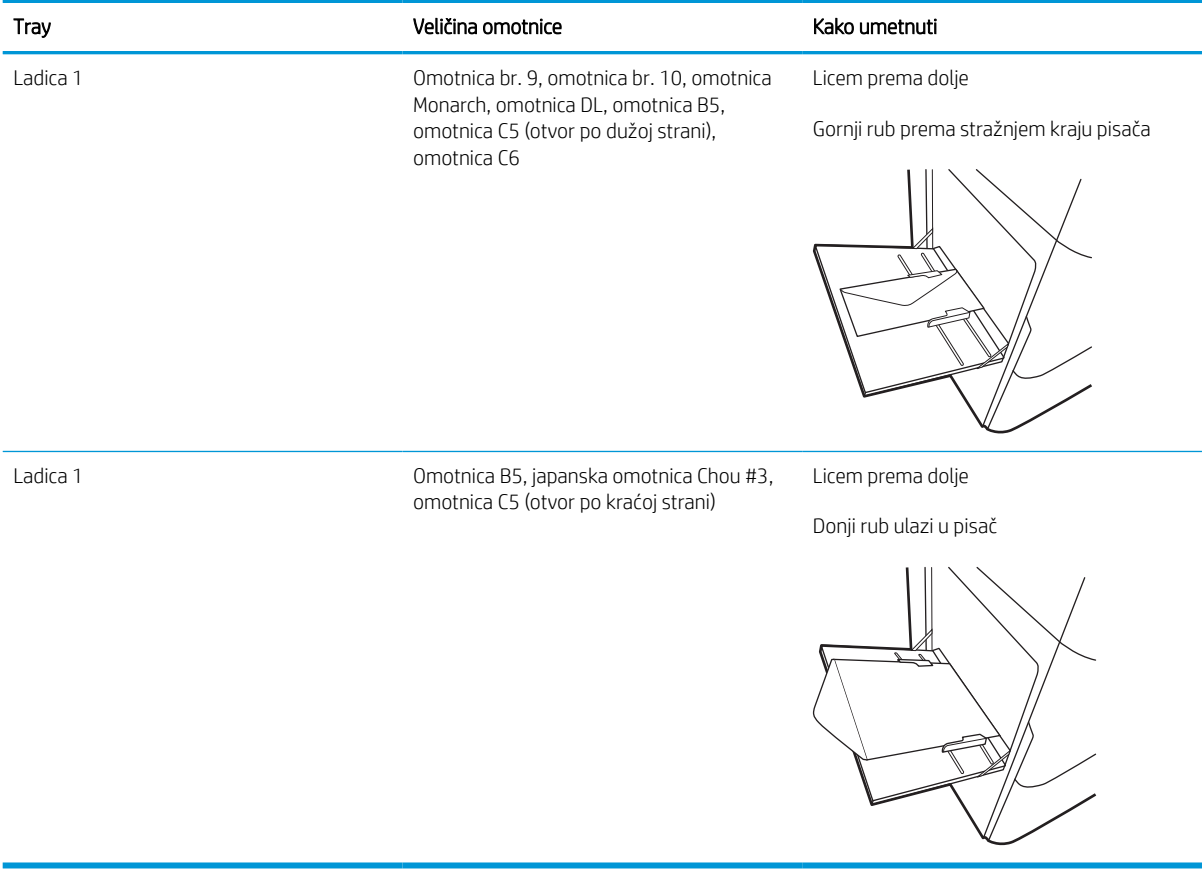

## Umetanje i ispis na naljepnice

Slijede informacije o ispisu i umetanju naljepnica.

## Ručno umetanje naljepnica

Upotrebljavajte način ručnog ulaganja za ladicu 1 za ispis listova naljepnica.

- 1. U softverskom programu odaberite mogućnost Ispis.
- 2. S popisa pisača odaberite pisač i pritisnite ili dodirnite gumb Svojstva ili Preference kako biste otvorili upravljački program pisača.
- **WAPOMENA:** Naziv gumba ovisi o softverskom programu.
- **EX** NAPOMENA: Za pristup značajkama ispisa na početnom zaslonu aplikacija u sustavima Windows 8 ili 8.1 odaberite opciju Uređaji, odaberite Ispis i zatim odaberite pisač. U sustavu Windows 10 odaberite opciju Ispis koja se može razlikovati ovisno o aplikaciji. U sustavima Windows 8, 8.1 i 10 te aplikacije izgledaju drugačije i imaju druge funkcije od onoga što je za aplikacije za računala opisano u nastavku. Za upravljački program HP PCL-6 V4 aplikacija HP AiO Printer Remote preuzet će dodatne upravljačke programe ako je odabrana postavka Više postavki.
- 3. Pritisnite karticu Papir/Kvaliteta.
- 4. U padajućem popisu **Veličina papira** odaberite odgovarajuću veličinu za listove naljepnica.
- 5. U padajućem popisu Vrsta papira odaberite Naljepnice.
- 6. U padajućem popisu Izvor papira odaberite Ručno umetanje.
- 7. Pritisnite gumb U redu kako biste zatvorili dijaloški okvir Opcije dokumenta.
- 8. Za ispis zadatka u dijaloškom okviru **Ispis** pritisnite gumb **Ispis**.

### Smjer naljepnice

Naljepnice je potrebno učitati na određen način za ispravan ispis.

#### Tablica 2-12 Smjer naljepnice

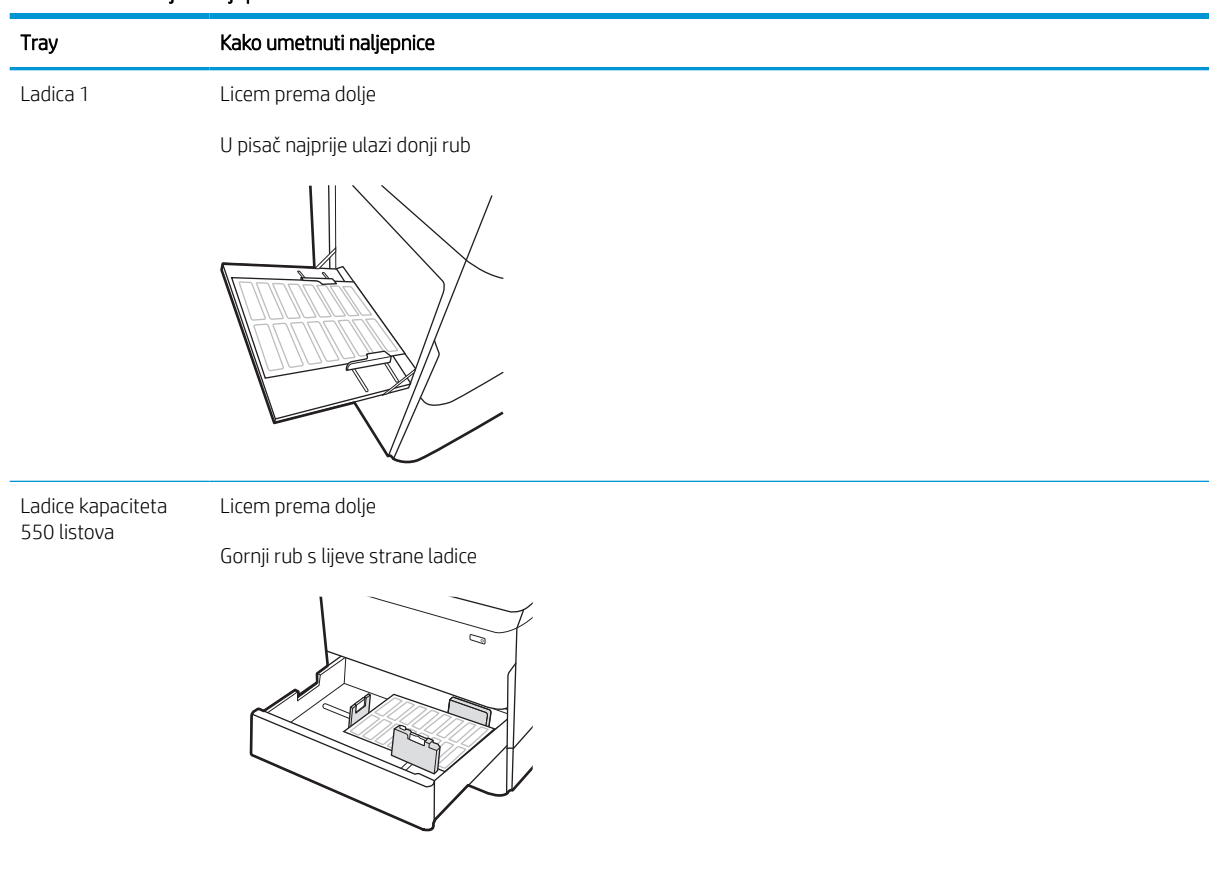

## Konfiguriranje klamanja za unutarnji dodatak za završnu obradu (samo modeli 774dns, 779dns, 780dns i 785zs)

Sljedeće informacije opisuju kako umetnuti klamerice i podesiti mogućnosti za dodatak za klamanje.

Dodatak za klamanje može klamati dokumente u gornjem lijevom ili gornjem desnom kutu i u dodatku za završnu obradu može primiti do 250 listova papira.

## Konfiguriranje zadane lokacije spajalica

Upotrijebite upravljačku ploču pisača za konfiguraciju zadane lokacije spajalica.

- 1. Na početnom zaslonu upravljačke ploče pisača prelazite prstom dok se ne prikaže izbornik Postavke. Odaberite ikonu Postavke kako biste otvorili izbornik.
- 2. Otvorite sljedeće izbornike:
	- a. Kopiranje/Ispis
	- **b.** Zadane mogućnosti ispisa
	- c. Spajalice
- 3. Odaberite lokaciju dodatka za klamanje s popisa mogućnosti. Na raspolaganju su sljedeće opcije:
	- Ništa: Nema klamerica
	- Gore lijevo ili desno: Ako je dokument okomitog usmjerenja, klamerica se nalazi na gornjem lijevom kutu kraćeg ruba papira. Ako je dokument vodoravnog položaja, spojnica se nalazi na gornjem desnom kutu kraćeg ruba papira.
	- Gore lijevo: Klamerica se nalazi na gornjem lijevom kutu kraćeg ruba papira.
	- Gore desno: Spojnica se nalazi na gornjem desnom kutu kraćeg ruba papira.

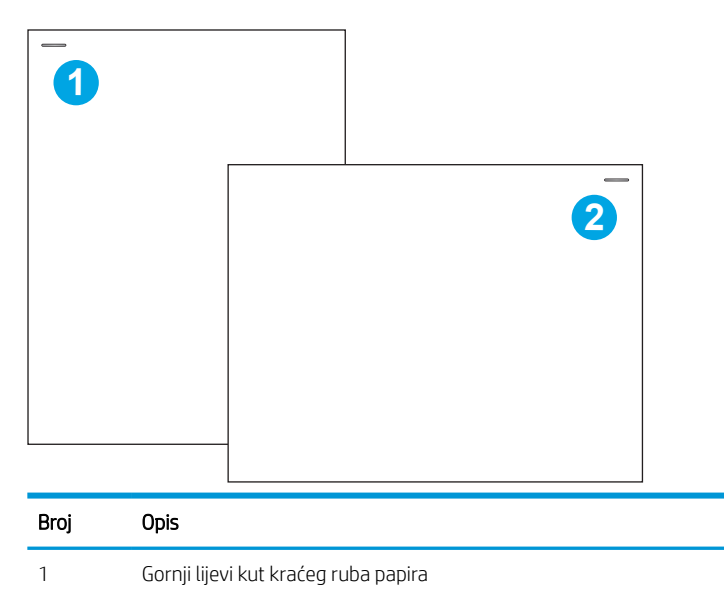

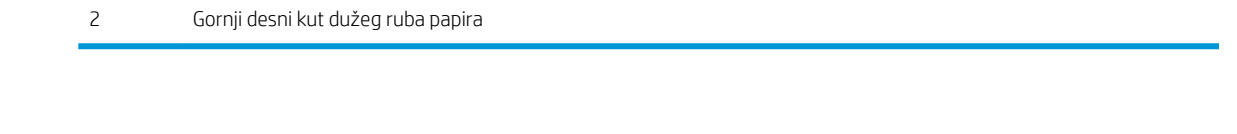

## Konfiguriranje načina rada

Slijedite ovaj postupak kako biste konfigurirali kako pisač sortira zadatke u izlazne spremnike.

#### Konfigurirajte način rada iz upravljačke ploče pisača

Upotrijebite upravljačku ploču pisača za konfiguraciju načina rada.

- 1. Na početnom zaslonu upravljačke ploče pisača prelazite prstom dok se ne prikaže izbornik Postavke. Odaberite ikonu Postavke kako biste otvorili izbornik.
- 2. Otvorite sljedeće izbornike:
	- a. Upravljanje dodatkom za spajanje/slaganje
	- **b.** Job Offset (Pomak zadatka)
- 3. Odaberite Uključeno ili Isključeno. Postavka Pomak, kada je postavljena na Uključeno, odvaja zadatke ispisa ili kopiranja prebacivanjem izlaznog snopa na jednu ili drugu stranu. Pomak pojednostavnjuje odvajanje više zadataka koji se ispisuju ili kopiraju jedan za drugim.

#### Windows® 7

Za konfiguriranje HP upravljačkog programa pisača za odabrani način rada, izvršite sljedeće korake:

**EZ NAPOMENA:** Promjena načina rada uzrokuje ponovno pokretanje pisača.

Upravljački programi HP PCL.6 za sustave Windows XP, Vista i Server 2008 (32-bitne verzije za svaki) ne podržavaju izlazne uređaje.

- 1. Provjerite je li pisač uključen i je li povezan s računalom ili mrežom.
- 2. Otvorite izbornik Start u sustavu Windows® i pritisnite Devices and Printers (Uređaji i pisači).
- 3. Desnom tipkom miša kliknite na naziv pisača i zatim odaberite Printer Properties (Svojstva pisača).
- 4. Kliknite na karticu Device Settings (Postavke uređaja).
- 5. odaberite Update Now (Ažuriraj sad). Ili, u padajućem izborniku uz opciju Automatic Configuration (Automatska konfiguracija) odaberite Update Now (Ažuriraj sad).

#### Windows® 8.0, 8.1 i 10

Za konfiguriranje HP upravljačkog programa pisača za odabrani način rada, izvršite sljedeće korake:

- 1. Desnom tipkom miša pritisnite na donji lijevi kut zaslona.
- 2. Odaberite Upravljačka ploča. Pod opcijom Hardware and Sound (Hardver i zvuk) odaberite View devices and printers (Prikaz uređaja i pisača).
- 3. Desnom tipkom miša kliknite na naziv pisača i zatim odaberite Printer Properties (Svojstva pisača).
- 4. Kliknite na karticu Device Settings (Postavke uređaja).
- 5. odaberite Update Now (Ažuriraj sad). Ili, u padajućem izborniku uz opciju Automatic Configuration (Automatska konfiguracija) odaberite Update Now (Ažuriraj sad).

<sup>22</sup> NAPOMENA: Novi upravljački programi HP PCL-6 V4 ne podržavaju opciju Update now (Ažuriraj sad). Za te upravljačke programe zaustavite i ponovno pokrenite usmjerivač ispisa. Pritisnite gumb Pokreni (ili otvorite okvir za pretraživanje), u okvir za pretraživanje unesite "services.msc", a zatim pritisnite tipku Enter. Desnom tipkom miša kliknite na Usmjerivač ispisa na popisu usluga, odaberite Zaustavi, a zatim desnom tipkom miša kliknite i odaberite Pokreni. Ili jednostavno isključite i ponovno pokrenite računalo.

#### macOS

Za konfiguriranje HP upravljačkog programa pisača za odabrani način rada, izvršite sljedeće korake:

▲ Način rada konfigurira se u trenutku ispisa.

# 3 Potrošni materijal, dodatna oprema i dijelovi

Naručite potrošni materijal i dodatnu opremu, zamijenite spremnike s tintom ili uklonite i zamijenite drugi dio.

Ako vam je potrebna videopomoć, posjetite adresu [www.hp.com/videos/PageWide](http://www.hp.com/videos/PageWide).

U vrijeme ovog objavljivanja sljedeće su informacije ispravne. Važeće informacije potražite u odjeljku [www.hp.com/support/pwcolor780MFP,](http://www.hp.com/support/pwcolor780MFP) [www.hp.com/support/pwcolor785MFP,](http://www.hp.com/support/pwcolor785MFP) [www.hp.com/support/](http://www.hp.com/support/colorpw774MFP) [colorpw774MFP](http://www.hp.com/support/colorpw774MFP) ili [www.hp.com/support/colorpw779MFP.](http://www.hp.com/support/colorpw779MFP)

#### Dodatne informacije:

Sveobuhvatna pomoć tvrtke HP za pisač obuhvaća sljedeće informacije:

- Instalacija i konfiguriranje
- Upoznavanje i korištenje
- Rješavanje problema
- Preuzimanje ažuriranja softvera i programskih datoteka
- Pridruživanje forumima za podršku
- Pronalazak informacija o jamstvu i propisima

## Naručivanje potrošnog materijala, dodatne opreme i dijelova

Saznajte kako naručiti zamjenski potrošni materijal, dodatnu opremu i dijelove pisača.

## Naručivanje

Naručite dijelove, potrošni materijal ili dodatnu opremu putem jednog od sljedećih kanala.

#### Tablica 3-1 Opcije naručivanja

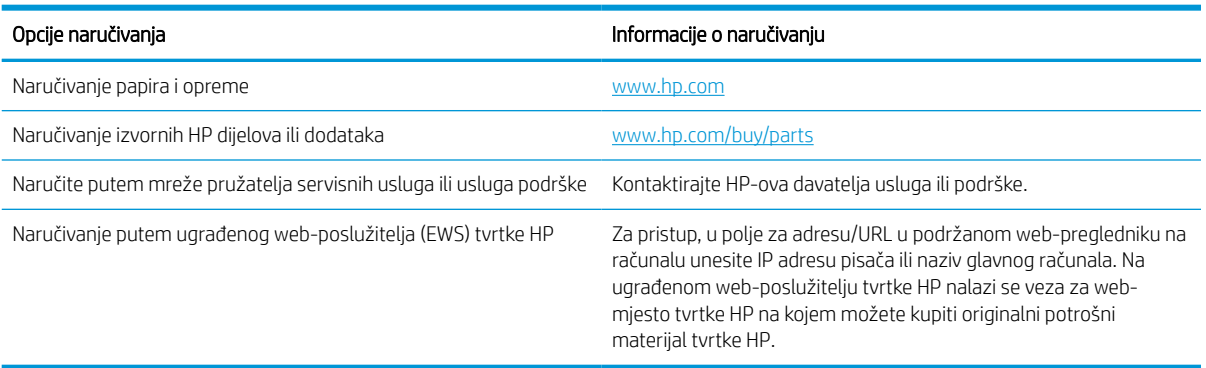

## Potrošni materijal i dodatna oprema

Pronađite informacije o potrošnom materijalu i dodatnoj opremi koja je dostupna za vaš pisač.

#### Tablica 3-2 Potrošni materijal

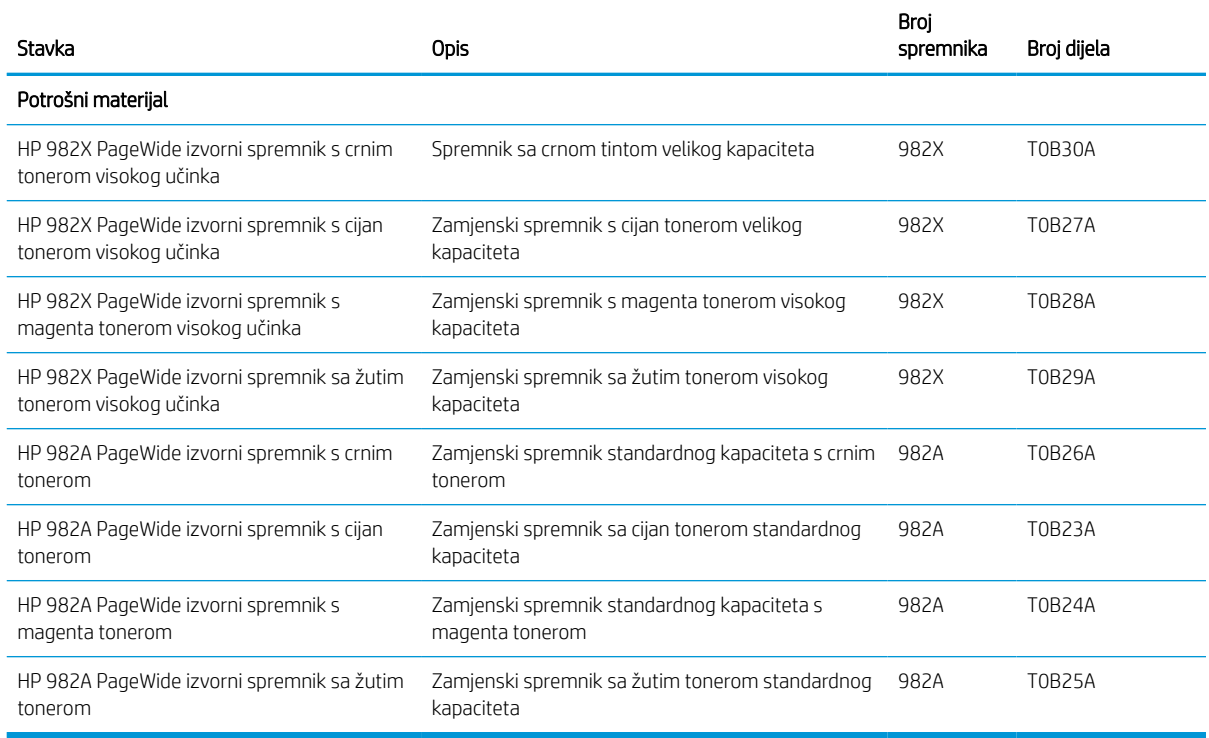

#### Tablica 3-3 Dodaci

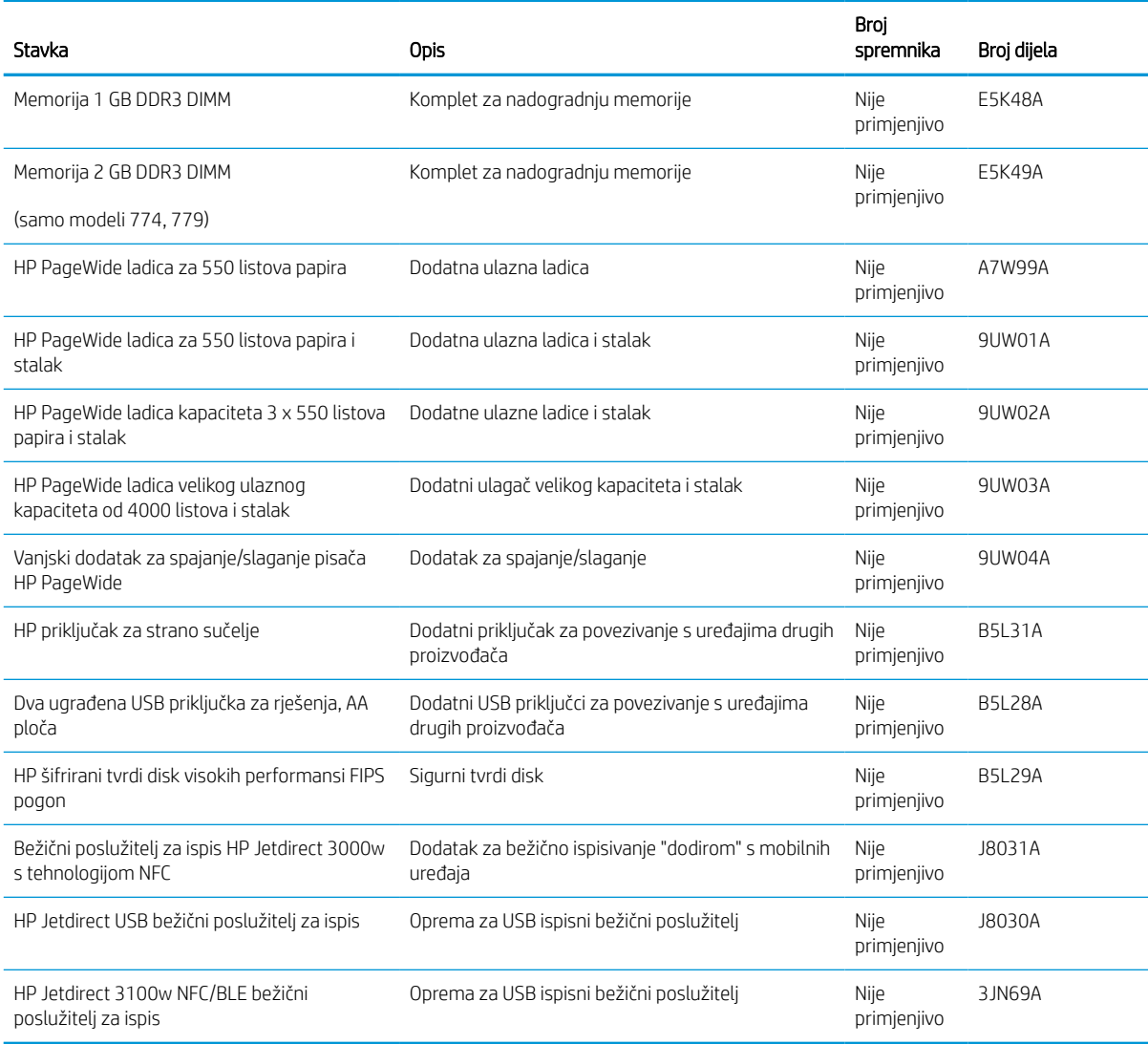

## Potrošni materijal dugog vijeka trajanja / potrošni materijal za održavanje (LLC)

Pronađite informacije o potrošnom materijalu za održavanje i potrošnom materijalu dugog vijeka trajanja koji je dostupan za vaš pisač.

#### Tablica 3-4 Potrošni materijal dugog vijeka trajanja / potrošni materijal za održavanje (LLC)

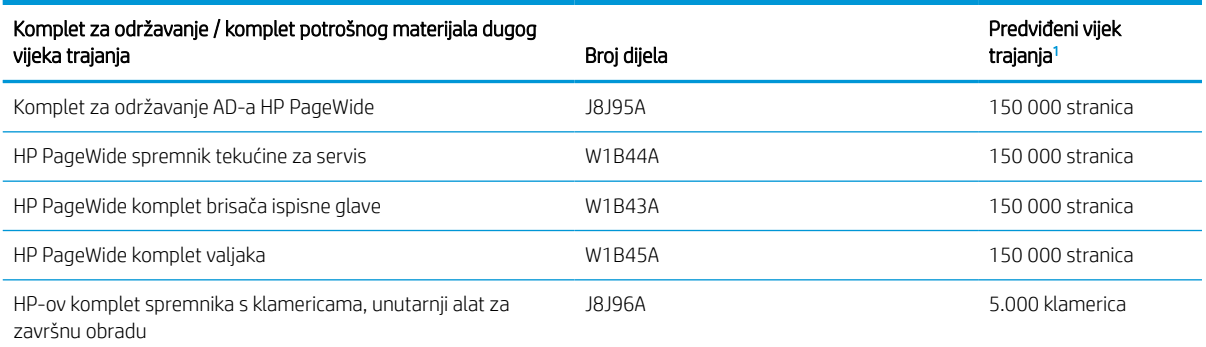

#### <span id="page-71-0"></span>Tablica 3-4 Potrošni materijal dugog vijeka trajanja / potrošni materijal za održavanje (LLC) (Nastavak)

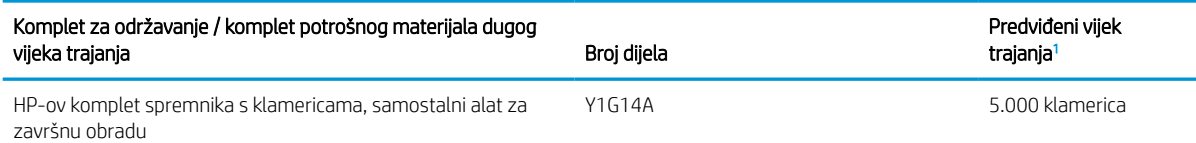

<sup>1</sup> Specifikacije vijeka trajanja HP potrošnog materijala dugog vijeka trajanja / potrošnog materijala za održavanje procjene su temeljene na uvjetima za testiranje vijeka trajanja LLC materijala navedenih u nastavku. Stvarni vijek trajanja/učinak tijekom uobičajenog korištenja razlikuje se ovisno o korištenju, okruženju, papiru i drugim faktorima. Procijenjeni vijek trajanja nije implicirano jamstvo niti se jamči.

Uvjeti za testiranje vijeka trajanja LLC materijala

- Pokrivenost ispisa: 5 % ravnomjerno raspoređeno po stranici
- Okruženje: 17° do 25 °C; relativna vlažnost 30 % 70 %
- Veličina medija: Letter/A4
- Težina medija: Običan medij: 75 g/m2
- Veličina zadatka: 4 stranice
- Usmjerenje za umetanje kratkog ruba (A3) (npr. mediji veličine Legal)

Čimbenici koji mogu skratiti vijek trajanja od gornjih uvjeta:

- Mediji uži od širine Letter/A4 (ulaganje papira s kraćim rubom prema naprijed traži više rada mehanizma po stranici)
- Papir teži od 75 g/m2 (teži mediji više troše komponente pisača)
- Zadaci ispisa s manje od 4 slike (manji zadaci traže više rada mehanizma po stranici)

### Dijelovi koje korisnik može sam zamijeniti

Za ovaj su pisač dostupni sljedeći dijelovi.

- Dijelove navedene kao Obavezni za samostalnu zamjenu trebaju instalirati sami korisnici, osim ako ne žele platiti serviserima HP-a da izvedu popravak. Za te dijelove jamstvo za HP uređaj ne osigurava podršku na licu mjesta, kao ni podršku vraćanjem u skladište.
- Dijelove navedene kao Dodatni dijelovi za samostalno instaliranje može bez dodatne naplate tijekom jamstvenog razdoblja instalirati i osoblje u HP-ovu servisu.

#### Tablica 3-5 Dijelovi koje korisnik može sam zamijeniti

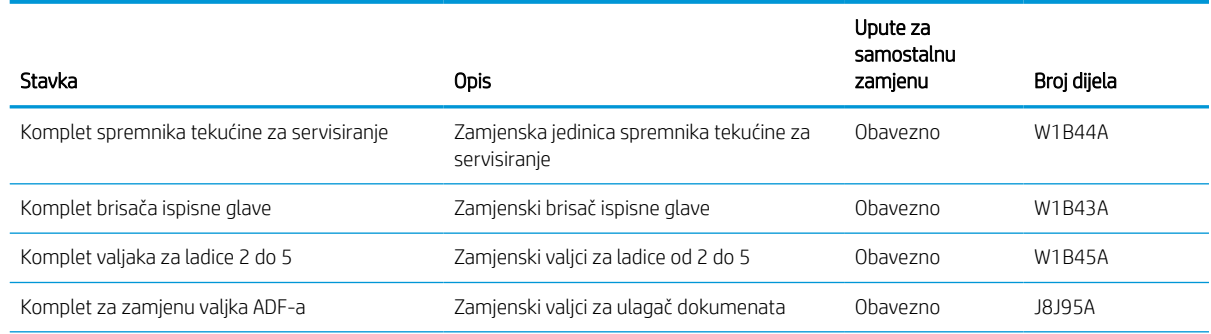
#### Tablica 3-5 Dijelovi koje korisnik može sam zamijeniti (Nastavak)

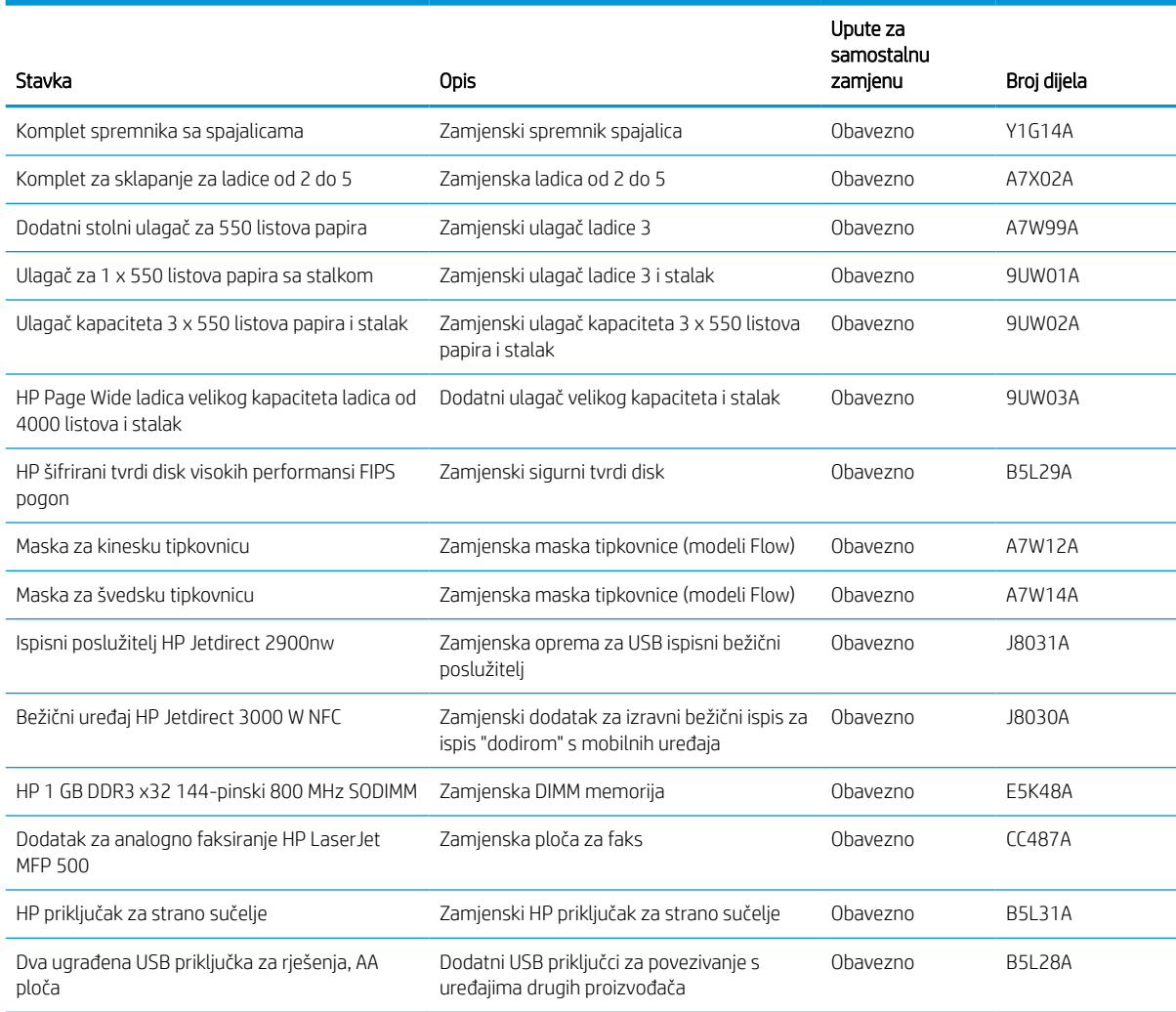

## Zamjena spremnika s tintom

Ako primite poruku na pisaču ili ako imate problema s kvalitetom ispisa, zamijenite spremnik s tonerom.

### Informacije o spremniku s tonerom

Ovaj pisač signalizira kada je razina spremnika s tonerom niska, vrlo niska ili kada je spremnik potpuno prazan.

Pisač upotrebljava četiri boje i za svaku boju ima drugi spremnik s tonerom: žuta (Y), cijan (C), magenta (M) i crna (K).

Ne uklanjajte spremnik s tintom iz pakiranja ako ga ne mislite upotrijebiti.

**A OPREZ:** Kako biste spriječili oštećenja spremnika, ne dirajte metalne kontakte zlatne boje na spremniku.

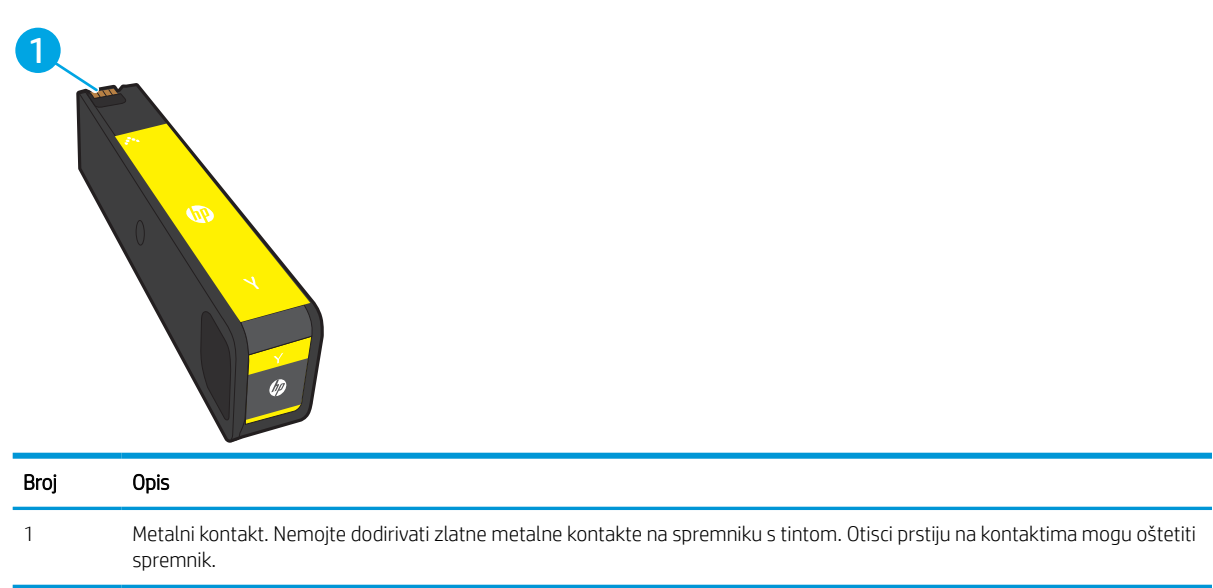

Na sljedećoj su ilustraciji prikazane komponente spremnika s tonerom.

Informacije u vezi s kupnjom spremnika ili kompatibilnosti spremnika za pisač potražite na [www.hp.com.](http://www.hp.com) Idite do kraja stranice i provjerite je li navedena država/regija ispravna.

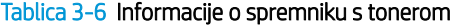

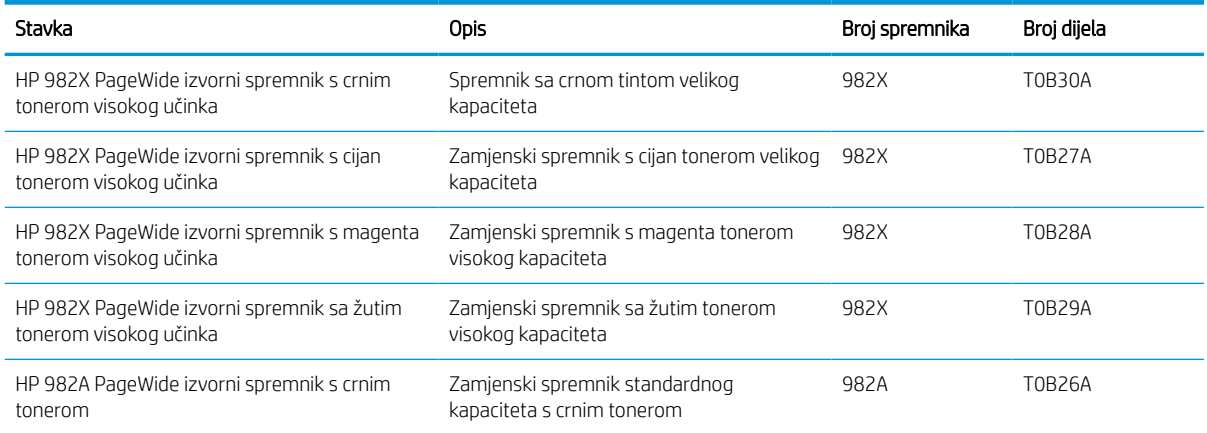

#### Tablica 3-6 Informacije o spremniku s tonerom (Nastavak)

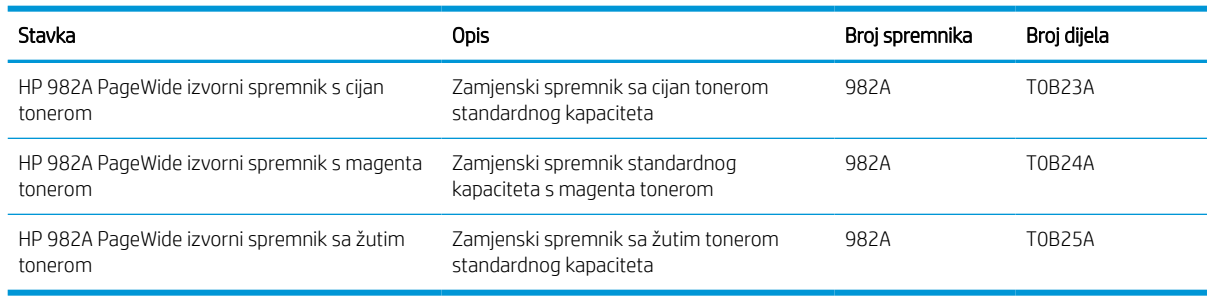

**EM** NAPOMENA: Spremnici s tonerom visokog učinka sadrže više tonera nego standardni spremnici kako bi se moglo ispisati više stranica. Daljnje informacije potražite na web-stranici [www.hp.com/go/learnaboutsupplies.](http://www.hp.com/go/learnaboutsupplies)

NAPOMENA: Informacije o recikliranju iskorištenih spremnika s tonerom potražite na kutiji spremnika.

## Izvadite i zamijenite spremnike

Slijedite ove korake za zamjenu spremnika s tonerom.

1. Otvorite vratašca spremnika.

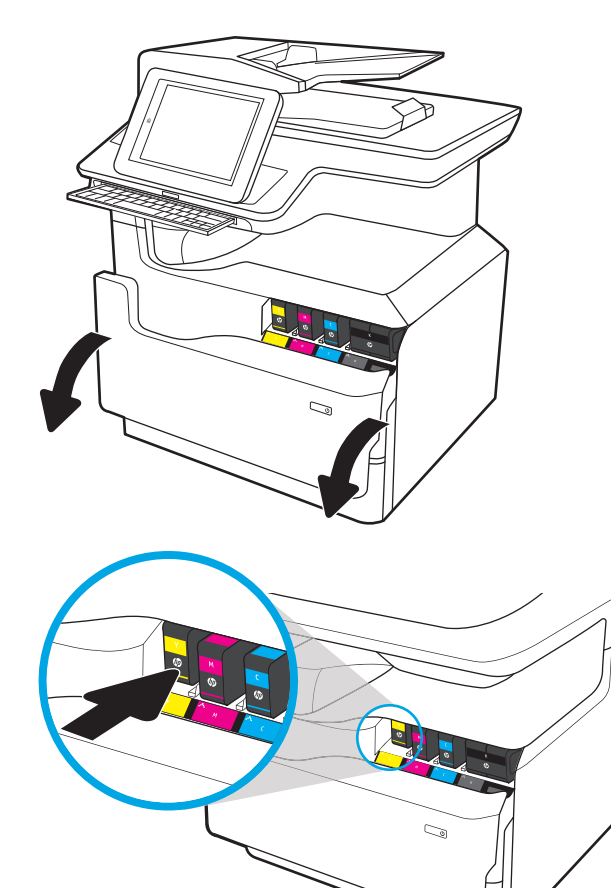

2. Gurnite stari spremnik prema unutra da biste ga otključali.

- **3.** Uhvatite rub starog spremnika s tintom i povucite spremnik ravno van da biste ga uklonili.
- Q
- 4. Iz pakiranja izvadite novi spremnik s tintom.

5. Nemojte dodirivati zlatne metalne kontakte na spremniku s tintom. Otisci prstiju na kontaktima mogu oštetiti spremnik.

6. U uređaj umetnite novi spremnik s tintom. Provjerite je li spremnik čvrsto na mjestu.

7. Zatvorite vratašca spremnika.

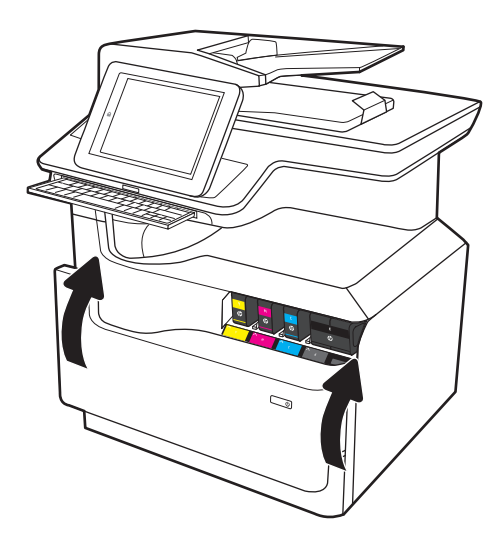

8. Iskorišteni spremnik zapakirajte u ambalažu u kojoj je došao novi spremnik s tonerom. Informacije o recikliranju potražite u isporučenom vodiču za recikliranje.

> HP pomaže reciklirati originalne HP spremnike –– to je jednostavno i besplatno putem programa HP Planet Partners koji je dostupan u preko 50 država/ regija diljem svijeta<sup>1)</sup>.

Kako biste pronašli informacije o recikliranju potrošenih HP spremnika idite na <u>[www.hp.com/](http://www.hp.com/recycle)</u> [recycle.](http://www.hp.com/recycle)

1) Dostupnost programa se razlikuje. Dodatne informacije potražite na web-mjestu [www.hp.com/recycle.](http://www.hp.com/recycle)

## Zamjena spremnika tekućine za servisiranje

Saznajte kako zamijeniti spremnik tekućine za servisiranje.

## Informacije o spremniku tekućine za servisiranje

Slijede informacije o spremniku tekućine za servisiranje pisača i upute za njegovu zamjenu.

Pisač signalizira kada je spremnik tekućine za servisiranje gotovo pun ili potpuno pun. Kada je spremnik tekućine za servisiranje potpuno pun, ispisivanje prestaje dok ne promijenite spremnik.

Želite li kupiti spremnik tekućine za servisiranje (broj dijela W1B44A), posjetite HP trgovinu rezervnih dijelova na web-stranici [www.hp.com/buy/parts.](http://www.hp.com/buy/parts)

**W NAPOMENA:** Spremnik tekućine za servisiranje namijenjen je za jednokratnu uporabu. Ne pokušavajte isprazniti spremnik tekućine za servisiranje i ponovo ga koristiti. To može dovesti do prosipanja pigmenta unutar pisača, što može dovesti do smanjenja kvalitete ispisa. Iskorištene spremnike tekućine za servisiranje vratite HP-ovom programu za recikliranje Planet Partners.

## Uklanjanje i zamjena spremnika tekućine za servisiranje

Slijedite ove korake da biste zamijenili spremnik tekućine za servisiranje.

1. Otvorite lijeva vrata.

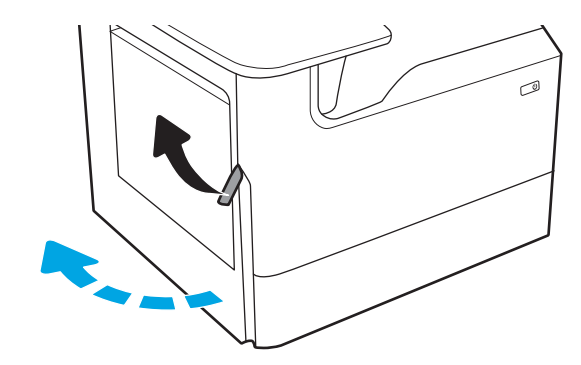

2. Povucite spremnik tekućine za servisiranje od pisača.

> OPREZ: Kada povlačite spremnik tekućine za servisiranje, izbjegavajte izravan kontakt s crnim cilindrom da biste spriječili razmazivanje pigmenta po koži ili odjeći.

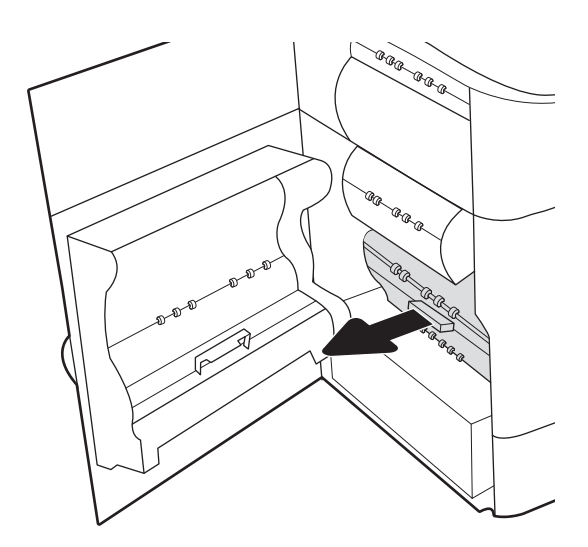

3. Na lijevoj strani spremnika tekućine za servisiranje otpustite zasun koji jedinicu drži u stazi za poravnavanje, a zatim izvadite lijevu stranu jedinice.

4. Uklonite desnu stranu iz staze za poravnavanje i izvadite jedinicu iz pisača. Postavite jedinicu za prikupljanje tinte po strani, uspravite je i postavite na papir da biste spriječili izlijevanje tinte.

5. Izvadite novi spremnik tekućine za servisiranje iz ambalaže.

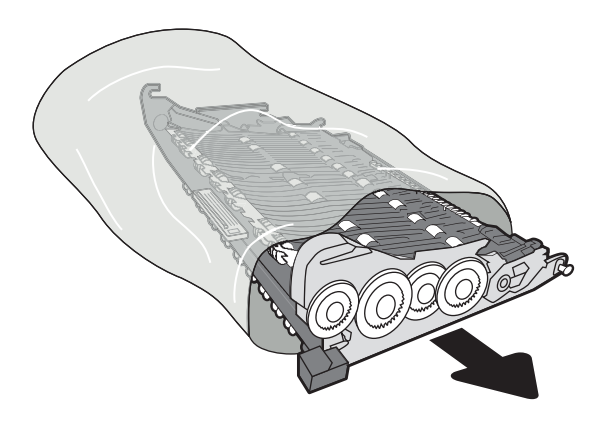

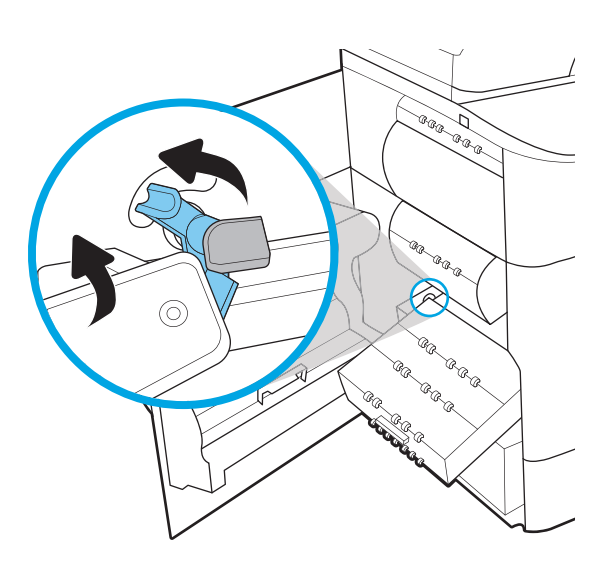

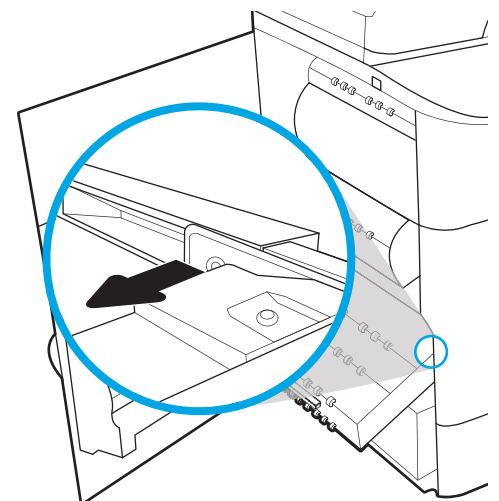

6. Najprije umetnite desni kraj spremnika tekućine za servisiranje u stazu za poravnavanje.

7. Umetnite lijevi kraj spremnika tekućine za servisiranje u stazu za poravnanje, a zatim blokirajte zasun koju jedinicu drži u stazi.

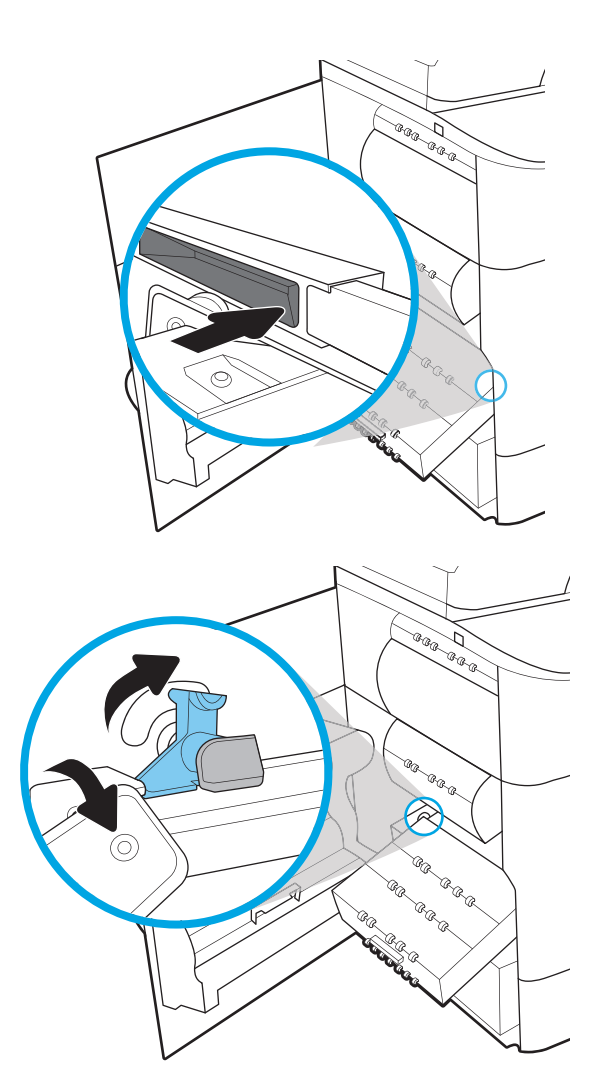

8. Gurnite spremnik tekućine za servisiranje u pisač.

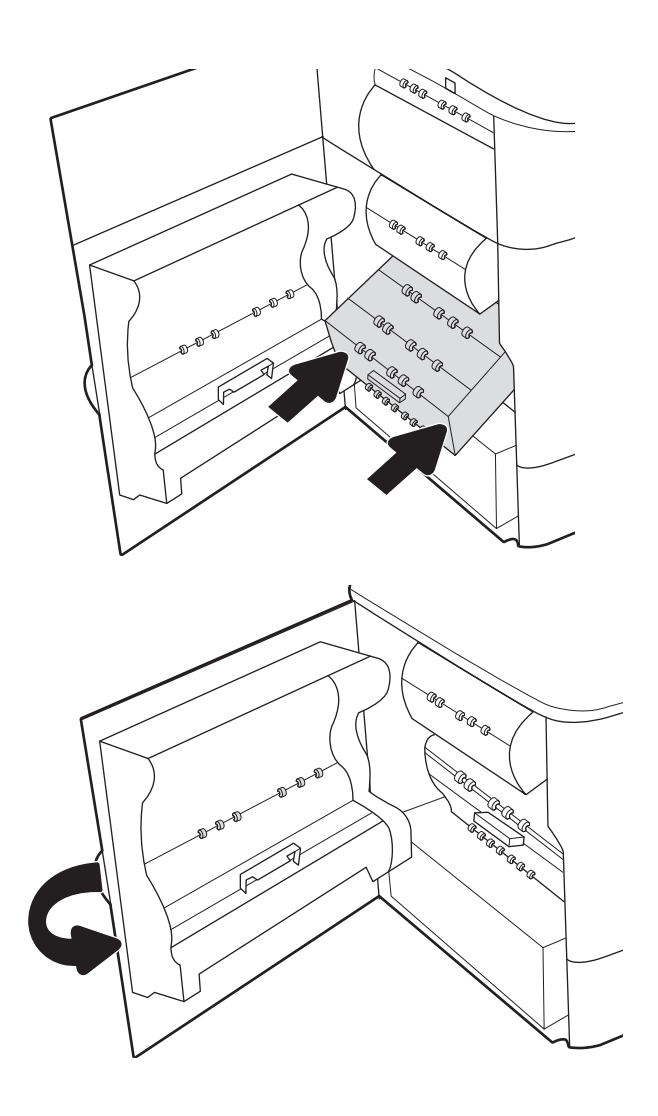

9. Zatvorite lijeva vrata.

# 4 Ispis

Ispisujte s pomoću softvera za ispis ili ispisujte s mobilnog uređaja ili USB flash pogona.

Ako vam je potrebna videopomoć, posjetite adresu [www.hp.com/videos/PageWide](http://www.hp.com/videos/PageWide).

U vrijeme ovog objavljivanja sljedeće su informacije ispravne. Važeće informacije potražite u odjeljku [www.hp.com/support/pwcolor780MFP,](http://www.hp.com/support/pwcolor780MFP) [www.hp.com/support/pwcolor785MFP,](http://www.hp.com/support/pwcolor785MFP) [www.hp.com/support/](http://www.hp.com/support/colorpw774MFP) [colorpw774MFP](http://www.hp.com/support/colorpw774MFP) ili [www.hp.com/support/colorpw779MFP.](http://www.hp.com/support/colorpw779MFP)

#### Dodatne informacije:

Sveobuhvatna pomoć tvrtke HP za pisač obuhvaća sljedeće informacije:

- Instalacija i konfiguriranje
- Upoznavanje i korištenje
- Rješavanje problema
- Preuzimanje ažuriranja softvera i programskih datoteka
- Pridruživanje forumima za podršku
- Pronalazak informacija o jamstvu i propisima

## Zadaci ispisa (Windows)

Saznajte više o uobičajenim zadacima ispisa za korisnike sustava Windows.

## Upute za ispis (Windows)

Koristite opciju **Ispis** iz softverskog programa kako biste odabrali pisač i osnovne opcije za zadatak ispisa.

Sljedeći postupak opisuje osnovne procese ispisivanja za Windows.

- 1. U softverskom programu odaberite mogućnost Ispis.
- 2. Odaberite pisač s popisa pisača. Za promjenu postavki pritisnite gumb Svojstva ili Preference kako biste otvorili upravljački program pisača.
- **X** NAPOMENA: Naziv gumba ovisi o softverskom programu.

U sustavima Windows 10, 8.1 i 8 te aplikacije izgledaju drugačije i imaju druge funkcije od onoga što je za aplikacije za računala opisano u nastavku. Da biste pristupili značajci za ispis iz izbornika Start, napravite sljedeće:

- Windows 10: Odaberite Ispis, a zatim odaberite pisač.
- Windows 8.1 ili 8: Odaberite Uređaji, odaberite Ispis, a zatim odaberite pisač.

Za upravljački program HP PCL-6 V4 aplikacija HP AiO Printer Remote preuzima dodatne upravljačke programe ako je odabrana postavka Više postavki.

**EX** NAPOMENA: Za više informacija pritisnite gumb Pomoć (?) u upravljačkom programu pisača.

- 3. Pritisnite kartice u upravljačkom programu pisača za konfiguriranje dostupnih opcija. Primjerice, orijentaciju papira postavite na kartici Završna obrada, a izvor papira, vrstu papira, veličinu papira i kvalitetu postavite na kartici Papir/Kvaliteta.
- 4. Pritisnite gumb U redu za povratak u dijaloški okvir Ispis. Na ovome zaslonu odaberite broj kopija za ispis.
- 5. Za ispis zadatka pritisnite gumb Ispis.

### Automatski obostrani ispis (Windows)

Ako vaš pisač ima automatski dodatak za obostrani ispis možete automatski ispisivati na obje strane papira. Upotrebljavajte veličinu i vrstu papira koji podržava obostrani ispis.

- 1. U softverskom programu odaberite mogućnost Ispis.
- 2. S popisa pisača odaberite pisač i pritisnite gumb Svojstva ili Preference kako biste otvorili upravljački program pisača.

**W** NAPOMENA: Naziv gumba ovisi o softverskom programu.

U sustavima Windows 10, 8.1 i 8 te aplikacije izgledaju drugačije i imaju druge funkcije od onoga što je za aplikacije za računala opisano u nastavku. Da biste pristupili značajci za ispis iz izbornika Start, napravite sljedeće:

- Windows 10: Odaberite Ispis, a zatim odaberite pisač.
- Windows 8.1 ili 8: Odaberite Uređaji, odaberite Ispis, a zatim odaberite pisač.

Za upravljački program HP PCL-6 V4 aplikacija HP AiO Printer Remote preuzima dodatne upravljačke programe ako je odabrana postavka Više postavki.

- 3. Kliknite karticu Završna obrada.
- 4. Odaberite Obostran ispis. Pritisnite gumb U redu kako biste zatvorili dijaloški okvir Svojstva dokumenta.
- 5. Za ispis zadatka u dijaloškom okviru Ispis pritisnite gumb Ispis.

### Ručni obostrani ispis (Windows)

Ovaj postupak koristite za pisače koji nemaju instaliran dodatak za automatski obostrani ispis ili za ispisivanje na papir koji dodatak za obostrani ispis ne podržava.

- 1. U softverskom programu odaberite mogućnost Ispis.
- 2. S popisa pisača odaberite pisač i pritisnite gumb Svojstva ili Preference kako biste otvorili upravljački program pisača.
- **X** NAPOMENA: Naziv gumba ovisi o softverskom programu.

U sustavima Windows 10, 8.1 i 8 te aplikacije izgledaju drugačije i imaju druge funkcije od onoga što je za aplikacije za računala opisano u nastavku. Da biste pristupili značajci za ispis iz izbornika Start, napravite sljedeće:

- Windows 10: Odaberite Ispis, a zatim odaberite pisač.
- Windows 8.1 ili 8: Odaberite Uređaji, odaberite Ispis, a zatim odaberite pisač.

Za upravljački program HP PCL-6 V4 aplikacija HP AiO Printer Remote preuzima dodatne upravljačke programe ako je odabrana postavka Više postavki.

- 3. Kliknite karticu Završna obrada.
- 4. Odaberite Obostrani ispis (ručni), a zatim pritisnite U redu da biste zatvorili dijaloški okvir Svojstva dokumenta.
- 5. U dijaloškom okviru Ispis pritisnite Ispis za ispis prve stranice zadatka.
- 6. Izvadite ispisane stranice iz izlaznog spremnika, a zatim ih stavite u Ladicu 1.
- 7. Ako sustav to zatraži, odaberite odgovarajući gumb na upravljačkoj ploči za nastavak.

#### Ispis više stranica po listu (Windows)

Kada ispisujete iz softverske aplikacije pomoću opcije **Ispis**, možete odabrati opciju za ispis više stranica na jedan list papira. Primjerice, to biste trebali učiniti ako ispisujete vrlo velik dokument i želite uštedjeti papir.

- 1. U softverskom programu odaberite mogućnost Ispis.
- 2. S popisa pisača odaberite pisač i pritisnite gumb Svojstva ili Preference kako biste otvorili upravljački program pisača.

**WAPOMENA:** Naziv gumba ovisi o softverskom programu.

U sustavima Windows 10, 8.1 i 8 te aplikacije izgledaju drugačije i imaju druge funkcije od onoga što je za aplikacije za računala opisano u nastavku. Da biste pristupili značajci za ispis iz izbornika Start, napravite sljedeće:

- Windows 10: Odaberite Ispis, a zatim odaberite pisač.
- Windows 8.1 ili 8: Odaberite Uređaji, odaberite Ispis, a zatim odaberite pisač.

Za upravljački program HP PCL-6 V4 aplikacija HP AiO Printer Remote preuzima dodatne upravljačke programe ako je odabrana postavka Više postavki.

- 3. Kliknite karticu Završna obrada.
- 4. Odaberite broj stranica po listu s padajućeg popisa Stranice po listu.
- 5. Odaberite odgovarajuće opcije za Obrub stranice za ispis, Redoslijed stranica i Usmjerenje. Pritisnite gumb U redu kako biste zatvorili dijaloški okvir Svojstva dokumenta.
- 6. Za ispis zadatka u dijaloškom okviru **Ispis** pritisnite gumb **Ispis**.

### Odabir vrste papira (Windows)

Kada ispisujete iz softverske aplikacije pomoću opcije Ispis, možete postaviti vrstu papira koju koristite za ispis. Na primjer, ako je zadana vrsta papira Letter, a koristite drugu vrstu papira za ispis, odaberite tu određenu vrstu papira.

- 1. U softverskom programu odaberite mogućnost Ispis.
- 2. S popisa pisača odaberite pisač i pritisnite gumb Svojstva ili Preference kako biste otvorili upravljački program pisača.
	- **WAPOMENA:** Naziv gumba ovisi o softverskom programu.

U sustavima Windows 10, 8.1 i 8 te aplikacije izgledaju drugačije i imaju druge funkcije od onoga što je za aplikacije za računala opisano u nastavku. Da biste pristupili značajci za ispis iz izbornika Start, napravite sljedeće:

- Windows 10: Odaberite Ispis, a zatim odaberite pisač.
- Windows 8.1 ili 8: Odaberite Uređaji, odaberite Ispis, a zatim odaberite pisač.

Za upravljački program HP PCL-6 V4 aplikacija HP AiO Printer Remote preuzima dodatne upravljačke programe ako je odabrana postavka Više postavki.

- 3. Pritisnite karticu Papir/Kvaliteta.
- 4. Iz padajućeg popisa Vrsta papira odaberite vrstu papira.
- 5. Pritisnite gumb U redu kako biste zatvorili dijaloški okvir Svojstva dokumenta. Za ispis zadatka u dijaloškom okviru Ispis pritisnite gumb Ispis.

Ako je ladicu potrebno konfigurirati, poruka za konfiguraciju prikazuje se na upravljačkoj ploči pisača.

- 6. Umetnite papir navedene vrste i veličine u ladicu, a zatim je zatvorite.
- 7. Dodirnite gumb U redu da biste prihvatili pronađenu veličinu i vrstu papira ili dodirnite gumb Promijeni da biste odabrali drugu veličinu ili vrstu papira.
- 8. Odaberite odgovarajuću veličinu i vrstu papira, a zatim dodirnite gumb U redu.

## Dodatni zadaci ispisa

Na internetu pronađite informacije o izvođenju uobičajenih zadataka ispisa.

Posjetite adresu [www.hp.com/support/pwcolor780MFP](http://www.hp.com/support/pwcolor780MFP), [www.hp.com/support/pwcolor785MFP](http://www.hp.com/support/pwcolor785MFP), [www.hp.com/](http://www.hp.com/support/colorpw774MFP) [support/colorpw774MFP](http://www.hp.com/support/colorpw774MFP) ili [www.hp.com/support/colorpw779MFP.](http://www.hp.com/support/colorpw779MFP)

Dostupne su upute za izvođenje zadataka ispisa kao što su:

- Stvaranje i korištenje prečaca ili prethodnih postavki
- Odabir veličine papira ili uporaba prilagođene veličine papira
- Odabir usmjerenja stranice
- Stvaranje brošure
- Podešavanje veličine dokumenta prema određenoj veličini papira
- Ispis prve ili posljednje stranice dokumenta na drugačiji papir
- Ispis vodenih žigova na dokument

## Zadaci ispisa (macOS)

Ispis pomoću HP softvera za ispis za macOS, uključujući način za obostrani ispis ili ispis više stranica po listu.

## Ispis (macOS)

Upotrebljavajte opciju **Ispis** iz softverskog programa kako biste odabrali pisač i osnovne opcije za svoj zadatak ispisa.

Sljedeći postupak opisuje osnovni proces ispisa za macOS.

- 1. Pritisnite izbornik Datoteka, a zatim pritisnite opciju Ispis.
- 2. Odaberite pisač.
- 3. Pritisnite Prikaži pojedinosti ili Kopije i stranice, a zatim odaberite ostale izbornike za podešavanje postavki ispisa.

**X** NAPOMENA: Naziv stavke ovisi o softverskom programu.

4. Kliknite gumb Ispis.

## Automatski ispis na obje strane (macOS)

Ako vaš pisač ima instaliran automatski obostrani ispis, možete automatski ispisati na obje strane papira. Upotrebljavajte veličine i vrste papira koje dodatak za obostrani ispis podržava.

**WAPOMENA:** Ove se informacije odnose na pisače koji imaju uređaj za automatski obostrani ispis.

**EX** NAPOMENA: Ova je značajka dostupna ako ste instalirali upravljački program HP pisača. Možda neće biti dostupna koristite li AirPrint® .

- 1. Pritisnite izbornik Datoteka, a zatim pritisnite opciju Ispis.
- 2. Odaberite pisač.
- 3. Pritisnite Prikaži pojedinosti ili Kopije i stranice, a zatim pritisnite izbornik Izgled.

macOS 10.14 Mojave i novije verzije: Pritisnite Prikaži pojedinosti, pritisnite Obostrano, a zatim pritisnite izbornik Izgled.

**EX NAPOMENA:** Naziv stavke ovisi o softverskom programu.

- 4. Odaberite opciju uvezivanja iz padajućeg popisa Dvostrano.
- 5. Kliknite gumb Ispis.

## Ručni ispis na obje strane (macOS)

Ovaj postupak koristite za pisače koji nemaju instaliran dodatak za automatski obostrani ispis ili za ispisivanje na papir koji dodatak za obostrani ispis ne podržava.

**W NAPOMENA:** Ova je značajka dostupna ako ste instalirali upravljački program HP pisača. Možda neće biti dostupna koristite li AirPrint.

- 1. Pritisnite izbornik Datoteka, a zatim pritisnite opciju Ispis.
- 2. Odaberite pisač.
- 3. Pritisnite Prikaži pojedinosti ili Kopije i stranice, a zatim pritisnite izbornik Ručni obostrani ispis.
- **X** NAPOMENA: Naziv stavke ovisi o softverskom programu.
- 4. Pritisnite okvir Ručni obostrani ispis i odaberite opciju uvezivanja.
- 5. Kliknite gumb Ispis.
- 6. Idite do pisača i uklonite sav prazan papir koji se nalazi u ladici 1.
- 7. Izvadite ispisani snop iz izlaznog spremnika i umetnite ga u ulaznu ladicu s ispisanom stranom prema dolje.
- 8. Ako sustav to zatraži, dodirnite odgovarajući gumb na upravljačkoj ploči za nastavak.

### Ispis više stranica po listu (macOS)

Kada ispisujete iz softverske aplikacije pomoću opcije **Ispis**, možete odabrati opciju za ispis više stranica na jedan list papira. Na primjer, možda ćete poželjeti to napraviti ako ispisujete jako veliki dokument, a želite uštedjeti papir.

- 1. Pritisnite izbornik Datoteka, a zatim pritisnite opciju Ispis.
- 2. Odaberite pisač.
- 3. Pritisnite Prikaži pojedinosti ili Kopije i stranice, a zatim pritisnite izbornik Izgled.

**X** NAPOMENA: Naziv stavke ovisi o softverskom programu.

- 4. Na padajućem popisu Stranica po listu odaberite broj stranica koje želite ispisati na svaki list.
- 5. U području Smjer rasporeda odaberite redoslijed i položaj stranica na listu.
- 6. U izborniku Obrub odaberite vrstu obruba koju želite ispisati oko svake stranice na listu.
- 7. Kliknite gumb Ispis.

## Odabir vrste papira (macOS)

Kada ispisujete iz softverske aplikacije pomoću opcije za Ispis, možete postaviti vrstu papira koju upotrebljavajte za svoj zadatak ispisa. Na primjer, ako je vaša zadana vrsta papira Letter, ali upotrebljavajte drugu vrstu papira za zadatak ispisa, odaberite tu određenu vrstu papira.

- 1. Pritisnite izbornik Datoteka, a zatim pritisnite opciju Ispis.
- 2. Odaberite pisač.
- 3. Pritisnite Prikaži pojedinosti ili Kopije i stranice, a zatim pritisnite izbornik Mediji i kvaliteta ili izbornik Papir/ kvaliteta.
- **X** NAPOMENA: Naziv stavke ovisi o softverskom programu.
- 4. Odaberite jednu od mogućnosti Mediji i kvaliteta ili Papir/kvaliteta.

 $\mathbb{F}$  NAPOMENA: Ovaj popis sadrži glavni skup dostupnih opcija. Neke opcije nisu dostupne na svim pisačima.

- Vrsta medija: Odaberite opciju za vrstu papira za zadatak ispisa.
- Kvaliteta ispisa ili Kvaliteta: Odaberite razinu rezolucije za zadatak ispisa.
- Ispis od ruba do ruba: Ovu opciju odaberite za ispis blizu rubova papira.
- 5. Kliknite gumb Ispis.

### Dodatni zadaci ispisa

Na internetu pronađite informacije o izvođenju uobičajenih zadataka ispisa.

Posjetite adresu [www.hp.com/support/pwcolor780MFP](http://www.hp.com/support/pwcolor780MFP), [www.hp.com/support/pwcolor785MFP](http://www.hp.com/support/pwcolor785MFP), [www.hp.com/](http://www.hp.com/support/colorpw774MFP) [support/colorpw774MFP](http://www.hp.com/support/colorpw774MFP) ili [www.hp.com/support/colorpw779MFP.](http://www.hp.com/support/colorpw779MFP)

Dostupne su upute za izvođenje zadataka ispisa kao što su:

- Stvaranje i korištenje prečaca ili prethodnih postavki
- Odabir veličine papira ili uporaba prilagođene veličine papira
- Odabir usmjerenja stranice
- Stvaranje brošure
- Podešavanje veličine dokumenta prema određenoj veličini papira
- Ispis prve ili posljednje stranice dokumenta na drugačiji papir
- Ispis vodenih žigova na dokument

## Spremanje zadataka ispisa u pisač za kasniji ispis ili privatni ispis

Spremanje zadataka ispisa u memoriju pisača za kasniji ispis.

### Uvod

U ovom se dijelu navode postupci za stvaranje i ispis dokumenata koji su pohranjeni na USB flash pogonu. Ovi se zadaci mogu ispisati kasnije ili se mogu ispisati privatno.

## Stvaranje spremljenog zadatka (Windows)

Spremanje zadataka na USB flash pogon za privatan ili odgođen ispis.

- 1. U softverskom programu odaberite mogućnost Ispis.
- 2. Odaberite pisač s popisa dostupnih pisača, a zatim odaberite Svojstva ili Preference.

**X** NAPOMENA: Naziv gumba ovisi o softverskom programu.

U sustavima Windows 10, 8.1 i 8 te aplikacije izgledaju drugačije i imaju druge funkcije od onoga što je za aplikacije za računala opisano u nastavku. Da biste pristupili značajci za ispis iz izbornika Start, napravite sljedeće:

- Windows 10: Odaberite Ispis, a zatim odaberite pisač.
- Windows 8.1 ili 8: Odaberite Uređaji, odaberite Ispis, a zatim odaberite pisač.

Za upravljački program HP PCL-6 V4 aplikacija HP AiO Printer Remote preuzima dodatne upravljačke programe ako je odabrana postavka Više postavki.

- 3. Pritisnite karticu Memorija zadataka.
- 4. Odaberite opciju Način rada s memorijom zadataka.
	- Provjera i zadržavanje: Ispisuje se i provjerava jedan primjerak zadatka, a zatim se ispisuje više primjeraka.
	- Osobni zadatak: Zadatak se ne ispisuje dok to ne zatražite na upravljačkoj ploči pisača. Za ovaj način spremanja zadataka možete odabrati neku od opcija pod značajkom Postavi zadatak na Privatno/ Sigurno. Ako zadatku dodijelite broj za osobnu identifikaciju (PIN), isti PIN bit će potrebno unijeti i na upravljačkoj ploči. Ako šifrirate zadatak, morate na upravljačkoj ploči unijeti lozinku. Zadatak ispisa briše se iz memorije nakon ispisivanja i gubi se ako pisač ostane bez napajanja.
	- **· Brzo kopiranje**: Možete ispisati potreban broj kopija nekog zadatka, a zatim spremiti kopiju zadatka u memoriju pisača kako bi se kasnije ponovno mogao ispisati.
	- Spremljeni zadatak: Spremite zadatak na pisač tako da i drugi korisnici mogu ispisivati zadatak kad god treba. Za ovaj način spremanja zadataka možete odabrati neku od opcija pod značajkom Postavi zadatak na Privatno/Sigurno. Ako zadatku dodijelite broj za osobnu identifikaciju (PIN), osoba koja ispisuje zadatak mora na upravljačkoj ploči unijeti isti taj PIN. Ako šifrirate zadatak, osoba koja ispisuje zadatak mora na upravljačkoj ploči unijeti lozinku.
- 5. Za korištenje prilagođenog korisničkog imena ili naziva zadatka pritisnite gumb Prilagođeno te unesite korisničko ime ili naziv zadatka.

U slučaju da već postoji spremljeni zadatak pod tim nazivom, odaberite opciju koju želite koristiti:

- Koristi spremljeni zadatak + (1 99): Na završetak naziva zadatka dodajte jedinstveni broj.
- Zamjena postojeće datoteke: Novi zadatak unesite preko postojećeg pohranjenog zadatka.
- 6. Pritisnite gumb U redu kako biste zatvorili dijaloški okvir Opcije dokumenta. Za ispis zadatka u dijaloškom okviru Ispis pritisnite gumb Ispis.

## Stvaranje pohranjenog zadatka (macOS)

Spremanje zadataka na USB flash pogon za privatan ili odgođen ispis.

- 1. Pritisnite izbornik Datoteka, a zatim pritisnite opciju Ispis.
- 2. U izborniku Pisač odaberite pisač.
- 3. Pritisnite Prikaži pojedinosti ili Primjerci i stranice, a zatim pritisnite izbornik Memorija zadataka.
	- **W NAPOMENA:** Ako se ne prikazuje izbornik **Memorija zadataka**, slijedite upute u odjeljku "Omogućavanje i onemogućavanje značajke pohrane zadataka" kako biste aktivirali izbornik.
- 4. S padajućeg popisa Način rada odaberite vrstu spremljenog zadatka.
	- Provjera i zadržavanje: Ispisuje se i provjerava jedan primjerak zadatka, a zatim se ispisuje više primjeraka. Prva kopija ispisuje se odmah. Ispis sljedeće kopije mora se pokrenuti s prednje upravljačke ploče uređaja. Na primjer, ako se šalje 10 kopija, jedna kopija ispisuje se odmah, a drugih devet kopija ispisat će se kada se dohvati zadatak. Zadatak se briše nakon što se ispišu sve kopije.
	- Osobni zadatak: Zadatak se ne ispisuje dok se to ne zatraži na upravljačkoj ploči pisača. Ako zadatak ima broj za osobnu identifikaciju (PIN), isti PIN bit će potrebno unijeti i na upravljačkoj ploči. Zadatak ispisa se briše iz memorije nakon što se ispiše.
	- **Brzo kopiranje**: Možete ispisati potreban broj kopija nekog zadatka, a zatim spremiti kopiju zadatka u memoriju pisača kako bi se kasnije ponovno mogao ispisati. Zadatak se briše ručno ili po rasporedu zadržavanja zadataka.
	- Spremljeni zadatak: Spremite zadatak na pisač tako da i drugi korisnici mogu ispisivati zadatak kad god treba. Ako zadatak ima dodijeljen broj za osobnu identifikaciju (PIN), osoba koja ispisuje zadatak mora na upravljačkoj ploči unijeti isti taj PIN. Zadatak se briše ručno ili po rasporedu zadržavanja zadataka.
- 5. Za korištenje prilagođenog korisničkog imena ili naziva zadatka pritisnite gumb Prilagođeno te unesite korisničko ime ili naziv zadatka.

NAPOMENA: macOS 10.14 Mojave i novije verzije: Upravljački program za ispis više ne sadrži gumb Prilagođeno. S pomoću opcija koje se nalaze ispod padajućeg popisa Način rada postavite spremljeni zadatak.

U slučaju da već postoji spremljeni zadatak pod tim nazivom, odaberite opciju koju želite upotrebljavati.

- Koristi spremljeni zadatak + (1 99): Na završetak naziva zadatka dodajte jedinstveni broj.
- Zamjena postojeće datoteke: Novi zadatak unesite preko postojećeg pohranjenog zadatka.
- 6. Ako ste iz padajućeg popisa Način rada odabrali opcije Spremljeni zadatak ili Osobni zadatak, zadatak možete zaštititi PIN-om. Upišite četveroznamenkasti broj u polje Korištenje PIN-a za ispis. Kada netko pokuša ispisati ovaj zadatak, uređaj će zatražiti upisivanje tog PIN-a.
- 7. Za obradu zadatka pritisnite gumb Ispis.

## Ispis spremljenog zadatka

Pomoću sljedećeg postupka ispišite zadatak koji je pohranjen u memoriji pisača.

- 1. Na početnom zaslonu upravljačke ploče pisača odaberite Ispis iz memorije zadataka..
- 2. Odaberite naziv mape u kojoj je zadatak pohranjen ili odaberite Odabir da biste vidjeli popis mapa.
- 3. Odaberite naziv zadatka. Ako je zadatak privatan ili šifriran, unesite PIN ili odaberite U redu da biste s pomoću tipkovnice unijeli lozinku.
- 4. Kako biste prilagodili broj kopija, odaberite polje za broj kopija. Upotrijebite tipkovnicu da biste unijeli broj kopija za ispis.
- 5. Dodirnite gumb  $\odot$  ili pritisnite gumb Ispis za ispis dokumenta.

## Brisanje spremljenog zadatka

Možete izbrisati dokumente koji su spremljeni na pisač kada više nisu potrebni. Također možete podesiti maksimalan broj zadataka koje pisač može pohraniti.

#### Brisanje zadatka koji je spremljen na pisač

S pomoću upravljačke ploče izbrišite zadatak koji je pohranjen u memoriji pisača.

- 1. Na početnom zaslonu upravljačke ploče pisača odaberite ikonu Ispis iz memorije zadataka.
- 2. Odaberite naziv mape u kojoj je zadatak pohranjen ili odaberite Odabir da biste vidjeli popis mapa.
- 3. Odaberite naziv zadatka. Ako je zadatak privatan ili šifriran, unesite PIN ili odaberite U redu da biste s pomoću tipkovnice unijeli lozinku.
- 4. Za brisanje zadatka odaberite gumb Smeće  $\blacksquare$ .

#### Promjena ograničenja memorije zadataka

Kad se novi zadatak sprema u memoriju pisača, pisač piše preko prethodnih zadataka s istim korisničkim imenom i nazivom zadatka. Ako zadatak već nije spremljen pod istim korisničkim imenom i nazivom zadatka, a pisaču je potreban dodatni prostor, drugi spremljeni zadaci počevši od najstarijeg možda će biti izbrisani.

Za promjenu broja zadataka koje možete pohraniti na pisač, dovršite sljedeći postupak:

- 1. Na početnom zaslonu upravljačke ploče pisača idite do aplikacije Postavke, a zatim odaberite ikonu Postavke.
- 2. Otvorite sljedeće izbornike:
	- a. Kopiranje/ispis ili Ispis
	- **b.** Upravljanje spremljenim zadacima
	- c. Ogr. memorije za privr. zad.
- 3. Pomoću tipkovnice unesite broj zadataka koje pohranjuje pisač.
- 4. Odaberite OK ili Gotovo za spremanje postavke.

### Informacije poslane u pisač u svrhu bilježenja zadataka

Zadaci ispisa koji se šalju iz upravljačkih programa na klijenta (npr. računalo) mogu slati informacije koje omogućuju identifikaciju osoba na HP-ove uređaje za ispis i obradu slika. Ove informacije mogu uključivati, ali nisu ograničene na, korisničko ime i naziv klijenta s kojega zadatak potječe, koji se mogu koristiti u svrhu bilježenja zadataka, a određuje ih administrator uređaja za ispis. Te se informacije možda uz zadatak mogu spremiti na uređaju za spremanje podataka (npr. tvrdi disk) uređaja za ispis prilikom korištenja značajke za spremanje zadatka.

## Mobilni ispis

Rješenja za mobilni ispis i rješenje ePrint omogućuju jednostavan ispis na HP-ov pisač s prijenosnog računala, tableta, pametnog telefona ili drugog mobilnog uređaja.

## Uvod

HP nudi više mobilnih rješenja ispisa za omogućavanje lakog ispisa na HP pisaču s prijenosnog računala, tableta, pametnog telefona ili drugog mobilnog uređaja.

Za prikaz cijelog popisa i za najbolji odabir posjetite adresu [www.hp.com/go/LaserJetMobilePrinting](http://www.hp.com/go/LaserJetMobilePrinting).

## Wi-Fi, Wi-Fi Direct Print, NFC i BLE ispis

HP omogućuje ispise Wi-Fi s izravnim ispisom, komunikaciju blizu polja (NFC) i Bluetooth niske energije (BLE) za pisače s podržanim HP Jetdirect 3100w BLE/NFC/bežični dodatak. To je opcionalna dodatna oprema.

Te značajke omogućuju uređajima (mobilnim) s omogućenom opcijom Wi-Fi da se bežičnom mrežnom vezom povežu izravno na pisač bez upotrebe bežičnog usmjerivača.

Pisač ne mora biti povezan s mrežom kako bi ovaj mobilni izravni ispis radio.

Koristite Wi-Fi Direct Print za bežični ispis sa sljedećih uređaja:

- iPhone, iPad ili iPod touch s pomoću značajke Apple AirPrint
- Mobilni uređaji sa sustavom Android koji upotrebljavaju ugrađeno rješenje za ispis sustava Android

Dodatne informacije o bežičnom ispisu potražite na adresi [www.hp.com/go/LaserJetMobilePrinting](http://www.hp.com/go/LaserJetMobilePrinting).

NFC, BLE i Wi-Fi Direct Print mogu se omogućiti ili onemogućiti s upravljačke ploče pisača.

#### Omogućavanje bežičnog ispisa

Za bežičan ispis s mobilnog uređaja, Wi-Fi Direct mora biti uključen.

- 1. Na početnom zaslonu upravljačke ploče pisača dodirnite gumb Postavke.
- 2. Odaberite sljedeće izbornike:
	- a. Umrežavanje
	- b. Wi-Fi Direct (Izravni Wi-Fi način)
	- c. Stanje
- 3. Odaberite Uključeno, a zatim odaberite U redu kako biste omogućili bežični ispis.

#### Promijenite naziv Wi-Fi Directa

Promjena Wi-Fi Direct naziva pisača pomoću HP ugrađenog web-poslužitelja (EWS).

NAPOMENA: U okruženjima gdje je instalirano više modela istog pisača to može biti korisno kako bi svaki pisač dobio jedinstveni naziv za Wi-Fi Direct radi jednostavnije identifikacije pisača za HP Wi-Fi Direct ispis. Nazivi bežične mreže, npr. Wireless, Wi-Fi Direct, itd. dostupni su na zaslonu s informacijama odabirom ikone Informacije  $\bigcap$ , a zatim odabirom ikone Wi-Fi Direct  $\Box$ 

Slijedite ovaj postupak kako biste promijenili Wi-Fi Direct naziv:

- 1. Na početnom zaslonu upravljačke ploče pisača odaberite ikonu Postavke.
- 2. Otvorite sljedeće izbornike:
	- a. Umrežavanje
	- b. Wi-Fi Direct (Izravni Wi-Fi način)
	- c. Wi-Fi Direct naziv
- 3. Pomoću tipkovnice promijenite naziv u polju Wi-Fi Direct naziv, a zatim odaberite U redu.

## Ispis putem e-pošte HP ePrint

Upotrijebite HP ePrint putem e-pošte za ispis dokumenata njihovim slanjem kao privitaka e-pošti na adresu epošte pisača s bilo kojeg uređaja koji podržava e-poštu.

Upotrijebite HP ePrint za ispis dokumenata njihovim slanjem kao privitaka e-pošti na adresu e-pošte pisača s bilo kojeg uređaja koji podržava e-poštu.

Za uporabu opcije HP ePrint pisač mora udovoljavati ovim zahtjevima:

- Pisač mora biti povezan sa žičnom ili bežičnom mrežom i imati pristup internetu.
- Na pisaču moraju biti omogućene HP internetske usluge, a pisač mora biti registriran na usluzi HP Smart.

Slijedite ovaj postupak da biste uključili HP Web Services i registrirali se na usluzi HP Smart:

- 1. Dodirnite gumb Dodaj, a zatim odaberite vrstu događaja za raspoređivanje:
	- a. Na upravljačkoj ploči pisača, pritisnite gumb Informacije (;), a zatim pomoću tipki sa strelicama odaberite izbornik ikone Ethernet  $\frac{p}{124}$ . Pritisnite gumb U redu kako biste otvorili izbornik i prikazali IP adresu ili naziv glavnog računala.
	- b. Otvorite web-preglednik i u redak za adresu upišite IP adresu ili naziv glavnog računala onako kako se prikazuje na upravljačkoj ploči pisača. Pritisnite tipku Enter na tipkovnici računala. Otvara se zaslon EWS.

#### https://10.10.XXXXX/

- **W** NAPOMENA: Ako web-preglednik prikazuje poruku da pristup web-mjestu možda nije siguran, odaberite mogućnost za odlazak na to web-mjesto. Pristup ovom web-mjestu neće naštetiti računalu.
- 2. Pritisnite karticu HP Web Services.
- 3. Odaberite opciju koja omogućuje web-usluge.

 $\mathbb{R}$ NAPOMENA: Omogućavanje web-usluga može potrajati nekoliko minuta.

4. Idite na [www.hpconnected.com](http://www.hpconnected.com) da biste kreirali račun i dovršili postupak postavljanja.

#### AirPrint

Izravan ispis pomoću Appleove aplikacije AirPrint podržan je za iOS i računala Mac koja koriste sustav macOS 10.7 Lion i novije verzije.

Koristite aplikaciju AirPrint za izravan ispis na pisač s uređaja iPad, iPhone (3GS ili noviji) ili iPod touch (treća generacija ili noviji) u sljedećim mobilnim aplikacijama:

- Pošta
- Fotografije
- Safari
- iBooks
- Odabir aplikacija ostalih proizvođača

Za upotrebu značajke AirPrint pisač mora biti povezan s istom mrežom (podmreža) kao i uređaj Apple. Dodatne informacije o upotrebi značajke AirPrint i pisačima tvrtke HP koji su s njom kompatibilni potražite na [www.hp.com/go/MobilePrinting.](http://www.hp.com/go/MobilePrinting)

**W** NAPOMENA: Prije korištenja značajke AirPrint s USB vezom, provjerite broj verzije. AirPrint verzije 1.3 i raniji ne podržavaju USB veze.

### Ugrađeni ispis sustava Android

Ugrađeno rješenje tvrtke HP za sustave Android i Kindle omogućuje prijenosnim uređajima da automatski pronalaze i ispisuju na HP pisačima koji su spojeni na mrežu ili unutar dosega bežične mreže za Wi-Fi Direct ispis.

Rješenje za ispis ugrađeno je u brojne verzije operativnog sustava.

**III NAPOMENA:** Ako ispis nije dostupan na vašem uređaju, idite na [Google Play > Android aplikacije](https://play.google.com/store/apps/details?id=com.hp.android.printservice) i instalirajte dodatak za uslugu HP ispisa.

Za više informacija o upotrebi ugrađenog ispisa sustava Android te o podržanim uređajima posjetite [www.hp.com/go/MobilePrinting.](http://www.hp.com/go/MobilePrinting)

## Ispis s USB flash pogona

Ovaj pisač omogućava lakši pristup USB ispisivanju za ispis datoteka bez potrebe za upotrebom računala.

Na USB priključak koji se nalazi u blizini upravljačke ploče možete priključiti standardne USB flash pogone. Podržane su vrste datoteka navedene u nastavku:

- .pdf
- .prn
- .pcl
- .ps
- .cht

## Omogućavanje USB priključka za ispis

USB priključak je prema zadanim postavkama onemogućen. Prije korištenja ove značajke omogućite USB priključak.

Priključak možete omogućiti na neki od načina navedenih u nastavku:

#### Prva metoda: Omogućivanje USB priključka pomoću upravljačke ploče pisača

Omogućite USB priključak za ispis s pomoću upravljačke ploče pisača.

- 1. Na početnom zaslonu upravljačke ploče pisača idite do aplikacije Postavke, a zatim odaberite ikonu Postavke.
- 2. Otvorite sljedeće izbornike:
	- a. Kopiranje/ispis ili Ispis
	- b. Omogući USB priključak uređaja
- 3. Odaberite Omogući ispis s USB pogona.

#### Druga metoda: Omogućivanje USB priključka putem HP ugrađenog web-poslužitelja (samo pisači povezani s mrežom)

Omogućite USB priključak za ispis s pomoću upravljačke ploče pisača.

- 1. Dodirnite gumb Dodaj, a zatim odaberite vrstu događaja za raspoređivanje:
	- a. Na upravljačkoj ploči pisača, pritisnite gumb Informacije  $\bigcap$ , a zatim pomoću tipki sa strelicama odaberite izbornik ikone Ethernet  $x^2_{H}$ . Pritisnite gumb U redu kako biste otvorili izbornik i prikazali IP adresu ili naziv glavnog računala.
	- b. Otvorite web-preglednik i u redak za adresu upišite IP adresu ili naziv glavnog računala onako kako se prikazuje na upravljačkoj ploči pisača. Pritisnite tipku Enter na tipkovnici računala. Otvara se zaslon EWS.

https://10.10.XXXX/

- **WAPOMENA:** Ako web-preglednik prikazuje poruku da pristup web-mjestu možda nije siguran, odaberite mogućnost za odlazak na to web-mjesto. Pristup ovom web-mjestu neće naštetiti računalu.
- 2. Odaberite karticu Kopiranje/Ispis za MFP modele ili karticu Ispis za SFP modele.
- 3. U lijevom izborniku odaberite Postavke ispisa s USB pogona.
- 4. Odaberite Omogući ispis s USB pogona.
- 5. Pritisnite Primijeni.

## Ispis dokumenata pomoću USB uređaja (upravljačka ploča tipkovnice)

1. Umetnite USB flash pogon u lako dostupan USB priključak.

- **WAPOMENA:** Priključak bi mogao biti prekriven. Na nekim se pisačima poklopac otklapa ustranu. Na drugim se pisačima poklopac uklanja izvlačenjem ravno prema van.
- 2. Na početnom zaslonu upravljačke ploče pisača dodirnite gumb USB pogon.
- 3. Odaberite Odabir, odaberite naziv dokumenta za ispis, a zatim dodirnite Odabir.

**WAPOMENA:** Dokument bi mogao biti u mapi. Otvorite mape po potrebi.

- 4. Kako biste postavili broj kopija, odaberite polje za broj kopija. Upotrijebite tipkovnicu da biste unijeli broj kopija za ispis.
- 5. Odaberite gumb Pokreni @ kako biste ispisali dokument.

## Ispis s pomoću USB 2.0 priključka velike brzine (ožičenih)

Omogućite USB 2.0 velike brzine za žičani USB ispis. Priključak se nalazi u području za priključke sučelja i prema zadanim je postavkama onemogućen.

Priključak USB 2.0 možete omogućiti na neki od načina navedenih u nastavku. Kad je omogućen priključak, instalirajte softver uređaja za ispis s pomoću ovoga priključka.

### Prva metoda: Omogućivanje USB 2.0 priključka visoke brzine pomoću izbornika na upravljačkoj ploči pisača

Za omogućavanje priključka upotrijebite upravljačku ploču.

- 1. Na početnom zaslonu upravljačke ploče pisača idite do aplikacije Postavke, a zatim odaberite ikonu Postavke.
- 2. Otvorite sljedeće izbornike:
	- a. Općenito
	- b. Omogući USB priključak uređaja
- 3. Odaberite mogućnost Omogućeno ili .

### Druga metoda: Omogućivanje USB 2.0 priključka visoke brzine putem HP ugrađenog web-poslužitelja (samo pisači povezani s mrežom)

Za omogućavanje priključka upotrijebite HP EWS.

- 1. Dodirnite gumb Dodaj, a zatim odaberite vrstu događaja za raspoređivanje:
	- a. Na upravljačkoj ploči pisača, pritisnite gumb Informacije (), a zatim pomoću tipki sa strelicama odaberite izbornik ikone Ethernet  $\frac{1}{2}$ . Pritisnite gumb U redu kako biste otvorili izbornik i prikazali IP adresu ili naziv glavnog računala.
	- b. Otvorite web-preglednik i u redak za adresu upišite IP adresu ili naziv glavnog računala onako kako se prikazuje na upravljačkoj ploči pisača. Pritisnite tipku Enter na tipkovnici računala. Otvara se zaslon EWS.

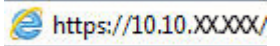

**WAPOMENA:** Ako web-preglednik prikazuje poruku da pristup web-mjestu možda nije siguran, odaberite mogućnost za odlazak na to web-mjesto. Pristup ovom web-mjestu neće naštetiti računalu.

- 2. Odaberite karticu Sigurnost.
- 3. Na lijevoj strani zaslona odaberite Opća sigurnost.
- 4. Dođite do opcije Hardver priključci i označite potvrdni okvir kako biste omogućili obje stavke:
	- Omogući USB priključak uređaja
	- Omogući Plug and play za USB na glavnom računalu
- 5. Pritisnite Primijeni.

# 5 Kopiranje

Izradite kopije pisačem, naučite kopiranje dvostranog dokumenta, a zatim pronađite dodatne zadatke za kopiranje na internetu.

Ako vam je potrebna videopomoć, posjetite adresu [www.hp.com/videos/PageWide](http://www.hp.com/videos/PageWide).

U vrijeme ovog objavljivanja sljedeće su informacije ispravne. Važeće informacije potražite u odjeljku [www.hp.com/support/pwcolor780MFP,](http://www.hp.com/support/pwcolor780MFP) [www.hp.com/support/pwcolor785MFP,](http://www.hp.com/support/pwcolor785MFP) [www.hp.com/support/](http://www.hp.com/support/colorpw774MFP) [colorpw774MFP](http://www.hp.com/support/colorpw774MFP) ili [www.hp.com/support/colorpw779MFP.](http://www.hp.com/support/colorpw779MFP)

#### Dodatne informacije:

Sveobuhvatna pomoć tvrtke HP za pisač obuhvaća sljedeće informacije:

- Instalacija i konfiguriranje
- Upoznavanje i korištenje
- Rješavanje problema
- Preuzimanje ažuriranja softvera i programskih datoteka
- Pridruživanje forumima za podršku
- Pronalazak informacija o jamstvu i propisima

## Izrada kopija

Iskopirajte dokument ili sliku sa stakla skenera ili iz automatskog ulagača dokumenata.

- 1. Postavite dokument na staklo skenera licem prema dolje ili ga postavite u ulagač dokumenata s licem prema gore i podesite vodilice papira tako da odgovaraju veličini dokumenta.
- 2. Na početnom zaslonu upravljačke ploče pisača idite do aplikacije Kopiranje, a zatim odaberite ikonu Kopiranje.
- 3. Kako biste odabrali broj kopija, dodirnite okvir pokraj opcije Kopiranje, s pomoću tipkovnice unesite broj kopija, a zatim dodirnite gumb za zatvaranje tipkovnice
- 4. Odaberite Optimiziranje teksta/slike kako biste optimizirali vrstu slike koja se kopira: tekst, grafika ili fotografije. Odaberite neku od definiranih mogućnosti.
- 5. Postavite opcije označene žutim trokutom prije korištenja značajke za pregled.

**WAPOMENA:** Nakon skeniranja slike za pregled ove se opcije uklanjaju iz glavnog popisa Opcija te su sažete na popisu Opcije prije skeniranja. Kako biste promijenili neku od tih opcija, odbacite sliku za pregled i započnite ispočetka.

Uporaba značajke za pregled nije obavezna.

6. Dodirnite desno okno zaslona za pregled dokumenta. Na zaslonu pregleda, pomoću gumba s desne strane zaslona podesite opcije za pregled i preslagivanje, zakretanje, umetanje ili uklanjanje stranica.

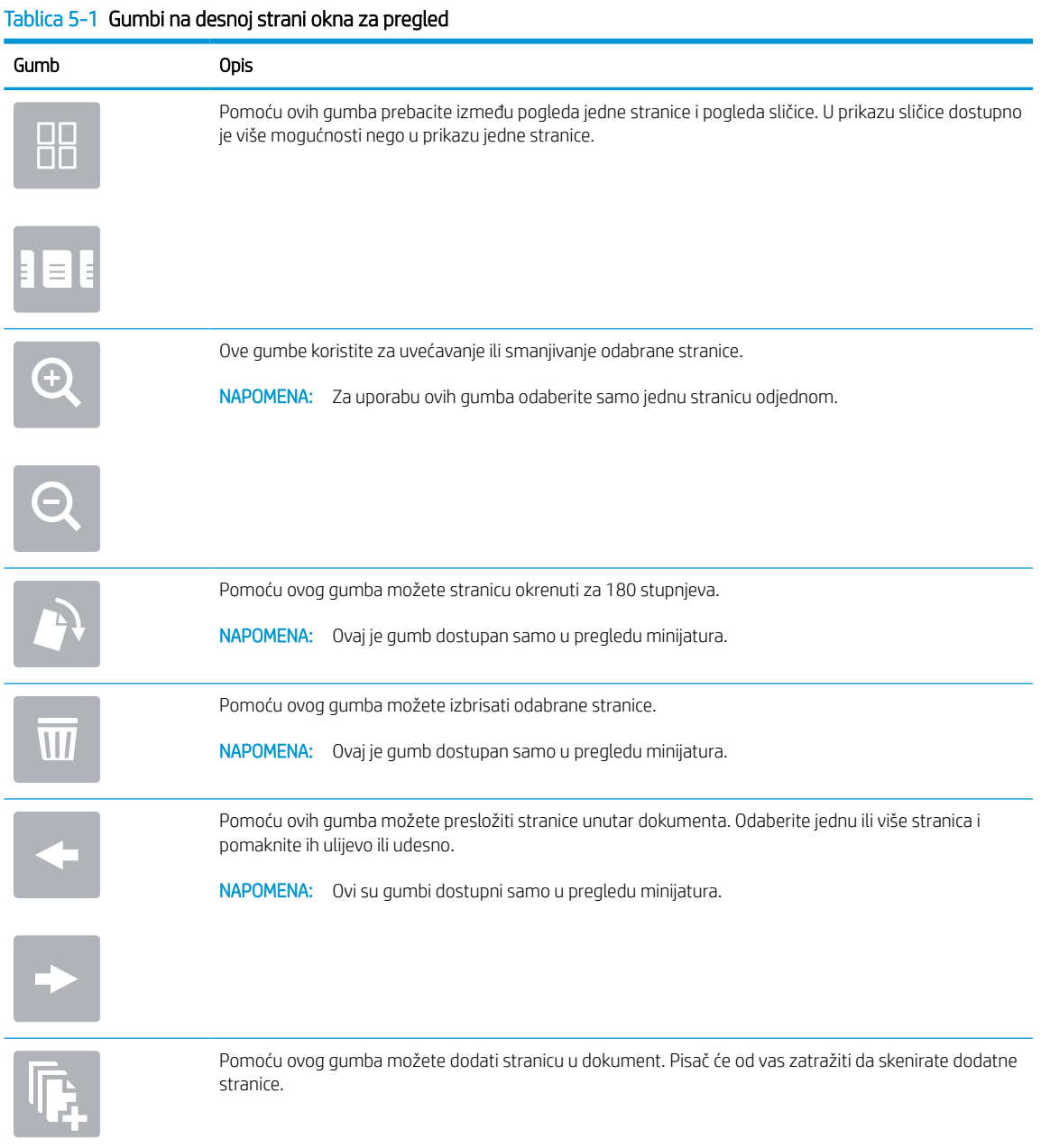

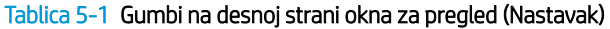

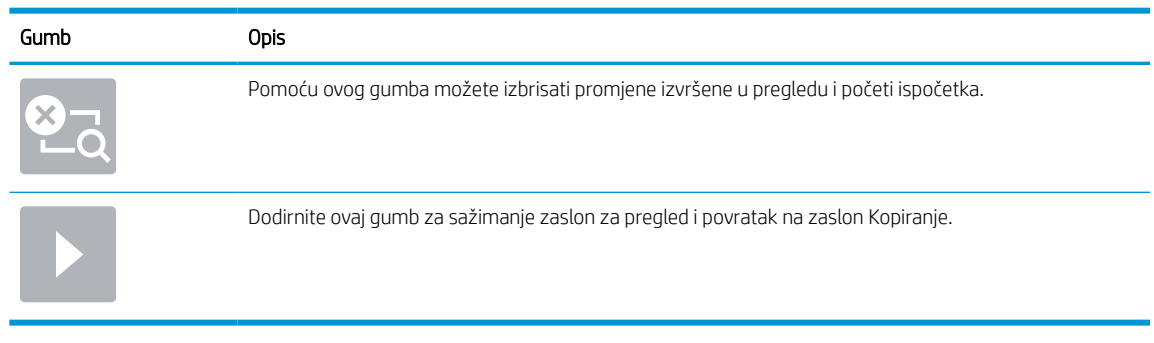

7. Kada je dokument spreman, dodirnite Kopiraj za početak kopiranja.

## Kopiranje na obje strane (obostrano)

Kopiranje ili ispis na obje strane papira.

- 1. Postavite dokument na staklo skenera licem prema dolje ili ga postavite u ulagač dokumenata s licem prema gore i podesite vodilice papira tako da odgovaraju veličini dokumenta.
- 2. Na početnom zaslonu upravljačke ploče pisača idite do aplikacije Kopiranje, a zatim odaberite ikonu Kopiranje.
- 3. U oknu Opcije odaberite Izvorna strana, a zatim odaberite opciju koja opisuje izvorni dokument:
	- Pomoću značajke Automatsko prepoznavanje možete otkriti je li izvornik tiskan jednostrano ili obostrano.
	- Koristite Jednostrano za izvornike otisnute samo na jednoj strani lista.
	- Koristite Obostrano (oblik knjige) za predloške koji se listaju lijevom/desnom stranom, poput knjiga. Ako je slika otisnuta okomito, stranice izlaznog dokumenta listaju se dugom stranom. Ako je slika otisnuta vodoravno, stranice izlaznog dokumenta listaju se kratkom stranom.
	- Koristite Obostrano (oblik bloka) za izvornike koji se listaju na gornjoj/donjoj strani, poput kalendara. Ako je slika otisnuta okomito, stranice izlaznog dokumenta listaju se kratkom stranom. Ako je slika otisnuta vodoravno, stranice izlaznog dokumenta listaju se dugom stranom.
- 4. Odaberite Izlazne strane, a zatim odaberite jednu od ovih opcija:
	- Kao izvornik: Izlaz će formatom biti jednak izvorniku. Ako je, primjerice, izvornik otisnut jednostrano, izlaz će također biti ispisan jednostrano. Ako je, međutim, administrator ograničio jednostrano tiskanje, a izvornik je otisnut jednostrano, izlaz će se ispisati obostrano u obliku knjige.
	- Jednostrano: Izlaz će se ispisati jednostrano. Ako je, međutim, administrator ograničio jednostrano tiskanje, izlaz će se ispisati obostrano u obliku knjige.
	- Obostrano (oblik knjige): Izlazni dokument listat će se svojom lijevom/desnom stranom, poput knjige. Ako je slika otisnuta okomito, stranice izlaznog dokumenta listaju se dugom stranom. Ako je slika otisnuta vodoravno, stranice izlaznog dokumenta listaju se kratkom stranom.
	- Obostrano (u obliku bloka): Izlazni dokument listat će se svojom gornjom/donjom stranom, poput kalendara. Ako je slika otisnuta okomito, stranice izlaznog dokumenta listaju se kratkom stranom. Ako je slika otisnuta vodoravno, stranice izlaznog dokumenta listaju se dugom stranom.
- 5. Postavite opcije označene žutim trokutom prije korištenja značajke za pregled.

**WAPOMENA:** Nakon skeniranja slike za pregled ove se opcije uklanjaju iz glavnog popisa Opcija te su sažete na popisu Opcije prije skeniranja. Kako biste promijenili neku od tih opcija, odbacite sliku za pregled i započnite ispočetka.

Uporaba značajke za pregled nije obavezna.

6. Dodirnite desno okno zaslona za pregled dokumenta. Na zaslonu pregleda, pomoću gumba s desne strane zaslona podesite opcije za pregled i preslagivanje, zakretanje, umetanje ili uklanjanje stranica.

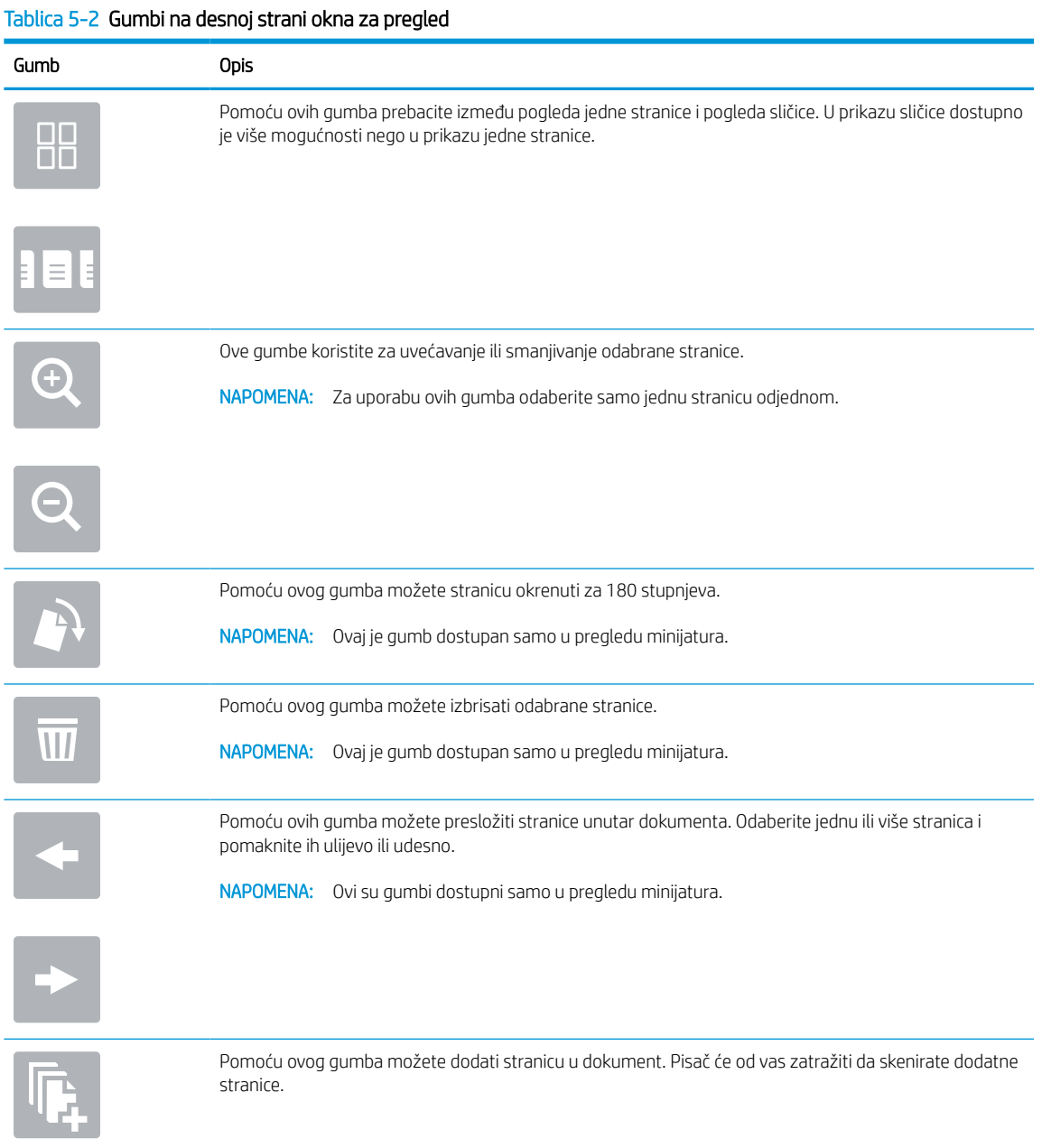

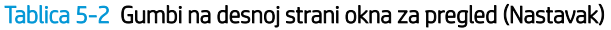

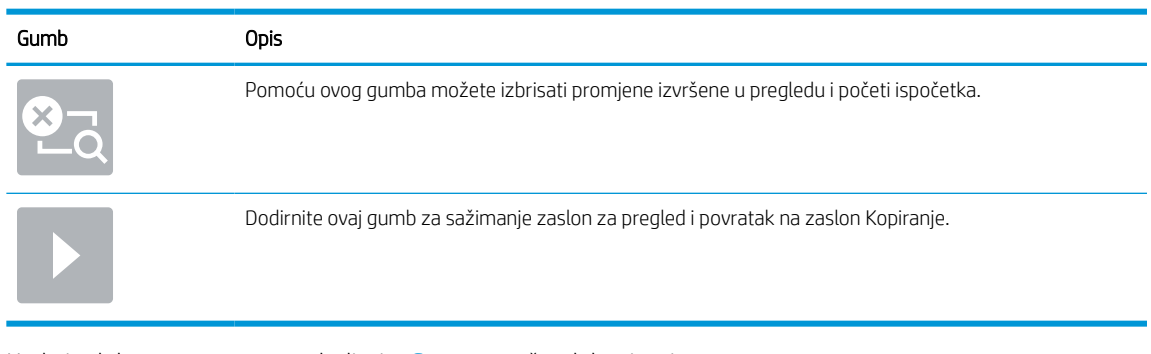

7. Kada je dokument spreman, dodirnite Start za početak kopiranja.

## Dodatni zadaci kopiranja

Pronađite informacije na internetu za obavljanje uobičajenih zadataka kopiranja.

Posjetite adresu [www.hp.com/support/pwcolor780MFP](http://www.hp.com/support/pwcolor780MFP), [www.hp.com/support/pwcolor785MFP](http://www.hp.com/support/pwcolor785MFP), [www.hp.com/](http://www.hp.com/support/colorpw774MFP) [support/colorpw774MFP](http://www.hp.com/support/colorpw774MFP) ili [www.hp.com/support/colorpw779MFP.](http://www.hp.com/support/colorpw779MFP)

Dostupne su upute za izvođenje zadataka kopiranja kao što su:

- Kopiranje ili skeniranje stranica iz knjige ili drugih uvezenih dokumenata
- Kopiranje dokumenata različitih veličina
- Kopiranje ili skeniranje obje strane identifikacijske kartice
- Kopiranje ili skeniranje dokumenta u obliku knjižice
# 6 Skeniranje

Skeniranje pomoću softvera ili skeniranje izravno na e-poštu, na USB flash pogon, u mrežnu mapu ili drugo odredište.

Ako vam je potrebna videopomoć, posjetite adresu [www.hp.com/videos/PageWide](http://www.hp.com/videos/PageWide).

U vrijeme ovog objavljivanja sljedeće su informacije ispravne. Važeće informacije potražite u odjeljku [www.hp.com/support/pwcolor780MFP,](http://www.hp.com/support/pwcolor780MFP) [www.hp.com/support/pwcolor785MFP,](http://www.hp.com/support/pwcolor785MFP) [www.hp.com/support/](http://www.hp.com/support/colorpw774MFP) [colorpw774MFP](http://www.hp.com/support/colorpw774MFP) ili [www.hp.com/support/colorpw779MFP.](http://www.hp.com/support/colorpw779MFP)

## Dodatne informacije:

Sveobuhvatna pomoć tvrtke HP za pisač obuhvaća sljedeće informacije:

- Instalacija i konfiguriranje
- Upoznavanje i korištenje
- Rješavanje problema
- Preuzimanje ažuriranja softvera i programskih datoteka
- Pridruživanje forumima za podršku
- Pronalazak informacija o jamstvu i propisima

# Postavljanje skeniranja u e-poštu

Pisač ima značajku koja mu omogućuje skeniranje i slanje dokumenta na jednu ili više adresa e-pošte.

## Uvod

Za uporabu ove značajke skeniranja, pisač mora biti povezan s mrežom. Međutim, značajka nije dostupna dok se ne konfigurira. Postoje dva načina za konfiguriranje Skeniranja u e-poštu, Čarobnjak za postavljanje skeniranja u e-poštu za osnovne postavke i Postavljanje e-pošte za napredne postavke.

Značajku skeniranja u e-poštu možete postaviti pomoću informacija iz sljedećih odjeljaka.

# Prije početka

Kako biste postavili značajku Skeniranje u e-poštu, pisač mora imati aktivnu mrežnu vezu.

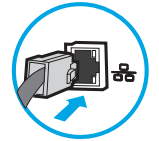

Administratori trebaju sljedeće informacije prije početka postupka konfiguracije.

- Administrativni pristup pisaču
- Sufiks za DNS (npr. imetvrtke.com)
- SMTP poslužitelj (npr. smtp.mojatvrtka.com)

**WAAPOMENA:** Ako ne znate naziv SMTP poslužitelja, broj SMTP priključka ili podatke za provjeru autentičnosti, informacije zatražite od davatelja internetskih usluga ili usluga e-pošte, ili administratora sustava. Nazivi SMTP poslužitelja i priključaka obično se mogu pronaći pretraživanjem interneta. Primjerice, za pretraživanje koristite izraze poput "Gmail smtp naziv poslužitelja" ili "yahoo smtp naziv poslužitelja".

- Zahtjevi SMTP poslužitelja za provjeru autentičnosti odlaznih poruka e-pošte, uključujući korisničko ime i lozinku koji se koriste za provjeru autentičnosti, ako je primjenjivo.
- **W NAPOMENA:** Pogledajte dokumentaciju vašeg davatelja usluga e-pošte za informacije o ograničenjima digitalnog slanja za vaš račun e-pošte. Neki davatelji usluga mogu privremeno zaključati vaš račun ako prekoračite ograničenje slanja.

# Prvi korak: Pristupanje HP ugrađenom web-poslužitelju (EWS):

Otvorite ugrađeni web-poslužitelj kako biste pokrenuli postupak za postavljanje.

- 1. Na početnom zaslonu upravljačke ploče pisača dodirnite ikonu Informacije n, a zatim dodirnite ikonu Ethernet  $\frac{p}{2A}$  za prikaz IP adrese pisača ili naziva glavnog računala.
- 2. Otvorite web-preglednik i u redak za adresu upišite IP adresu ili naziv glavnog računala onako kako se prikazuje na upravljačkoj ploči pisača. Pritisnite tipku Enter na tipkovnici računala. Otvara se zaslon EWS.

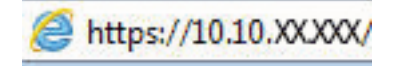

**W NAPOMENA:** Ako web-preglednik prikazuje poruku da pristup web-mjestu možda nije siguran, odaberite mogućnost za odlazak na to web-mjesto. Pristup ovom web-mjestu neće naštetiti računalu.

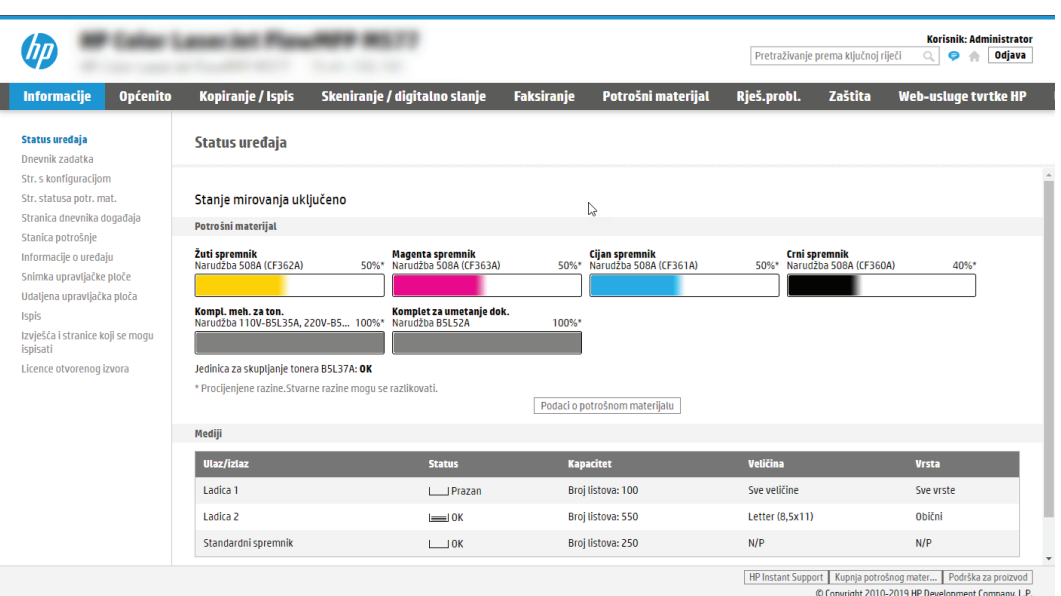

# Drugi korak: Konfiguriranje postavki identifikacije mreže

Konfiguriranje naprednih postavki za identifikaciju mreže.

- **W NAPOMENA:** Konfiguriranje postavljanja e-pošte na kartici **Umrežavanje** je napredan postupak i možda ćete trebati pomoć administratora sustava.
	- 1. Koristeći kartice za navigaciju ugrađenim web-poslužiteljem, pritisnite Umrežavanje.
	- **W NAPOMENA:** Za konfiguriranje mrežnih postavki za korištenje s uslugom Office 365, pogledajte [Korak pet:](#page-123-0) [Slanje u e-poštu postavite da koristi Office 365 Outlook \(opcionalno\) na stranici 116](#page-123-0)
	- 2. U lijevom navigacijskom oknu pritisnite TCP/IP postavke. Korisničko ime/lozinka mogu biti potrebni za pristup kartici Specifikacije mreže EWS-a.
	- 3. U dijaloškom okviru TCP/IP postavke pritisnite karticu Identifikacija mreže.

4. U području Sufiks TCP/IP domene provjerite nalazi li se na popisu sufiks za DNS za klijent e-pošte koji se koristi. Sufiksi za DNS imaju ovakav format: *imetvrtke.com*, *gmail.com*, itd.

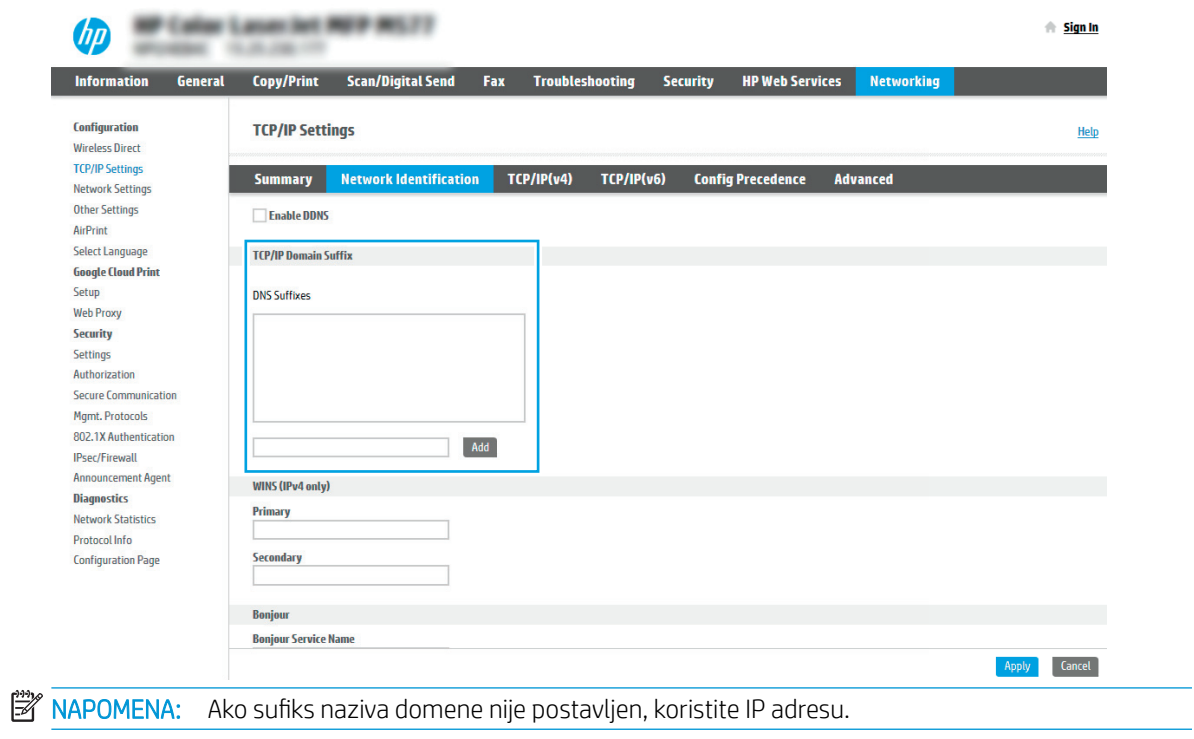

- 5. Pritisnite Primijeni.
- 6. Pritisnite OK.

# Treći korak: Konfiguriranje značajke slanja u e-poštu

Postoje dva načina za konfiguriranje slanja u e-poštu, čarobnjak za postavljanje e-pošte za osnovne postavke i postavljanje e-pošte za napredne postavke. Koristite sljedeće opcije za konfiguriranje značajke slanja u e-poštu:

## Prva metoda: Osnovna konfiguracija pomoću čarobnjaka za postavljanje e-pošte

Izvršite osnovno konfiguriranje s pomoću čarobnjaka za postavljanje e-pošte.

Ta opcija otvara čarobnjaka za postavljanje e-pošte u HP ugrađenom web-poslužitelju (EWS) za osnovne postavke.

- 1. Koristeći kartice za navigaciju ugrađenim web-poslužiteljem, pritisnite Skeniranje/digitalno slanje.
- 2. U lijevom navigacijskom oknu pritisnite Čarobnjak za brzo postavljanje e-pošte i skeniranje u mrežnu mapu.
- 3. U dijaloškom okviru Čarobnjaci za brzo postavljanje e-pošte i skeniranje u mrežnu mapu pritisnite vezu Postavljanje e-pošte.

**W NAPOMENA:** Ako se prikaže poruka koja označava da je onemogućena značajka skeniranje u e-poštu, pritisnite Nastavi da biste nastavili s konfiguracijom i omogućili značajku skeniranje u e-poštu nakon dovršetka.

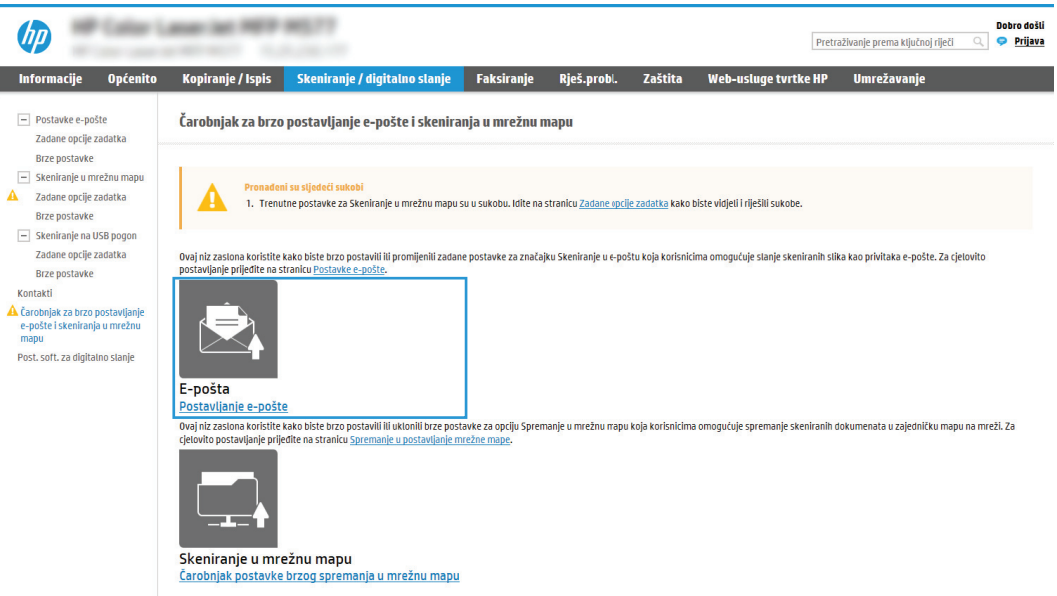

- 4. U dijaloškom okviru Konfiguriranje poslužitelja e-pošte (SMTP) odaberite jednu od sljedećih opcija i dovršite korake:
	- Prva mogućnost: Upotrijebite poslužitelj koji se već upotrebljava za e-poštu.

Odaberite Upotrijebi poslužitelj koji se već koristi za e-poštu, a zatim pritisnite Dalje.

Druga mogućnost: Potražite poslužitelj za odlaznu e-poštu na mreži.

Ova opcija pronalazi izlazne SMTP poslužitelje samo unutar vatrozida.

- 1. Odaberite Potraži poslužitelj za odlaznu e-poštu na mreži, a zatim pritisnite Dalje.
- 2. Odaberite odgovarajući poslužitelj s popisa Konfiguracija poslužitelja e-pošte (SMTP), a zatim pritisnite Dalje.
- 3. Odaberite mogućnost koja opisuje zahtjeve poslužitelja za provjeru valjanosti:
	- Poslužitelj ne zahtijeva provjeru valjanosti: Odaberite Poslužitelj ne zahtijeva provjeru valjanosti, a zatim pritisnite Dalje.

-ILI-

- Poslužitelj zahtijeva provjeru valjanosti: S padajućeg popisa odaberite opciju provjere valjanosti:
	- Odaberite Za povezivanje koristite akreditive korisnika nakon prijave na upravljačkoj ploči, a zatim pritisnite Dalje.

-ILI-

- Odaberite Uvijek koristi ove akreditive, unesite Korisničko ime i Lozinku, a zatim pritisnite Dalie.
- Treća mogućnost: Dodajte SMTP poslužitelj.
	- 1. Odaberite Dodavanje SMTP poslužitelja.
	- 2. Upišite Naziv poslužitelja i Broj priključka, a zatim pritisnite Dalje.
	- **WAPOMENA:** U većini slučajeva nije potrebno mijenjati zadani broj priključka.
	- **EX NAPOMENA:** Koristite li SMTP uslugu davatelja usluga poput Gmaila, adresu SMTP-a, broj priključka i postavke SSL-a provjerite na web-mjestu davatelja usluga ili u drugim izvorima. U pravilu, SMTP adresa za Gmail je smtp.gmail.com, broj priključka je 465, a SSL treba biti omogućen.

Pogledajte mrežne izvore kako biste potvrdili da su ove postavke poslužitelja aktualne i važeće u vrijeme konfiguriranja.

- 3. Odaberite odgovarajuću opciju za provjeru valjanosti poslužitelja:
	- Poslužitelj ne zahtijeva provjeru valjanosti: Odaberite Poslužitelj ne zahtijeva provjeru valjanosti, a zatim pritisnite Dalje.

-ILI-

- Poslužitelj zahtijeva provjeru valjanosti: Odaberite neku od opcija iz padajućeg popisa Poslužitelj zahtijeva provjeru valjanosti:
	- Odaberite Za povezivanje koristite akreditive korisnika nakon prijave na upravljačkoj ploči, a zatim pritisnite Dalje.

-ILI-

- Odaberite Uvijek koristi ove akreditive, unesite Korisničko ime i Lozinku, a zatim pritisnite Dalie.
- 5. U dijaloškom okviru Konfiguracija postavki e-pošte unesite sljedeće informacije o adresi e-pošte pošiljatelja i zatim pritisnite Dalie.

**WAPOMENA:** Prilikom postavljanja polja Šalje, Predmet i Poruka, ako potvrdni okvir Može se uređivati ostane neoznačen, korisnici neće moći uređivati ta polja na upravljačkoj ploči pisača prilikom slanja eporuke.

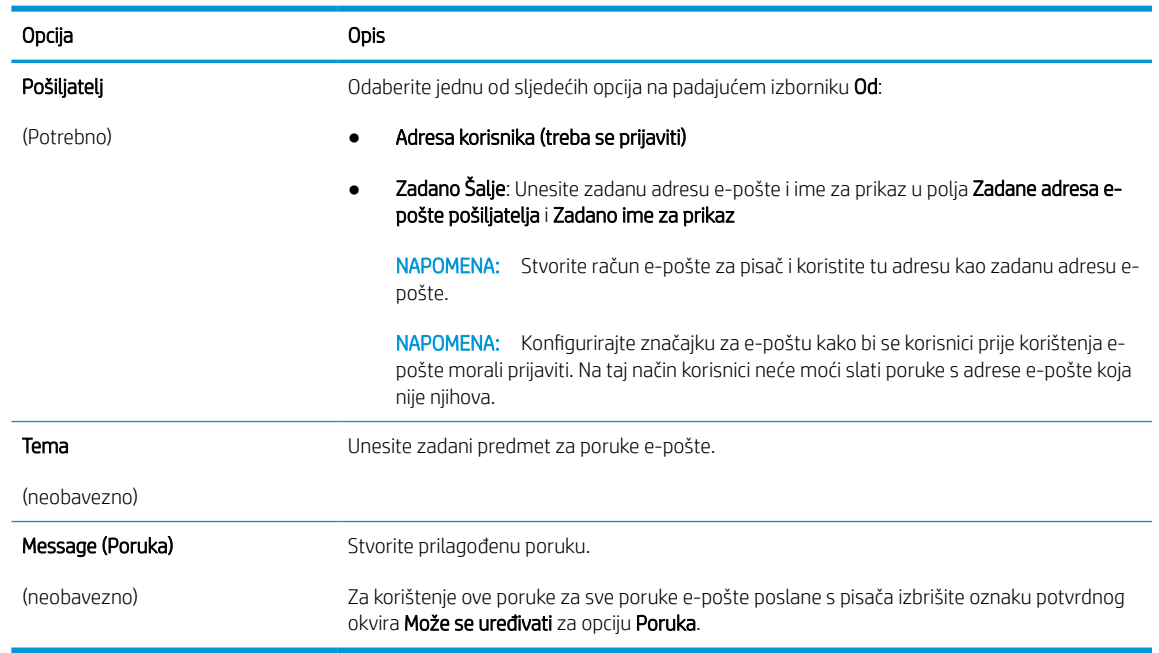

## Tablica 6-1 Postavke slanja e-pošte

6. U dijaloškom okviru Konfiguriranje postavki za skeniranje datoteke, postavite zadane postavke za skeniranje, a zatim pritisnite Dalje.

## Tablica 6-2 Postavke skeniranja

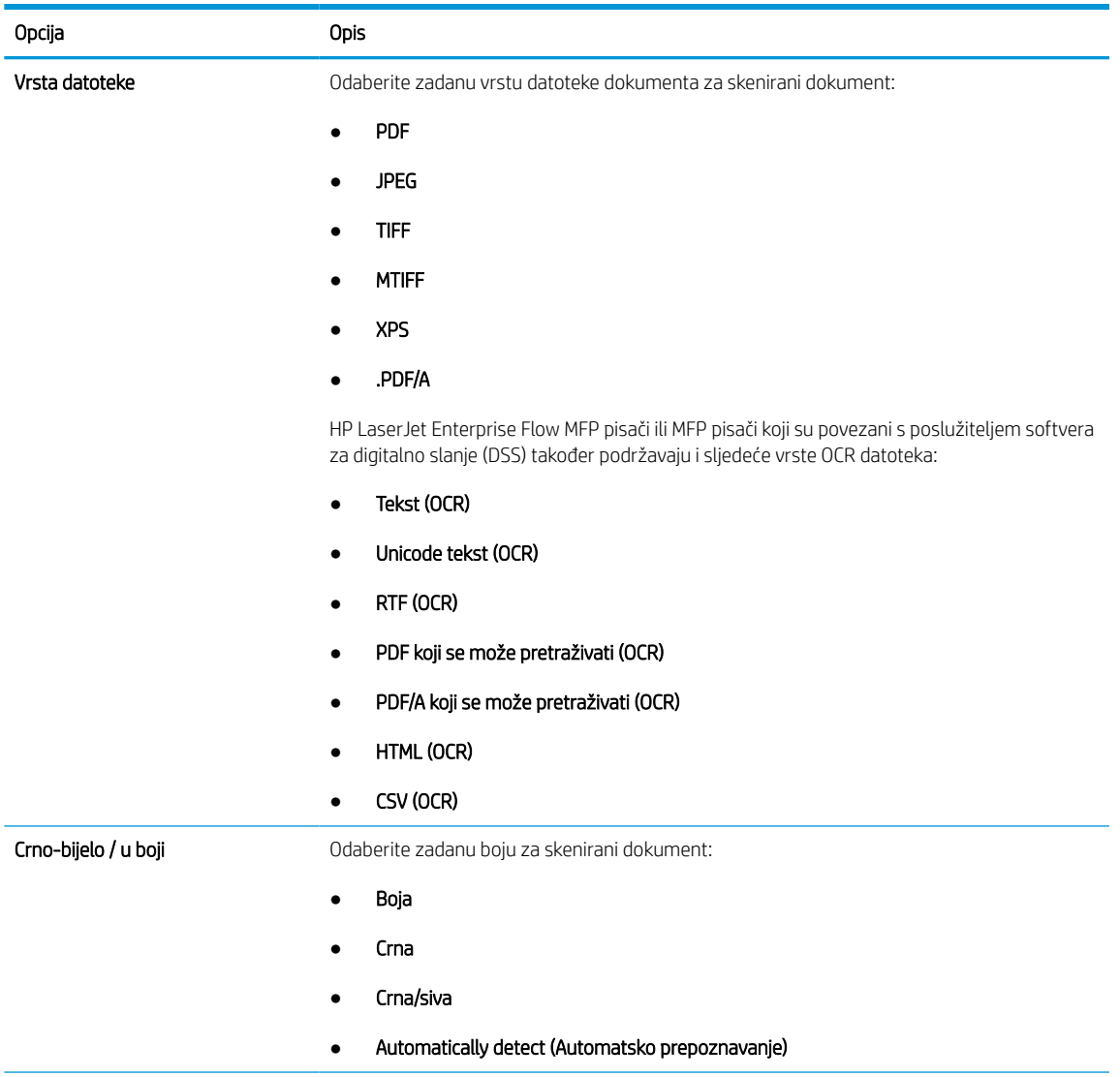

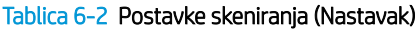

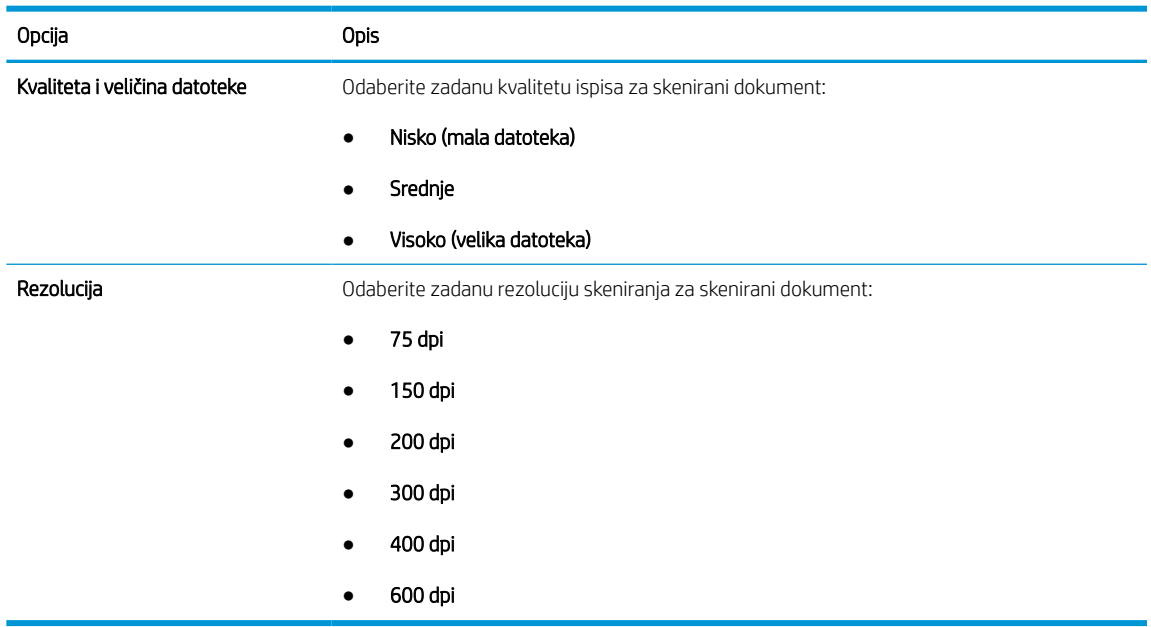

7. Pregledajte dijaloški okvir Sažetak, a zatim pritisnite Završi za dovršetak postavljanja.

## Druga metoda: Osnovna konfiguracija pomoću postavljanja e-pošte

Upotrijebite sljedeće korake za naprednu konfiguraciju s pomoću dijaloškog okvira Postavljanje e-pošte u ugrađenom web-poslužitelju.

1. S pomoću kartica na vrhu ugrađenog web-poslužitelja pritisnite Skeniranje/digitalno slanje, proširite izbornik Postavljanje e-pošte u lijevom navigacijskom oknu i zatim pritisnite Zadane opcije zadatka.

Stranica Zadane opcije zadatka prikazuje Osnovne postavke za postavljanje skeniranja u e-poštu. Za pristup dodatnim postavkama pritisnite gumb Napredne postavke na dnu stranice. Da biste se vratili na osnovne postavke, pritisnite gumb Osnovne postavke.

**W** NAPOMENA: Ovaj postupak najprije obuhvaća Osnovne postavke, a zatim korake za Napredne postavke.

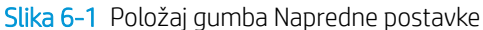

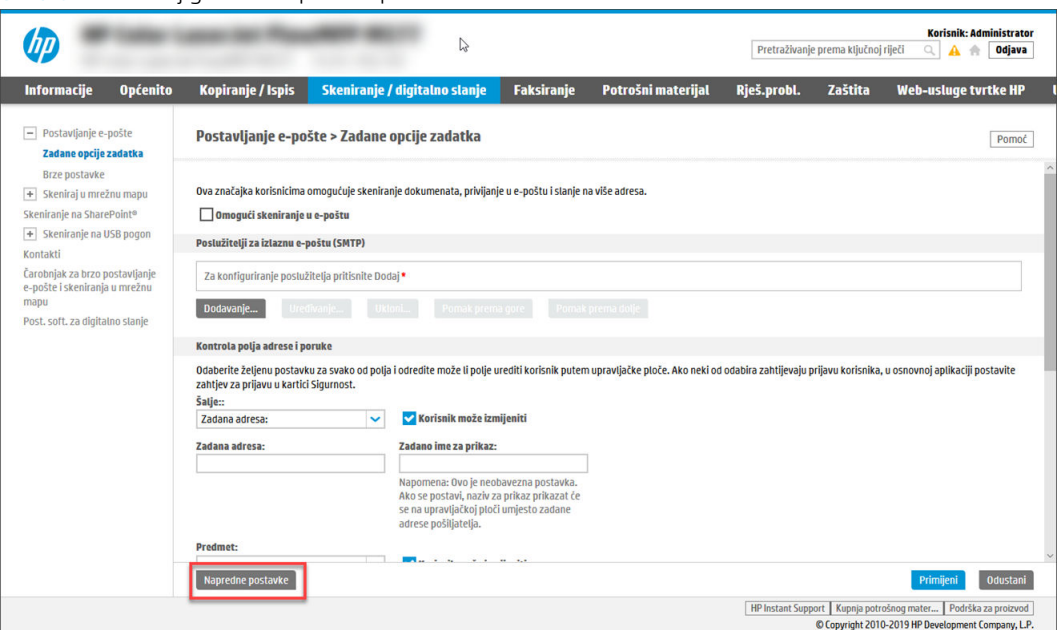

2. Na stranici Zadane opcije zadatka označite potvrdni okvir Omogući skeniranje u e-poštu. Ako ovaj potvrdni okvir nije označen, značajka neće biti dostupna na upravljačkoj ploči pisača.

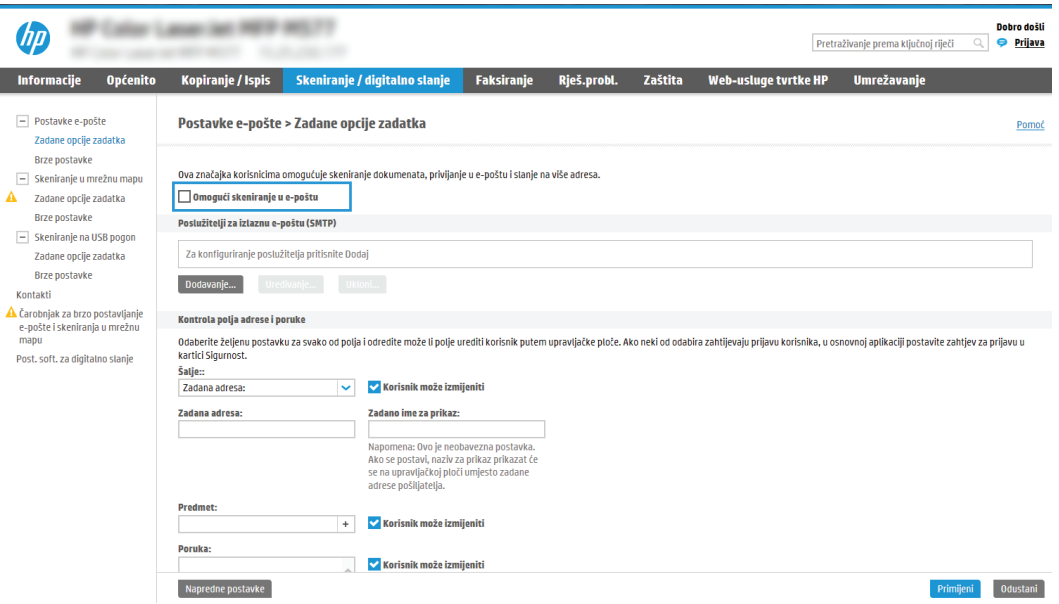

- 3. U području Izlazni poslužitelji e-pošte (SMTP) slijedite korake za jednu od sljedećih opcija:
	- Odaberite jedan od prikazanih poslužitelja.
	- Pritisnite Dodaj za pokretanje čarobnjaka za SMTP.
		- 1. U čarobnjaku za SMTP odaberite jednu od ovih mogućnosti:

I

- Prva mogućnost:Znam SMTP adresu uređaja ili naziv glavnog računala: Unesite adresu SMTP poslužitelja, a zatim pritisnite Dalje
- Druga mogućnost: Ako ne znate adresu SMTP poslužitelja, odaberite Potraži poslužitelj za odlaznu e-poštu na mreži i pritisnite Sljedeće. Odaberite poslužitelj, a zatim pritisnite Dalje.
- **W NAPOMENA:** Ako je SMTP poslužitelj već načinjen za drugu funkciju pisača, prikazat će se opcija Use a server already in use by another function (Koristi poslužitelj koji već koristi druga funkcija). Odaberite ovu opciju i konfigurirajte je da se koristi za funkciju e-pošte.
- 2. U dijaloškom okviru Postavljanje osnovnih informacija potrebnih za povezivanje s poslužiteljem postavite opcije koje želite koristiti i pritisnite Dalje.
	- Neke poslužitelji imaju problema sa slanjem ili primanjem poruka e-pošte koje su veće od 5 megabajta (MB). Ti se problemi mogu spriječiti tako da unesete broj u Razdjeli poruke epošte ako su veće od (MB).
	- U većini slučajeva nije potrebno mijenjati zadani broj priključka. Međutim, kada koristite opciju Omogući protokol SMTP SSL, mora se koristiti priključak 587.
	- Ako kao usluge e-pošte koristite Google™ Gmail, potvrdite okvir Omogući protokol SMTP SSL. U pravilu, SMTP adresa za gmail je smtp.gmail.com, broj priključka je 465, a SSL treba biti omogućen. Pogledajte mrežne izvore kako biste potvrdili da su ove postavke poslužitelja aktualne i važeće u vrijeme konfiguriranja.
- 3. U dijaloškom okviru Zahtjevi za provjeru valjanosti poslužitelja odaberite mogućnost koja opisuje zahtjeve za provjeru valjanosti poslužitelja:
	- Poslužitelj ne zahtijeva provjeru valjanosti, a zatim pritisnite Dalje.
	- Poslužitelj zahtijeva provjeru valjanosti
		- Iz padajućeg okvira odaberite Za povezivanje koristite akreditive korisnika nakon prijave na upravljačkoj ploči, a zatim pritisnite Dalje.
		- Iz padajućeg okvira odaberite Uvijek koristi ove akreditive, unesite Korisničko ime i Lozinku, a zatim pritisnite Dalje.
	- **WAPOMENA:** Koristite li akreditive prijavljenog korisnika, e-poštu postavite da zahtijeva prijavu korisnika na upravljačkoj ploči pisača. Gostima onemogućite pristup e-pošti tako da uklonite potvrdni okvir za e-poštu u stupcu Gost uređaja u području Pravila za prijavu i dopuštenje u dijaloškom okviru Kontrola pristupa na kartici Sigurnost. Ikona u potvrdnom okviru mijenja se iz kvačice u lokot.
- 4. U dijaloškom okviru Korištenje poslužitelja odaberite funkcije pisača koje će e-poštu slati putem ovog SMTP poslužitelja, a zatim pritisnite gumb Dalje.

Ako poslužitelj zahtijeva provjeru valjanosti, bit će potrebno unijeti korisničko ime i lozinku za slanje automatskih upozorenja i izvješća iz pisača.

- 5. U dijaloškom okviru Sažetak i testiranje unesite valjanu adresu e-pošte u polje Slanje probne epošte na:, a zatim pritisnite Test.
- 6. Provjerite jesu li sve postavke ispravne, a zatim pritisnite Završi za dovršetak postavljanja izlaznog poslužitelja za e-poštu.
- 4. U području Kontrola polja za adrese i poruke unesite postavku Pošiljatelj: i bilo koju drugu dodatnu postavku.

## Tablica 6-3 Kontrola polja za adrese i poruke (osnovne postavke)

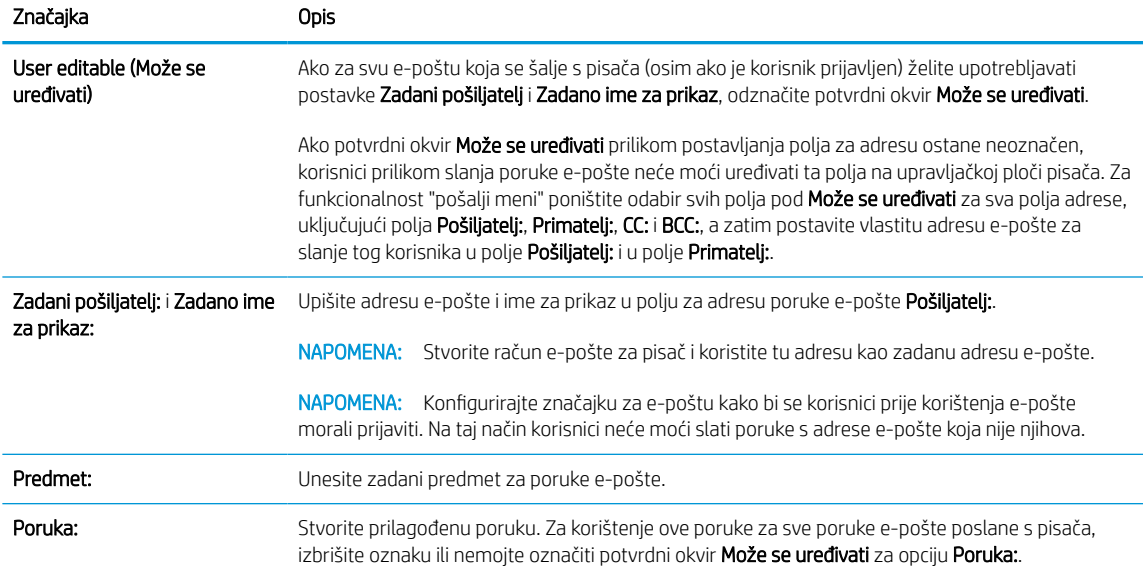

## Tablica 6-4 Kontrola polja za adrese i poruke (napredne postavke – opcionalno)

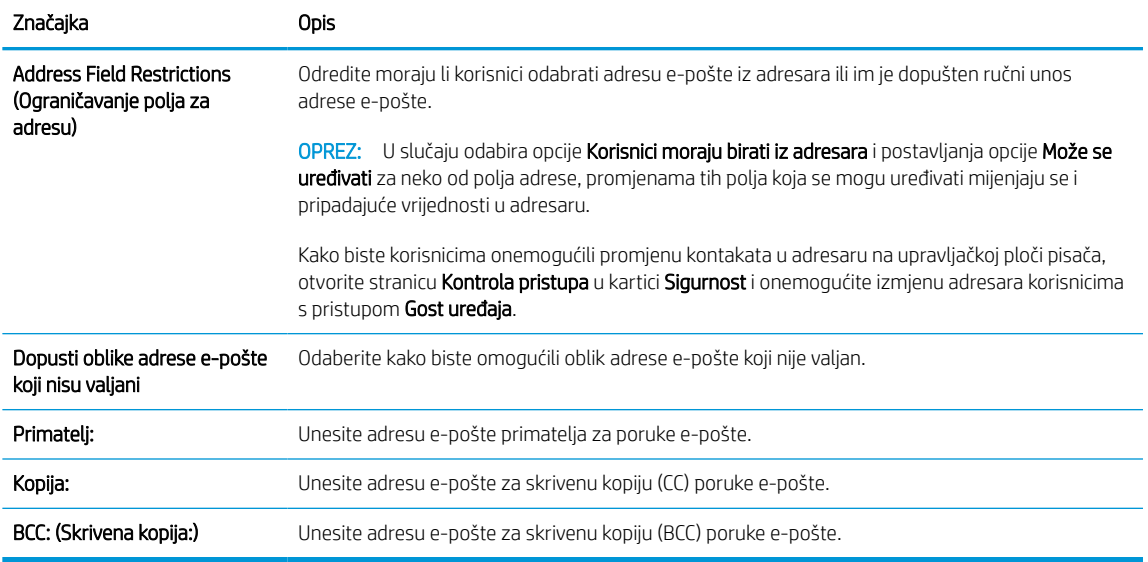

## 5. U području Postavke datoteka postavite zadane postavke za datoteku.

### Tablica 6-5 Postavke datoteke (osnovne postavke)

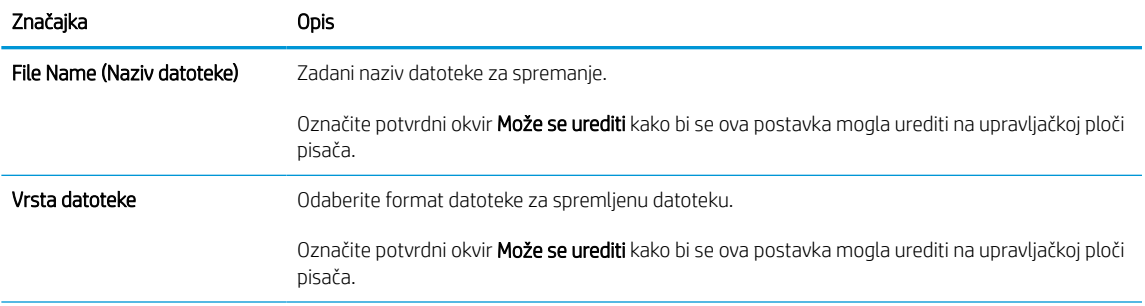

### Tablica 6-5 Postavke datoteke (osnovne postavke) (Nastavak)

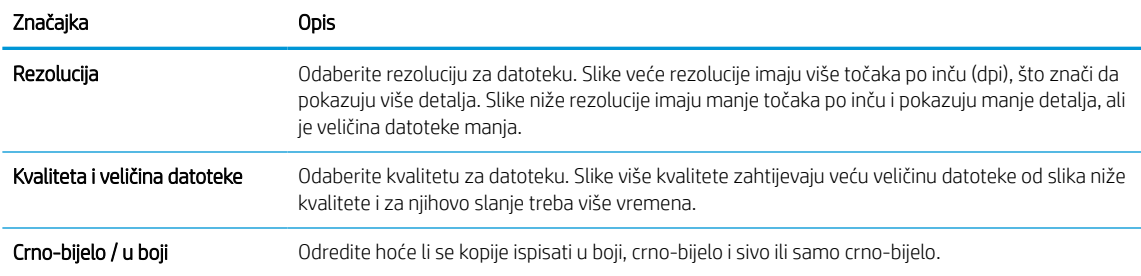

### Tablica 6-6 Postavke datoteke (napredne postavke – opcionalno)

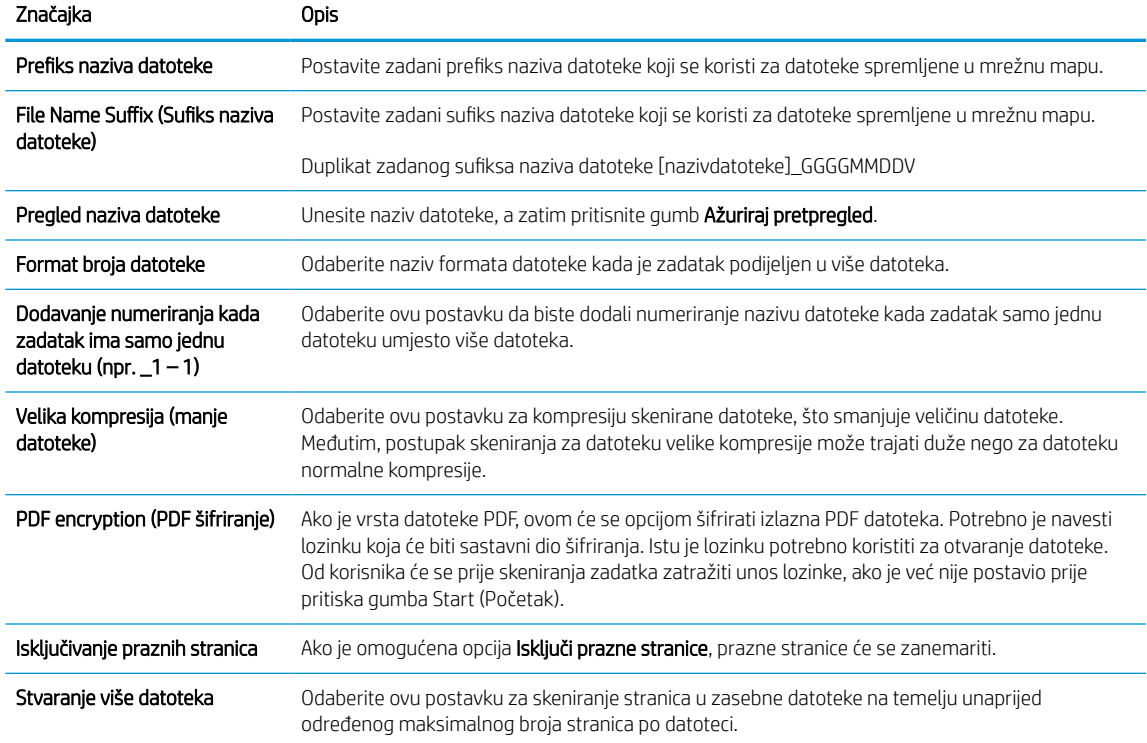

## 6. Za prikaz sljedećih naprednih postavki pritisnite gumb Napredne postavke:

- Potpisivanje i šifriranje
- Obavijest (obavijesti o zadatku)
- Scan Settings (Postavke skeniranja)
- 7. U području Potpisivanje i šifriranje postavite preference potpisivanja i šifriranja.

## Tablica 6-7 Postavke opcije Potpisivanje i šifriranje

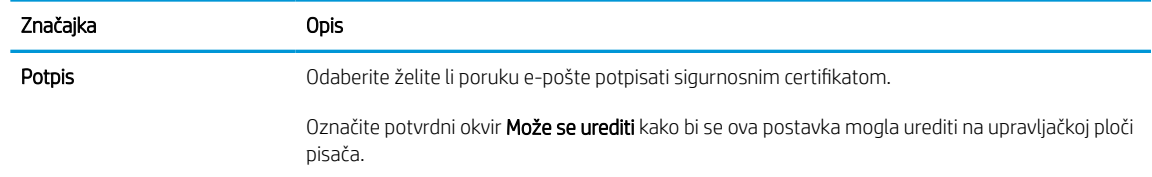

#### Tablica 6-7 Postavke opcije Potpisivanje i šifriranje (Nastavak)

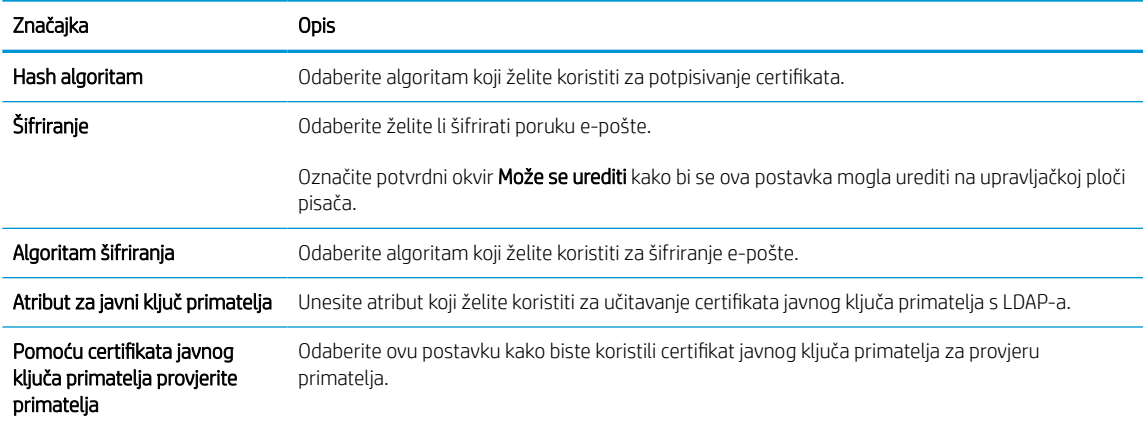

- 8. U području Obavijesti odaberite kada će korisnici primati obavijesti o poslanim porukama e-pošte. Prema zadanoj postavci koristit će se adresa e-pošte prijavljenog korisnika. Ako polje adrese primatelja e-pošte ostavite praznim, obavijest se neće poslati.
- 9. U području Postavke skeniranja postavite zadane postavke za skeniranje.

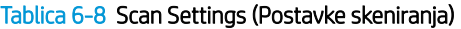

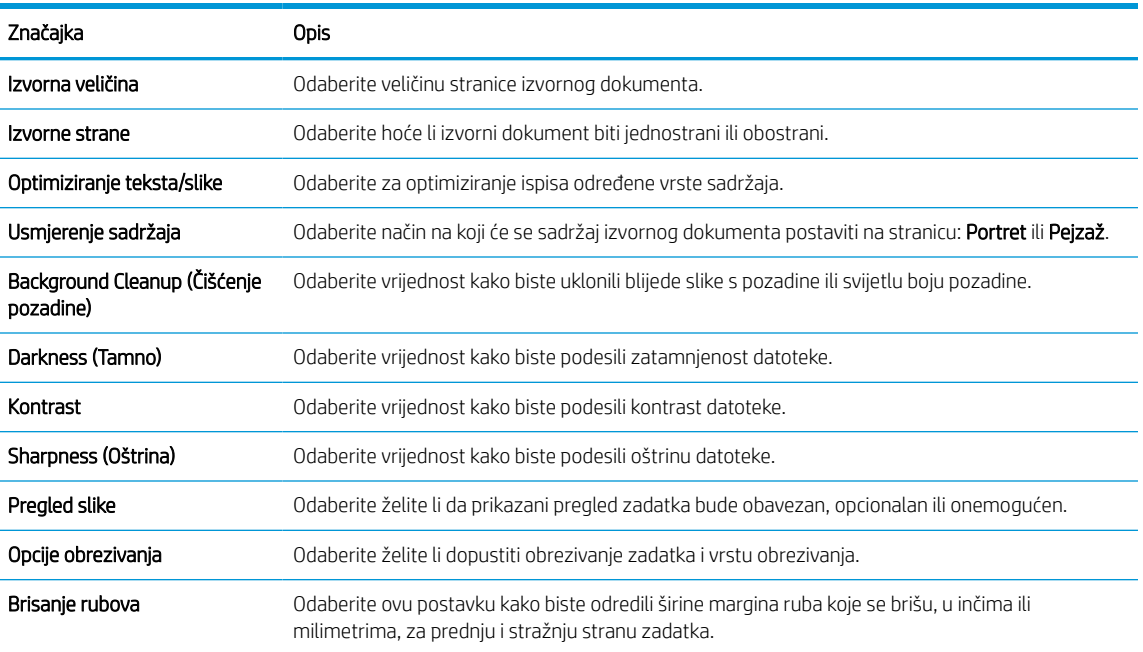

10. Pregledajte odabrane mogućnosti kako biste utvrdili jesu li točne, a zatim pritisnite Primijeni za dovršetak postavljanja.

# Korak četiri: Konfiguriranje prečaca brzih postavki (po izboru)

Brze postavke su prečaci za zadatke kojima možete pristupiti s glavnog početnog zaslona ili putem aplikacije Brze postavke na pisaču. Za konfiguriranje brzih postavki slijedite postupak opisan u nastavku.

- 1. U području Postavljanje e-pošte u lijevom navigacijskom oknu pritisnite Brze postavke.
- 2. Odaberite jednu od sljedećih mogućnosti:

● Odaberite postojeću brzu postavku pod Aplikacija Brze postavke u tablici.

-ILI-

- Za pokretanje čarobnjaka za brzo postavljanje pritisnite Dodaj
- 3. Ako ste odabrali Dodaj, otvara se Postavljanje brzih postavki. Ispunite sljedeće informacije:
	- Naziv brze postavke: Unesite naslov za novu brzu postavku.
	- Opis brzih postavki: Unesite opis brze postavke.
	- Opcija pokretanja brzih postavki: Da biste podesili način pokretanja brzih postavki, pritisnite Ulaz u aplikaciju, a zatim korisnik treba pritisnuti Pokreni ili Pokreni odmah nakon odabira s početnog zaslona.
- 4. Definiranje sljedećih postavki za brzu postavku: Kontrola polja za adrese i poruke, Potpisivanje i šifriranje, Obavijesti, Postavke skeniranja, Postavke datoteka.
- 5. Kliknite Završi da biste spremili brzu postavku.

# <span id="page-123-0"></span>Korak pet: Slanje u e-poštu postavite da koristi Office 365 Outlook (opcionalno)

Omogućite pisaču da s upravljačke ploče pošalje e-poštu pomoću računa Office 365 Outlook.

## Uvod

Microsoft Office 365 Outlook predstavlja sustav e-pošte u oblaku koji omogućuje Microsoft i koji koristi Microsoftov poslužitelj Simple Mail Transfer Protocol (SMTP) za slanje ili primanje e-pošte. Izvršite sljedeće kako biste omogućili pisaču da s upravljačke ploče pošalje e-poštu pomoću računa Office 365 Outlook.

 $\mathbb{R}^n$  NAPOMENA: Kako biste mogli konfigurirati postavke u EWS-u, morate imati račun za adresu e-pošte na sustavu Office 365 Outlook.

## Konfiguriranje poslužitelja odlazne e-pošte (SMTP) za slanje e-pošte s računa Office 365 Outlook

Konfiguriranje poslužitelja odlazne e-pošte s pomoću postupka u nastavku.

- 1. Koristeći kartice za navigaciju ugrađenim web-poslužiteljem, pritisnite Umrežavanje.
- 2. U lijevom navigacijskom oknu pritisnite TCP/IP postavke.
- 3. U području TCP/IP postavke pritisnite karticu Identifikacija mreže.
- 4. U području Sufiks TCP/IP domene provjerite nalazi li se na popisu sufiks za DNS za klijent e-pošte koji se koristi. Sufiksi za DNS imaju ovakav format: *imetvrtke.com*, *Gmail.com*, itd.

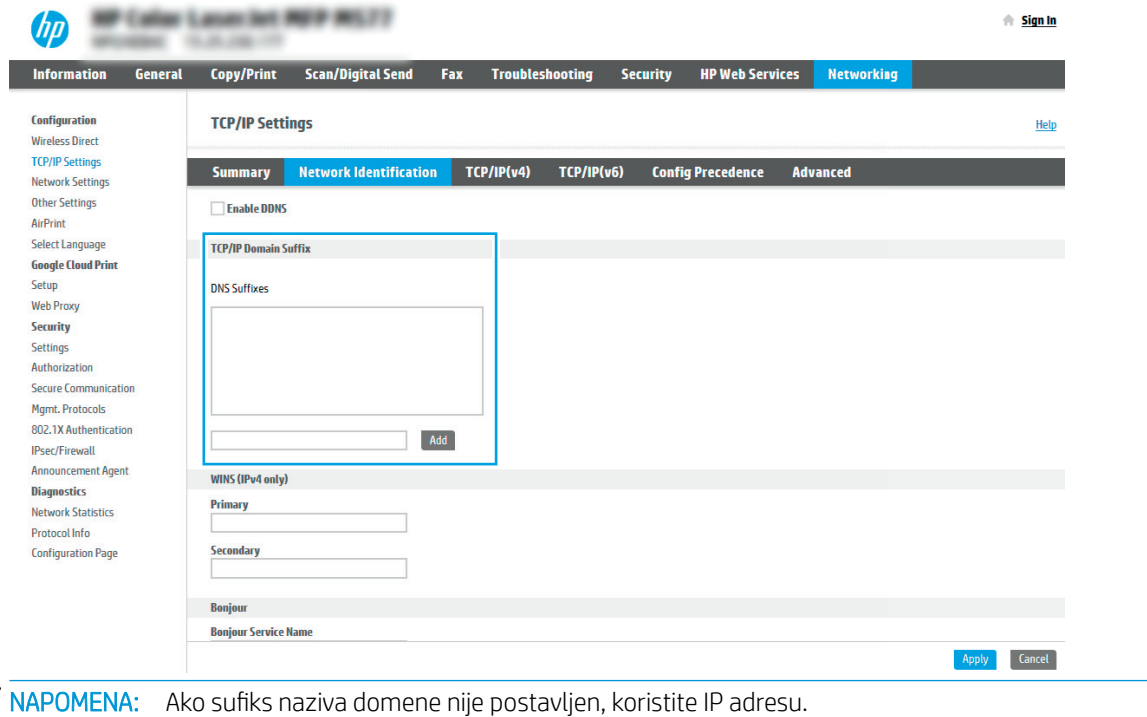

- 5. Pritisnite Primijeni.
- 6. Pritisnite karticu Skeniranje / Digitalno slanje.
- 7. U lijevom navigacijskom oknu pritisnite Postavljanje e-pošte.

 $\mathbb{B}^2$ 

8. Na stranici Postavljanje e-pošte označite potvrdni okvir Omogući skeniranje u e-poštu. Ako ovaj potvrdni okvir nije dostupan, značajka neće biti dostupna na upravljačkoj ploči pisača.

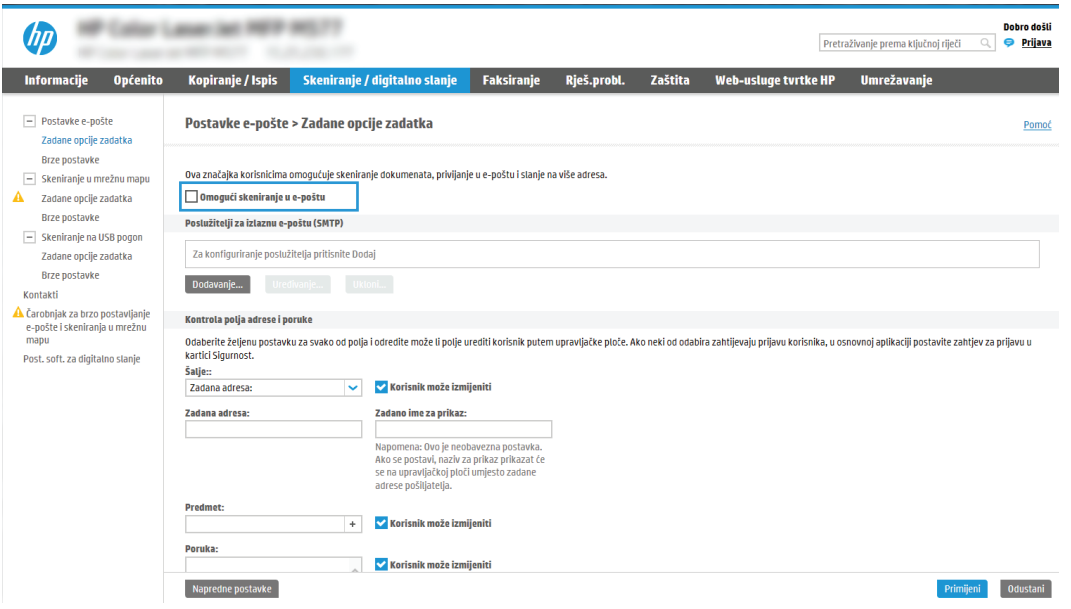

- 9. Za pokretanje čarobnjaka za SMTP pritisnite gumb Dodaj u području Izlazni poslužitelji e-pošte (SMTP).
- 10. U polje Znam adresu SMTP poslužitelja ili naziv glavnog računala upišite smtp.onoffice.com, a zatim pritisnite Dalie.
- 11. U dijaloškom okviru Postavljanje osnovnih informacija potrebnih za povezivanje s poslužiteljem u polje Broj priključka upišite 587.
- NAPOMENA: Neke poslužitelji imaju problema sa slanjem ili primanjem poruka e-pošte koje su veće od 5 megabajta (MB). Ti se problemi mogu spriječiti tako da unesete broj u Razdjeli poruke e-pošte ako su veće od (MB).
- 12. Odaberite potvrdni okvir Omogući protokol SMTP SSL, a zatim pritisnite Dalje.
- 13. U dijaloškom okviru Zahtjevi za provjeru valjanosti poslužitelja popunite sljedeće informacije:
	- a. Odaberite Poslužitelj zahtijeva provjeru valjanosti.
	- b. Na padajućem popisu odaberite Uvijek koristi ove akreditive.
	- c. U polje Korisničko ime upišite adresu e-pošte za Office 365 Outlook.
	- d. U polje Lozinka upišite lozinku računa Office 365 Outlook, a zatim pritisnite Dalje.
- 14. U dijaloškom okviru Korištenje poslužitelja odaberite funkcije pisača koje će e-poštu slati putem ovog SMTP poslužitelja, a zatim pritisnite gumb Dalje.
- 15. U dijaloškom okviru Sažetak i testiranje unesite valjanu adresu e-pošte u polje Slanje probne e-pošte na:, a zatim pritisnite Test.
- 16. Provjerite jesu li sve postavke ispravne, a zatim pritisnite Završi za dovršetak postavljanja izlaznog poslužitelja za e-poštu.

Za više informacija posjetite [stranicu za podršku tvrtke Microsoft](https://support.office.com/en-us/article/how-to-set-up-a-multifunction-device-or-application-to-send-email-using-office-365-69f58e99-c550-4274-ad18-c805d654b4c4).

# Postavljanje skeniranja u mrežnu mapu

Postavljanje značajke skeniranja u mapu za skeniranje dokumenata izravno u mrežnu mapu.

## Uvod

U ovom je odjeljku objašnjeno kako omogućiti i konfigurirati funkciju skeniranja u mrežnu mapu. Pisač ima značajku koja mu omogućuje da skenira dokument i spremi ga u mrežnu mapu. Za uporabu ove značajke skeniranja, pisač mora biti povezan s mrežom. Međutim, značajka nije dostupna dok se ne konfigurira. Postoje dva načina za konfiguriranje skeniranja u mrežnu mapu, **čarobnjak za postavljanje spremanja u mrežnu mapu** za osnovne postavke i postavljanje spremanja u mrežnu mapu za napredne postavke.

# Prije početka

Prije postavljanja značajke Skeniranje u mrežnu mapu neka vam pri ruci budu sljedeće stavke.

 $\mathbb{F}$  NAPOMENA: Kako biste postavili značajku Skeniranje u mrežnu mapu, pisač mora imati aktivnu mrežnu vezu.

Administratori trebaju sljedeće stavke prije početka postupka konfiguracije.

- Administrativni pristup pisaču.
- Potpuni naziv domene (FQDN) (npr. \\servername.us.companyname.net\scans) odredišne mape ILI IP adresa poslužitelja (npr. \\16.88.20.20\scans).

# Prvi korak: Pristupanje HP ugrađenom web-poslužitelju (EWS):

Otvorite ugrađeni web-poslužitelj kako biste pokrenuli postupak za postavljanje.

- 1. Na početnom zaslonu upravljačke ploče pisača dodirnite ikonu Informacije na zatim dodirnite ikonu Ethernet  $\frac{R}{2A}$  za prikaz IP adrese pisača ili naziva glavnog računala.
- 2. Otvorite web-preglednik i u redak za adresu upišite IP adresu ili naziv glavnog računala onako kako se prikazuje na upravljačkoj ploči pisača. Pritisnite tipku Enter na tipkovnici računala. Otvara se zaslon EWS.

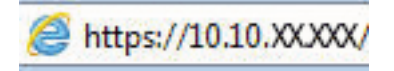

**WAAPOMENA:** Ako web-preglednik prikazuje poruku da pristup web-mjestu možda nije siguran, odaberite mogućnost za odlazak na to web-mjesto. Pristup ovom web-mjestu neće naštetiti računalu.

**WAAPOMENA:** Uporaba pojma "poslužitelj" u ovom kontekstu odnosi se na računalo na kojem se nalazi zajednička mapa.

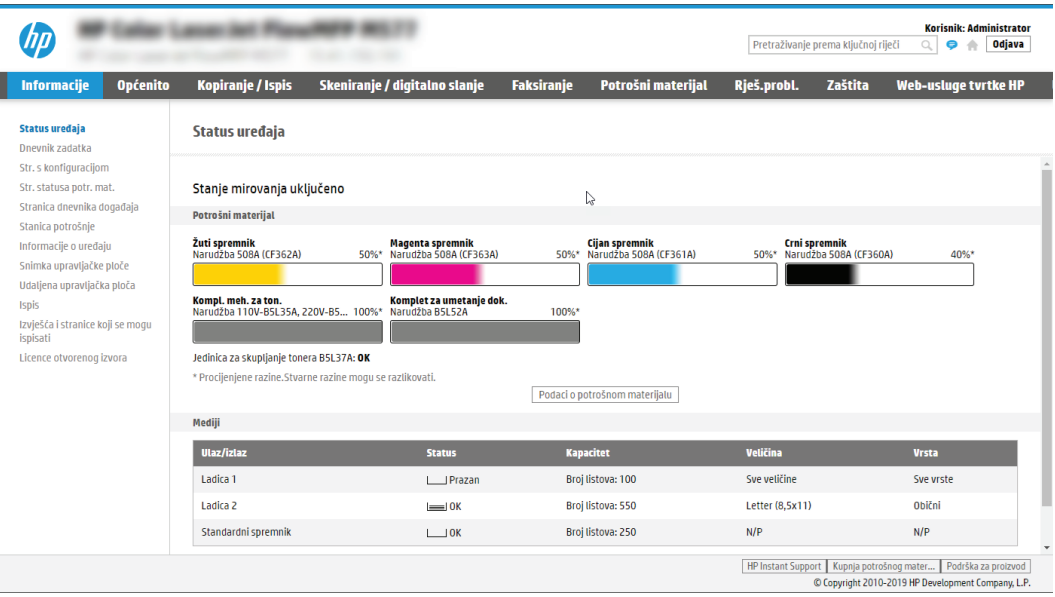

# Drugi korak: Postavljanje skeniranja u mrežnu mapu

Postavljanje skeniranja u mrežnu mapu s pomoću jednog od sljedećih načina.

## Prva metoda: Pokrenite čarobnjak za skeniranje u mrežnu mapu.

Koristite ovu opciju za osnovno konfiguriranje značajke Spremanje u mrežnu mapu s pomoću čarobnjaka Skeniranje u mrežnu mapu.

**EZ NAPOMENA:** Prije početka: Da bi se prikazala IP adresa pisača ili naziv glavnog računala, dodirnite ikonu Informacije ↑, a zatim dodirnite ikonu Mreža 몸 na upravljačkoj ploči pisača.

- 1. Koristeći kartice za navigaciju ugrađenim web-poslužiteljem, pritisnite karticu Skeniranje/digitalno slanje. Otvorit će se dijaloški okvir Čarobnjak za brzo postavljanje e-pošte i skeniranje u mrežnu mapu.
- 2. U lijevom navigacijskom oknu pritisnite Čarobnjak za brzo postavljanje e-pošte i skeniranje u mrežnu mapu.
- 3. Pritisnite Čarobnjak za brzo postavljanje spremanja u mrežnu mapu.
- 4. U dijaloškom okviru Dodavanje ili uklanjanje brze postavke spremanja u mrežnu mapu pritisnite Dodaj.
	- **W** NAPOMENA: Brze postavke su prečaci za zadatke kojima možete pristupiti s početnog zaslona pisača ili putem aplikacije Brze postavke.
- **EX NAPOMENA:** Značajka Spremanje u mrežnu mapu može se minimalno konfigurirati bez stvaranja Brze postavke. Međutim, bez brze postavke, korisnici moraju na upravljačkoj ploči unijeti informacije o odredišnoj mapi za svaki zadatak skeniranja. Kako bi se obuhvatili metapodaci spremanja u mrežnu mapu potrebne su brze postavke.
- 5. U dijaloškom okviru Dodavanje brze postavke mape popunite sljedeće informacije:
	- a. U polje Naslov brze postavke upišite naslov.
		- <sup>29</sup> NAPOMENA: Brzoj postavci nadjenite naziv koji korisnici brzo mogu razumjeti (npr. "Skeniranje i spremanje u mapu").
	- b. U polju Opis brze postavke upišite opis s objašnjenjem sadržaja koji će se brzim postavljanjem spremiti.
	- c. Pritisnite Dalje.
- 6. U dijaloškom okviru Konfiguriranje odredišne mape popunite sljedeće informacije:
	- a. U polje Put UNC mape unesite put mape u kojoj će se nalaziti skenirani dokumenti.

Put mape postavlja može biti potpuno kvalificirani naziv domene (FQDN) ili IP adresa poslužitelja. Pazite da put mape (npr. \scans) slijedi FQDN ili IP adresu.

Primjer FQDN adrese: \\servername.us.companyname.net\skeniranje

Primjer IP adrese: \\16.88.20.20\skeniranje

- **WAPOMENA:** FQDN može biti pouzdaniji od IP adrese. Ako poslužitelj dobije IP adresu putem DHCP poslužitelja, IP adresa se može promijeniti. Međutim, veza s IP adrese mogla bi biti brža jer pisač ne treba koristiti DNS za pronalaženje odredišnog poslužitelja.
- b. Na padajućem popisu Postavke provjere valjanosti odaberite jednu od ovih mogućnosti:
- Za povezivanje koristite vjerodajnice korisnika nakon prijave na upravljačkoj ploči
- Uvijek koristite ove akreditive
- **W** NAPOMENA: Ako je odabrana opcija Uvijek koristite ove akreditive, korisničko ime i lozinku treba upisati u odgovarajuća polja, a pristup pisača mapi treba potvrditi pritiskom Provjeri pristup.
- c. U polje Windows domena upišite Windows domenu.
	- SAVJET: Kako biste pronašli domenu Windows u sustavu Windows 7, pritisnite Start, pritisnite Upravljačka ploča, zatim Sustav.

Kako biste pronašli domenu Windows u sustavu Windows 8, pritisnite Pretraživanje, u okvir za pretraživanje upišite Sustav, a zatim pritisnite Sustav.

Domena je navedena pod Postavke naziva računala, domene, i radne grupe.

- d. Pritisnite Dalje.
- 7. U dijaloškom okviru Konfiguriranje postavki za skeniranje datoteke, postavite zadane preference skeniranja za brze postavke, a zatim pritisnite Dalje.
- 8. Pregledajte dijaloški okvir Sažetak, a zatim pritisnite Završi.

## Druga metoda: Upotrijebite postavljanje skeniranja u mrežnu mapu

Ova opcija omogućuje naprednu konfiguraciju značajke spremanja u mrežnu mapu koja koristi HP ugrađeni webposlužitelj (EWS) za pisač.

<sup>22</sup> NAPOMENA: Prije početka: Da bi se prikazala IP adresa pisača ili naziv glavnog računala, dodirnite ikonu Informacije , a zatim dodirnite ikonu Mreža na upravljačkoj ploči pisača.

## Prvi korak: započnite konfiguraciju

Koristite sljedeće korake za početak postavljanja značajke Skeniranje u mrežnu mapu.

- 1. Pritisnite karticu Skeniranje / Digitalno slanje.
- 2. U lijevom navigacijskom oknu pritisnite Postavke skeniranja u mrežnu mapu.

## Drugi korak: Konfigurirajte postavke za skeniranje u mrežnu mapu

Koristite sljedeći postupak za dovršetak postavljanja značajke Skeniranje u mrežnu mapu.

## Prvi korak: započnite konfiguraciju

Koristite sljedeće korake za početak konfiguriranja.

- 1. U dijaloškom okviru Postavljanje skeniranja u mrežnu mapu potvrdite okvir Omogući skeniranje u mrežnu mapu. Ako ovaj potvrdni okvir nije označen, značajka neće biti dostupna na upravljačkoj ploči pisača.
- 2. U području Skeniranje u mrežnu mapu u lijevom navigacijskom oknu kliknite Brze postavke. Pritisnite Dodaj za otvaranje dijaloškog okvira Postavljanje brzih postavki.
	- **W** NAPOMENA: Brze postavke su prečaci za zadatke kojima možete pristupiti s početnog zaslona pisača ili putem aplikacije Brze postavke.
	- NAPOMENA: Značajka Skeniranje u mrežnu mapu može se minimalno konfigurirati bez stvaranja Brze postavke. Međutim, bez brze postavke, korisnici moraju na upravljačkoj ploči unijeti informacije o odredišnoj mapi za svaki zadatak skeniranja. Kako bi se obuhvatili metapodaci skeniranja u mrežnu mapu potrebne su brze postavke.

Dovršite sve postavke u čarobnjaku za brzo postavljanje za potpuno konfiguriranje značajke Skeniranje u mrežnu mapu.

## Prvi dijaloški okvir: Postavite naziv Brze postavke, opis i opcije za korisničku interakciju na upravljačkoj ploči

Postavite pojedinosti za opciju Brze postavke za korisničku interakciju na upravljačkoj ploči pisača.

Upotrijebite dijaloški okvir Postavljanje lokacije gumba za brze postavke i opcije za interakciju korisnika na upravljačkoj ploči da biste konfigurirali gdje će se prikazati gumb Brze postavke na upravljačkoj ploči pisača i kako biste konfigurirali razinu interakcije korisnika na upravljačkoj ploči pisača.

1. U polje Naziv brze postavke upišite naslov.

<sup>2</sup> NAPOMENA: Brzoj postavci nadjenite naziv koji korisnici brzo mogu razumjeti (npr. "Skeniranje i spremanje u mapu").

- 2. U polju Opis brze postavke upišite opis s objašnjenjem sadržaja koji će se brzim postavljanjem spremiti.
- 3. Na padajućem popisu Opcije pokretanja brze postavke odaberite jednu od ovih mogućnosti:
	- Prva mogućnost: Ulaz u aplikaciju, a zatim korisnik treba pritisnuti Pokreni.
	- Druga mogućnost: Pokreni odmah nakon odabira.

Odaberite jednu od sljedećih mogućnosti odzivnika:

- Upit za izvorne strane
- Upit za dodatne stranice
- Obavezan pretpregled
- **WAPOMENA:** Ako je odabrana opcija **Pokreni odmah nakon odabira**, odredišna mapa mora biti unesena u sljedećem koraku.
- 4. Pritisnite Dalje.

## Drugi dijaloški okvir: Postavke mape

Pomoću dijaloškog okvira Postavke mape konfigurirajte dopuštenja mape i vrste mapa u koje će pisač slati skenirane dokumente.

Možete izabrati između dvije vrste odredišne mape:

- Zajedničke mape ili FTP mape
- **•** Osobne zajedničke mape

Možete izabrati između dvije vrste dopuštenja za mapu:

- Pristup za čitanje i pisanje
- **•** Pristup samo za pisanje

### Konfiguriranje odredišne mape za skenirane dokumente

Odaberite jednu od sljedećih opcija za postavljanje odredišta mapa.

## Opcija 1: Konfigurirajte pisač za spremanje u zajedničku mapu ili FTP mapu

Za spremanje skeniranih dokumenata u standardnu dijeljenu mapu ili u FTP mapu, izvršite sljedeće korake.

- 1. Ako već nije odabrano, odaberite Spremi u zajedničke mape ili FTP mape.
- 2. Pritisnite Dodaj.... Otvorit će se dijaloški okvir Dodavanje puta mrežne mape.
- 3. U dijaloškom okviru Dodavanje puta mrežne mape odaberite jednu od ovih mogućnosti:
	- Prva mogućnost: Spremanje u standardnu zajedničku mrežnu mapu

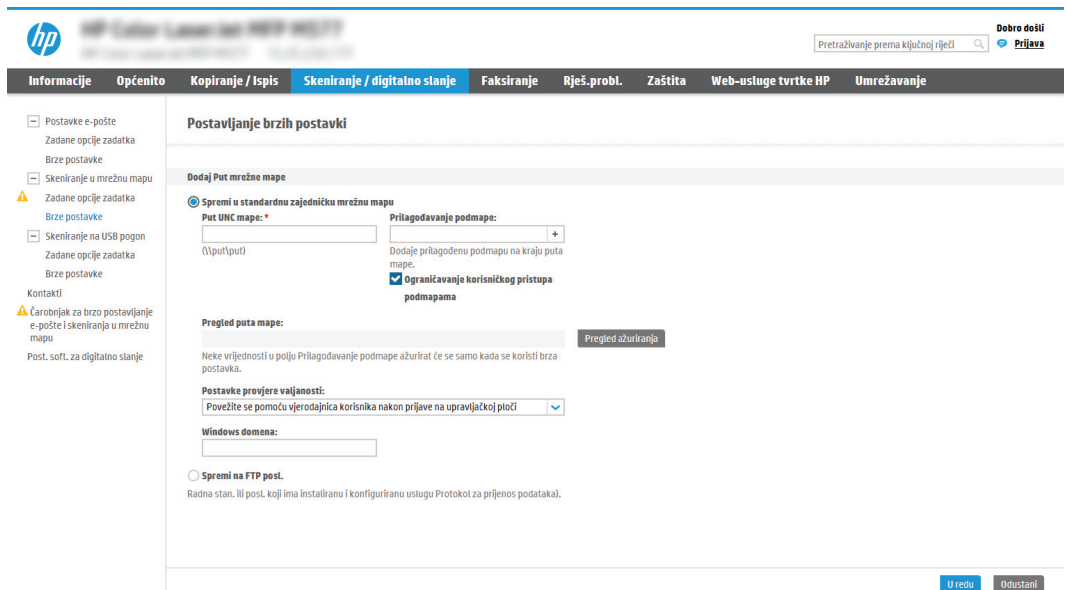

- 1. Ako već nije odabrano, odaberite Spremanje u standardnu zajedničku mrežnu mapu.
- 2. U polje Put UNC mape unesite put mape.

Put mape postavlja može biti potpuno kvalificirani naziv domene (FQDN) ili IP adresa poslužitelja. Pazite da put mape (npr. \scans) slijedi FQDN ili IP adresu.

Primjer FQDN adrese: \\servername.us.companyname.net\skeniranje

Primjer IP adrese: \\16.88.20.20\skeniranje

**W** NAPOMENA: FQDN može biti pouzdaniji od IP adrese. Ako poslužitelj dobije IP adresu putem DHCP poslužitelja, IP adresa se može promijeniti. Međutim, veza s IP adrese mogla bi biti brža jer pisač ne treba koristiti DNS za pronalaženje odredišnog poslužitelja.

3. Kako biste automatski stvorili podmapu za skenirane dokumente u odredišnoj mapi, s popisa Prilagođena podmapa odaberite format za naziv podmape.

Kako biste ograničili pristup podmapi na korisnika koji stvara zadatak skeniranja, odaberite Ograniči korisnički pristup podmapi.

4. Kako biste vidjeli potpuni put mape za skenirane dokumente, pritisnite Ažuriraj pretpregled.

- 5. Na popisu Postavke provjere valjanosti odaberite jednu od ovih mogućnosti:
	- Za povezivanje koristite vjerodajnice korisnika nakon prijave na upravljačkoj ploči
	- Uvijek koristite ove akreditive
- **W** NAPOMENA: Ako je odabrana opcija Uvijek koristite ove akreditive, korisničko ime i lozinka moraju biti uneseni u odgovarajuća polja.
- 6. U polje Windows domena upišite Windows domenu.
- **W** NAPOMENA: Kako biste pronašli domenu Windows u sustavu Windows 7, pritisnite Start, pritisnite Upravljačka ploča, zatim Sustav.

Kako biste pronašli domenu Windows u sustavu Windows 8, pritisnite Pretraživanje, u okvir za pretraživanje upišite Sustav, a zatim pritisnite Sustav.

Domena je navedena pod Postavke naziva računala, domene, i radne grupe.

- **WAPOMENA:** Ako zajedničkoj mapi pristupaju svi, u odgovarajuća polja potrebno je unijeti vrijednosti za naziv radne grupe (zadano je "Radna grupa"), korisničko ime i lozinku. Međutim, ako se mapa nalazi u određenim korisničkim mapama i nije javna, moraju se koristiti korisničko ime i lozinka tog korisnika.
- **E NAPOMENA:** Umjesto naziva računala možda je potrebna IP adresa. Neki kućni usmjerivači ne rukuju dobro nazivima računala i nema DNS (Domain Name Server) poslužitelja. U tom slučaju najbolje je postaviti statičnu IP adresu na zajedničkom računalu kako biste izbjegli problem DHCP poslužitelja s dodjeljivanjem nove IP adrese. Kod običnog kućnog usmjerivača postavlja se statična IP adresa na istoj podmreži, ali izvan adresnog raspona DHCP poslužitelja.
- 7. Pritisnite OK.
- Druga mogućnost: Spremanje na FTP poslužitelj.

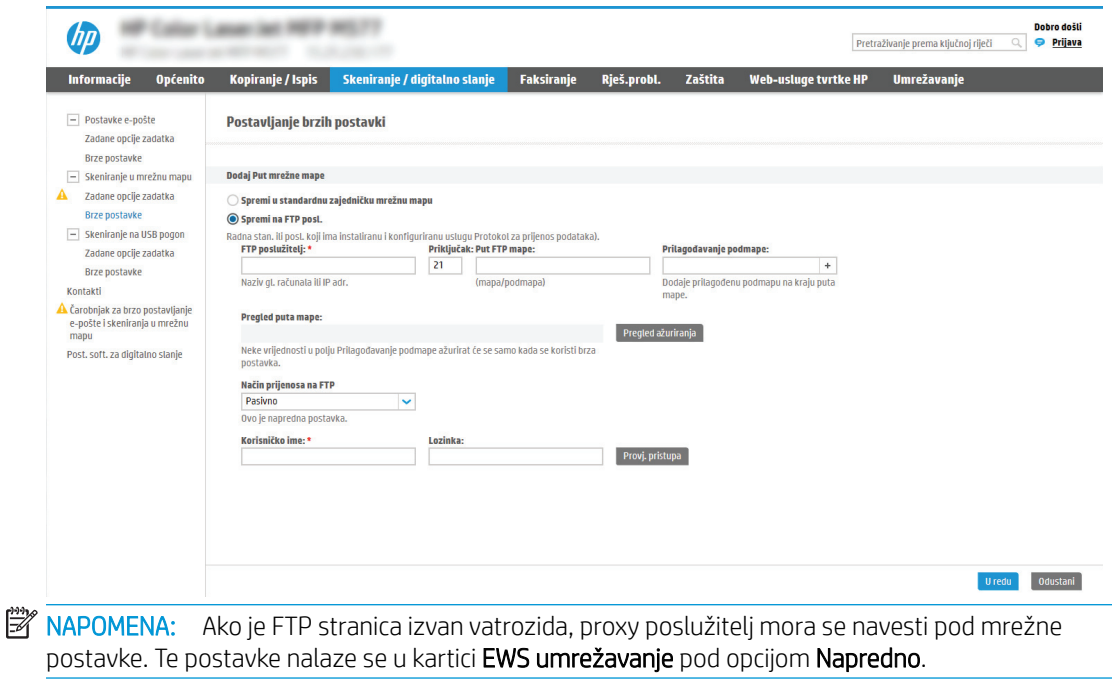

- 1. Odaberite Spremanje na FTP poslužitelj.
- 2. U polje FTP poslužitelj upišite naziv FTP poslužitelja ili IP adresu.
- 3. U polje **Priključak** upišite broj priključka.
	- $\mathbb{R}^n$  NAPOMENA: U većini slučajeva nije potrebno mijenjati zadani broj priključka.
- 4. Kako biste automatski stvorili podmapu za skenirane dokumente u odredišnoj mapi, s popisa Prilagođena podmapa odaberite format za naziv podmape.
- 5. Kako biste vidjeli potpuni put mape za skenirane dokumente, pritisnite Ažuriraj pretpregled.
- 6. Na popisu Način FTP prijenosa odaberite jednu od ovih mogućnosti:
	- Pasivno
	- Aktivno
- 7. U polje Korisničko ime upišite ime korisnika.
- 8. U polje Lozinka upišite lozinku.
- 9. Pritisnite Provjeri pristup kako biste potvrdili da se odredištu može pristupiti.
- 10. Pritisnite OK.

## Opcija 2: Konfigurirajte pisač za spremanje u osobnu zajedničku mapu

Za spremanje skeniranih dokumenata u osobnu dijeljenu mapu izvršite sljedeće korake.

**W NAPOMENA:** Ova se opcija koristi u domenskom okruženju gdje je administrator konfigurirao zajedničku mapu za svakog korisnika. Ako je konfigurirana značajka Spremi u osobnu zajedničku mapu, korisnici će se morati prijaviti na upravljačkoj ploči pisača koristeći Windows ovlaštenja ili LDAP provjeru autentičnosti.

- 1. Odaberite Spremanje u osobnu zajedničku mapu.
- 2. U polju Dohvati korisnikovu matičnu mapu pomoći ovog atributa upišite korisnikovu matičnu mapu u aktivnom Microsoftovom direktoriju.
	- **W NAPOMENA:** Provjerite zna li korisnik gdje se ta početna mapa nalazi u mreži.
- 3. Kako biste dodali korisničko ime podmape na kraju puta mape, odaberite Stvaranje podmape na temelju korisničkog imena.

Kako biste ograničili pristup podmapi na korisnika koji stvara zadatak skeniranja, odaberite Ograniči korisnički pristup podmapi.

### Odaberite dopuštenja odredišne mape

Odaberite jednu od sljedećih opcija za postavljanje dopuštenja za odredišta mape.

### Opcija 1: Konfigurirajte pristup za čitanje i pisanje

Za slanje skeniranih dokumenata u mapu konfiguriranu za pristup za čitanje i pisanje izvršite sljedeće korake.

NAPOMENA: Šalji samo u mape s pristupom za čitanje i pisanje podržava provjeru valjanosti mape i obavijest o zadatku.

- 1. Ako već nije odabrano, odaberite Šalji samo u mape s pristupom za čitanje i pisanje.
- 2. Kako bi pisač prije početka zadatka skeniranja provjerio pristup mapi, odaberite Provjeri pristup mapi prije pokretanja zadatka.
	- **W** NAPOMENA: Zadaci skeniranja mogu se brže završiti ako nije odabrana opcija Provjeri pristup mapi prije pokretanja zadatka; međutim, ako mapa nije dostupna, zadatak skeniranja neće uspjeti.
- 3. Pritisnite Dalje.

#### Opcija 2: Konfigurirajte samo pristup za pisanje

Za slanje skeniranih dokumenata u mapu konfiguriranu za pristup samo za pisanje izvršite sljedeće korake.

- $\mathbb{B}^n$  NAPOMENA: Omogući slanje u mape s pristupom samo za pisanje ne podržava provjere valjanosti mape ili obavijest o zadatku.
- NAPOMENA: Ako je odabrana ova opcija, pisač ne može povećati naziv datoteke skeniranja. Šalje isti naziv datoteke za sva skeniranja.

Za naziv datoteke skeniranja odaberite prefiks ili sufiks koji je vezan uz vrijeme, tako da se svaki skenirani dokument sprema kao jedinstvena datoteka i da ne prebriše prethodnu datoteku. Ovaj naziv datoteke određuju informacije u dijaloškom okviru Postavke datoteke u čarobnjaku za brze postavke.

- 1. Odaberite Omogući slanje samo u mape s pristupom za pisanje.
- 2. Pritisnite Dalie.

## Treći dijaloški okvir: Postavke obavijesti

Pomoću dijaloškog okvira Postavke obavijesti možete konfigurirati kada će biti poslane obavijesti.

- U dijaloškom okviru Postavke obavijesti dovršite jedan od sljedećih zadataka:
	- Prva mogućnost: Ne šalji obavijest.
		- 1. Odaberite Ne šalji obavijest.
		- 2. Za upit korisniku da pregleda postavke obavještavanja, odaberite Upitaj korisnika prije početka zadatka, a zatim pritisnite Dalje.
	- Druga mogućnost: Obavijesti nakon dovršetka zadatka.
- 1. Odaberite Obavijesti nakon dovršetka zadatka.
- 2. Odaberite način slanja obavijesti s popisa Metoda koja se koristi za dostavu obavijesti.

Ako je odabrani način obavještavanja E-pošta, upišite adresu e-pošte u polje Adresa e-pošte za obavijesti.

- 3. Kako biste u obavijest uključili sličicu prve skenirane stranice, odaberite Uključivanje sličice.
- 4. Za upit korisniku da pregleda postavke obavještavanja, odaberite Upitaj korisnika prije početka zadatka, a zatim pritisnite Dalje.
- Treća mogućnost: Obavijesti samo ako zadatak ne uspije.
	- 1. Odaberite Obavijesti samo ako zadatak ne uspije.
	- 2. Odaberite način slanja obavijesti s popisa Metoda koja se koristi za dostavu obavijesti.

Ako je odabrani način obavještavanja E-pošta, upišite adresu e-pošte u polje Adresa e-pošte za obavijesti.

- 3. Kako biste u obavijest uključili sličicu prve skenirane stranice, odaberite Uključivanje sličice.
- 4. Za upit korisniku da pregleda postavke obavještavanja, odaberite Upitaj korisnika prije početka zadatka, a zatim pritisnite Dalje.

## Četvrti dijaloški okvir: Scan Settings (Postavke skeniranja)

Dovršite postavke skeniranja kao slijedi.

U dijaloškom okviru Postavke skeniranja postavite zadane preference skeniranja za brze postavke, a zatim pritisnite Dalje.

#### Tablica 6-9 Postavke skeniranja

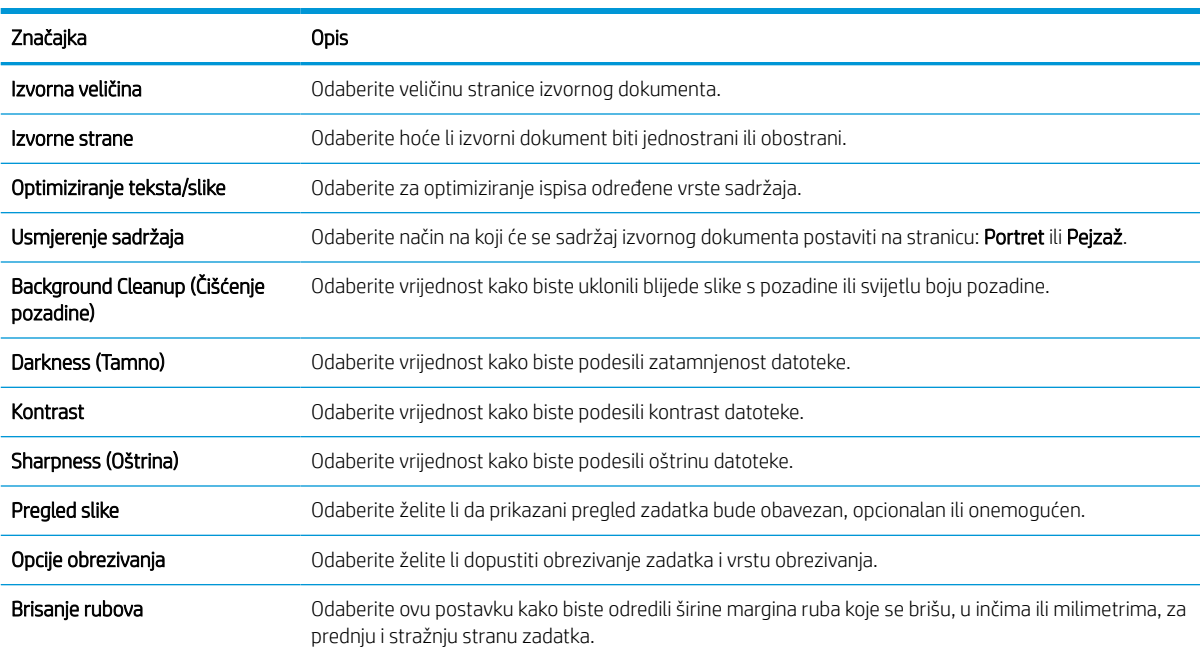

## Peti dijaloški okvir: Postavke datoteka

Dovršite postavke datoteke kao slijedi.

U dijaloškom okviru Postavke datoteke postavite zadane postavke datoteke za brzu postavku, a zatim pritisnite Dalje.

### Tablica 6-10 Postavke datoteke

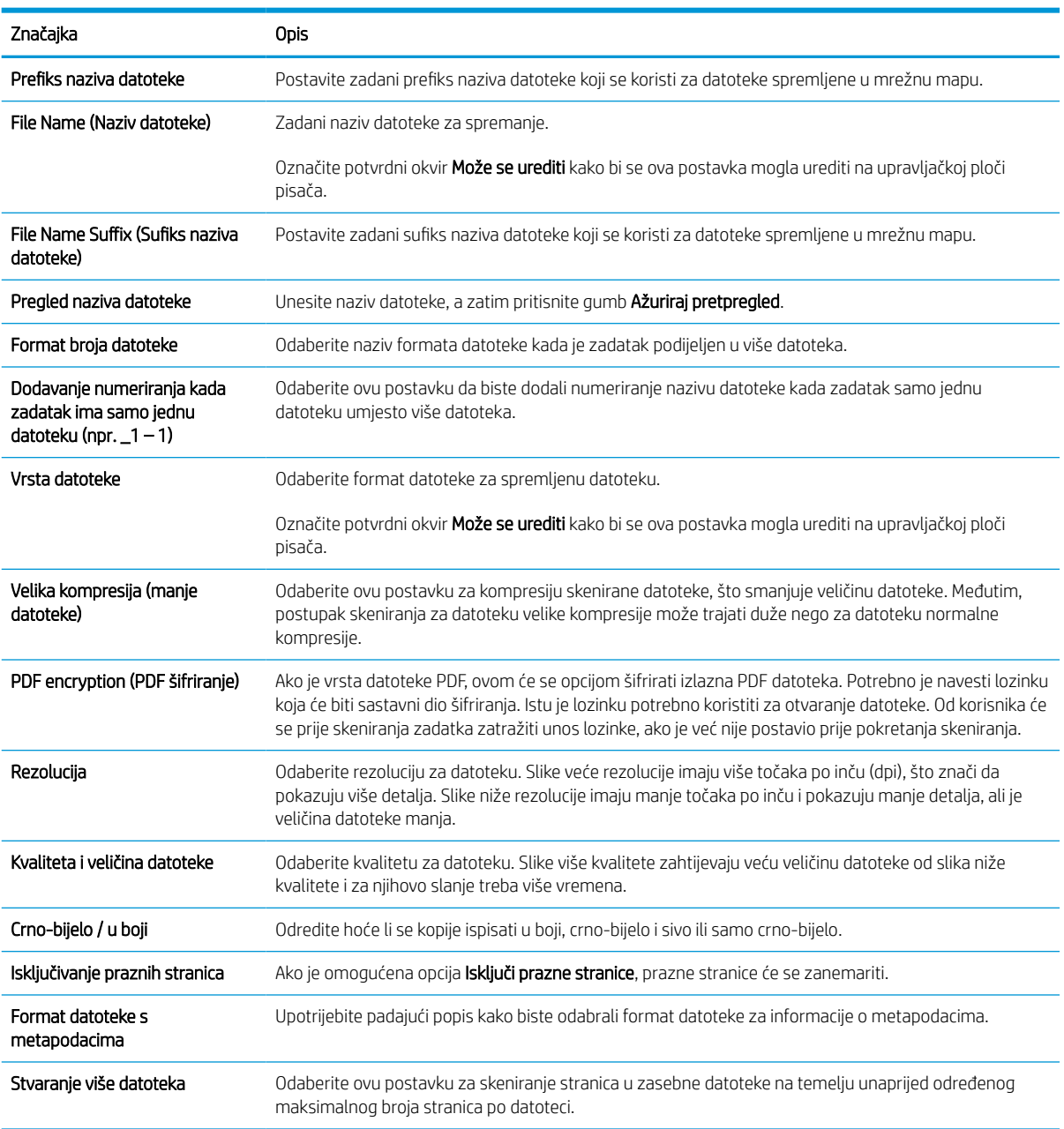

## Šesti dijaloški okvir: Sažetak

U dijaloškom okviru Sažetak pregledajte dijaloški okvir Sažetak i zatim pritisnite Završi.

## Treći korak: Dovršite konfiguraciju

Koristite sljedeće korake za dovršetak postavljanja značajke Skeniranje u mrežnu mapu.

- 1. U lijevom navigacijskom oknu pritisnite Skeniranje u mrežnu mapu.
- 2. Na stranici Skeniranje u mrežnu mapu pregledajte odabrane postavke, a zatim pritisnite Primijeni za dovršetak postavljanja.

# Postavljanje opcije Skeniranje na SharePoint

Značajku Skeniranje na SharePoint upotrijebite za skeniranje dokumenata izravno na web-mjesto Microsoft SharePoint. Ova značajka uklanja potrebu skeniranja dokumenata u mrežnu mapu, na USB flash pogon ili u poruku e-pošte, a zatim ručno prenošenje datoteka na web-mjesto SharePoint.

# Uvod

Postavite značajku Skeniranje na SharePoint, a zatim skenirajte dokumente izravno na web-mjesto SharePoint.

Značajka Skeniranje na SharePoint podržava sve mogućnosti za skeniranje, uključujući i mogućnost skeniranja dokumenata kao slika ili uporabu značajke OCR za stvaranje tekstualnih datoteka ili PDF-ova koji se mogu pretraživati.

Ova je značajka onemogućena prema zadanim postavkama. Omogućite Spremanje na SharePoint na HP ugrađenom web-poslužitelju (EWS).

# Prije početka

Kako bi se ovaj postupak dovršio, odredišna mapa u koju se spremaju skenirane datoteke mora postojati na webmjestu SharePoint, a u odredišnoj mapi mora biti omogućen pristup pisanja. Prema zadanim je postavkama značajka SharePoint onemogućena.

# Prvi korak: Pristupanje HP ugrađenom web-poslužitelju (EWS):

Otvorite ugrađeni web-poslužitelj kako biste pokrenuli postupak za postavljanje.

- 1. Na početnom zaslonu upravljačke ploče pisača dodirnite ikonu Informacije na zatim dodirnite ikonu Ethernet  $\frac{R}{2A}$  za prikaz IP adrese pisača ili naziva glavnog računala.
- 2. Otvorite web-preglednik i u redak za adresu upišite IP adresu ili naziv glavnog računala onako kako se prikazuje na upravljačkoj ploči pisača. Pritisnite tipku Enter na tipkovnici računala. Otvara se zaslon EWS.

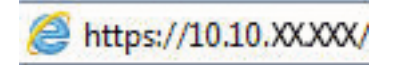

**WAAPOMENA:** Ako web-preglednik prikazuje poruku da pristup web-mjestu možda nije siguran, odaberite mogućnost za odlazak na to web-mjesto. Pristup ovom web-mjestu neće naštetiti računalu.

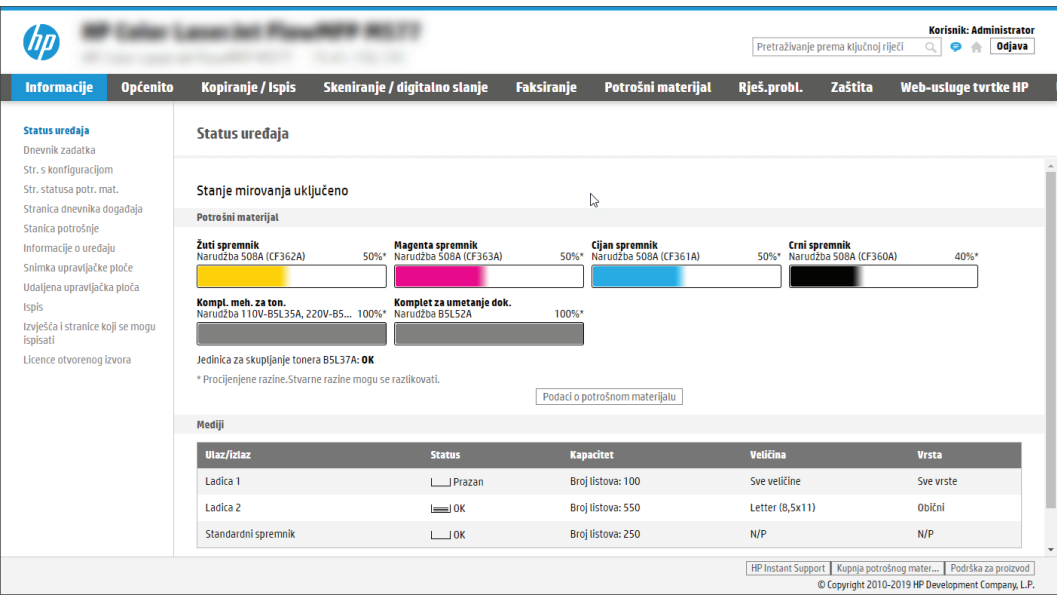

## Drugi korak: Omogućavanje značajke Skeniranje na SharePoint i stvaranje brze postavke za značajku Skeniranje na SharePoint

Slijedite ove korake kako biste omogućili značajku Skeniranje na SharePoint i stvorili brzu postavku za skeniranje na SharePoint.

- 1. Koristeći kartice za navigaciju na vrhu, pritisnite Skeniranje/digitalno slanje.
- 2. U lijevom navigacijskom oknu kliknite Skeniranje na SharePoint<sup>®</sup>.
- **W NAPOMENA:** Brze postavke su prečaci za zadatke kojima možete pristupiti s početnog zaslona pisača ili putem aplikacije Brze postavke.
- 3. Odaberite Omogući skeniranje na SharePoint<sup>®</sup>, a zatim kliknite Primijeni.
- 4. U području Skeniranje na SharePoint u lijevom navigacijskom oknu pritisnite **Brze postavke**. Za pokretanje čarobnjaka za brzo postavljanje pritisnite Dodaj
- 5. Unesite Naziv brze postavke (na primjer, "Skeniranje na SharePoint") i Opis brze postavke.
- 6. Odaberite Opciju pokretanja brzih postavki kako biste odredili što će se dogoditi nakon što odaberete brzu postavku na upravljačkoj ploči pisača, a zatim pritisnite Dalje.
- 7. Upotrijebite sljedeće korake kako biste dodali put mape SharePoint:
	- a. Pritisnite Dodaj na stranici Postavke odredišta SharePoint kako biste otvorili stranicu Dodavanje puta do odredišta SharePoint.
	- b. Otvorite prozor preglednika, dođite do mape SharePoint za korištenje, a zatim kopirajte put mape iz mape SharePoint u tom prozoru preglednika.
	- c. Zalijepite put mape SharePoint u polje Put SharePoint:.
	- d. Prema zadanim postavkama, pisač zapisuje preko postojeće datoteke koja ima isti naziv datoteke kao i nova datoteka. Izbrišite Zamijeni postojeću datoteku tako da nova datoteka istog naziva kao i postojeća dobiva ažuriranu oznaku vremena/datuma.
- e. Odaberite opciju iz padajućeg izbornika Postavke provjere valjanosti. Odaberite je li potrebna prijava na web-mjesto SharePoint s akreditivima ili spremite akreditive unutar brze postavke.
- **W** NAPOMENA: Ako ste odabrali Za povezivanje koristite akreditive korisnika nakon prijave na upravljačkoj ploči na padajućem popisu Postavke provjere valjanosti, prijavljeni korisnik mora imati dozvolu za pisanje na navedenom web-mjestu sustava SharePoint.

NAPOMENA: Iz sigurnosnih razloga pisač ne prikazuje akreditiva unesene u Čarobnjak za brzo postavljanje.

- f. Pritisnite OK da biste dovršili postavljanje puta do odredišta SharePoint i idite na stranicu Postavke odredišta SharePoint.
- 8. Odaberite Provjeri pristup mapi prije pokretanja zadatka kako biste osigurali da se mapi SharePoint koja je označena kao odredišna mapa može pristupiti svaki put kad se koristi brza postavka. Ako ne odaberete tu opciju, zadatke možete brže spremiti u mapu SharePoint. Međutim, ako ova opcija nije odabrana *i* mapi SharePoint se ne može pristupiti, zadatak će biti neuspješan.
- 9. Pritisnite Dalie.
- 10. Postavite opciju Slučaj u kojem se šalju obavijesti na stranici Postavke obavijesti. Ova postavka konfigurira brze postavke za slanje obavijesti ili poruke e-pošte ili za ispis stranice sa sažetkom ako je zadatak uspješno dovršen ili nije uspio. Iz padajućeg izbornika Slučaj u kojem se šalju obavijesti odaberite jednu od sljedećih mogućnosti:
	- Odaberite Do not notify (Ne šalji obavijest) kako brza postavka ne bi poduzela radnju obavješćivanja kad se zadatak uspješno dovrši ili ne uspije.
	- Odaberite Notify when job completes (Obavijesti nakon dovršetka zadatka) kako bi brza postavka poslala obavijest kad se zadatak uspješno dovrši.
	- Odaberite Notify only if job fails (Obavijesti samo ako zadatak ne uspije) kako bi brza postavka poslala obavijest samo kad zadatak ne uspije.

Odabir opcije Obavijesti nakon dovršetka zadatka: ili Obavijesti samo ako zadatak ne uspije zahtijeva postavljanje opcije Metoda koja se koristi za dostavu obavijesti:. Odaberite jednu od sljedećih mogućnosti:

- E-pošta: Ovu opciju koristite za slanje e-pošte kada dođe do odabranog stanja obavijesti. Ova opcija zahtijeva unos valjane adrese e-pošte u polje Adresa e-pošte za obavijesti:.
- **W NAPOMENA:** Kako biste koristili značajku obavještavanja e-poštom, najprije konfigurirajte značajku e-pošte na pisaču.
- **Ispis:** Ovu opciju koristite za ispis obavijesti kada dođe do odabranog stanja obavijesti.

**WAPOMENA:** Odaberite opciju **Uključivanje sličice** kako biste u bilo koju opciju obavijesti umetnuli malu sliku prve stranice skenirane stranice zadatka.

- 11. Pritisnite Dalje.
- 12. Odaberite opcije sa stranice Postavke skeniranja, a zatim pritisnite Dalje. Više informacija potražite u Tablica 6-12 [Postavke skeniranja za značajku Skeniranje na SharePoint na stranici 136](#page-143-0).
- 13. Odaberite opcije iz prozora Postavke datoteke, a zatim pritisnite Dalje. Više informacija potražite u tablici Tablica 6-13 [Postavke datoteka za značajku Skeniranje na SharePoint na stranici 137.](#page-144-0)
- 14. Pregledajte sažetak postavki. Pritisnite Završi za spremanje brzog postavljanja ili pritisnite Prethodno za uređivanje postavki.

# Skeniranje datoteke izravno na web-mjesto SharePoint

Slijedite korake za skeniranje dokumenta izravno na web-mjesto SharePoint.

- 1. Postavite dokument na staklo skenera licem prema dolje ili ga postavite u ulagač dokumenata s licem prema gore i podesite vodilice papira tako da odgovaraju veličini dokumenta.
- 2. Na početnom zaslonu upravljačke ploče pisača idite do aplikacije Skeniranje, odaberite ikonu Skeniranje, a zatim odaberite Skeniranje na SharePoint®.

**W** NAPOMENA: Možda ćete se morati prijaviti u pisač za upotrebu ove značajke.

- 3. Dodirnite Odabir pod Brze postavke, odaberite brzu postavku, a zatim odaberite Umetanje.
- 4. Dodirnite tekstualno polje Naziv datoteke: kako biste otvorili tipkovnicu. Unesite naziv za datoteku s pomoću tipkovnice na zaslonu ili fizičke tipkovnice, a zatim dodirnite gumb Enter .
- 5. Dodirnite Opcije za pregled i konfiguriranje postavki dokumenta.
- 6. Dodirnite desno okno zaslona za pregled dokumenta. Na zaslonu pregleda, pomoću gumba s desne strane zaslona podesite opcije za pregled i preslagivanje, zakretanje, umetanje ili uklanjanje stranica.

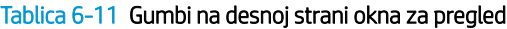

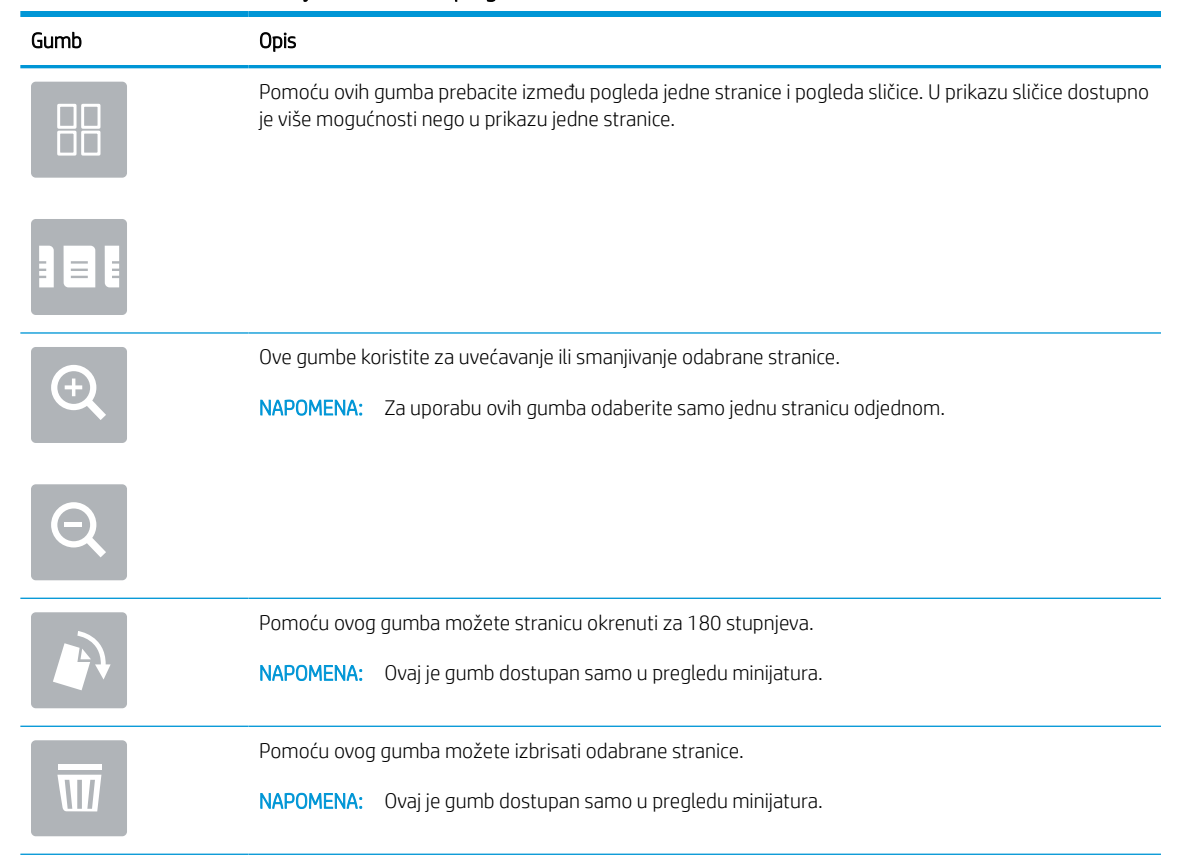

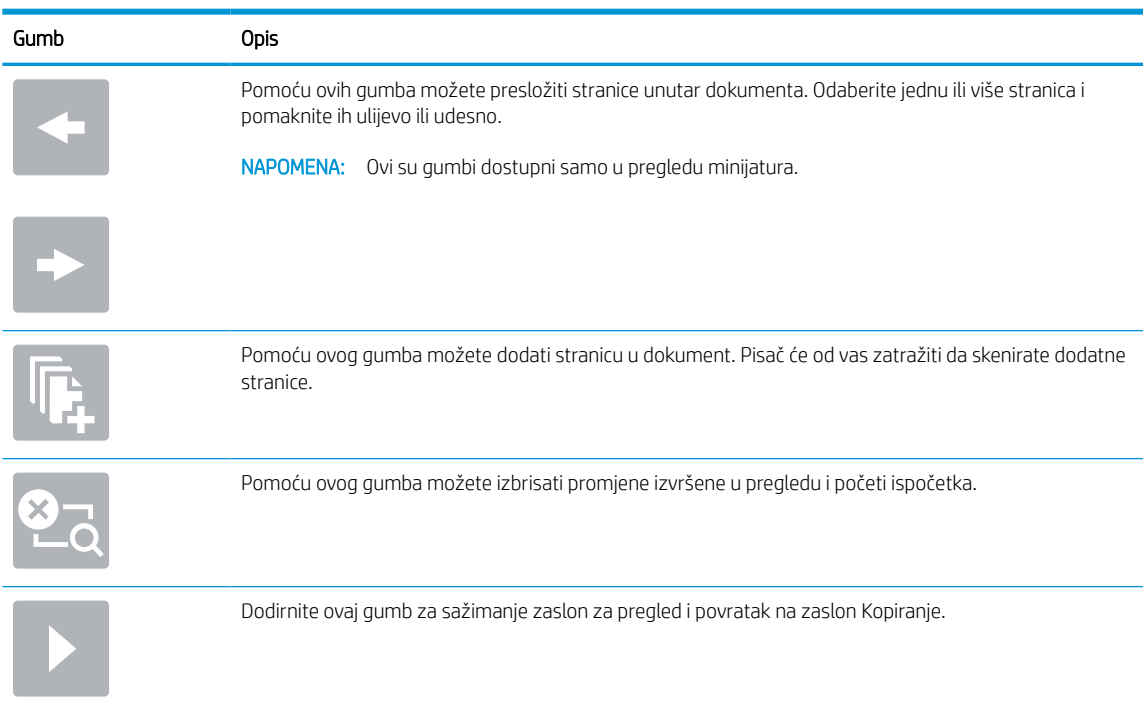

### <span id="page-143-0"></span>Tablica 6-11 Gumbi na desnoj strani okna za pregled (Nastavak)

7. Kada je dokument spreman, odaberite Slanje kako biste ga spremili na SharePoint lokaciju.

# Brze postavke skeniranja i opcije značajke Skeniranje na SharePoint

Pregledajte postavke i mogućnosti koje su dostupne u čarobnjaku za brze postavke kada dodajete, uređujete ili kopirate brzu postavku Skeniranje na SharePoint.

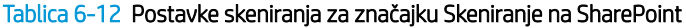

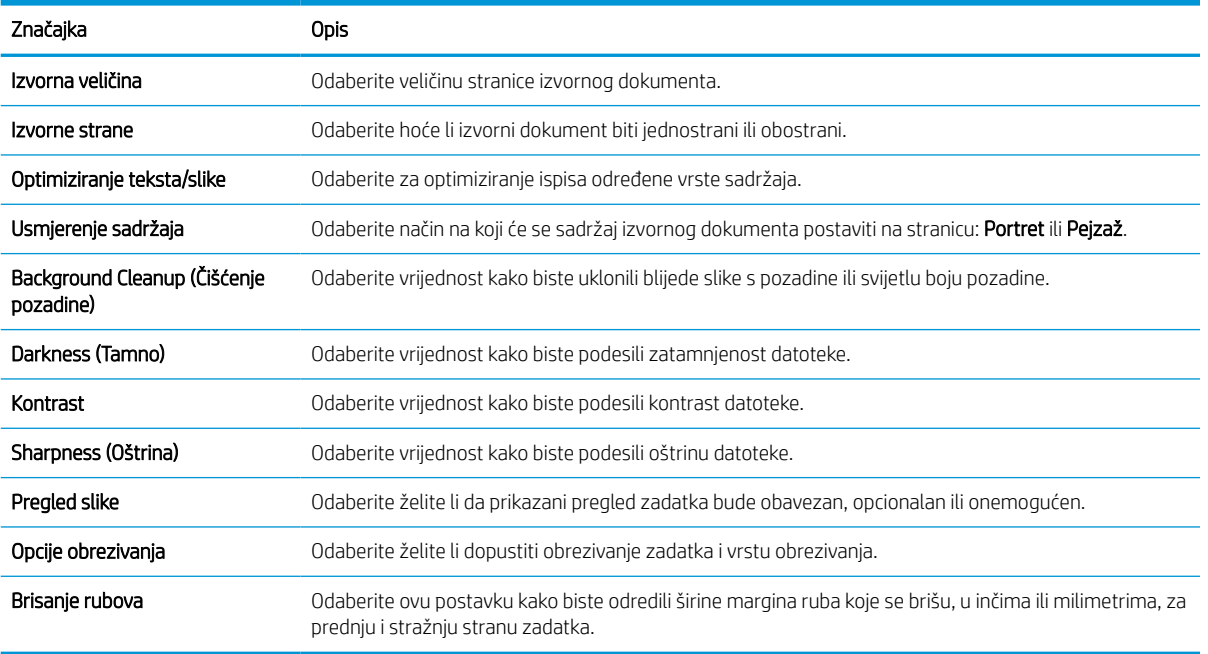
#### Tablica 6-13 Postavke datoteka za značajku Skeniranje na SharePoint

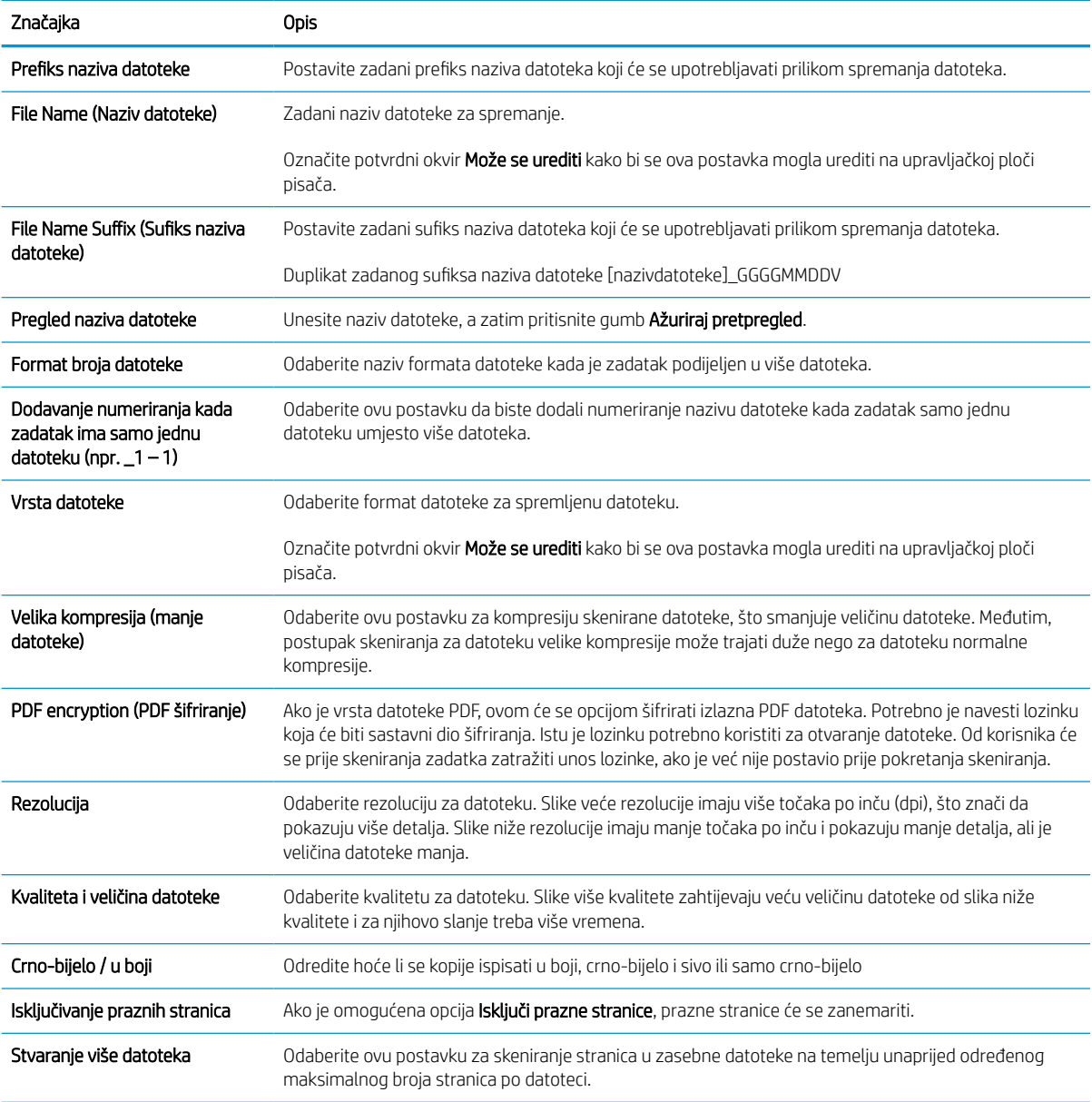

# Postavite Skeniranje na USB pogon

Omogućite značajku Skeniranje na USB, što omogućuje skeniranje izravno na USB flash pogon.

### Uvod

Pisač ima značajku koja mu omogućuje da skenira dokument i spremi ga na USB flash pogon. Ta značajka nije dostupna dok se ne konfigurira putem HP ugrađenog web poslužitelja (EWS).

# Prvi korak: Pristupanje HP ugrađenom web-poslužitelju (EWS):

Otvorite ugrađeni web-poslužitelj kako biste pokrenuli postupak za postavljanje.

- 1. Na početnom zaslonu upravljačke ploče pisača dodirnite ikonu Informacije na zatim dodirnite ikonu Ethernet  $\frac{p}{24}$  za prikaz IP adrese pisača ili naziva glavnog računala.
- 2. Otvorite web-preglednik i u redak za adresu upišite IP adresu ili naziv glavnog računala onako kako se prikazuje na upravljačkoj ploči pisača. Pritisnite tipku Enter na tipkovnici računala. Otvara se zaslon EWS.

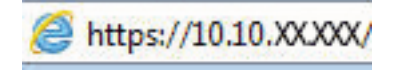

NAPOMENA: Ako web-preglednik prikazuje poruku da pristup web-mjestu možda nije siguran, odaberite mogućnost za odlazak na to web-mjesto. Pristup ovom web-mjestu neće naštetiti računalu.

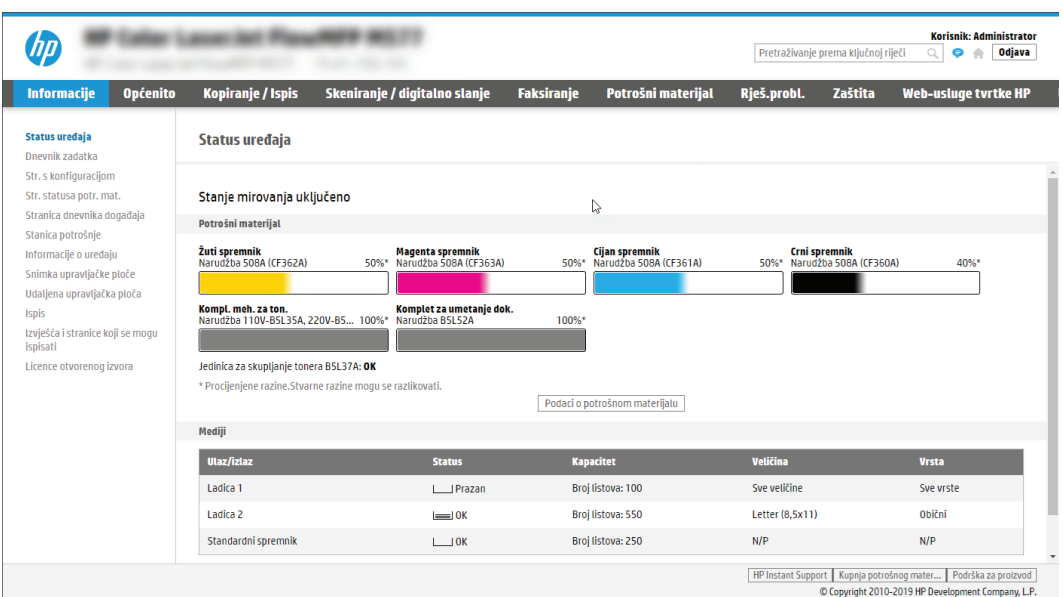

# Drugi korak: Omogućite Skeniranje na USB pogon

Omogućite skeniranje na USB pogon s pomoću sljedećih koraka.

- 1. Odaberite karticu Sigurnost.
- 2. Pomaknite se do Hardverski priključci i provjerite je li omogućena opcija Omogući Host USB plug and play.
- 3. Odaberite karticu Kopiranje/Ispis za MFP modele ili karticu Ispis za SFP modele.
- 4. Označite potvrdni okvir Omogući spremanje na USB.
- 5. Pritisnite gumb Primijeni na dnu stranice.
- $\mathbb{R}^n$  NAPOMENA: Većina uređaja isporučuje se s već postavljenim tvrdim diskovima (HDD). U nekim slučajevima moguće je dodati dodatne uređaje za pohranu putem USB-a. Provjerite je li značajku Spremi na USB potrebno proširiti na USB i tvrdi disk.

### Treći korak: Konfiguriranje prečaca brzih postavki (po izboru)

Koristite sljedeće korake za postavljanje brzih postavki za skeniranje na USB pogon. Brze postavke su prečaci za zadatke kojima možete pristupiti s početnog zaslona pisača ili putem aplikacije Brze postavke.

- 1. U području Skeniranje na USB pogon u lijevom navigacijskom oknu pritisnite Brze postavke.
- 2. Odaberite jednu od sljedećih mogućnosti:
	- Odaberite postojeću brzu postavku pod Aplikacija Brze postavke u tablici.

-ILI-

- Za pokretanje čarobnjaka za brzo postavljanje pritisnite Dodaj
- 3. Ako ste pritisnuli Dodaj, otvara se Postavljanje brzih postavki. Ispunite sljedeće informacije:
	- a. Naziv brze postavke: Unesite naslov za novu brzu postavku.
	- b. Opis brzih postavki: Unesite opis brze postavke.
	- c. Opcija pokretanja brzih postavki: Da biste podesili način pokretanja brzih postavki, pritisnite Ulaz u aplikaciju, a zatim korisnik treba pritisnuti Pokreni ili Pokreni odmah nakon odabira s početnog zaslona.
- 4. Odaberite zadanu lokaciju za spremanje skeniranih datoteka na USB uređajima za pohranu umetnutim u USB priključak upravljačke ploče, a zatim pritisnite Dalje. Zadane opcije lokacije su:
	- Spremanje na korijenski direktorij USB uređaja za pohranu.
	- Stvaranje ili postavljanje u ovu mapu na USB uređaju za pohranu put do mape na USB uređaju za pohranu mora se navesti pri korištenju ove opcije lokacije datoteke. Za razdvajanje naziva mape \podmape u putu mora se koristiti obrnuta kosa crta \.
- 5. Odaberite neku od opcija iz padajućeg popisa Slučaj u kojem se šalju obavijesti:, a zatim pritisnite Dalje.

Ova postavka određuje hoće li i na koji način korisnici biti obaviješteni kad se zadatak brze postavke za spremanje na USB dovrši ili ne uspije. Opcije za Slučaj u kojem se šalju obavijesti::

- Ne šalji obavijest
- Obavijesti nakon dovršetka zadatka
- Obavijesti samo ako zadatak ne uspije
- 6. Odaberite Postavke skeniranja za brzu postavku, a zatim pritisnite Dalje.
- NAPOMENA: Više informacija o dostupnim postavkama skeniranja potražite u odjeljku [Zadane postavke](#page-147-0) [skeniranja za postavke Skeniranja na USB na stranici 140](#page-147-0)
- 7. Odaberite Postavke datoteke za brzu postavku, a zatim pritisnite Dalje.
- <span id="page-147-0"></span>**EZ NAPOMENA:** Više informacija o dostupnim postavkama datoteke potražite u odjeljku Zadane postavke skeniranja za postavke Skeniranja na USB na stranici 140
- 8. Pregledajte sažetak postavki i zatim kliknite Finish (Završi) za spremanje brzog postavljanja ili kliknite Previous (Prethodno) za uređivanje postavki.

### Zadane postavke skeniranja za postavke Skeniranja na USB

Pregledajte zadane postavke za Skeniranje na USB.

#### Tablica 6-14 Postavke skeniranja za postavke opcije Skeniranje na USB

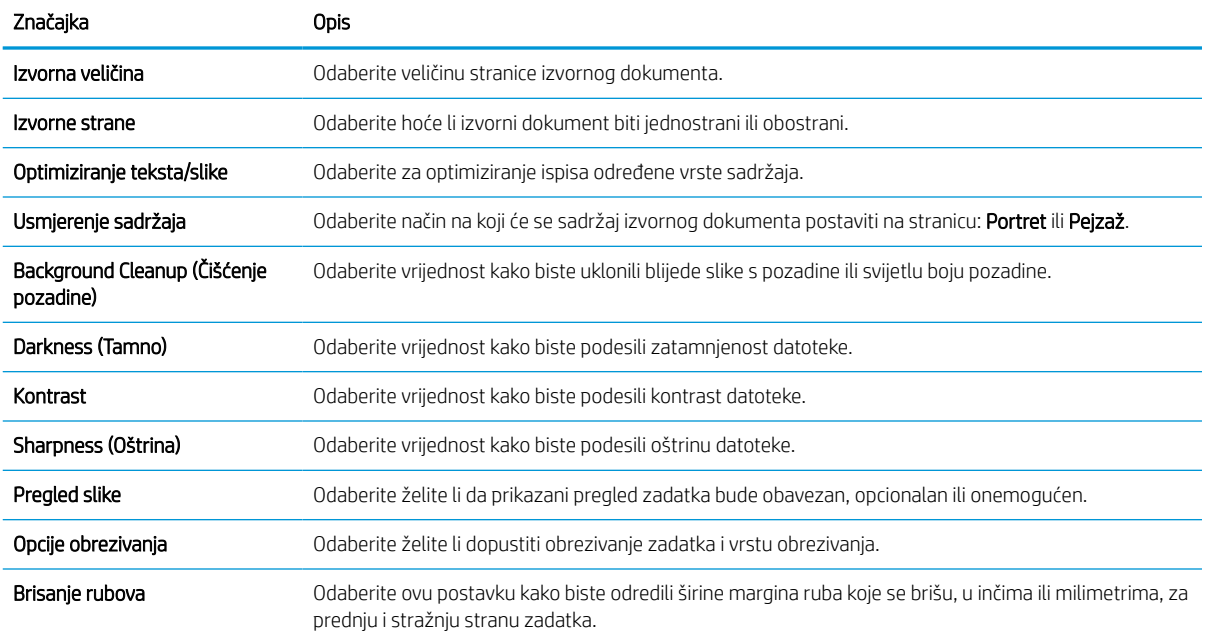

# Zadane postavke datoteka za postavke spremanja na USB

Pregledajte opcije za postavke spremanja na USB.

#### Tablica 6-15 Postavke datoteka za postavke spremanja na USB

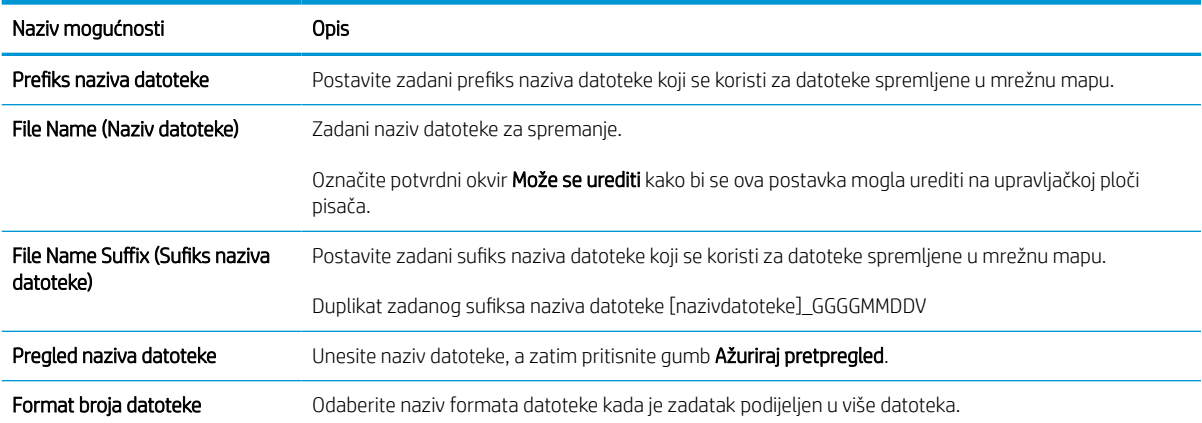

#### Tablica 6-15 Postavke datoteka za postavke spremanja na USB (Nastavak)

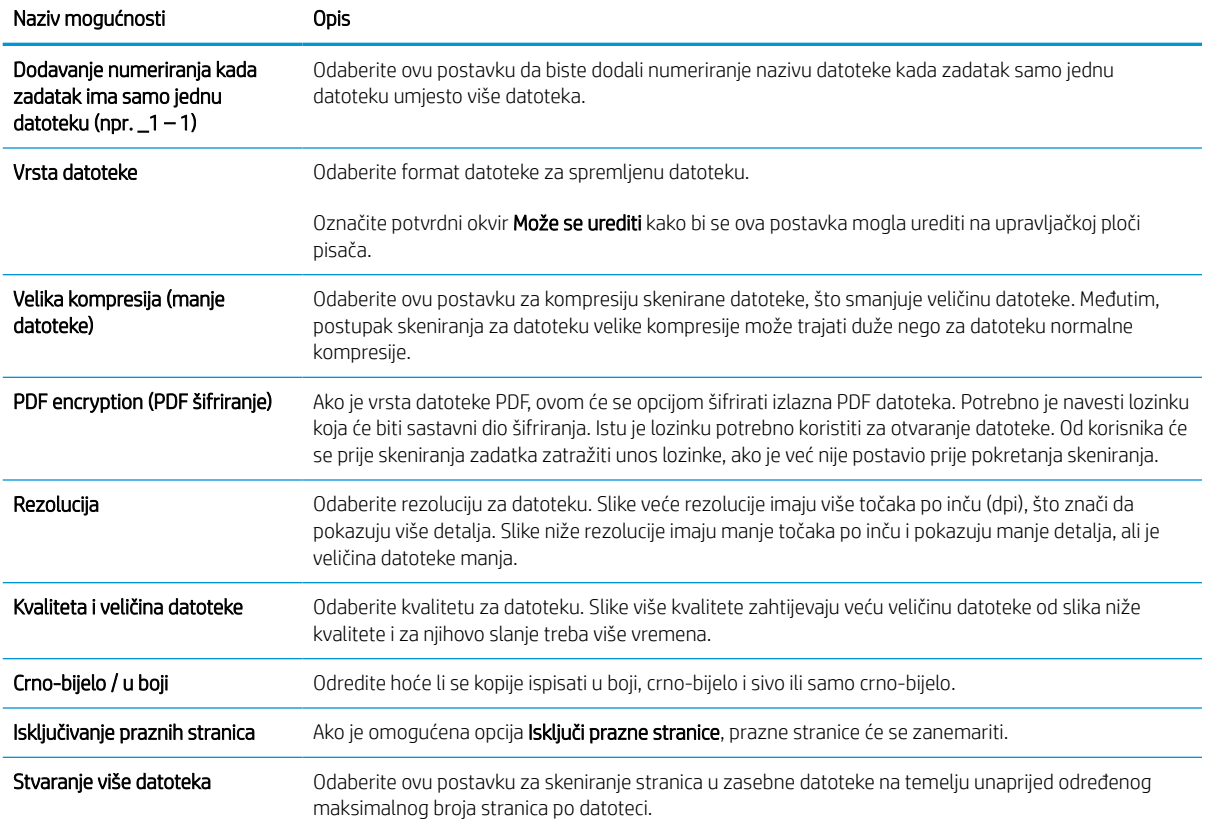

# Skeniranje u e-poštu

Skeniranje dokumenta izravno u adresu e-pošte ili popis kontakata. Skenirani se dokument šalje kao privitak poruke e-pošte.

# Uvod

Pisač ima značajku koja mu omogućuje skeniranje i slanje dokumenta na jednu ili više adresa e-pošte.

# Skeniranje u e-poštu

Slijedite korake u nastavku za skeniranje dokumenta izravno u adresu e-pošte ili popis kontakata.

- 1. Postavite dokument na staklo skenera licem prema dolje ili ga postavite u ulagač dokumenata s licem prema gore i podesite vodilice papira tako da odgovaraju veličini dokumenta.
- 2. Na početnom zaslonu upravljačke ploče pisača idite do aplikacije Skeniranje, odaberite ikonu Skeniranje, a zatim odaberite Skeniranje u e-poštu.

**WAPOMENA:** Ako je potrebno, upišite korisničko ime i lozinku.

3. Dodirnite polje Prima kako biste otvorili tipkovnicu.

**W NAPOMENA:** Ako ste prijavljeni u pisač, vaše korisničko ime ili druge zadane informacije mogu se pojaviti u polju Pošiljatelj. Ako je tako, možda ih nećete moći promijeniti.

- 4. Odredite primatelje s pomoću jedne od navedenih metoda:
	- Pomoću tipkovnice unesite adresu u polje Primatelj.

Da biste poslali na više adresa, odvojite adrese točka-zarezom ili odaberite gumb Enter a na tipkovnici dodirnog zaslona nakon što upišete svaku adresu.

- Upotrijebite popis kontakata na sljedeći način:
	- 1. Odaberite gumb Kontakti **pokraj polja Primatelj za otvaranje zaslona Kontakti.**
	- 2. Odaberite odgovarajući popis kontakata.
	- 3. Odaberite ime ili imena s popisa kontakata za dodavanje popisu primatelja i zatim odaberite Dodaj.
- 5. Ispunite polja Predmet, Naziv datoteke i Poruka tako da polja dodirnete te pomoću tipkovnice dodirnog zaslona unesete informacije. Odaberite gumb Zatvori**nu kad je potrebno zatvoriti tipkovnicu**.
- 6. Da biste učitali brzu postavku, odaberite Učitaj, odaberite brzu postavku i odaberite Učitaj s popisa Brze postavke.

**W** NAPOMENA: Brze postavke prethodno su definirane postavke za različite vrste izlaza, kao što su Tekst, Fotografije i Visoka kvaliteta. Za prikaz opisa možete odabrati Brze postavke.

- 7. Za konfiguriranje postavki kao što su Vrsta datoteke i rezolucija, Izvorne strane i Usmjerenje sadržaja u donjem lijevom uglu odaberite Mogućnosti, a zatim iz izbornika Mogućnosti odaberite postavke. Odaberite Učinjeno ako se to od vas zatraži.
- 8. Dodatni pregled: Dodirnite desno okno zaslona za pregled dokumenta. Možete upotrebljavati gumbe Proširi i Sažmi na lijevoj strani okna za pregled za proširivanje i sažimanje zaslona za pregled.

#### Tablica 6-16 Gumbi na lijevoj strani okna za pregled

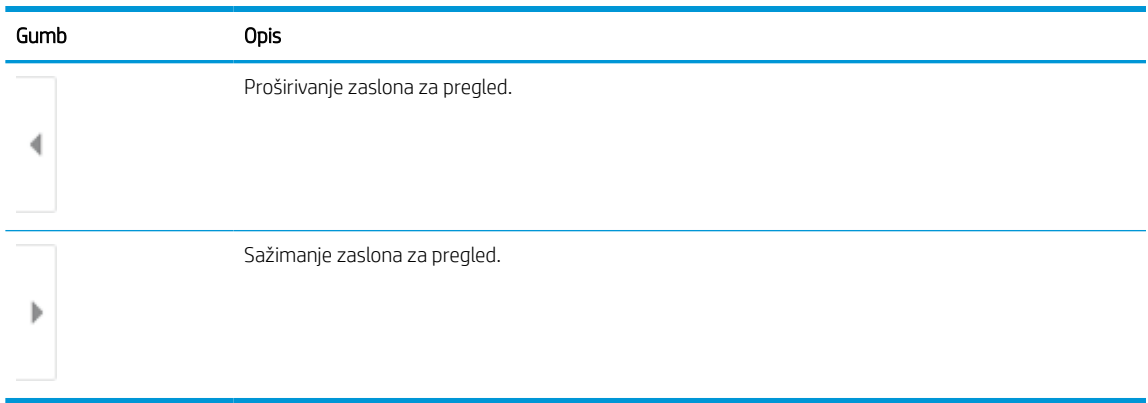

S pomoću gumba na desnoj strani zaslona prilagodite opcije za pregled i preslagivanje, zakretanje, umetanje ili uklanjanje stranica.

#### Tablica 6-17 Gumbi na desnoj strani okna za pregled

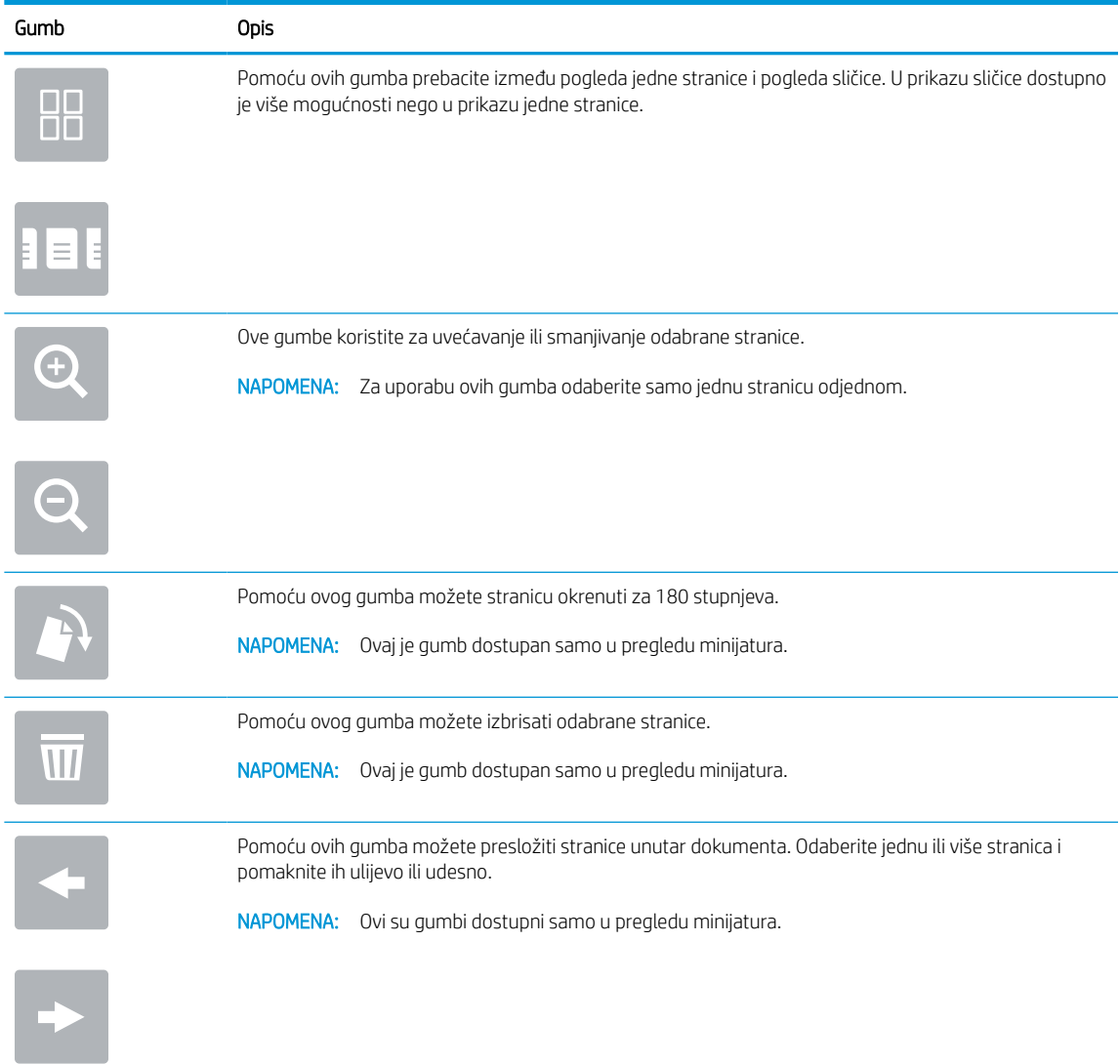

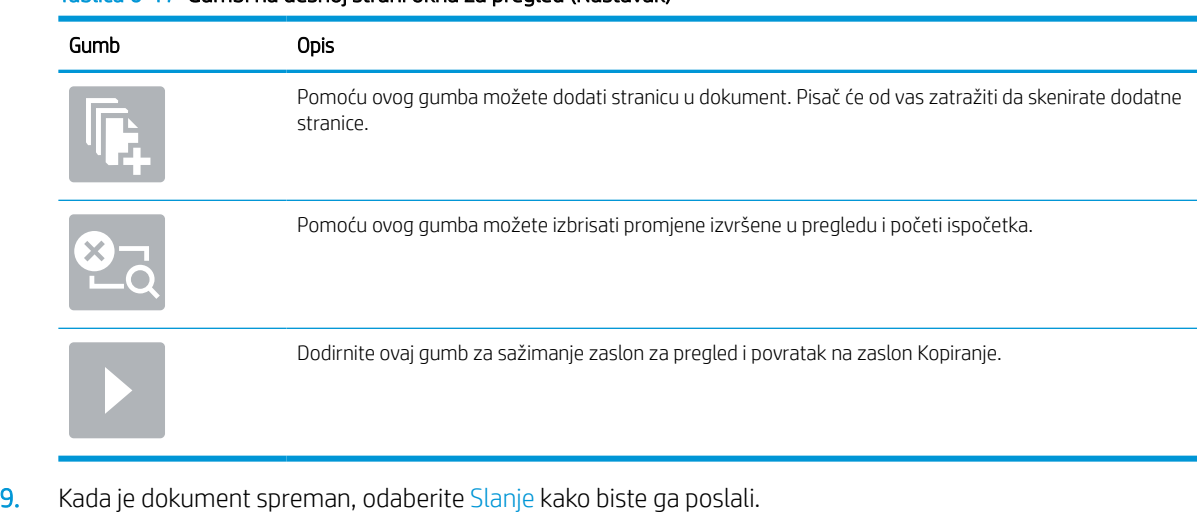

#### Tablica 6-17 Gumbi na desnoj strani okna za pregled (Nastavak)

NAPOMENA: Pisač bi mogao zatražiti da dodate adresu e-pošte u popis kontakata.

# Skeniranje u memoriju zadataka

Skeniranje dokumenta i spremanje u mapu za spremanje zadatka na pisaču.

### Uvod

Pisač ima značajku koja mu omogućuje da skenira dokument i spremi ga u mapu memorije zadataka na pisaču. Možete vratiti dokument iz pisača i ispisati ga kada je potrebno.

**W NAPOMENA:** Prije nego što pokušate skenirati u mapu za pohranu na pisaču administrator pisača ili djelatnik IT odjela mora na HP ugrađenom web-poslužitelju omogućiti tu opciju i konfigurirati postavke.

### Skeniranje u memoriju zadataka na pisaču

Upotrijebite ovaj postupak za skeniranje dokumenta i njegovo spremanje u memoriju zadataka na pisaču kako biste kopije mogli ispisivati u bilo koje vrijeme.

- 1. Postavite dokument na staklo skenera licem prema dolje ili ga postavite u ulagač dokumenata s licem prema gore i podesite vodilice papira tako da odgovaraju veličini dokumenta.
- 2. Na početnom zaslonu upravljačke ploče pisača idite do aplikacije Skeniranje, odaberite ikonu Skeniranje, a zatim odaberite Skeniranje u memoriju zadataka.

**W** NAPOMENA: Ako se to od vas zatraži, unesite svoje korisničko ime i lozinku.

3. Odaberite naziv zadane mape za pohranu koji je prikazan pod Mapa.

Ako je administrator pisača konfigurirao opciju, možete stvoriti novu mapu. Za stvaranje nove mape slijedite ove korake:

- **a.** Odaberite ikonu Nova mapa
- b. Odaberite polje Nova mapa, unesite naziv mape i zatim odaberite U redu.
- 4. Provjerite jeste li odabrali ispravnu mapu.
- 5. Dodirnite tekstualno polje Naziv zadatka kako biste otvorili tipkovnicu dodirnog zaslona, a zatim upišite naziv za datoteku i odaberite gumb Enter
- 6. Ako zadatak želite učiniti privatnim, odaberite gumb PIN , unesite četveroznamenkasti PIN u polje za PIN, a zatim zatvorite tipkovnicu dodirnog zaslona.
- 7. Za konfiguriranje postavki kao što su Strane i Usmjerenje sadržaja u donjem lijevom uglu odaberite Mogućnosti, a zatim iz izbornika Mogućnosti odaberite postavke. Odaberite Gotovo za svaku postavku ako se od vas to zatraži.
- 8. Dodatni pregled: Dodirnite desno okno zaslona za pregled dokumenta. Možete upotrebljavati gumbe Proširi i Sažmi na lijevoj strani okna za pregled za proširivanje i sažimanje zaslona za pregled.

#### Tablica 6-18 Gumbi na lijevoj strani okna za pregled

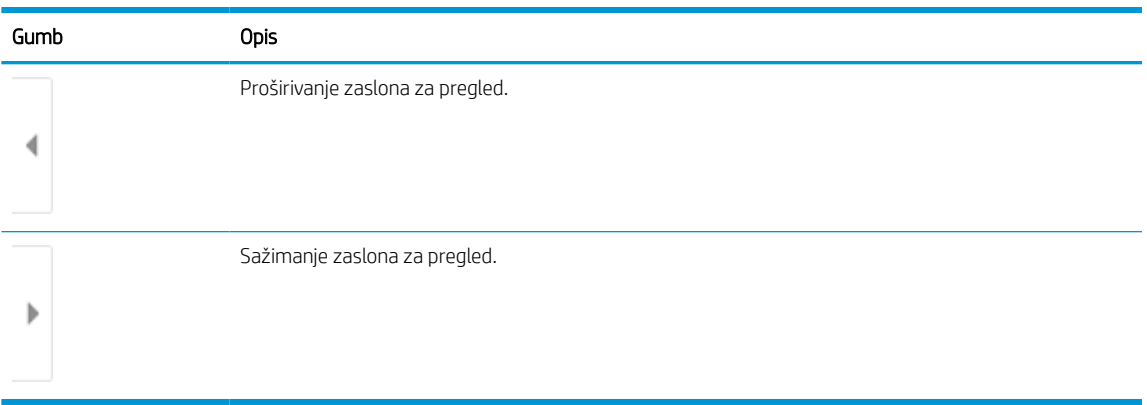

S pomoću gumba na desnoj strani zaslona prilagodite opcije za pregled i preslagivanje, zakretanje, umetanje ili uklanjanje stranica.

#### Tablica 6-19 Gumbi na desnoj strani okna za pregled

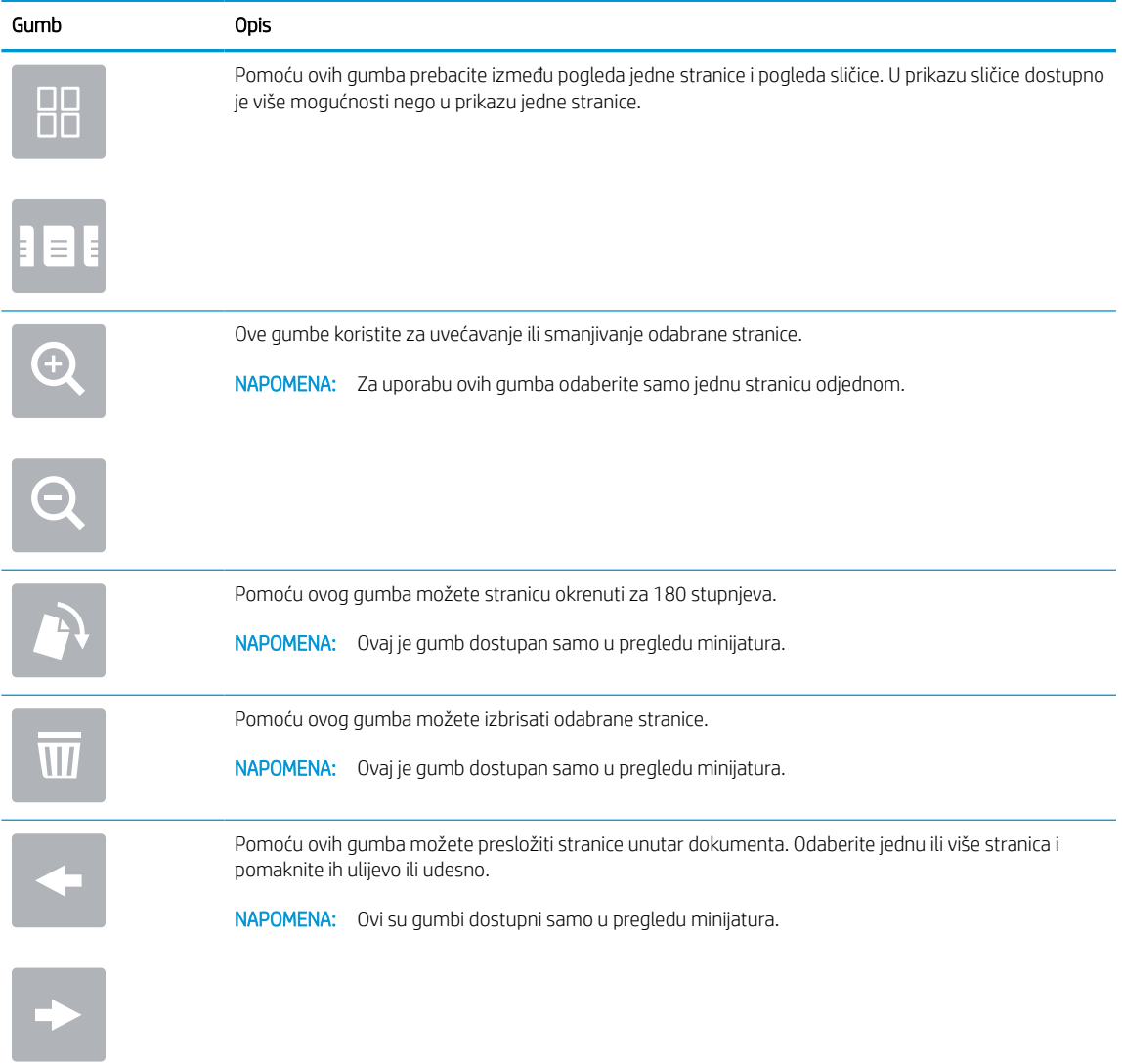

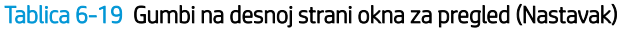

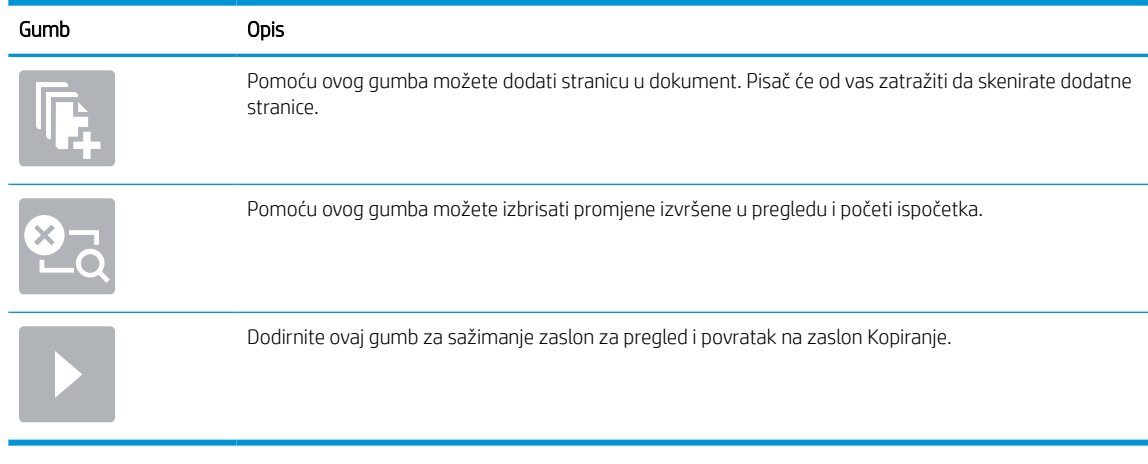

9. Kada je dokument spreman, odaberite Spremanje za spremanje datoteke u mapu za pohranu.

### Ispisivanje iz memorije zadataka na pisaču

Ovaj postupak koristite za ispis skeniranog dokumenta koji se nalazi u mapi za spremanje zadataka na pisaču.

- 1. Na početnom zaslonu upravljačke ploče pisača idite do aplikacije Ispis, odaberite ikonu Ispis, a zatim odaberite Ispis iz memorije zadataka.
- 2. U odjeljku Spremljeni zadaci za ispis odaberite Odabir, odaberite mapu u kojoj se dokument spremljen, odaberite dokument i zatim odaberite Odabir.
- 3. Ako je dokument privatan, unesite četveroznamenkasti PIN u polje Lozinka, a zatim odaberite U redu.
- 4. Za podešavanje broja kopija dodirnite okvir s lijeve strane gumba Ispis, a zatim na tipkovnici koja se može otvoriti odaberite broj kopija. Odaberite gumb Zatvori **da biste zatvorili tipkovnicu**.
- 5. Za ispis dokumenta odaberite Ispis.

# Skeniranje u mrežnu mapu

Skeniranje i spremanje dokumenta u mapu na mreži.

### Uvod

Pisač može skenirati datoteku i spremiti je u zajedničku mapu na mreži.

### Skeniranje u mrežnu mapu

Ovaj postupak upotrebljavajte za skeniranje dokumenta i njegovo spremanje u mrežnu mapu.

**W NAPOMENA:** Možda ćete se morati prijaviti u pisač za upotrebu ove značajke.

- 1. Postavite dokument na staklo skenera licem prema dolje ili ga postavite u ulagač dokumenata s licem prema gore i podesite vodilice papira tako da odgovaraju veličini dokumenta.
- 2. Na početnom zaslonu upravljačke ploče pisača idite do aplikacije Skeniranje, odaberite ikonu Skeniranje, a zatim odaberite Skeniranje u mrežnu mapu.
- 3. Odredite odredišnu mapu. Administrator pisača najprije mora konfigurirati opcije mape.
	- Kako biste odabrali lokaciju mapa koju je administrator već postavio, odaberite Umetanje pod Brze postavke i zadane postavke, odaberite mapu, a zatim odaberite Umetanje.
	- Za određivanje nove lokacije mape dodirnite polje Putovi mape kako biste otvorili tipkovnicu dodirnog zaslona, a zatim odaberite gumb Enter . Unesite korisničke akreditive ako to bude zatraženo, a zatim odaberite Spremanje kako biste spremili put.
	- **WAPOMENA:** Upotrijebite ovaj format za put: \\poslužitelj\mapa, gdje je "poslužitelj" naziv poslužitelja na kojem se nalaze zajedničke mape, a "mapa" naziv zajedničke mape. Ako se mapa nalazi unutar drugih mapa, ispunite sve potrebne segmente puta kako biste stigli do mape. Na primjer: \\poslužitelj\mapa\mapa

**EX NAPOMENA:** Polje Putovi mapa možda ima unaprijed određeni put koji možda neće biti moguće uređivati. U tom je slučaju administrator konfigurirao tu mapu za uobičajeni pristup.

- 4. Dodirnite tekstualno polje Naziv datoteke kako biste otvorili tipkovnicu dodirnog zaslona, a zatim upišite naziv za datoteku i odaberite gumb Enter
- 5. Za konfiguriranje postavki kao što su Vrsta datoteke i rezolucija, Izvorne strane i Usmjerenje sadržaja u donjem lijevom uglu odaberite Mogućnosti, a zatim iz izbornika Mogućnosti odaberite postavke. Odaberite Gotovo za svaku postavku ako se od vas to zatraži.
- 6. Dodatni pregled: Dodirnite desno okno zaslona za pregled dokumenta. Možete upotrebljavati gumbe Proširi i Sažmi na lijevoj strani okna za pregled za proširivanje i sažimanje zaslona za pregled.

#### Tablica 6-20 Gumbi na lijevoj strani okna za pregled

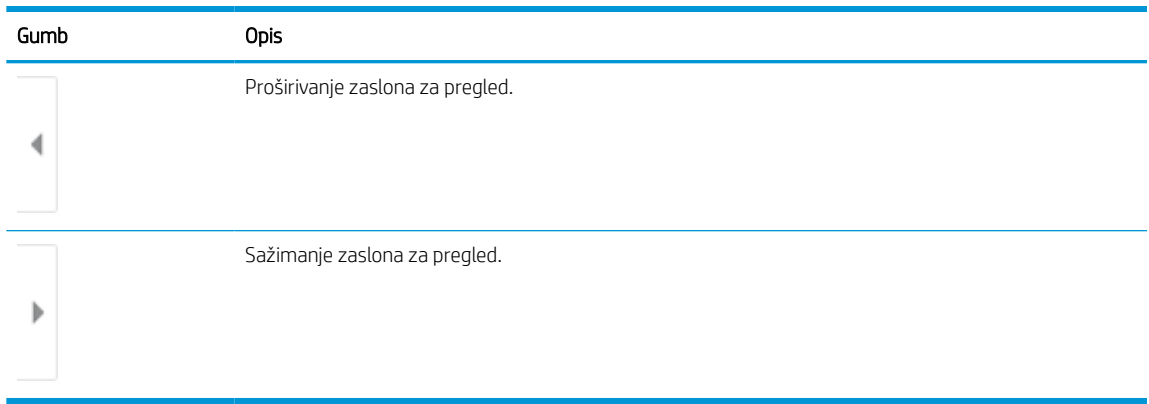

S pomoću gumba na desnoj strani zaslona prilagodite opcije za pregled i preslagivanje, zakretanje, umetanje ili uklanjanje stranica.

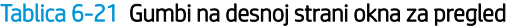

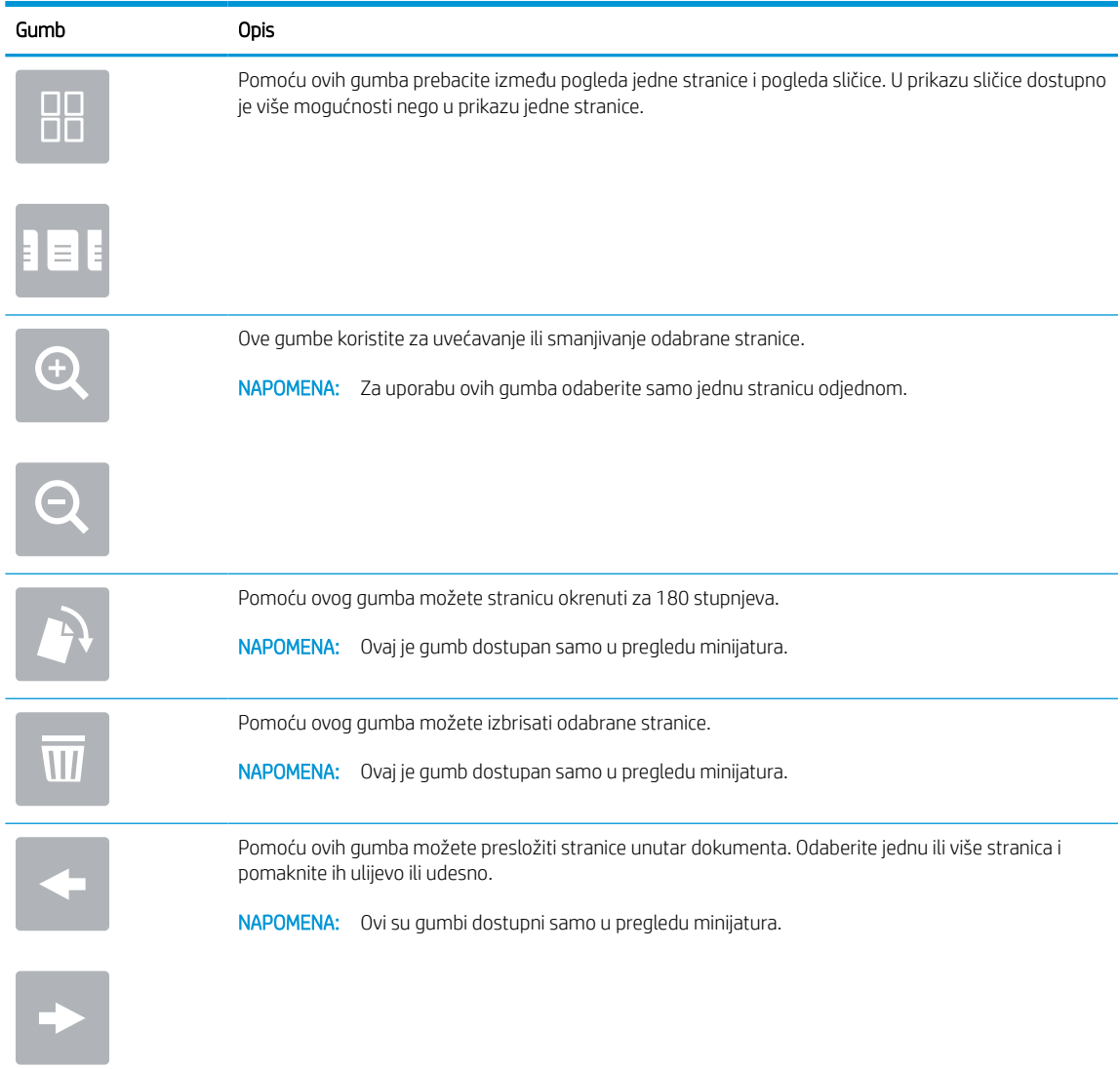

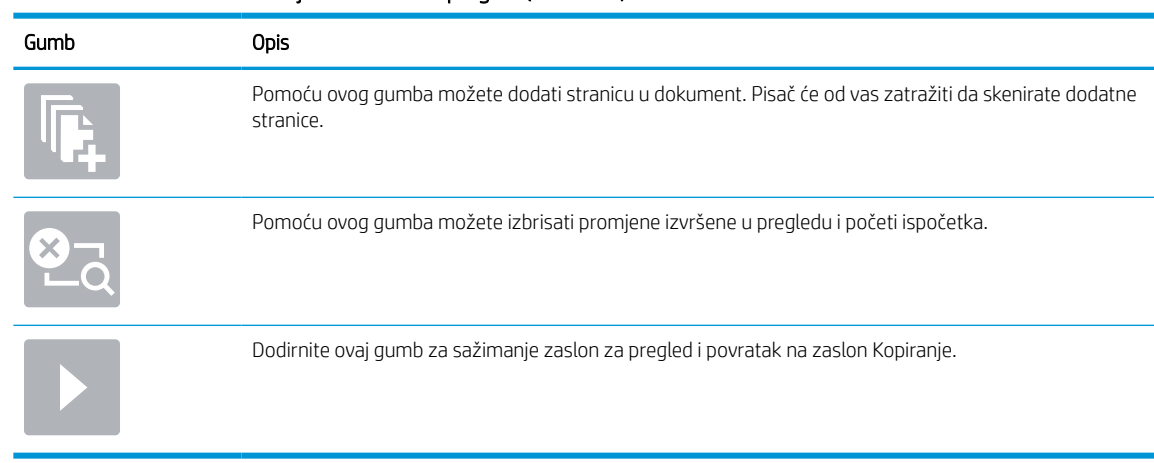

#### Tablica 6-21 Gumbi na desnoj strani okna za pregled (Nastavak)

7. Kada je dokument spreman, odaberite Slanje za spremanje datoteke u mrežnu mapu.

# Skeniranje na SharePoint

Skeniranje dokumenta izravno na web-mjesto SharePoint.

# Uvod

Ako imate pisač s tijekom rada, dokument možete skenirati i poslati na web-mjesto SharePoint. Ova značajka uklanja potrebu skeniranja dokumenata u mrežnu mapu, na USB flash pogon ili u poruku e-pošte, a zatim ručno prenošenje datoteka na web-mjesto SharePoint.

Značajka Skeniranje na SharePoint podržava sve mogućnosti za skeniranje, uključujući i mogućnost skeniranja dokumenata kao slika ili uporabu značajke OCR za stvaranje tekstualnih datoteka ili PDF-ova koji se mogu pretraživati.

**W NAPOMENA:** Prije nego što pokušate skenirati na SharePoint administrator pisača ili djelatnik IT odjela mora na HP ugrađenom web-poslužitelju omogućiti tu opciju i postaviti je.

### Skeniranje na SharePoint

Slijedite sljedeće korake za skeniranje dokumenta izravno na web-mjesto SharePoint.

- 1. Postavite dokument na staklo skenera licem prema dolje ili ga postavite u ulagač dokumenata s licem prema gore i podesite vodilice papira tako da odgovaraju veličini dokumenta.
- 2. Na početnom zaslonu upravljačke ploče pisača idite do aplikacije Skeniranje, odaberite ikonu Skeniranje, a zatim odaberite Skeniranje na SharePoint®.

**WAPOMENA:** Možda ćete se morati prijaviti u pisač za upotrebu ove značajke.

- 3. Dodirnite Odabir pod Brze postavke, odaberite brzu postavku, a zatim odaberite Umetanje.
- 4. Odaberite tekstualno polje Naziv datoteke: za otvaranje tipkovnice. Unesite naziv datoteke, a zatim odaberite gumb Enter .
- 5. Za konfiguriranje postavki kao što su Vrsta datoteke i rezolucija, Strane i Usmjerenje sadržaja u donjem lijevom uglu odaberite Mogućnosti, a zatim iz izbornika Mogućnosti odaberite postavke. Odaberite Učinjeno ako se to od vas zatraži.
- 6. Dodatni pregled: Dodirnite desno okno zaslona za pregled dokumenta. Možete upotrebljavati gumbe Proširi i Sažmi na lijevoj strani okna za pregled za proširivanje i sažimanje zaslona za pregled.

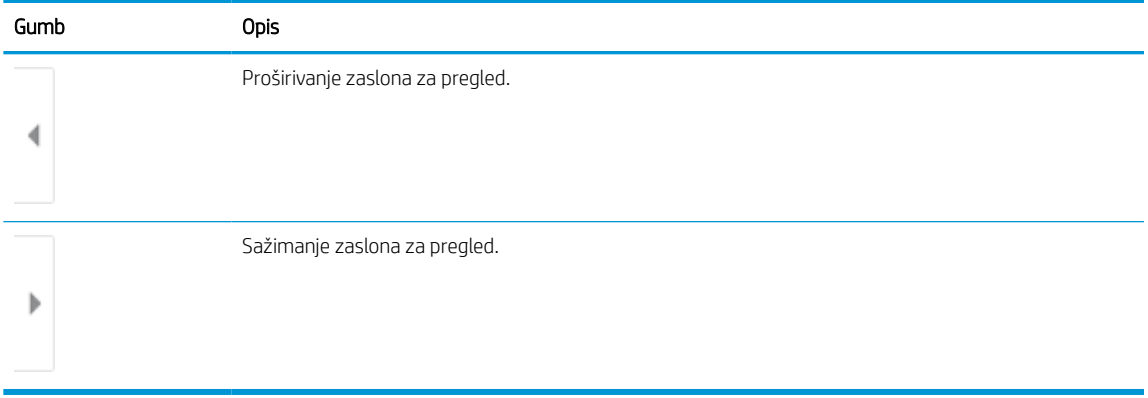

#### Tablica 6-22 Gumbi na lijevoj strani okna za pregled

S pomoću gumba na desnoj strani zaslona prilagodite opcije za pregled i preslagivanje, zakretanje, umetanje ili uklanjanje stranica.

| Gumb          | Opis                                                                                                    |
|---------------|----------------------------------------------------------------------------------------------------|
| 00<br>DD.     | Pomoću ovih gumba prebacite između pogleda jedne stranice i pogleda sličice. U prikazu sličice dostupno<br>je više mogućnosti nego u prikazu jedne stranice. |
|               |                                                                                                    |
|               | Ove gumbe koristite za uvećavanje ili smanjivanje odabrane stranice.                                                                                         |
|               | NAPOMENA: Za uporabu ovih gumba odaberite samo jednu stranicu odjednom.                                                                                      |
|               |                                                                                                    |
|               | Pomoću ovog gumba možete stranicu okrenuti za 180 stupnjeva.                                                                                                 |
|               | NAPOMENA: Ovaj je gumb dostupan samo u pregledu minijatura.                                                                                                  |
| $\mathcal{U}$ | Pomoću ovog gumba možete izbrisati odabrane stranice.                                                                                                    |
|               | NAPOMENA: Ovaj je gumb dostupan samo u pregledu minijatura.                                                                                                  |
|               | Pomoću ovih gumba možete presložiti stranice unutar dokumenta. Odaberite jednu ili više stranica i<br>pomaknite ih ulijevo ili udesno.                       |
|               | NAPOMENA: Ovi su gumbi dostupni samo u pregledu minijatura.                                                                                                  |
|               |                                                                                                    |
|               | Pomoću ovog gumba možete dodati stranicu u dokument. Pisač će od vas zatražiti da skenirate dodatne<br>stranice.                                             |
|               | Pomoću ovog gumba možete izbrisati promjene izvršene u pregledu i početi ispočetka.                                                                          |
|               | Dodirnite ovaj gumb za sažimanje zaslon za pregled i povratak na zaslon Kopiranje.                                                                           |
|               |                                                                                                    |

Tablica 6-23 Gumbi na desnoj strani okna za pregled

7. Kada je dokument spreman, odaberite Slanje kako biste ga spremili na SharePoint lokaciju.

# Skeniranje na USB pogon

Skeniranje dokumenta izravno na USB pogon.

### Uvod

Pisač može skenirati datoteku i spremiti je na USB flash pogon.

# Skeniranje na USB pogon

Slijedite sljedeće korake za skeniranje dokumenta izravno na USB pogon.

**W NAPOMENA:** Možda ćete se morati prijaviti u pisač za upotrebu ove značajke.

- 1. Postavite dokument na staklo skenera licem prema dolje ili ga postavite u ulagač dokumenata s licem prema gore i podesite vodilice papira tako da odgovaraju veličini dokumenta.
- 2. Umetnite USB pogon u USB priključak blizu upravljačke ploče pisača.
- 3. Na početnom zaslonu upravljačke ploče pisača idite do aplikacije Skeniranje, odaberite ikonu Skeniranje, a zatim odaberite Skeniranje na USB pogon.
- 4. U opciji Odredište odaberite USB pogon, a zatim odaberite lokaciju spremanja (korijenski put USB pogona ili postojeću mapu),
- 5. Dodirnite tekstualno polje Naziv datoteke kako biste otvorili tipkovnicu dodirnog zaslona, a zatim upišite naziv za datoteku i odaberite gumb Enter
- 6. Za konfiguriranje postavki kao što su Vrsta datoteke i rezolucija, Izvorne strane i Usmjerenje sadržaja u donjem lijevom uglu odaberite Mogućnosti, a zatim iz izbornika Mogućnosti odaberite postavke. Odaberite Učinjeno ako se to od vas zatraži.
- 7. Dodatni pregled: Dodirnite desno okno zaslona za pregled dokumenta. Možete upotrebljavati gumbe Proširi i Sažmi na lijevoj strani okna za pregled za proširivanje i sažimanje zaslona za pregled.

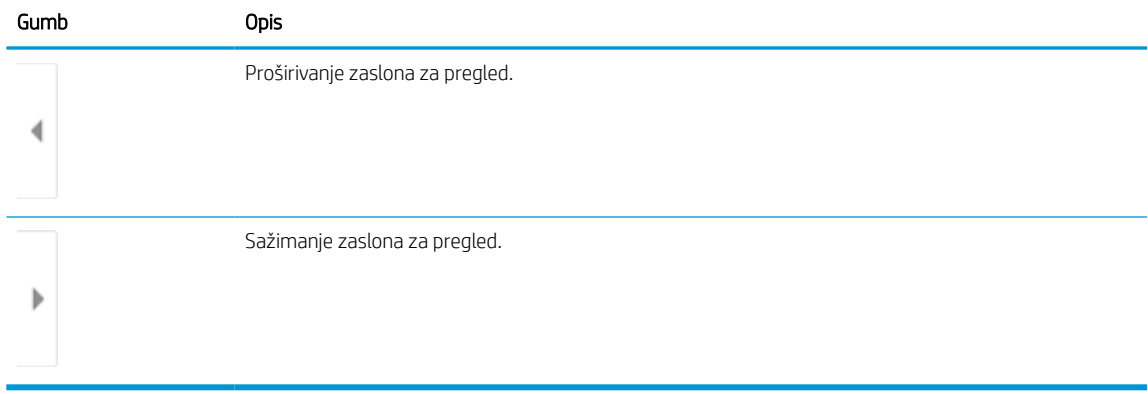

#### Tablica 6-24 Gumbi na lijevoj strani okna za pregled

S pomoću gumba na desnoj strani zaslona prilagodite opcije za pregled i preslagivanje, zakretanje, umetanje ili uklanjanje stranica.

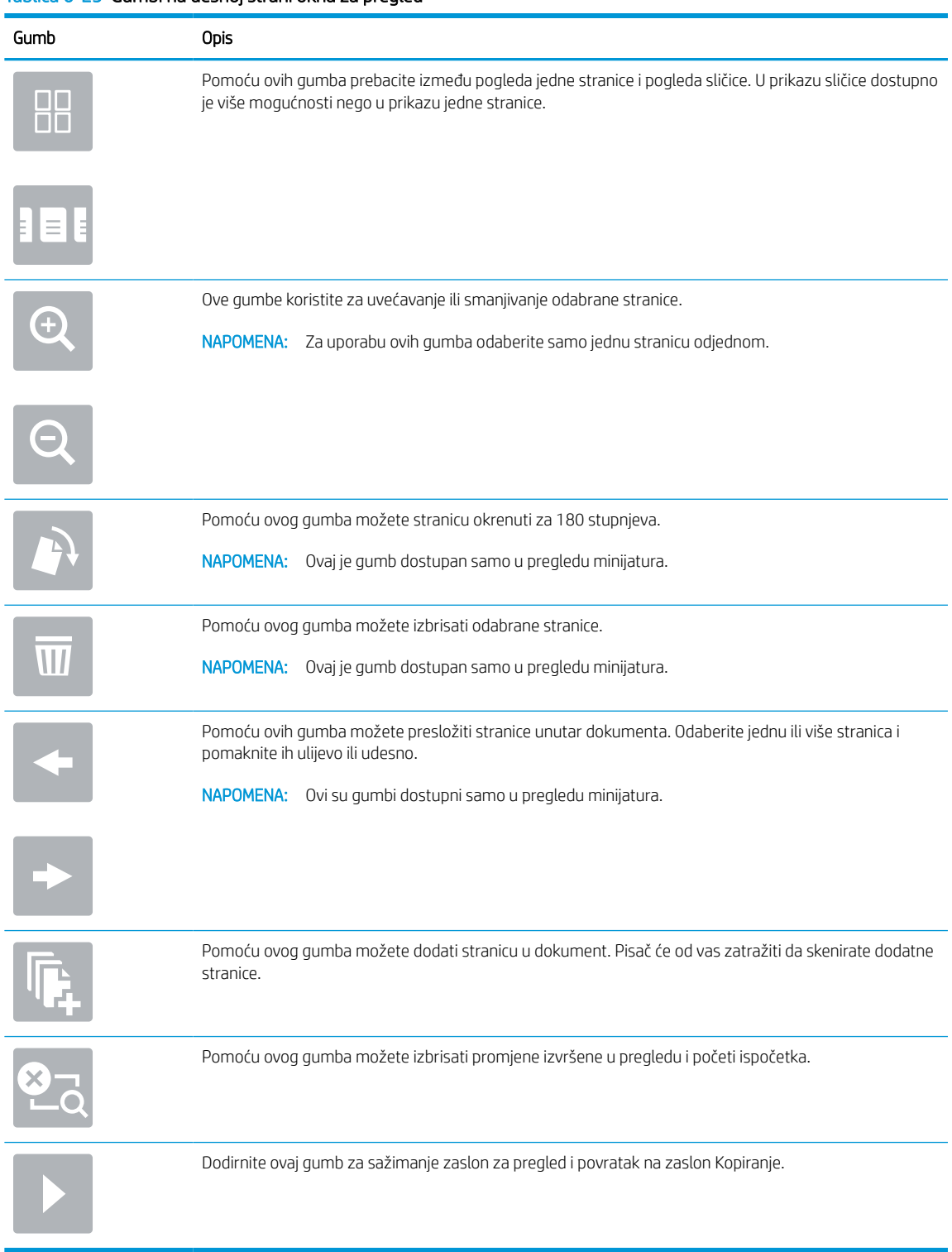

#### Tablica 6-25 Gumbi na desnoj strani okna za pregled

8. Kada je dokument spreman, odaberite Spremanje za spremanje datoteke na USB pogon.

# Upotrijebite poslovna rješenja HP JetAdvantage

Poslovna rješenja HP JetAdvantage su jednostavna rješenja za tijek rada i ispis na mreži ili u oblaku. Rješenja HP JetAdvantage rješenja namijenjena su kako bi tvrtkama iz svih područja, uključujući zdravstvo, financijske usluge, proizvodnju i javni sektor pomogla pri upravljanju asortimanom pisača i skenera.

Rješenja HP JetAdvantage uključuju:

- Rješenja HP JetAdvantage za sigurnost
- Rješenja HP JetAdvantage za upravljanje
- Rješenja HP JetAdvantage za tijek rada
- Rješenja HP JetAdvantage za mobilni ispis

Za dodatne informacije o rješenjima HP JetAdvantage za tijek rada i ispis posjetite [www.hp.com/go/](http://www.hp.com/go/PrintSolutions) [PrintSolutions.](http://www.hp.com/go/PrintSolutions)

# Dodatni zadaci skeniranja

Na internetu pronađite informacije o obavljanju uobičajenih zadataka skeniranja.

Posjetite adresu [www.hp.com/support/pwcolor780MFP](http://www.hp.com/support/pwcolor780MFP), [www.hp.com/support/pwcolor785MFP](http://www.hp.com/support/pwcolor785MFP), [www.hp.com/](http://www.hp.com/support/colorpw774MFP) [support/colorpw774MFP](http://www.hp.com/support/colorpw774MFP) ili [www.hp.com/support/colorpw779MFP.](http://www.hp.com/support/colorpw779MFP)

Dostupne su upute za izvođenje određenih zadataka skeniranja, kao što su:

- Kopiranje ili skeniranje stranica iz knjige ili drugih uvezenih dokumenata
- Slanje skeniranog dokumenta u mapu u memoriju pisača
- Kopiranje ili skeniranje obje strane identifikacijske kartice
- Kopiranje ili skeniranje dokumenta u obliku knjižice

# 7 Faksiranje

Konfigurirajte značajke faksa i šaljite i primajte faksove putem pisača.

Ako vam je potrebna videopomoć, posjetite adresu [www.hp.com/videos/PageWide](http://www.hp.com/videos/PageWide).

U vrijeme ovog objavljivanja sljedeće su informacije ispravne. Važeće informacije potražite u odjeljku [www.hp.com/support/pwcolor780MFP,](http://www.hp.com/support/pwcolor780MFP) [www.hp.com/support/pwcolor785MFP,](http://www.hp.com/support/pwcolor785MFP) [www.hp.com/support/](http://www.hp.com/support/colorpw774MFP) [colorpw774MFP](http://www.hp.com/support/colorpw774MFP) ili [www.hp.com/support/colorpw779MFP.](http://www.hp.com/support/colorpw779MFP)

#### Dodatne informacije:

Sveobuhvatna pomoć tvrtke HP za pisač obuhvaća sljedeće informacije:

- Instalacija i konfiguriranje
- Upoznavanje i korištenje
- Rješavanje problema
- Preuzimanje ažuriranja softvera i programskih datoteka
- Pridruživanje forumima za podršku
- Pronalazak informacija o jamstvu i propisima

# Postavljanje faksa

Postavljanje značajke faksiranja za pisač.

### Uvod

Ove informacije vrijede za modele faks i Flow ili druge pisače kad je ugrađen dodatak za analogno faksiranje. Prije nastavka, pisač priključite na telefonsku liniju (za analogno faksiranje) ili na internetsku ili mrežnu uslugu faksiranja.

### Faks postavite pomoću upravljačke ploče pisača

Konfiguriranje značajki faksa s pomoću upravljačke ploče.

- 1. Na početnom zaslonu upravljačke ploče pisača idite do aplikacije Postavke, a zatim odaberite ikonu Postavke.
- 2. Otvorite sljedeće izbornike:
	- a. Faksiranje
	- **b.** Postavljanje internog faks modema
	- **EX** NAPOMENA: Ako se izbornik Postavljanje internog faks modema ne prikazuje se na popisu izbornika, možda je omogućeno faksiranje putem LAN-a ili interneta. Kada je omogućeno faksiranje putem LAN-a ili interneta, analogni dodatak za faksiranje onemogućen je i izbornik Postavljanje internog faks modema se ne prikazuje. Istovremeno može biti omogućena samo jedna značajka faksa: analogno faksiranje, faksiranje putem LAN-a ili interneta. Za uporabu analognog faksa kada je omogućeno faksiranje putem LAN-a, koristite HP ugrađeni web-poslužitelj kako biste onemogućili faksiranje putem LAN-a.
- 3. Odaberite lokaciju s popisa na desnoj strani zaslona, a zatim odaberite Sljedeće.
- 4. Dodirnite tekstualno polje Naziv tvrtke, a pomoću tipkovnice upišite naziv tvrtke.
- 5. Dodirnite tekstualno polje Broj faksa, a pomoću tipkovnice upišite broj faksa pošiljatelja. Odaberite Sljedeće.
- 6. Provjerite jesu li postavke datuma i vremena točne. Prema potrebi izvršite promjene, a zatim odaberite Sljedeće.
- 7. Ako je za slanje faksova potreban prefiks biranja, dodirnite tekstualno polje Prefiks biranja i unesite broj pomoću tipkovnice.
- 8. Pregledajte sve podatke u lijevom oknu, a zatim odaberite Završi za dovršetak postavljanja faksa.

# Promjena konfiguracija faksa

Promijenite ili ažurirajte postavke faksa.

**W NAPOMENA:** Postavke konfigurirane pomoću upravljačke ploče premošćuju sve postavke podešene na HP ugrađenom web-poslužitelju.

# Postavke biranja faksa

Koristite sljedeće korake kako biste promijenili postavke biranja faksa.

- 1. Na početnom zaslonu upravljačke ploče pisača idite do aplikacije Postavke, a zatim odaberite ikonu Postavke.
- 2. Otvorite sljedeće izbornike:
	- a. Faksiranje
	- **b.** Postavke slanja faksa
	- c. Postavke biranja faksa
- 3. Konfigurirajte bilo koju od sljedećih postavki i zatim odaberite Gotovo.

#### Tablica 7-1 Postavke biranja faksa

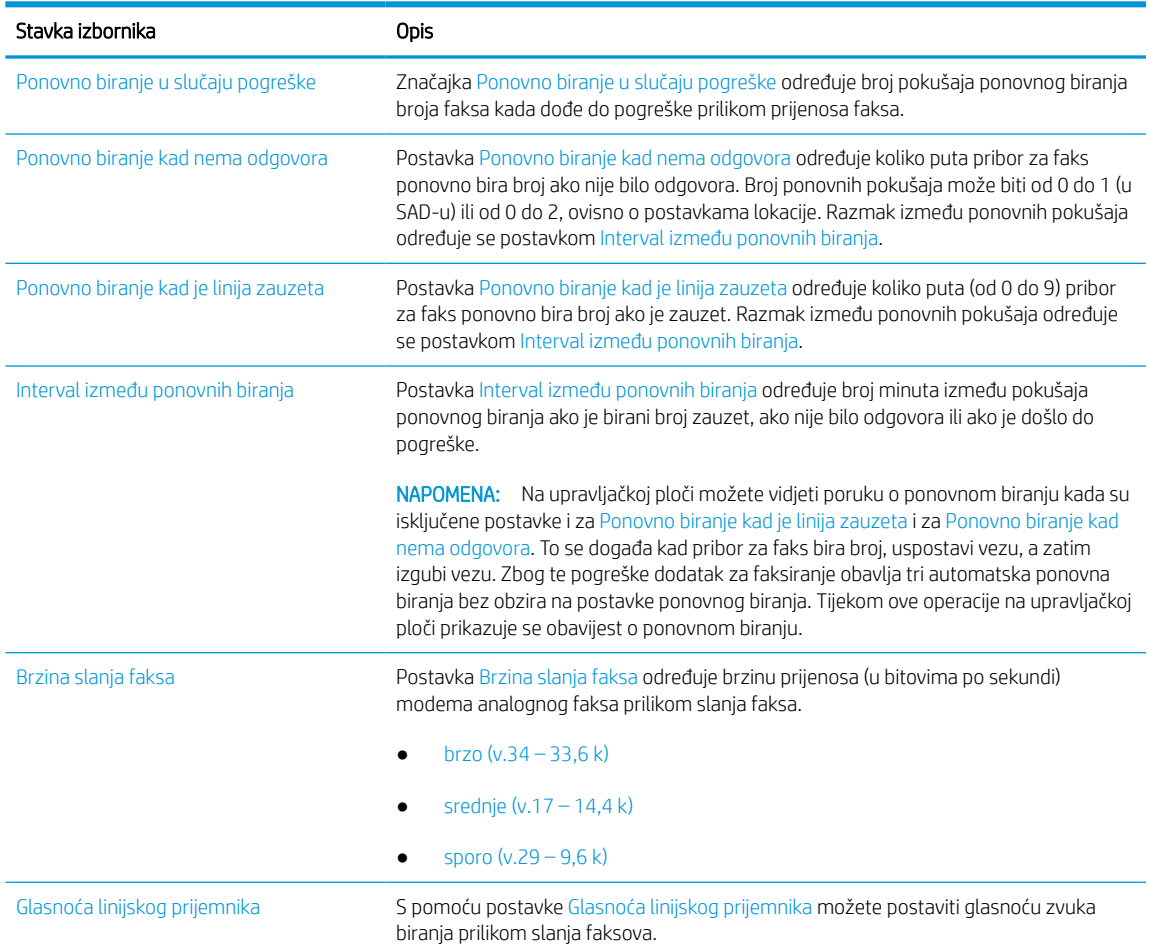

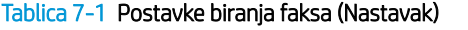

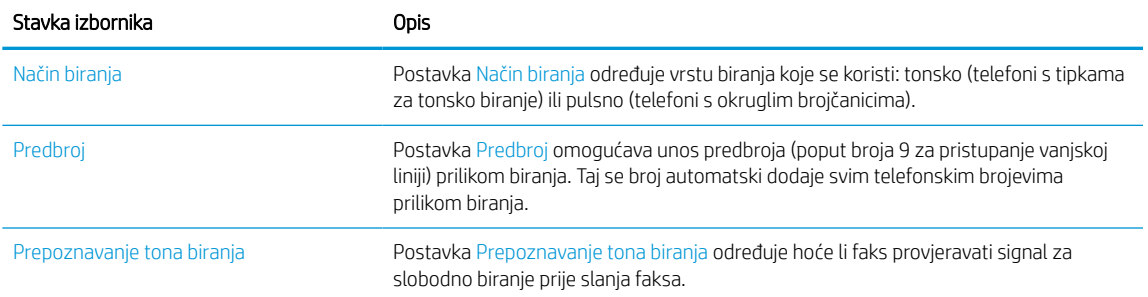

# Opće postavke slanja faksa

Koristite sljedeće korake kako biste promijenili postavke slanja faksa.

- 1. Na početnom zaslonu upravljačke ploče pisača idite do aplikacije Postavke, a zatim odaberite ikonu Postavke.
- 2. Otvorite sljedeće izbornike:
	- a. Faksiranje
	- **b.** Postavke slanja faksa
	- c. Opće postavke slanja faksa
- 3. Konfigurirajte bilo koju od sljedećih postavki i zatim odaberite Gotovo.

#### Tablica 7-2 Postavke slanja faksa

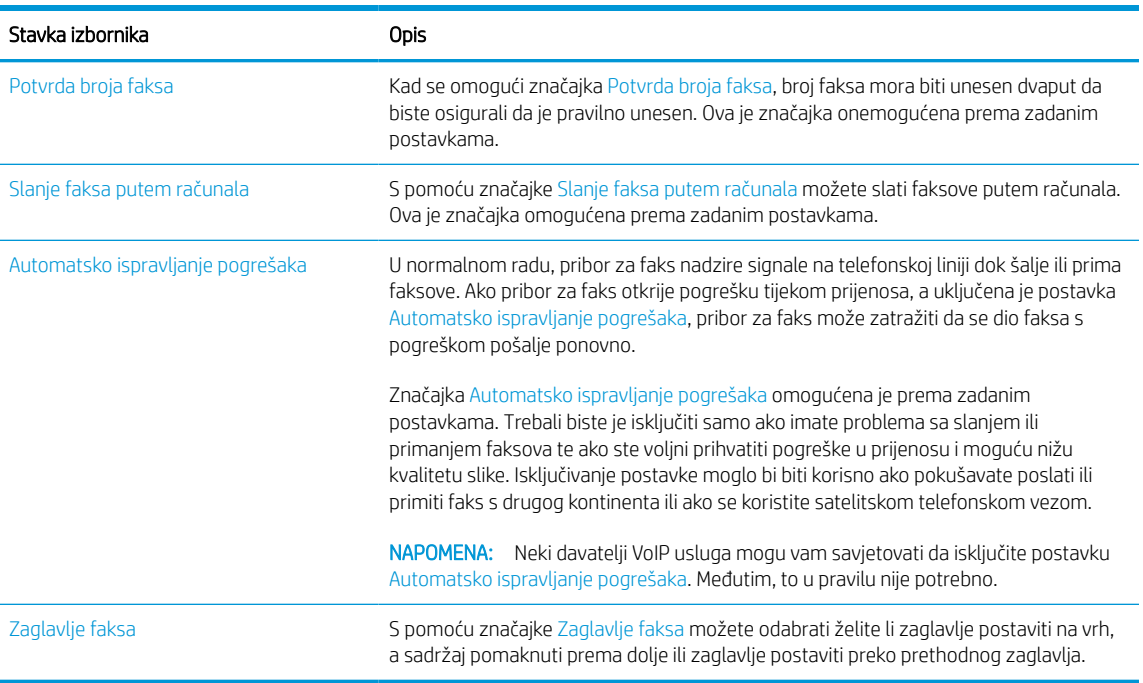

# Postavke primanja faksa

Koristite sljedeće korake kako biste promijenili postavke primanja faksa.

- 1. Na početnom zaslonu upravljačke ploče pisača idite do aplikacije Postavke, a zatim odaberite ikonu Postavke.
- 2. Otvorite sljedeće izbornike:
	- a. Faksiranje
	- **b.** Postavke primanja faksa
	- c. Postavljanje primanja faksova
- 3. Konfigurirajte bilo koju od sljedećih postavki i zatim odaberite Gotovo.

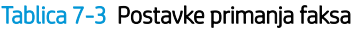

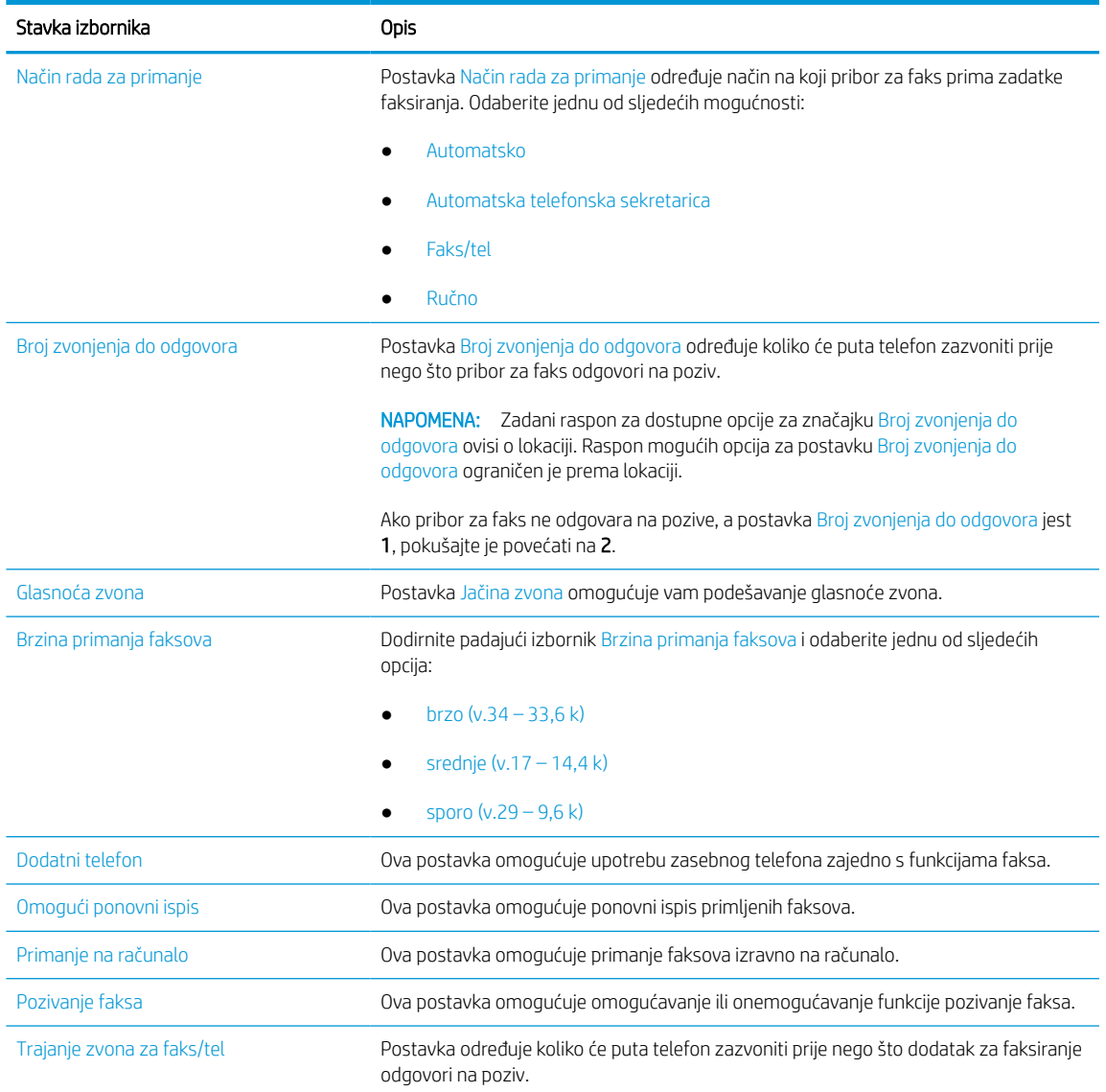

# Slanje faksa

Koristite sljedeće korake za slanje faksa iz pisača.

- 1. Postavite dokument na staklo skenera licem prema dolje ili ga postavite u ulagač dokumenata s licem prema gore i podesite vodilice papira tako da odgovaraju veličini dokumenta.
- 2. Na početnom zaslonu upravljačke ploče pisača idite do aplikacije Faks, a zatim odaberite ikonu Faks. Možda će se pojaviti upit da upišete korisničko ime i lozinku.
- 3. Odredite primatelje s pomoću jedne od navedenih metoda:
	- S pomoću tipkovnice unesite primatelja ili primatelje.

Dodirnite tekstno polje Primatelji faksa, a zatim s pomoću tipkovnice unesite broj faksa. Da biste poslali više brojeva faksa, brojeve odvojite točka-zarezom ili odaberite gumb Enter en tipkovnici dodirnog zaslona nakon što unesete svaki broj.

- Upotrijebite popis kontakata na sljedeći način:
	- 1. Odaberite gumb Kontakti **pored polja Primatelji faksa za otvaranje zaslona Kontakti.**
	- 2. Odaberite odgovarajući popis kontakata.
	- 3. Odaberite ime ili imena s popisa kontakata za dodavanje popisu primatelja i zatim odaberite Dodaj.
- 4. Da biste učitali brzu postavku, odaberite Učitaj, odaberite brzu postavku i odaberite Učitaj s popisa Brze postavke.
	- **W** NAPOMENA: Brze postavke prethodno su definirane postavke za različite vrste izlaza, kao što su Tekst, Fotografije i Visoka kvaliteta. Za prikaz opisa možete odabrati Brze postavke.
- 5. Za konfiguraciju postavki kao što su Razlučivost, Strane i Usmjerenje sadržaja u donjem lijevom kutu odaberite Mogućnosti, a zatim iz izbornika Mogućnosti odaberite postavke. Odaberite Učinjeno ako se to od vas zatraži.
- 6. Dodatni pregled: Dodirnite desno okno zaslona za pregled dokumenta. Možete upotrebljavati gumbe Proširi i Sažmi na lijevoj strani okna za pregled za proširivanje i sažimanje zaslona za pregled.

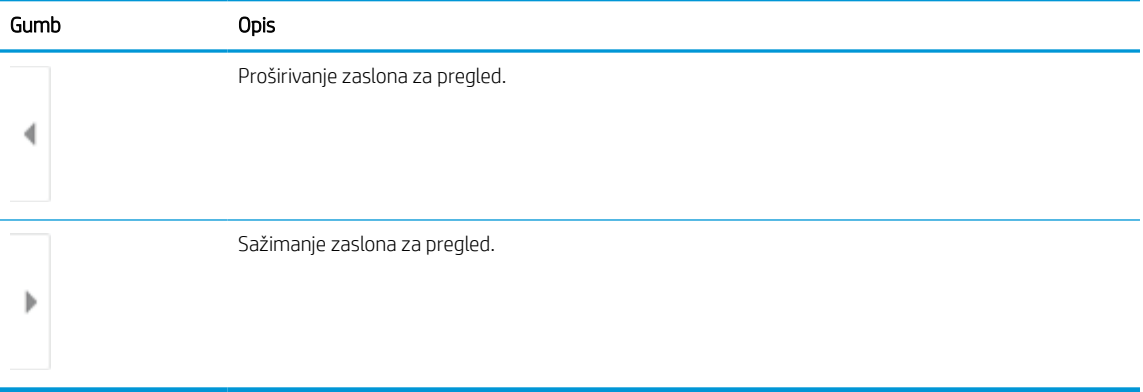

#### Tablica 7-4 Gumbi na lijevoj strani okna za pregled

S pomoću gumba na desnoj strani zaslona prilagodite opcije za pregled i preslagivanje, zakretanje, umetanje ili uklanjanje stranica.

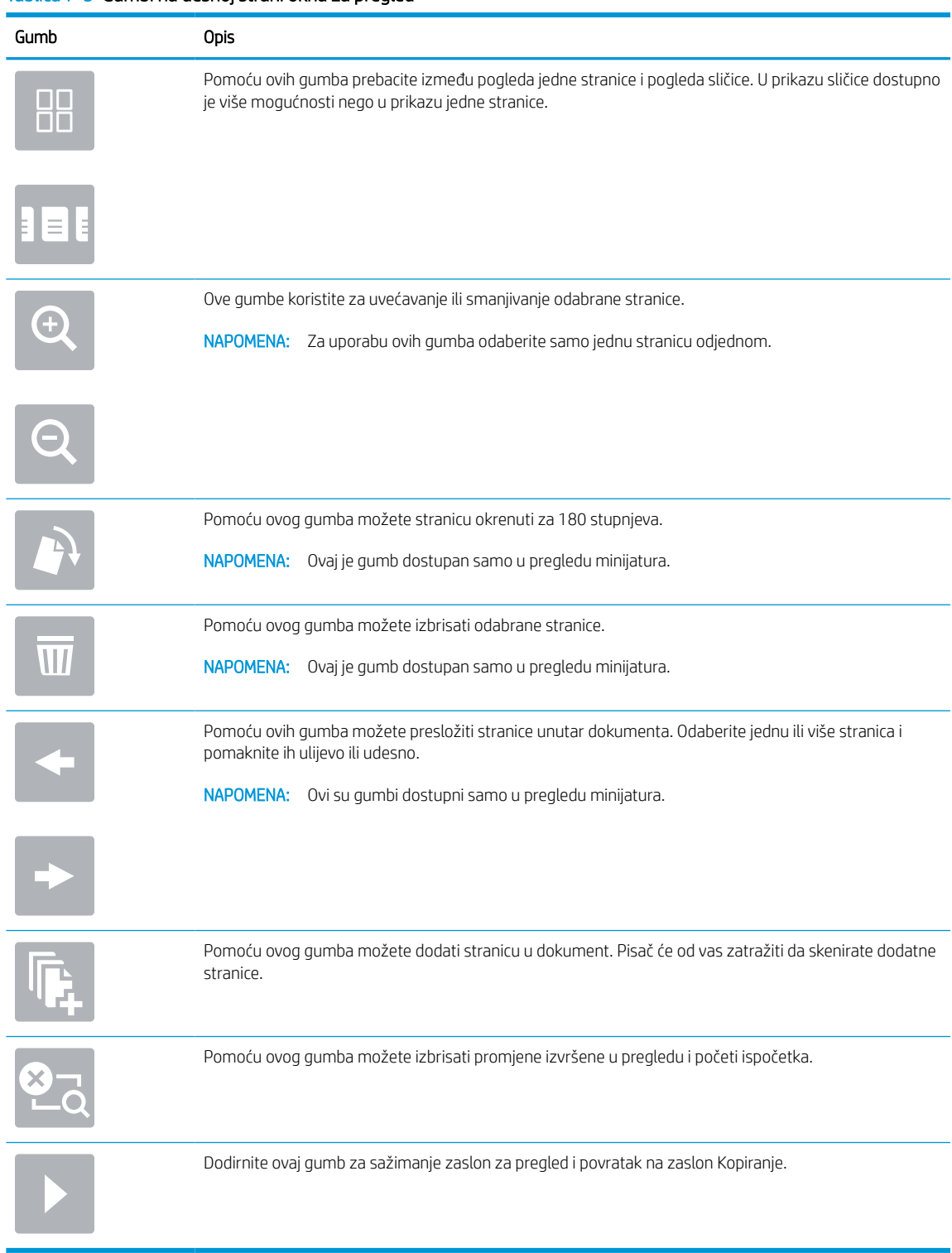

#### Tablica 7-5 Gumbi na desnoj strani okna za pregled

7. Kada je dokument spreman, odaberite Slanje za slanje faksa.

# Stvaranje rasporeda ispisa faksova

Faksovi se automatski ispisuju po primitku, no mogu se i pohraniti te ispisati prema rasporedu koji vi odradite. Nakon što stvorite raspored, možete ga po potrebi omogućiti ili onemogućiti.

- 1. Na početnom zaslonu upravljačke ploče pisača idite do aplikacije Postavke, a zatim odaberite ikonu Postavke.
- 2. Otvorite sljedeće izbornike:
	- a. Faksiranje
	- **b.** Postavke primanja faksa
	- c. Raspored ispisa faksova
- 3. U izborniku Opcije dolaznih faksova odaberite Koristi raspored.
- 4. Odaberite Novi događaj.
- 5. Odaberite opciju pod Vrsta događaja.
	- Pokreni ispis
	- Pokreni pohranu
- 6. Odaberite vrijeme i dan. Možete odabrati više dana.
- 7. Odaberite Spremi. Za dodavanje drugog događaja ponovite korake od 4 do 6.
- 8. Odaberite Gotovo kako biste omogućili raspored ispisa faksova.

# Blokiranje dolaznih faksova

Koristite postavku blokiranja faksova da biste stvorili popis blokiranih telefonskih brojeva. Kada primite faks s blokiranog telefonskog broja, faks se ne ispisuje i automatski se briše iz memorije.

### Stvaranje popisa blokiranih brojeva faksa

Za stvaranje popisa brojeva faksa za blokiranje slijedite korake u nastavku.

- 1. Na početnom zaslonu upravljačke ploče pisača idite do aplikacije Postavke, a zatim odaberite ikonu Postavke.
- 2. Otvorite sljedeće izbornike:
	- a. Faksiranje
	- **b.** Postavke primanja faksa
	- c. Blokirani brojevi faksa
- 3. Za dodavanje broja na popis upotrijebite jednu od sljedećih opcija:
	- Odaberite Dodaj posljednjeg pošiljatelja.
	- Odaberite polje Novi broj faksa, unesite broj na tipkovnici koja se pojavi, a zatim odaberite gumb Enter . Za dodavanje dodatnih brojeva unesite broj i odaberite gumb Enter .
- 4. Odaberite Gotovo.

### Brisanje brojeva s popisa blokiranih brojeva faksa

Za uklanjanje brojeva s popisa blokiranih brojeva faksa slijedite korake u nastavku.

- 1. Na početnom zaslonu upravljačke ploče pisača idite do aplikacije Postavke, a zatim odaberite ikonu Postavke.
- 2. Otvorite sljedeće izbornike:
	- a. Faksiranje
	- **b.** Postavke primanja faksa
	- c. Blokirani brojevi faksa
- 3. Odaberite jedan ili više postojećih brojeva faksa na popisu ili odaberite Odaberi sve ako želite ukloniti sve brojeve.
- 4. Odaberite gumb Smeće  $\overline{w}$ , a zatim na upitu za potvrdu odaberite Izbriši.

# Dodatni zadaci faksiranja

Na internetu pronađite informacije o obavljanju uobičajenih zadataka faksiranja.

Posjetite adresu [www.hp.com/support/pwcolor780MFP](http://www.hp.com/support/pwcolor780MFP), [www.hp.com/support/pwcolor785MFP](http://www.hp.com/support/pwcolor785MFP), [www.hp.com/](http://www.hp.com/support/colorpw774MFP) [support/colorpw774MFP](http://www.hp.com/support/colorpw774MFP) ili [www.hp.com/support/colorpw779MFP.](http://www.hp.com/support/colorpw779MFP)

Dostupne su upute za obavljanje zadataka faksiranja, kao što su to:

- Stvaranje i upravljanje popisima brojeva faksa za brzo biranje
- Postavljanje šifri obračuna za faksiranje
- Korištenje rasporeda ispisa faksova
- Blokiranje dolaznih faksova
- Arhiviranje i prosljeđivanje faksova

# 8 Upravljanje pisačem

Upotrebljavajte brojne alate za upravljanje, postavke za konfiguriranje sigurnosti i uštede energije i upravljajte nadopunama firmvera za pisač.

Ako vam je potrebna videopomoć, posjetite adresu [www.hp.com/videos/PageWide](http://www.hp.com/videos/PageWide).

U vrijeme ovog objavljivanja sljedeće su informacije ispravne. Važeće informacije potražite u odjeljku [www.hp.com/support/pwcolor780MFP,](http://www.hp.com/support/pwcolor780MFP) [www.hp.com/support/pwcolor785MFP,](http://www.hp.com/support/pwcolor785MFP) [www.hp.com/support/](http://www.hp.com/support/colorpw774MFP) [colorpw774MFP](http://www.hp.com/support/colorpw774MFP) ili [www.hp.com/support/colorpw779MFP.](http://www.hp.com/support/colorpw779MFP)

#### Dodatne informacije:

Sveobuhvatna pomoć tvrtke HP za pisač obuhvaća sljedeće informacije:

- Instalacija i konfiguriranje
- Upoznavanje i korištenje
- Rješavanje problema
- Preuzimanje ažuriranja softvera i programskih datoteka
- Pridruživanje forumima za podršku
- Pronalazak informacija o jamstvu i propisima

# Napredna konfiguracija pomoću HP ugrađenog web-poslužitelja (EWS)

Za upravljanje naprednim funkcijama ispisa upotrijebite HP-ov ugrađeni web-poslužitelj.

# Uvod

Pomoću HP ugrađenog web-poslužitelja možete upravljati funkcijama ispisa s računala umjesto s upravljačke ploče pisača.

- Pregledavajte informacije o stanju pisača
- Utvrditi koliko je još preostalo potrošnog materijala i naručiti novi
- Pregledati i mijenjati konfiguraciju ladica
- Pregleda i promjena konfiguracije upravljačke ploče pisača
- Pregled i ispis internih stranica
- Primanje obavijesti o pisaču i potrošnom materijalu
- Prikaz i promjena mrežne konfiguracije

HP ugrađeni web-poslužitelj radi kada je pisač priključen na IP mrežu. HP ugrađeni web-poslužitelj ne podržava priključke pisača na osnovi IPX-a. Za pokretanje i upotrebu HP ugrađenog web-poslužitelja nije potreban pristup internetu.

HP ugrađeni web-poslužitelj automatski je dostupan kada je pisač priključen na mrežu.

**W** NAPOMENA: HP ugrađeni web-poslužitelj nije dostupan iza mrežnog vatrozida.

# Pristup HP ugrađenom web-poslužitelju (EWS)

Slijedite sljedeće korake kako biste otvorili ugrađeni web-poslužitelj (EWS).

- 1. Na početnom zaslonu upravljačke ploče pisača dodirnite ikonu Informacije (a), a zatim dodirnite ikonu Ethernet 몼 za prikaz IP adrese pisača ili naziva glavnog računala.
- 2. Otvorite web-preglednik i u redak za adresu upišite IP adresu ili naziv glavnog računala onako kako se prikazuje na upravljačkoj ploči pisača. Pritisnite tipku Enter na tipkovnici računala. Otvara se zaslon EWS.

# https://10.10.XXXXX/

 $\mathbb{B}^*$  NAPOMENA: Ako web-preglednik prikazuje poruku da pristup web-mjestu možda nije siguran, odaberite mogućnost za odlazak na to web-mjesto. Pristup ovom web-mjestu neće naštetiti računalu.

Za upotrebu HP ugrađenog web-poslužitelja vaš pretraživač mora ispunjavati sljedeće uvjete:

#### Windows® 7

- Internet Explorer (verzija 8.x ili noviji)
- Google Chrome (verzija 34.x ili noviji)
- Firefox (verzija 20.x ili noviji)

#### Windows® 8 ili noviji

- Internet Explorer (verzija 9.x ili noviji)
- Google Chrome (verzija 34.x ili noviji)
- Firefox (verzija 20.x ili noviji)

#### macOS

- Safari (verzija 5.x ili noviji)
- Google Chrome (verzija 34.x ili noviji)

#### Linux

- Google Chrome (verzija 34.x ili noviji)
- Firefox (verzija 20.x ili noviji)

# Značajke HP-ovog ugrađenog web-poslužitelja

Saznajte više o značajkama HP-ovog ugrađenog web-poslužitelja (EWS) dostupnima na svakoj kartici.

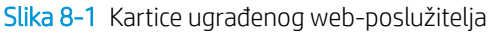

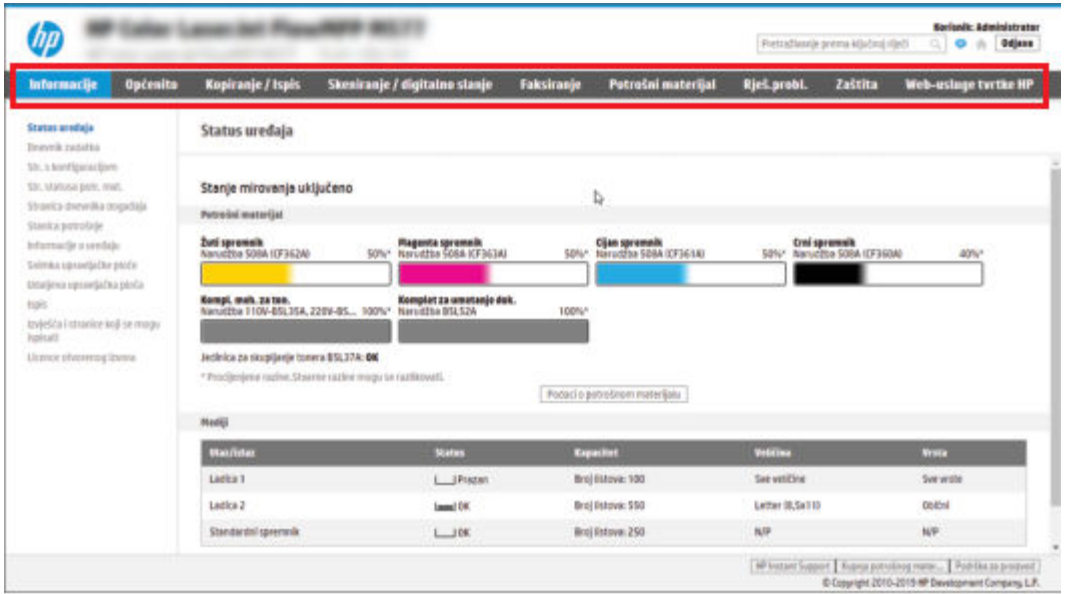

**W** NAPOMENA: Kartice **Kopiranje/ispis, Skeniranje/digitalno slanje** i **Faks** pojavljuju se samo na višefunkcijskim pisačima (MFP pisačima). Kartica **Ispis** pojavljuje se za pisače s jednom funkcijom (SFP pisače).

#### Kartica Informacije

Postavke potražite u tablici na kartici Informacije.

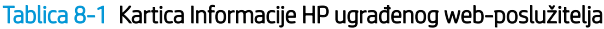

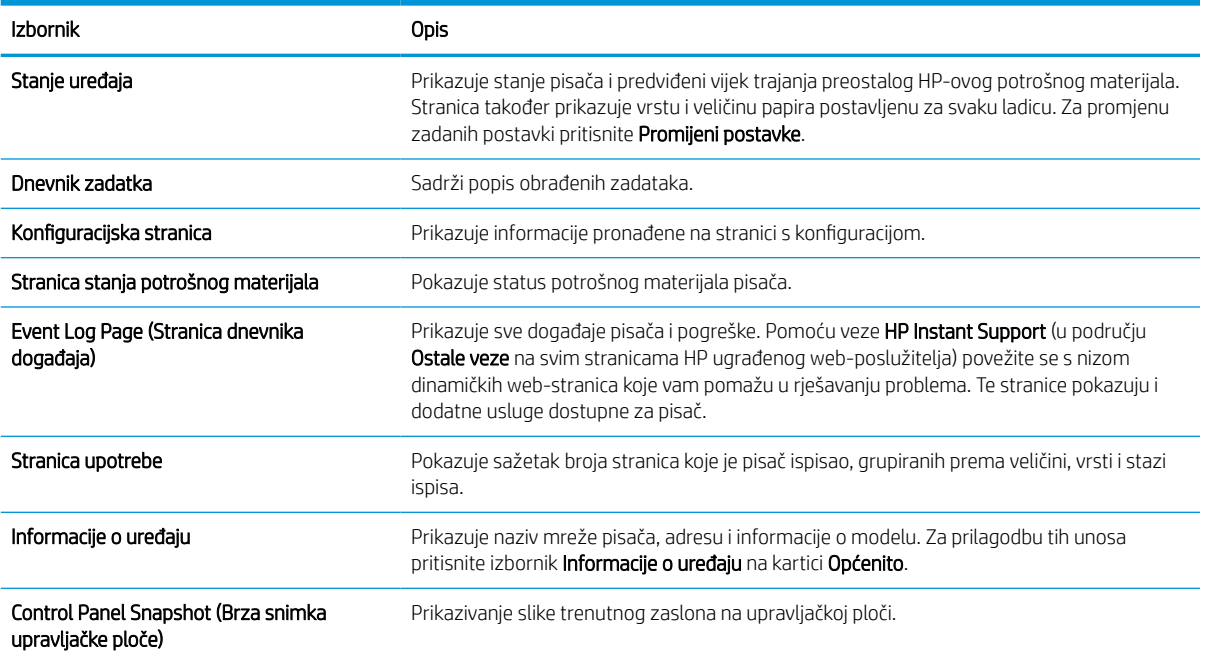

#### Tablica 8-1 Kartica Informacije HP ugrađenog web-poslužitelja (Nastavak)

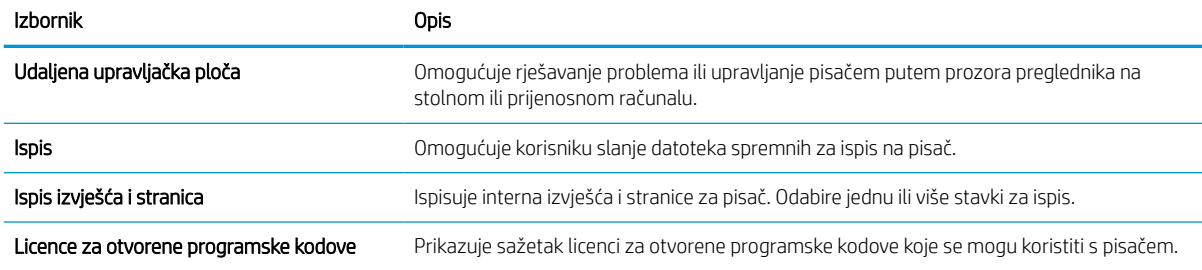

### Kartica Općenito

Postavke potražite u tablici na kartici Općenito.

#### Tablica 8-2 Kartica Općenito HP ugrađenog web-poslužitelja

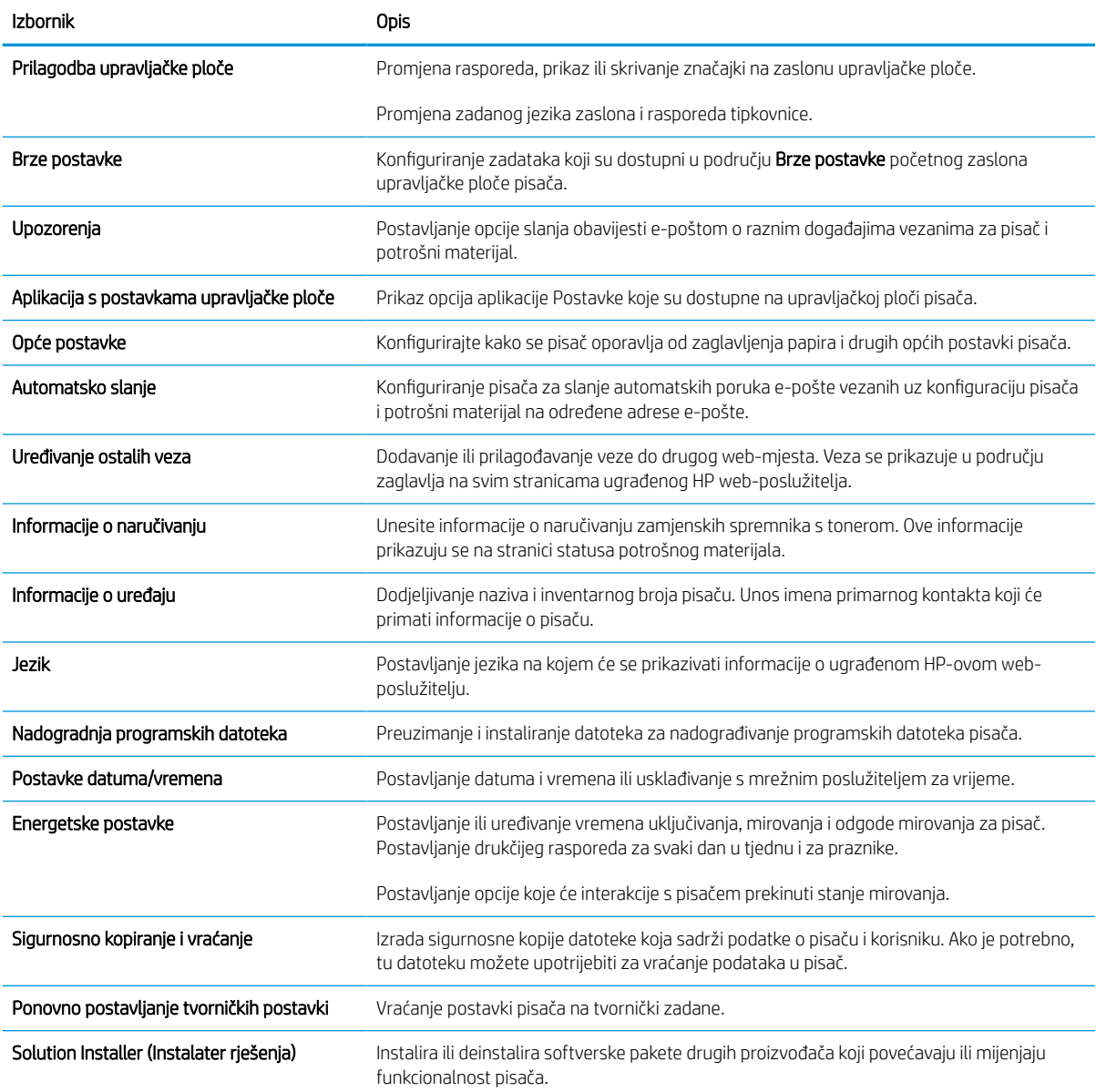

#### Tablica 8-2 Kartica Općenito HP ugrađenog web-poslužitelja (Nastavak)

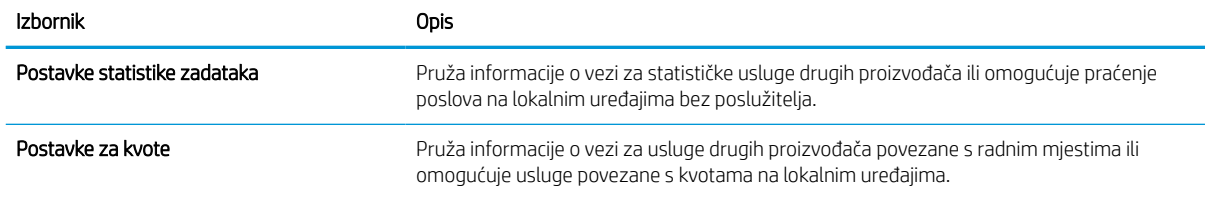

# Popis Ostale veze

Konfiguriranje opcije koje se veze prikazuju na području zaglavlja ugrađenog HP web-poslužitelja pomoću izbornika Uređivanje ostalih veza na kartici Općenito.

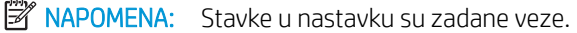

#### Tablica 8-3 Popis Ostale veze HP ugrađenog web-poslužitelja

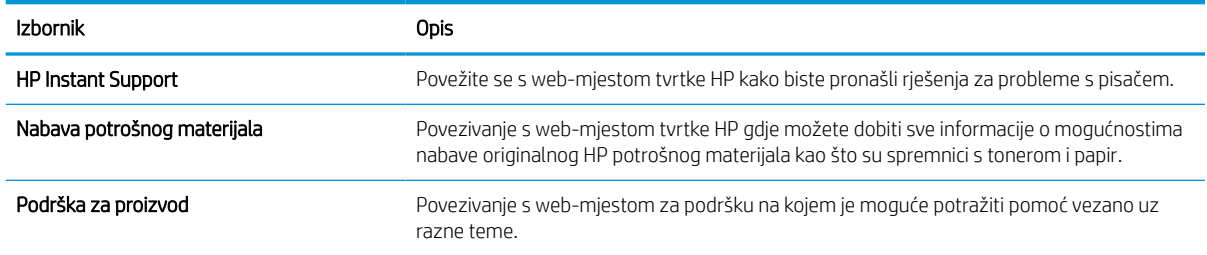

### Kartica Kopiranje/Ispis

Postavke potražite u tablici na kartici Kopiranje/Ispis.

#### Tablica 8-4 Kartica Kopiranje/Ispis HP ugrađenog web-poslužitelja

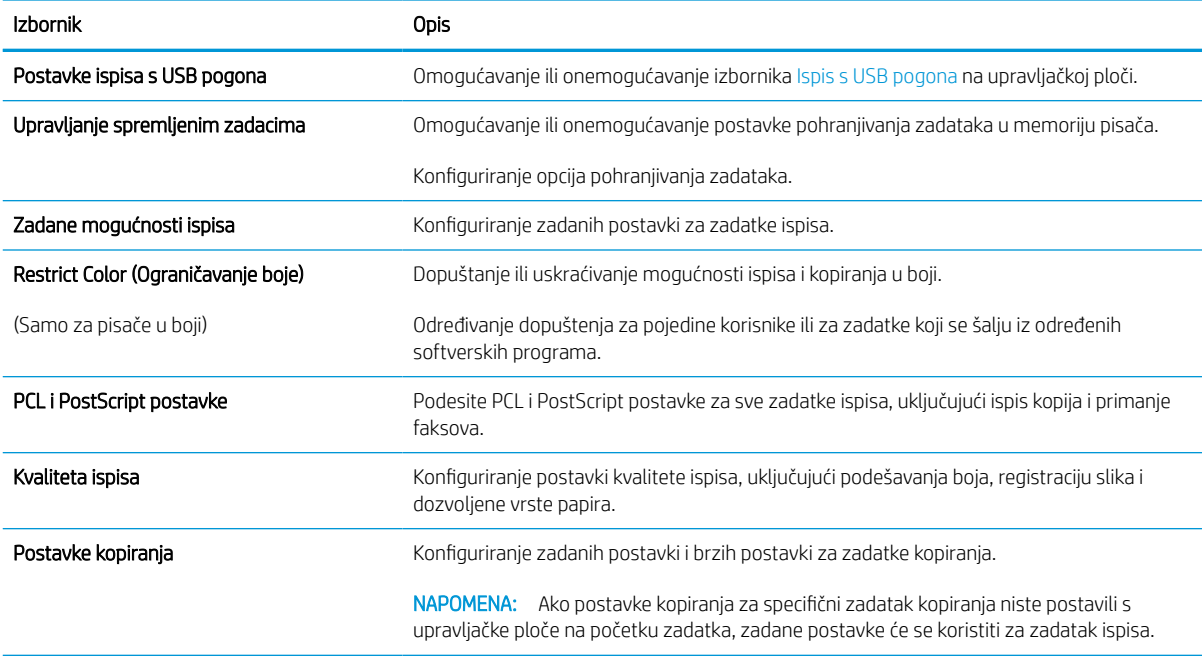
#### Tablica 8-4 Kartica Kopiranje/Ispis HP ugrađenog web-poslužitelja (Nastavak)

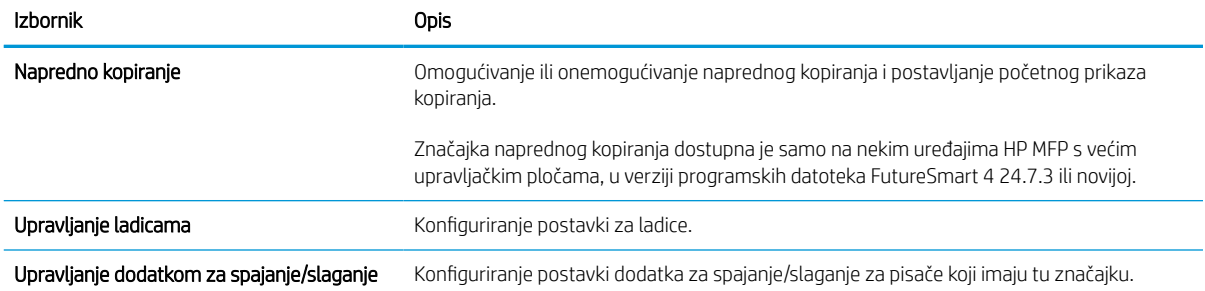

### Postavke skeniranja/digitalnog slanja

Postavke potražite u tablici na kartici Skeniranje/digitalno slanje.

### Tablica 8-5 Kartica Skeniranje / Digitalno slanje HP ugrađenog web-poslužitelja

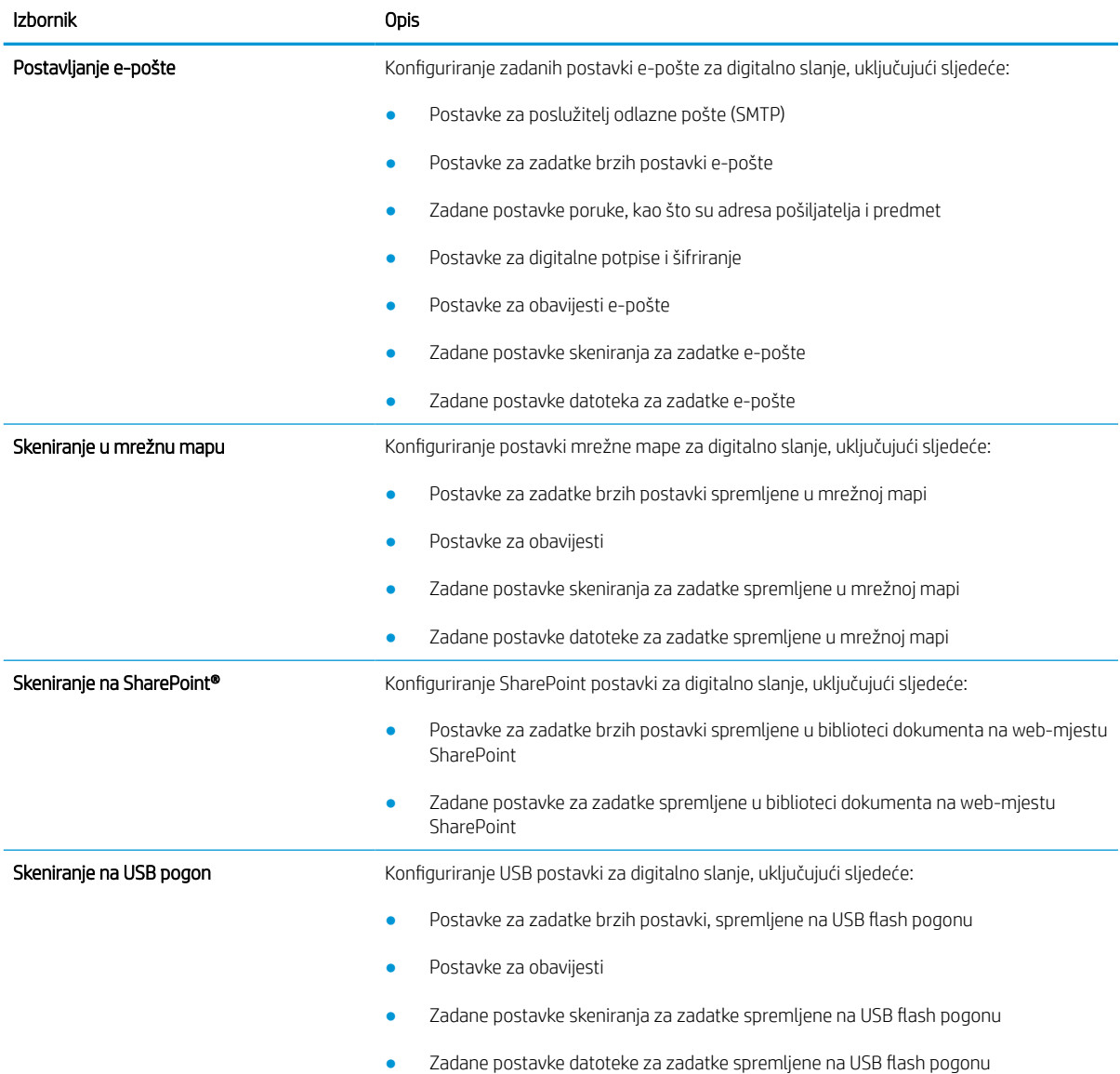

### Tablica 8-5 Kartica Skeniranje / Digitalno slanje HP ugrađenog web-poslužitelja (Nastavak)

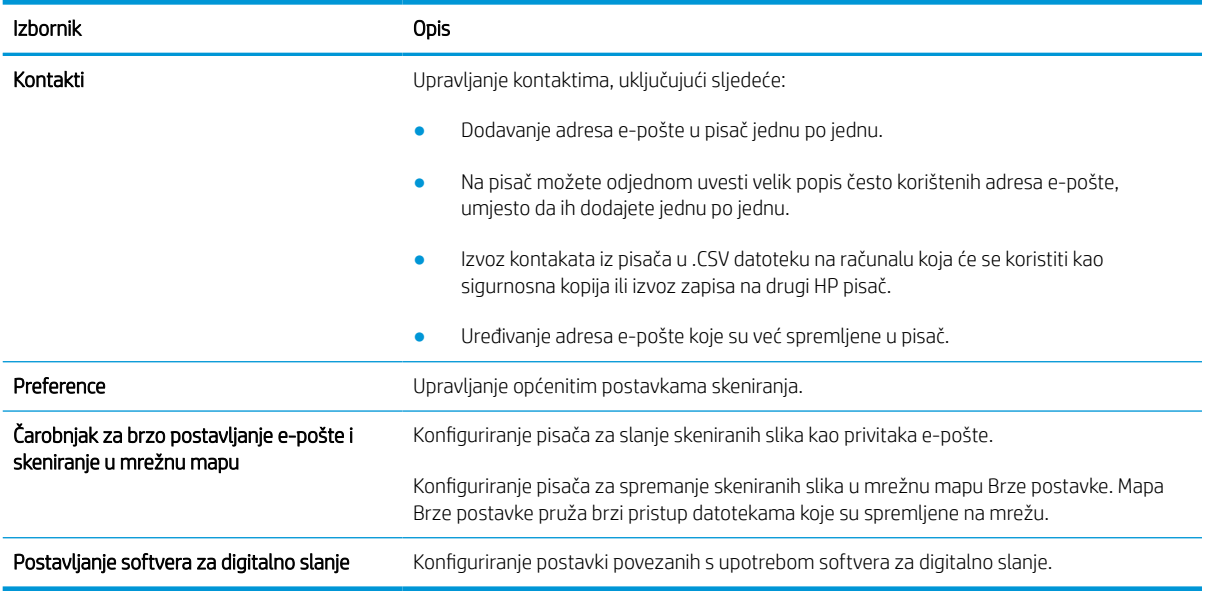

### Kartica Faksiranje

Postavke potražite u tablici na kartici Faksiranje.

### Tablica 8-6 Kartica Faksiranje HP ugrađenog web-poslužitelja

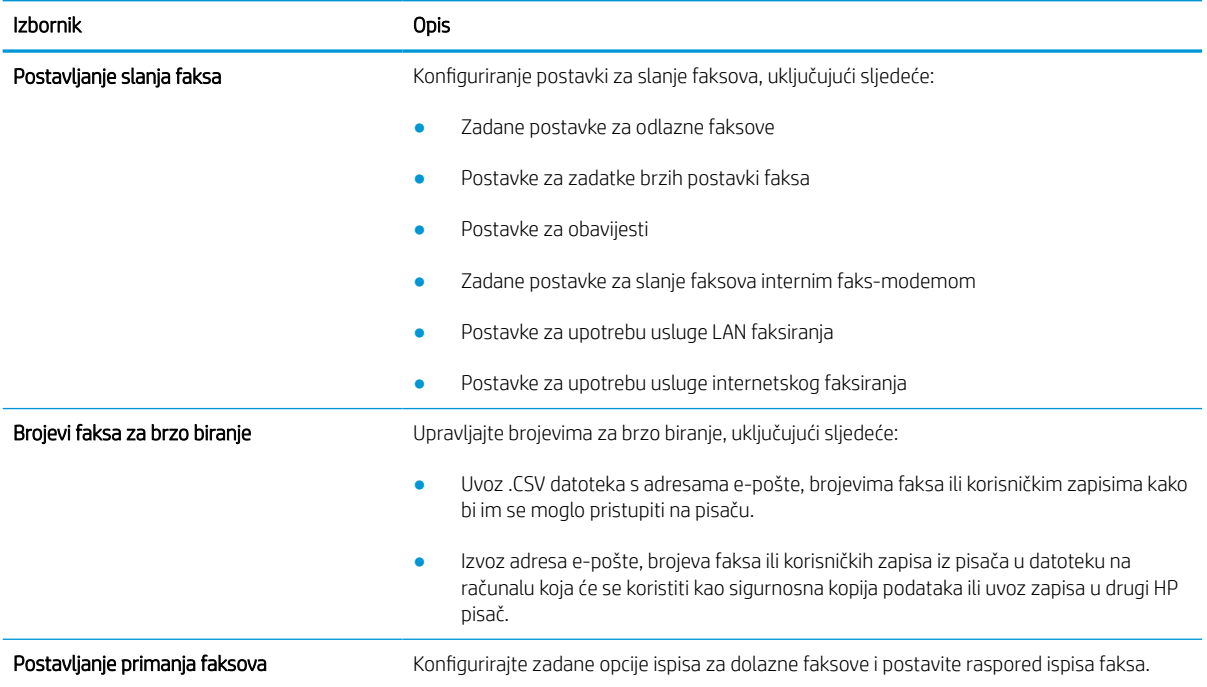

#### Tablica 8-6 Kartica Faksiranje HP ugrađenog web-poslužitelja (Nastavak)

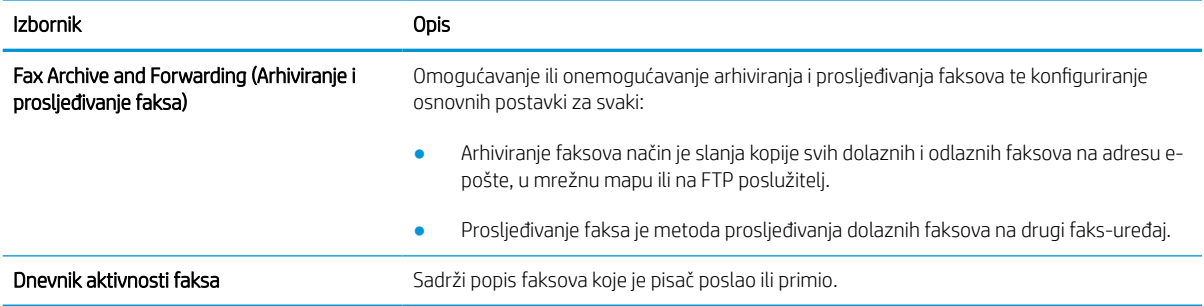

### Kartica Potrošni materijal

Postavke potražite u tablici na kartici Potrošni materijal.

### Tablica 8-7 Kartica Potrošni materijal HP ugrađenog web-poslužitelja

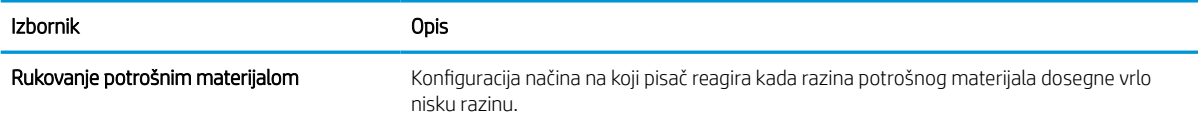

### Kartica Rješavanje problema

Postavke potražite u tablici na kartici Rješavanje problema.

#### Tablica 8-8 Kartica Rješavanje problema HP ugrađenog web-poslužitelja

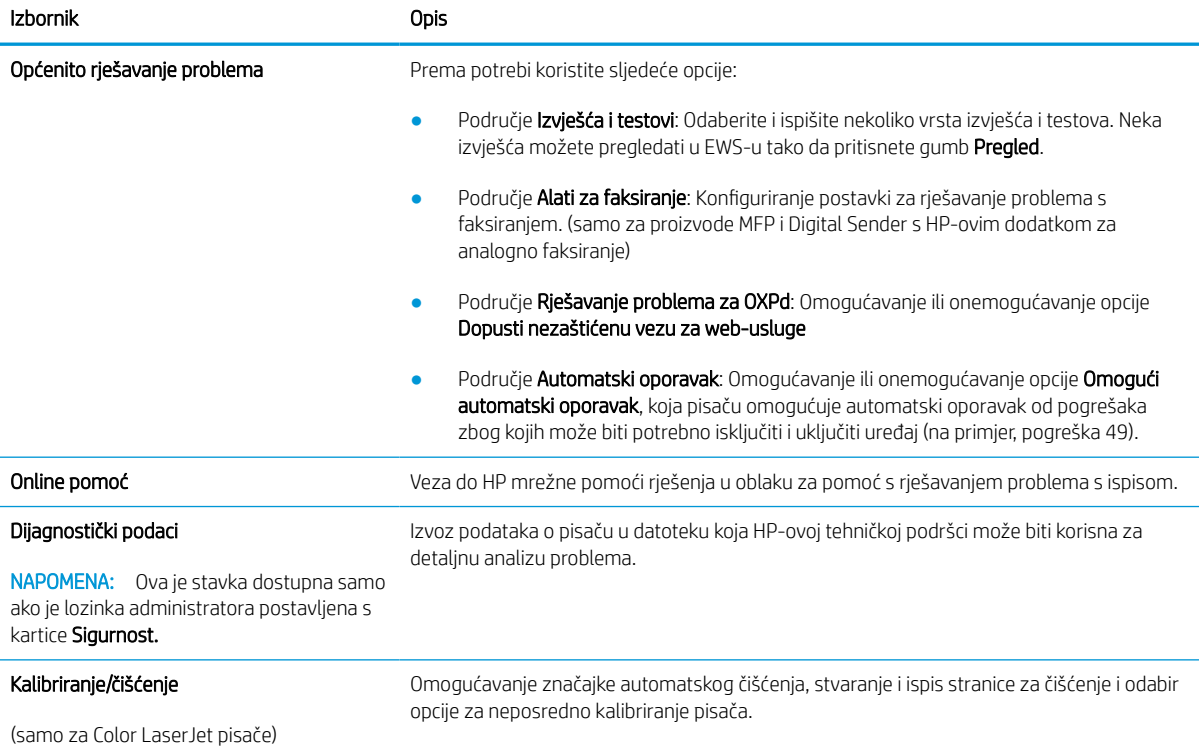

#### Tablica 8-8 Kartica Rješavanje problema HP ugrađenog web-poslužitelja (Nastavak)

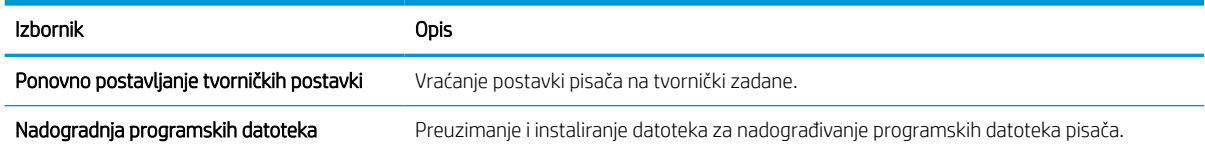

### Kartica Sigurnost

Postavke potražite u tablici na kartici Sigurnost.

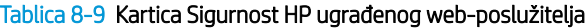

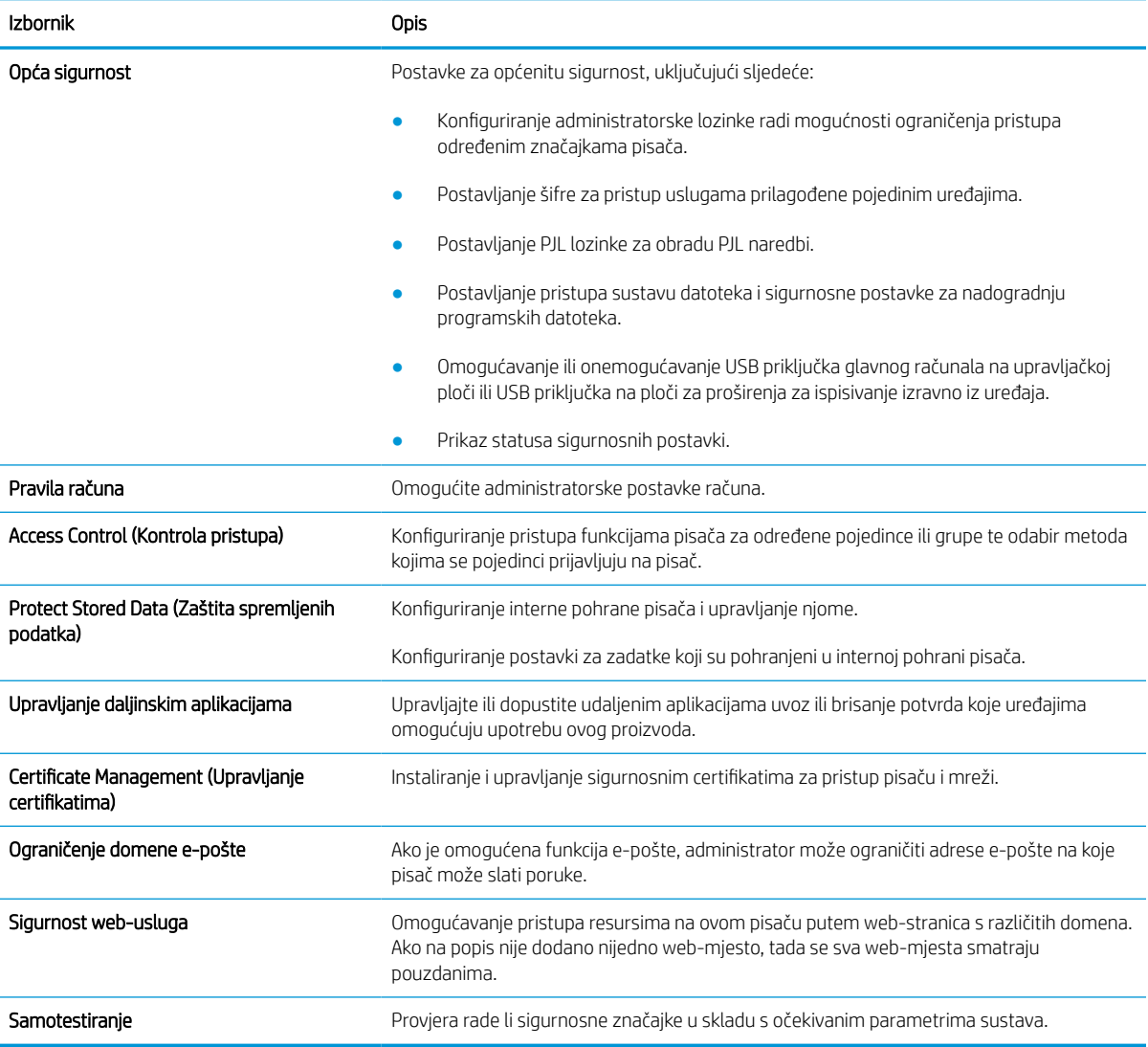

### Kartica HP web-usluge

Koristite karticu HP web-usluge kako biste konfigurirali i omogućili web-usluge tvrtke HP za ovaj pisač. Kako biste koristili značajku HP ePrint, morate omogućiti web-usluge tvrtke HP.

#### Tablica 8-10 Kartica HP web-usluga HP ugrađenog web-poslužitelja

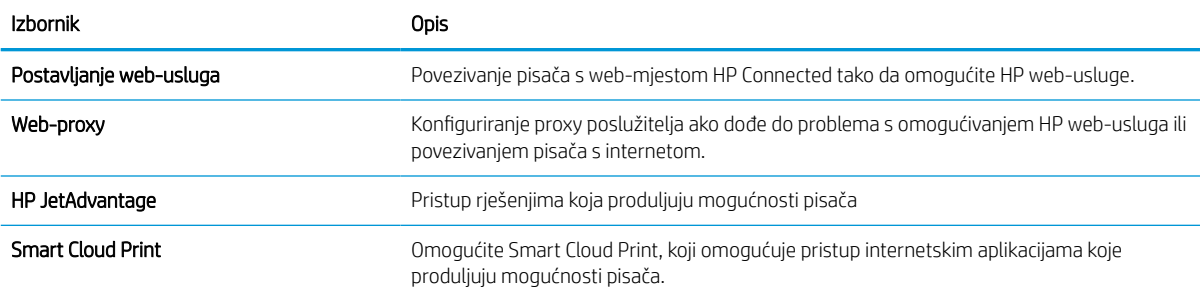

### Kartica Umrežavanje

Karticu Mreža koristite za konfiguriranje i zaštitu mrežnih postavki pisača kad je uređaj povezan s IP mrežom. Ova se kartica ne prikazuje ako je pisač povezan s drugim vrstama mreža.

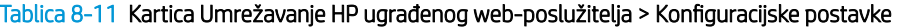

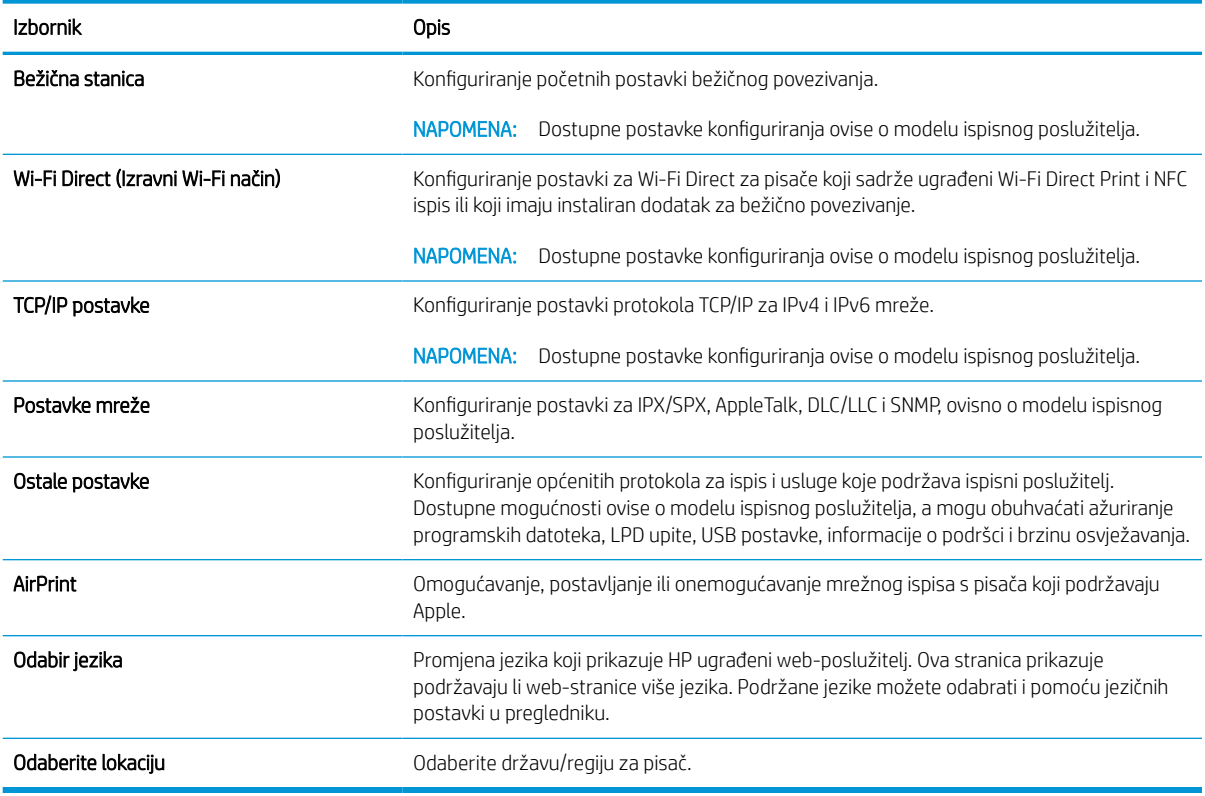

### Tablica 8-12 Kartica Umrežavanje HP ugrađenog web-poslužitelja > Google Cloud Print postavke

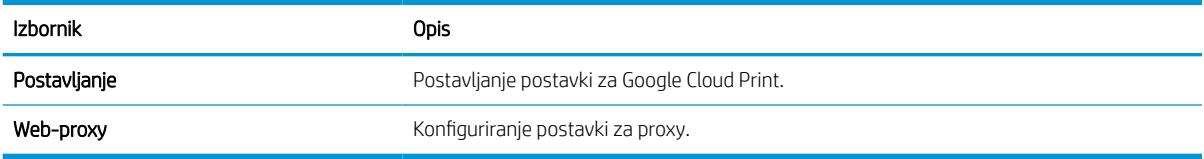

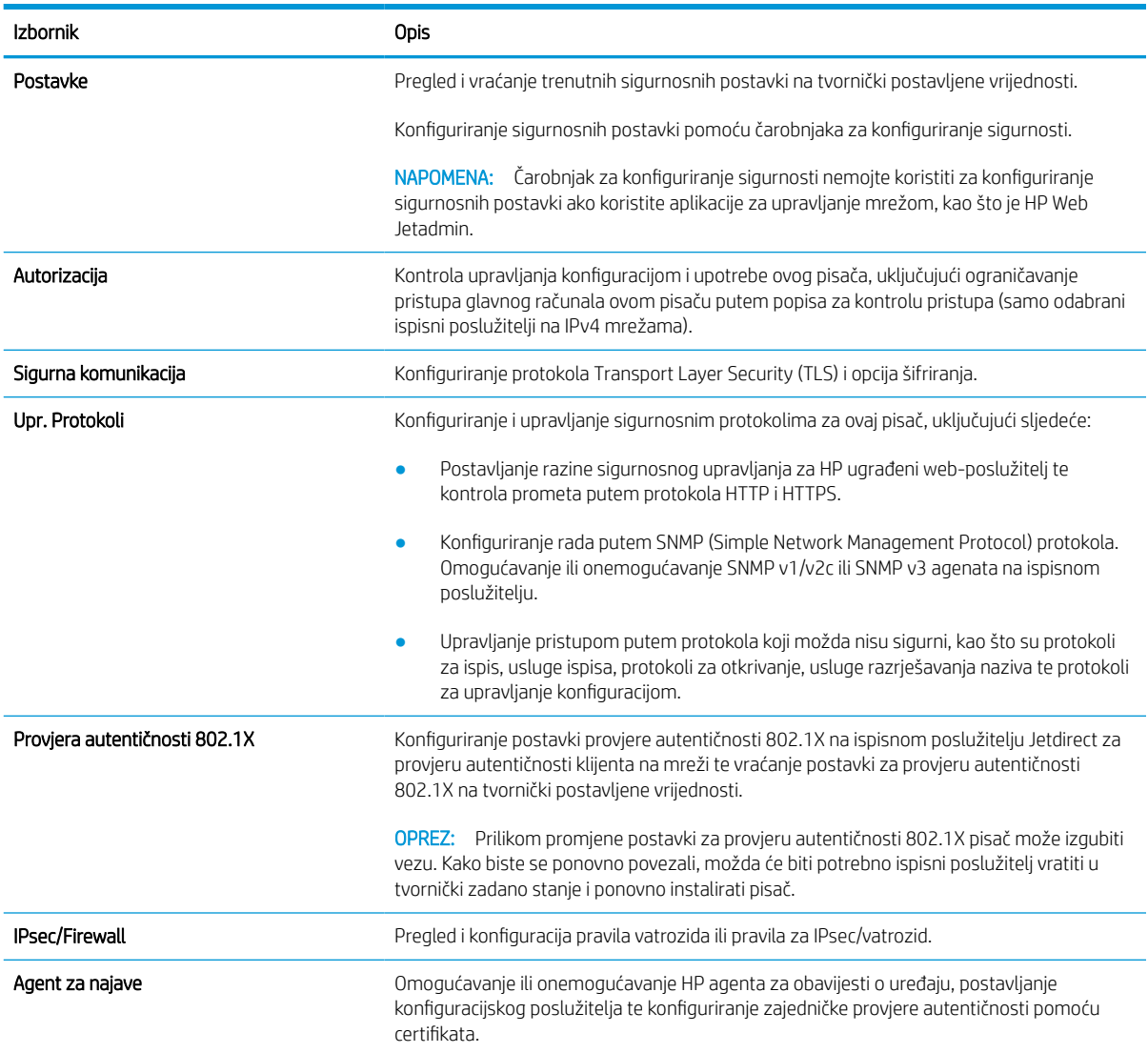

### Tablica 8-13 Kartica Umrežavanje HP ugrađenog web-poslužitelja > Sigurnosne postavke

### Tablica 8-14 Kartica Umrežavanje HP ugrađenog web-poslužitelja > Dijagnostičke postavke

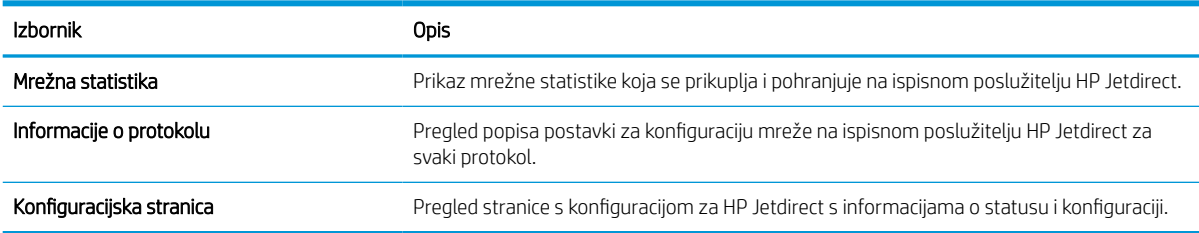

## Konfiguriranje postavki IP mreže

Postavke mreže pisača konfigurirajte s pomoću ugrađenog web-poslužitelja.

### Izjava o odricanju od odgovornosti za zajedničko korištenje pisača

Pregledajte sljedeću izjavu o odricanju od odgovornosti.

HP ne podržava peer-to-peer umrežavanje jer je ta značajka funkcija Microsoftova operacijskog sustava, a ne upravljačkih programa HP pisača. Posjetite Microsoft na web-mjestu [www.microsoft.com.](http://www.microsoft.com)

### Prikaz ili promjena mrežnih postavki

Za prikaz ili promjenu postavki IP konfiguracije koristite HP ugrađeni web-poslužitelj.

- 1. Dodirnite gumb Dodaj, a zatim odaberite vrstu događaja za raspoređivanje:
	- a. Na početnom zaslonu upravljačke ploče pisača dodirnite ikonu Informacije  $\bigcap$ , a zatim dodirnite ikonu Ethernet  $\frac{1}{24}$  za prikaz IP adrese pisača ili naziva glavnog računala.
	- b. Otvorite web-preglednik i u redak za adresu upišite IP adresu ili naziv glavnog računala onako kako se prikazuje na upravljačkoj ploči pisača. Pritisnite tipku Enter na tipkovnici računala. Otvara se zaslon EWS.

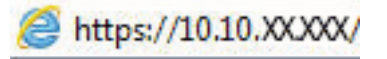

- **WAPOMENA:** Ako web-preglednik prikazuje poruku da pristup web-mjestu možda nije siguran, odaberite mogućnost za odlazak na to web-mjesto. Pristup ovom web-mjestu neće naštetiti računalu.
- 2. Pritisnite karticu Networking (Umrežavanje) kako biste saznali informacije o mreži. Postavke možete promijeniti prema potrebi.

### Promjena naziva pisača na mreži

Za promjenu naziva pisača na mreži kako biste ga mogli lakše pronaći koristite HP ugrađeni web-poslužitelj.

- 1. Dodirnite gumb Dodaj, a zatim odaberite vrstu događaja za raspoređivanje:
	- a. Na početnom zaslonu upravljačke ploče pisača dodirnite ikonu Informacije na zatim dodirnite ikonu Ethernet  $\frac{1}{24}$  za prikaz IP adrese pisača ili naziva glavnog računala.
	- b. Otvorite web-preglednik i u redak za adresu upišite IP adresu ili naziv glavnog računala onako kako se prikazuje na upravljačkoj ploči pisača. Pritisnite tipku Enter na tipkovnici računala. Otvara se zaslon EWS.

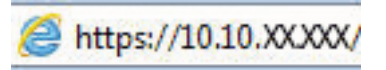

- **W** NAPOMENA: Ako web-preglednik prikazuje poruku da pristup web-mjestu možda nije siguran, odaberite mogućnost za odlazak na to web-mjesto. Pristup ovom web-mjestu neće naštetiti računalu.
- 2. Pritisnite karticu Općenito.

3. Na stranici Informacije o uređaju zadani naziv pisača nalazi se u polju Naziv uređaja. Ovaj naziv možete promijeniti kako biste mogli jednostavno pronaći pisač.

**W** NAPOMENA: Popunjavanje ostalih polja na stranici nije obavezno.

4. Za spremanje promjena pritisnite gumb Primijeni.

### Ručno konfiguriranje IPv4 TCP/IP parametara s upravljačke ploče

Pomoću izbornika upravljačke ploče Postavke ručno postavite IPv4 adresu, masku podmreže i zadani pristupnik.

- 1. Na početnom zaslonu upravljačke ploče pisača idite do aplikacije Postavke, a zatim odaberite ikonu Postavke.
- 2. Otvorite sljedeće izbornike:
	- a. Umrežavanje
	- b. Ethernet
	- c. TCP/IP
	- d. Postavljanje protokola IPV 4
	- e. Način konfiguracije
- 3. Odaberite opciju Ručno, a zatim dodirnite gumb Spremi.
- 4. Otvorite izbornik Ručne postavke.
- 5. Dodirnite opciju IP adresa, Maska podmreže ili Zadani pristupnik.
- 6. Dodirnite prvo polje kako biste otvorili tipkovnicu. Unesite ispravne znamenke u polje, a zatim dodirnite gumb U redu.

Ponovite ovaj korak za svako polje, a zatim dodirnite gumb Spremi.

### Ručno konfiguriranje IPv6 TCP/IP parametara s upravljačke ploče

Pomoću izbornika upravljačke ploče Postavke možete ručno postaviti IPv6 adresu.

- 1. Na početnom zaslonu upravljačke ploče pisača idite do aplikacije Postavke, a zatim odaberite ikonu Postavke.
- 2. Za omogućavanje ručne konfiguracije otvorite sljedeće izbornike:
	- a. Umrežavanje
	- b. Ethernet
	- c. TCP/IP
	- d. IPV6 Settings (Postavke dodatka za klamanje/slaganje)
- 3. Odaberite Omogući, a zatim odaberite Uključeno.
- 4. Odaberite opciju Omogući ručne postavke, a zatim dodirnite gumb Gotovo.
- 5. Za konfiguriranje adrese otvorite izbornik Adresa, a zatim dodirnite polje kako biste otvorili tipkovnicu.
- 6. Pomoću tipkovnice unesite adresu, a zatim dodirnite gumb U redu.
- 7. Dodirnite Spremi.

### Postavke brzine veze i obostranog ispisa

Koristite sljedeće korake za unošenje promjena brzine povezivanja i postavki obostranog ispisa.

**WAPOMENA:** Ove informacije vrijede samo za Ethernet mreže. Ne vrijede za bežične mreže.

Brzina veze i način komunikacije poslužitelja za ispis moraju odgovarati mrežnom koncentratoru. Za većinu situacija ostavite pisač u automatskom načinu rada. Netočne promjene postavki brzine veze i obostranog ispisa mogu onemogućiti komunikaciju pisača s drugim mrežnim uređajima. Koristite upravljačku ploču pisača za izmjene.

**W NAPOMENA:** Postavke pisača moraju biti jednake postavkama za mrežni uređaj (mrežni koncentrator, prekidač, pristupnik, usmjerivač ili računalo).

**WAPOMENA:** Promjene ovih postavki uzrokuju isključivanje i uključivanje pisača. Unosite promjene samo dok je pisač u stanju mirovanja.

- 1. Na početnom zaslonu upravljačke ploče pisača idite do aplikacije Postavke, a zatim odaberite ikonu Postavke.
- 2. Otvorite sljedeće izbornike:
	- a. Umrežavanje
	- b. Ethernet
	- c. Brzina veze
- 3. Odaberite jednu od sljedećih mogućnosti:
	- Automatski: Ispisni poslužitelj automatski se konfigurira za najveću brzinu veze i način komunikacije koje mreža omogućuje.
	- 10T pola: 10 megabajta u sekundi (Mb/s), naizmjenični prijenos
	- 10T pun: 10 Mb/s, dvosmjerni prijenos
	- 10T automatski: 10 Mbps, automatski obostrani rad
	- 100TX pola: 100 Mb/s, naizmjenični prijenos.
	- 100TX pun: 100 Mb/s, dvosmjerni prijenos
	- 100TX automatski: 100 Mbps, automatski obostrani rad
	- 1000T pun: 1000 Mb/s, dvosmjerni prijenos
- 4. Dodirnite tipkuSave. Pisač se isključuje, a zatim uključuje.

## Sigurnosne značajke pisača

Ograničite pristup postavkama za konfiguriranje, zaštitu podataka i sprečavanje pristupa dragocjenim hardverskim komponentama.

## Uvod

Pisač uključuje nekoliko sigurnosnih značajki za ograničavanje pristupa postavkama za konfiguriranje, zaštitu podataka i sprečavanje pristupa dragocjenim hardverskim komponentama.

### Sigurnosni propisi

Pregledajte ove važne sigurnosne propise.

Pisač podržava sigurnosne standarde i preporučene protokole koji vam pomažu u održavanju sigurnosti pisača, zaštiti kritičnih informacija na mreži te pojednostavljuju način nadzora i održavanja pisača.

### Dodijelite administratorsku lozinku

Dodijelite administratorsku lozinku za pristup pisaču i HP ugrađenom web-poslužitelju, kako neovlašteni korisnici ne bi mogli mijenjati postavke pisača.

### Za postavljanje lozinke upotrebljavajte HP ugrađeni web-poslužitelj (EWS)

Koristite sljedeće korake za postavljanje lozinke za pisač.

- 1. Dodirnite gumb Dodaj, a zatim odaberite vrstu događaja za raspoređivanje:
	- a. Na početnom zaslonu upravljačke ploče pisača dodirnite ikonu Informacije na zatim dodirnite ikonu Ethernet za prikaz IP adrese pisača ili naziva glavnog računala.
	- b. Otvorite web-preglednik i u redak za adresu upišite IP adresu ili naziv glavnog računala onako kako se prikazuje na upravljačkoj ploči pisača. Pritisnite tipku Enter na tipkovnici računala. Otvara se zaslon EWS.

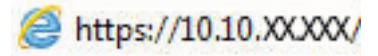

- $\mathbb{R}^n$  NAPOMENA: Ako web-preglednik prikazuje poruku da pristup web-mjestu možda nije siguran, odaberite mogućnost za odlazak na to web-mjesto. Pristup ovom web-mjestu neće naštetiti računalu.
- 2. Pritisnite karticu Sigurnost.
- 3. Otvorite izbornik Opća sigurnost.
- 4. Na području označenom sa Postavljanje lozinke lokalnog administratora u polje Korisničko ime unesite ime s kojim će se povezati lozinka.
- 5. Unesite lozinku u polje Nova lozinka, a zatim je ponovno unesite u polje Provjera lozinke.
	- **WAAPOMENA:** Ako želite promijeniti postojeću lozinku, prvo morate unijeti postojeću lozinku u polje Stara lozinka.
- 6. Pritisnite gumb Primijeni.
- $\mathbb{Z}$  VAŽNO: Zabilježite lozinku i spremite je na sigurno mjesto. Administratorske lozinke se ne mogu povratiti. Ako se administratorska lozinka izgubi ili zaboravi, obratite se HP podršci za pomoć s ponovnim pokretanjem pisača.

[Pritisnite ovdje da biste se obratili HP podršci u vezi s ponovnim postavljanjem lozinke pisača.](http://support.hp.com)

### Unesite vjerodajnice korisničkoga pristupa na upravljačkoj ploči pisača

Slijedite sljedeće korake kako biste se prijavili na upravljačku ploču.

Neke značajke na upravljačkoj ploči pisača mogu se zaštititi od neovlaštene upotrebe. Kada je značajka zaštićena, pisač traži da se prijavite prije njezine upotrebe. Možete se prijaviti i bez čekanja upita odabirom opcije Prijava na upravljačkoj ploči pisača.

Akreditivi za prijavu na pisač obično su isti kao akreditivi za prijavu na mrežu. Ako imate pitanja u vezi s tim koje akreditive upotrijebiti, obratite se mrežnom administratoru za pisač.

- 1. Na početnom zaslonu upravljačke ploče pisača dodirnite gumb Prijava.
- 2. Pratite upite za unos akreditiva.
- **W NAPOMENA:** Kako biste zaštitili pisač, odaberite opciju Odjava kada završite s upotrebom pisača.

### IP Security

IP Security (IPsec) je skup protokola koji kontroliraju mrežni IP promet u pisač i iz njega. IPsec omogućuje "hostto-host" provjeru valjanosti, integritet podataka i šifriranje mrežne komunikacije.

Za pisače koji su povezani u mrežu i imaju ispisni poslužitelj HP Jetdirect, možete konfigurirati IPsec korištenjem kartice Umrežavanje na HP ugrađenom web-poslužitelju.

### Podrška za šifriranje: HP šifrirani tvrdi diskovi visokih performansi

Tvrdi disk omogućava hardversko šifriranje tako da možete sigurno spremati osjetljive podatke bez smanjivanja performansi pisača. Ovaj tvrdi disk koristi najnoviji napredni standard šifriranja (AES) i nudi raznovrsne značajke za uštedu vremena i izdržljivost.

Za konfiguriranje diska koristite izbornik Sigurnost na HP ugrađenom web-poslužitelju.

## Zaključavanje ploče za proširenja

Ploča za proširenja ima utor putem kojega možete pričvrstiti sigurnosni kabel.

Zaključavanjem ploče za proširenja možete spriječiti neovlašteno uklanjanje vrijednih komponenti s nje.

## Postavke uštede energije

Doznajte više o postavkama za uštedu energije koje su dostupne za pisač.

### Postavite mjerač za stanje mirovanja i konfigurirajte pisač tako da troši 2 W energije ili manie

Postavke mirovanja utječu na to koliko energije pisač koristi, vrijeme aktiviranja/mirovanja, kako brzo pisač prelazi u mirovanje i kako se brzo pisač aktivira iz mirovanja.

Za konfiguriranje pisača za korištenje 2 W ili manje energije u načinu mirovanja, unesite vrijeme za postavke Mirovanje nakon neaktivnosti i Automatsko isključivanje nakon mirovanja.

- 1. Na početnom zaslonu upravljačke ploče pisača odaberite Postavke.
- 2. Otvorite sljedeće izbornike:
	- Općenito
	- Energetske postavke
	- Postavke mirovanja
- 3. Odaberite Mirovanje nakon neaktivnosti kako biste naveli broj minuta koji pisač treba provesti neaktivan prije nego što pokrene stanje mirovanja. Unesite odgovarajući vremenski razmak.
- 4. Odaberite Automatsko isključivanje nakon mirovanja kako bi pisač ušao u dublje stanje uštede energije nakon razdoblja mirovanja. Unesite odgovarajući vremenski razmak.
- **WAAPOMENA:** Po zadanoj postavci, pisač će izaći iz automatskog isključivanja u slučaju bilo kakve aktivnosti osim USB ili Wi-Fi veze. Za veće energetske postavke možete postaviti aktiviranje pisača samo pomoću gumba napajanja tako da odaberete Isključi (uključi samo na gumb napajanja).
- 5. Za spremanje postavki odaberite Gotovo.

### Postavljanje rasporeda mirovanja

Koristite značajku Plan mirovanja kako biste konfigurirali pisač da se automatski uključuje ili prelazi u Stanje mirovanja u određeno vrijeme određene dane u tjednu.

- 1. Na početnom zaslonu upravljačke ploče pisača idite do aplikacije Postavke, a zatim odaberite ikonu Postavke.
- 2. Otvorite sljedeće izbornike:
	- a. Općenito
	- **b.** Energetske postavke
	- c. Plan mirovanja
- 3. Odaberite gumb Novi događaj, a potom odaberite vrstu događaja koji želite isplanirati: Događaj aktiviranja ili Događaj mirovanja.
- 4. Za događaj aktiviranja ili mirovanja konfigurirajte vrijeme i dane u tjednu za događaj. Za spremanje postavke pritisnite gumb Spremi.

## HP Web Jetadmin

HP Web Jetadmin je nagrađivani, vodeći alat u industriji koji služi za učinkovito upravljanje širokim izborom umreženih HP uređaja, uključujući pisače, višenamjenske pisače i digitalne pošiljatelje. Ovo rješenje omogućuje vam da daljinski instalirate, nadzirete, održavate, rješavate probleme i zaštitite svoje okruženje za ispis i obradu slika — čime se maksimalno povećava poslovna produktivnost i štedi vrijeme, kontroliraju troškovi te se štiti ulaganje.

Nadogradnje za HP Web Jetadmin periodično su dostupne radi dobivanja podrške za posebne značajke proizvoda. Za više informacija posjetite [www.hp.com/go/webjetadmin](http://www.hp.com/go/webjetadmin).

## Ažuriranja softvera i programskih datoteka

HP redovito ažurira značajke dostupne u programskoj datoteci pisača. Za korištenje najnovijih značajki ažurirajte programske datoteke pisača.

Preuzmite najnoviju datoteku s ažuriranjem programskih datoteka s web-stranice:

Posjetite adresu [www.hp.com/support/pwcolor780MFP](http://www.hp.com/support/pwcolor780MFP), [www.hp.com/support/pwcolor785MFP](http://www.hp.com/support/pwcolor785MFP), [www.hp.com/](http://www.hp.com/support/colorpw774MFP) [support/colorpw774MFP](http://www.hp.com/support/colorpw774MFP) ili [www.hp.com/support/colorpw779MFP.](http://www.hp.com/support/colorpw779MFP) Pritisnite Softver, upravljački programi i programske datoteke.

# 9 Rješavanje problema

Rješavanje problema s pisačem. Pronađite dodatne resurse za pomoć i tehničku podršku.

Ako vam je potrebna videopomoć, posjetite adresu [www.hp.com/videos/PageWide](http://www.hp.com/videos/PageWide).

U vrijeme ovog objavljivanja sljedeće su informacije ispravne. Važeće informacije potražite u odjeljku [www.hp.com/support/pwcolor780MFP,](http://www.hp.com/support/pwcolor780MFP) [www.hp.com/support/pwcolor785MFP,](http://www.hp.com/support/pwcolor785MFP) [www.hp.com/support/](http://www.hp.com/support/colorpw774MFP) [colorpw774MFP](http://www.hp.com/support/colorpw774MFP) ili [www.hp.com/support/colorpw779MFP.](http://www.hp.com/support/colorpw779MFP)

#### Dodatne informacije:

Sveobuhvatna pomoć tvrtke HP za pisač obuhvaća sljedeće informacije:

- Instalacija i konfiguriranje
- Upoznavanje i korištenje
- Rješavanje problema
- Preuzimanje ažuriranja softvera i programskih datoteka
- Pridruživanje forumima za podršku
- Pronalazak informacija o jamstvu i propisima

## Sustav pomoći na upravljačkoj ploči

Pisač ima ugrađeni sustav pomoći koji objašnjava način korištenja svakog zaslona. Za otvaranje sustava pomoći dodirnite gumb Pomoć ? u gornjem desnom kutu zaslona.

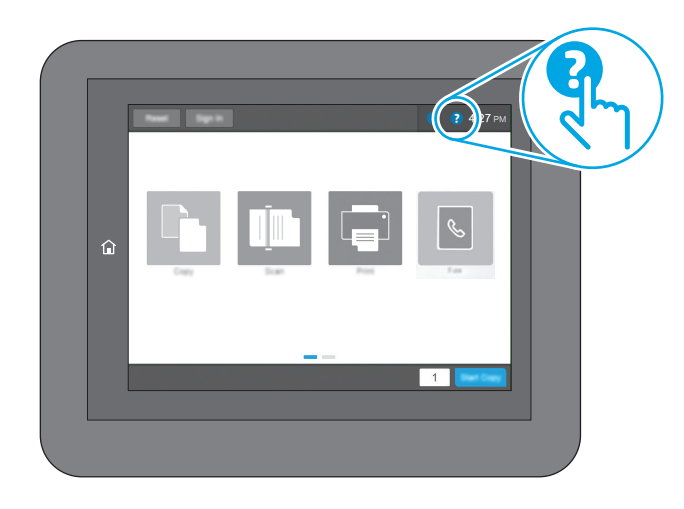

Kod nekih zaslona, sustav pomoći otvara globalni izbornik u kojem možete pretraživati određene teme. Možete pretraživati strukturu izbornika dodirivanjem gumba u izborniku.

Neki zasloni pomoći sadrže animacije koje prikazuju određene postupke, poput uklanjanja zaglavljenog papira.

Ako pisač upozori na neku pogrešku ili problem, dodirnite gumb Pomoć 2 za otvaranje poruke koja opisuje problem. Poruka sadrži i upute koje pomažu u rješavanju problema.

## Vraćanje tvorničkih postavki

Ponovno postavljanje na tvornički zadane vrijednosti može pomoći u rješavanju problema.

## Uvod

Za vraćanje pisača na originalne tvorničke postavke koristite neki od načina u nastavku.

## Prva metoda: Vraćanje tvorničkih postavki putem upravljačke ploče pisača

Upravljačku ploču pisača upotrijebite za vraćanje postavki na izvorne vrijednosti.

- 1. Na početnom zaslonu upravljačke ploče pisača idite do aplikacije Postavke, a zatim odaberite ikonu Postavke.
- 2. Otvorite sljedeće izbornike:
	- a. Općenito
	- **b.** Ponovno postavljanje tvorničkih postavki
- 3. Odaberite Ponovno pokreni.

Poruka provjere upozorava vas da ponovno postavljanje može dovesti do gubitka podataka.

4. Za dovršetak postupka odaberite Ponovno postavljanje.

**W** NAPOMENA: Pisač se automatski ponovo pokreće nakon dovršetka ponovnog postavljanja.

### Druga metoda: Vraćanje tvorničkih postavki putem HP ugrađenog web-poslužitelja (samo pisači povezani s mrežom)

S pomoću HP ugrađenog web-poslužitelja možete vratiti postavke na izvorne postavke.

- 1. Na upravljačkoj ploči pisača odaberite gumb Informacije ↑, a zatim odaberite ikonu Mreža  $\frac{1}{24}$  za prikaz IP adrese pisača ili naziva glavnog računala.
- 2. Pritisnite karticu Općenito.
- 3. Na lijevoj strani zaslona pritisnite Vraćanje tvorničkih postavki.
- 4. Pritisnite gumb Ponovno postavljanje.

NAPOMENA: Pisač se automatski ponovo pokreće nakon dovršetka ponovnog postavljanja.

## Na upravljačkoj ploči pisača prikazuje se poruka Niska razina tonera u spremniku ili Vrlo niska razina tonera u spremniku

Pregledajte moguća rješenja za ovaj problem.

Niska razina tonera u spremniku: Pisač signalizira kada je razina spremnika s tonerom niska. Stvarni preostali vijek trajanja spremnika za ispis može varirati. Bilo bi dobro da pri ruci imate zamjenu kad kvaliteta ispisa postane neprihvatljiva. Spremnik se ne mora odmah zamijeniti.

Vrlo niska razina tonera u spremniku: Pisač signalizira kada je razina spremnika s tonerom vrlo niska. Stvarni preostali vijek trajanja spremnika za ispis može varirati. Bilo bi dobro da pri ruci imate zamjenu kad kvaliteta ispisa postane neprihvatljiva. Sada ne morate zamijeniti spremnik osim ako kvaliteta ispisa više nije zadovoljavajuća.

HP-ovo Premium Protection jamstvo istječe pri kraju vijeka trajanja spremnika. Provjerite stranicu sa statusom potrošnog materijala ili HP ugrađeni web-poslužitelj (EWS) za status.

**W NAPOMENA:** Ovaj pisač nije namijenjen za korištenje sustava neprekidne tinte. Kako biste nastavili ispis, uklonite sustav neprekidne tinte i umetnite izvorni HP (ili kompatibilni) spremnik.

**EX** NAPOMENA: Ovaj pisač dizajniran je tako da se spremnici s tintom koriste dok se ne isprazne. Nadopuna spremnika prije nego što se isprazne do kraja može uzrokovati kvar pisača. Ako se to dogodi, umetnite novi spremnik (ili originalni HP ili kompatibilni) za nastavak ispisa.

### Promjena postavki za vrlo nisku razinu

Možete promijeniti način na koji pisač reagira kada razina potrošnog materijala dosegne vrlo nisku razinu. Ove postavke ne morate ponovno potvrđivati nakon postavljanja novog spremnika.

- 1. Na početnom zaslonu upravljačke ploče pisača odaberite Postavke.
- 2. Otvorite sljedeće izbornike:
	- a. Rukovanje potrošnim materijalom
	- **b.** Ponašanje pri vrlo niskoj razini
	- c. Spremnik s crnom bojom ili Spremnici u boji
- 3. Odaberite jednu od sljedećih mogućnosti:
	- Odaberite opciju Zaustavi kako biste postavili pisač za prekid ispisa kada spremnik dođe do praga Veoma niska razina.
	- Odaberite opciju Nastavi kako biste postavili pisač za upozorenje da je razina boje u spremniku veoma niska i da nastavi s ispisom nakon postavke **Veoma niska razina** bez interakcije. Postavka može dovesti do nezadovoljavajuće kvalitete ispisa.
	- Odaberite opciju Odzivnik za nastavak kako biste postavili pisač za prekid ispisa kada spremnik dođe do praga Veoma niska razina. Možete potvrditi odzivnik ili zamijeniti spremnik da biste nastavili ispis.

### Pisači koji imaju mogućnost faksiranja

Ako je pisač postavljen na opciju Zaustavi ili Odzivnik za nastavak, postoji rizik da se faksovi neće ispisati kada pisač nastavi ispisivati. To se može dogoditi ako je tijekom čekanja pisač primio više faksova nego što stane u memoriju.

Pisač može nastaviti ispisivati faksove bez prekida i kad prijeđe granicu Veoma niska razina odaberete li opciju Nastavi za spremnik, ali kvaliteta ispisa može se smanjiti.

### Naručivanje potrošnog materijala

Naručivanje potrošnog materijala i papira za HP-ov pisač.

### Tablica 9-1 Opcije naručivanja

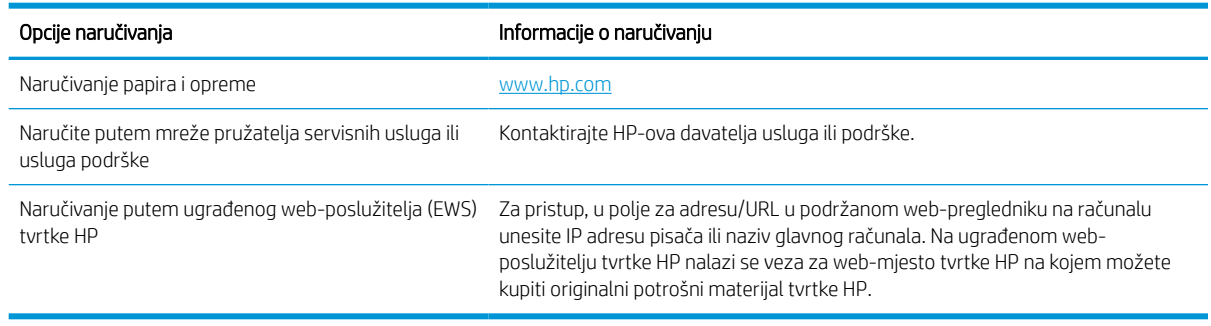

## Pisač ne uvlači papir ili ga uvlači pogrešno

Upotrijebite ove informacije ako pisač ne uvlači papir iz ladice ili istovremeno uvlači više listova papira.

### Uvod

Sljedeća rješenja pomažu ako pisač ne uvlači papir iz ladice ili istovremeno uvlači više listova papira. Bilo koja od ovih situacija može dovesti do zaglavljivanja papira.

## Pisač ne uvlači papir

Ako pisač ne uvlači papir iz ladice, pokušajte sljedeće:

- 1. Otvorite pisač i izvadite zaglavljene listove papira, ako ih ima. Uvjerite se da u pisaču nisu ostali potrgani dijelovi papira.
- 2. Napunite ladicu ispravnom veličinom papira za zadatak.
- 3. Provjerite jesu li veličina i vrsta papira ispravno postavljeni na upravljačkoj ploči pisača.
- 4. Provjerite jesu li vodilice u ladici ispravno postavljene za tu veličinu papira. Namjestite vodilice u odgovarajuću uvlaku u ladici. Strelica na vodilici ladice treba se poravnati s oznakom na ladici.
- NAPOMENA: Vodilice ne postavljajte tako da stisnu snop papira. Podesite ih na utore ili oznake na ladici.

Sljedeće slike pokazuju primjere utora za veličinu papira u ladicama za različite pisače. Većina pisača tvrtke HP ima slične oznake.

Slika 9-1 Oznake veličine za ladicu 1 ili višenamjenske ladice

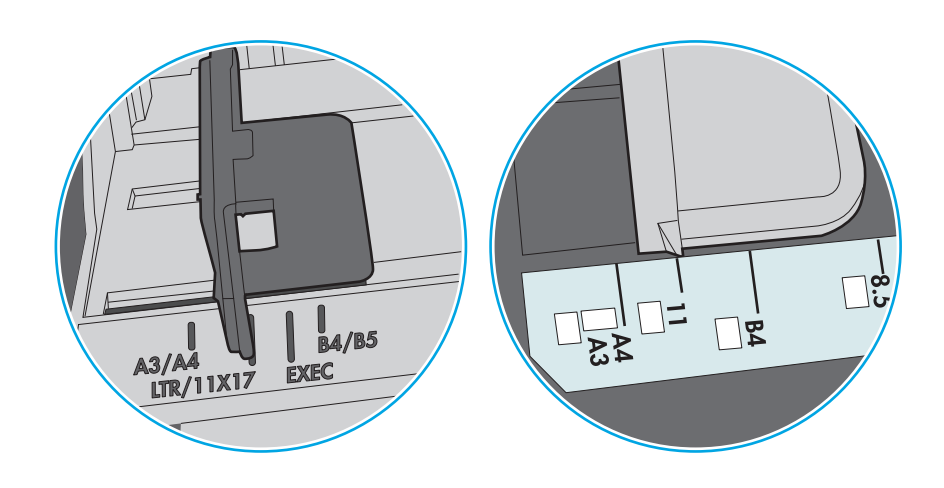

Slika 9-2 Oznake za veličinu za ladice s kasetama

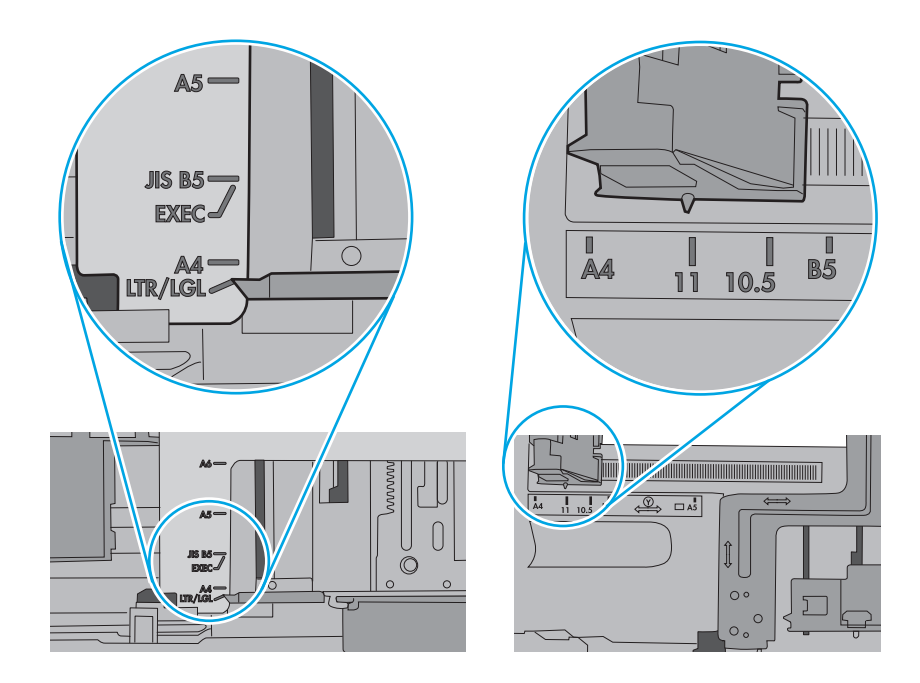

5. Provjerite je li vlažnost zraka u prostoriji unutar specifikacija za ovaj pisač i je li papir pohranjen u neotvorenim paketima. Većina rizama papira prodaje se u omotu koji je otporan na vlagu kako bi papir ostao suh.

U okruženjima visoke vlažnosti, papir na vrhu snopa u ladici može apsorbirati vlagu i može izgledati valovito ili neravno. Ako se to dogodi, uklonite gornjih 5 do 10 listova papira iz snopa.

U okruženjima niske vlažnosti, višak statičkog elektriciteta može uzrokovati lijepljenje listova papira. Ako se to dogodi, izvadite papir iz ladice, savijte snop tako da ga držite za oba kraja i krajeve podignite tako da tvore oblik slova U. Zatim krajeve zakrenite prema dolje u oblik obrnutog slova U. Zatim primite svaku stranu snopa papira i ponavljajte ovaj postupak. Ovaj postupak otpušta pojedinačne listove bez uvođenja statičkog elektriciteta. Poravnajte snop papira na stolu prije nego što ga vratite u ladicu.

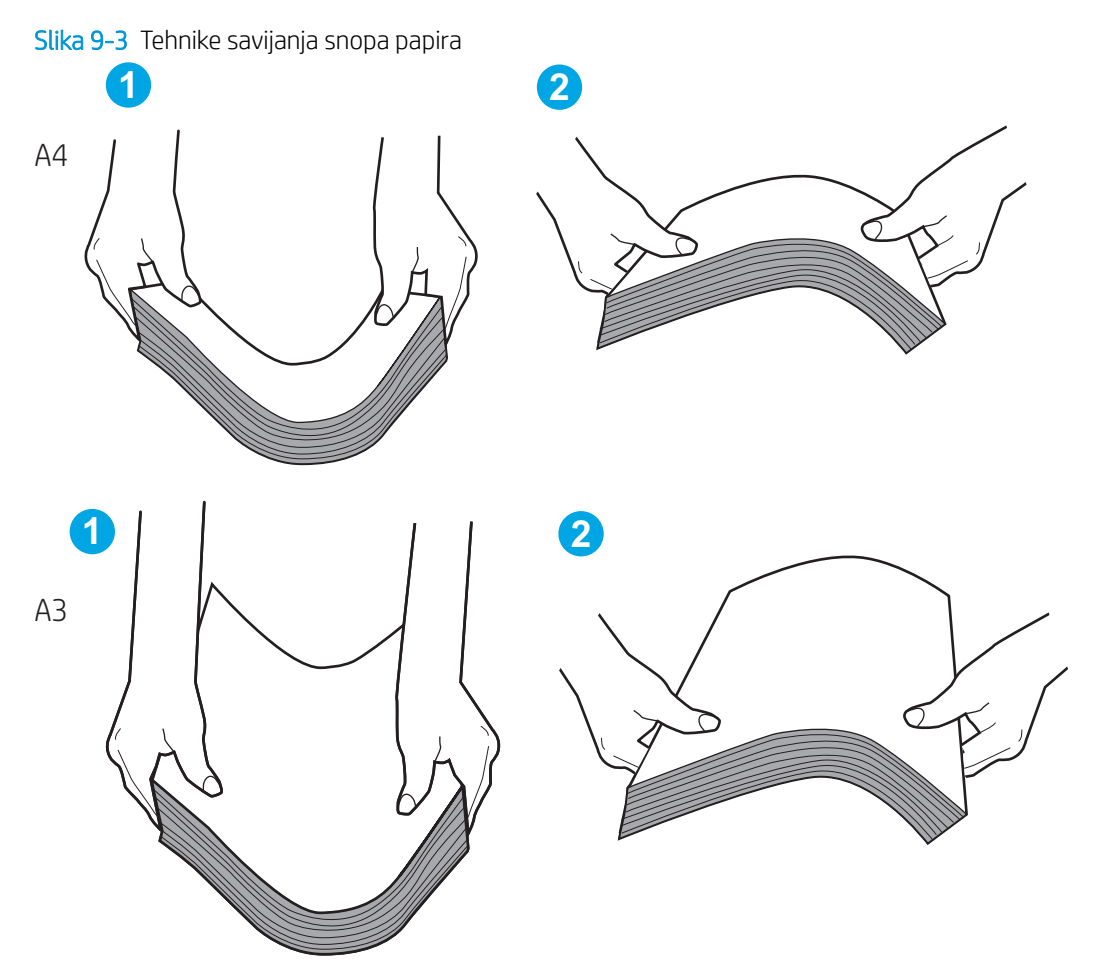

6. Provjerite upravljačku ploču pisača kako biste vidjeli prikazuje li se odzivnik za ručno umetanje papira. Umetnite papir i nastavite.

- 7. Valjci iznad ladice možda su onečišćeni. Očistite valjke krpom koja ne ostavlja dlačice navlaženom toplom vodom. Ako je dostupna, koristite se destiliranom vodom.
	- <u>△ OPREZ:</u> Ne prskajte vodu izravno na pisač. Umjesto toga, prskajte vodu na krpu ili krpu namočite u vodu te je ocijedite prije čišćenja valjaka.

Sljedeća slika prikazuje primjere lokacija valjka za različite pisače.

Slika 9-4 Lokacije valjka za ladicu 1 ili višenamjenske ladice

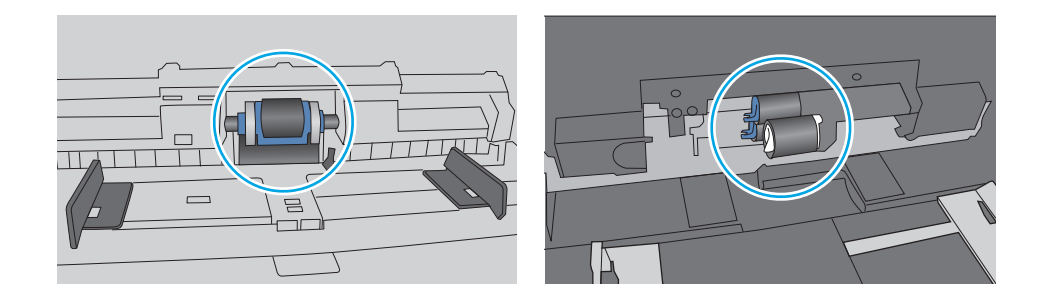

### Pisač uvlači više listova papira

Ako pisač iz ladice uvlači više listova papira, pokušajte sljedeće:

- 1. Izvadite snop papira iz ladice, savijte ga i ispravite, zakrenite za 180 stupnjeva i preokrenite. *Nemojte protresati papir.* Vratite snop papira u ladicu.
	- **W NAPOMENA:** Rastresanje papira izaziva statički elektricitet. Umjesto rastresanja papira, snop papira savijte tako da ga držite za oba kraja i krajeve podignite tako da tvore oblik slova U. Zatim krajeve zakrenite prema dolje u oblik obrnutog slova U. Zatim primite svaku stranu snopa papira i ponavljajte ovaj postupak. Ovaj postupak otpušta pojedinačne listove bez uvođenja statičkog elektriciteta. Poravnajte snop papira na stolu prije nego što ga vratite u ladicu.

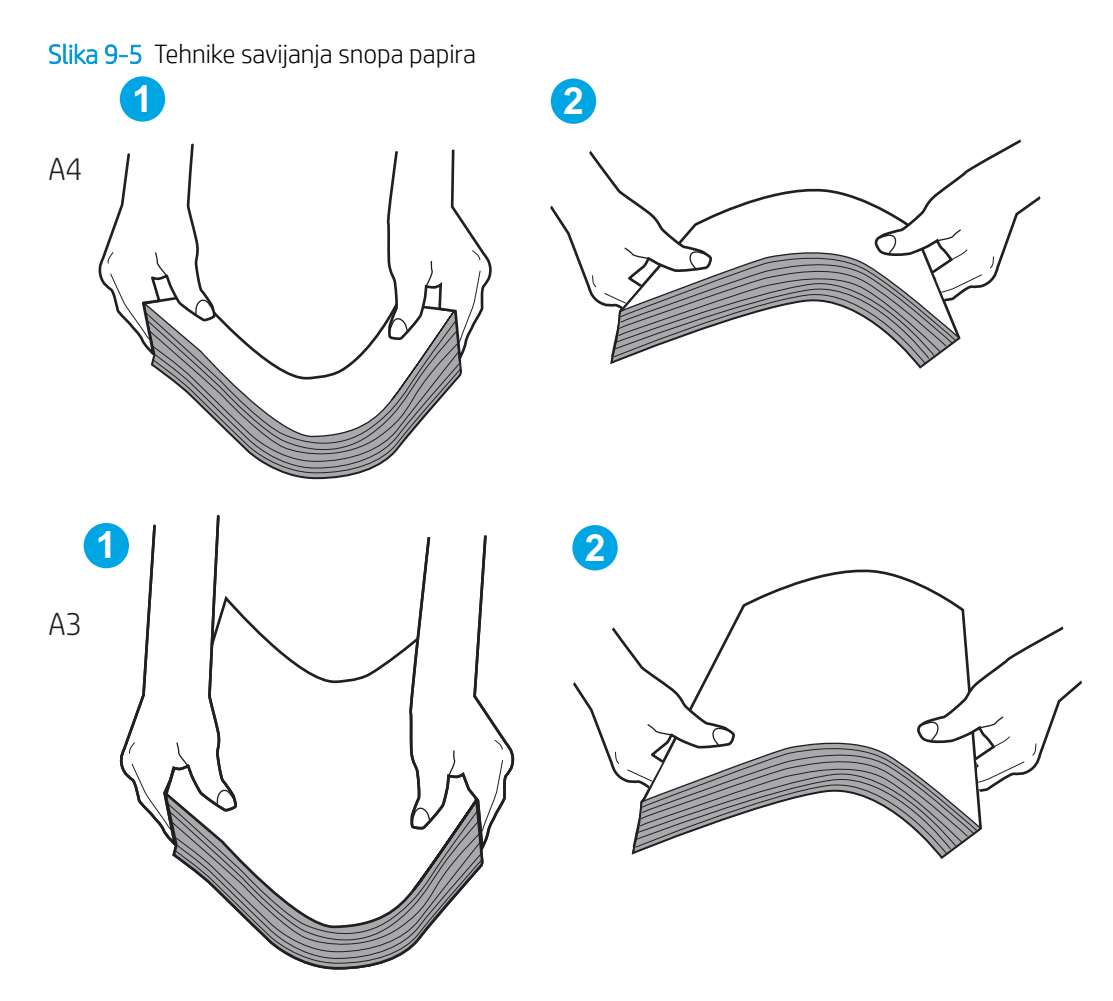

- 2. Koristite samo papir koji odgovara HP specifikacijama za ovaj pisač.
- 3. Provjerite je li vlažnost zraka u prostoriji unutar specifikacija za ovaj pisač i je li papir pohranjen u neotvorenim paketima. Većina rizama papira prodaje se u omotu koji je otporan na vlagu kako bi papir ostao suh.

U okruženjima visoke vlažnosti, papir na vrhu snopa u ladici može apsorbirati vlagu i može izgledati valovito ili neravno. Ako se to dogodi, uklonite gornjih 5 do 10 listova papira iz snopa.

U okruženjima niske vlažnosti, višak statičkog elektriciteta može uzrokovati lijepljenje listova papira. Ako se to dogodi, izvadite papir iz ladice i savijte snop papira kao što je opisano iznad.

4. Koristite papir koji nije naboran, presavijen ili oštećen. Ako je potrebno, koristite papir iz drugog pakiranja.

5. Uvjerite se da ladica nije prepunjena tako da provjerite oznake visine snopa u ladici. Ako je prepunjena, izvadite cijeli snop papira iz ladice, izravnajte ga, a zatim vratite dio papira u ladicu.

Sljedeći primjeri pokazuju oznake visine snopa u ladicama za različite pisače. Većina pisača tvrtke HP ima slične oznake. Također provjerite jesu li svi listovi papira ispod jezičaka u blizini oznaka za visinu snopa. Ti jezičci pridržavaju papir u pravilnom položaju dok ulazi u pisač.

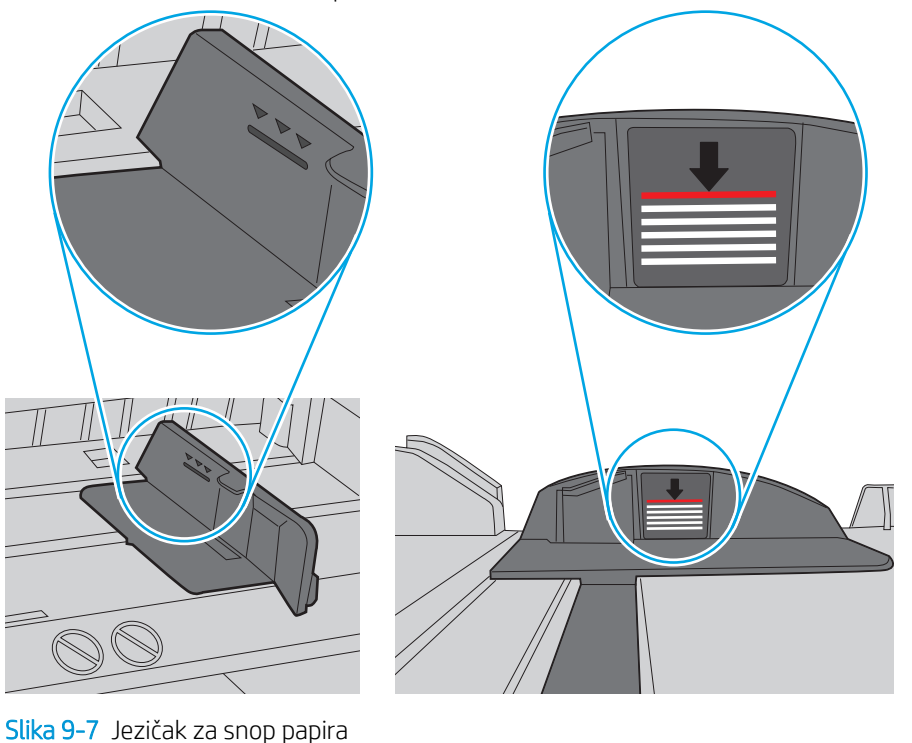

Slika 9-6 Oznake za visinu snopa

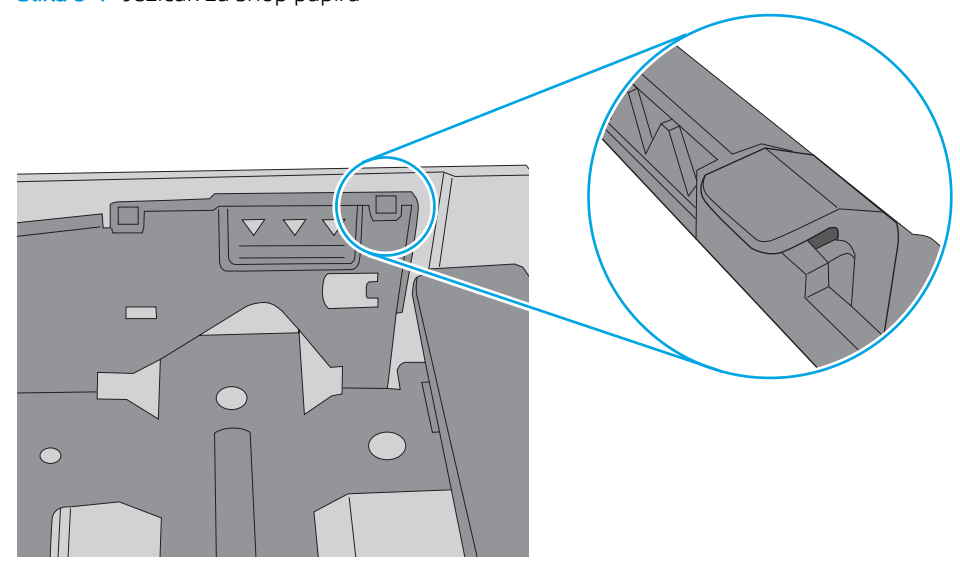

- 6. Provjerite jesu li vodilice u ladici ispravno postavljene za tu veličinu papira. Namjestite vodilice u odgovarajuću uvlaku u ladici. Strelica na vodilici ladice treba se poravnati s oznakom na ladici.
- NAPOMENA: Vodilice ne postavljajte tako da stisnu snop papira. Podesite ih na utore ili oznake na ladici.

Sljedeće slike pokazuju primjere utora za veličinu papira u ladicama za različite pisače. Većina pisača tvrtke HP ima slične oznake.

Slika 9-8 Oznake veličine za ladicu 1 ili višenamjenske ladice

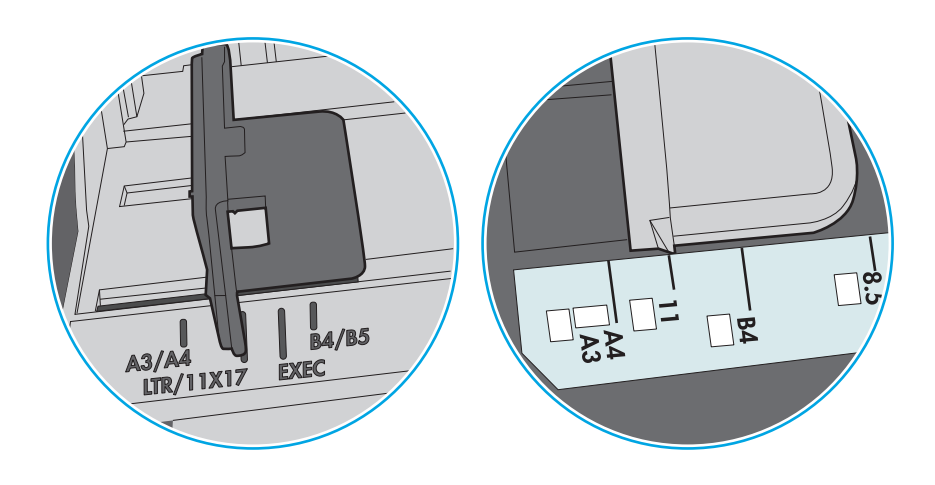

Slika 9-9 Oznake za veličinu za ladice s kasetama

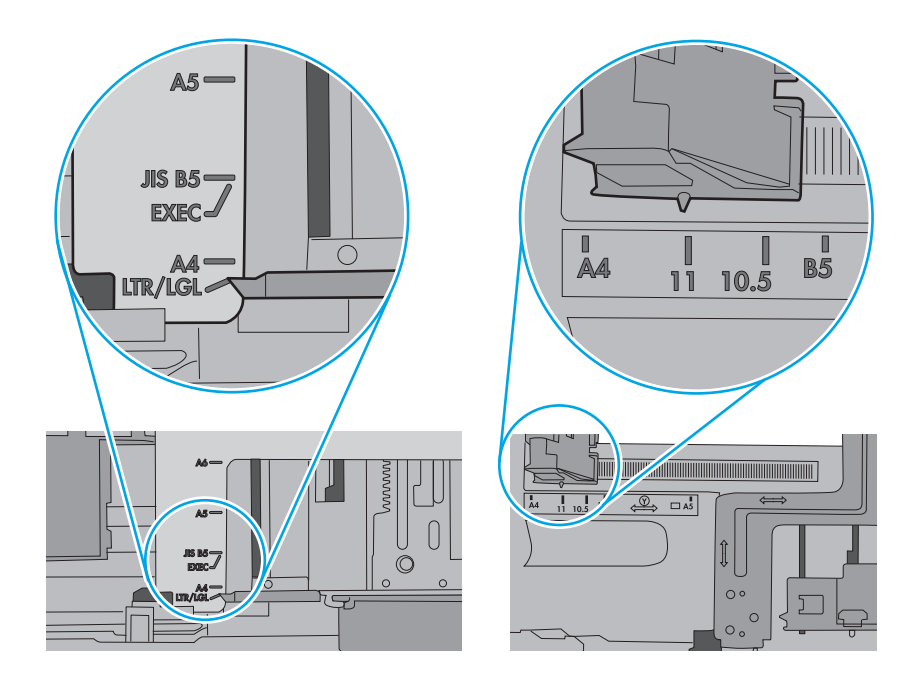

7. Provjerite odgovaraju li uvjeti radne okoline za ispis preporučenim specifikacijama.

## Ulagač dokumenata se zaglavljuje, uvlači ukoso ili uvlači više listova papira

Ako se ulagač dokumenata zaglavljuje, uvlači ukoso ili uvlači više listova papira, pokušajte sljedeće:

**WAPOMENA:** Te se informacije odnose samo na višenamjenske pisače (MFP).

- Na originalu možda ima spajalica ili samoljepljivih papirića koje morate ukloniti.
- Provjerite jesu li svi valjci na svojim mjestima te jesu li vratašca za pristup valjcima na ulagaču dokumenata zatvorena.
- Provjerite je li poklopac ulagača dokumenata zatvoren.
- Stranice možda nisu ispravno postavljene u skener. Izravnajte stranice i prilagodite vodilice da biste centrirali papire.
- Kako bi ispravno radile, vodilice za papir moraju prianjati uz rubove snopa papira. Provjerite je li snop papira izravnat i nalaze li se vodilice uz snop papira.
- Možda se u ulaznoj ladici ili u izlaznom spremniku ulagača dokumenata nalazi previše stranica. Provjerite je li vrh snopa papira ispod vodilica u ulaznoj ladici i izvadite papir iz izlaznog spremnika.
- Provjerite ima li komada papira, spajalica ili drugih ostataka na putu kojim ulazi papir.
- Očistite valjke ulagača dokumenata i mehanizam za razdvajanje. Koristite komprimirani zrak ili čistu krpu bez dlačica navlaženu vodom. Ako ne riješite problem pogrešnog ulaganja, zamijenite valjke.
- Na početnom zaslonu upravljačke ploče pisača pomaknite pokazivač do gumba Potrošni materijal i dodirnite ga. Provjerite status kompleta za umetanje dokumenata i po potrebi ga zamijenite.

## Uklanjanje zaglavljenog papira

Koristite postupke u ovom odjeljku kako biste uklonili zaglavljeni papir iz puta papira pisača.

### Mjesta na kojima se papir može zaglaviti

Na ovim mjestima može doći do zaglavljenja.

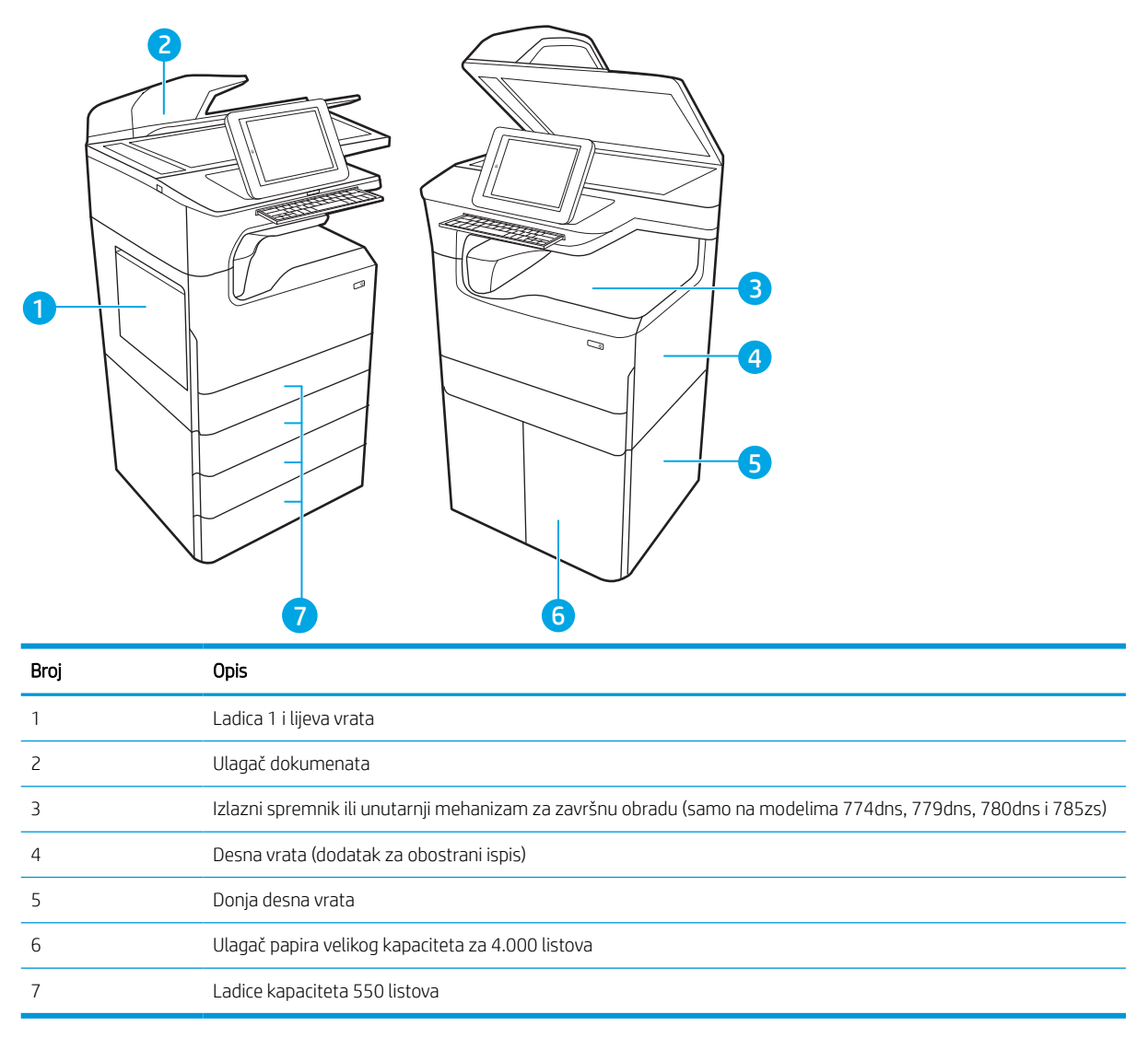

## Automatska navigacija za uklanjanje zaglavljenog papira

Saznajte više o uklanjanju zaglavljenog papira s pomoću automatske navigacije.

Značajka automatske navigacije pomaže vam ukloniti zaglavljeni papir pomoću detaljnih uputa prikazanih na upravljačkoj ploči.

Nakon što obavite prvi korak u uputama, pisač prikazuje upute za sljedeći sve dok ne obavite sve korake u postupku.

## Često ili ponavljajuće zaglavljivanje papira?

Za smanjivanje učestalosti zaglavljivanja papira, pokušajte sljedeće.

NAPOMENA: [Pogledajte videozapis koji demonstrira umetanje papira tako da se smanji broj zaglavljivanja](http://link.brightcove.com/services/player/bcpid1190528646001?bctid=ref:REFIDWDN41f38993-8adc-4b9f-9479-3170ab7282ef) [papira](http://link.brightcove.com/services/player/bcpid1190528646001?bctid=ref:REFIDWDN41f38993-8adc-4b9f-9479-3170ab7282ef).

- 1. Koristite samo papir koji odgovara HP specifikacijama za ovaj pisač.
- 2. Koristite papir koji nije naboran, presavijen ili oštećen. Ako je potrebno, koristite papir iz drugog pakiranja.
- 3. Ne koristite papir na koji se već ispisivalo ili kopiralo.
- 4. Ladica ne smije biti prepunjena. Ako jest, izvadite cijeli snop papira iz ladice, izravnajte ga, a zatim vratite dio papira u ladicu.
- 5. Provjerite jesu li vodilice u ladici ispravno postavljene za tu veličinu papira. Podesite vodilice tako da dodiruju snop papira bez da ga svijaju.
- 6. Provjerite je li ladica do kraja umetnuta u pisač.
- 7. Ako ispisujete na teškom, reljefnom ili perforiranom papiru, koristite ručno umetanje i umećite jedan po jedan list.
- 8. Otvorite izbornik Ladice na upravljačkoj ploči pisača. Provjerite je li ladica konfigurirana za tu vrstu i veličinu papira.
- 9. Provjerite odgovaraju li uvjeti radne okoline za ispis preporučenim specifikacijama.

### Uklonite zaglavljeni papir iz ulagača dokumenata – 31.13.yz

Kada dođe do zaglavljenja, na upravljačkoj ploči prikazat će se poruka o pogrešci i animacija kao pomoć pri uklanjanju zaglavljenja.

Zaglavljenja papira u ulagaču dokumenata generiraju kod pogreške 31.13.yz.

Slijedite ove korake da biste uklonili zaglavljenje papira:

1. Podignite zasun za oslobađanje poklopca ulagača dokumenata.

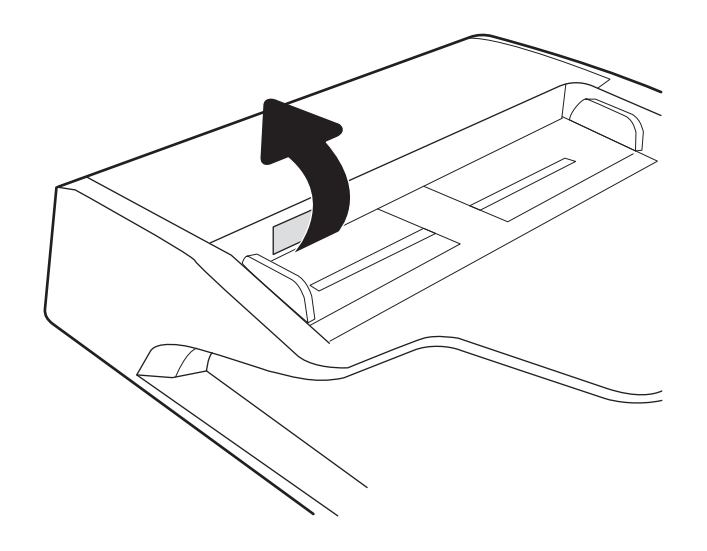

2. Otvorite poklopac ulagača dokumenata.

3. Uklonite zaglavljeni papir.

4. Podignite poklopac skenera i uklonite zaglavljeni papir s donje strane poklopca skenera.

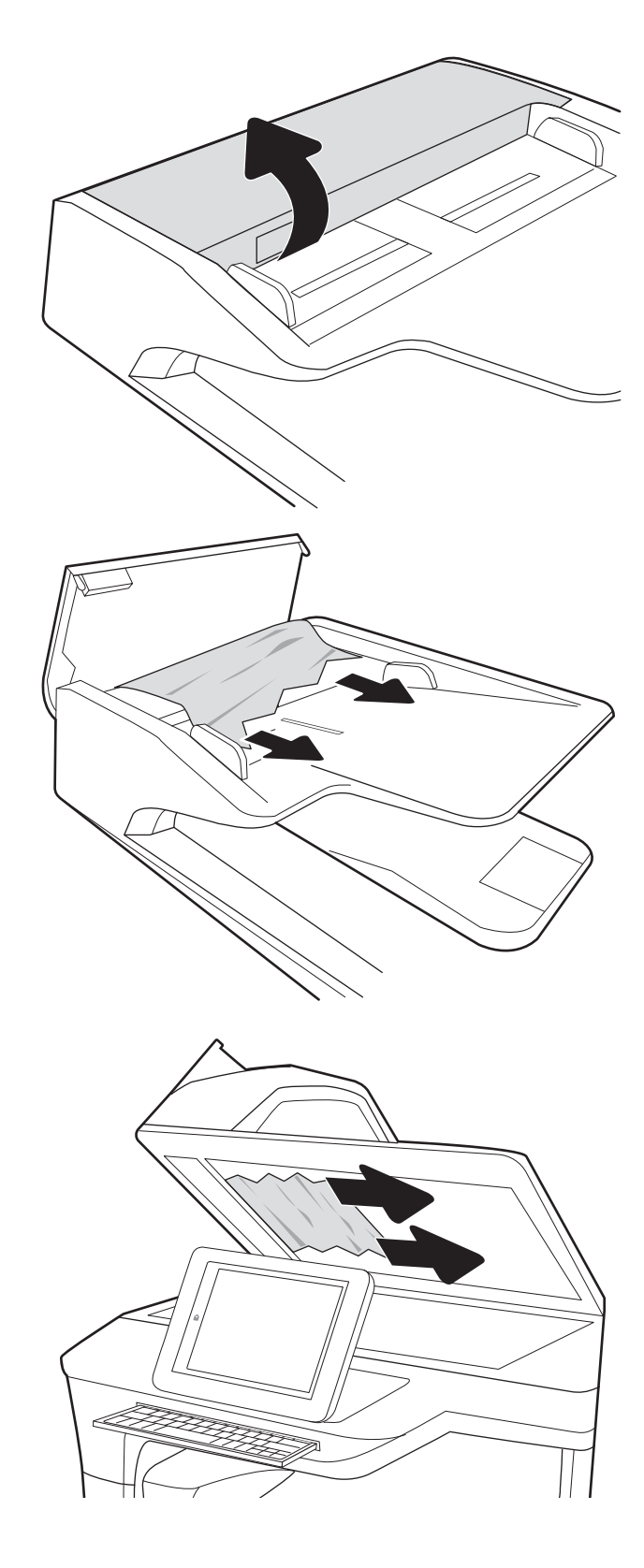

5. Zatvorite poklopac skenera i poklopac ulagača dokumenata.

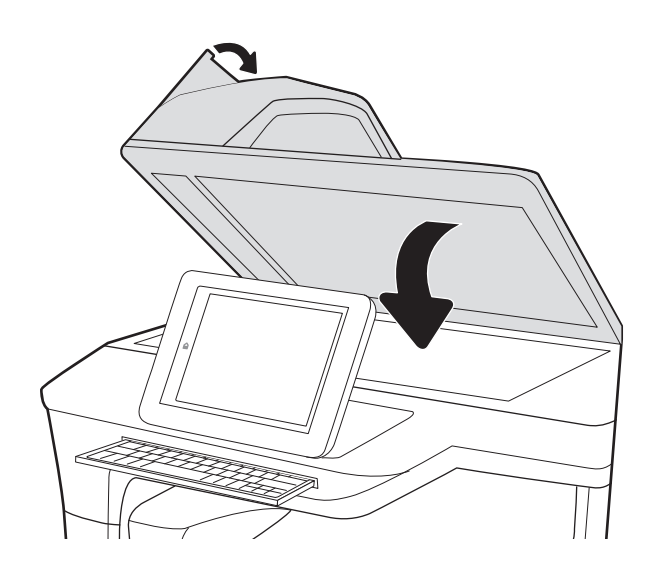

6. Ako su neke stranice i dalje u pisaču, upute o tome kako ih ukloniti prikazat će se na upravljačkoj ploči.

> **W** NAPOMENA: Da biste izbjegli zaglavljivanje, pazite da su vodilice ulazne ladice ulagača dokumenata podešene usko uz dokument. S originalnog dokumenta uklonite sve klamerice i spajalice.

NAPOMENA: Originalni dokumenti ispisani na teškom, sjajno papiru češće se zaglave od onih ispisanih na običnom papiru.

### Uklanjanje zaglavljenja papira u ladici 1 – 15.A1.yz; 15.D1.51; 15.D1.81; 15.D2.A1; 15.D2.D1

Kada dođe do zaglavljenja, na upravljačkoj ploči prikazat će se poruka o pogrešci i animacija kao pomoć pri uklanjanju zaglavljenja.

Zaglavljenja papira u ladici 1 generiraju sljedeće kodove pogrešaka:

- 15.A1.yz
- 15.D1.51
- 15.D1.81
- 15.D2.A1
- 15.D2.D1

Slijedite ove korake da biste uklonili zaglavljenje papira:

1. Ako se zaglavljeni papir vidi u Ladici 1, uklonite ga tako da ga pažljivo izvučete.

2. Zatvorite ladicu 1.

3. Otvorite lijeva vrata.

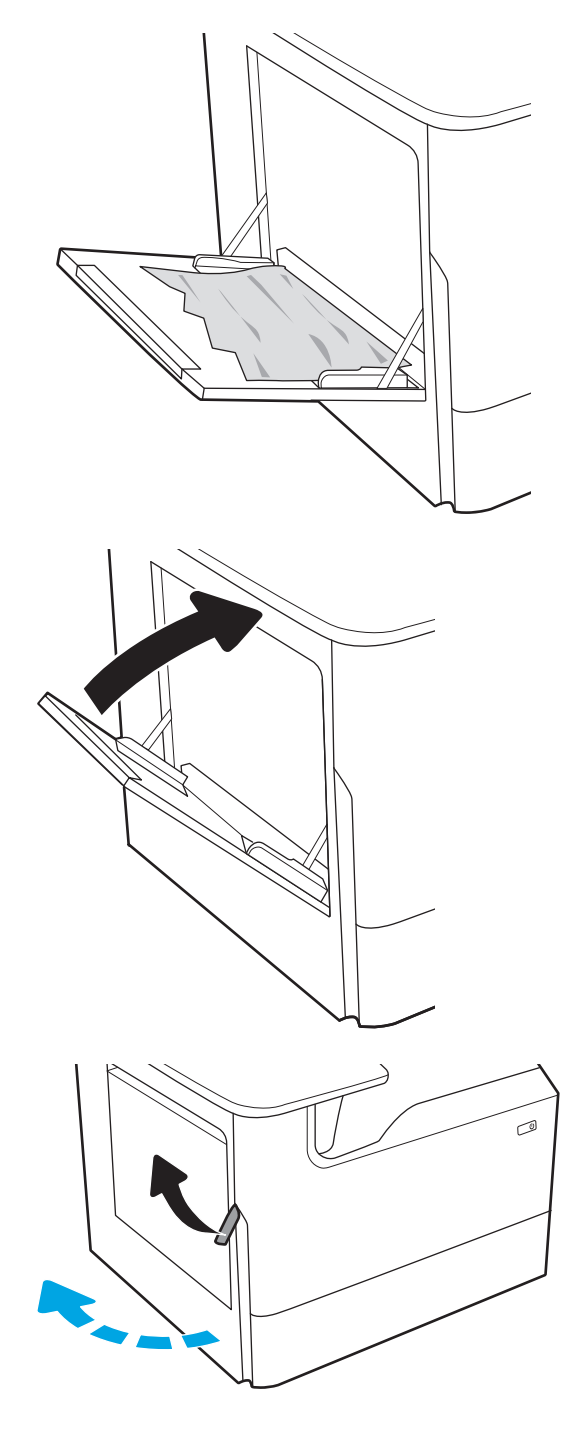

4. Izvucite zaglavljeni papir ravno prema van.

5. Ako se vidi zaglavljeni papir, izvucite spremnik tekućine za servisiranje.

6. Izvucite zaglavljeni papir ravno prema van.

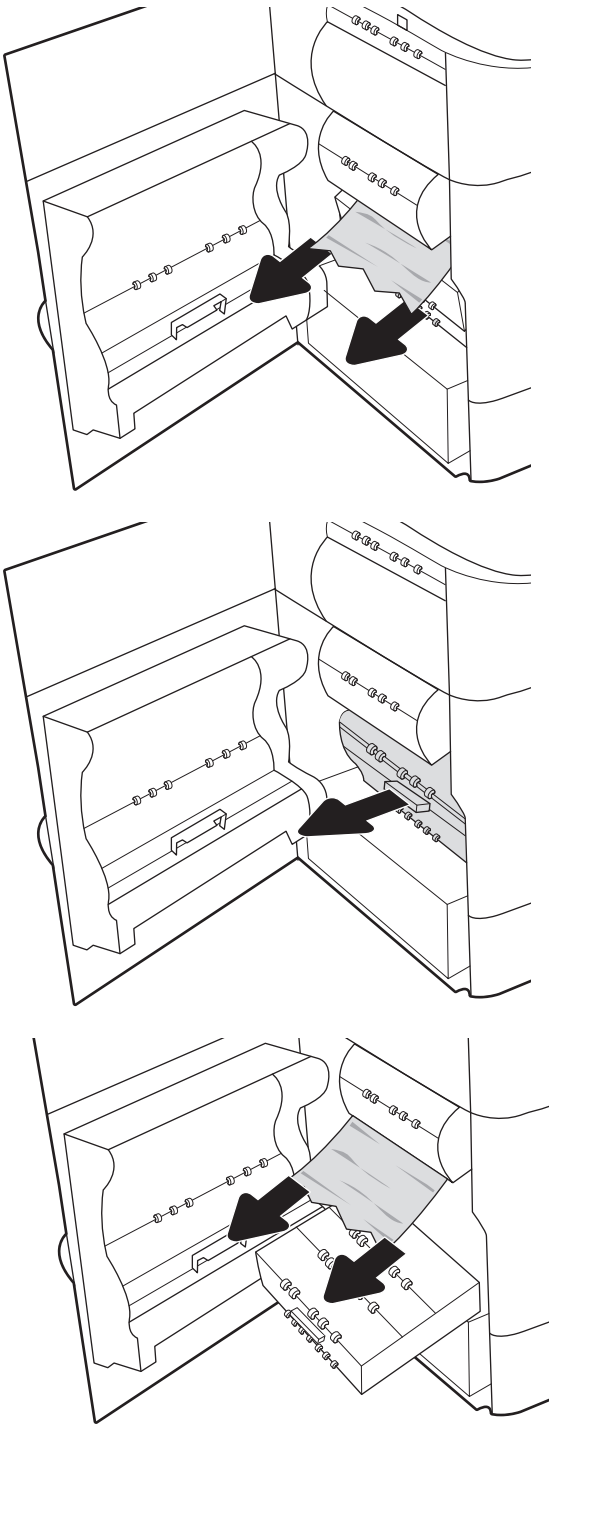

7. Gurnite spremnik tekućine za servisiranje u pisač.

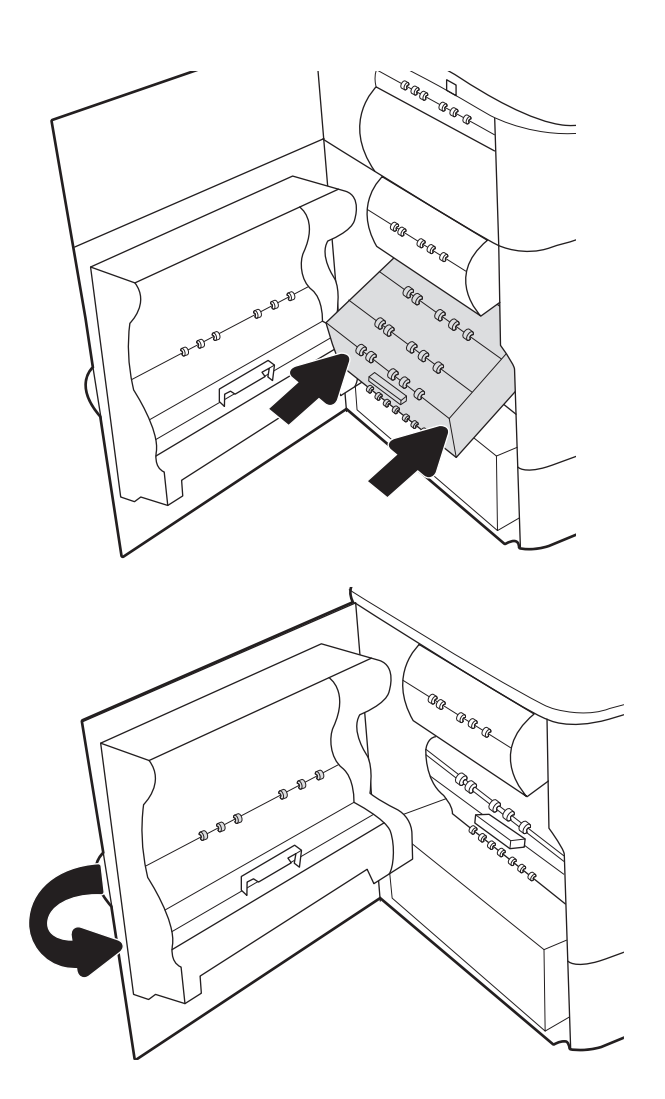

- 9. Ako su neke stranice i dalje u pisaču, upute o tome
	- kako ih ukloniti prikazat će se na upravljačkoj ploči.

### Uklanjanje zaglavljenja papira u ladici 2 – 15.A2.yz; 15.D2.52; 15.D2.82; 15.D2.A2; 15.D2.D2

Kada dođe do zaglavljenja, na upravljačkoj ploči prikazat će se poruka o pogrešci i animacija kao pomoć pri uklanjanju zaglavljenja.

Zaglavljenja papira u ladici 2 generiraju sljedeće kodove pogrešaka:

● 15.A2.yz

8. Zatvorite lijeva vrata.

- 15.D2.52
- 15.D2.82
- 15.D2.A2
- 15.D2.D2

Slijedite ove korake da biste uklonili zaglavljenje papira:

1. Otvorite desna vratašca.

2. Uklonite zaglavljeni papir.

3. Ako se ne vidi zaglavljeni papir, uklonite dodatak za obostrani ispis.

4. Izvucite zaglavljeni papir ravno prema van.

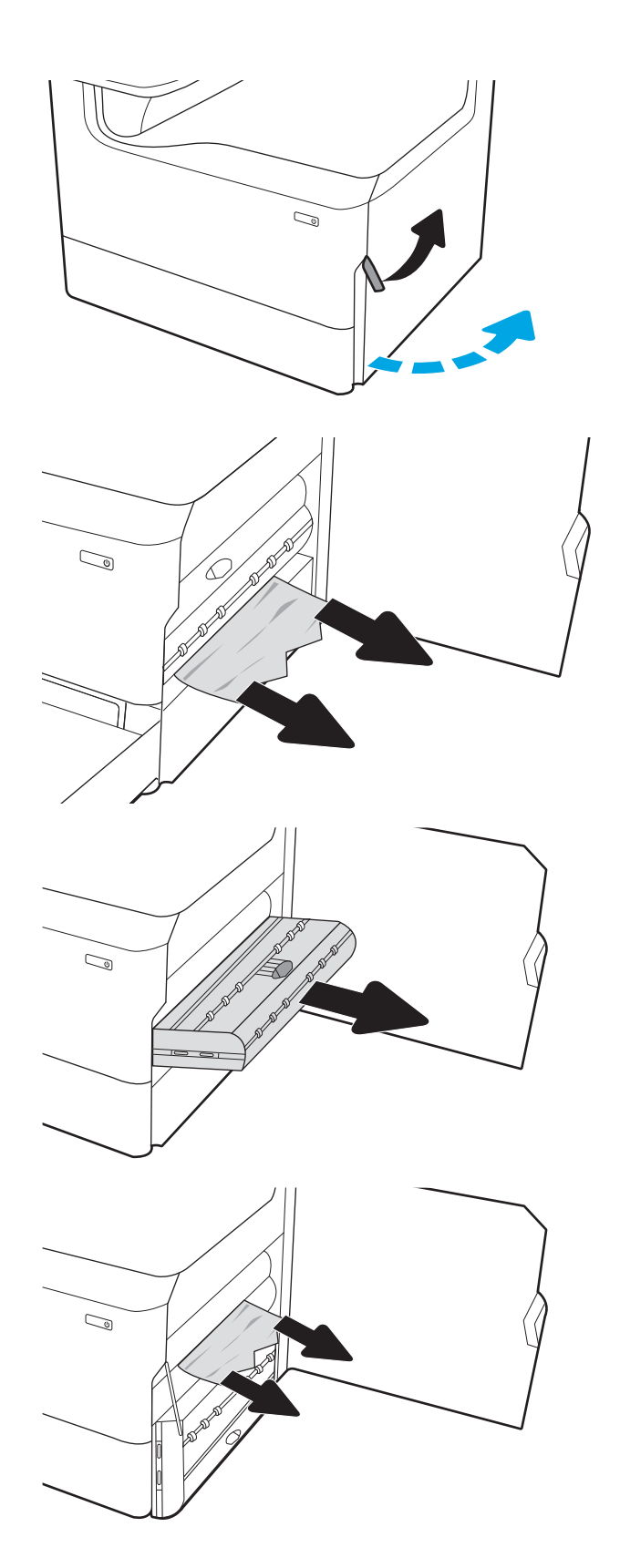

5. Ponovno umetnite dodatak za obostrani ispis.

6. Otvorite ladicu.

- 7. Uklonite zaglavljeni papir iz valjaka za umetanje papira u pisaču. Papir prvo povucite ulijevo, a potom ga povucite prema naprijed kako biste ga izvadili.
- $\mathbb{Q}$  $\mathbb{Z}$

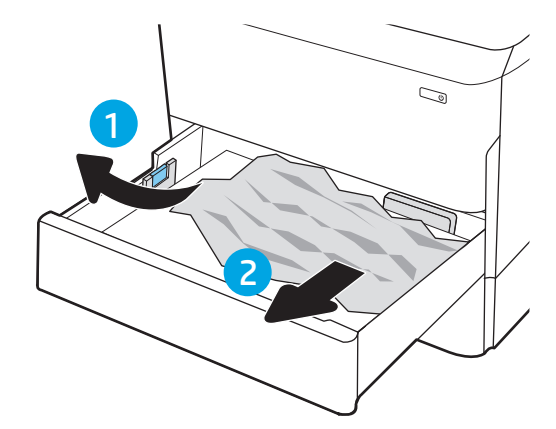
8. Zatvorite ladicu.

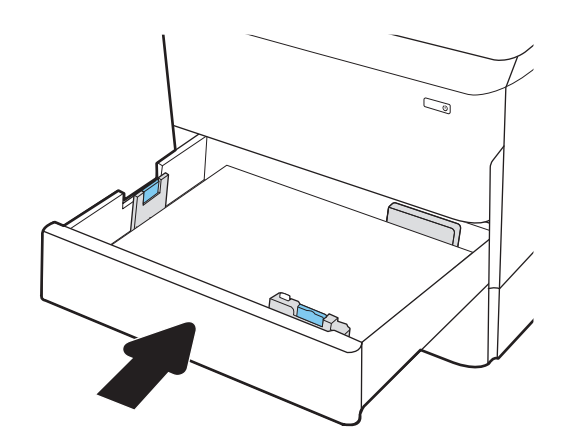

9. Zatvorite desna vratašca.

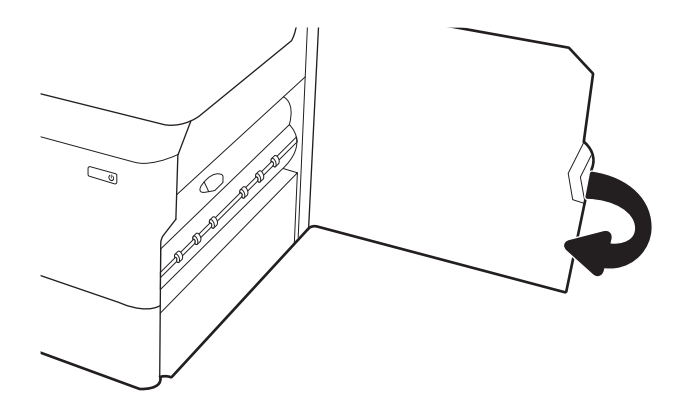

10. Ako su neke stranice i dalje u pisaču, upute o tome kako ih ukloniti prikazat će se na upravljačkoj ploči.

## Uklanjanje zaglavljenja papira u ladici 3 – 15.A3.yz; 15.12.A3; 15.12.D3

Kada dođe do zaglavljenja, na upravljačkoj ploči prikazat će se poruka o pogrešci i animacija kao pomoć pri uklanjanju zaglavljenja.

Zaglavljenja papira u ladici 3 generiraju sljedeće kodove pogrešaka:

- 15.A3.yz
- 15.12.A3
- 15.12.D3

Slijedite ove korake da biste uklonili zaglavljenje papira:

**W** NAPOMENA: Uklanjanje zaglavljenog papira iz ladice kapaciteta 1 x 550 listova sa stalkom isto je kao i za stolnu ladicu kapaciteta 1 x 550 listova. Ovdje je prikazana samo stolna ladica.

1. Otvorite desna vrata i donja desna vrata.

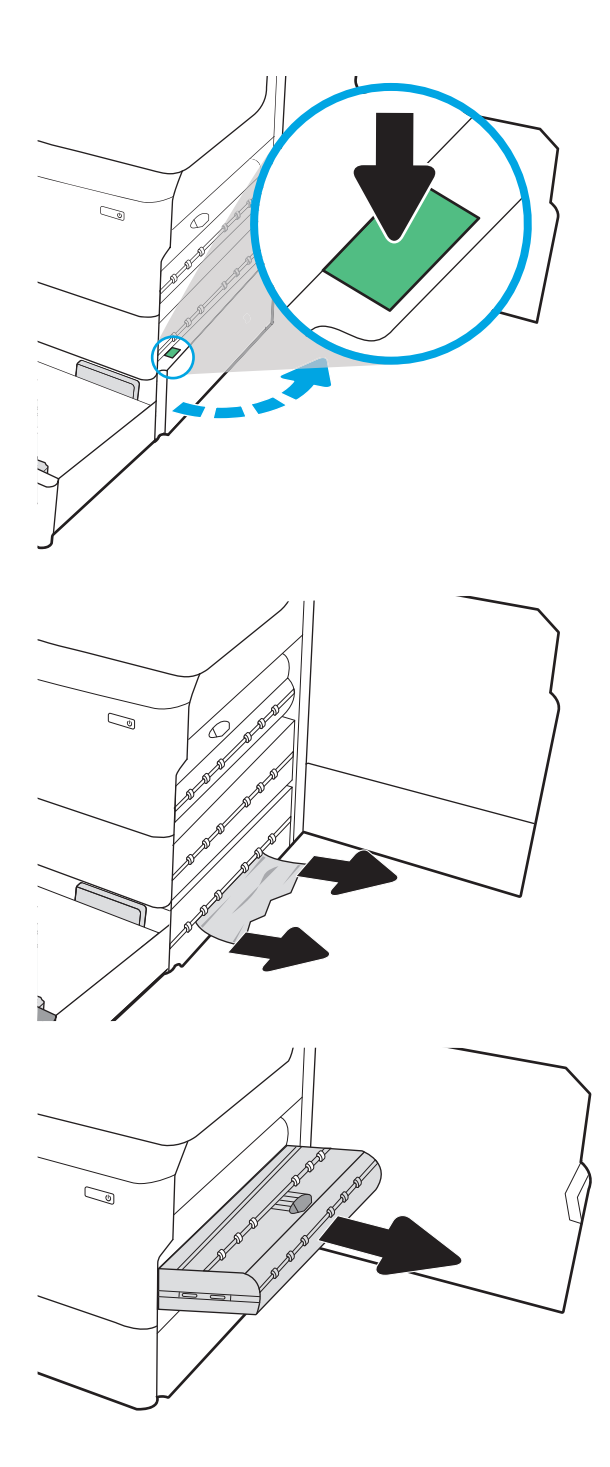

2. Lagano izvucite zaglavljeni papir.

3. Ako se ne vidi zaglavljeni papir, uklonite dodatak za obostrani ispis.

4. Izvucite zaglavljeni papir ravno prema van.

5. Ponovno umetnite dodatak za obostrani ispis.

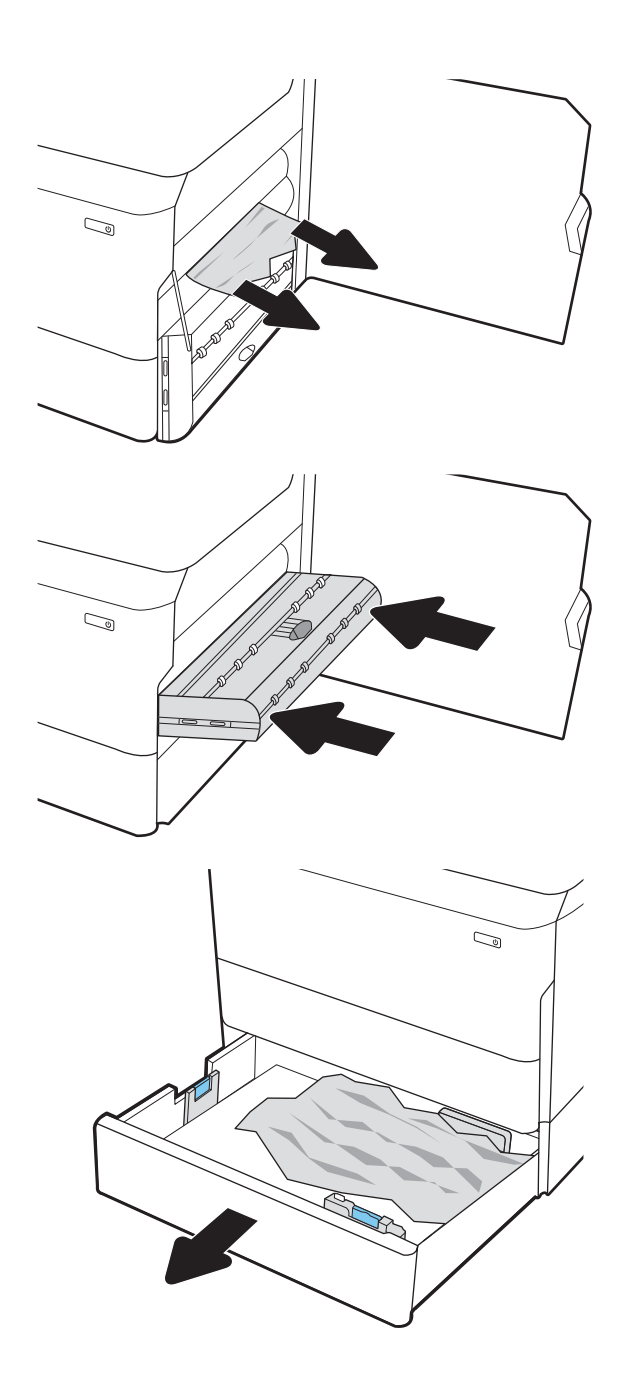

6. Otvorite ladicu.

- 7. Uklonite zaglavljeni papir iz valjaka za umetanje papira u pisaču. Papir prvo povucite ulijevo, a potom ga povucite prema naprijed kako biste ga izvadili.
- $\mathbb{C}$ 1 2
- 8. Zatvorite donja desna vrata i desna vrata, a zatim zatvorite ladicu.

9. Ako su neke stranice i dalje u pisaču, upute o tome kako ih ukloniti prikazat će se na upravljačkoj ploči.

## Uklanjanje zagrijanog pritisnog valjka (HPR) – 13.xx.xx, 15.5x.xx, 66.Bx.xx, 17.B3.xx

Kada dođe do zaglavljenja, na upravljačkoj ploči prikazat će se poruka o pogrešci i animacija kao pomoć pri uklanjanju zaglavljenja.

Zaglavljenja papira u HPR modulu generiraju sljedeće kodove pogrešaka:

- 13.xx.xx
- 15.5x.xx
- 66.Bx.xx
- 17.B3.xx

Slijedite ove korake da biste uklonili zaglavljenje papira:

1. Otvorite lijeva vrata.

2. Uklonite zaglavljeni papir.

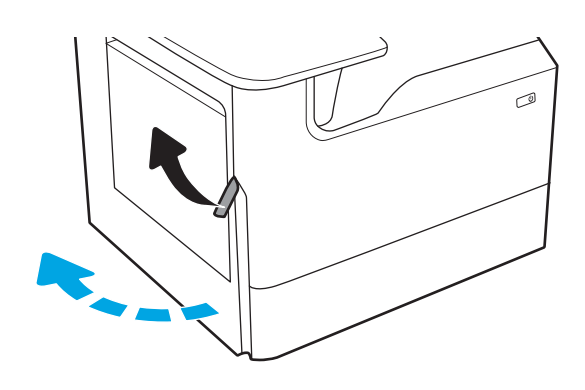

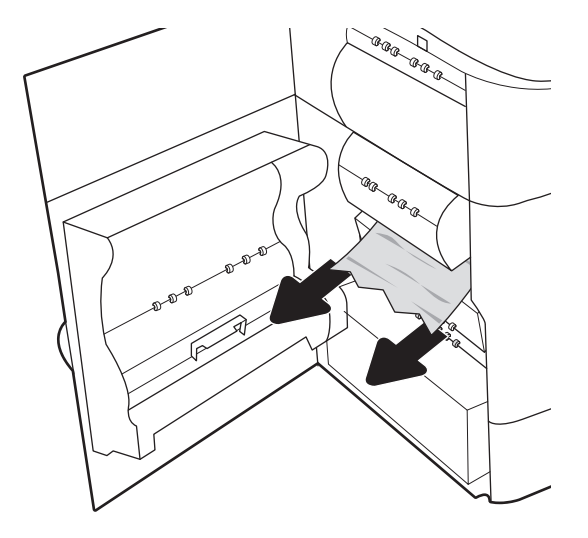

3. Uklonite HPR.

UPOZORENJE! HPR može biti vruć. HP preporučuje da pričekate barem pet minuta nakon isključivanja napajanja pisača te da potom uklonite HPR.

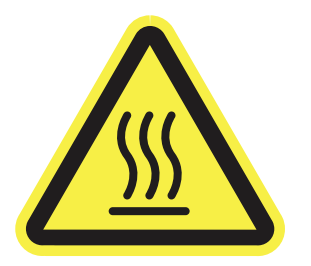

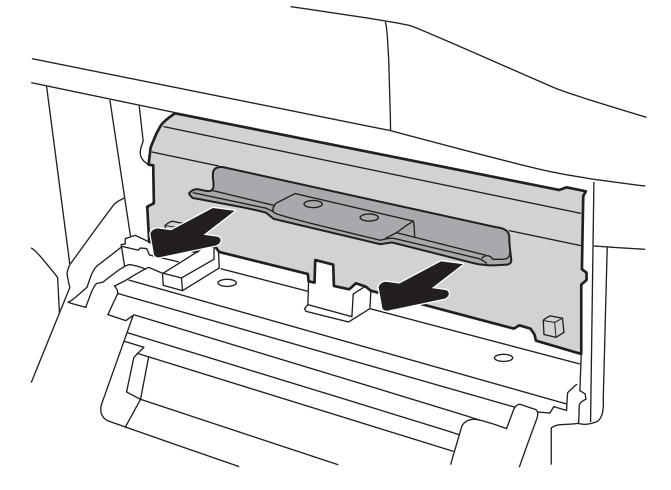

4. Uklonite zaglavljeni papir.

5. Vratite HPR.

6. Zatvorite lijeva vrata.

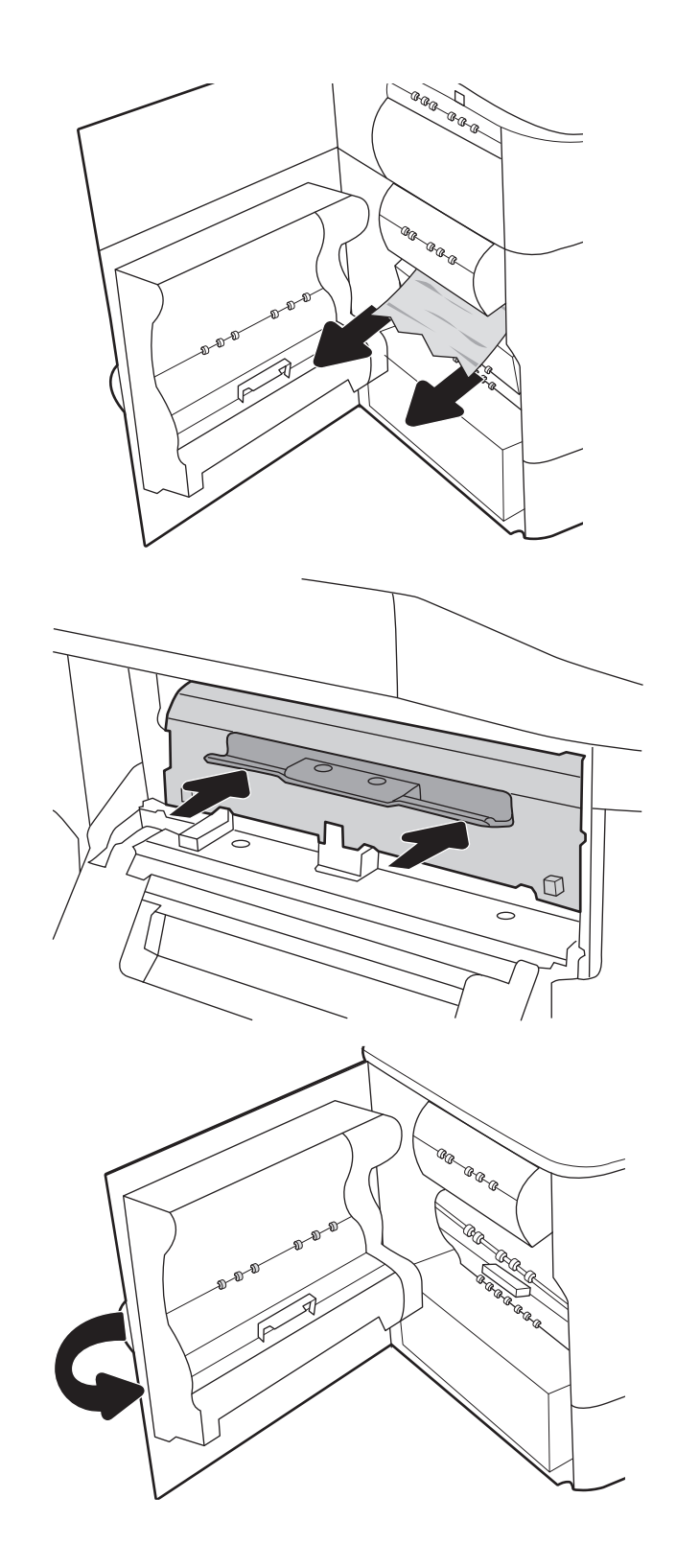

7. Ako su neke stranice i dalje u pisaču, upute o tome kako ih ukloniti prikazat će se na upravljačkoj ploči.

## Uklanjanje zaglavljenog papira iz izlazne ladice – 15.E1.yz; 15.C1.Az

Kada dođe do zaglavljenja, na upravljačkoj ploči prikazat će se poruka o pogrešci i animacija kao pomoć pri uklanjanju zaglavljenja.

Zaglavljenja papira u izlaznoj ladici generiraju sljedeće kodove pogrešaka:

- 15.E1.yz
- 15.C1.Az

Slijedite ove korake da biste uklonili zaglavljenje papira:

1. Ako se papir vidi u izlaznom spremniku, uhvatite prednji rub papira i izvucite ga.

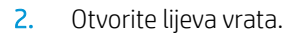

3. Uklonite zaglavljeni papir.

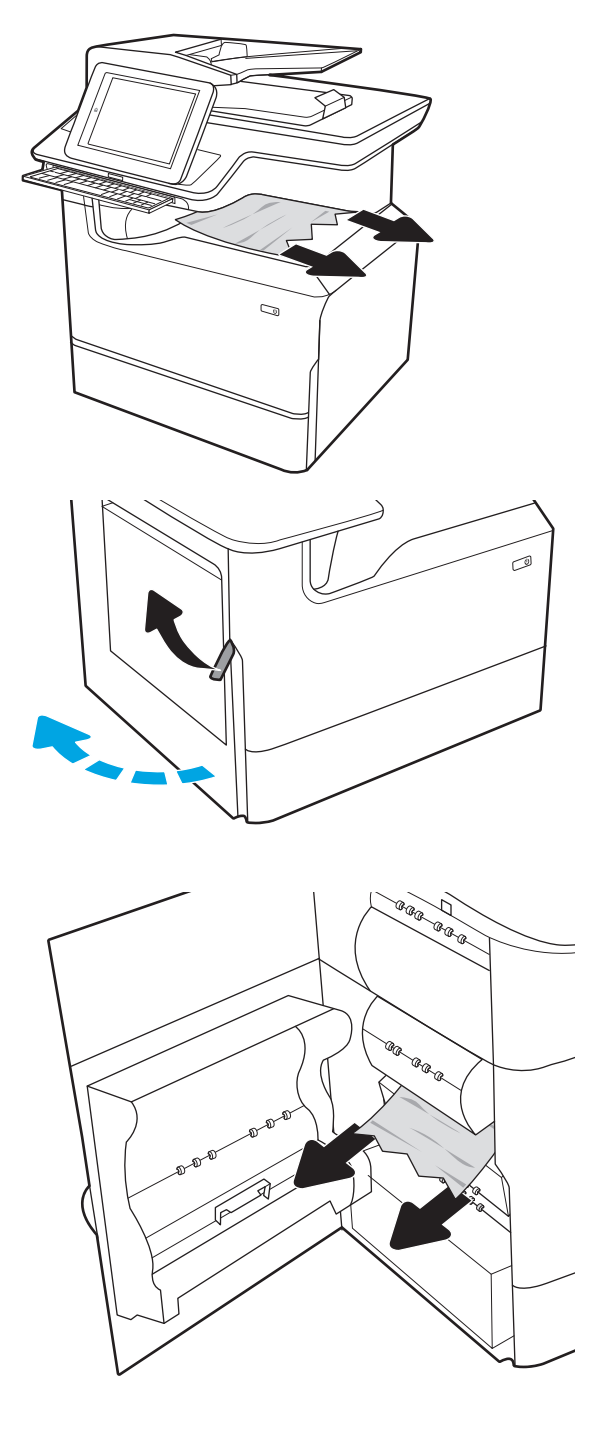

4. Zatvorite lijeva vrata.

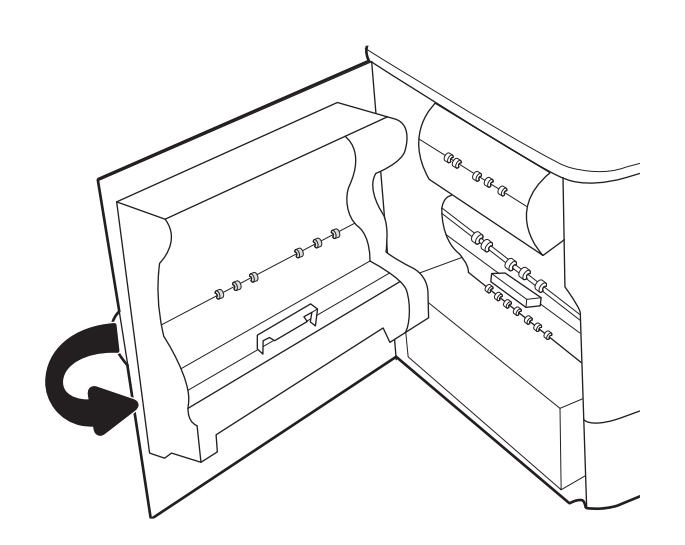

5. Ako su neke stranice i dalje u pisaču, upute o tome kako ih ukloniti prikazat će se na upravljačkoj ploči.

## Uklanjanje zaglavljenja papira u dodatku za obostrani ispis – 15.D1.yz; 15.D2.yz; 15.C1.5z; 15.C1.8z; 15.C1.9z

Kada dođe do zaglavljenja, na upravljačkoj ploči prikazat će se poruka o pogrešci i animacija kao pomoć pri uklanjanju zaglavljenja.

Zaglavljenja papira u dodatku za obostrani ispis generiraju sljedeće kodove pogrešaka:

- 15.D1.yz
- 15.D2.yz
- 15.C1.5z
- 15.C1.8z
- 15.C1.9z

Slijedite ove korake da biste uklonili zaglavljenje papira:

1. Otvorite desna vratašca.

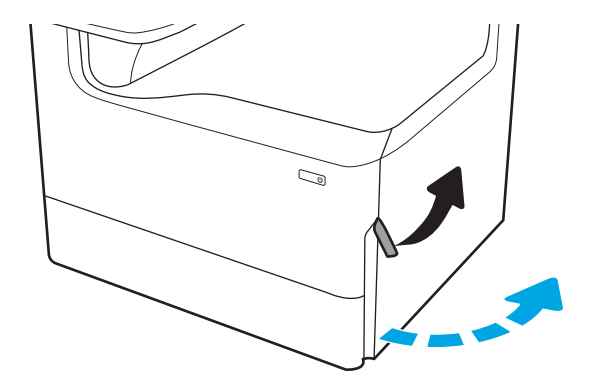

2. Uklonite zaglavljeni papir.

3. Ako se ne vidi zaglavljeni papir, uklonite dodatak za obostrani ispis.

4. Izvucite zaglavljeni papir ravno prema van.

5. Ponovno umetnite dodatak za obostrani ispis.

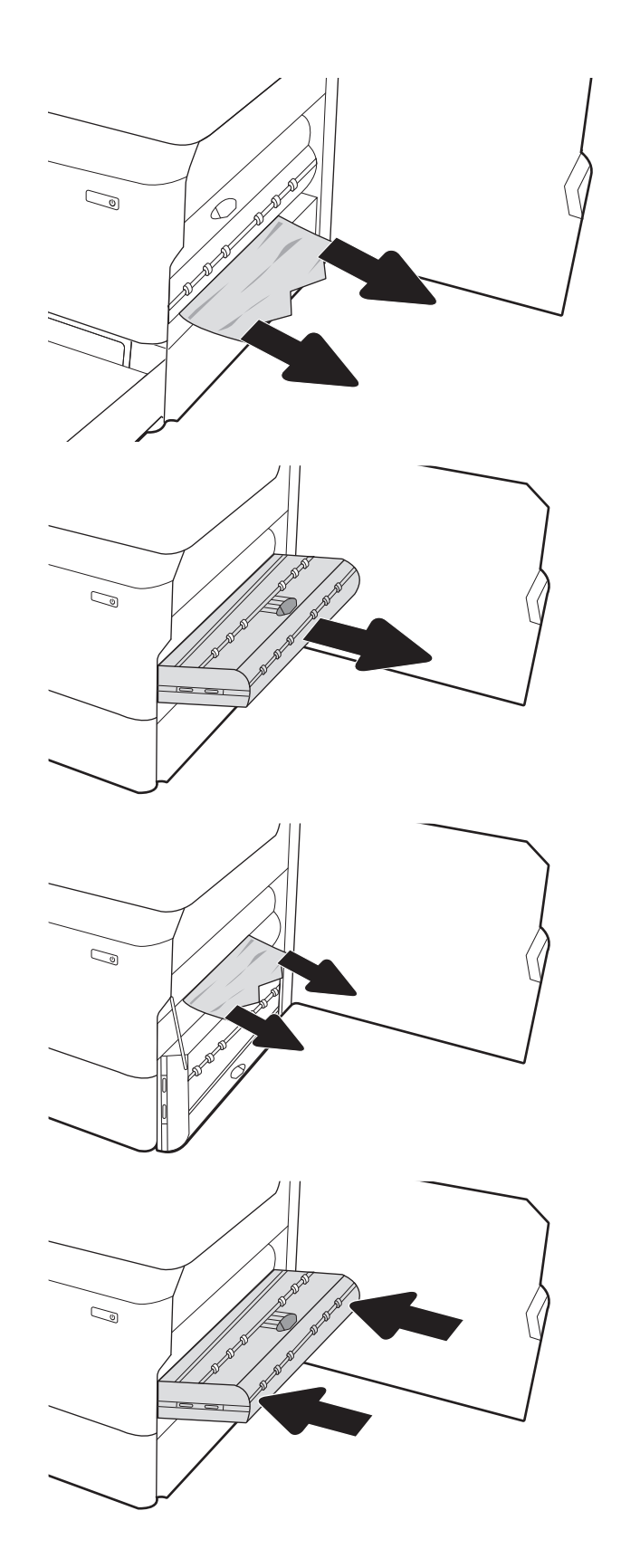

6. Zatvorite desna vratašca.

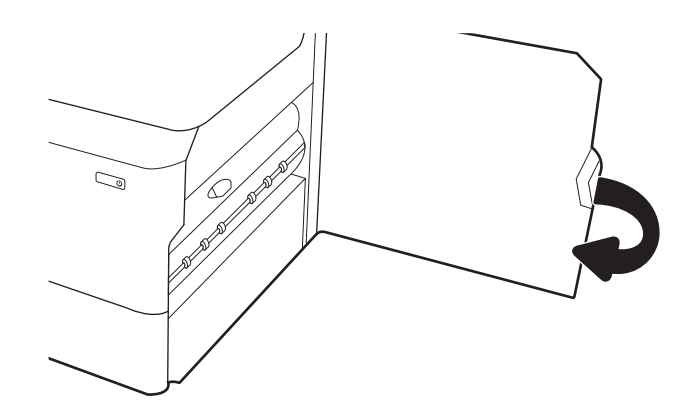

7. Ako su neke stranice i dalje u pisaču, upute o tome kako ih ukloniti prikazat će se na upravljačkoj ploči.

## Uklanjanje zaglavljenja papira u 3 ladice za 550 listova – 15.A4.yz; 15.A5.yz; 15.A6.yz; 15.A9.yz; 15.37.yz; 15.38.yz; 15.48.yz

Kada dođe do zaglavljenja, na upravljačkoj ploči prikazat će se poruka o pogrešci i animacija kao pomoć pri uklanjanju zaglavljenja.

Zaglavljenja papira u 3 ladice za 550 papira generiraju sljedeće kodove pogrešaka:

- 15.A4.yz
- 15.A5.yz
- 15.A6.yz
- 15.A9.yz
- 15.37.yz
- 15.38.yz
- 15.48.yz

Slijedite ove korake da biste uklonili zaglavljenje papira:

1. Otvorite jednu od ladica.

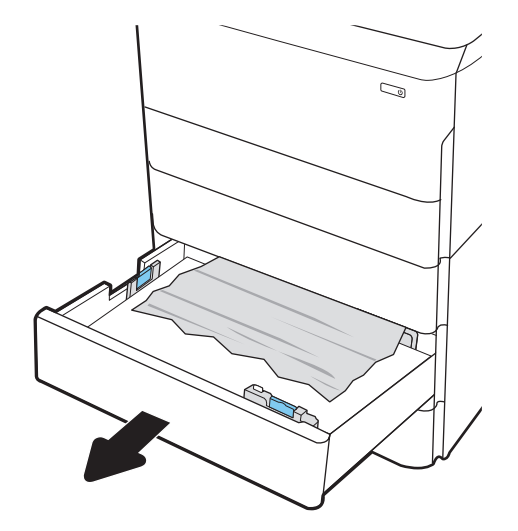

2. Uklonite zaglavljeni papir iz valjaka za umetanje papira u pisaču. Papir prvo povucite ulijevo, a potom ga povucite prema naprijed kako biste ga izvadili.

3. Otvorite desna vrata i donja desna vrata.

4. Lagano izvucite zaglavljeni papir.

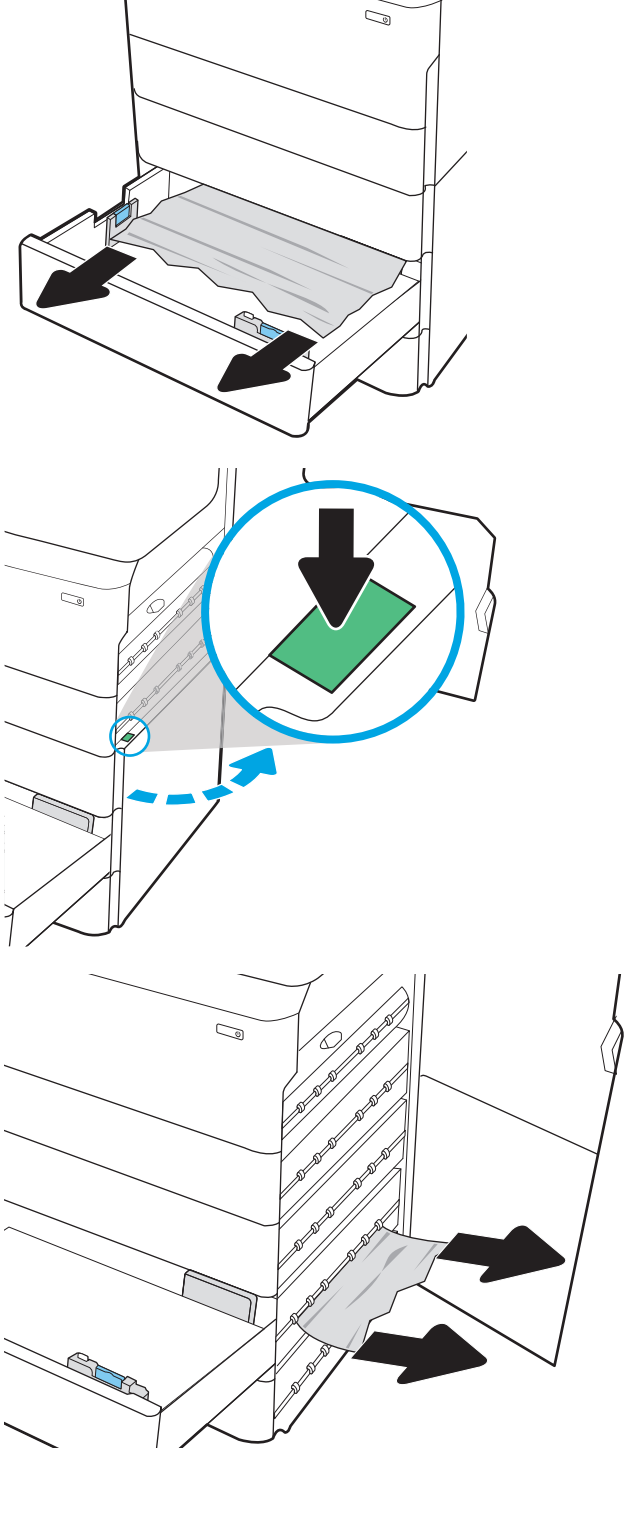

- 5. Ako se ne vidi zaglavljeni papir, uklonite dodatak za obostrani ispis.
- $\mathbb{Q}$  $\mathbb{C}$  $\mathbb{Z}$
- 6. Izvucite zaglavljeni papir ravno prema van.

7. Ponovno umetnite dodatak za obostrani ispis.

8. Zatvorite desna vrata i donja desna vrata, a zatim zatvorite ladicu.

9. Ako su neke stranice i dalje u pisaču, upute o tome kako ih ukloniti prikazat će se na upravljačkoj ploči.

## Uklanjanje zaglavljenja papira u ladici visokog ulaznog kapaciteta za 4000 listova – 15.A7.yz; 15.A8.yz; 15.37.yz; 15.38.yz; 15.48.yz

Kada dođe do zaglavljenja, na upravljačkoj ploči prikazat će se poruka o pogrešci i animacija kao pomoć pri uklanjanju zaglavljenja.

Zaglavljenja papira u ladici visokog ulaznog kapaciteta za 4000 listova generiraju sljedeće kodove pogrešaka:

- 15.A7.yz
- 15.A8.yz
- 15.37.yz
- 15.38.yz
- 15.48.yz

2. Uklonite sve oštećene listove.

Slijedite ove korake da biste uklonili zaglavljenje papira:

1. Otvorite desna vrata i donja desna vrata.

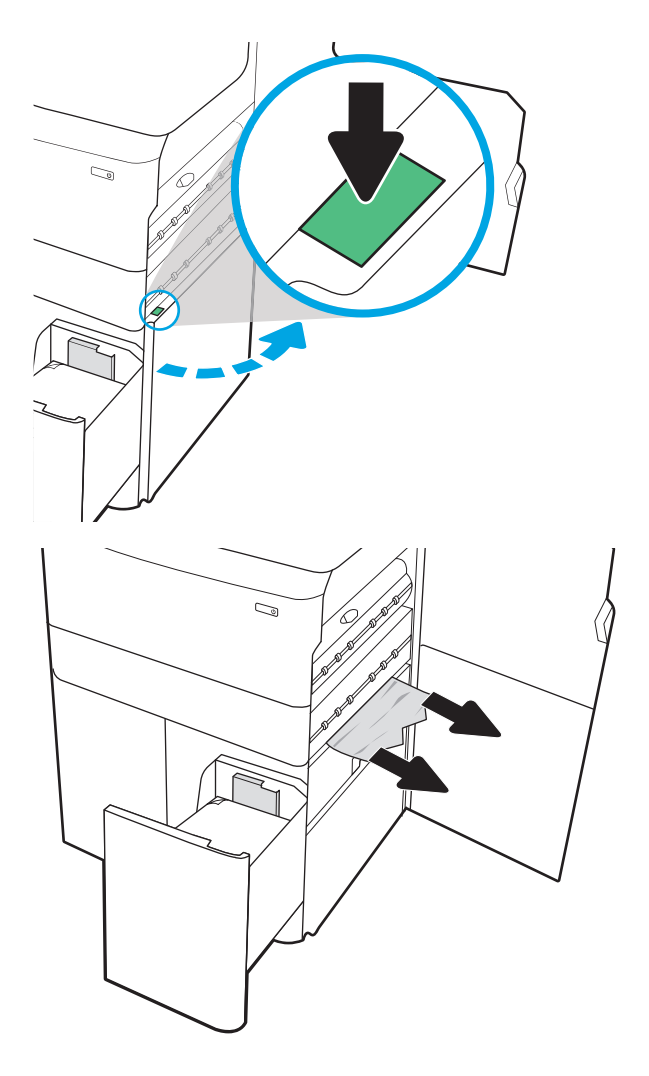

- 3. Ako se ne vidi zaglavljeni papir, uklonite dodatak za obostrani ispis.
- $\mathbb{Q}$  $\mathbb{Q}$  $\mathbb{Z}$ Ø
- 4. Izvucite zaglavljeni papir ravno prema van.

5. Ponovno umetnite dodatak za obostrani ispis.

6. U području donjih desnih vrata pomoću zelene ručice izvucite kasetu za zaglavljeni papir ladice velikog kapaciteta.

7. Uklonite zaglavljeni papir iz područja kasete za zaglavljeni papir.

8. Upotrijebite zelenu ručicu da biste otvorili gornji dio kasete za zaglavljeni papir ladice velikog kapaciteta i izvadite zaglavljeni papir.

9. Zatvorite kasetu za zaglavljeni papir, a zatim je ponovo umetnite u pisač.

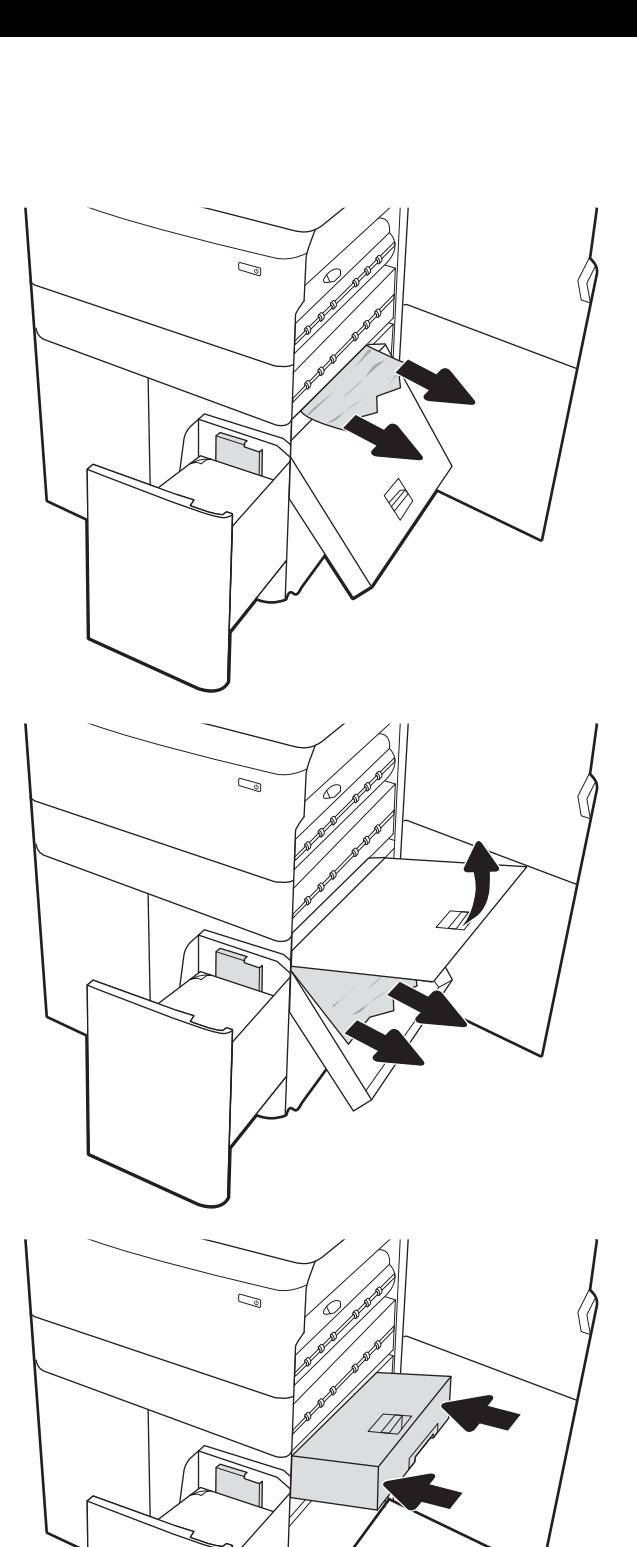

10. Otvorite lijevu ulaznu ladicu velikog kapaciteta.

11. Uklonite zaglavljeni papir iz valjaka za umetanje papira u pisaču. Papir prvo povucite ulijevo, a potom ga povucite prema naprijed kako biste ga izvadili.

12. Zatvorite lijevu ladicu, a zatim otvorite desnu ulaznu ladicu velikog kapaciteta.

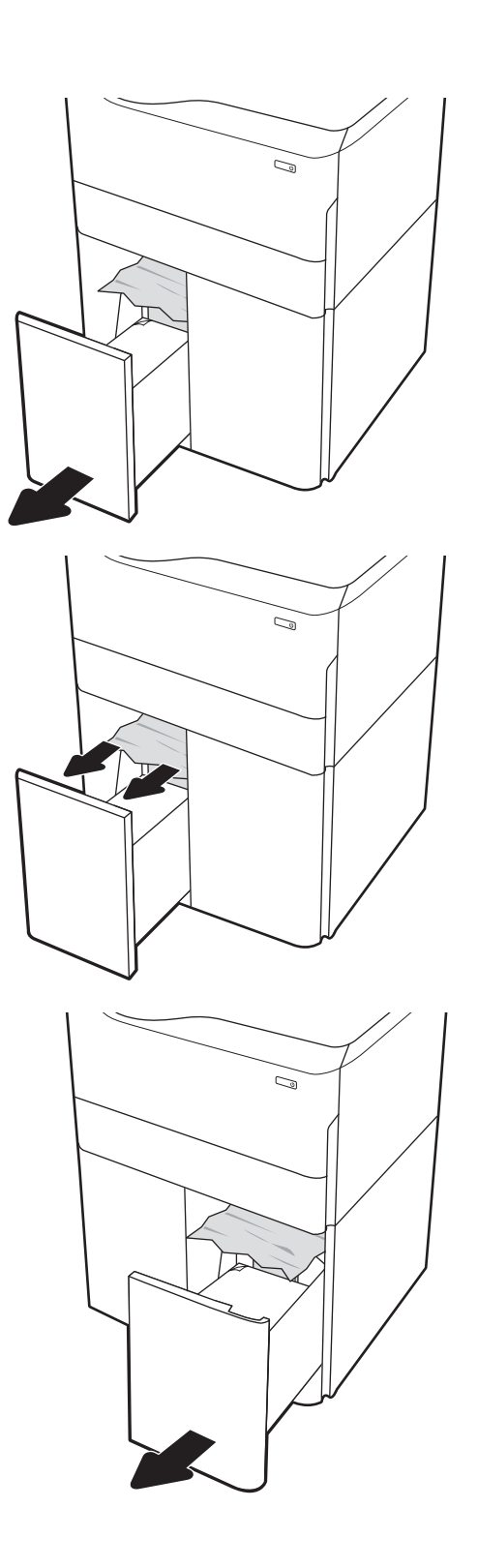

13. Uklonite zaglavljeni papir iz valjaka za umetanje papira u pisaču. Papir prvo povucite ulijevo, a potom ga povucite prema naprijed kako biste ga izvadili.

14. Zatvorite desna vrata i donja desna vrata, a zatim zatvorite desnu ladicu.

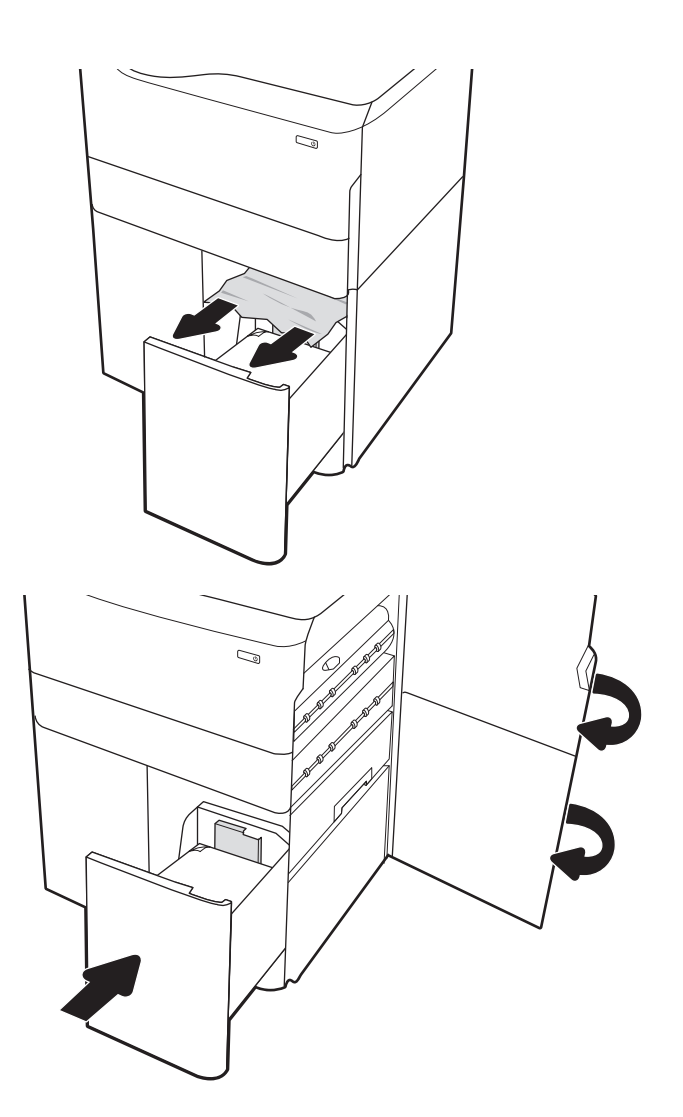

15. Ako su neke stranice i dalje u pisaču, upute o tome kako ih ukloniti prikazat će se na upravljačkoj ploči.

## Uklanjanje zaglavljenog papira u unutarnjem alatu za završnu obradu (samo modeli 774dns, 779dns, 780dns i 785zs) – 15.51.yz; 15.62.yz; 15.63.yz; 15.67.yz

Saznajte kako ukloniti zaglavljenja papira u unutarnjem alatu za završnu obradu.

Kada dođe do zaglavljenja, na upravljačkoj ploči prikazat će se poruka o pogrešci i animacija kao pomoć pri uklanjanju zaglavljenja. Zaglavljenja papira u unutarnjem alatu za završnu obradu generiraju sljedeće kodove pogrešaka:

- 15.51.yz
- 15.62.yz
- 15.63.yz
- 15.67.yz

Slijedite ove korake da biste uklonili zaglavljenje papira:

1. Uklonite zaglavljeni papir iz spremnika mehanizma za unutrašnju završnu obradu.

2. Otvorite lijeva vrata. Ako se unutar vrata za pristup zaglavljenom papiru vidi papir, izvucite ga van.

3. Zatvorite lijeva vrata.

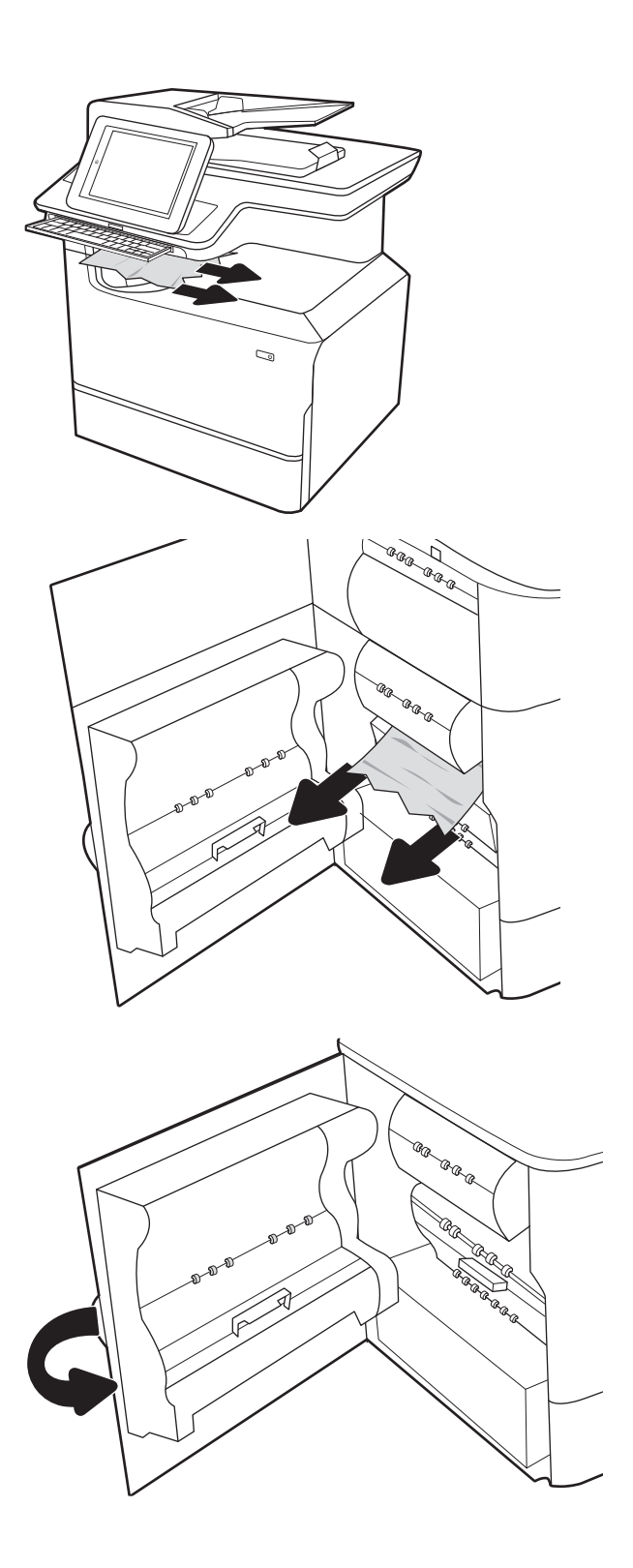

4. Ako su neke stranice i dalje u pisaču, upute o tome kako ih ukloniti prikazat će se na upravljačkoj ploči.

## Uklanjanje zaglavljenih klamerica u dodatku za spajanje (samo modeli 774dns, 779dns, 780dns i 785zs) – 15.63.yz

Pogledajte kako ukloniti zaglavljenja papira u dodatku za spajanje.

Kada dođe do zaglavljenja, na upravljačkoj ploči prikazat će se poruka o pogrešci i animacija kao pomoć pri uklanjanju zaglavljenja. Zaglavljenja klamerica generiraju kod pogreške 15.63.yz.

Slijedite ove korake da biste uklonili zaglavljenje papira:

1. Otvorite vrata dodatka za spajanje.

2. Povucite ručicu u boji na spremniku s klamericama, a zatim izvucite spremnik s klamericama van.

3. Podignite malu ručicu na stražnjoj strani spremnika sa klamericama kako biste ga odvojili od držača, a zatim uklonite sve zaglavljene klamerice.

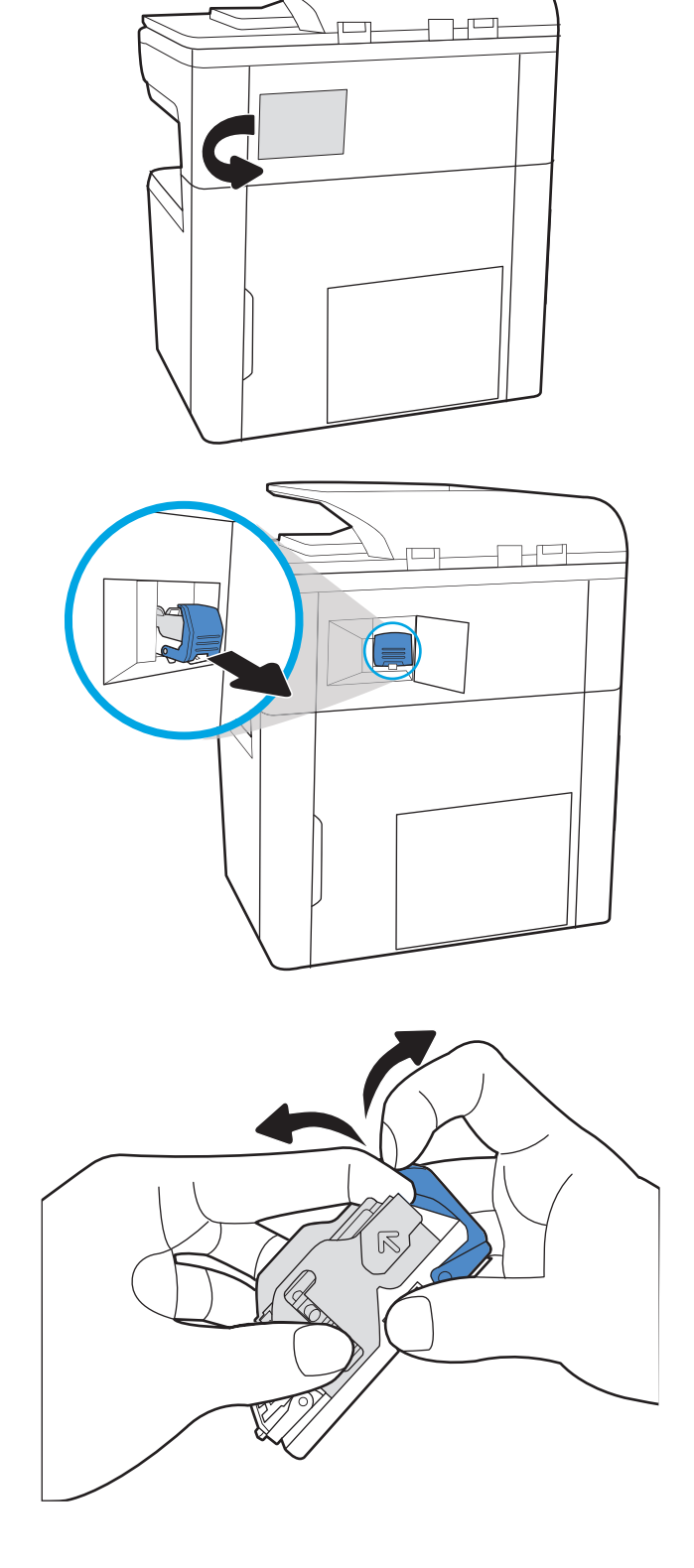

4. Zatvorite ručicu na stražnjem dijelu spremnika s klamericama. Provjerite je li sjela na mjesto.

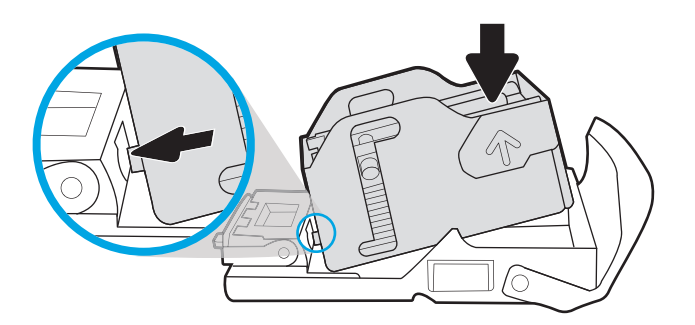

5. Umetnite spremnik s klamericama u dodatak za klamanje i pritisnite ručicu u boji dok ne sjedne na mjesto.

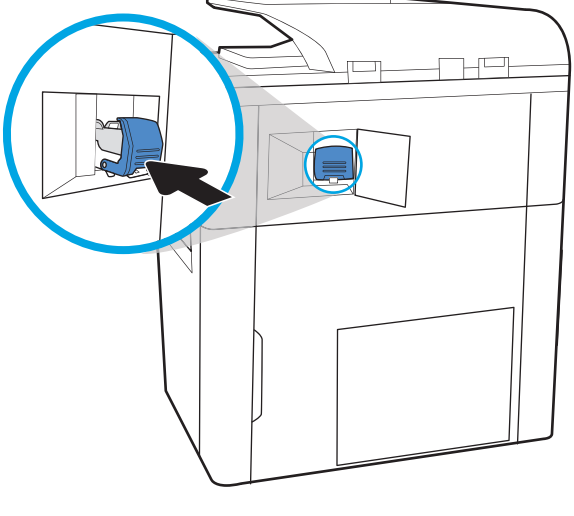

6. Zatvorite vrata dodatka za spajanje.

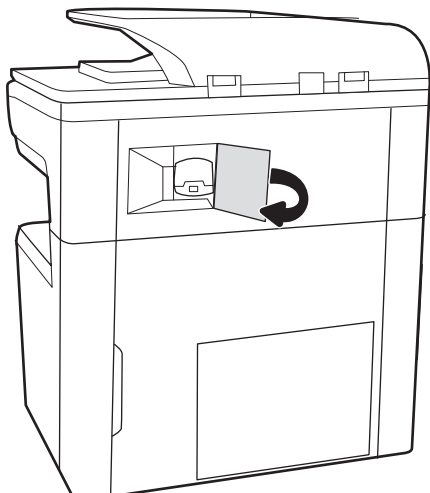

## Uklanjanje zaglavljenja papira u stražnjim vratašcima samostalnog alata za završnu obradu (samo model 785z+)

Saznajte kako ukloniti zaglavljenja papira u stražnjim vratašcima samostalnog alata za završnu obradu.

Sljedeće informacije opisuju uklanjanje zaglavljenja papira u stražnjim vratašcima samostalnog alata za završnu obradu. Kada dođe do zaglavljenja, upravljačka ploča prikazuje poruku o pogrešci i animaciju za pomoć u uklanjanju zaglavljenih papira.

<sup>22</sup> NAPOMENA: uklonite sav papir iz izlaznih ladica alata za završnu obradu odvajajući alat za završnu obradu od pisača.

1. Pritisnite gumb za otpuštanje alata za završnu obradu, a zatim ga povucite iz pisača.

> NAPOMENA: Prilikom premještanja alata za završnu obradu ne trebate odvajati podatkovni kabel.

2. Premjestite alat za završnu obradu na mjesto na kojemu se stražnjim vratašcima alata za završnu obradu može pristupiti, a zatim ih otvorite,

3. Zakrenite zelenu ručicu, a zatim uklonite sav zaglavljeni papir.

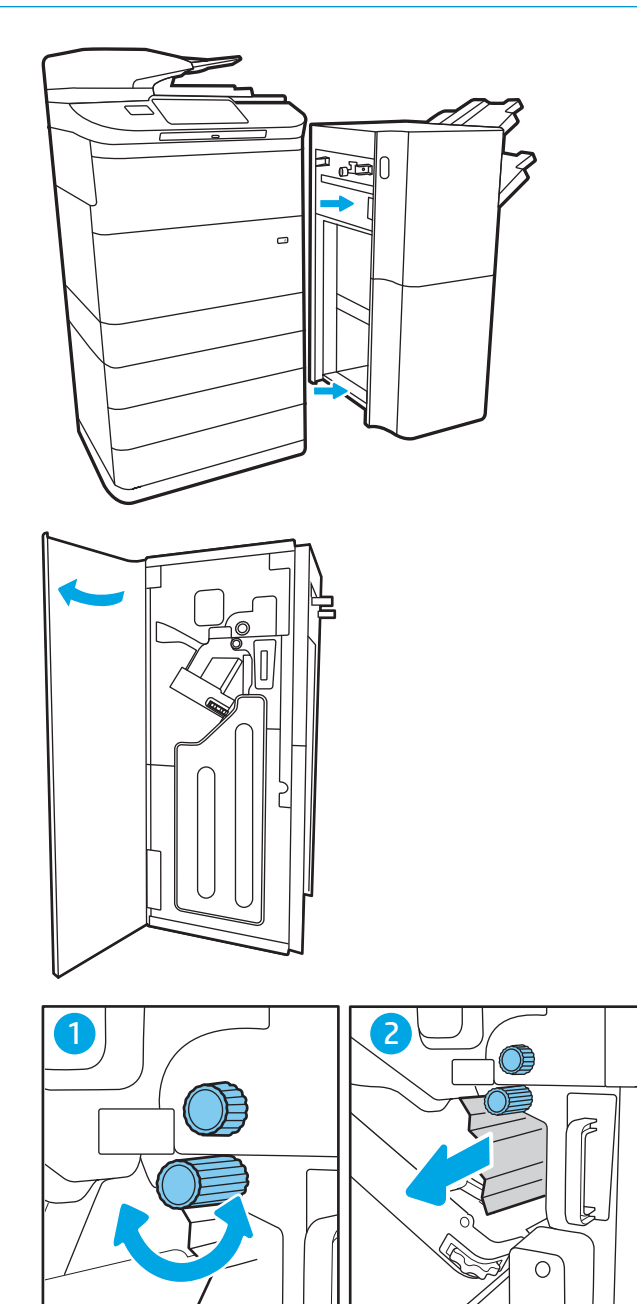

4. Zatvorite stražnja vratašca finišera.

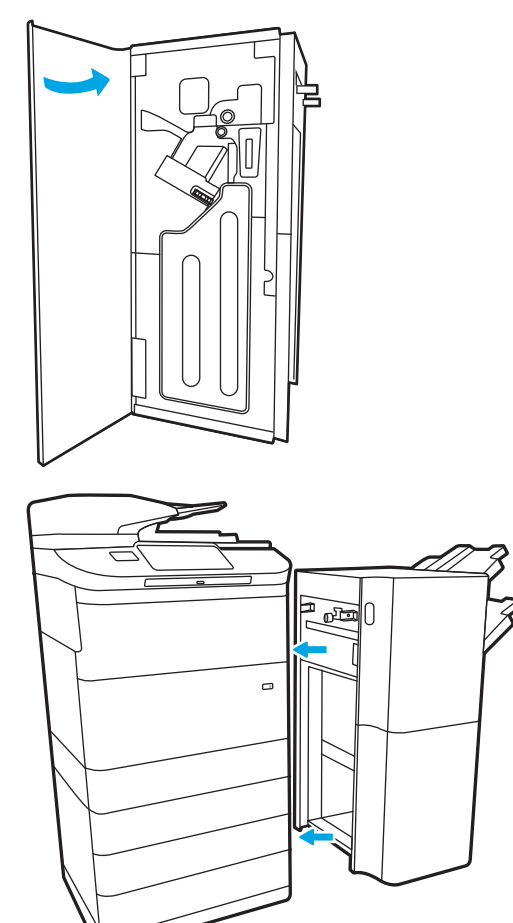

5. Vratite alat za završnu obradu.

## Uklanjanje zaglavljenja papira u prednjim vratašcima samostalnog alata za završnu obradu (samo model 785z+)

Saznajte kako ukloniti zaglavljenja papira u prednjim vratašcima samostalnog alata za završnu obradu.

Sljedeće informacije opisuju uklanjanje zaglavljenja papira u prednjim vratašcima samostalnog alata za završnu obradu. Kada dođe do zaglavljenja, upravljačka ploča prikazuje poruku o pogrešci i animaciju za pomoć u uklanjanju zaglavljenih papira.

1. Otvorite prednja vratašca alata za završnu obradu.

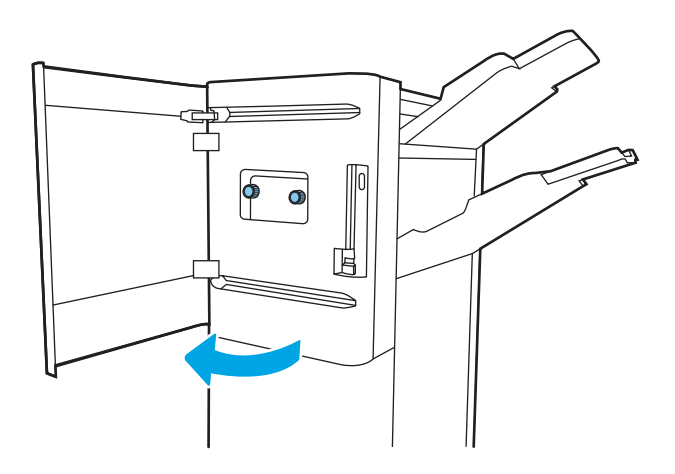

2. Zakrenite zelenu ručicu, a zatim uklonite sav zaglavljeni papir.

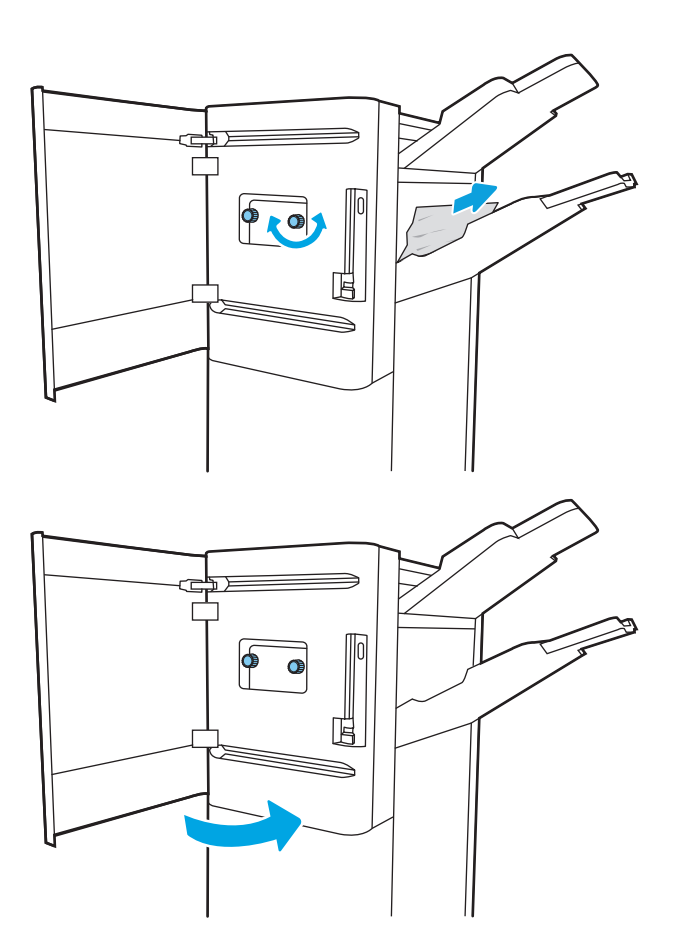

3. Zatvorite prednja vratašca alata za završnu obradu.

## Uklanjanje zaglavljenja klamerica u samostalnom alatu za završnu obradu (samo model 785z+)

Saznajte kako ukloniti zaglavljenja klamerica u samostalnom alatu za završnu obradu.

Sljedeće informacije opisuju uklanjanje zaglavljenja klamerica u samostalnom alatu za završnu obradu. Kada dođe do zaglavljenja, upravljačka ploča prikazuje poruku o pogrešci i animaciju za pomoć u uklanjanju zaglavljenih papira.

<sup>22</sup> NAPOMENA: uklonite sav papir iz izlaznih ladica alata za završnu obradu odvajajući alat za završnu obradu od pisača.

1. Pritisnite gumb za otpuštanje alata za završnu obradu, a zatim ga povucite iz pisača.

> NAPOMENA: Prilikom premještanja alata za završnu obradu ne trebate odvajati podatkovni kabel.

2. Premjestite alat za završnu obradu na mjesto na kojemu se stražnjim vratašcima alata za završnu obradu može pristupiti, a zatim ih otvorite,

3. Okrenite zeleni kotačić da biste primaknuli nosač spremnika s klamericama, pritisnite jezičac spremnika za klamerice, a zatim izvucite spremnik iz alata za završnu obradu.

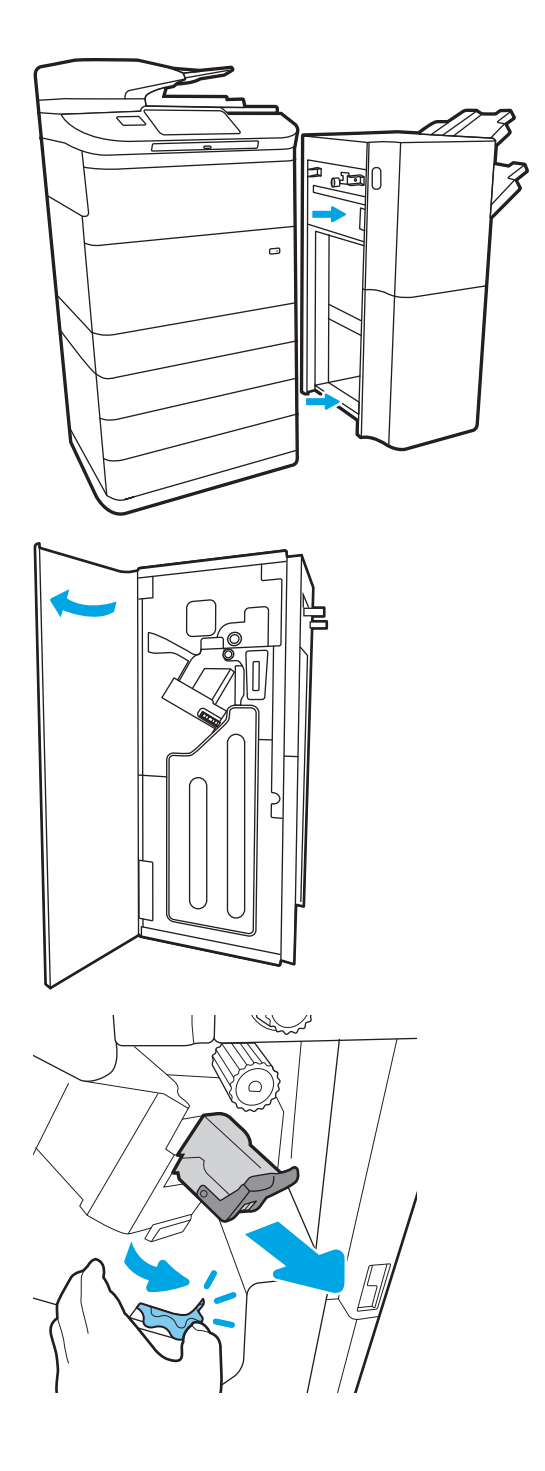

4. Podignite malu ručicu na stražnjoj strani spremnika sa klamericama kako biste ga odvojili od držača, a zatim uklonite sve zaglavljene klamerice.

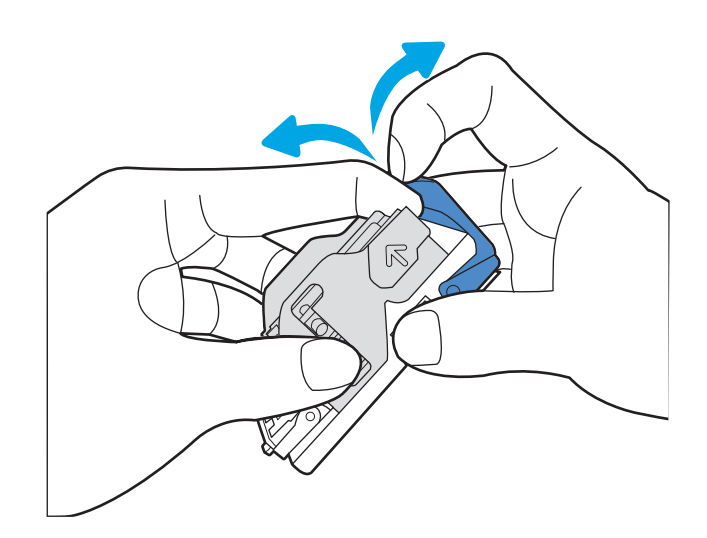

5. Zatvorite ručicu na stražnjem dijelu spremnika s klamericama. Provjerite je li sjela na mjesto.

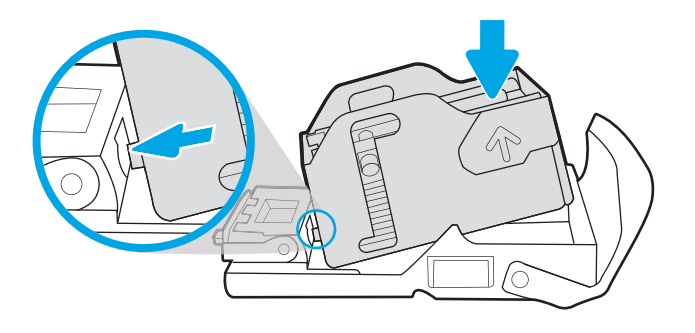

6. Umetnite spremnik za klamerice tako da jednom rukom držite zeleni kotačić, a drugom gurajte spremnik za klamerice u utor.

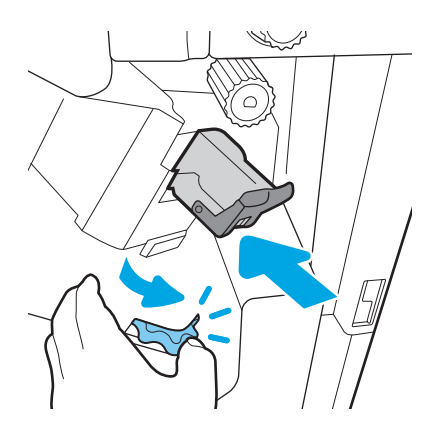

7. Zatvorite stražnja vratašca finišera.

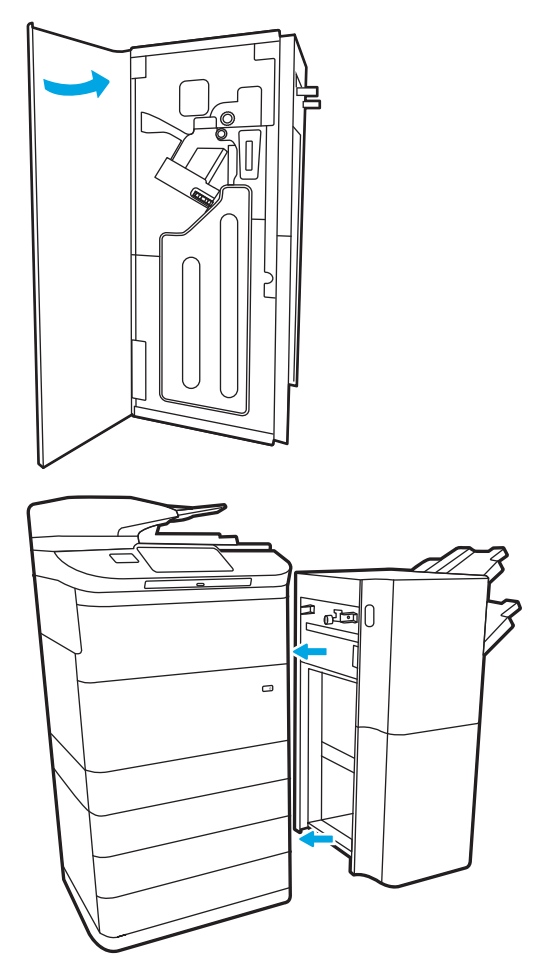

8. Vratite alat za završnu obradu.

# Rješavanje problema s kvalitetom ispisa u boji

Upotrijebite informacije u nastavku za rješavanje problema s kvalitetom ispisa, kvalitetom boje i kvalitetom slike na HP Color LaserJet Enterprise pisačima.

## Uvod

Koraci za rješavanje problema mogu pomoći u rješavanju sljedećih nedostataka:

- Prazne stranice
- Crne stranice
- Boje koje nisu poravnate
- Izgužvan papir
- Tamne ili svijetle pruge
- Tamne ili svijetle crte
- Nejasan ispis
- Siva pozadina ili taman ispis
- Svijetli ispis
- **Toner nije potpuno nanesen**
- Nedostaje toner
- Raštrkane točke tonera
- Neravne slike
- Mrlje
- **Crte**

## Rješavanje problema s kvalitetom ispisa

Kako biste riješili probleme s kvalitetom ispisa, isprobajte sljedeće korake redoslijedom kojim se prikazuju.

Za rješavanje problema određenih neispravnih slika, pogledajte odjeljak Rješavanje problema neispravnih slika.

## Ažuriranje programskih datoteka za pisač

Pokušajte nadograditi programske datoteke pisača.

Upute potražite na web-mjestu [www.hp.com/support](http://www.hp.com/support).

### Ispis iz drugog programa

Pokušajte ispisati iz nekog drugog programa.

Ako se stranica ispravno ispisuje, problem je u programu iz kojeg ispisujete.

### Provjera postavke vrste papira za zadatak ispisa

Provjerite postavke vrste papira prilikom ispisa iz softverskih programa, a ispisane su stranice zamrljane, mutne ili tamno ispisane, ako je papir izgužvan, na stranicama su razbacane mrlje tonera, toner nije potpuno nanesen ili na malim područjima nema tonera.

#### Provjera postavke vrste papira na upravljačkoj ploči

Provjerite postavku vrste na upravljačkoj ploči pisača i promijenite postavku po potrebi.

- 1. Otvorite i zatvorite ladicu za papir.
- 2. Slijedite upute na upravljačkoj ploči kako biste potvrdili ili promijenili postavke vrste i veličine papira za ladicu.
- 3. Provjerite zadovoljava li umetnuti papir specifikacije.
- 4. Postavite postavku vlažnosti i otpora na upravljačkoj ploči prema uvjetima u okruženju.
	- a. Otvorite sljedeće izbornike:
		- 1. Postavke
		- 2. Kvaliteta ispisa
		- 3. Podešavanje vrste papira
	- b. Odaberite vrstu papira koja odgovara vrsti papira umetnutog u ladicu.
	- c. S pomoću strelica povećajte ili smanjite postavke vlažnosti i otpora.
- 5. Provjerite odgovaraju li postavke u upravljačkom programu pisača postavkama upravljačke ploče.

**W** NAPOMENA: Postavke upravljačkog programa pisača nadjačat će sve postavke upravljačke ploče.

#### Provjera postavke za vrstu papira (Windows)

Provjerite vrstu papira za Windows i promijenite postavke prema potrebi.

**W** NAPOMENA: Postavke upravljačkog programa pisača nadjačat će sve postavke upravljačke ploče.

- 1. U softverskom programu odaberite mogućnost Ispis.
- 2. Odaberite pisač, a zatim pritisnite gumb Svojstva ili Osobne postavke.
- 3. Pritisnite karticu Papir/Kvaliteta.
- 4. Na padajućem popisu Vrsta papira pritisnite opciju Više....
- 5. Proširite popis opcija za Vrsta je:
- 6. Proširite kategorija vrsta papira koja najbolje opisuje vaš papir.
- 7. Odaberite opciju za vrstu papira koji koristite i pritisnite gumb U redu.
- 8. Pritisnite gumb U redu kako biste zatvorili dijaloški okvir Opcije dokumenta. Za ispis zadatka u dijaloškom okviru Ispis pritisnite gumb U redu.

### Provjera postavke za vrstu papira (macOS)

Provjerite postavku za macOS vrste papira i promijenite postavke prema potrebi.

- 1. Pritisnite izbornik Datoteka, a zatim pritisnite opciju Ispis.
- 2. U izborniku Pisač odaberite pisač.
- 3. Po zadanoj postavci upravljački program pisača prikazuje izbornik Primjerci i stranice. Otvorite padajući popis izbornika i pritisnite izbornik Završna obrada.
- 4. S padajućeg popisa Vrsta medija odaberite vrstu.
- 5. Kliknite gumb Ispis.

### Provjera statusa spremnika s tonerom

Slijedite ove korake kako biste provjerili procjenu preostalog tonera u spremnicima i stanje drugih zamjenjivih dijelova za održavanje (ako postoje).

### Prvi korak: Ispis stranice sa statusom potrošnog materijala

Na stranici sa statusom potrošnog materijala pokazuje se status spremnika s tintom.

- 1. Na početnom zaslonu upravljačke ploče pisača dodirnite gumb Izvješća.
- 2. Odaberite izbornik Stranice konfiguracije/statusa.
- 3. Odaberite Stranice statusa potrošnog materijala, a zatim odaberite Ispis za ispis stranice.

#### Drugi korak: Provjera stanja potrošnog materijala

Provjera izvješća o statusu potrošnog materijala kako slijedi.

1. U izvješću o stanju potrošnog materijala provjerite postotak preostalog tonera u spremnicima i stanje drugih zamjenjivih dijelova za održavanje (ako postoje).

Može doći do problema s kvalitetom ispisa kad upotrebljavate spremnik s tonerom koji je pri kraju svojeg vijeka trajanja. Stranica sa stanjem potrošnog materijala pokazuje kad je potrošni materijal pri kraju. Kad HP-ov potrošni materijal gotovo dosegne kraj vijeka trajanja, istječe jamstvo HP Premium Protection za taj potrošni materijal.

Sada ne morate zamijeniti spremnik s tonerom osim ako kvaliteta ispisa više nije zadovoljavajuća. Bilo bi dobro da pri ruci imate zamjenu kad kvaliteta ispisa postane neprihvatljiva.

Ako smatrate da ne trebate zamijeniti spremnik s tonerom ili druge zamjenjive dijelove za održavanje, pogledajte brojeve HP-ovih originalnih dijelova na stranici sa stanjem potrošnog materijala.

2. Provjerite koristite li originalni spremnik tvrtke HP.

HP-ov originalni spremnik s tonerom sadrži riječ "HP" ili HP-ov logotip. Daljnje informacije o HP-ovim spremnicima potražite na adresi [www.hp.com/go/learnaboutsupplies](http://www.hp.com/go/learnaboutsupplies).

### Ispisivanje stranice za čišćenje

Tijekom postupka ispisa papir, toner i čestice prašine mogu se nakupiti u pisaču i uzrokovati probleme s kvalitetom ispisa kao što su mrlje ili točkice tonera, razmazani toner, pruge, crte ili ponavljajući tragovi.

Slijedite ove korake kako biste očistili put kojim prolazi papir pisača:

- 1. Na početnom zaslonu upravljačke ploče pisača otvorite izbornik Pomoćni alati.
- 2. Odaberite sljedeće izbornike:
	- a. Održavanje
	- b. Kalibriranje/čišćenje
	- c. Stranica za čišćenje
- 3. Za ispis stranice odaberite *Ispis*.

Poruka Čišćenje... bit će prikazana na upravljačkoj ploči pisača. Postupak čišćenja traje oko nekoliko minuta. Nemojte isključivati pisač dok se postupak čišćenja ne dovrši. Kad se završi, bacite ispisanu stranicu.

### Vizualno pregledajte spremnik ili spremnike s tonerom

Slijedite ove korake za provjeru svakog spremnika s tonerom:

- 1. Izvadite spremnik s tonerom iz pisača i provjerite je li zaštitna traka uklonjena.
- 2. Provjerite je li memorijski čip oštećen.
- 3. Pregledajte površinu zelenog bubnja.

**A OPREZ:** Nemojte doticati bubanj za obradu slike. Otisci prstiju na bubnju za obradu slike mogu uzrokovati probleme u kvaliteti ispisa.

- 4. Ako na bubnju vidite ogrebotine, otiske prstiju ili druga oštećenja, zamijenite spremnik s tonerom.
- 5. Ponovno umetnite spremnik s tonerom i ispišite nekoliko stranica kako biste provjerili je li problem riješen.

## Provjera papira i okruženja ispisa

S pomoću sljedećih informacija provjerite odabir papira i okruženja ispisa.

#### Prvi korak: Koristite papir koji odgovara specifikacijama tvrtke HP

Neki problemi s kvalitetom ispisa prouzročeni su kvalitetom papira koja ne odgovara HP specifikacijama.

- Uvijek koristite vrstu papira i težinu koju ovaj pisač podržava.
- Papir mora biti dobre kvalitete bez rezova, ureza, razderotina, mrlja, komadića vlakana, prašine, nabora, proreza te savijenih ili prelomljenih rubova.
- Koristite papir na kojem se nije ispisivalo.
- Koristite papir koji ne sadrži metalne materijale, kao što je sjajni prah.
- Koristite papir za laserske pisače. Nemojte koristiti papir koji je isključivo namijenjen inkjet pisačima.
- Ne koristite pregrub papir. Upotreba glatkijeg papira u pravilu daje bolju kvalitetu ispisa.

#### Drugi korak: Provjera okruženja ispisa

Okruženje može izravno utjecati na kvalitetu ispisa i čest je razlog za probleme s kvalitetom ispisa ili probleme s uvlačenjem papira. Isprobajte sljedeća rješenja:

- Maknite pisač s lokacija gdje ima propuha, poput otvorenih prozora ili vrata ili odušaka klimatizacijskog sustava.
- Pisač se ne smije izlagati temperaturi ili vlazi izvan raspona navedenog u specifikacijama pisača.
- Pisač nemojte postavljati u skučene prostore poput ormarića.
- Pisač postavite na čvrstu, ravnu površinu.
- Maknite sve što blokira ventilacijske otvore pisača. Pisaču je potreban dobar protok zraka sa svih strana, uključujući gornji dio.
- Pisač zaštitite od zrakom prenošenih čestica, prašine, pare, masnoće ili drugih elemenata koji mogu ostaviti naslage u unutrašnjosti proizvoda.

#### Treći korak: Poravnanje zasebnih ladica

Slijedite ove upute ako tekst i slike nisu ispravno centrirane ili poravnate na ispisanoj stranici kada ispisujete iz posebnih ladica.

- 1. Na početnom zaslonu upravljačke ploče pisača dodirnite gumb Postavke.
- 2. Odaberite sljedeće izbornike:
	- a. Kopiranje/ispis ili Ispis
	- **b.** Kvaliteta ispisa
	- c. Registracija slika
- 3. Odaberite Ladica, a zatim odaberite ladicu za podešavanje.
- 4. Odaberite Ispis probne stranice, a zatim slijedite upute na ispisanim stranicama.
- 5. Ponovno odaberite Ispis probne stranice kako biste potvrdili rezultate, a zatim ponovno podesite ako je potrebno.
- 6. Odaberite Gotovo kako biste spremili nove postavke.

### Pokušajte promijeniti upravljački program

Ako ispisujete iz računalnog programa, a na ispisanim stranicama se pojavljuju neočekivane crte na slikama, nedostaje im tekst, nedostaju im slike, formatiranje nije ispravno ili je font zamijenjen, pokušajte koristiti drugi upravljački program.

Preuzmite neki od sljedećih upravljačkih programa s web-mjesta tvrtke HP: [www.hp.com/support/](http://www.hp.com/support/pwcolor780MFP) [pwcolor780MFP,](http://www.hp.com/support/pwcolor780MFP) [www.hp.com/support/pwcolor785MFP,](http://www.hp.com/support/pwcolor785MFP) [www.hp.com/support/colorpw774MFP](http://www.hp.com/support/colorpw774MFP) ili [www.hp.com/support/colorpw779MFP](http://www.hp.com/support/colorpw779MFP).

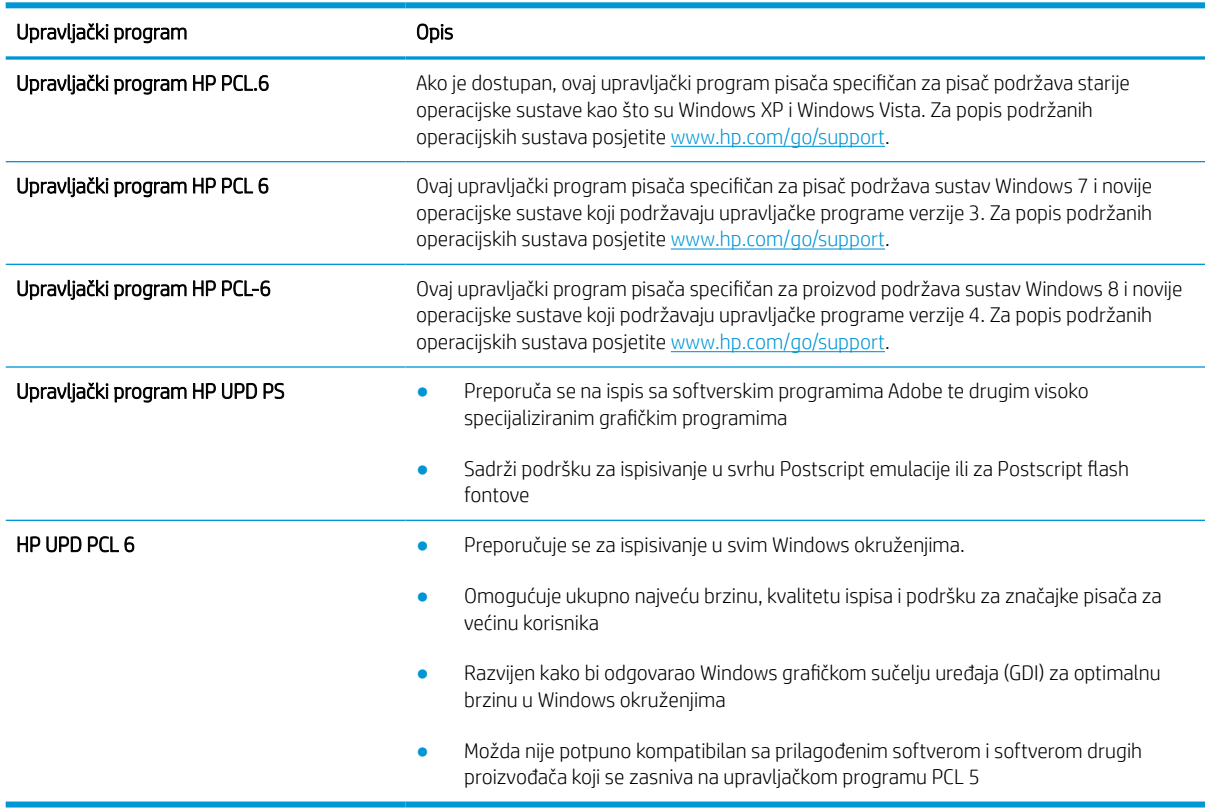

#### Tablica 9-2 Upravljački programi za ispis

### Rješavanje problema kvalitete boja

Kalibracija pisača može osigurati kvalitetu ispisa u boji.

### Kalibracija pisača za poravnavanje boja

Baždarenje je funkcija pisača koja optimizira kvalitetu ispisa.

Slijedite ove korake kako biste riješili probleme s kvalitetom ispisa kao što su neporavnata boja, sjene u boji, mutne slike ili drugi problemi s kvalitetom ispisa.

- 1. Na početnom zaslonu upravljačke ploče pisača otvorite izbornik Pomoćni alati.
- 2. Odaberite sljedeće izbornike:
	- Održavanje
	- Kalibriranje/čišćenje
	- Potpuno kalibriranje
- 3. Za pokretanje postupka kalibracije odaberite Pokreni.

Na upravljačkoj ploči pisača prikazat će se poruka Kalibriranje. Postupak kalibriranja traje nekoliko minuta. Nemojte isključivati pisač dok se postupak kalibriranja ne dovrši.

4. Pričekajte dok se pisač ne kalibrira, a zatim ponovno pokušajte ispisivati.

### Rješavanje problema neispravnih slika

Pregledajte primjere nedostataka slika i koraka za rješavanje tih nedostataka.

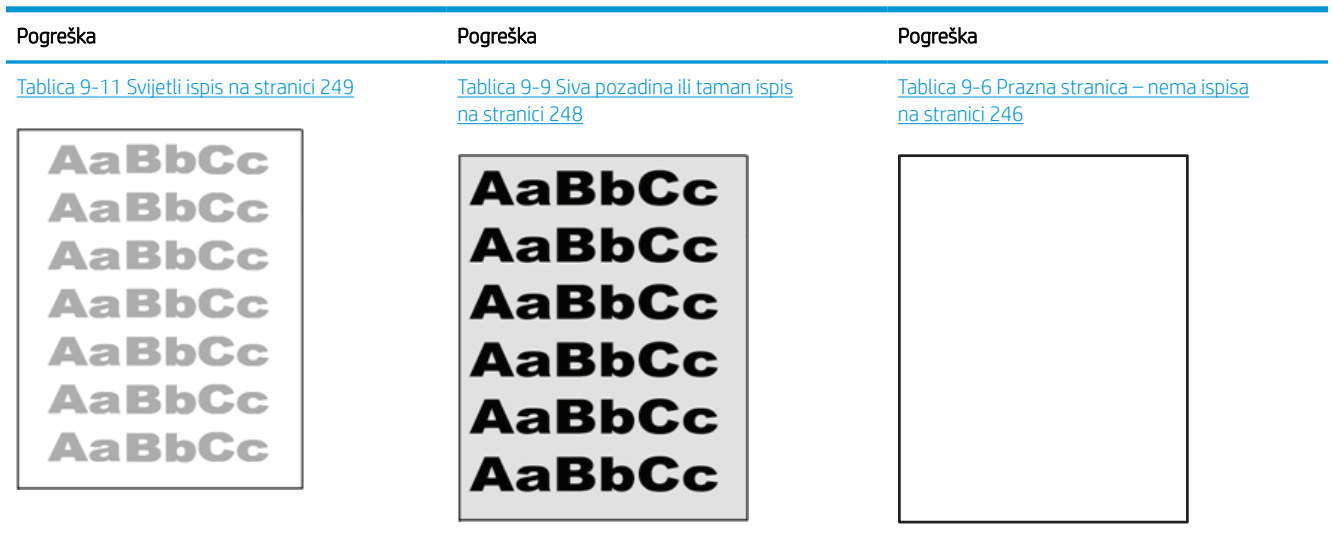

#### Tablica 9-3 Referentna tablica s neispravnim slikama

#### Tablica 9-3 Referentna tablica s neispravnim slikama (Nastavak)

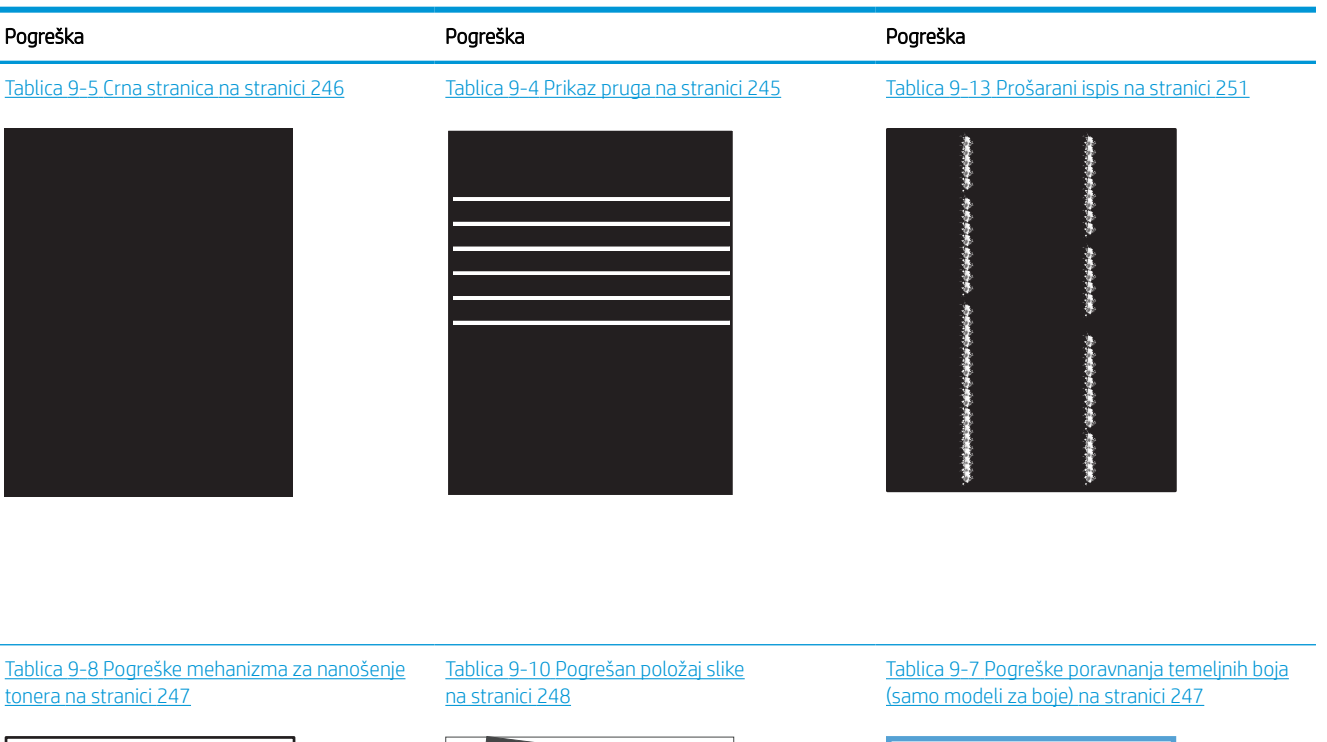

**LP** 

 $\mathbb{R}^2$ 

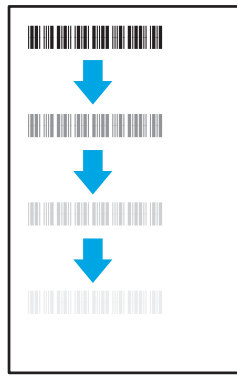

#### Tablica 9-12 [Izlazne pogreške na stranici 250](#page-257-0)

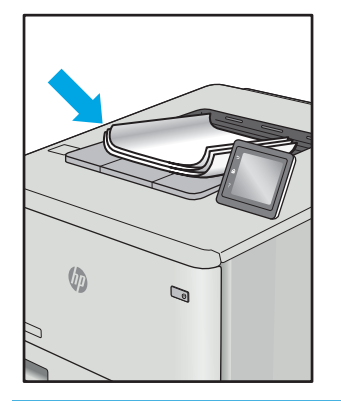

Neispravna slika bez obzira na uzrok često se može popraviti istim koracima. Koristite sljedeće korake kao početnu točku za rješavanje problema s neispravnom slikom.
- 1. Ponovno ispišite dokument. Pogreške kvalitete ispisa mogu biti povremene ili mogu u potpunosti nestati s nastavkom ispisa.
- 2. Provjerite stanje spremnika. Ako je spremnik s tintom u stanju Vrlo nisko (previše je istrošen), zamijenite spremnik.
- 3. Provjerite odgovaraju li postavke upravljačkog programa i načina ispisa ladice mediju koji je umetnut u ladicu. Pokušajte koristiti drugi snop medija ili drugu ladicu. Pokušajte upotrijebiti drugi način ispisa.
- 4. Provjerite nalazi li se pisač u rasponu podržane radne temperature i vlažnosti.
- 5. Uvjerite se da vrstu, dimenzije i težinu papira podržava pisač. Pogledajte stranicu za podršku pisača na adresi [support.hp.com](http://support.hp.com) za popis podržanih veličina i vrsta papira za pisač.

**WAPOMENA:** Pojam "spajanje" odnosi se na dio postupka ispisa kada se toner primjenjuje na papir.

Sljedeći primjeri prikazuju papir veličine letter koji je prošao kroz pisač kraćim rubom.

#### Tablica 9-4 Prikaz pruga

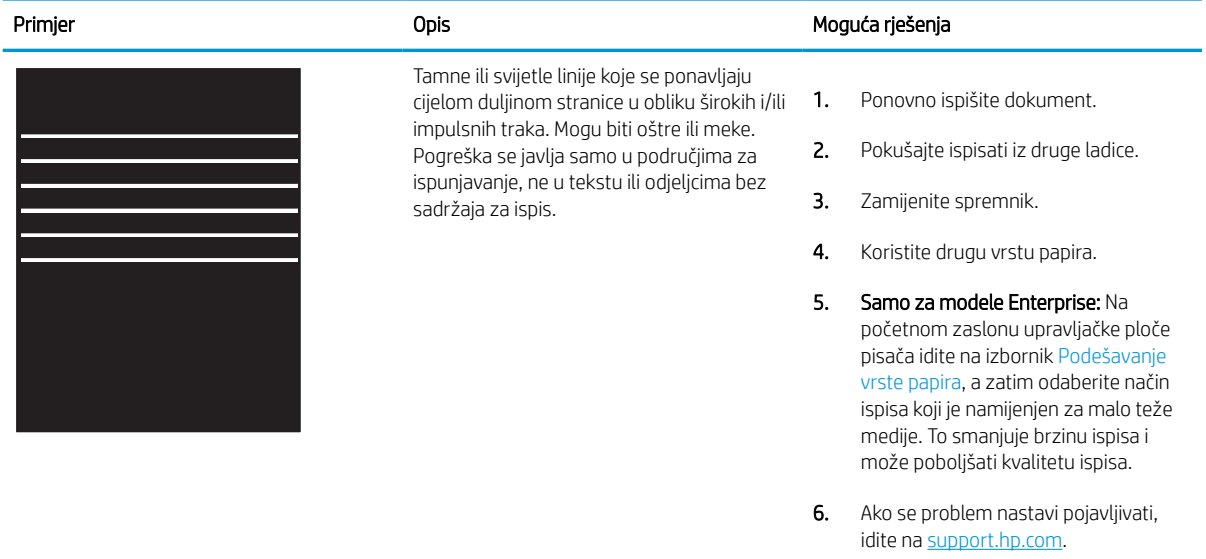

#### Tablica 9-5 Crna stranica

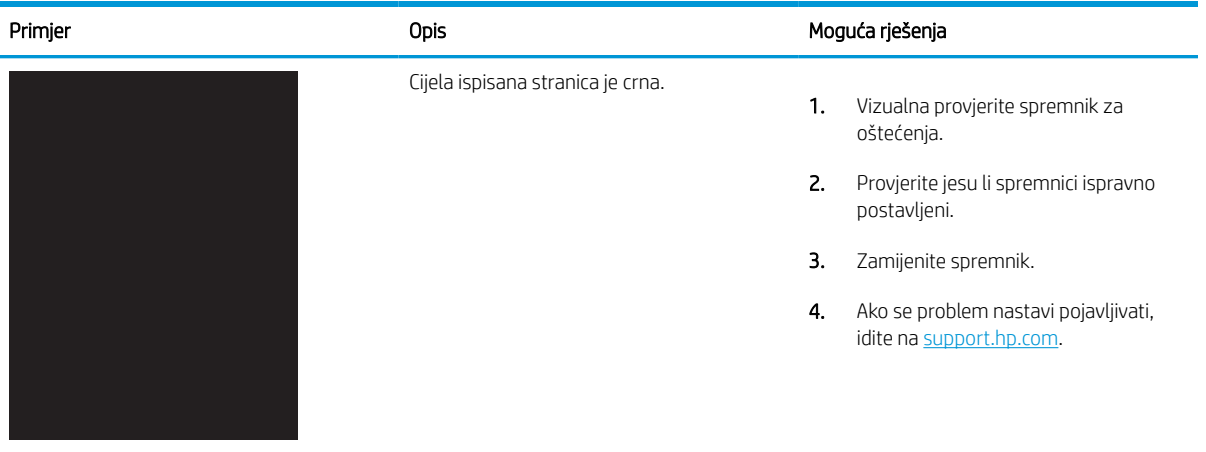

#### Tablica 9-6 Prazna stranica – nema ispisa

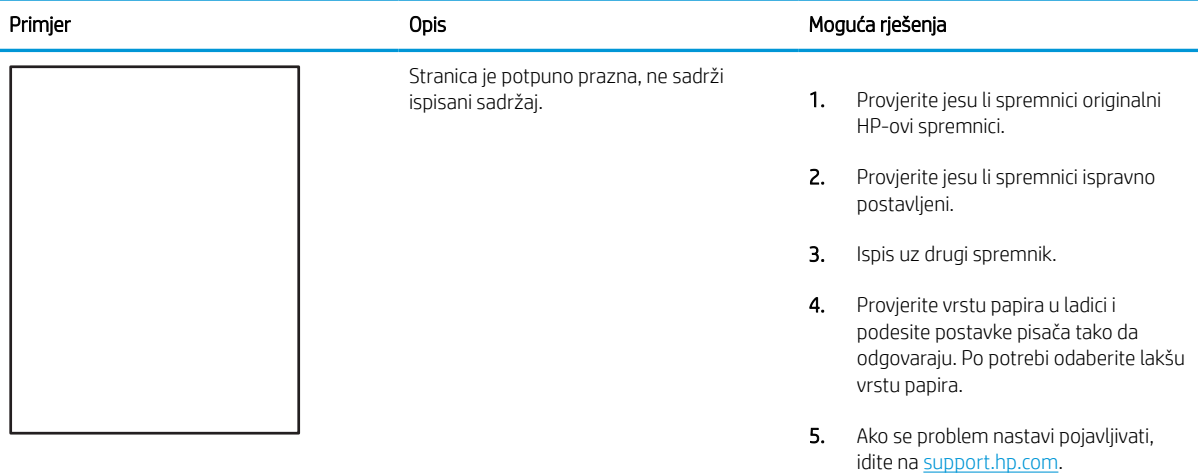

#### Tablica 9-7 Pogreške poravnanja temeljnih boja (samo modeli za boje)

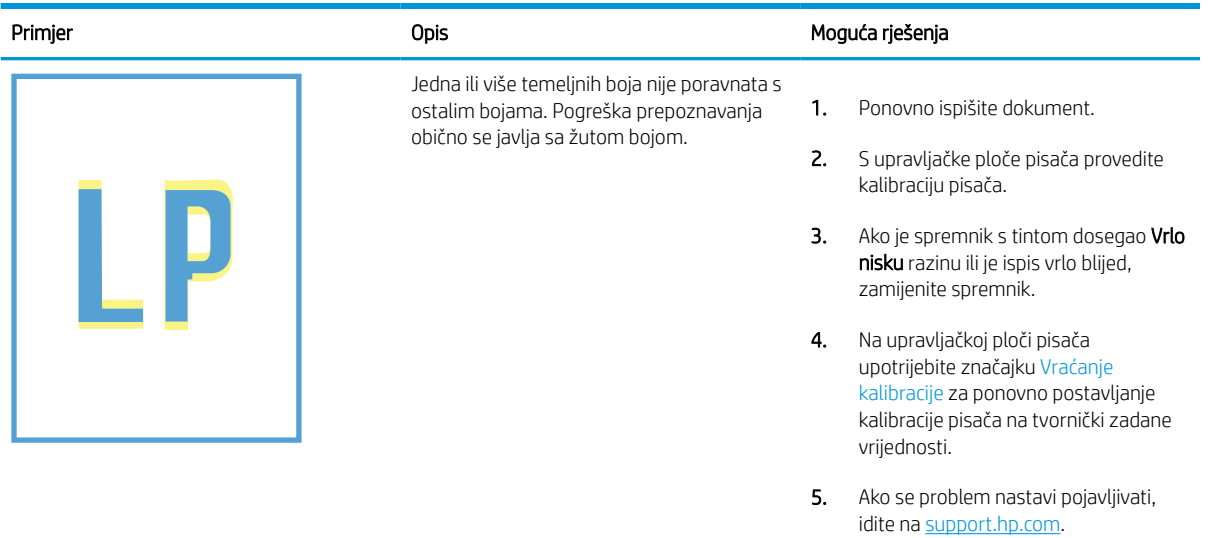

#### Tablica 9-8 Pogreške mehanizma za nanošenje tonera

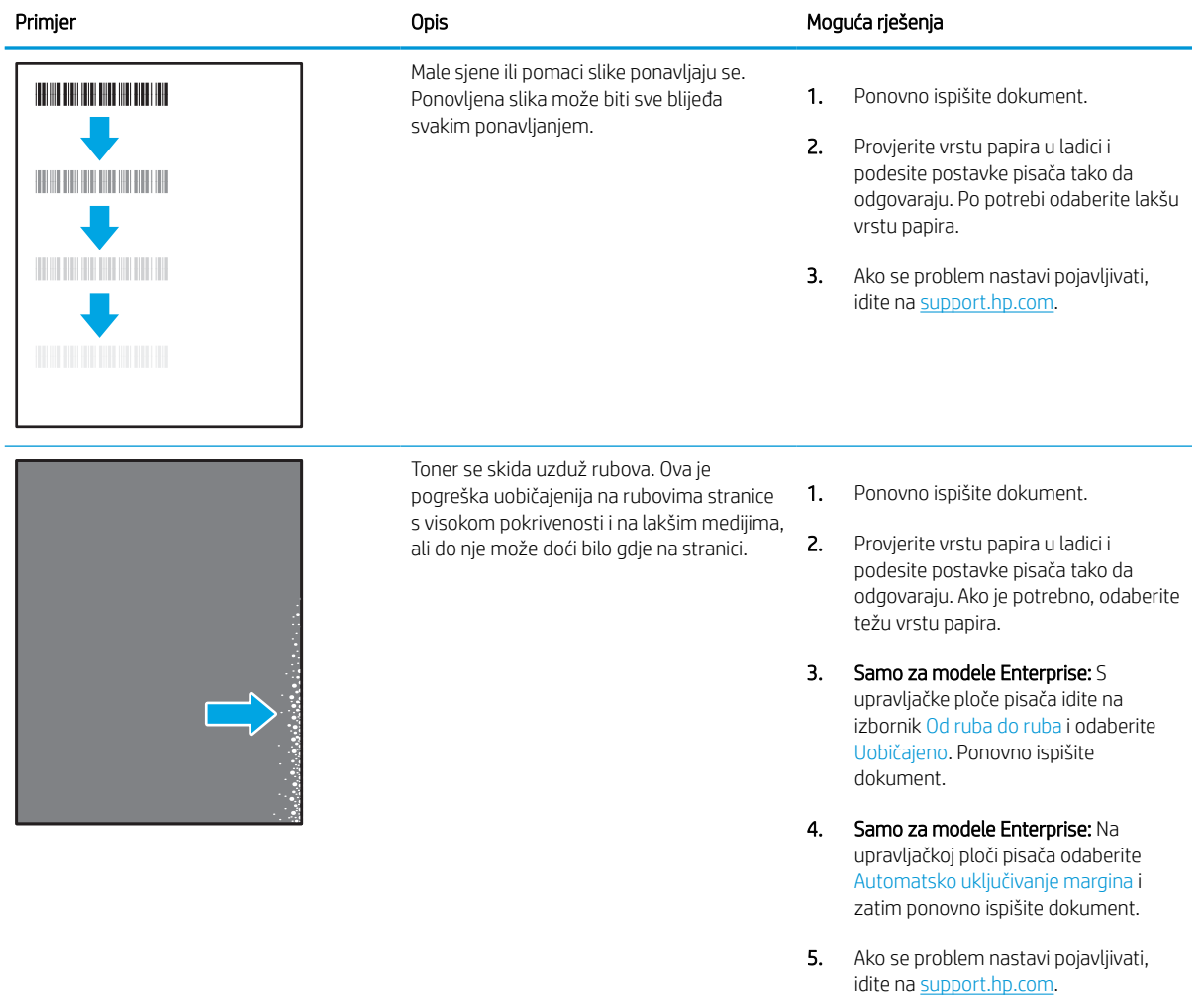

#### Tablica 9-9 Siva pozadina ili taman ispis

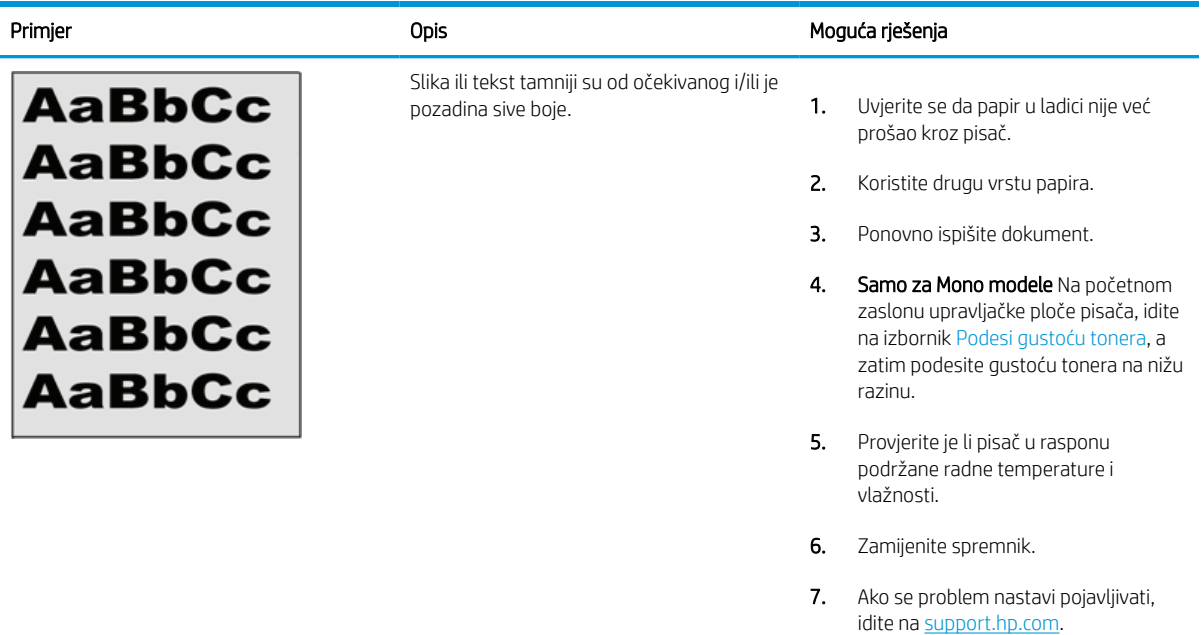

#### Tablica 9-10 Pogrešan položaj slike

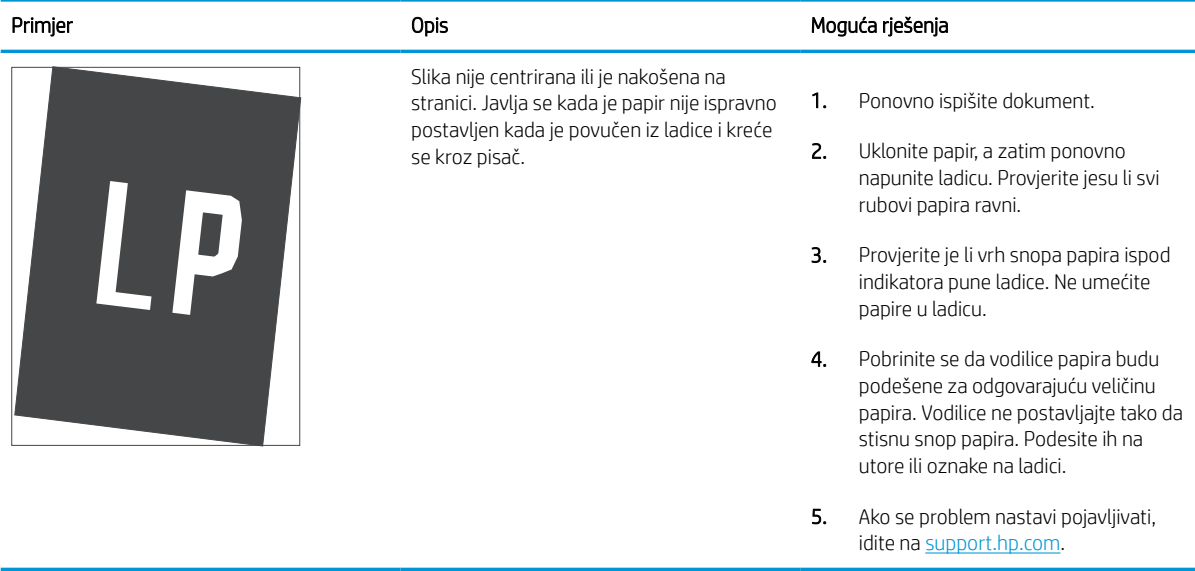

## Tablica 9-11 Svijetli ispis

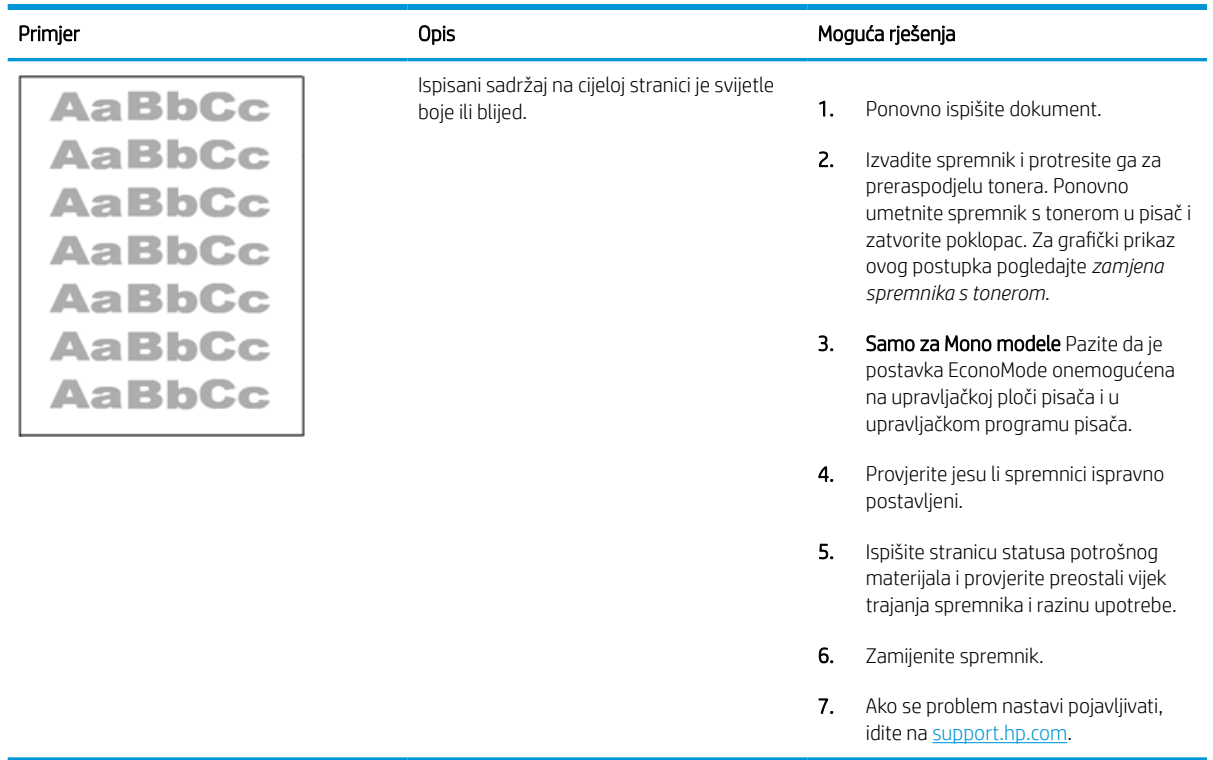

#### Tablica 9-12 Izlazne pogreške

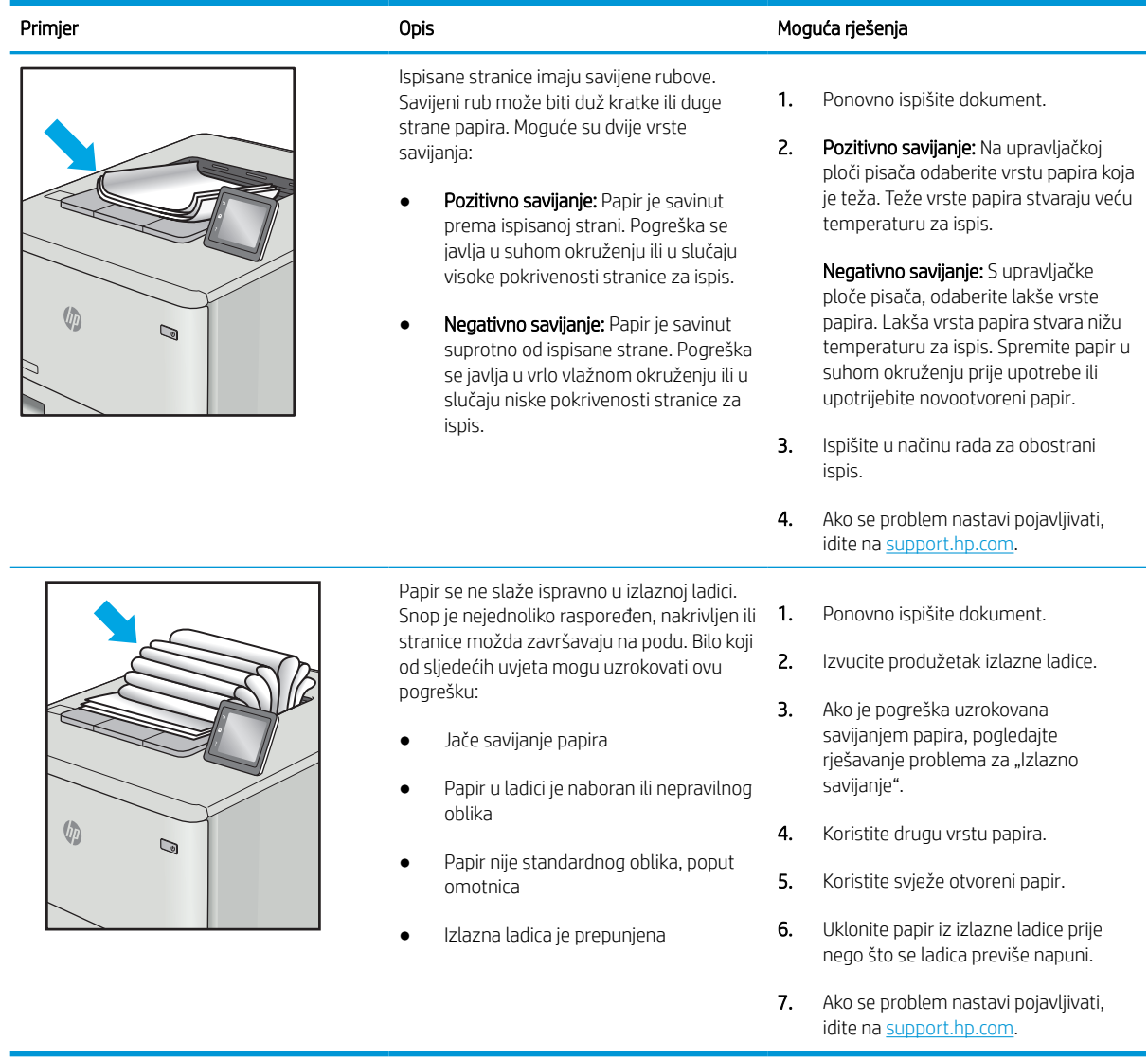

## Tablica 9-13 Prošarani ispis

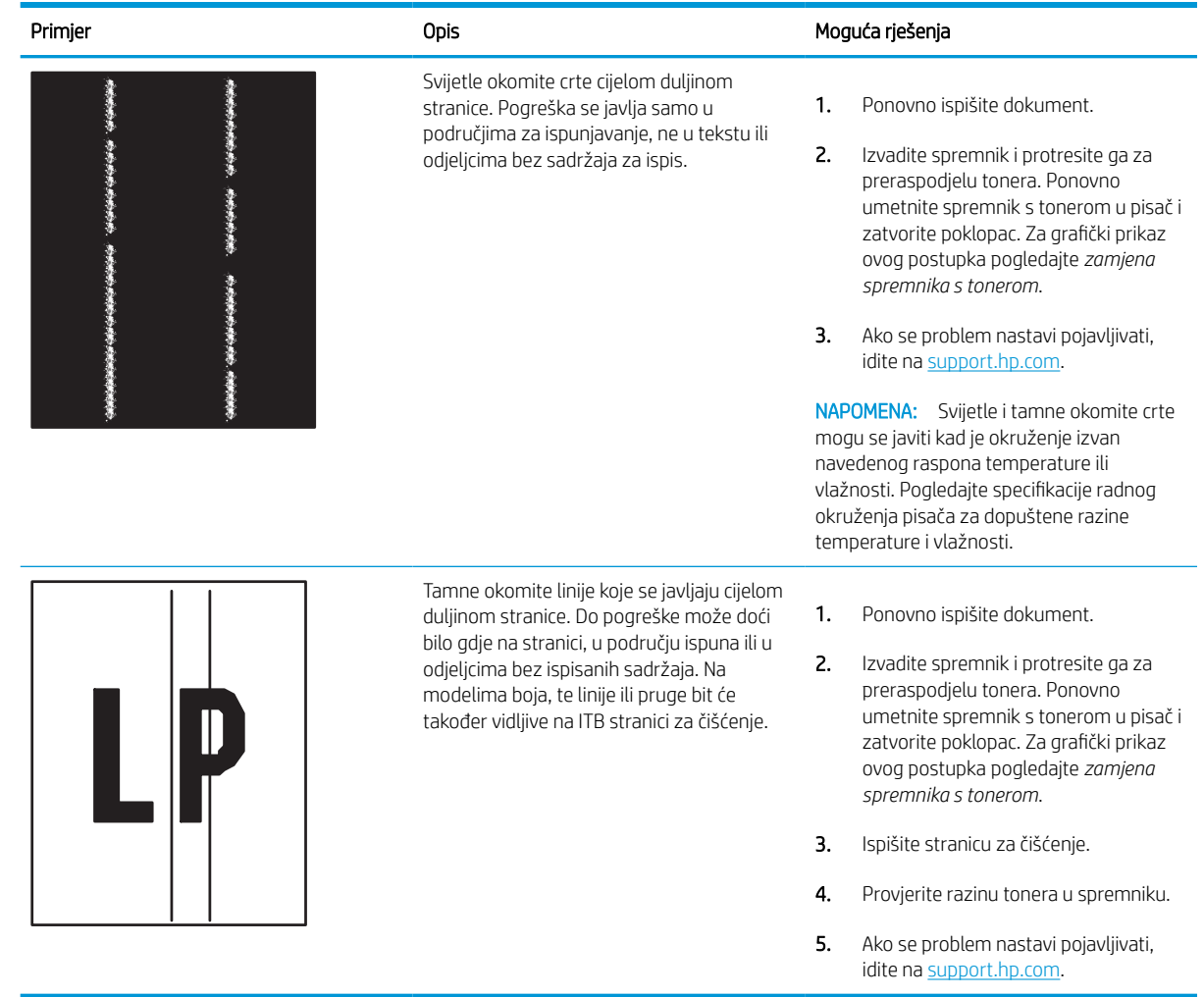

# <span id="page-259-0"></span>Poboljšavanje kvalitete kopiranja

Ako na pisaču dođe do problema s kvalitetom kopiranja, isprobajte rješenja u nastavku redoslijedom kojim se prikazuju kako biste riješili problem.

Najprije isprobajte ovih nekoliko jednostavnih koraka:

- Koristite plošni skener umjesto ulagača dokumenata.
- Koristite kvalitetne izvornike.
- Kod korištenja ulagača dokumenata pravilno uložite izvorni dokument u ulagač pomoću vodilica za papir kako biste izbjegli nejasne i iskrivljene slike.

Ako se problem i dalje pojavljuje, isprobajte ova dodatna rješenja. Ako ona ne riješe problem, dodatna rješenja potražite u odjeljku "Poboljšanje kvalitete ispisa".

## Provjera je li staklo skenera prljavo ili umrljano

Informirajte se o rješavanju problema s kvalitetom kopiranja uzrokovanih krhotinama.

S vremenom se čestice krhotina mogu skupljati na staklu skenera i bijeloj plastičnoj podlozi ulagača dokumenata, što može uzrokovati pogreške u ispisu. Sljedećim postupkom očistite skener ako ispisane stranice imaju crte, neželjene linije, crne točkice, ako je slaba kvaliteta ispisa ili ako je ispisani tekst nejasan.

- 1. Pritisnite gumb za napajanje kako biste isključili pisač, a zatim iskopčajte kabel za napajanje iz utičnice.
- 2. Otvorite poklopac skenera.

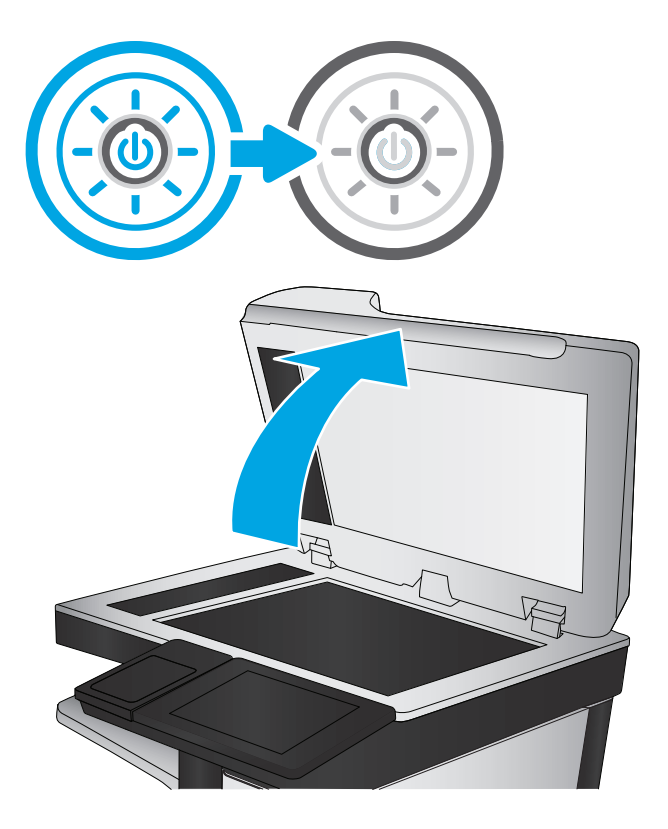

3. Očistite staklo skenera (oznaka 1) i trake ulagača za dokumente (oznaka 2, oznaka 3) mekom krpom ili spužvom namočenom u neabrazivno sredstvo za čišćenje stakla.

OPREZ: Nemojte upotrebljavati abrazivna sredstva, aceton, benzin, amonijak, etilni alkohol ili ugljik-tetraklorid na bilo kojem dijelu pisača; to može oštetiti pisač. Nemojte stavljati tekućine izravno na staklo ili gornju ploču. Mogle bi procuriti i oštetiti pisač.

NAPOMENA: Ako imate problema s crtama na kopijama pri korištenju ulagača dokumenata, svakako očistite maleni stakleni pojas s lijeve strane skenera (oznaka 2, oznaka 3).

[Pogledajte videozapis čišćenja stakla](https://youtu.be/CGn7FJvH8sE)  [ulagača dokumenata i stakla skenera.](https://youtu.be/CGn7FJvH8sE)

- 4. Obrišite staklo i bijelu plastičnu podlogu krpicom od antilop-kože ili spužvom od celuloze kako biste spriječili stvaranje mrlja.
- 5. Ukopčajte kabel za napajanje u utičnicu, a zatim pritisnite gumb za napajanje kako biste uključili pisač.

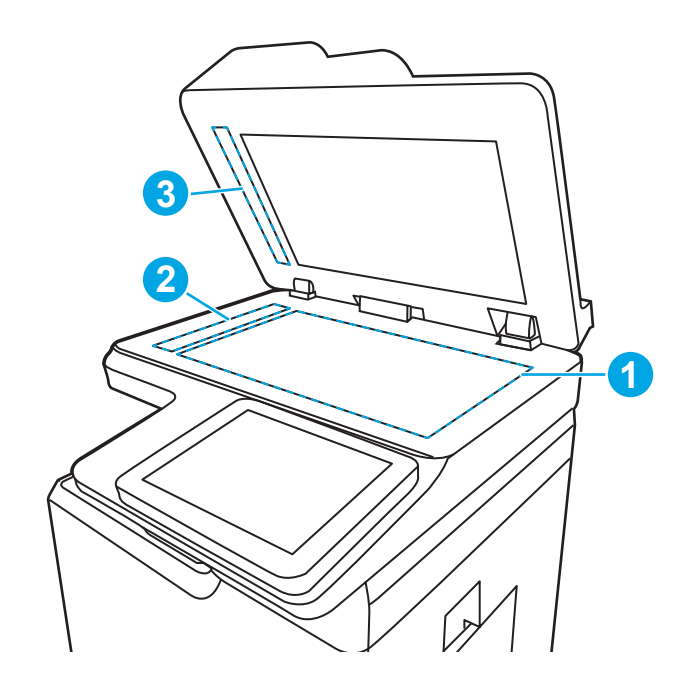

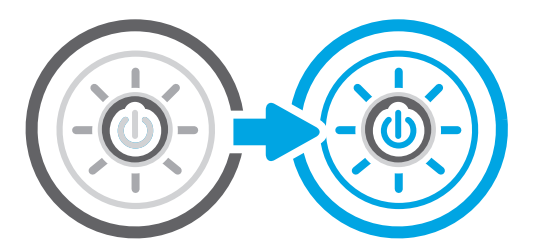

## Kalibriranje skenera

Kalibracija je postupak koji optimizira kvalitetu skeniranja.

**W** NAPOMENA: Kad koristite ulagač dokumenata, uvijek podesite vodilice u ulaznom spremniku tako da prianjaju uz originalni dokument.

- 1. Na početnom zaslonu upravljačke ploče pisača idite do aplikacije Alati za podršku, a zatim odaberite ikonu Alati za podršku.
- 2. Otvorite sljedeće izbornike:
	- a. Održavanje
	- b. Kalibriranje/čišćenje
	- c. Kalibracija skenera
- 3. Za pokretanje postupka kalibracije dodirnite gumb Pokretanje. Slijedite odzivnike na zaslonu.
- 4. Pričekajte dok se pisač ne kalibrira, a zatim ponovno pokušajte kopirati.

## Provjera postavki papira

Slijedite ove upute ako kopirane stranice imaju mrlje, nejasan ili taman tekst, ako su izgužvane ili imaju područja gdje se toner nije primio.

#### Provjeravanje opcija odabira papira

Slijedite korake u nastavku kako biste provjerili opcije odabira papira.

- 1. Na početnom zaslonu upravljačke ploče pisača idite do aplikacije Kopiranje, a zatim odaberite ikonu Kopiranje.
- 2. Odaberite Mogućnosti i zatim se pomaknite i odaberite Odabir papira.
- 3. Odaberite Veličina papira, a zatim odaberite jednu od unaprijed definiranih mogućnosti.
- 4. Odaberite Vrsta papira, a zatim odaberite jednu od unaprijed definiranih mogućnosti.
- 5. Odaberite Ladica za papir, a zatim odaberite jednu od unaprijed definiranih mogućnosti.
- 6. Odaberite Gotovo za spremanje opcija odabira papira.

#### Provjera postavki prilagodbe slike

Podesite postavke za optimiziranje kvalitete slike u izborniku Kopiranje.

- Sharpness (Oštrina): Za jasniju ili manje oštru sliku. Na primjer, povećanje oštrine učinit će tekst jasnijim, no smanjenje oštrine može poboljšati izgled fotografija.
- Tamno: Povećajte ili smanjite količinu bijele i crne boje kod skeniranih slika.
- Kontrast: Povećajte ili smanjite razliku između najsvjetlije i najtamnije boje na stranici.
- Čišćenje pozadine: Uklonite isprane boje iz pozadine skeniranih slika. Npr., ako je izvorni dokument otisnut na papiru u boji, pomoću ove značajke možete posvijetliti pozadinu, bez utjecaja na zatamnjenost slike.
- Automatski ton: Dostupno samo za pisače Flow. Pisač automatski podešava postavke Tamno, Kontrast i Čišćenje pozadine na vrijednosti koje najbolje odgovaraju dokumentu koji se skenira.
- 1. Na početnom zaslonu upravljačke ploče pisača idite do aplikacije Kopiranje, a zatim odaberite ikonu Kopiranje.
- 2. Odaberite Mogućnosti i zatim se pomaknite i odaberite Podešavanje slike.
- 3. Prilagodite klizače za postavljanje razina, a zatim odaberite Gotovo.
- 4. Za pokretanje zadatka kopiranja odaberite Kopiranje.

**W NAPOMENA:** Te su postavke privremene. Kada ste završili zadatak, pisač se vraća na zadane postavke.

## Optimiziranje kvalitete kopiranja za tekst ili fotografije

Optimizirajte zadatak kopiranja za vrstu slike koja se kopira: tekst, grafika ili fotografije.

- 1. Na početnom zaslonu upravljačke ploče pisača idite do aplikacije Kopiranje, a zatim odaberite ikonu Kopiranje.
- 2. Odaberite Mogućnosti, a zatim odaberite Optimiziranje teksta/slike.
- 3. Odaberite neku od definiranih mogućnosti.
- 4. Za pokretanje zadatka kopiranja odaberite Kopiranje.

**W** NAPOMENA: Te su postavke privremene. Kada ste završili zadatak, pisač se vraća na zadane postavke.

## Kopiranje od ruba do ruba

Pomoću ove značajke možete izbjeći sjene koje se pojavljuju uz rubove kopija kad je izvorni dokument ispisan do samog ruba.

- 1. Na početnom zaslonu upravljačke ploče pisača idite do aplikacije Kopiranje, a zatim odaberite ikonu Kopiranje.
- 2. Odaberite Mogućnosti, a zatim odaberite Od ruba do ruba.
- 3. Ako se izvorni dokument ispisao blizu rubova papira, odaberite opciju Ispis od ruba do ruba.
- 4. Za pokretanje zadatka kopiranja odaberite Kopiranje.

# <span id="page-263-0"></span>Poboljšavanje kvalitete skeniranja

Isprobajte sljedeća osnovna rješenja kako biste poboljšali kvalitetu skenirane slike.

- Koristite plošni skener umjesto ulagača dokumenata.
- Koristite kvalitetne izvornike.
- Kod korištenja ulagača dokumenata pravilno uložite izvorni dokument u ulagač pomoću vodilica za papir kako biste izbjegli nejasne i iskrivljene slike.

Ako se problem i dalje pojavljuje, isprobajte ova dodatna rješenja. Ako ona ne riješe problem, dodatna rješenja potražite u odjeljku "Poboljšanje kvalitete ispisa".

## Provjera je li staklo skenera prljavo ili umrljano

Informirajte se o rješavanju problema s kvalitetom kopiranja uzrokovanih krhotinama.

S vremenom se čestice krhotina mogu skupljati na staklu skenera i bijeloj plastičnoj podlozi ulagača dokumenata, što može uzrokovati pogreške u ispisu. Sljedećim postupkom očistite skener ako ispisane stranice imaju crte, neželjene linije, crne točkice, ako je slaba kvaliteta ispisa ili ako je ispisani tekst nejasan.

- 1. Pritisnite gumb za napajanje kako biste isključili pisač, a zatim iskopčajte kabel za napajanje iz utičnice.
- 2. Otvorite poklopac skenera.

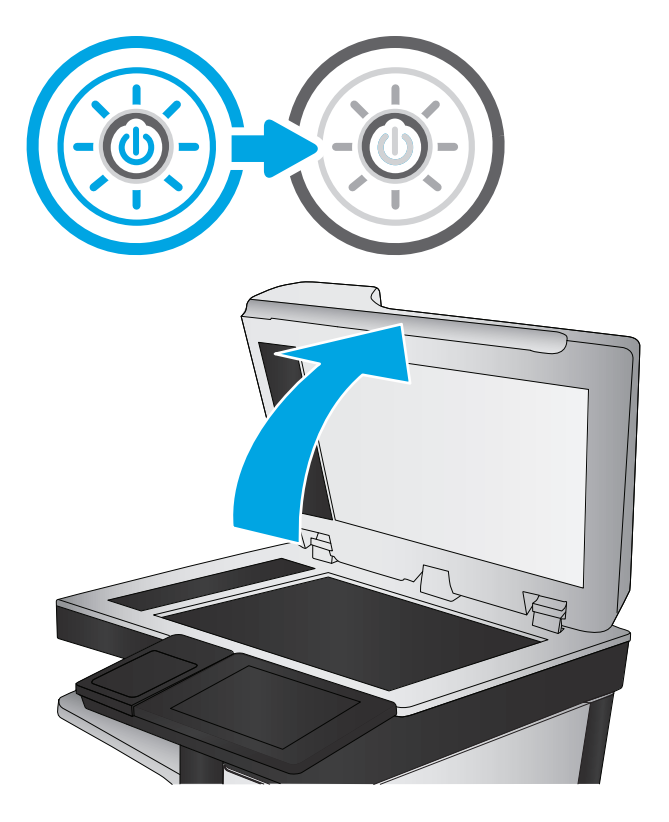

3. Očistite staklo skenera (oznaka 1) i trake ulagača za dokumente (oznaka 2, oznaka 3) mekom krpom ili spužvom namočenom u neabrazivno sredstvo za čišćenje stakla.

OPREZ: Nemojte upotrebljavati abrazivna sredstva, aceton, benzin, amonijak, etilni alkohol ili ugljik-tetraklorid na bilo kojem dijelu pisača; to može oštetiti pisač. Nemojte stavljati tekućine izravno na staklo ili gornju ploču. Mogle bi procuriti i oštetiti pisač.

NAPOMENA: Ako imate problema s crtama na kopijama pri korištenju ulagača dokumenata, svakako očistite maleni stakleni pojas s lijeve strane skenera (oznaka 2, oznaka 3).

[Pogledajte videozapis čišćenja stakla](https://youtu.be/CGn7FJvH8sE)  [ulagača dokumenata i stakla skenera.](https://youtu.be/CGn7FJvH8sE)

- 4. Obrišite staklo i bijelu plastičnu podlogu krpicom od antilop-kože ili spužvom od celuloze kako biste spriječili stvaranje mrlja.
- 5. Ukopčajte kabel za napajanje u utičnicu, a zatim pritisnite gumb za napajanje kako biste uključili pisač.

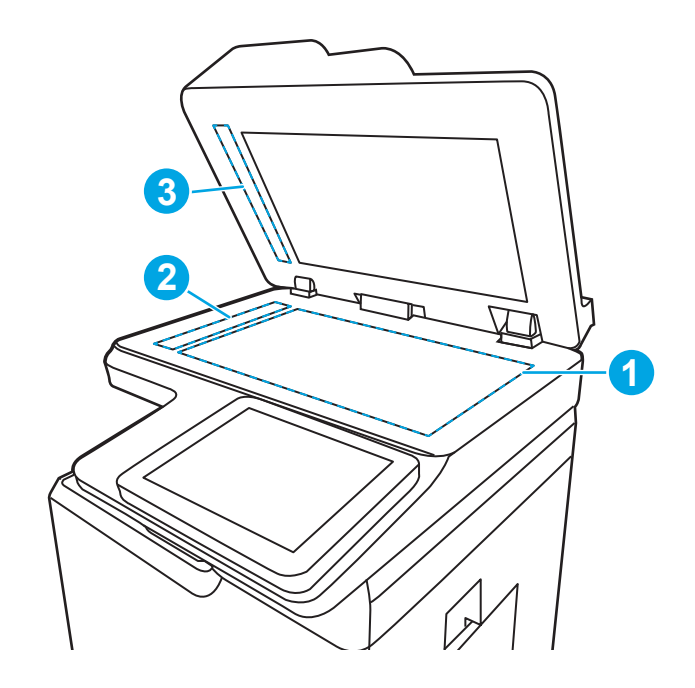

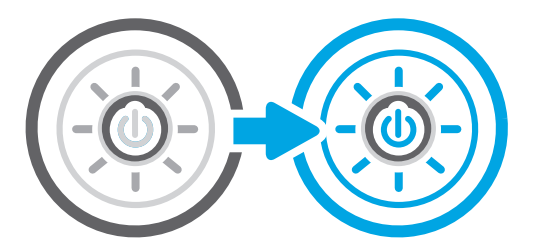

## Provjera postavki rezolucije

Slijedite ove upute za podešavanje postavki rezolucije. Postavljanje velike rezolucije povećava veličinu datoteke i vrijeme skeniranja.

- 1. Na početnom zaslonu upravljačke ploče pisača idite do aplikacije Skeniranje, a zatim odaberite ikonu Skeniranje.
- 2. Odaberite jednu od sljedećih značajki skeniranja:
	- Skeniranje u e-poštu
	- Skeniranje u mrežnu mapu
	- Skeniranje na USB pogon
	- Skeniranje na SharePoint®
- 3. Odaberite Mogućnostii zatim odaberite Vrsta datoteke i razlučivost.
- 4. Odaberite neku od prethodno definiranih opcija za Rezoluciju i zatim odaberite Gotovo.
- 5. Odaberite Slanje ili Spremanje za pokretanje skeniranja.

## Provjera postavki boje

Slijedite ove upute za podešavanje postavki boja.

- 1. Na početnom zaslonu upravljačke ploče pisača idite do aplikacije Skeniranje, a zatim odaberite ikonu Skeniranje.
- 2. Odaberite jednu od sljedećih značajki skeniranja:
	- Spremi u memoriju uređaja
	- Skeniranje u e-poštu
	- Skeniranje u mrežnu mapu
	- Skeniranje na USB
	- Skeniranje na SharePoint®
- 3. Dodirnite gumb Opcije.
- 4. U oknu Opcije pomaknite se do i odaberite U boji / Crno-bijelo.
- 5. Odaberite neku od definiranih mogućnosti.
- 6. Dodirnite gumb Slanje.

#### Provjera postavki prilagodbe slike

Podesite postavke u izborniku Skeniranje za optimiziranje kvalitete slike.

- Sharpness (Oštrina): Za jasniju ili manje oštru sliku. Na primjer, povećanje oštrine učinit će tekst jasnijim, no smanjenje oštrine može poboljšati izgled fotografija.
- Tamno: Povećajte ili smanjite količinu bijele i crne boje kod skeniranih slika.
- Kontrast: Povećajte ili smanjite razliku između najsvjetlije i najtamnije boje na stranici.
- Čišćenje pozadine: Uklonite isprane boje iz pozadine skeniranih slika. Npr., ako je izvorni dokument otisnut na papiru u boji, pomoću ove značajke možete posvijetliti pozadinu, bez utjecaja na zatamnjenost slike.
- Automatski ton: Dostupno samo za pisače Flow. Pisač automatski podešava postavke Tamno, Kontrast i Čišćenje pozadine na vrijednosti koje najbolje odgovaraju dokumentu koji se skenira.
- 1. Na početnom zaslonu upravljačke ploče pisača idite do aplikacije Skeniranje, a zatim odaberite ikonu Skeniranje.
- 2. Odaberite jednu od sljedećih značajki skeniranja:
	- Skeniranje u e-poštu
	- Skeniranje u mrežnu mapu
	- Skeniranje na USB pogon
	- Skeniranje u memoriju zadataka
	- Skeniranje na SharePoint®
- 3. Odaberite Mogućnosti i zatim odaberite Podešavanje slike.
- 4. Prilagodite klizače za postavljanje razina, a zatim odaberite Gotovo.
- 5. Odaberite Slanje ili Spremanje za pokretanje skeniranja.

**W NAPOMENA:** Te su postavke privremene. Kada ste završili zadatak, pisač se vraća na zadane postavke.

#### Optimiziranje kvalitete skeniranja za tekst ili slike

Optimizirajte zadatak skeniranja za vrstu slike koja se skenira: tekst, grafika ili fotografije.

- 1. Na početnom zaslonu upravljačke ploče pisača idite do aplikacije Skeniranje, a zatim odaberite ikonu Skeniranje.
- 2. Odaberite jednu od sljedećih značajki skeniranja:
	- Skeniranje u e-poštu
	- Skeniranje u mrežnu mapu
	- Skeniranje na USB pogon
	- Skeniranje u memoriju zadataka
	- Skeniranje na SharePoint<sup>®</sup>
- 3. Odaberite Mogućnosti, a zatim odaberite Optimiziranje teksta/slike.
- 4. Odaberite neku od definiranih mogućnosti.
- 5. Odaberite Slanje ili Spremanje za pokretanje skeniranja.

**W NAPOMENA:** Te su postavke privremene. Kada ste završili zadatak, pisač se vraća na zadane postavke.

### Provjera postavki izlazne kvalitete

Ova postavka podešava razinu kompresije prilikom spremanja datoteke. Za najbolju kvalitetu odaberite najveću postavku.

- 1. Na početnom zaslonu upravljačke ploče pisača idite do aplikacije Skeniranje, a zatim odaberite ikonu Skeniranje.
- 2. Odaberite jednu od sljedećih značajki skeniranja:
	- Skeniranje u e-poštu
	- Skeniranje u mrežnu mapu
	- Skeniranje na USB pogon
	- Skeniranje na SharePoint®
- 3. Odaberite Mogućnostii zatim odaberite Vrsta datoteke i razlučivost.
- 4. Odaberite jednu od prethodno definiranih Kvaliteta i veličina datoteke mogućnosti, a zatim odaberite Gotovo.
- 5. Odaberite Slanje ili Spremanje za pokretanje skeniranja.

# <span id="page-267-0"></span>Poboljšanje kvalitete slike faksa

Ako na pisaču dođe do problema s kvalitetom faksiranja, isprobajte rješenja u nastavku redoslijedom kojim se prikazuju kako biste riješili problem.

Najprije isprobajte ovih nekoliko jednostavnih koraka:

- Koristite plošni skener umjesto ulagača dokumenata.
- Koristite kvalitetne izvornike.
- Kod korištenja ulagača dokumenata pravilno uložite izvorni dokument u ulagač pomoću vodilica za papir kako biste izbjegli nejasne i iskrivljene slike.

Ako se problem i dalje pojavljuje, isprobajte ova dodatna rješenja. Ako ona ne riješe problem, dodatna rješenja potražite u odjeljku "Poboljšanje kvalitete ispisa".

## Provjera je li staklo skenera prljavo ili umrljano

Informirajte se o rješavanju problema s kvalitetom kopiranja uzrokovanih krhotinama.

S vremenom se čestice krhotina mogu skupljati na staklu skenera i bijeloj plastičnoj podlozi ulagača dokumenata, što može uzrokovati pogreške u ispisu. Sljedećim postupkom očistite skener ako ispisane stranice imaju crte, neželjene linije, crne točkice, ako je slaba kvaliteta ispisa ili ako je ispisani tekst nejasan.

- 1. Pritisnite gumb za napajanje kako biste isključili pisač, a zatim iskopčajte kabel za napajanje iz utičnice.
- 2. Otvorite poklopac skenera.

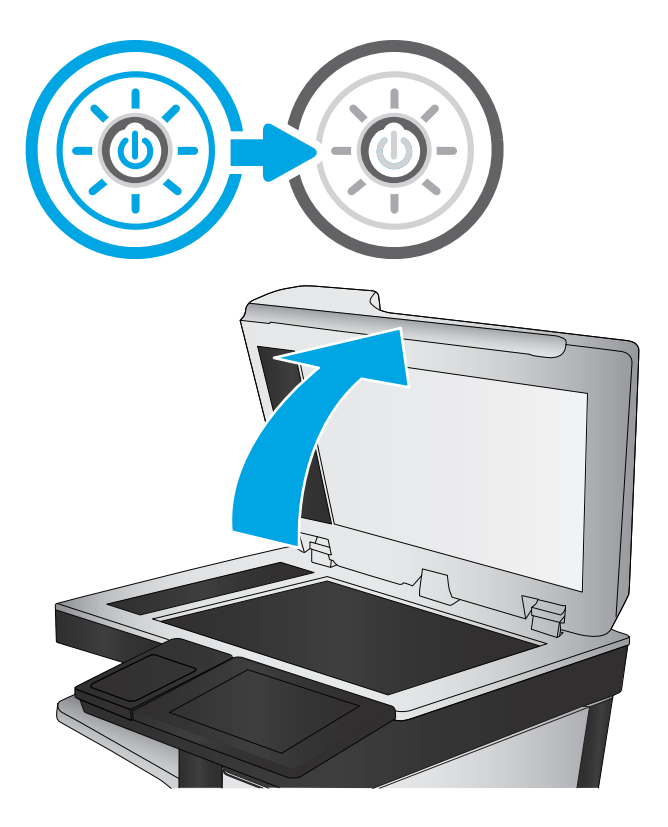

3. Očistite staklo skenera (oznaka 1) i trake ulagača za dokumente (oznaka 2, oznaka 3) mekom krpom ili spužvom namočenom u neabrazivno sredstvo za čišćenje stakla.

OPREZ: Nemojte upotrebljavati abrazivna sredstva, aceton, benzin, amonijak, etilni alkohol ili ugljik-tetraklorid na bilo kojem dijelu pisača; to može oštetiti pisač. Nemojte stavljati tekućine izravno na staklo ili gornju ploču. Mogle bi procuriti i oštetiti pisač.

NAPOMENA: Ako imate problema s crtama na kopijama pri korištenju ulagača dokumenata, svakako očistite maleni stakleni pojas s lijeve strane skenera (oznaka 2, oznaka 3).

[Pogledajte videozapis čišćenja stakla](https://youtu.be/CGn7FJvH8sE)  [ulagača dokumenata i stakla skenera.](https://youtu.be/CGn7FJvH8sE)

- 4. Obrišite staklo i bijelu plastičnu podlogu krpicom od antilop-kože ili spužvom od celuloze kako biste spriječili stvaranje mrlja.
- 5. Ukopčajte kabel za napajanje u utičnicu, a zatim pritisnite gumb za napajanje kako biste uključili pisač.

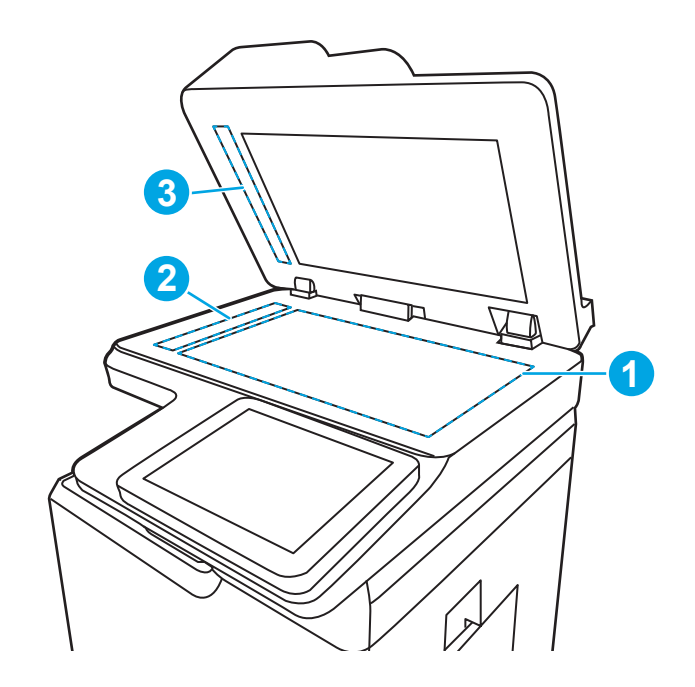

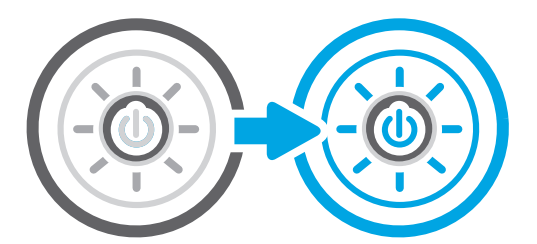

## Provjera postavki rezolucije faksiranja

Prilagodite rezoluciju odlazećih faksova prema potrebi. Odabirom veće postavke rezolucije povećava se veličina faksa i trajanje slanja.

- 1. Na početnom zaslonu upravljačke ploče pisača idite do aplikacije Faks, a zatim odaberite ikonu Faks.
- 2. Odaberite Mogućnosti.
- 3. U oknu Opcije pomaknite se do i odaberite Razlučivost.
- 4. Odaberite neku od prethodno definiranih opcija i zatim za slanje faksa odaberite Slanje.

## Provjera postavki prilagodbe slike

Podesite postavke u izborniku Faks za optimiziranje kvalitete slike.

- Sharpness (Oštrina): Za jasniju ili manje oštru sliku. Na primjer, povećanje oštrine učinit će tekst jasnijim, no smanjenje oštrine može poboljšati izgled fotografija.
- Tamno: Povećajte ili smanjite količinu bijele i crne boje kod skeniranih slika.
- Kontrast: Povećajte ili smanjite razliku između najsvjetlije i najtamnije boje na stranici.
- Čišćenje pozadine: Uklonite isprane boje iz pozadine skeniranih slika. Npr., ako je izvorni dokument otisnut na papiru u boji, pomoću ove značajke možete posvijetliti pozadinu, bez utjecaja na zatamnjenost slike.
- Automatski ton: Dostupno samo za pisače Flow. Pisač automatski podešava postavke Tamno, Kontrast i Čišćenje pozadine na vrijednosti koje najbolje odgovaraju dokumentu koji se skenira.
- 1. Na početnom zaslonu upravljačke ploče pisača idite do aplikacije Faks, a zatim odaberite ikonu Faks.
- 2. Odaberite Mogućnosti.
- 3. U oknu Opcije pomaknite se do i odaberite Podešavanje slike.
- 4. Prilagodite klizače za postavljanje razina, a zatim odaberite Gotovo.
- 5. Odaberite Slanje da biste poslali faks.

**W NAPOMENA:** Te su postavke privremene. Kada ste završili zadatak, pisač se vraća na zadane postavke.

## Optimiziranje kvalitete faksa za tekst ili slike

Optimizirajte zadatak faksiranja za vrstu slike koja se skenira: tekst, grafika ili fotografije.

- 1. Na početnom zaslonu upravljačke ploče pisača idite do aplikacije Faks, a zatim odaberite ikonu Faks.
- 2. Odaberite Mogućnosti.
- 3. U oknu Opcije pomaknite se do i odaberite Optimiziranje teksta/slike.
- 4. Odaberite neku od definiranih mogućnosti.
- 5. Odaberite Slanje da biste poslali faks.

**W NAPOMENA:** Te su postavke privremene. Kada ste završili zadatak, pisač se vraća na zadane postavke.

#### Provjera postavke za ispravljanje pogrešaka

Provjerite je li je omogućena postavka za Automatsko ispravljanje pogrešaka. Ova postavka može poboljšati kvalitetu slike.

- 1. Na početnom zaslonu upravljačke ploče pisača idite do aplikacije Postavke, a zatim odaberite ikonu Postavke.
- 2. Otvorite sljedeće izbornike:
	- a. Faksiranje
	- **b.** Postavke slanja faksa
	- c. Opće postavke slanja faksa
- 3. Postavljanje opcije Automatsko ispravljanje pogrešaka. Dodirnite gumb Gotovo.

### Provjera postavke prilagođavanja stranici

Ako je postavka Prilagođavanje stranici omogućena, a dolazni faks je veći od zadane veličine stranice, pisač će pokušati prilagoditi faks veličini stranice. Ako je postavka onemogućena, veće slike ispisat će se na više stranica.

- 1. Na početnom zaslonu upravljačke ploče pisača idite do aplikacije Postavke, a zatim odaberite ikonu Postavke.
- 2. Otvorite sljedeće izbornike:
	- a. Faksiranje
	- **b.** Postavke primanja faksa
	- c. Zadane mogućnosti zadatka
	- d. Prilagođavanje stranici
- 3. Odaberite opciju Uključeno kako biste omogućili postavku ili odaberite opciju Isključeno kako biste je onemogućili.

#### Slanje na drugi faks uređaj

Problem može biti vezan uz postavke faksa ili status potrošnog materijala uređaja.

Pokušajte poslati faks na drugi uređaj. Ako se kvaliteta faksa poboljša, problem je u postavkama faksa ili statusu potrošnog materijala izvornog primatelja.

## Provjerite faks uređaj pošiljatelja

Pokušajte sljedeće kako biste provjerili faks uređaj pošiljatelja.

Zatražite da pošiljatelj pošalje faks s drugog uređaja. Ako kvaliteta bude bolja, problem je u faks uređaju pošiljatelja. Ako drugi faks uređaj nije dostupan, zamolite pošiljatelja da učini sljedeće promjene:

- Neka provjeri je li originalni dokument na bijelom papiru (a ne papiru u boji).
- Neka poveća rezoluciju faksa, razinu kvalitete ili kontrast.
- Ako je moguće, neka pošalje faks iz računalnog programa.

## <span id="page-271-0"></span>Rješavanje problema s kabelskom mrežom

Provjerite sljedeće informacije za rješavanje problema sa žičnom mrežom.

### Uvod

Određene vrste problema mogu naznačiti da postoji problem mrežne komunikacije. Ti problemi uključuju sljedeće poteškoće:

## Loša fizička veza

Provjerite kabele.

- 1. Provjerite je li uređaj spojen s ispravnim mrežnim priključkom s pomoću kabela ispravne duljine.
- 2. Provjerite jesu li spojevi dobro pričvršćeni.
- 3. Pogledajte priključak mrežne veze na stražnjoj strani pisača i provjerite svijetle li žuti indikator aktivnosti mrežnog prometa i zeleni indikator statusa veze.
- 4. Ako se problem nastavi pojavljivati, pokušajte koristiti drugi kabel ili priključak.

## Računalo ne ostvaruje komunikaciju s pisačem

Provjerite da pisač komunicira s mrežom i računalom.

- 1. Testirajte mrežnu komunikaciju pinganjem mreže.
	- a. Otvorite naredbeni redak na računalu.
		- Za sustav Windows pritisnite Start, zatim Pokreni, upišite cmd i pritisnite Enter.
		- Za macOS otvorite stavku Aplikacije, zatim Uslužni programi pa otvorite Terminal.
	- b. Upišite ping i nakon toga IP adresu pisača.
	- c. Ako se u prozoru prikaže vrijeme do povratka signala, mreža radi.
- 2. Ako naredba ping nije bila uspješna, provjerite jesu li uključene mrežne sabirnice, a zatim provjerite jesu li mrežne postavke, pisač i računalo konfigurirani za istu mrežu (poznatu i kao podmreža).
- 3. Otvorite svojstva pisača i pritisnite karticu Priključci. Provjerite je li odabrana trenutna IP adresa pisača. IP adresa pisača navedena je na stranici konfiguracije.
- 4. Ako ste pisač instalirali pomoću standardnog TCP/IP priključka tvrtke HP, odaberite okvir s oznakom Uvijek ispisuj na ovaj pisač, čak i ako se njegova IP adresa promijeni.
- 5. Ako ste pisač instalirali pomoću standardnog TCP/IP priključka tvrtke Microsoft, umjesto IP adrese koristite naziv glavnog računala pisača.
- 6. Ako je IP adresa ispravna, izbrišite pisač i ponovno ga dodajte.
- 7. Ponovo instalirajte softver pisača i upravljački program.

## Pisač koristi neispravne postavke veze i obostranog ispisa za mrežu

HP preporučuje da ostavite te postavke u automatskom načinu rada (zadana postavka). Ako promijenite te postavke, morate ih promijeniti i za mrežu.

## Novi softverski programi mogu uzrokovati probleme s kompatibilnosti.

Provjerite jesu li novi softverski programi pravilno instalirani i upotrebljavaju li ispravan upravljački program pisača.

## Vaše računalo ili radna stanica možda nisu ispravno postavljeni

Neispravno konfigurirano računalo može uzrokovati probleme s ispisom.

- 1. Provjerite mrežne upravljačke programe, upravljačke programe pisača i postavke za ponovno mrežno usmjeravanje.
- 2. Provjerite je li operativni sustav ispravno konfiguriran.

## Pisač je onemogućen ili su neispravne druge postavke mreže.

Provjerite mrežne postavke.

- 1. Pregledajte stranice o konfiguraciji/umrežavanju pisača kako biste provjerili status mrežnih postavki i protokola.
- 2. Ako je potrebno, ponovo konfigurirajte postavke mreže.

# <span id="page-273-0"></span>Rješavanje problema s bežičnom mrežom

Provjerite sljedeće informacije za rješavanje problema s bežičnom mrežom.

## Uvod

Koristite informacije za rješavanje problema za uklanjanje poteškoća.

**W NAPOMENA:** Kako biste utvrdili jesu li HP NFC, Wi-Fi, BLE i bežični izravni ispis omogućeni na pisaču, na upravljačkoj ploči uređaja ispišite stranicu s konfiguracijom

**EX NAPOMENA:** Ako povremeno dolazi do gubitka veze s mrežom, najprije ažurirajte programske datoteke pisača. Za upute o ažuriranju programskih datoteka za pisač otvorite stranicu [http://support.hp.com,](http://support.hp.com) potražite svoj pisač, a zatim pretražite "ažuriranje programskih datoteka".

## Popis za provjeru bežične veze

S pomoću popisa za provjeru pronađite rješenja problema za bežičnu vezu.

- Za pisače koji ne podržavaju istovremenu žičnu i bežičnu mrežu provjerite je li mrežni kabel iskopčan.
- Provjerite jesu li pisač i bežični usmjerivač uključeni i imaju li dovod napajanja. Provjerite i je li bežični radio u pisaču uključen. (Indikator bežične mreže neprekidno svijetli kada je pisač priključen na bežičnu mrežu, a treperi ako traži bežičnu mrežu.)
- Provjerite je li servisni identifikator (SSID) ispravan:
	- za bežičnu vezu s mrežom potvrdite da je mobilni uređaj povezan s pravim usmjerivačem / pristupnom točkom.
	- Za povezivanje putem Wi-Fi Direct mreže ispišite konfiguracijsku stranicu kako biste otkrili SSID pisača.

Ako niste sigurni je li SSID ispravan, ponovo pokrenite bežično postavljanje.

- Kod sigurnih mreža provjerite jesu li sigurnosne informacije ispravne. Ako sigurnosne informacije nisu ispravne, ponovo pokrenite bežično postavljanje.
- Ako bežična mreža radi kako treba, pokušajte pristupiti drugim računalima na bežičnoj mreži. Ako mreža ima pristup Internetu, pokušajte se povezati s Internetom putem bežične veze.
- Provjerite je li metoda šifriranja (AES ili TKIP) ista za pisač i bežičnu pristupnu točku (na mrežama koje koriste WPA zaštitu).
- Provjerite je li pisač unutar dosega bežične mreže. Za većinu mreža pisač mora biti unutar 30 mod bežične pristupne točke (bežičnog usmjerivača).
- Provjerite blokiraju li prepreke bežični signal. Uklonite sve velike metalne predmete između pristupne točke i pisača. Između pisača i bežične pristupne točke ne smije biti stupova, zidova ili potpornih stupova koji sadrže metal ili beton.
- Provjerite je li pisač udaljen od elektroničkih uređaja koji mogu ometati bežični signal. Mnogi uređaji mogu ometati bežični signal, uključujući motore, bežične telefone, sigurnosne kamere, druge bežične mreže i neke Bluetooth uređaje.
- Za računala koja se povezuju s bežičnim pisačem.
- Provjerite je li na računalu instaliran upravljački program pisača.
- Provjerite jeste li odabrali ispravan priključak pisača.
- Provjerite jesu li računalo i pisač povezani na istu bežičnu mrežu.
- Ako u vašem okruženju ima više bežičnih signala i potreban vam je pisač koji podržava mreže na frekvencijama 2,4 GHz i 5 GHz, instalirajte ispisni poslužitelj HP Jetdirect 2900nw.
- Za macOS provjerite podržava li bežični usmjerivač Bonjour.

## Pisač ne ispisuje nakon dovršetka bežične konfiguracije

Riješite probleme između računala i pisača.

- 1. Provjerite je li pisač uključen te je li u stanju spremnosti za rad.
- 2. Isključite sve vatrozide trećih strana na vašem računalu.
- 3. Provjerite radi li bežična mreža ispravno.
- 4. Provjerite radi li računalo ispravno. Ako je potrebno, ponovo pokrenite računalo.
- 5. Potvrdite možete li otvoriti HP ugrađeni web-poslužitelj pisača s računala na mreži.

#### Pisač ne ispisuje, a na računalu je instaliran vatrozid treće strane

Provjerite da vatrozid ne ometa bežičnu komunikaciju.

- 1. Ažurirajte vatrozid na najnoviju verziju dostupnu kod proizvođača.
- 2. Ako programi traže pristup vatrozidu kad instalirate pisač ili pokušavati ispisati, obavezno dopustite pokretanje programa.
- 3. Privremeno isključite vatrozid, a zatim instalirajte bežični pisač na računalo. Omogućite vatrozid nakon što dovršite bežičnu instalaciju.

## Bežična veza ne radi nakon premještanja bežičnog usmjerivača ili pisača

Provjerite jesu li postavke pisača i mreže točne.

- 1. Provjerite spaja li se usmjerivač ili pisač s istom mrežom s kojom se spaja računalo.
- 2. Ispišite konfiguracijsku stranicu.
- 3. Usporedite zadani naziv mreže (SSID) na stranici s konfiguracijom s SSID-om u konfiguraciji pisača za računalo.
- 4. Ako se brojevi ne poklapaju, uređaji se ne spajaju na istu mrežu. Ponovo konfigurirajte bežične postavke za pisač.

## Na bežični pisač se ne može priključiti više računala

Izvršite sljedeće korake kako biste riješili probleme s vezom.

- 1. Provjerite jesu li druga računala unutar bežičnog radijusa te da nikakve prepreke ne blokiraju signal. Za većinu mreža bežični radijus je 30 m od bežične pristupne točke.
- 2. Provjerite je li pisač uključen te je li u stanju spremnosti za rad.
- <span id="page-275-0"></span>3. Uvjerite se da ne postoji više od 5 istovremenih korisnika opcije bežičnog izravnog ispisa.
- 4. Isključite sve vatrozide trećih strana na vašem računalu.
- 5. Provjerite radi li bežična mreža ispravno.
- 6. Provjerite radi li računalo ispravno. Ako je potrebno, ponovo pokrenite računalo.

## Bežični pisač izgubi vezu kad se priključi na VPN

U pravilu se ne možete istovremeno povezati s VPN mrežom i drugim mrežama.

## Mreža se ne prikazuje na popisu bežičnih mreža

Ako se mreža ne pojavljuje na popisu bežičnih mreža na računalu ili mobilnom uređaju, pratite sljedeće korake.

- Provjerite je li bežični usmjerivač uključen i ima li napajanje.
- Mreža je možda skrivena. Međutim, možete se povezati i sa skrivenom mrežom. Provjerite je li usmjerivač / pristupna točka odašilje SSID tako da potražite taj SSID u popisu dostupnih mreža na mobilnom uređaju.

## Bežična mreža ne radi

Izvršite sljedeće korake kako biste osigurali da mreža funkcionira ispravno.

- 1. Za pisače koji ne podržavaju istovremenu žičnu i bežičnu mrežu provjerite je li mrežni kabel iskopčan.
- 2. Kako biste provjerili je li mreža izgubila komunikaciju, pokušajte povezati druge uređaje s mrežom.
- 3. Testirajte mrežnu komunikaciju pinganjem mreže.
	- a. Otvorite naredbeni redak na računalu.
		- Za sustav Windows pritisnite Start, zatim Pokreni, upišite cmd i pritisnite Enter.
		- Za macOS otvorite stavku Aplikacije, zatim Uslužni programi pa otvorite Terminal.
	- b. Utipkajte ping, a zatim IP adresu usmjerivača.
	- c. Ako se u prozoru prikaže vrijeme do povratka signala, mreža radi.
- 4. Provjerite spaja li se usmjerivač ili pisač s istom mrežom s kojom se spaja računalo.
	- a. Ispišite konfiguracijsku stranicu.
	- b. Usporedite zadani naziv mreže (SSID) na izvješću s konfiguracijom s SSID-om u konfiguraciji pisača za računalo.
	- c. Ako se brojevi ne poklapaju, uređaji se ne spajaju na istu mrežu. Ponovo konfigurirajte bežične postavke za pisač.

## Smanjivanje interferencije na bežičnoj mreži

Sljedeći savjeti mogu smanjiti interferenciju na bežičnoj mreži:

- Bežične uređaje držite podalje od velikih metalnih objekata kao što su arhivski ormari i drugih elektromagnetskih uređaja poput mikrovalnih pećnica i bežičnih telefona. Ti objekti mogu ometati radio signale.
- Bežične uređaje držite podalje od glomaznih zidarskih struktura ili drugih građevinskih struktura. Ti objekti mogu upiti radio valove i smanjiti jačinu signala.
- Bežični usmjerivač postavite u centralnu poziciju u vidokrugu bežičnih pisača na mreži.

# <span id="page-277-0"></span>Rješavanje problema s faksom

Upotrebljavajte sljedeće odjeljke za rješavanje problema u vezi s funkcijama faksa pisača.

## <span id="page-278-0"></span>Popis za provjeru rješavanja problema s faksom

Kao pomoć za identificiranje uzroka bilo kakvih problema u vezi faksa na koje nailazite, poslužite se sljedećim popisom za provjeru:

- Upotrebljavate li kabel za faks koji je isporučen uz vaš pribor za faks? Pribor za faks ispitan je s isporučenim kablom za faks koji udovoljava sustavu RJ11 i specifikacijama funkcionalnosti. Nemojte ga zamijeniti drugim kabelom faksa; analogni dodatak za faksiranje zahtijeva analogni kabel faksa. Također je potreban i analogni telefonski priključak.
- Je li u utičnicu pribora za faks priključen priključak faksa / telefonski priključak? Pobrinite se da je telefonski priključak ispravno priključen u utičnicu. Gurajte priključak u utičnicu dok ne škljocne.
- **W** NAPOMENA: Provjerite je li telefonski priključak priključen u priključak za faks umjesto u mrežni priključak. Priključci su slični.
- Je li zidna telefonska utičnica ispravna? Priključite telefon u zidnu utičnicu kako biste provjerili postoji li ton za biranje. Možete li čuti ton za biranje i primiti telefonski poziv?

#### Koji tip telefonske linije koristite?

Provjerite vrstu telefonske linije koju koristite i pregledajte preporuke za tu vrstu linije.

- Namjenska linija: Standardna analogna linija za faks/telefon dodijeljena za primanje ili slanje faksa.
- **W** NAPOMENA: Telefonska linija trebala bi se koristiti samo za faks pisača i ne bi se smjela dijeliti s drugim vrstama telefonskih uređaja. Primjeri uključuju alarmne sustave koji koriste telefonsku liniju za slanje obavijesti tvrtkama za nadzor.
- PBX sustav: Telefonski sustav u poslovnom okruženju. Standardni kućni telefoni i pribor za faks koriste analogni telefonski signal. Neki su PBX sustavi digitalni i mogu biti nekompatibilni s priborom za faks. Možda će vam trebati analogni telefonski adapter (ATA) za sučelje da biste povezali faks-uređaj s digitalnim PBX sustavima.
- Linije s automatskim preusmjeravanjem poziva: Značajka telefonskog sustava kod kojeg se dolazni poziv u slučaju zauzetosti prve ulazne linije automatski preusmjerava na sljedeću raspoloživu liniju. Pokušajte priključiti pisač na prvu liniju za dolazne telefonske pozive. Dodatak za faksiranje odgovara na poziv nakon određenog broja zvonjenja koji je zadan u postavci za broj zvonjenja do javljanja.

#### Koristite li uređaj za prenaponsku zaštitu?

Kako biste pribor za faks zaštitili od električne energije koja prolazi kroz telefonske linije, između zidne utičnice i pribora za faks možete koristiti uređaj za prenaponsku zaštitu. Umanjivanjem kvalitete telefonskog signala, ovi uređaji mogu prouzročiti probleme u faks komunikaciji.

Imate li problema sa slanjem ili primanjem faksova dok upotrebljavate neki od ovih uređaja, priključite pisač izravno na telefonsku utičnicu na zidu kako biste utvrdili je li problem u uređaju za prenaponsku zaštitu.

#### Koristite li uslugu govorne pošte davatelja telefonskih usluga ili telefonsku sekretaricu?

Ukoliko je postavka broja zvonjenja do javljanja usluge govorne pošte manja od postavke broja zvonjenja do javljanja dodatka za faksiranje, poziv će preuzeti govorna pošta, a dodatak za faksiranje ne može primati faksove.

Ukoliko je postavka broja zvonjenja do javljanja dodatka za faksiranje manja od postavke broja zvonjenja do javljanja usluge govorne pošte, dodatak za faksiranje odgovara na sve pozive.

#### Ima li vaša telefonska linija značajku poziv na čekanju?

Ako telefonska linija ima aktiviranu značajku poziv na čekanju, obavijest o pozivu na čekanju može prekinuti faks poziv u tijeku, a to će dovesti do komunikacijske pogreške.

Provjerite da je značajka poziva na čekanju aktivna na faks telefonskoj liniji.

#### Provjera statusa faks-dodatka

Ako izgleda da dodatak za analogno faksiranje ne funkcionira, ispišite izvješće Stranica s konfiguracijom da biste provjerili njegov status.

- 1. Na početnom zaslonu pomaknite pokazivač do opcije Izvješća i odaberite je.
- 2. Otvorite sljedeće izbornike:
	- a. Str. s konfig./statusom
	- **b.** Konfiguracijska stranica
- 3. Dodirnite gumb Ispis da biste ispisali izvješće ili dodirnite gumb Prikaz da biste pregledali izvješće na zaslonu. Izvješće sadrži nekoliko stranica.

**W** NAPOMENA: IP adresa pisača ili naziv glavnog računala navedeni su na stranici Jetdirect.

- 4. Na stranici pribora za faks na stranici s konfiguracijom, na zaglavlju Informacije o hardveru provjerite status modema. U sljedećoj tablici identificirani su uvjeti statusa i moguća rješenja.
	- **WAAPOMENA:** Ako se ne ispiše stranica dodatnog uređaja faksa, možda postoji problem s dodatkom za analogno faksiranje. Ako koristite LAN faksiranje ili internetsko faksiranje, te konfiguracije možda onemogućuju ovu značajku.

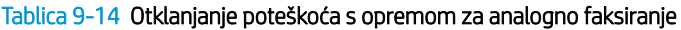

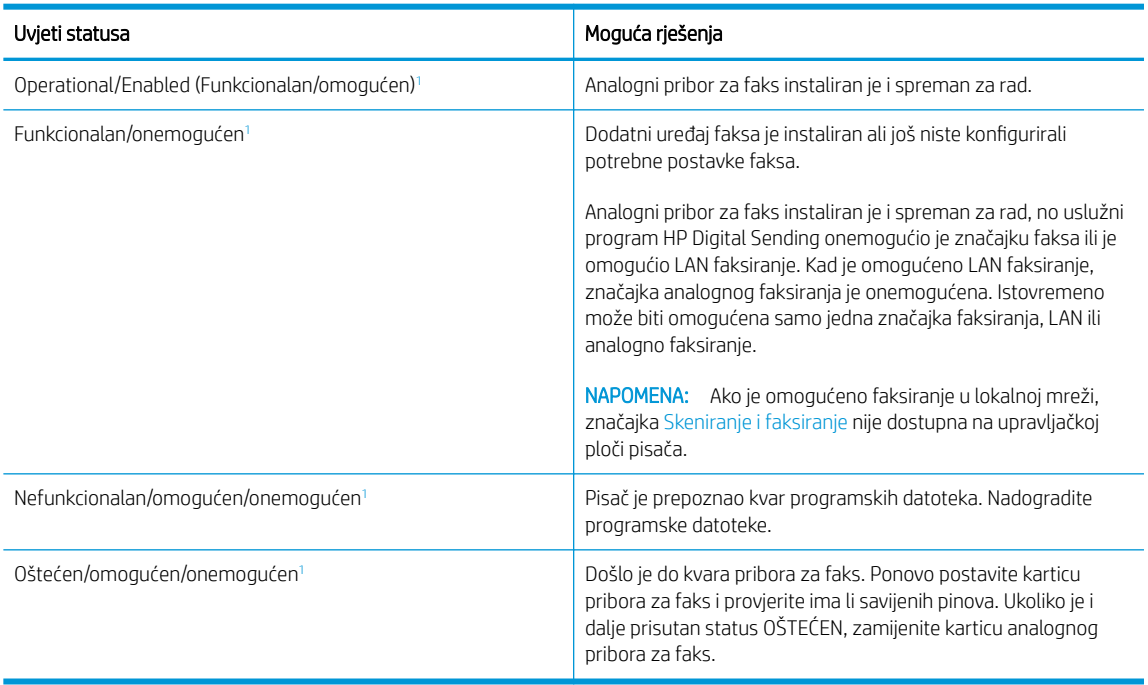

<sup>1</sup> Status OMOGUĆENO označava da je dodatak za faksiranje omogućen, tj. uključen; status ONEMOGUĆENO označava da je omogućeno LAN faksiranje (analogno faksiranje je isključeno).

## <span id="page-280-0"></span>Opći problemi s faksom

Saznajte više o rješenjima za uobičajene probleme faksa.

#### Faks nije poslan

Provjerite problem faksa i isprobajte ponuđeno rješenje.

Omogućena je JBIG kompresija, a primateljev uređaj nema mogućnost za JBIG.

Isključite postavku JBIG.

#### Ne prikazuje se gumb adresara faksa

Provjerite problem faksa i isprobajte ponuđeno rješenje.

Nijedan od kontakata iz odabranog popisa kontakata nema pripadajućih podataka za faksiranje. Unesite informacije potrebne za faksiranje.

#### U softveru HP Web Jetadmin nije moguće locirati Postavke faksa.

Provjerite problem faksa i isprobajte ponuđeno rješenje.

Fax settings (Postavke faksa) u HP Web Jetadmin nalaze se ispod padajućeg izbornika stranice sa statusom uređaja.

Iz padajućeg izbornika odaberite Dgitalno slanje i faksiranje.

#### Kad je omogućen sloj za prekrivanje, na vrh stranice dodaje se zaglavlje

Ovaj je problem s faksiranjem dio normalnog rada.

Kod svih proslijeđenih faksova pisač na vrh stranice dodaje prekriveno zaglavlje.

Radi se o normalnom postupku.

#### U okviru s podacima o primatelju pomiješana su imena i brojevi

Ovaj je problem s faksiranjem dio normalnog rada.

Moguć je prikaz i imena i brojeva, ovisno o tome gdje se nalaze. Adresar faksa navodi imena, a druge baze podataka navode brojeve.

Radi se o normalnom postupku.

#### Faks od jedne stranice ispisuje se na dvije stranice

Provjerite problem faksa i isprobajte ponuđeno rješenje.

Na vrh faksa dodano je zaglavlje faksa, što je tekst pomaklo na drugu stranicu.

Ako želite da se faks od jedne stranice ispiše na jednoj stranici, zaglavlje postavite na način pokrivanja ili prilagodite postavku Prilagođavanje stranici.

#### Dokument se zaustavlja u ulagaču dokumenata usred faksiranja

Provjerite problem faksa i isprobajte ponuđeno rješenje.

Papir se zaglavio u ulagaču dokumenata.

Izvadite zaglavljeni papir i ponovo pošaljite faks.

#### Previsoka ili preniska glasnoća zvuka iz dodatka za faksiranje

Provjerite problem faksa i isprobajte ponuđeno rješenje.

Potrebno je namjestiti postavku glasnoće.

Podesite glasnoću na izborniku Postavke slanja faksa i izborniku Postavke primanja faksa.

# Kazalo

#### A

AirPrint [87](#page-94-0), [89](#page-96-0) akustičke specifikacije [30](#page-37-0) alati za rješavanje problema Ugrađeni HP web-poslužitelj [168](#page-175-0), [170](#page-177-0), [175](#page-182-0) Android uređaji ispis iz [87,](#page-94-0) [90](#page-97-0)

#### B

bežična mreža rješavanje problema [266](#page-273-0) boje kalibriranje [243](#page-250-0) Bonjour prepoznavanje [168](#page-175-0) brisanje spremljeni zadaci [83,](#page-90-0) [86](#page-93-0) brojevi dijelova spremnici sa spajalicama [62,](#page-69-0) [64](#page-71-0) zamjenski dijelovi [62,](#page-69-0) [64](#page-71-0) brzina, optimiziranje [185](#page-192-0)

#### Č

čišćenje put papira [236](#page-243-0) staklo [252](#page-259-0), [256,](#page-263-0) [260](#page-267-0)

#### D

desna vrata lociranje [5,](#page-12-0) [6](#page-13-0), [7](#page-14-0), [8](#page-15-0) digitalno slanje mape [148](#page-155-0) memorija za pisač [145](#page-152-0) slanje dokumenata [142](#page-149-0) USB [153](#page-160-0) dijelovi pregled [61](#page-68-0) dimenzije, pisač [28](#page-35-0)

dodaci naručivanje [62](#page-69-0) pregled [61](#page-68-0) dodatak za obostrani ispis zaglavljenja [200](#page-207-0) dodatak za spajanje zadana postavka za lokaciju spajalica [57](#page-64-0) dodirni zaslon lociranje značajki [15](#page-22-0)

#### E

električne specifikacije [30](#page-37-0) Ethernet (RJ-45) lociranje [10](#page-17-0), [11](#page-18-0), [12](#page-19-0) Explorer, podržane verzije HP ugrađeni web-poslužitelj [168](#page-175-0)

## F

faksiranje blokiranje [165](#page-172-0) optimizirajte za tekst ili slike [260](#page-267-0) postavke [159](#page-166-0), [165](#page-172-0) postavljanje [158](#page-165-0) potrebne postavke [158](#page-165-0) pregled [157](#page-164-0) problemi s uvlačenjem [270,](#page-277-0) [273](#page-280-0)

#### G

Gumb Početak kopiranja lociranje [15](#page-22-0) gumb za odjavu lociranje [15](#page-22-0) Gumb za početnu stranicu lociranje [15](#page-22-0) Gumb za pomoć lociranje [15](#page-22-0) gumb za prijavu lociranje [15](#page-22-0)

gumb za uključivanje/isključivanje lociranje [5,](#page-12-0) [6,](#page-13-0) [7](#page-14-0), [8](#page-15-0)

#### H

HIP (integracijski priključak za hardver) lociranje [5,](#page-12-0) [6,](#page-13-0) [7](#page-14-0), [8](#page-15-0) HP ePrint [87](#page-94-0) HP ugrađeni web-poslužitelj postavke digitalnog slanja [168,](#page-175-0) [170](#page-177-0), [173](#page-180-0) postavke faksa [168](#page-175-0), [170,](#page-177-0) [174](#page-181-0) postavke ispisa [168](#page-175-0), [170](#page-177-0), [172](#page-179-0) postavke kopiranja [168](#page-175-0), [170](#page-177-0), [172](#page-179-0) postavke mreže [168](#page-175-0), [170,](#page-177-0) [177](#page-184-0) postavke skeniranja [168](#page-175-0), [170,](#page-177-0) [173](#page-180-0) potrošni materijal [175](#page-182-0) sigurnosne postavke [168](#page-175-0), [170](#page-177-0), [176](#page-183-0) HP ugrađeni web poslužitelj (EWS) mrežna veza [168](#page-175-0) značajke [168](#page-175-0) HP Web Jetadmin [186](#page-193-0) HP Web Services omogućavanje [168,](#page-175-0) [170](#page-177-0), [176](#page-183-0)

#### I

integracijski priključak za hardver (HIP) lociranje [5,](#page-12-0) [6,](#page-13-0) [7](#page-14-0), [8](#page-15-0) interferencija bežične mreže [266,](#page-273-0) [268](#page-275-0) Internet Explorer, podržane verzije HP ugrađeni web-poslužitelj [168](#page-175-0) internetska pomoć, upravljačka ploča [187](#page-194-0) IPsec [182](#page-189-0), [184](#page-191-0) IP Security [182](#page-189-0), [184](#page-191-0) IPv4 adresa [179](#page-186-0)

IPv6 adresa [179](#page-186-0) iskorištenost energije, optimiziranje [185](#page-192-0) ispisivanje iz dodataka USB pohrane [91](#page-98-0) pregled [75](#page-82-0) spremljeni zadaci [83](#page-90-0) ispis na obje strane postavke (Windows) [76](#page-83-0) ispis pomoću USB-a s jednostavnim pristupom [91](#page-98-0) ispiši na obje strane Mac [80](#page-87-0) ručno, Windows [76](#page-83-0) Windows [76](#page-83-0) izlazni spremnik čišćenje zaglavljenja [200](#page-207-0) lociranje [5,](#page-12-0) [6](#page-13-0), [7](#page-14-0), [8](#page-15-0)

#### J

Jetadmin, HP Web [186](#page-193-0) JetAdvantage [155](#page-162-0)

#### K

kalibriranje boje [243](#page-250-0) skener [252](#page-259-0) kompleti za održavanje brojevi dijelova [62,](#page-69-0) [64](#page-71-0) kopiranje optimizirajte za tekst ili slike [252](#page-259-0) pregled [95](#page-102-0) razlučivost [19](#page-26-0) kopiranje od ruba do ruba [252](#page-259-0) kvaliteta slike provjera statusa spremnika s tonerom [236,](#page-243-0) [239](#page-246-0)

#### L

Ladica 1 lociranje [10](#page-17-0), [11](#page-18-0), [12](#page-19-0) položaj papira [32,](#page-39-0) [33](#page-40-0) umetanje omotnica [53](#page-60-0) zaglavljenja [200](#page-207-0) Ladica 2 ulaganje [39](#page-46-0) umetanje naljepnica [55](#page-62-0) zaglavljenja [200](#page-207-0) ladice kapacitet [19](#page-26-0) lociranje [5,](#page-12-0) [6](#page-13-0), [7](#page-14-0), [8](#page-15-0)

priloženo [19](#page-26-0) upotrijebite način zamjenskog zaglavlja [38](#page-45-0), [46](#page-53-0), [52](#page-59-0) Ladice kapaciteta 1 x 550 listova umetanje naljepnica [55](#page-62-0) Ladice kapaciteta 550 listova zaglavljenja [200](#page-207-0) ladice za papir pregled [31](#page-38-0) LAN priključak lociranje [10](#page-17-0), [11](#page-18-0), [12](#page-19-0) lijeva vratašca lociranje [5,](#page-12-0) [6](#page-13-0), [7](#page-14-0), [8](#page-15-0) lokalna mreža (LAN) lociranje [10](#page-17-0), [11](#page-18-0), [12](#page-19-0)

#### M

male margine. [252](#page-259-0) mape slanje u [148](#page-155-0) margine, male kopiranje [252](#page-259-0) maska podmreže [179](#page-186-0) mediji za ispis umetanje u ladicu 1 [32](#page-39-0) memorija priloženo [19](#page-26-0) memorija pisača, skeniranje u [145](#page-152-0) memorija za pisač slanje u [145](#page-152-0) minimalni zahtjevi sustava macOS [26](#page-33-0) Windows [26](#page-33-0) mobilna rješenja za ispis [19](#page-26-0) mobilni ispis Android uređaji [87,](#page-94-0) [90](#page-97-0) mobilni ispis, softver podržan [27](#page-34-0) moguća opasnost od šoka [2](#page-9-0) mreža naziv pisača, promjena [179](#page-186-0) postavke, pregled [179](#page-186-0) postavke, promjena [179](#page-186-0) mreže HP Web Jetadmin [186](#page-193-0) IPv4 adresa [179](#page-186-0) IPv6 adresa [179](#page-186-0) maska podmreže [179](#page-186-0) podržano [19](#page-26-0) zadani pristupnik [179](#page-186-0) Mrežna mapa, skeniranje u [148](#page-155-0)

#### N

način rada zamjenskog zaglavlja [38,](#page-45-0) [46,](#page-53-0) [52](#page-59-0) način zamjenskog zaglavlja [32,](#page-39-0) [39,](#page-46-0) [47](#page-54-0) naljepnica usmjerenje [55](#page-62-0) naljepnice ispis (Windows) [76](#page-83-0) ispisivanje na [55](#page-62-0) naljepnice, umetanje [55](#page-62-0) napajanje potrošnja energije [30](#page-37-0) naručivanje potrošni materijal i dodatna oprema [62](#page-69-0) Near Field Communication (NFC) ispis [87](#page-94-0), [88](#page-95-0) Netscape Navigator, podržane verzije HP ugrađeni web-poslužitelj [168](#page-175-0) NFC povezivanje i ispis [87,](#page-94-0) [88](#page-95-0)

#### O

obostrani ispis Mac [80](#page-87-0) postavke (Windows) [76](#page-83-0) ručno (Mac) [80](#page-87-0) ručno (Windows) [76](#page-83-0) Windows [76](#page-83-0) obostrani ispis (dvostrani) postavke (Windows) [76](#page-83-0) Windows [76](#page-83-0) odgoda mirovanja postavljanje [185](#page-192-0) omotnice usmjerenje [32](#page-39-0), [33](#page-40-0) omotnice, umetanje [53](#page-60-0) opća konfiguracija Ugrađeni HP web-poslužitelj [168](#page-175-0), [170](#page-177-0), [171](#page-178-0) operacijski sustavi, podržani [26](#page-33-0) operacijski sustavi (OS) podržano [19](#page-26-0) optimiziranje skeniranih slika [256](#page-263-0) optimiziranje slika faksa [260](#page-267-0) optimiziranje slika kopije [252](#page-259-0) OS (operacijski sustav) podržano [19](#page-26-0)

#### P

papir odabir [236,](#page-243-0) [241](#page-248-0) položaj papira u ladici 1 [32,](#page-39-0) [33](#page-40-0) umetanje u ladicu 1 [32](#page-39-0) umetanje u ladicu 2 [39](#page-46-0) umetanje u ladicu velikog kapaciteta za 4000 listova [47](#page-54-0) zaglavljenja [200](#page-207-0), [201](#page-208-0) papir, naručivanje [62](#page-69-0) Pisači pregled [1](#page-8-0) podržani operacijski sustavi [26](#page-33-0) pohrana, zadatak Postavke za Mac [83](#page-90-0) pomoć, upravljačka ploča [187](#page-194-0) popis ostalih veza Ugrađeni HP web-poslužitelj [168](#page-175-0), [170](#page-177-0), [172](#page-179-0) popis za provjeru provjera bežične veze [266](#page-273-0) posebni papir ispis (Windows) [76](#page-83-0) Poslovna rješenja HP JetAdvantage [155](#page-162-0) postavke faksiranje [159,](#page-166-0) [165](#page-172-0) ponovno postavljanje na tvorničke zadane vrijednosti (zadano) [189](#page-196-0) postavke brzine mrežne veze, promjena [179](#page-186-0) postavke digitalnog slanja HP ugrađeni web-poslužitelj [168,](#page-175-0) [170](#page-177-0), [173](#page-180-0) postavke faksa HP ugrađeni web-poslužitelj [168,](#page-175-0) [170](#page-177-0), [174](#page-181-0) obavezno [158](#page-165-0) postavke ispisa HP ugrađeni web-poslužitelj [168,](#page-175-0) [170](#page-177-0), [172](#page-179-0) postavke kopiranja HP ugrađeni web-poslužitelj [168,](#page-175-0) [170](#page-177-0), [172](#page-179-0) postavke mreže HP ugrađeni web-poslužitelj [168,](#page-175-0) [170](#page-177-0), [177](#page-184-0) postavke mrežnog obostranog ispisa, promjena [179](#page-186-0)

postavke skeniranja HP ugrađeni web-poslužitelj [168,](#page-175-0) [170](#page-177-0), [173](#page-180-0) Postavke upravljačkog programa za Mac Job Storage (Memorija zadataka) [83](#page-90-0) potrebne postavke faksiranje [158](#page-165-0) potrošni materijal brojevi dijelova [62,](#page-69-0) [64](#page-71-0) HP ugrađeni web-poslužitelj [175](#page-182-0) korištenje kod niskog [190](#page-197-0) naručivanje [62](#page-69-0) postavke niskog praga [190](#page-197-0) pregled [61](#page-68-0) zamjena spremnika s tintom [66](#page-73-0) potrošnja [185](#page-192-0) prekidač za napajanje lociranje [5,](#page-12-0) [6](#page-13-0), [7](#page-14-0), [8](#page-15-0) priključak za faks lociranje [10](#page-17-0) Priključak za ispis putem brze USB 2.0 veze lociranje [10](#page-17-0), [11](#page-18-0), [12](#page-19-0) priključak za napajanje lociranje [10](#page-17-0), [11](#page-18-0), [12](#page-19-0) priključci lociranje [10](#page-17-0), [11](#page-18-0), [12](#page-19-0) priključci sučelja lociranje [10](#page-17-0), [11](#page-18-0), [12](#page-19-0) prioritetna ulazna ladica umetanje omotnica [53](#page-60-0) pristupnik, postavljanje zadanog [179](#page-186-0) privatni ispis [83](#page-90-0) problemi s uvlačenjem [270,](#page-277-0) [273](#page-280-0) problemi s uvlačenjem papira rješavanje [192,](#page-199-0) [195](#page-202-0) Produžetak ladice 1 lociranje [10](#page-17-0), [11](#page-18-0), [12](#page-19-0) prozirne folije ispis (Windows) [76](#page-83-0)

#### R

razlučivost kopiranje i skeniranje [19](#page-26-0) rješavanje problema bežična mreža [266](#page-273-0) mrežni problemi [264](#page-271-0) pregled [187](#page-194-0)

problemi s umetanjem papira [192](#page-199-0) provjera statusa spremnika s tonerom [236,](#page-243-0) [239](#page-246-0) zaglavljenja [200](#page-207-0), [201](#page-208-0) žično umrežavanje [264](#page-271-0) ručni obostrani ispis Mac [80](#page-87-0) Windows [76](#page-83-0)

#### S

sigurnosne postavke HP ugrađeni web-poslužitelj [168,](#page-175-0) [170](#page-177-0), [176](#page-183-0) sigurnost šifrirani tvrdi disk [184](#page-191-0) šifriran tvrdi disk [182](#page-189-0) sistemski zahtjevi HP ugrađeni web-poslužitelj [168](#page-175-0) skener čišćenje stakla [252,](#page-259-0) [256,](#page-263-0) [260](#page-267-0) kalibriranje [252](#page-259-0) skeniranje optimizirajte za tekst ili slike [256](#page-263-0) pregled [101](#page-108-0) razlučivost [19](#page-26-0) skeniranje na USB [153](#page-160-0) Skeniranje na USB pogon [153](#page-160-0) omogućavanje [138](#page-145-0) skeniranje u e-poštu slanje dokumenata [142](#page-149-0) skeniranje u mapu [148](#page-155-0) skeniranje u mapu pisača [145](#page-152-0) skeniranje u memoriju pisača [145](#page-152-0) Skeniranje u mrežnu mapu [148](#page-155-0) početne postavke [118](#page-125-0) slanje na e-poštu slanje dokumenata [142](#page-149-0) Softver HP ePrint [87](#page-94-0) spajanje konfiguriranje načina rada [57,](#page-64-0) [58](#page-65-0) zadana postavka za lokaciju [57](#page-64-0) specifikacije električne i akustičke [30](#page-37-0) Spremanje u memoriju pisača [145](#page-152-0) spremanje zadataka sa sustavom Windows [83](#page-90-0) spremanje zadataka ispisa [83](#page-90-0) spremljeni zadaci brisanje [83](#page-90-0), [86](#page-93-0)

ispisivanje [83](#page-90-0) stvaranje (Mac) [83](#page-90-0) stvaranje (Windows) [83](#page-90-0) spremnici brojevi dijelova [66](#page-73-0) informacije o narudžbi [66](#page-73-0) komponente [66](#page-73-0) zamjena [66](#page-73-0) spremnik korištenje kod niskog [190](#page-197-0) postavke niskog praga [190](#page-197-0) spremnik, izlaz lociranje [5,](#page-12-0) [6](#page-13-0), [7](#page-14-0), [8](#page-15-0) spremnik tekućine za servisiranje zamjena [70](#page-77-0) staklo, čišćenje [252,](#page-259-0) [256](#page-263-0), [260](#page-267-0) status, stranica faks-dodatka [270](#page-277-0), [271](#page-278-0) stranica po listu odabir (Mac) [80](#page-87-0) odabir (Windows) [76](#page-83-0) stranica u minuti [19](#page-26-0) stranice s informacijama Ugrađeni HP web-poslužitelj [168](#page-175-0), [170](#page-177-0)

#### T

TCP/IP ručno konfiguriranje IPv4 parametara [179](#page-186-0) ručno konfiguriranje IPv6 parametara [179](#page-186-0) težina, pisač [28](#page-35-0) tipkovnica lociranje [5,](#page-12-0) [6](#page-13-0), [7](#page-14-0), [8](#page-15-0) tvrdi diskovi šifrirani [184](#page-191-0) šifrirano [182](#page-189-0)

#### U

Ugrađeni HP web-poslužitelj alati za rješavanje problema [168,](#page-175-0) [170](#page-177-0), [175](#page-182-0) HP Web Services [168](#page-175-0), [170,](#page-177-0) [176](#page-183-0) konfiguriranje mrežnih postavki [179](#page-186-0) opća konfiguracija [168,](#page-175-0) [170](#page-177-0), [171](#page-178-0) otvaranje [179](#page-186-0) popis ostalih veza [168,](#page-175-0) [170](#page-177-0), [172](#page-179-0)

promjena naziva pisača [179](#page-186-0) stranice s informacijama [168](#page-175-0), [170](#page-177-0) Ugrađeni web-poslužitelj konfiguriranje mrežnih postavki [179](#page-186-0) otvaranje [179](#page-186-0) promjena naziva pisača [179](#page-186-0) Ugrađeni web poslužitelj (EWS) dodjela lozinki [182,](#page-189-0) [183](#page-190-0) mrežna veza [168](#page-175-0) značajke [168](#page-175-0) ulagač dokumenata kapacitet [19](#page-26-0) lociranje [5,](#page-12-0) [6](#page-13-0), [7](#page-14-0), [8](#page-15-0) problemi s umetanjem papira [192](#page-199-0), [199](#page-206-0) ulaganje Papir u ladici 1 [32](#page-39-0) Papir u ladici 2 [39](#page-46-0) papir u ladici velikog kapaciteta za 4000 listova [47](#page-54-0) ulazna ladica velikog kapaciteta ulaganje [47](#page-54-0) unutrašnji dodatak za završnu obradu konfiguriranje načina rada [57,](#page-64-0) [58](#page-65-0) lociranje [7](#page-14-0) upravljačka ploča lociranje [5,](#page-12-0) [6](#page-13-0), [7](#page-14-0), [8](#page-15-0) lociranje značajki [15](#page-22-0) pomoć [187](#page-194-0) upravljački programi za ispis Linux [26](#page-33-0) macOS [26](#page-33-0) UNIX [26](#page-33-0) Windows [26](#page-33-0) upravljanje mrežom [179](#page-186-0) upravljanje pisačem pregled [167](#page-174-0) uređaj za formatiranje lociranje [10](#page-17-0), [11](#page-18-0), [12](#page-19-0) USB slanie u [153](#page-160-0) USB dodatak za pohranu ispis iz [91](#page-98-0) USB priključak lociranje [10](#page-17-0), [11](#page-18-0), [12](#page-19-0) omogućavanje [91,](#page-98-0) [92,](#page-99-0) [94](#page-101-0) utor za sigurnosnu bravu lociranje [10](#page-17-0), [11](#page-18-0), [12](#page-19-0)

#### V

više stranica na jedan list ispis (Mac) [80](#page-87-0) ispis (Windows) [76](#page-83-0) vraćanje tvorničkih postavki [189](#page-196-0) vrata dodatka za spajanje lociranje [10](#page-17-0), [11](#page-18-0) vrsta papira odabir (Windows) [76](#page-83-0) vrste papira odabir (Mac) [80](#page-87-0)

#### W

web-mjesta HP Web Jetadmin, preuzimanje [186](#page-193-0) Wi-Fi Direct Print [27,](#page-34-0) [87,](#page-94-0) [88](#page-95-0)

## Z

zadaci, spremljeni brisanje [83](#page-90-0), [86](#page-93-0) ispisivanje [83](#page-90-0) Postavke za Mac [83](#page-90-0) stvaranje (Windows) [83](#page-90-0) zadani pristupnik, postavljanje [179](#page-186-0) zaglavljeni papir dodatak za obostrani ispis [200](#page-207-0) izlazni spremnik [200](#page-207-0) Ladica 1 [200](#page-207-0) Ladica 2 [200](#page-207-0) Ladice kapaciteta 550 listova [200](#page-207-0) mjesta [200](#page-207-0) zaglavljenja automatska navigacija [200](#page-207-0) dodatak za obostrani ispis [200](#page-207-0) izlazni spremnik [200](#page-207-0) Ladica 1 [200](#page-207-0) Ladica 2 [200](#page-207-0) Ladice kapaciteta 550 listova [200](#page-207-0) mjesta [200](#page-207-0) uzroci [201](#page-208-0) zaglavljenja, papir mjesta [200](#page-207-0) zahtjevi preglednika HP ugrađeni web-poslužitelj [168](#page-175-0) zahtjevi web-preglednika HP ugrađeni web-poslužitelj [168](#page-175-0) zaključavanje uređaj za formatiranje [182](#page-189-0), [184](#page-191-0)

zamjena spremnici [66](#page-73-0) zamjenski dijelovi brojevi dijelova [62,](#page-69-0) [64](#page-71-0)